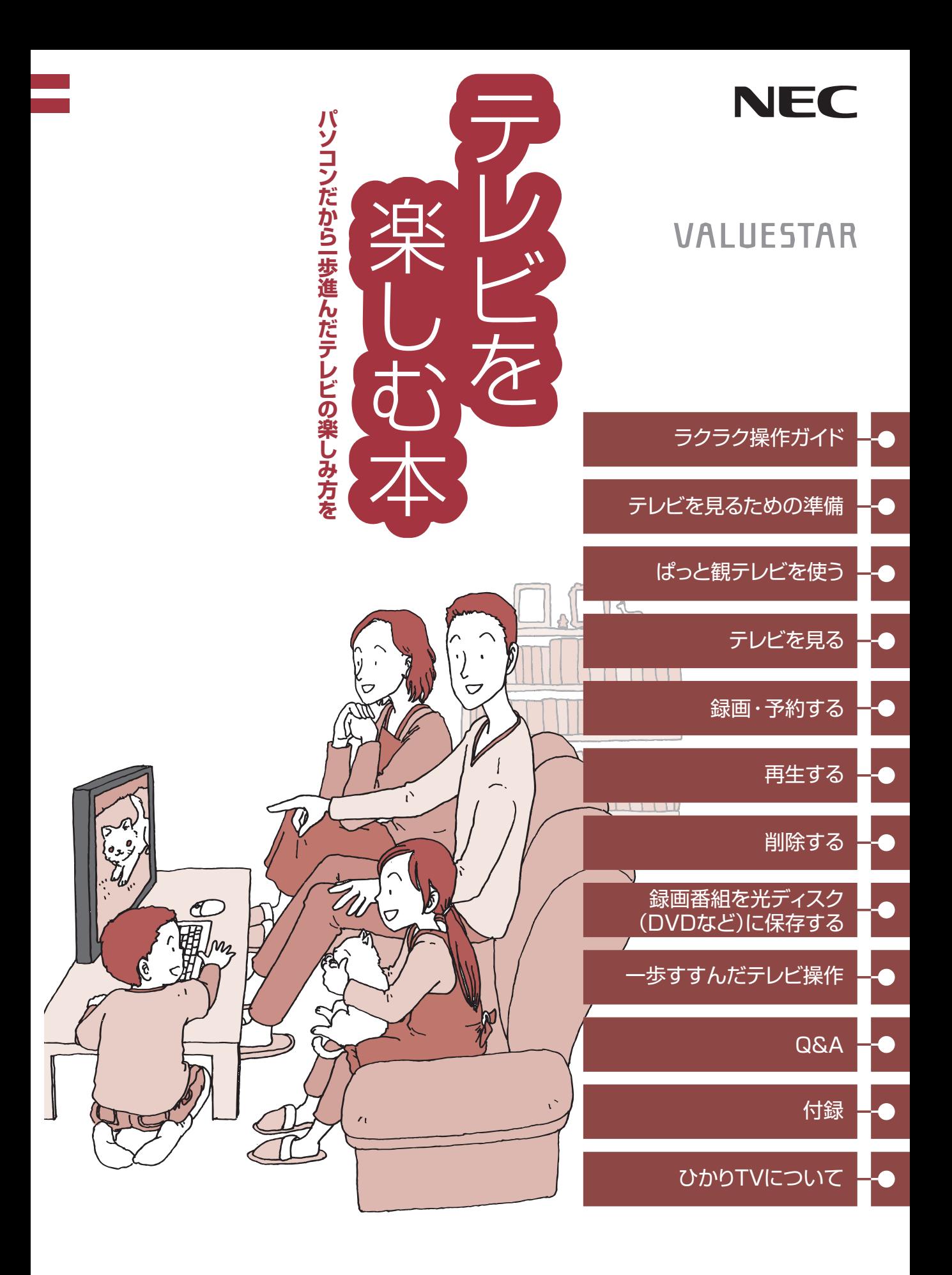

● マニュアルガイド●

このパソコンには、次のマニュアルが添付されています。 目的に合わせてご覧ください。

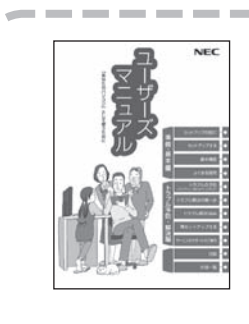

# このパソコンの使い方 **『ユーザーズマニュアル』**

パソコンの接続やセットアップ/基本機能/おすすめ機能/バック アップ/トラブル解決/再セットアップ/NECのサービス& サポート など

**※ トラブル予防・解決編の5章に、NECサポート窓口(121 コンタクトセンター)や各種サービス&サポート情報を記載 しています。**

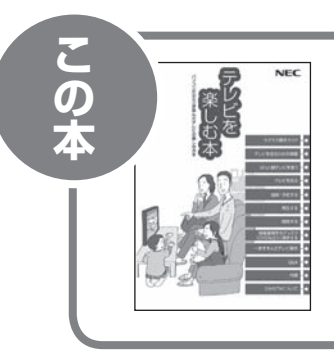

# パソコンでテレビを見てみよう **『テレビを楽しむ本』**

パソコンで簡単にテレビを見る方法/おてがる予約や新番組おま かせ録画/録画番組の編集/DVDなどへの保存方法/一歩すすん だテレビ操作/ひかりTVについて など

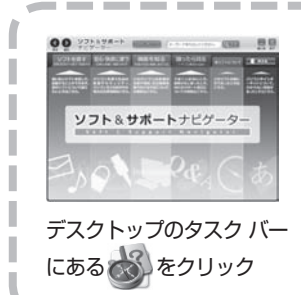

パソコンの中にもマニュアルがある **「ソフト&サポートナビゲーター」**

使いたいソフトを探して、起動する/機器の取り付け方法や操作、 セキュリティの設定/うまくいかないとき、故障かなと思ったとき /各部の機能や名称などの情報/用語集 など

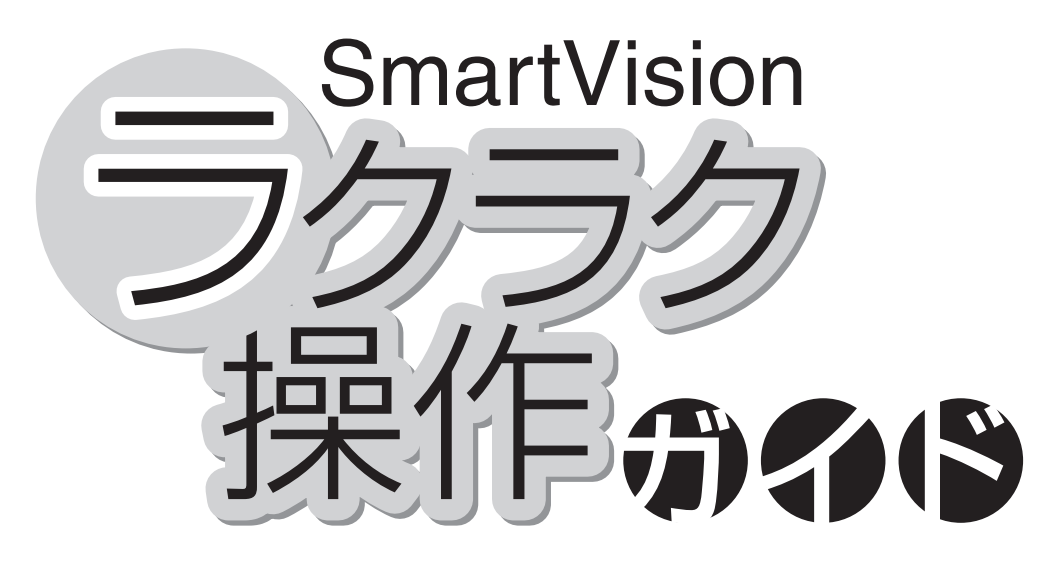

「ラクラク操作ガイド」では、このパソコンでぱっと観テレビ (ぱっと観テレビモデルのみ)やSmartVisionでテレビを 楽しむための基本的な操作について説明しています。 また、SmartVisionの便利な機能や高度な使い方につい ては、「こんなときには」でちょっとだけご紹介しています。 「ラクラク操作ガイド」で基本的な操作に慣れたら、ぜひこ のマニュアルをひととおりお読みになってください。きっと テレビをより便利に使いこなしていただくことができるで しょう。

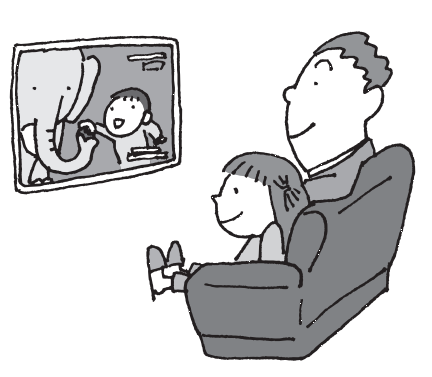

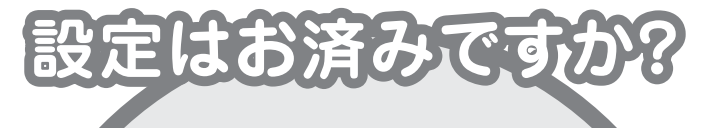

**パソコンでテレビを見るには 次の準備が必要です。 「ラクラク操作ガイド」を読む前に、 テレビ機能を使えるようにしましょう。**

# **パソコンを使う準備をする**

**ト『ユーザーズマニュアル』をご覧ください** 

## **テレビの初期設定をする**

**このマニュアルのPART1「テレビを 見るための準備」(p.1)をご覧ください**

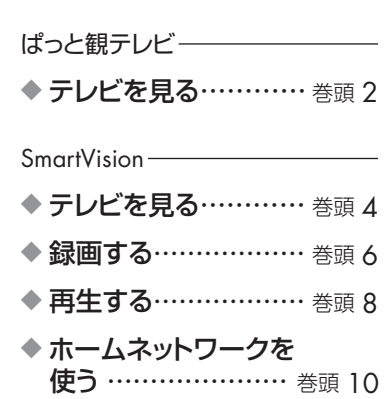

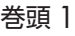

ファクラクス こうしゃ こうしゃ こうしゃ こうしゃ しゅうしゃ しゅうしゃ しゅうしゃ しゅうしゃ

ラクラク操作ガイド

## ぱっと観テレビ ラクラク操作ガイド

# ーツを見る

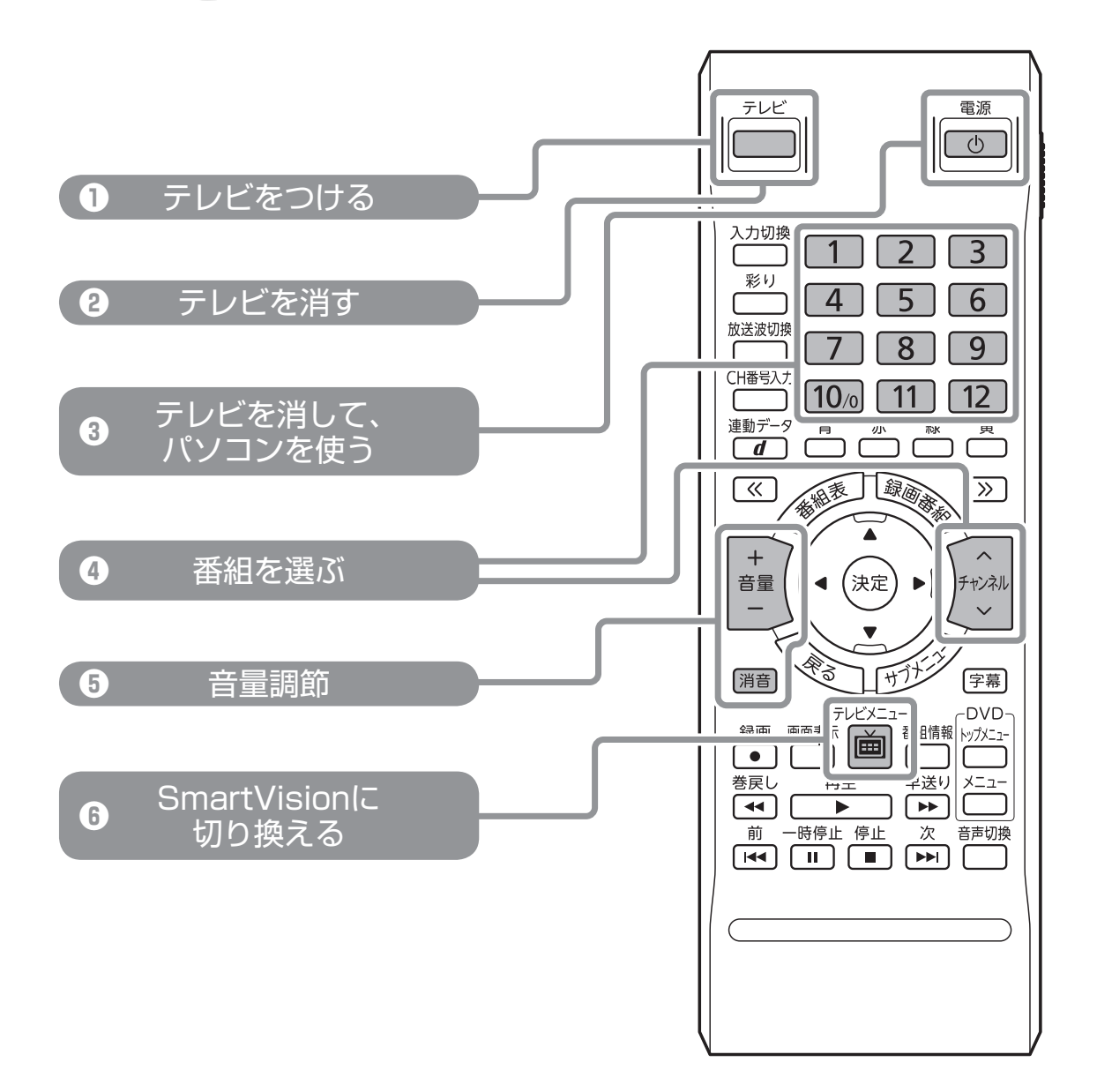

# **ぱっと観テレビを見る**

# テレビをつける **❶**

【テレビ】を押します

外部入力の映像が表示されたときは、【入力切換】を何度か押してください

# 番組を選ぶ **❹**

【チャンネル】または数字ボタンを押します

放送波(BS/110度CS/地上デジタル放送)を切り換えるときは、【放送波切換】を押して ください

**詳しくは ぱっと観テレビをつける ⇒ p.16** 

# **ぱっと観テレビを消す**

# テレビを消す **❷、❸**

- ・テレビを消す :【テレビ】を押す パソコンの電源が入っているときは、パソコンの画面に切り換わります
- ・テレビを消して、パソコンを使う :【電源】を押す パソコンの電源が入っていないときはパソコンが起動し、パソコンの画面に切り換わります

**詳しくは ぱっと観テレビを消す p.19**

# 音量調節 **❺**

【+】【-】で、音量を調節します。【消音】を押すと消音(ミュート)します

#### **詳しくは 音量を調節する p.18**

# **SmartVisionに切り換える → 6**

【テレビメニュー】を押します 「準備中です」と表示された後、SmartVisionのテレビメニューが表示されます パソコンの電源が入っていないときはパソコンが起動し、続けて自動的にSmartVision が起動します

**詳しくは SmartVisionに切り換える ⇒ p.19** 

ファクラクス こうしゃ こうしゃ こうしゃ こうしゃ しゅうしゃ しゅうしゃ しゅうしゃ しゅうしゃ

ラクラク操作ガイド

**SmartVision** ラクラク操作ガイド1

# **テレビを見る**

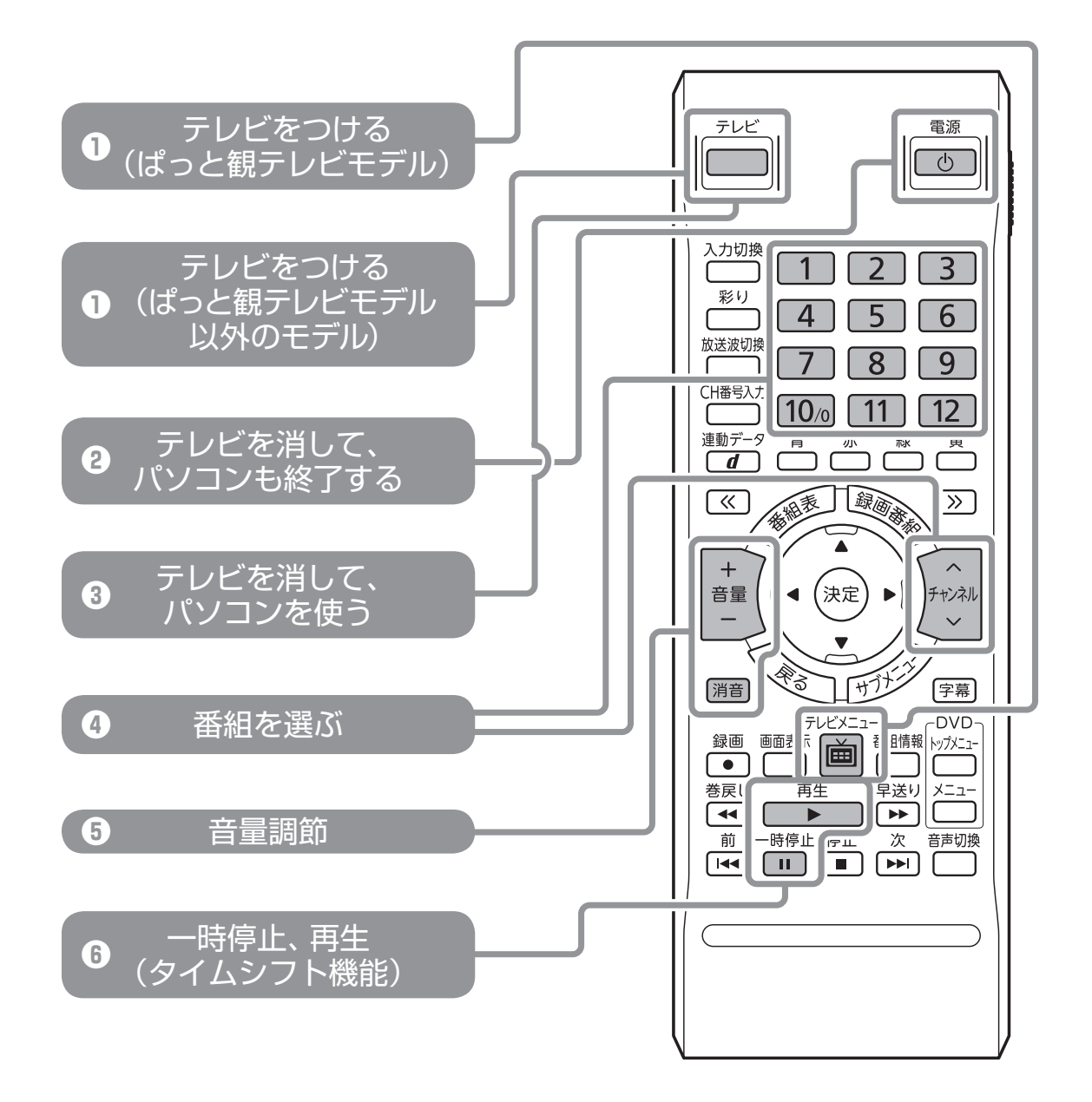

4 巻頭

# **SmartVisionでテレビを見る**

# テレビをつける **❶**

- ・ 【テレビメニュー】を押します テレビ(SmartVision)が起動してテレビメニューが表示された後、もう一度【テレビメ ニュー】を押してください
- ・ ぱっと観テレビモデル以外のモデルの場合:【テレビ】を押します

テレビ(SmartVision)が起動するまでに時間がかかることがあります。 ぱっと観テレビモデルでは、【テレビ】を押すとぱっと観テレビ(p.16)が起動します。

## 番組を選ぶ **❹**

【チャンネル】または数字ボタンを押します

**詳しくは テレビをつける p.36**

# **SmartVisionを終了する(テレビを消す)**

# テレビを消す **❷、❸**

・テレビを消して、パソコンも終了する :【電源】を押します ・テレビを消して、パソコンを使う :【テレビ】を押します

ぱっと観テレビモデルでは、【テレビ】を押すとぱっと観テレビ(p.16)が起動します。 パソコンを使うときはもう一度【テレビ】を押してください。

**詳しくは テレビを消す p.39**

# 音量調節 **❺**

【+】【-】で、音量を調節します。【消音】を押すと消音(ミュート)します

**詳しくは 音量を調節する p.38**

タイムシフト機能 → **⊕** 

視聴中にちょっと席を外したいときは【一時停止】。見ている番組を一時停止できます 【再生】を押せば、続きから見られます

#### **詳しくは タイムシフトモードで見る p.48**

ファクラクス こうしょう こうしゃ こうしゃ こうしゃ アイディング・スタック しゅうしゃ しゅうしゃ かんきょう しょうせい しゅうしゅう しゅうしゅう しゅうしゃ しゅうしゃ しゅうしゃ しゅうしゃ しゅうしゃ

フクラク操作ガイド

## **SmartVision** ラクラク操作ガイド2

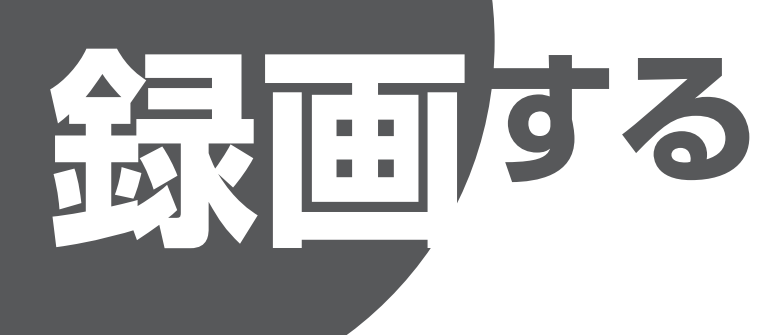

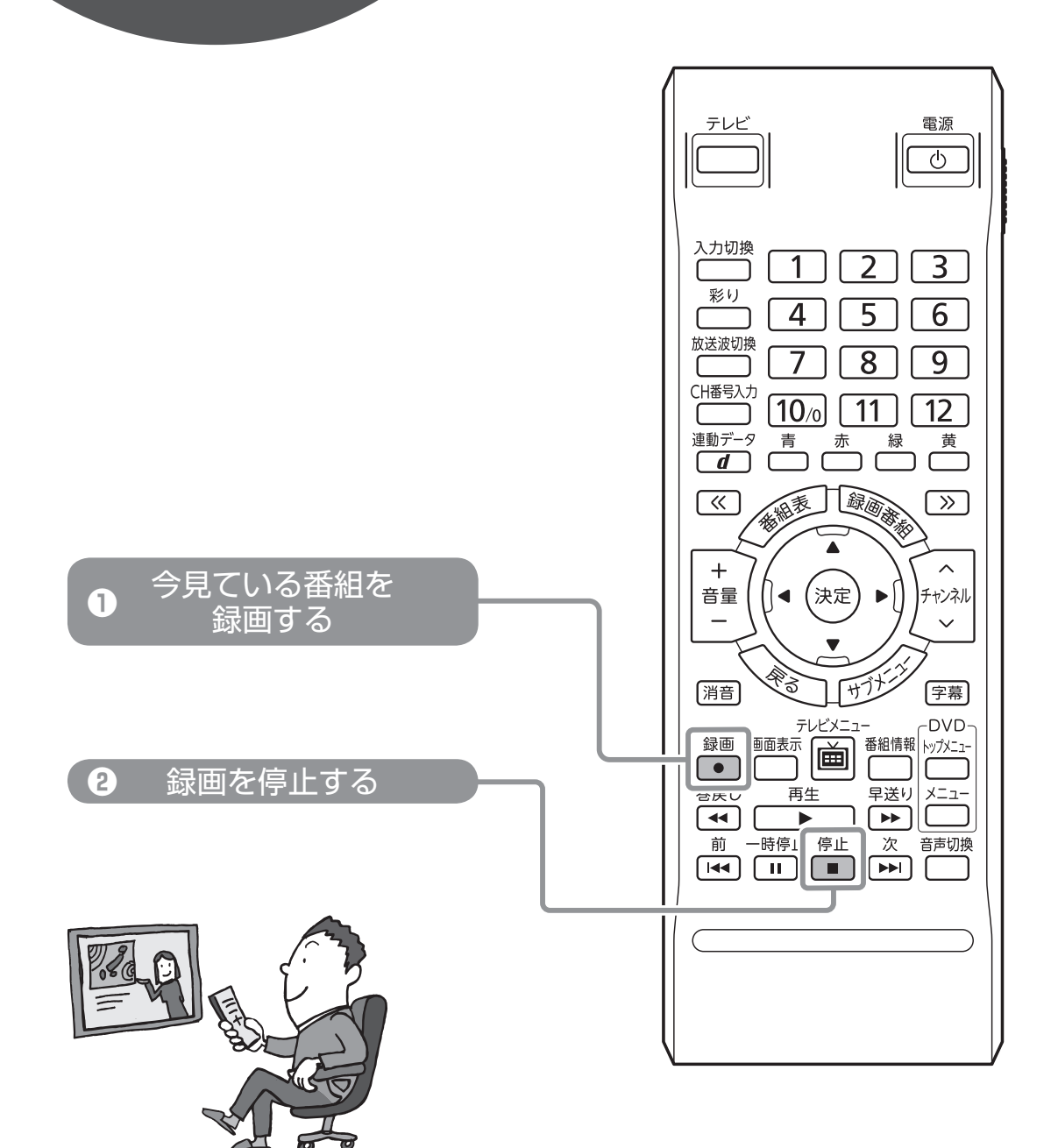

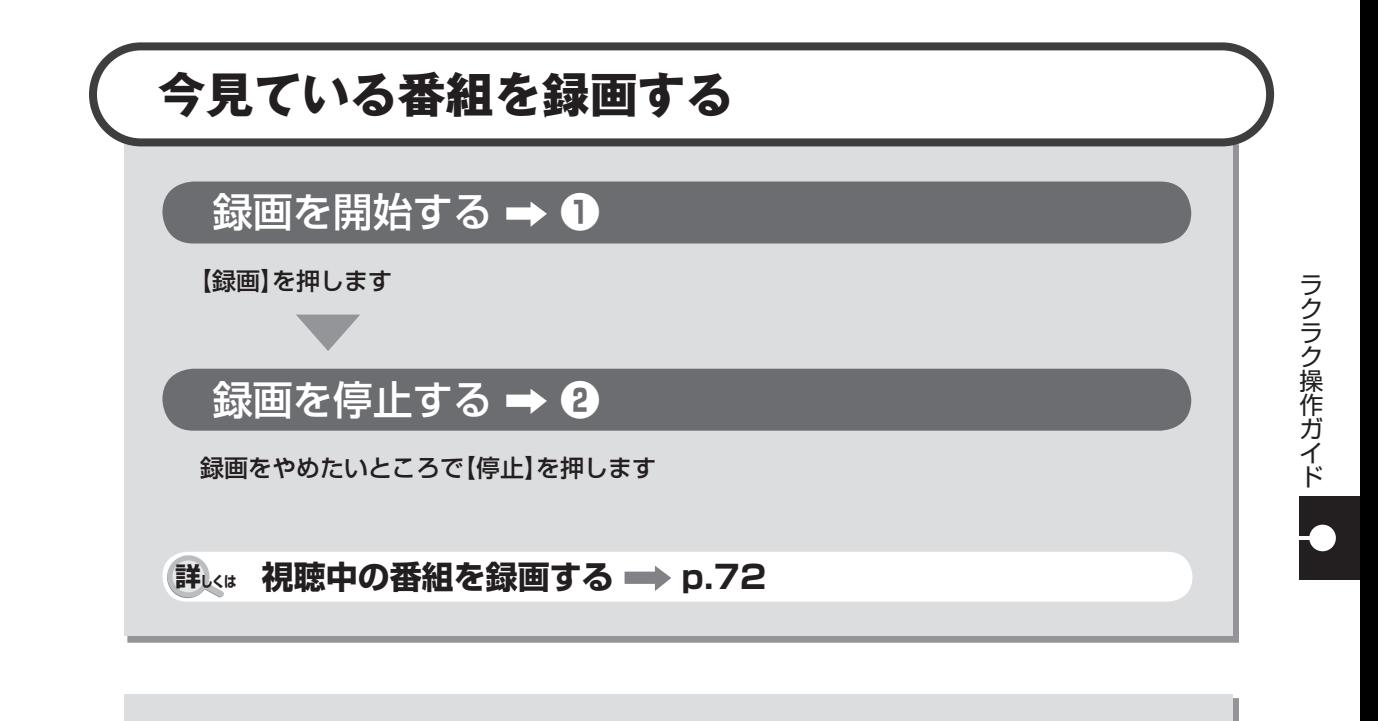

**もっと便利な録画方法** このパソコンでは、画面でテレビの番組表を見ることができます。また、この番組表を使っ て予約録画をすることができます

**詳しくは おてがる予約をする(番組表で予約する) p.77**

**SmartVision** ラクラク操作ガイド3

# **再生する**

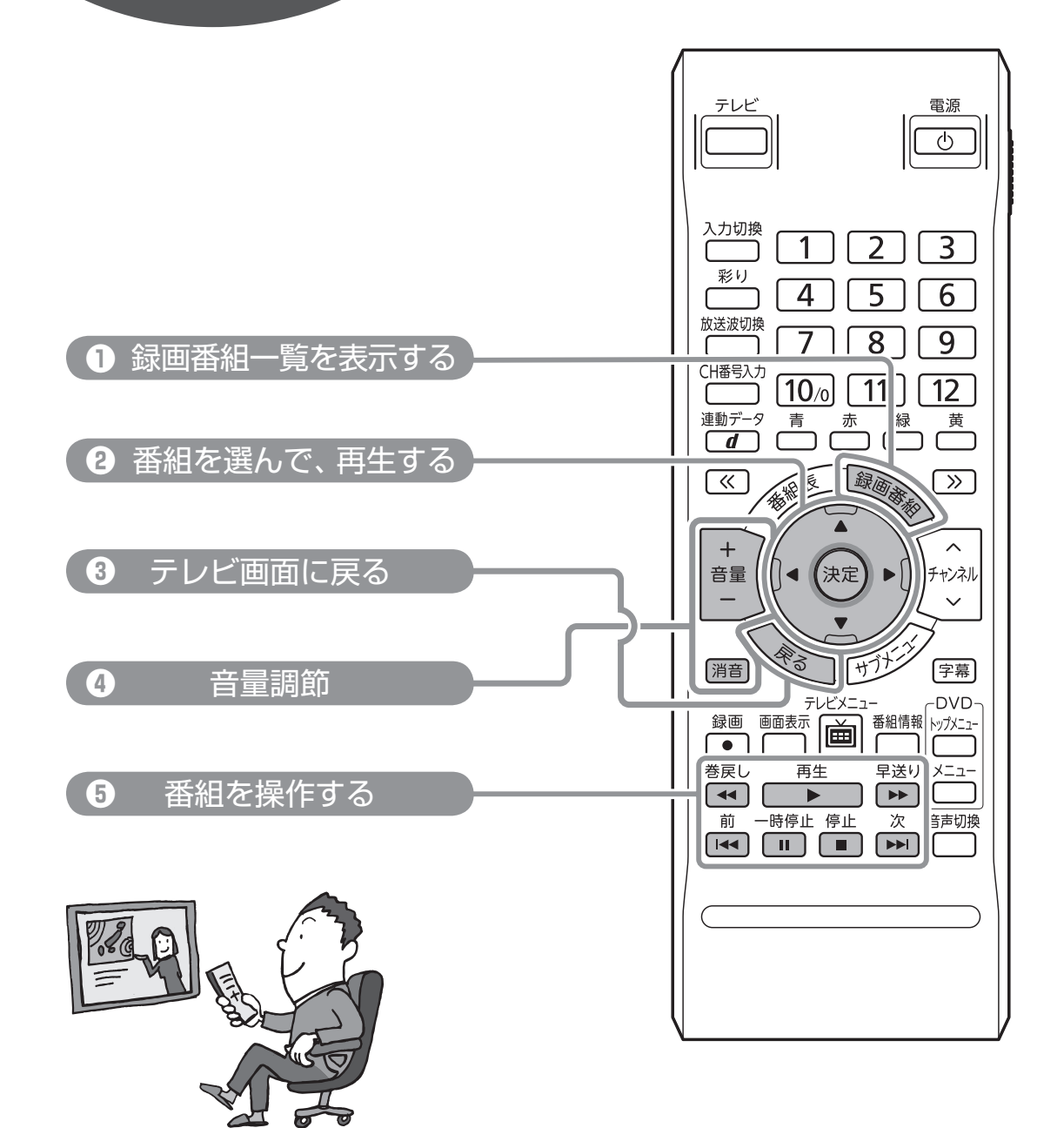

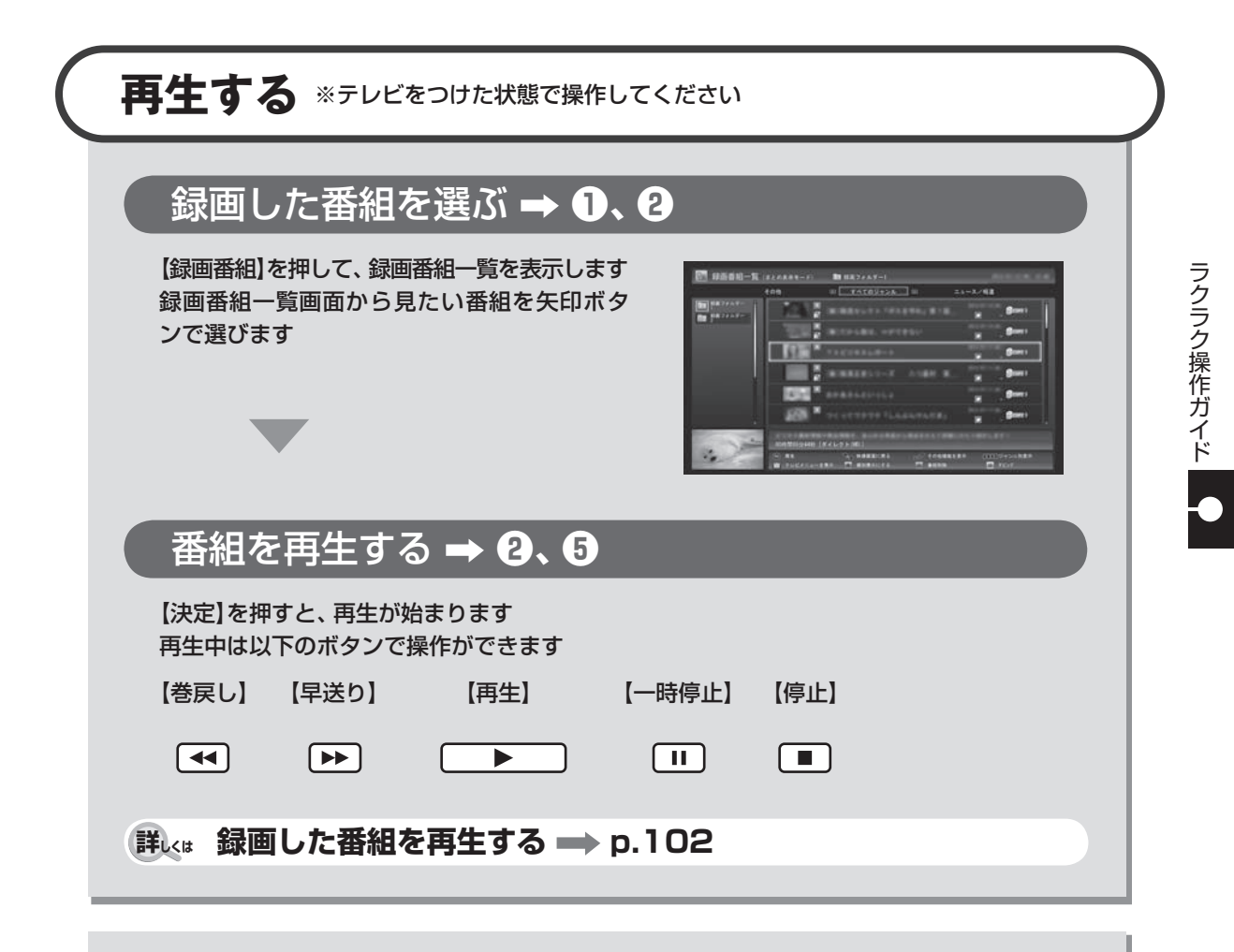

# テレビ画面に戻る **❸**

テレビを見る画面に戻るには、【戻る】を押します 見たい放送波とチャンネルを選ぶこともできます

**詳しくは テレビを見る画面に戻る ⇒ p.103** 

## 音量調節 **❹**

【+】【-】で、音量を調節します 【消音】を押すと、消音(ミュート)します

#### **詳しくは 音量を調節する p.38**

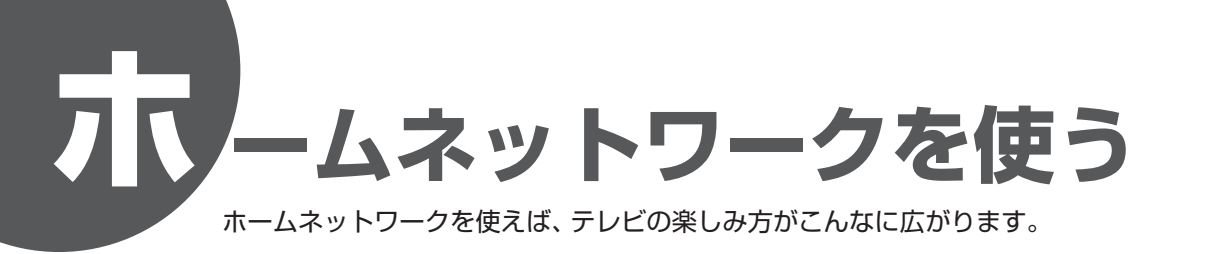

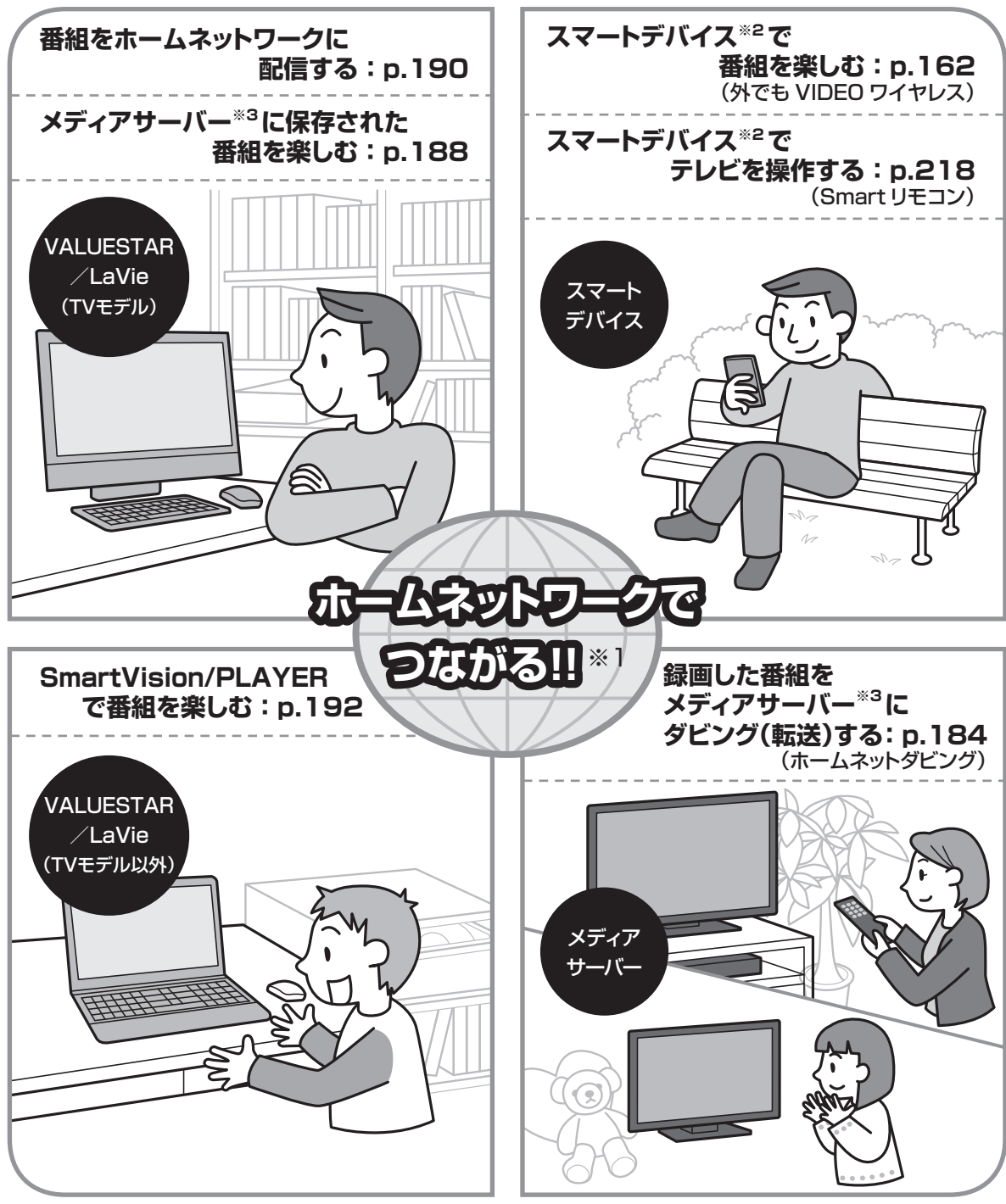

※1:DLNA/DTCP-IP に対応したホームネットワークが必要です。

※2:このマニュアルでは、スマートフォンやタブレットのことをスマートデバイスと呼びます。

※3:メディアサーバーとは、デジタル録画番組の配信(DTCP-IP)に対応した HDDレコーダーやパソコンなどのことです。

# **このマニュアルの表記について**

#### **◆本文中の記載について**

 $\mathbf{T}$ 

- ・ 本文中の画面やイラスト、ホームページは、モデルによって異なることがあります。また、実際の画面と異なることが あります。
- ・ 記載している内容は、このマニュアルの制作時点のものです。お問い合わせ先の窓口やサービス内容、住所、電話番号、 ホームページの内容やアドレスなどが変更されている場合があります。あらかじめご了承ください。

#### **◆このマニュアルで使用している記号や表記には、次のような意味があります**

記載内容を守っていただけない場合、どの程度の影響があるかを表しています。

不注意 人が軽傷を負う可能性が想定される内容、および、物的損害の発生が想定される内容を示します。

傷害や事故の発生を防止するための指示事項は、次のマークで表しています。

使用者に対して指示に基づく行為を強制するものです。

その他の指示事項は、次のマークで表しています。

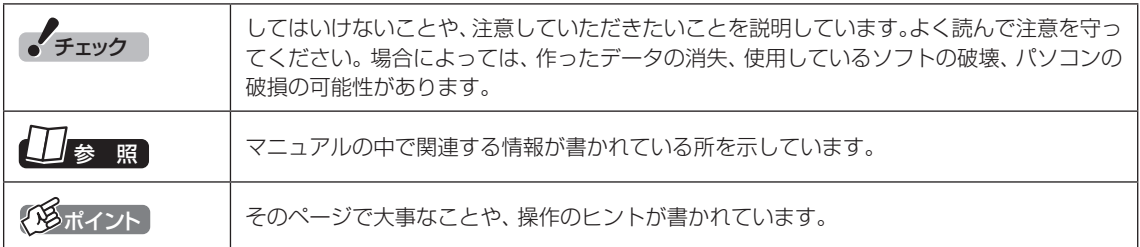

#### **◆このマニュアルの表記では、次のようなルールを使っています**

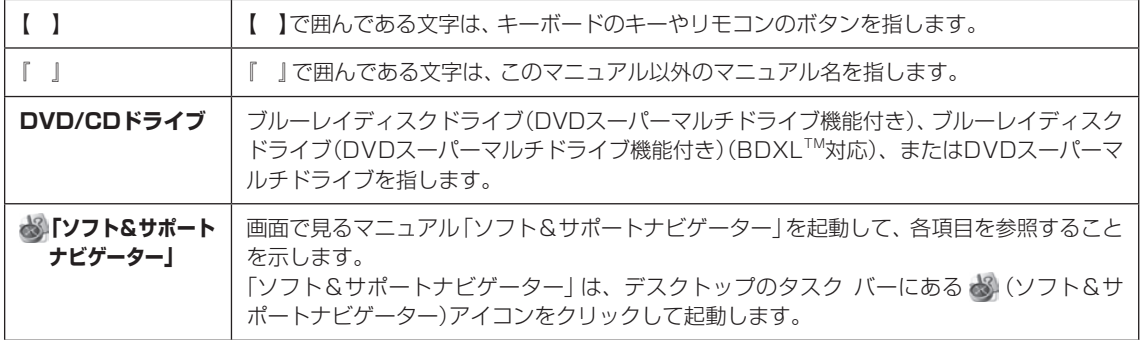

#### **◆番号検索について**

このマニュアルに出てくる検索番号(8桁の数字)を画面で見るマニュアル「ソフト&サポートナビゲーター」で入力して 検索すると、詳しい説明や関連する情報を表示できます。

#### **◆利用方法**

#### 例) 検索番号が「91060010」の場合

(マニュアルの記載)

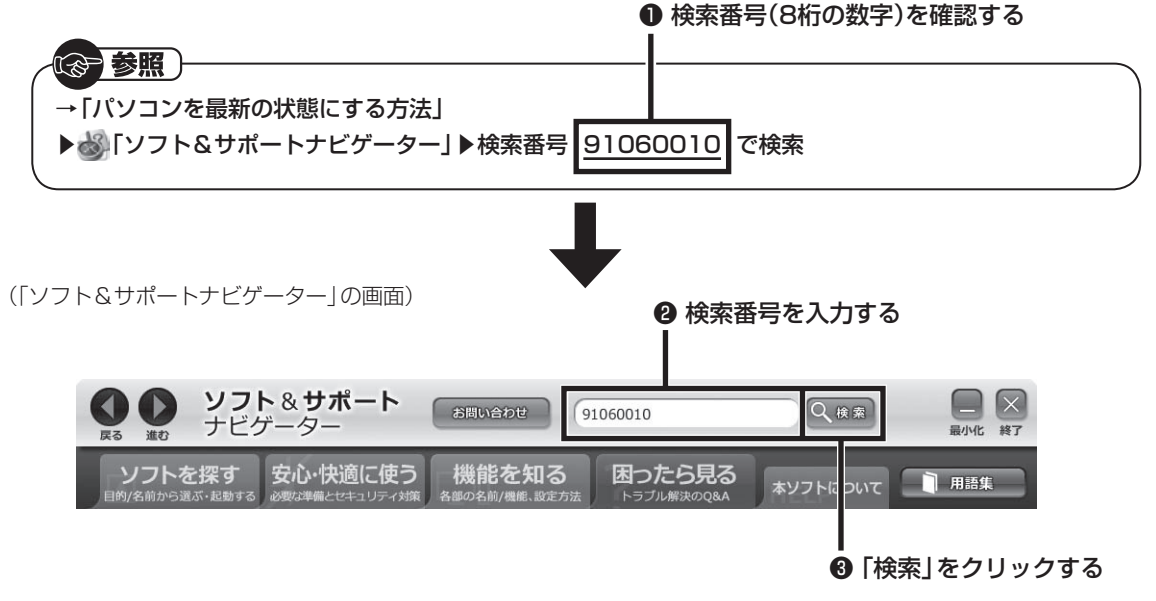

#### **◆このマニュアルでは、各モデル(機種)を次のような呼び方で区別しています**

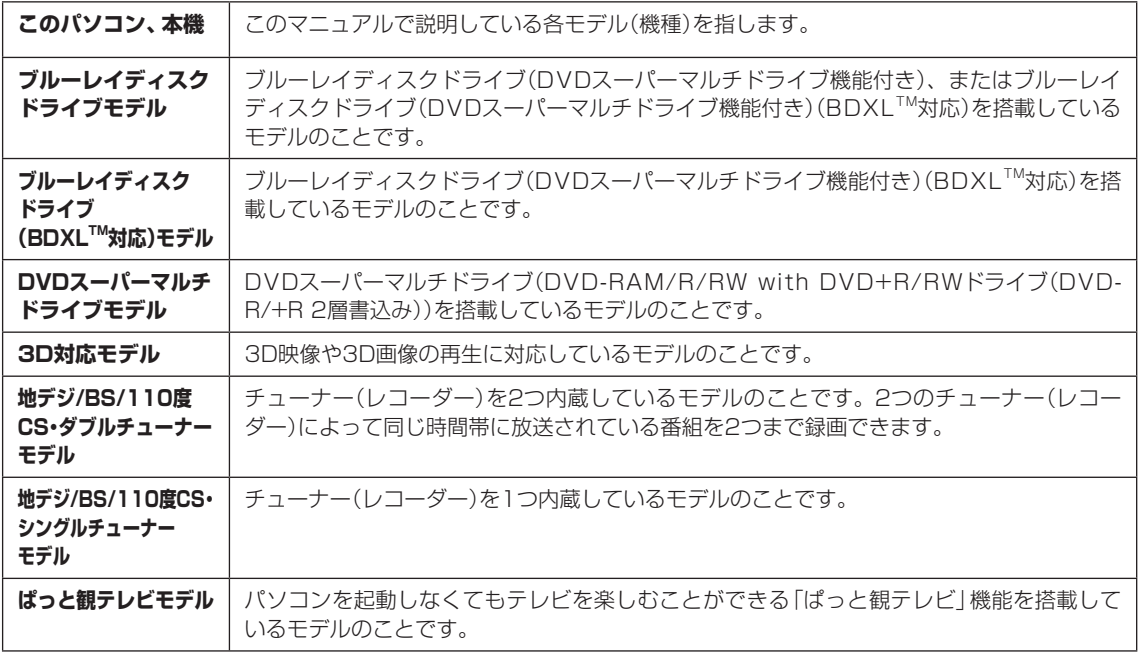

ご購入された製品のマニュアルで表記されているモデル名を確認してください。

## **◆このマニュアルで使用しているソフトウェア名などの正式名称**

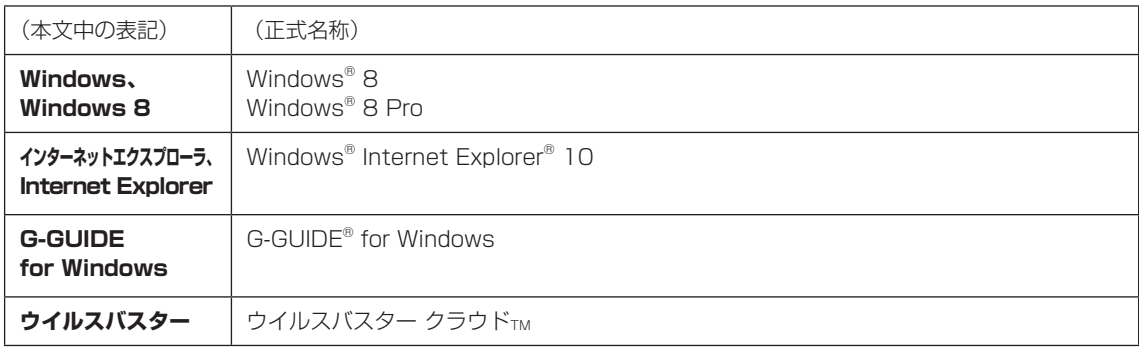

#### **ご注意**

- (1) 本書の内容の一部または全部を無断転載することは禁じられています。
- (2) 本書の内容に関しては将来予告なしに変更することがあります。
- (3) 本書の内容については万全を期して作成いたしましたが、万一ご不審な点や誤り、記載もれなどお気づきのこと がありましたら、121コンタクトセンターへご連絡ください。落丁、乱丁本は、お取り替えいたします。
- (4) 当社では、本装置の運用を理由とする損失、逸失利益等の請求につきましては、(3)項にかかわらずいかなる責任も 負いかねますので、予めご了承ください。
- (5) 本装置は、医療機器、原子力設備や機器、航空宇宙機器、輸送設備や機器など、人命に関わる設備や機器、および高度 な信頼性を必要とする設備や機器などへの組み込みや制御等の使用は意図されておりません。これら設備や機器、制 御システムなどに本装置を使用され、人身事故、財産損害などが生じても、当社はいかなる責任も負いかねます。
- (6) 海外NECでは、本製品の保守・修理対応をしておりませんので、ご承知ください。
- (7) 本機の内蔵ハードディスクにインストールされているWindows® 8、Windows® 8 Proおよび本機に添付のCD-ROM、DVD-ROMは、本機のみでご使用ください。
- (8) ソフトウェアの全部または一部を著作権者の許可なく複製したり、複製物を頒布したりすると、著作権の侵害と なります。
- (9) あなたがテレビ放送や録画物などから引用したものは、個人として楽しむなどのほかは、著作権上、権利者に無断 で使用できません。
- (10) この製品は、Independent JPEG Groupのソフトウェアを一部利用しています。
- (11) 本商品は録画のときに暗号化技術を使っているため、故障内容によっては、修理しても録画した番組が再生でき なくなる場合があります。

#### **商標について**

Microsoft、Windows、Internet Explorer、Windows MediaおよびWindowsのロゴは米国Microsoft Corporationおよび/またはその関連会社の商標です。

BluetoothワードマークとロゴはBluetooth SIG, Inc.の所有であり、NECパーソナルコンピュータ株式会社はライ センスに基づきこのマークを使用しています。

SmartVisionは、NECパーソナルコンピュータ株式会社の登録商標です。

ロヴィ、Rovi、Gガイド、G-GUIDE、およびGガイドロゴは、米国Rovi Corporationおよび/またはその関連会社の 日本国内における商標または登録商標です。

ディーガはパナソニック株式会社の商標です。

その他、本マニュアルに記載されている会社名、商品名は、各社の商標または登録商標です。

G-GUIDE for Windows は、米国Rovi Corporation および/またはその関連会社のライヤンスに基づいて生産し ております。

米国Rovi Corporation およびその関連会社は、Gガイドが供給する放送番組内容および番組スケジュール情報の精 度に関しては、いかなる責任も負いません。また、Gガイドに関連する情報・機器・サービスの提供または使用に関わ るいかなる損害、損失に対しても責任を負いません。

本製品には、NECのフォント「FontAvenue®」を使用しています。

Twitterという名称、Twitter バードは、Twitter, Inc.の登録商標です。

Dolby、ドルビー及びダブルD記号はドルビーラボラトリーズの商標です。

インテル、Intel、Pentium、Celeron、Intel Coreは、アメリカ合衆国およびその他の国におけるIntel Corporation またはその子会社の商標または登録商標です。

ぱっと観テレビを実現するソフトウェアの使用条件や権利等については下記URLを参照ください。

http://121ware.com/product/pc/support/tvlinux/index.html

© NEC Personal Computers, Ltd. 2013

NECパーソナルコンピュータ株式会社の許可なく複製・改変などを行うことはできません。

目 次 | CONTENTS

F

. . . . . . . . . . . . . . . . . . .

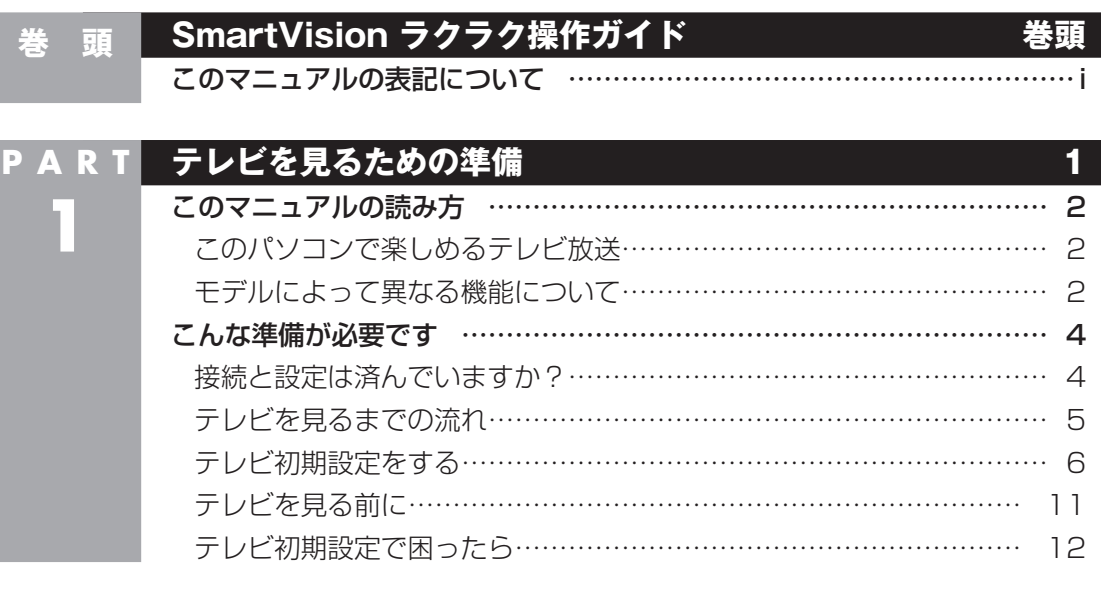

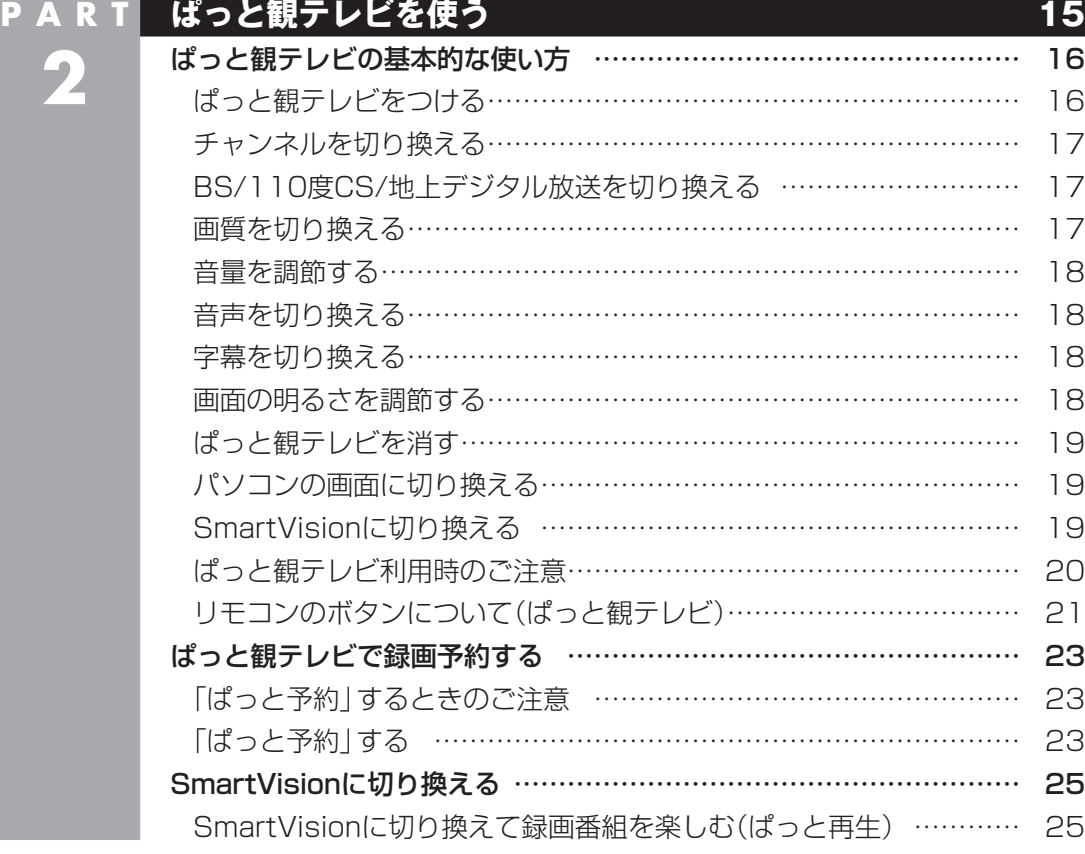

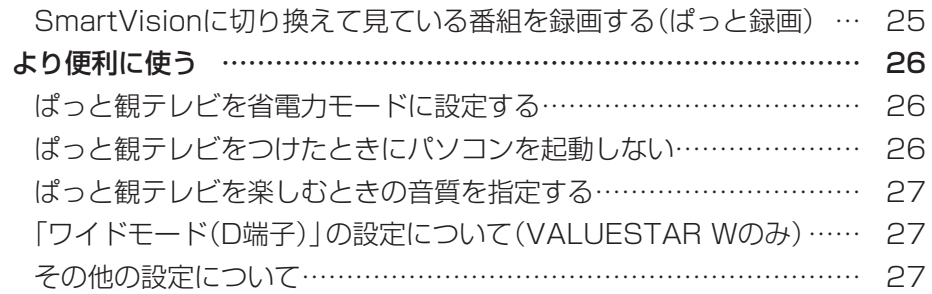

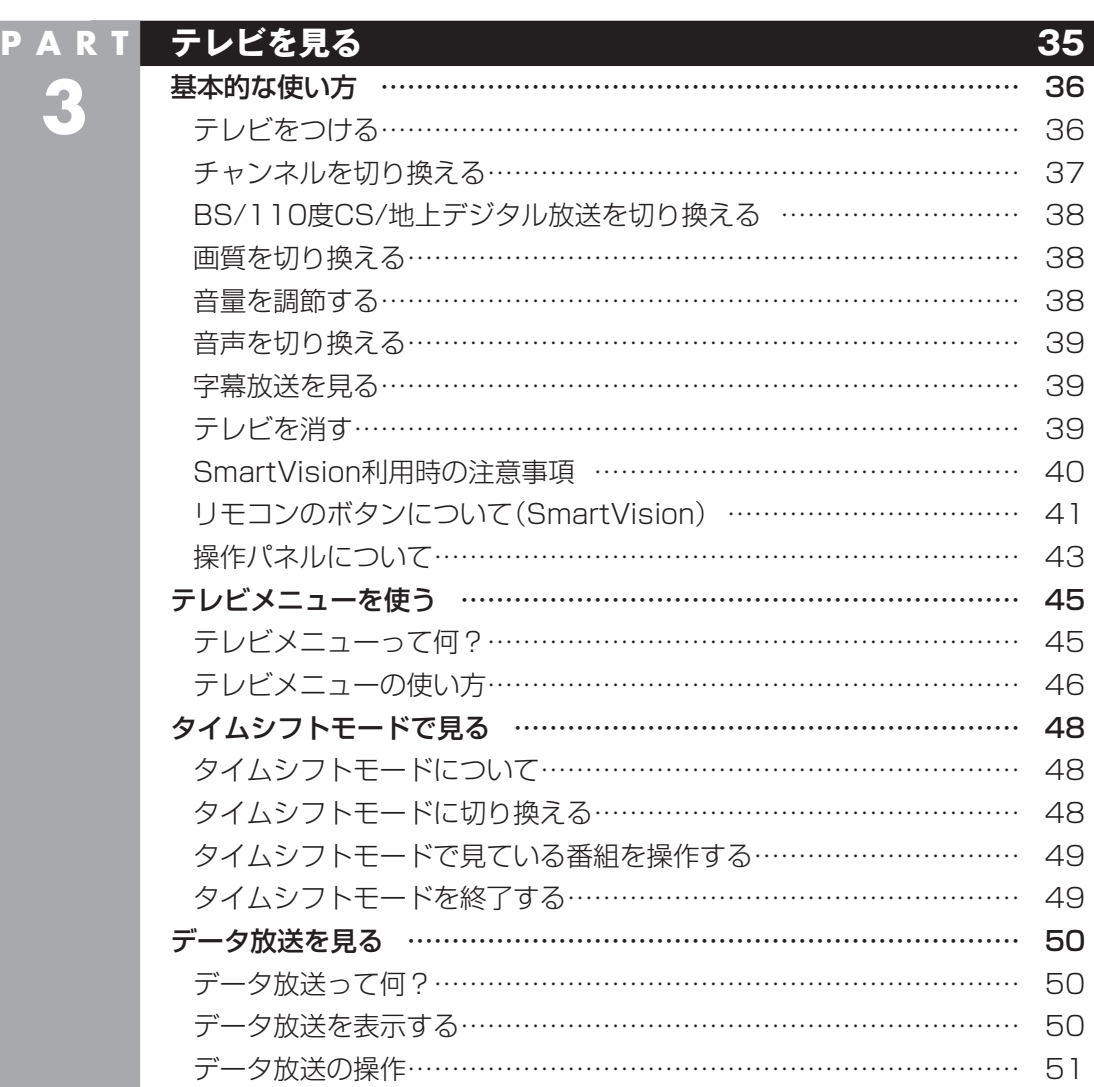

データ放送を見るときの注意 ……………………………………………… 52

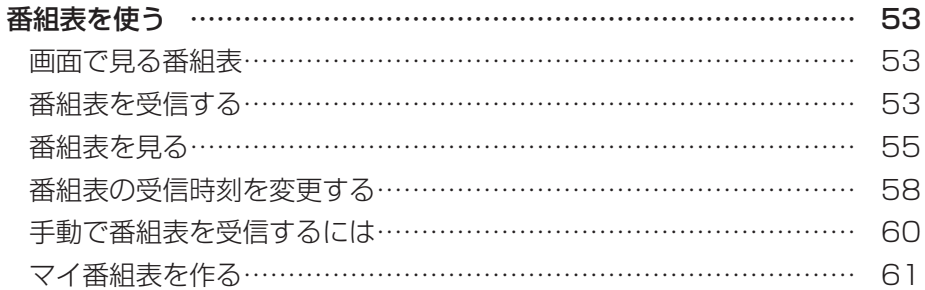

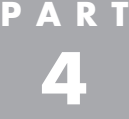

**Tara** 

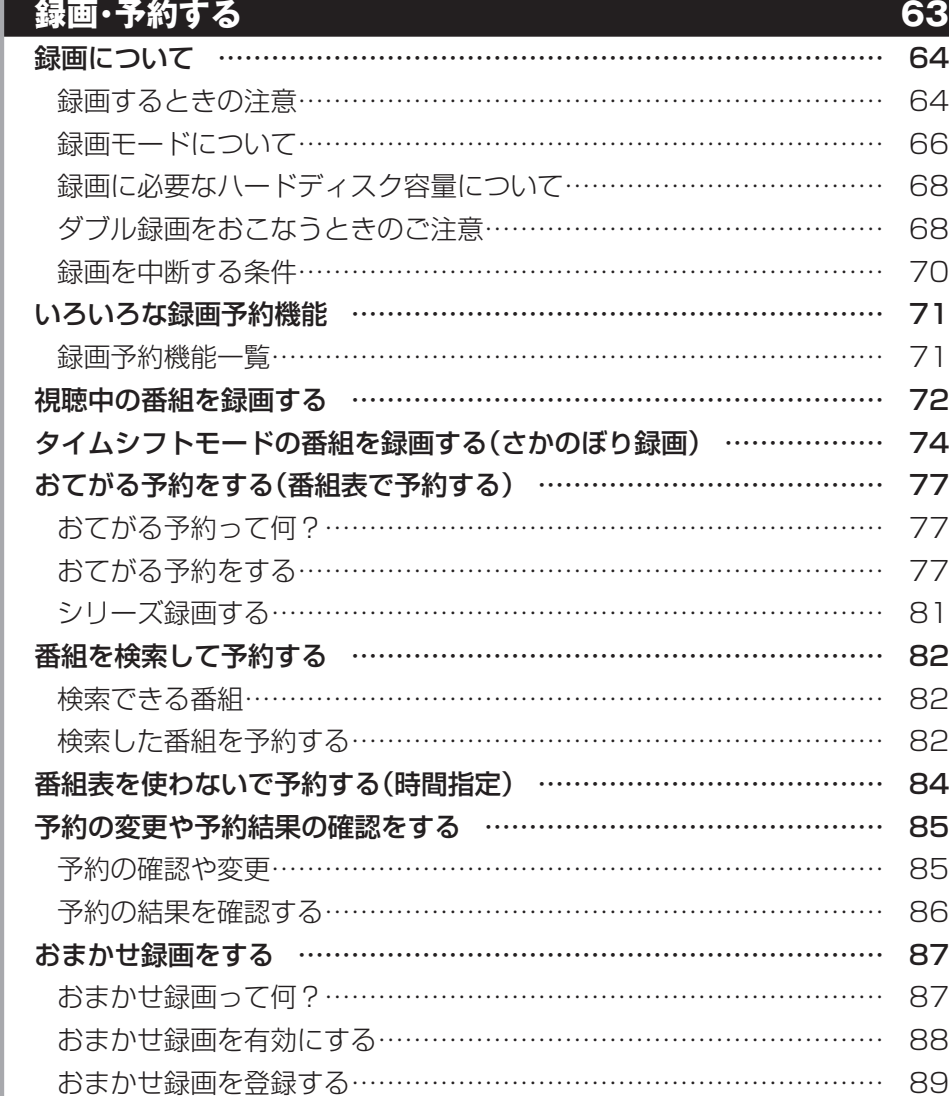

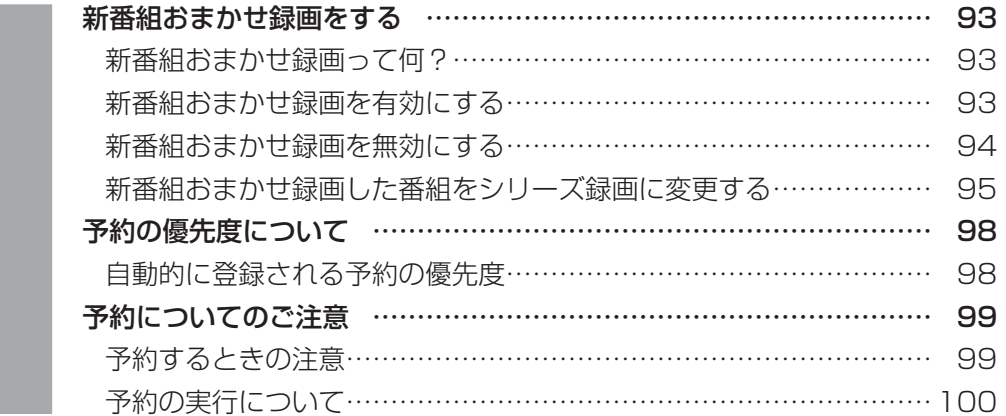

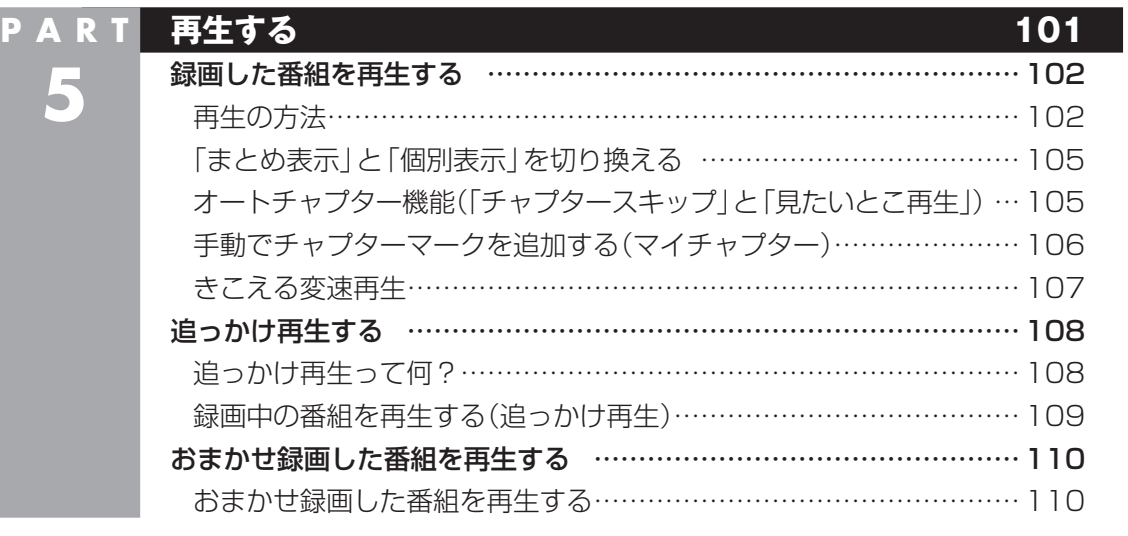

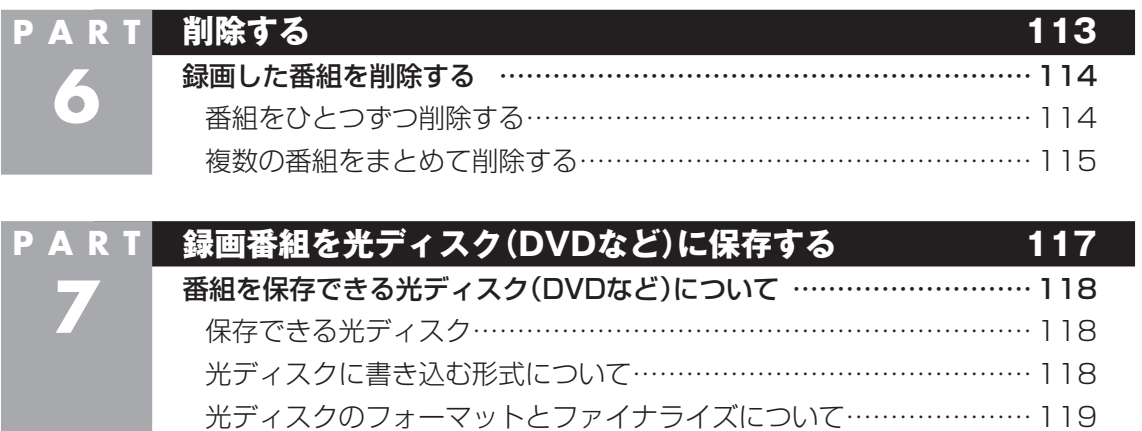

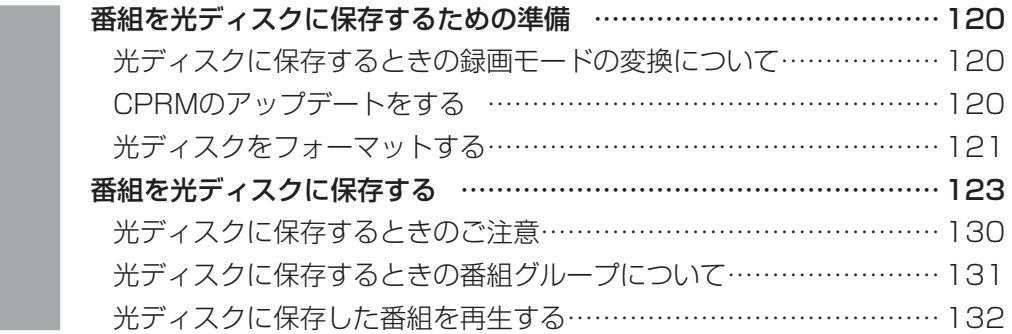

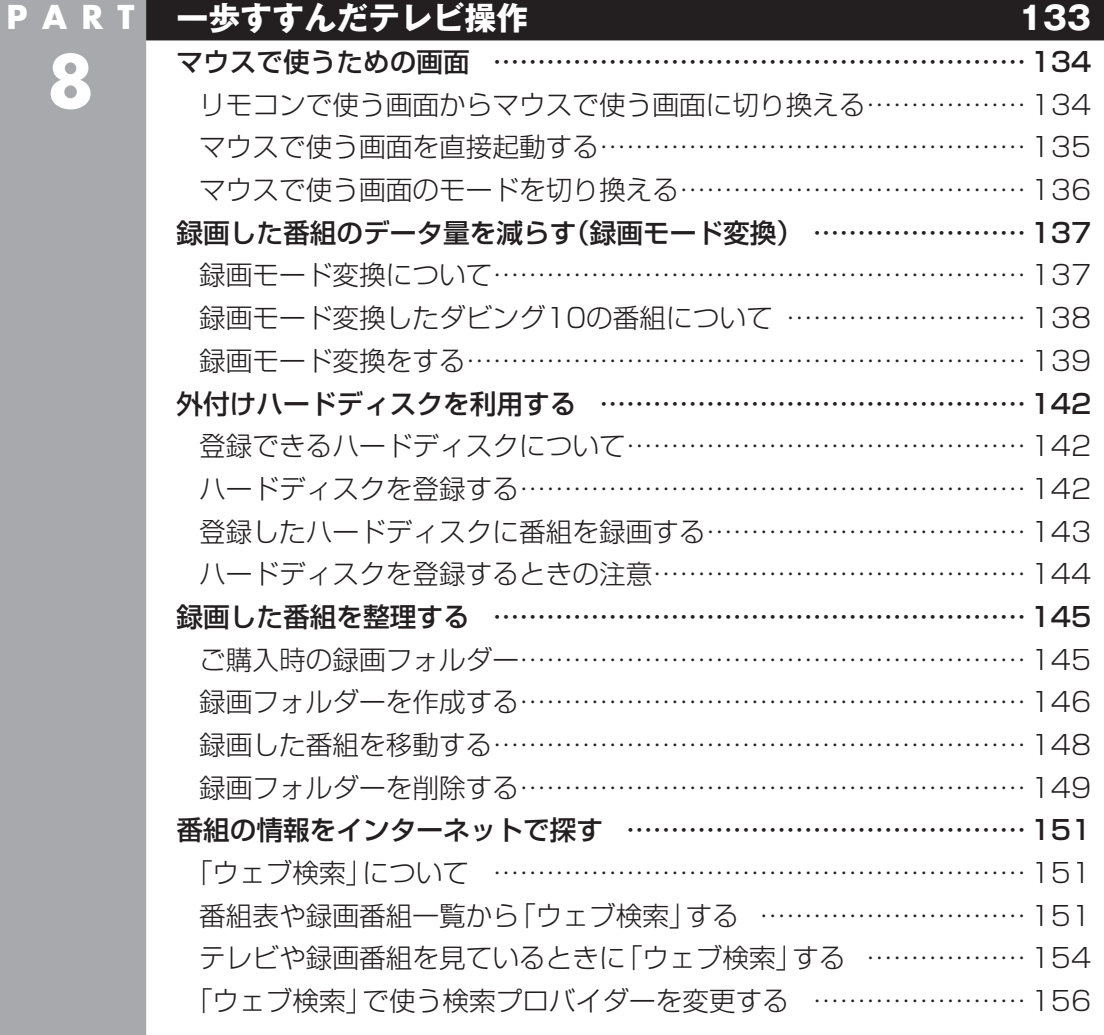

F

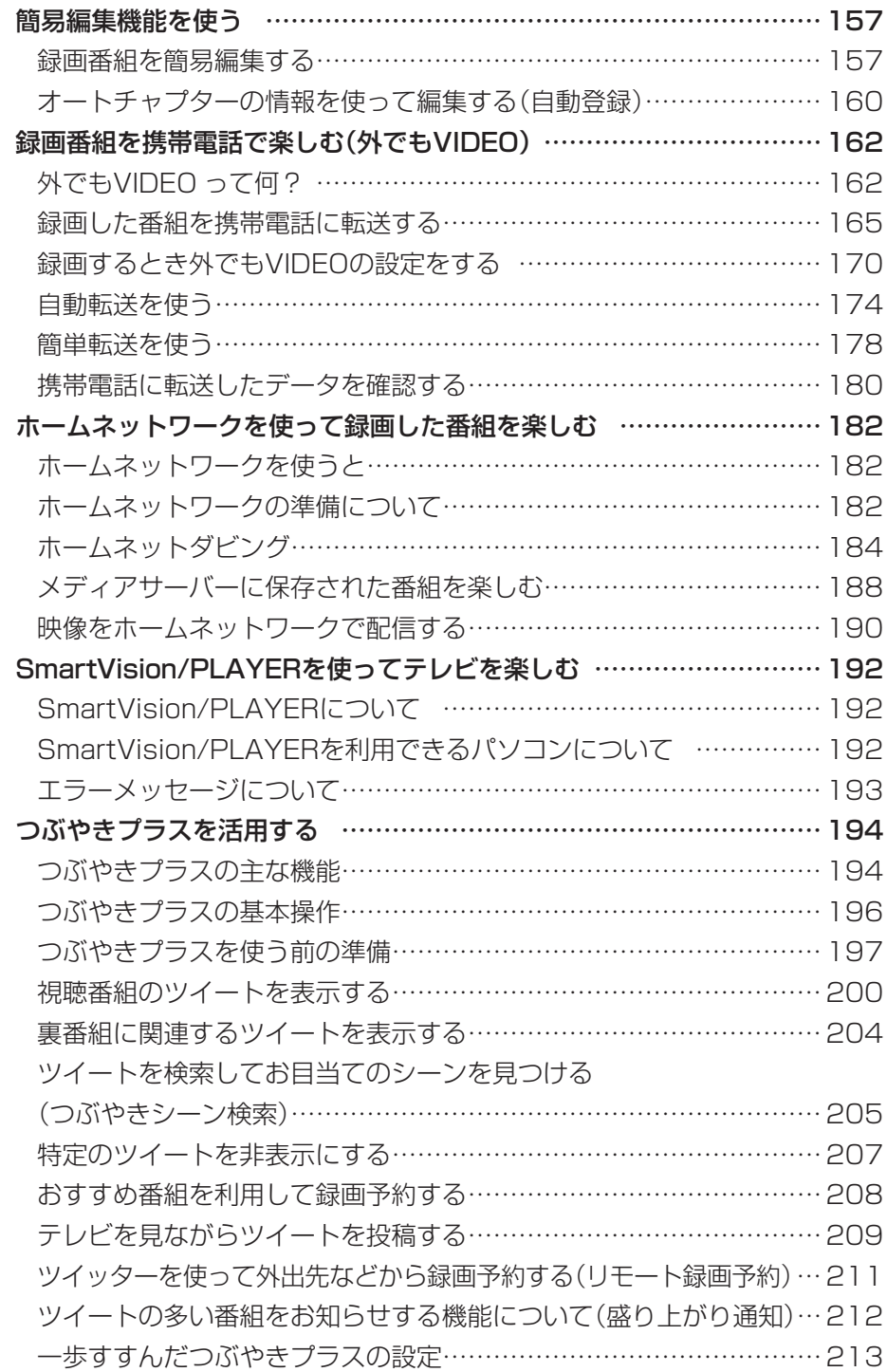

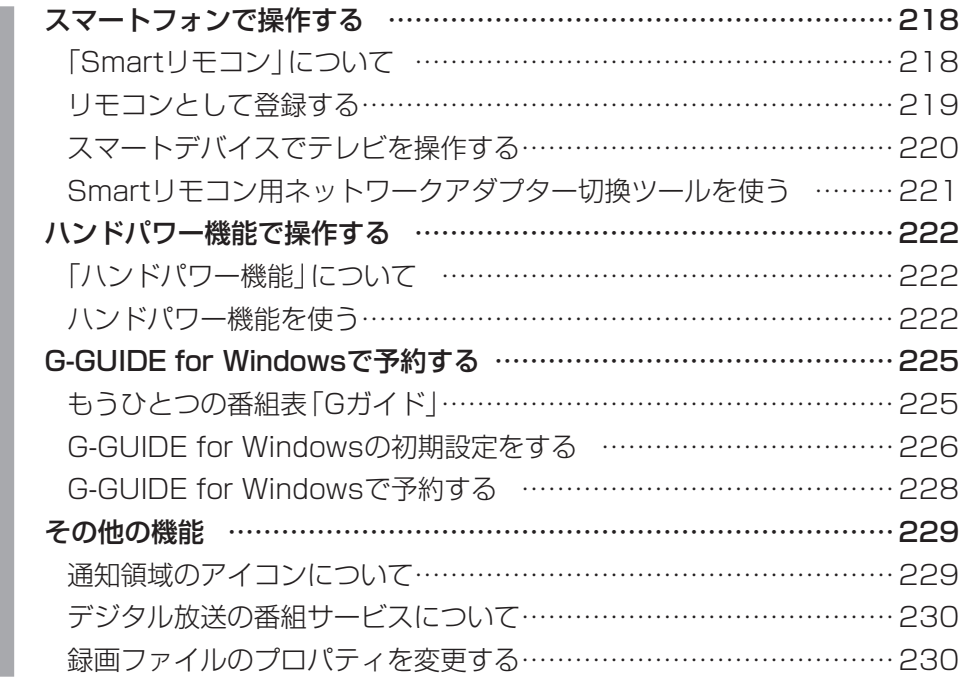

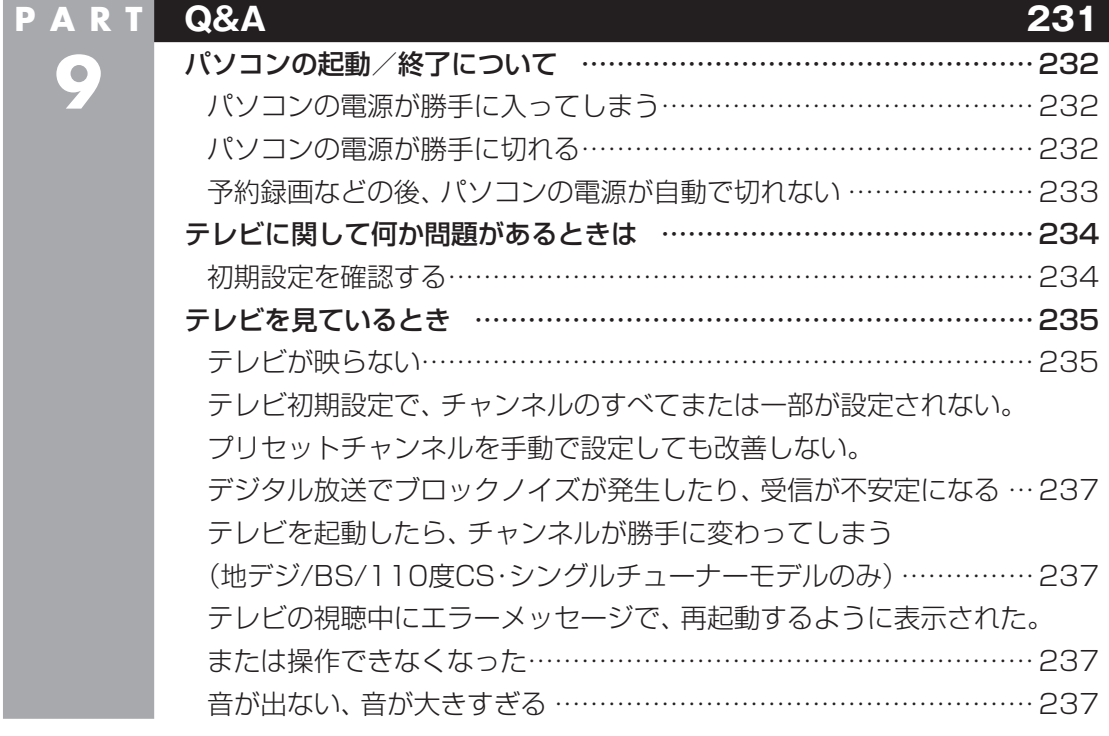

#### xi

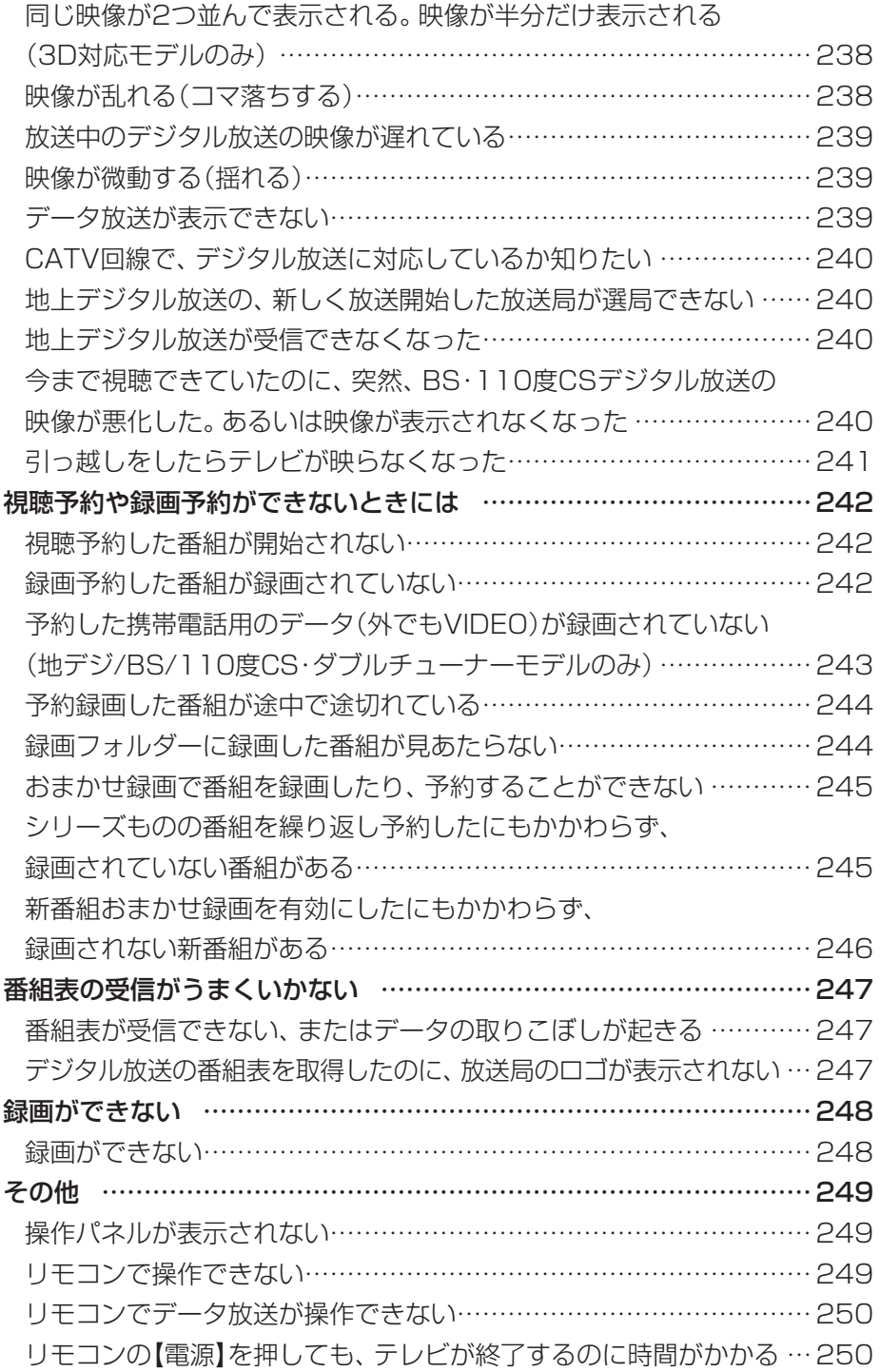

**COL** 

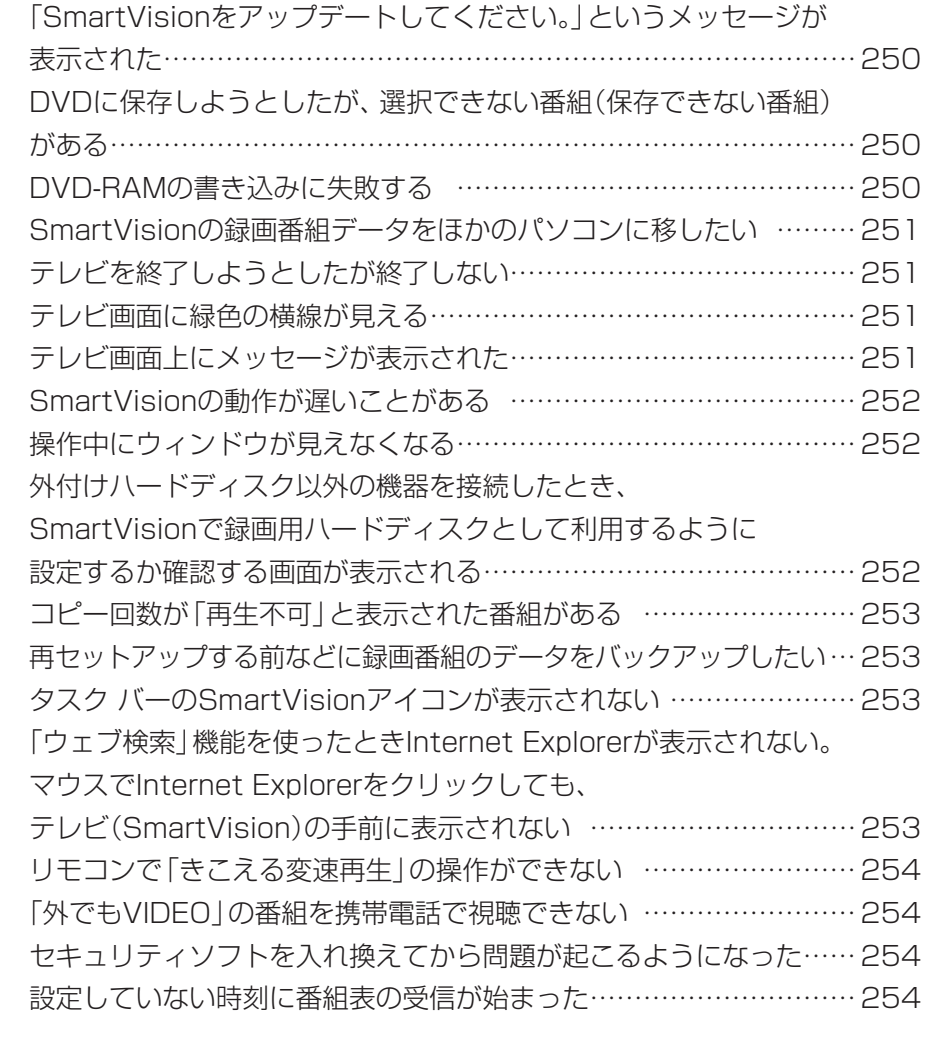

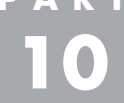

**Tara** 

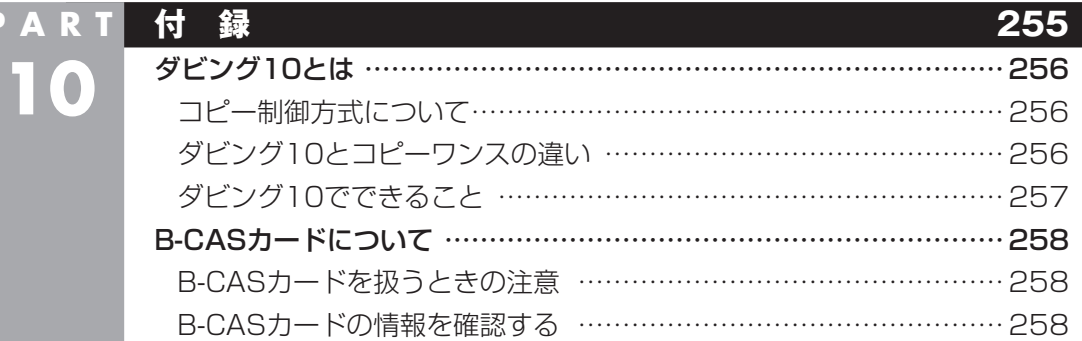

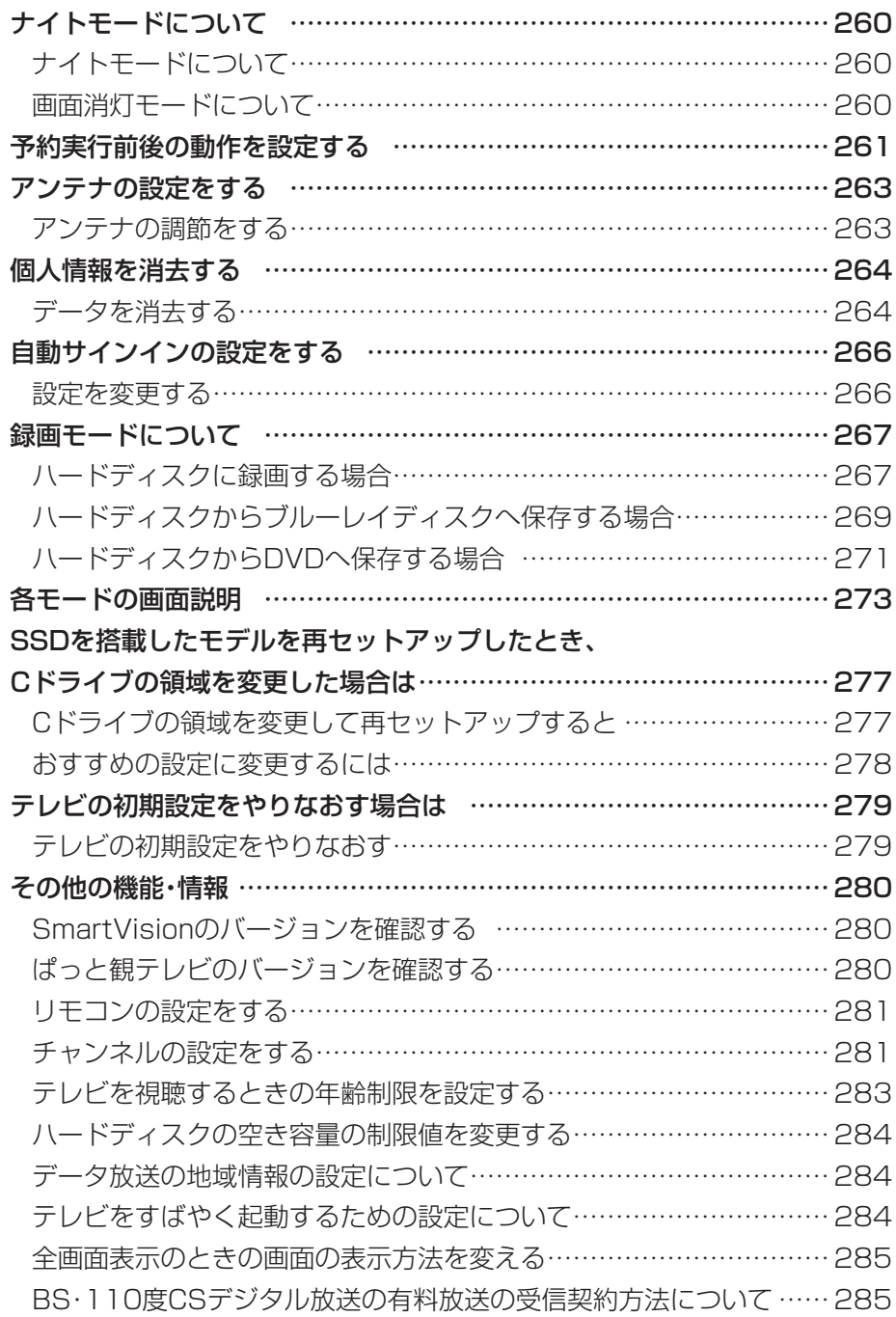

**College** 

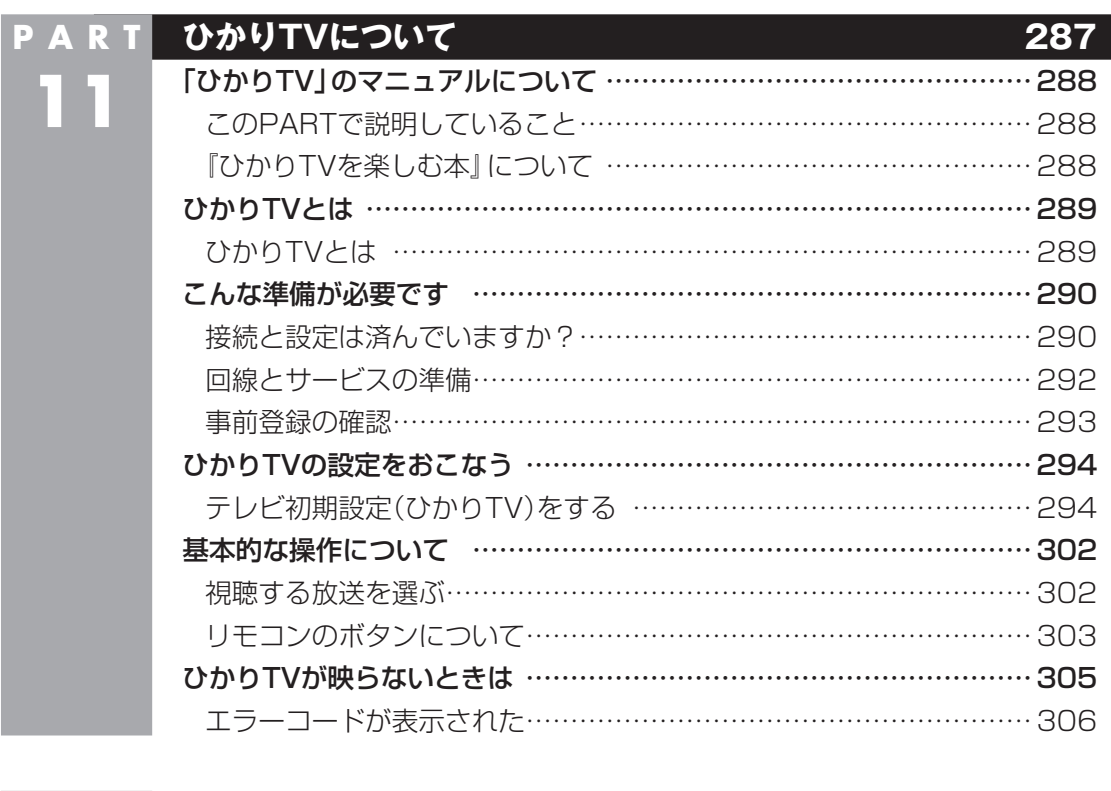

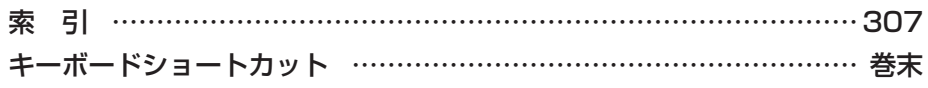

×

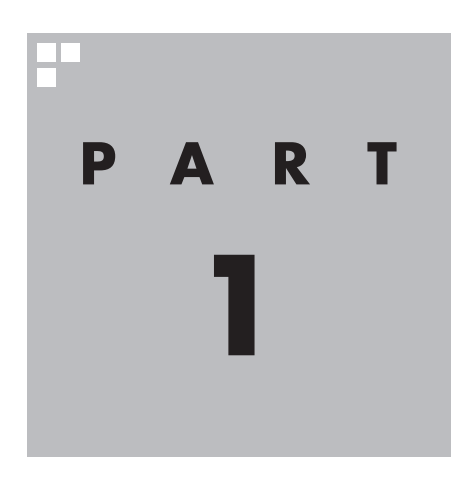

# **テレビを見るための準備**

テレビを見る前に、アンテナケーブルの接続やテレビ初期設定が必要 です。

**Tari** 

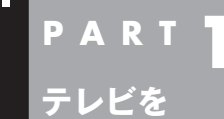

**見るための**

**準備**

**このマニュアルの読み方**

はじめに、このマニュアルを読む上で注意していただきたいことを説明 します。

## このパソコンで楽しめるテレビ放送

地上デジタル放送、BS・110度CSデジタル放送が楽しめます。

●地上デジタル放送

●BS·110度CSデジタル放送 デジタルで放送されている衛星放送です。BSデジタル放送と 110度CSデジタル放送の番組が見られます。

#### ■ 3D放送について

3D対応モデルでは、3D放送(サイドバイサイド方式)をお楽しみ いただけます。 3D放送の表示方法などについては『3D対応モデルをご購入いた だいたお客様へ』をご覧ください。

#### モデルによって異なる機能について

モデルによって、機能や画面の表示が一部異なります。また、操作 も一部異なることがあります。このマニュアルでは、各モデルで大 きな差異のない画面や操作については、まとめて説明しています。

■ 地デジ/BS/110度CS・ダブルチューナーモデルについて

2つのレコーダー(チューナー)を搭載しており、同じ時間帯に放送 されている番組を2つまで録画することができます。

#### ■ ぱっと観テレビモデルについて

「ぱっと観テレビ」は、テレビを見るためのソフト「SmartVision」 とは異なる、独立したテレビの機能です。 「ぱっと観テレビ」機能を搭載したモデル(ぱっと観テレビモデル) では、パソコンの起動を待たずに手軽にテレビを見たり、録画予約 を入れたりすることができます。

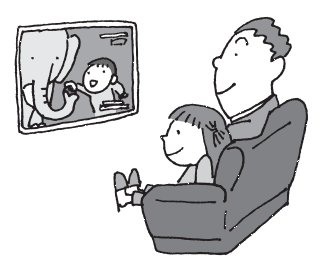

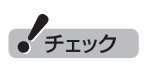

2つの番組の録画を同時におこな う場合は、動作の一部に制限があ ります。詳しくは、PART4の「ダ ブル録画をおこなうときのご注意」 (p.68)をご覧ください。

#### イント

地デジ/BS/110度CS・シングル チューナーモデルに搭載されてい るレコーダー(チューナー)は1つ です。複数の番組を同時に録画す ることはできません。

イント

パソコンならではのテレビ機能を活 用するときは「SmartVision」をお 使いください。

#### ■ CPUによる画質変換対応モデル/非対応モデルについて

CPUによる画質変換に対応したモデルと対応していないモデルで は一部の動作が異なります。また、画面に表示されるメッセージな どが一部異なります。

CPUによる画質変換に対応したモデル/非対応のモデルは以下の とおりです。

- ・ CPUによる画質変換対応モデル 次のCPUを搭載したモデル インテル® Core™ i7、インテル® Core™ i5、インテル® Core™ i3
- ・ CPUによる画質変換非対応モデル 上記以外のモデル

#### ■ 3D対応モデルについて

サブメニューに表示される項目や、画面に表示されるアイコンな どが、マニュアルに記載されているものと一部異なります。

#### 28ポイント

- ●著作権保護の機能を持つアプリ ケーションを使っているときは、 光ディスクへの保存ができない ことがあります。必要に応じて 該当するアプリケーションを終 了してください。
- ●パソコンに搭載されたCPUなど については、『ユーザーズマニュ アル』の「仕様一覧」をご覧くだ さい。

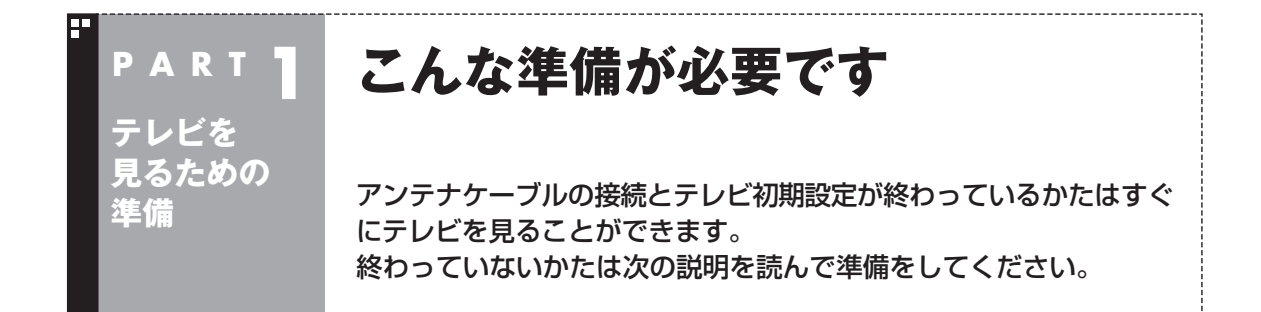

#### 接続と設定は済んでいますか?

テレビを見るには、まずパソコンを使う準備(ケーブル類の接続、セットアップ作業)をする必要があり ます。まだ終わっていないかたは、『ユーザーズマニュアル』をご覧になり、準備をしてください。 パソコンを使う準備ができたら、次にテレビを見るための準備をおこないます。

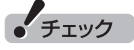

- CATV(ケーブルテレビ)から地上デジタル放送を受信できるかどうかは、各CATV会社により異なります。
- CATV会社経由で地上デジタル放送を受信する場合、再配信されている地上デジタル放送信号が同一周波数 パススルー方式、周波数変換パススルー方式の場合は地上デジタル放送を視聴可能です。その他の方式(ト ランスモジュレーションなど)では視聴できません。再配信されている地上デジタル放送の方式に関しては、 ご利用のCATV会社にご確認ください。
- CATV番組の放送局については、各CATV会社より届けられているCATV番組表などをご覧ください。

### ■ テレビを見るまでの流れ

このパソコンでテレビを見るには、パソコンを使う準備と、テレビの初期設定の2つの準備が必要です。 テレビを見るまでの流れは次のとおりです。

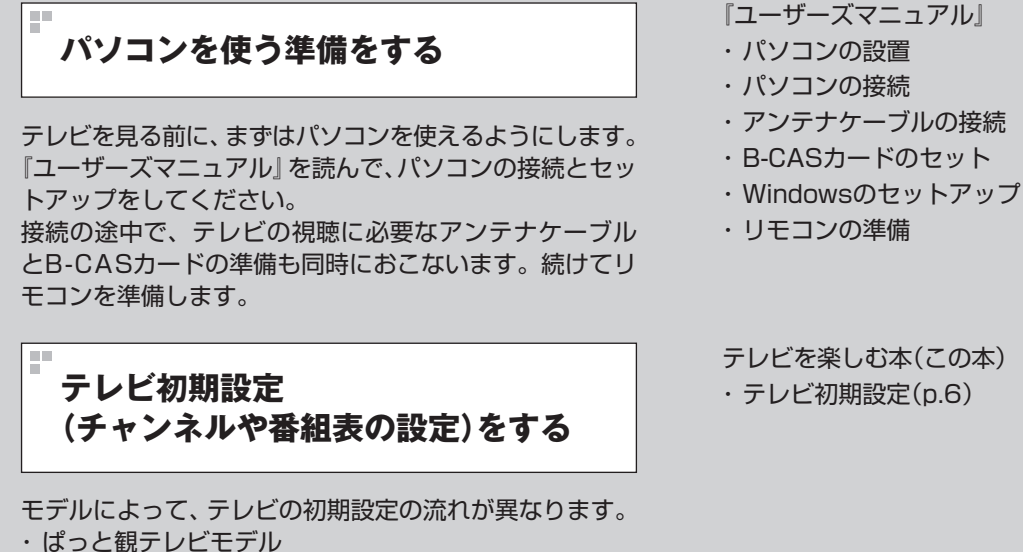

 ぱっと観テレビの設定とSmartVisionの設定をおこないます。 ・ ぱっと観テレビモデル以外のモデル SmartVisionの設定をおこないます。 次ページからの内容をよく読んで、テレビの初期設定をしてください。

## **準備完了 さぁ、テレビを楽しみましょう!**

#### テレビ初期設定をする

テレビ初期設定の操作は、リモコン、マウス、 キーボードを使っておこないます。

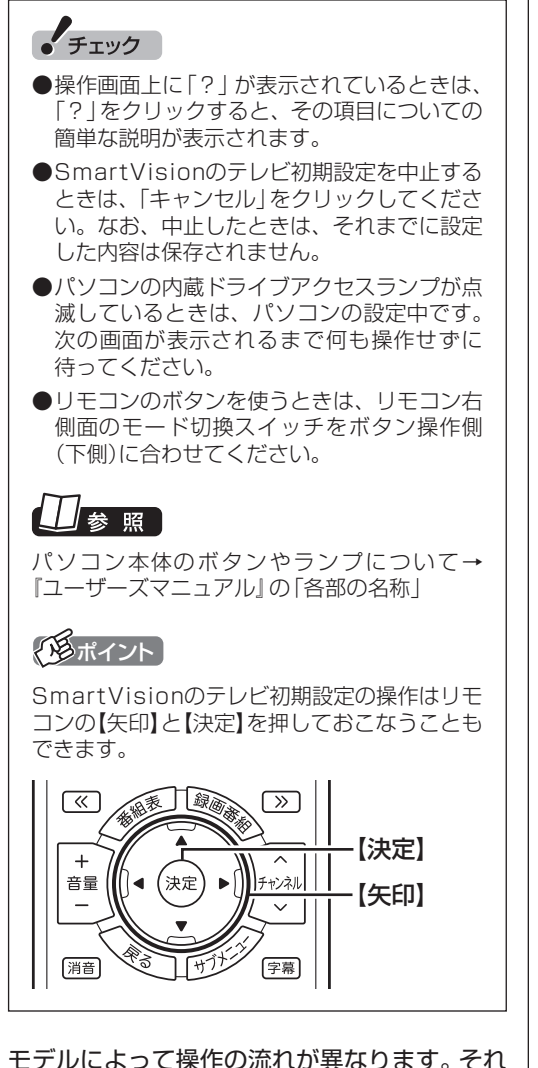

ぞれ次の説明をご覧ください。

- ・ ぱっと観テレビモデル 次の「ぱっと観テレビモデルのテレビ初期設 定」
- ・ ぱっと観テレビモデル以外のモデル 「ぱっと観テレビモデル以外のモデルのテレ ビ初期設定」(p.9)

#### ■ ぱっと観テレビモデルのテレビ初期 設定

ぱっと観テレビモデルでは、ぱっと観テレビの 設定とSmartVisionの設定が必要です。

## 1 **パソコン本体上部のテレビボタンを押す**

ぱっと観テレビの「はじめての設定」が表示さ れます。

### 2**「進む」を選んで【決定】を押す**

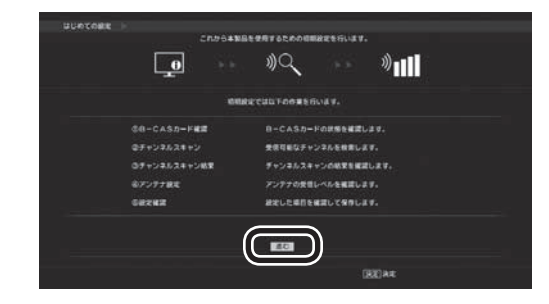

「B-CASカード確認」が表示されます。

#### 3 **B-CASカードの状態を確認する**

#### **「正常」と表示されたときは**

「進む」を選んで【決定】を押してください。

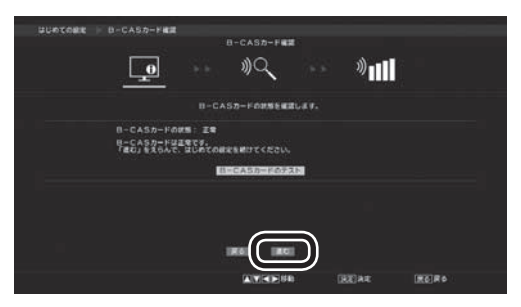

#### **「問題あり」と表示されたときは**

『ユーザーズマニュアル』の「準備・基本編」第1 章の「B-CASカードをセットする」をご覧にな り、B-CASカードをセットしなおしてください。

- ① B-CASカ ー ド を セ ッ ト し な お し た ら、 「B-CASカードのテスト」を選んで【決定】を 押す
- ② 「正常」と表示されたら、「進む」を選んで【決 定】を押す

#### 4 **チャンネルを設定する**

- ① 「受信地域」を選び、【矢印】の左右ボタンでお 住まいの都道府県を選ぶ
- ② 「スキャン実行」を選んで【決定】を押す

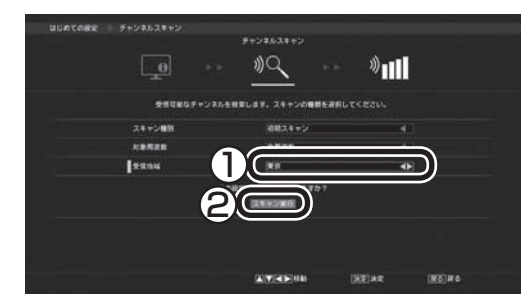

チャンネルスキャンが始まります。完了すると 「チャンネルスキャンの結果を確認します。」と 表示されます。

#### イント

表示されないチャンネルがある場合でもその まま設定を進め、SmartVisionの設定も含め てテレビ初期設定が終わってから「テレビ初期 設定で困ったら」(p.12)をご覧ください。

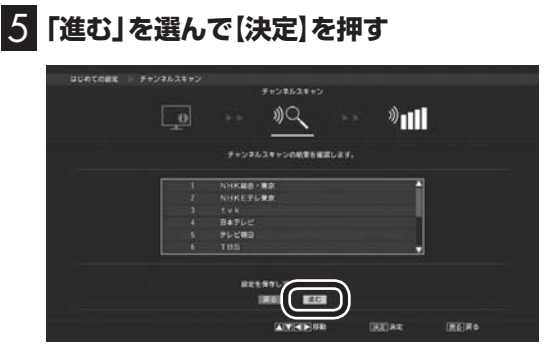

BSデジタル放送の「アンテナレベル」が表示さ れます。

#### イント

- ●「放送波」や「受信周波数」を選んで各チャン ネルのアンテナレベル(受信レベル)を確認す ることができます。
- ●チャンネルのアンテナレベルが0の場合など 電波の受信状態が悪いときもそのまま設定を 進め、SmartVisionの設定も含めてテレビ 初期設定が終わってから「テレビ初期設定で 困ったら」(p.12)をご覧ください。

6**「進む」を選んで【決定】を押す**

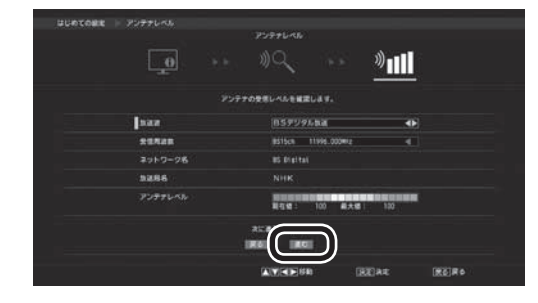

「「はじめての設定」が完了しました。」と表示さ れます。

# 7**「はい」を選んで【決定】を押す**

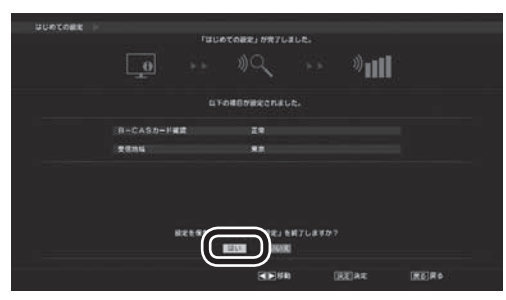

ぱっと観テレビの映像が表示されます。続けて SmartVisionの設定をおこなってください。

#### 29ポイント)

- ●録画などのテレビの機能を使うためには、 SmartVisionの設定が必要です。
- ●ご購入時の状態では、ぱっと観テレビをつけ ると同時にパソコンが起動します。パソコン を起動せずに、ぱっと観テレビだけつけられ るよう設定を変更することもできます。詳し くはPART2の「ぱっと観テレビをつけたと きにパソコンを起動しない」(p.26)をご覧く ださい。
- ●ぱっと観テレビの初期設定が終了すると、 ぱっと観テレビの起動モードが「クイック」 に設定されます。起動モードは待機電力を 抑える「省電力」に変更できます。詳しくは PART2の「ぱっと観テレビを省電力モード に設定する」(p.26)をご覧ください。

8**【テレビメニュー】を押す**

「準備中です」と表示された後、「SmartVision の初期設定を始めます。」と表示されます。

数分間待っても画面が切り換わらないときは、 パソコン本体上部のテレビボタンを押してパソ コンの画面を確認してください。

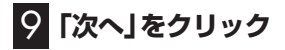

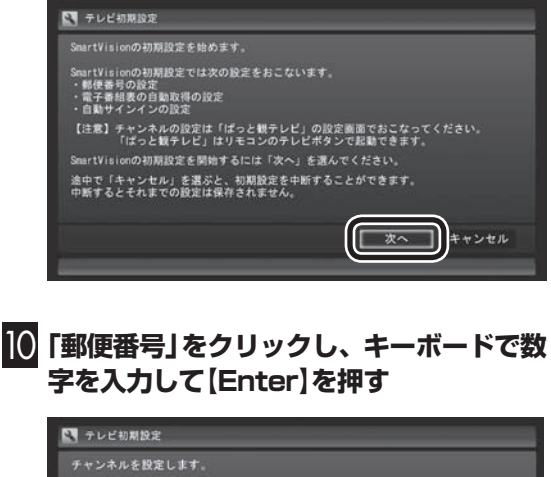

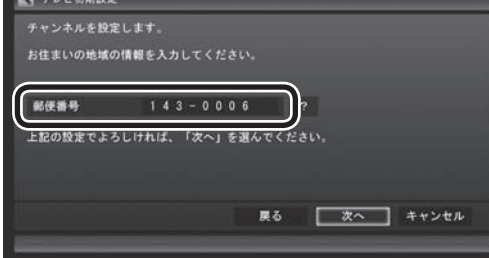

#### 11**「次へ」をクリック**

Windowsパスワード(サインインパスワード) を設定しているときは、ユーザー名とパスワー ドの設定画面が表示されます。設定していない ときは、手順13に進んでください。

#### 12 **パスワードを入力する(設定している場合)**

- ① サインインしているユーザー名が表示されて いることを確認する
- ② クリックし、キーボードでパスワードを入力 し、【Enter】を押す
- ③ 「次へ」をクリック

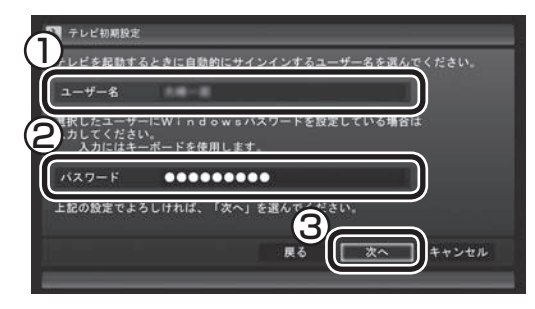

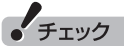

- ●この画面は、Windowsパスワードを設定し ていない場合は表示されません。
- ●新たにパスワードを設定または変更したり、 サインインするユーザー名を変更したとき (ローカル アカウントからMicrosoft アカウ ントへ変更した場合など)は、自動サインイ ンの設定を変更する必要があります。変更す る手順については、PART10の「自動サイン インの設定をする」(p.266)をご覧ください。

#### 13 **番組表と自動サインインの確認**

番組表の受信についてと自動サインインする ユーザー名が表示されます。

① 自動サインインのユーザー名を確認して「次 へ」をクリック

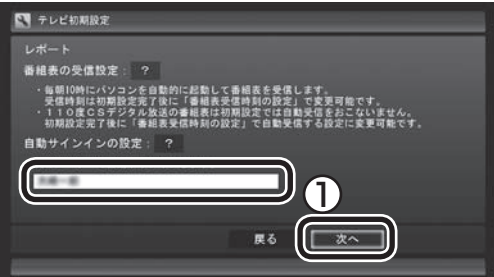

テレビ番組を録画するときや番組表を受信す るときに、ここで表示したユーザー名で自動 サインインします。

自動サインインのユーザー名の変更手順は PART10の「自動サインインの設定をする」 (p.266)をご覧ください。

# ● チェック

初期設定が完了すると、番組表の受信のために パソコンが毎日自動的に起動するようになりま す。詳しくは、「パソコンの自動起動について」 (p.12)をご覧ください。
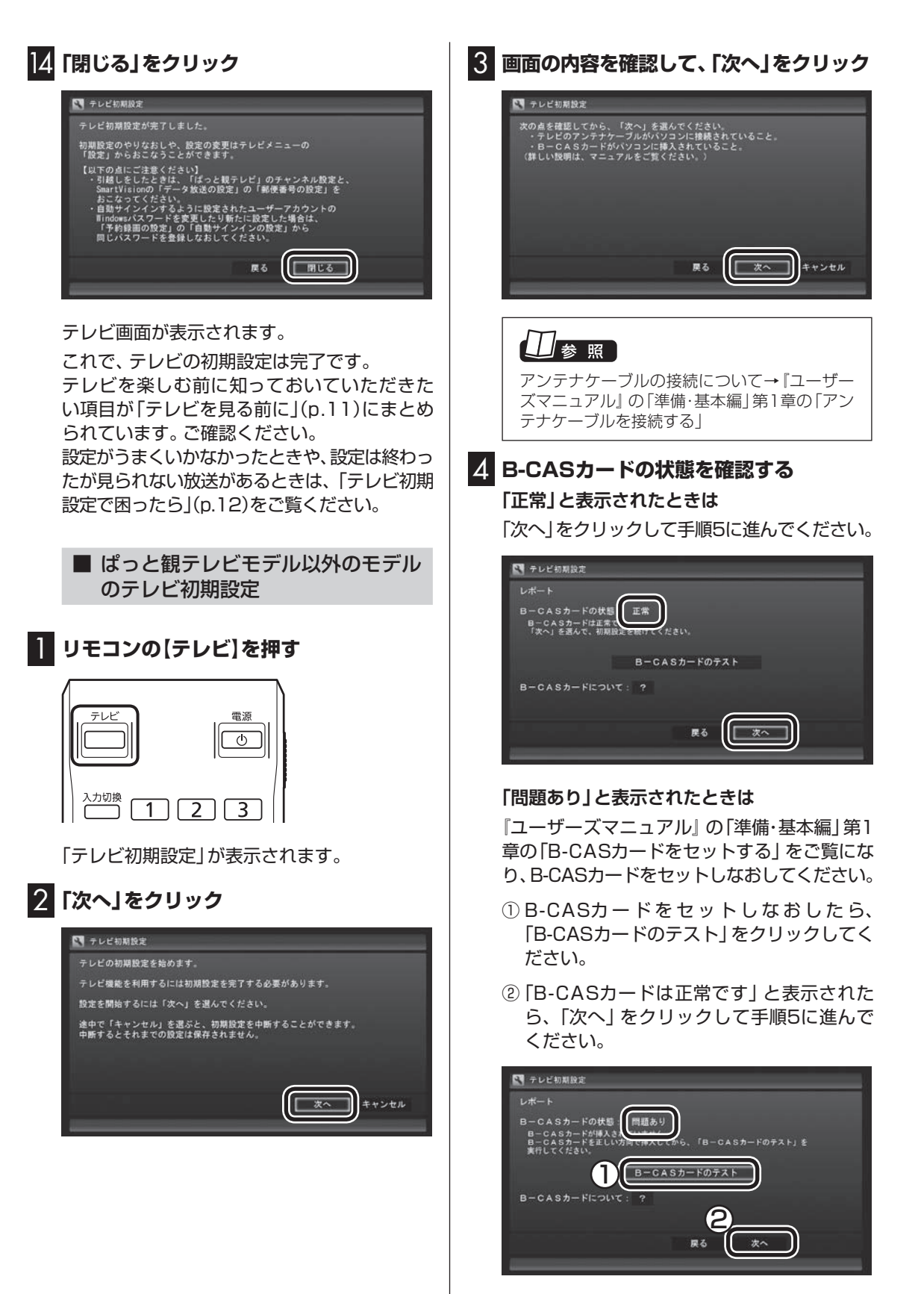

# ●チェック

「B-CASカードの情報を読み取れません。」と表 示されたときは、B-CASカードが正しくセット されていない可能性があります。『ユーザーズ マニュアル』の「準備・基本編」第1章の「B-CAS カードをセットする」をご覧になり、B-CAS カードが正しい向きでしっかりとセットされて いることを確認してください。

# 5 **チャンネル設定をする**

- ① クリックし、お住まいの都道府県をクリック
- ② クリックし、キーボードで数字を入力し、 【Enter】を押す
- ③ 都道府県と郵便番号が正しいことを確認 したら、「次へ」をクリック

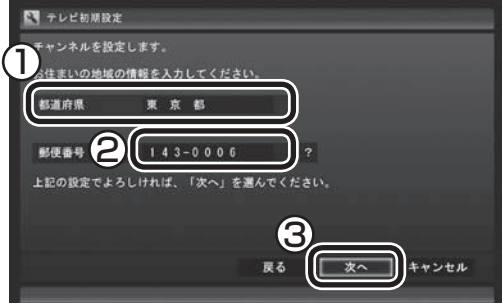

自動的に、地上デジタル放送のチャンネルの検 索が始まります。チャンネルを探し終わると、 レポート画面が表示されます。

### イント

「チャンネルが見つかりませんでした」と表示 された場合も、「次へ」をクリックして設定を進 め、テレビ初期設定が終わってから「テレビ初 期設定で困ったら」(p.12)をご覧ください。

# 6 **チャンネル設定を確認し、「次へ」をクリック**

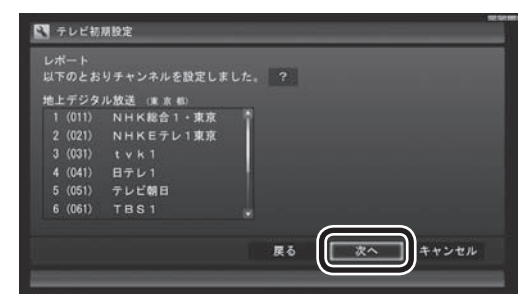

Windowsパスワードを設定しているときは、 ユーザー名とパスワードの設定画面が表示さ れます。設定していないときは、手順8に進ん で、設定結果について確認してください。

# イント

受信できていないチャンネルがあった場合も、 「次へ」をクリックして設定を進め、テレビ初期 設定が終わってから「テレビ初期設定で困った ら」(p.12)をご覧ください。

# 7 **パスワードを入力する(設定している場合)**

- ① サインインしているユーザー名が表示され ていることを確認する
- ② クリックし、キーボードでパスワードを入 力し、【Enter】を押す

③ 「次へ」をクリック

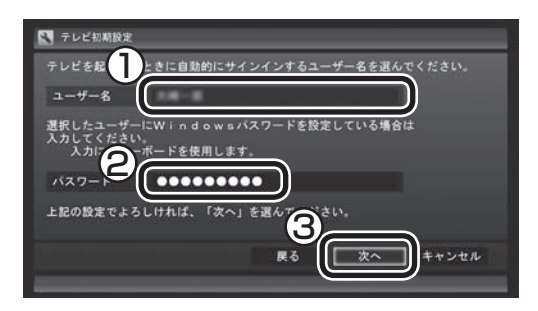

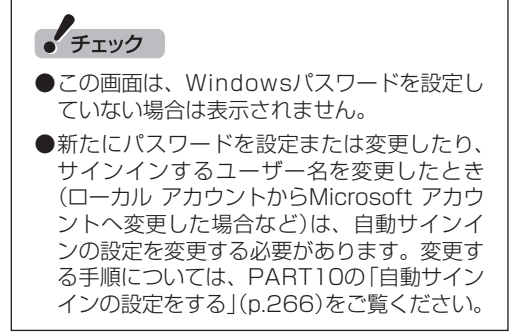

続けて、設定結果について確認してください。

#### 8 **BSデジタル放送の受信状態を確認**

BSデジタル放送の受信状態が表示されます。

#### ① 「次へ」をクリック

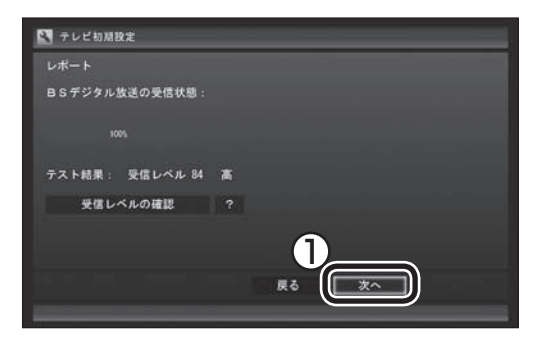

- ●受信レベルで「問題あり」と表示された場合、 テレビ初期設定が終わってから、「テレビ初 期設定で困ったら」(p.12)をご覧ください。
- 「受信レベルの確認 | をクリックすると、受 信レベルの確認の画面が表示されます。

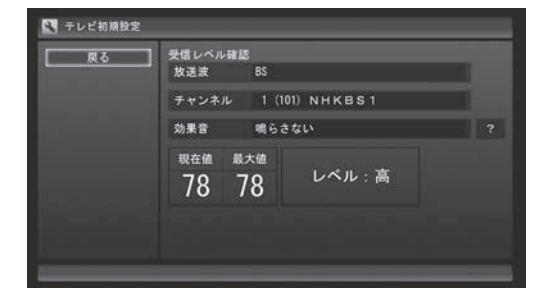

#### 9 **番組表と自動サインインの確認**

番組表の受信についてと自動サインインする ユーザー名が表示されます。

① 自動サインインのユーザー名を確認して「次 へ」をクリック

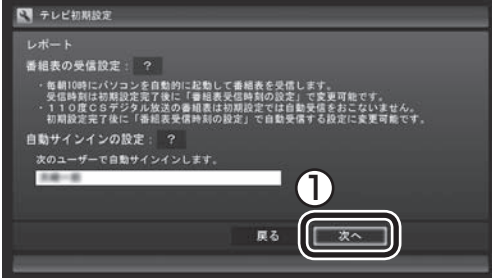

テレビ番組を録画するときや番組表を受信す るときに、ここで表示したユーザー名で自動サ インインします。

自動サインインのユーザー名の変更手順は PART10の「自動サインインの設定をする」 (p.266)をご覧ください。

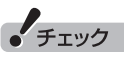

初期設定が完了すると、番組表の受信のために パソコンが毎日自動的に起動するようになりま す。詳しくは、次の「番組表の自動受信について」 をご覧ください。

# 10**「閉じる」をクリック**

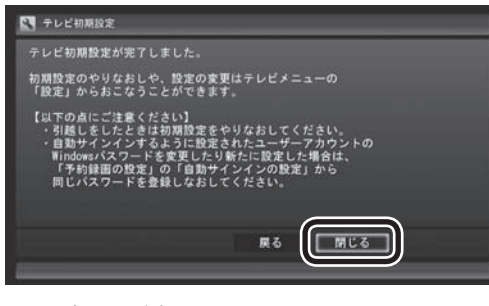

テレビ画面が表示されます。

これで、テレビの初期設定は完了です。 テレビを楽しむ前に知っておいていただきた い項目が次の「テレビを見る前に」にまとめら れています。ご確認ください。

設定がうまくいかなかったときや、設定は終 わったが見られない放送があるときは、「テレビ 初期設定で困ったら」(p.12)をご覧ください。

# テレビを見る前に

#### ■ 番組表の自動受信について

SmartVisionの初期設定が終了すると、1日 に1回、朝10時に番組表を受信するためにパ ソコンが自動的に起動します。また、番組表の 受信が完了した後は、ご購入時の設定ではク イックモードで終了します。

番組表の受信が完了すると、その日はそれ以降 の番組表の自動受信はおこなわれません。受 信できなかった場合は、次の時刻に再度自動 起動して番組表を受信します。

10・12・14・16時

なお、これらの設定は、初期設定後にいつでも 変更することができます。

番組表の受信時刻を変更する場合は、PART3 の「番組表の 受信時刻を 変更す る」(p.58) を、番組表の受信後の動作を変更する場合は、 PART10の「予約実行前後の動作を設定する」 (p.261)をご覧ください。

## ■ パソコンの自動起動について

次のテレビの機能を実行するために、パソコン の電源が自動的に入ることがあります。

- ・ 番組の予約録画や予約視聴
- ・ 番組表の自動受信
- ・ 外でもVIDEOの自動転送(p.174)
- ・ リモート録画予約の受け付け(p.211)

予約録画や予約視聴は番組の放送前に、ほかの 機能についてはそれぞれの設定にしたがって、 パソコンが自動的に起動します。

#### イント

パソコンの自動起動や終了について詳しくは、 PART10の「予約実行前後の動作を設定する」 (p.261)をご覧ください。

#### ■ テレビ(SmartVision)のアイコン を通知領域に表示させる

テレビ(SmartVision)のアイコンが通知領域 に表示されるよう設定をしておくと、テレビを 視聴していないときでも、録画や光ディスク書 き込みの状態などがわかります。

1 **デスクトップの通知領域の をクリック**

#### 2**「カスタマイズ」をクリック**

「タスク バーに表示するアイコンと通知の選 択」画面が表示されます。

3 **SmartVision Schedulerの右の をク リックして、表示されたメニューから「ア イコンと通知を表示」を選んでクリック**

## 4**「OK」をクリック**

これで、テレビ(SmartVision)のアイコンが 通知領域に表示されるようになりました。

# テレビ初期設定で困ったら

テレビ初期設定で、設定がうまくいかないとき や、設定をしても見られない放送があるとき は、テレビ初期設定を完了した後に次の説明を ご覧ください。

■ 問題点を確認する

次の手順で、設定の問題点を確認してください。

## 1 **リモコンの【テレビメニュー】を押す**

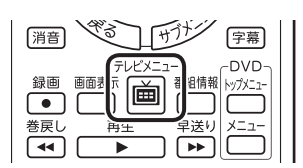

テレビメニューが表示されます。

2**「情報 」-「まとめて確認」を選んで【決定】 を押す**

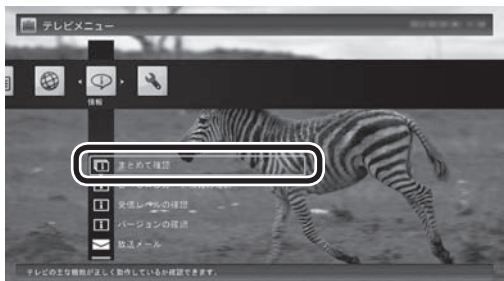

#### 現在の状態の確認結果が表示されます。

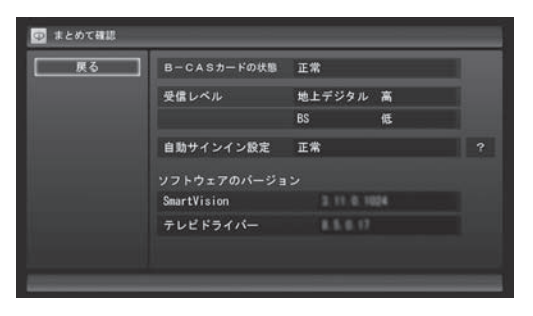

この画面で、問題点を確認します。

## ■ 地上デジタル放送の受信レベルに問 題があったときは

# 1**「まとめて確認」画面の「受信レベル」の「地 上デジタル」を選んで【決定】を押す**

アンテナの受信レベルが表示されます。

- ●受信レベルがすべて0、またはチャンネルス キャンをおこなっても受信可能チャンネル が表示されない場合 お近くの電器店などに、次の点を確認してく ださい。
	- ・ パソコンをお使いの場所が地上デジタル 放送のサービスエリア内か
	- ・ 地上デジタル放送を受信可能なアンテナ を設置しているか

また、CATVをご利用の場合は、CATV事業者 に、地上デジタル放送を再配信しているかをご 確認ください。

#### イント トライント

受信レベルは、「テレビメニュー」の「情報」-「受 信レベルの確認」でも確認できます。

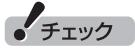

●チャンネルスキャンの結果、受信可能チャン ネルが表示されても、受信レベルが55以下 の場合は、正常に受信することができません。 受信レベルが56以上になるようにアンテナ を調整してください。

●地上デジタル放送を正常に視聴できない場合 は、PART9の「テレビが映らない」(p.235) および「テレビ初期設定で、チャンネルのす べてまたは一部が設定されない。プリセット チャンネルを手動で設定しても改善しない。 デジタル放送でブロックノイズが発生した り、受信が不安定になる」(p.237)をご覧く ださい。

■ BSデジタル放送の受信レベルに問 題があったときは

#### 1**「まとめて確認」画面の「受信レベル」の 「BS」を選んで【決定】を押す**

アンテナの受信レベルが表示されます。

●受信レベルがすべて0の場合 アンテナを設置した事業者などに、アンテナ に給電が必要かどうかを確認してください。 なお、パソコンからはアンテナに給電するこ とができません。別の機器から給電していた だく必要があります。詳しくは、121ware. com(http://121ware.com/catalog/dtv/) の「衛星デジタル放送アンテナ用電源供給器に ついて」をご覧ください。

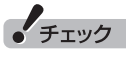

- ●受信レベルが55以下の場合は、正常に受信す ることができません。受信レベルが56以上に なるようにアンテナを調整してください。
- 正常に視聴できない場合は、PART9の「テ レビが映らない」(p.235)をご覧ください。

#### ■ 次の作業をおこなってみてください

今までの手順で問題が解決しなかったときは、 次の操作をおこなってみてください。機能が回 復する場合があります。

● 「テレビ初期設定」 でチャンネルが見 П つからなかったとき п ここまでの作業が終わったら、次の操 Г П 作をおこなってください。 Π П ぱっと観テレビモデルの場合: П Γ ぱっと観テレビでチャンネルスキャンを I やりなおします。詳しくは、「ぱっと観 П L テレビのチャンネルスキャンをやりな П おす」(p.28)をご覧ください。 Г П ぱっと観テレビモデル以外のモデル П の場合: Ш テレビ初期設定をやりなおします。リ Π モコンの【テレビメニュー】を押して、 Ш L 「設定」-「初期設定のやりなおし」を選 ш んで、テレビ初期設定をやりなおして П ください。 П ●設定は終わったが、見られない放送が Ш あったとき П ここまでの作業が終わったら、 П L PART3の「テレビをつける」(p.36) I Π の方法で放送が見られるかどうか確 認してください。 Ι П 見られない場合、お客様の環境では受 П Ш 信できない放送である可能性があり Π ます。詳しくはお近くの電器店にご相 ■ 談ください。 П

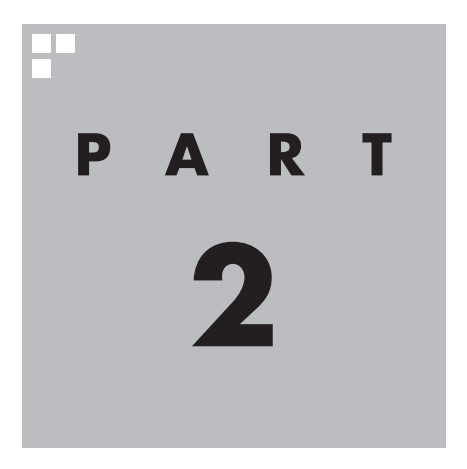

# **ぱっと観テレビを使う**

「ぱっと観テレビ」を使えば、パソコンを起動しなくてもテレビを楽し むことができます(ぱっと観テレビモデルのみ)。

※「ぱっと観テレビ」は、テレビを見るためのソフト「SmartVision」とは異なるテレビ機能 です。パソコンの起動を待たずに手軽にテレビを見たり、録画予約を入れたりすることが できます。

あなたがテレビ放送などから取り込んだ映像や音声は、個人として楽しむなどのほかは、 著作権上、権利者に無断で使用できません。

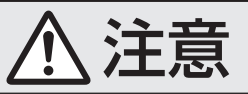

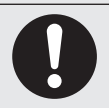

**● 映像をご覧になる際は、周囲を十分に明るくしてご使用ください。 ● テレビを起動する前に、音量を確認し、調節してください。**

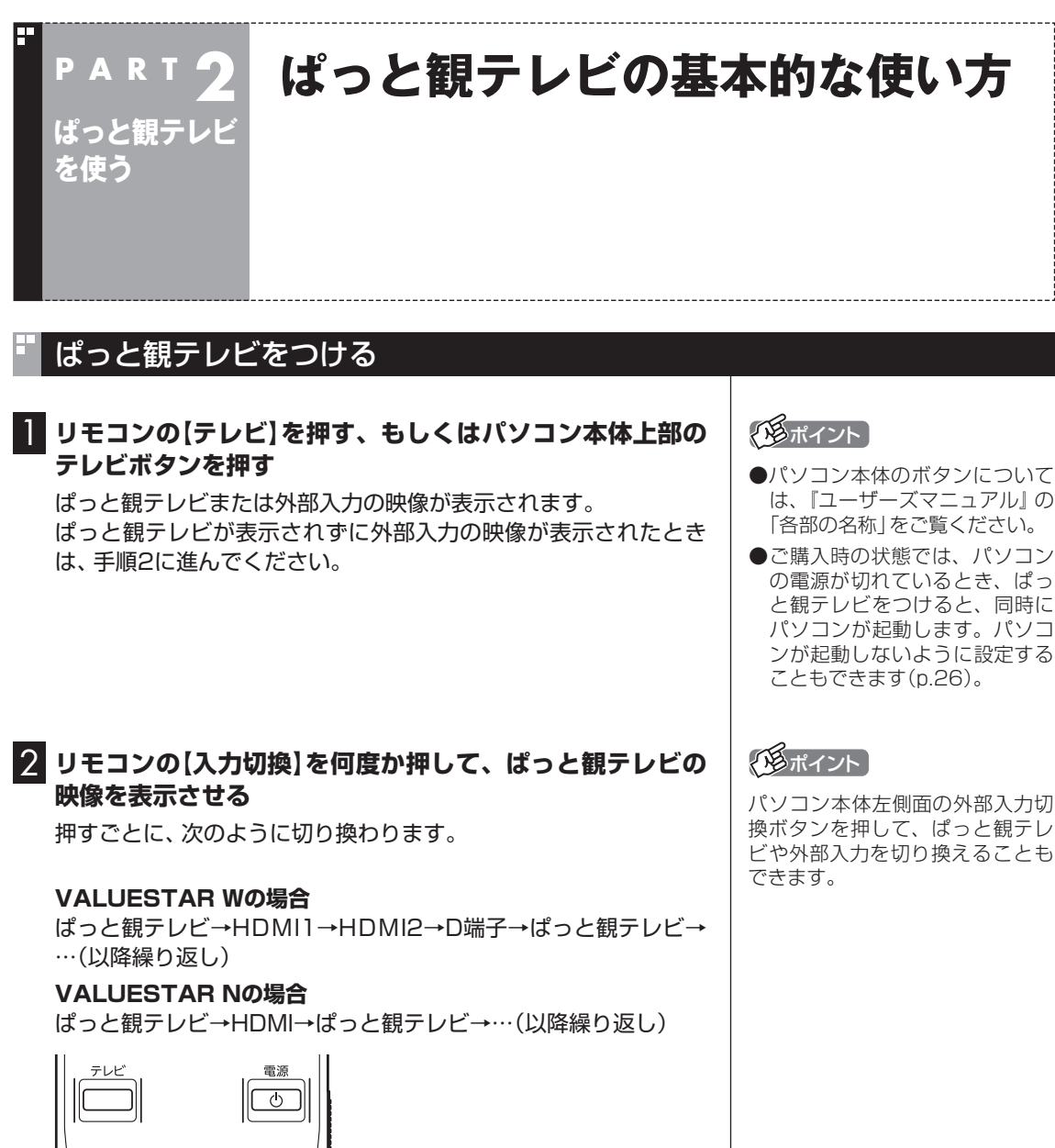

力切  $\overline{2}$ 3  $\overline{4}$  $5 \mid 6$ 

外部入力端子に信号が入力されていないときは、画面に「NO SIGNAL」と表示されます。

# チャンネルを切り換える

【チャンネル】や数字ボタンを押して、チャンネルを切り換えるこ とができます。

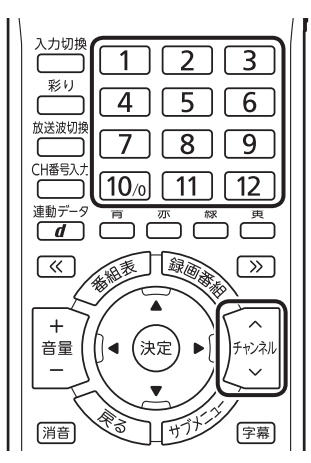

# イント

- ●パソコン本体左側面の、チャン ネル切換つまみ/放送波切換ボタ ンを上下にまわしてチャンネル を切り換えることもできます。
- ●リモコンで3桁のチャンネル番号 を入力して、チャンネルを切り換 えることもできます。(p.22)

# BS/110度CS/地上デジタル放送を切り換える

【放送波切換】を押して、BS/110度CS/地上デジタル放送を切り 換えることができます。押すごとに、次のように切り換わります。 地上デジタル→BSデジタル→110度CSデジタル→地上デジタル →…(以降繰り返し)

イント

パソコン本体左側面の、チャンネ ル切換つまみ/放送波切換ボタンを 押し込んで、BS/110度CS/地上 デジタル放送を切り換えることも できます。

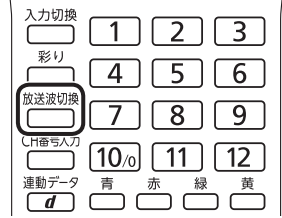

# 画質を切り換える

【彩り】を押して画質を切り換えることができます。【彩り】を押す と、次のように切り換わります。

ダイナミック→スタンダード→シネマ→オフ→ダイナミック→… (以降繰り返し)

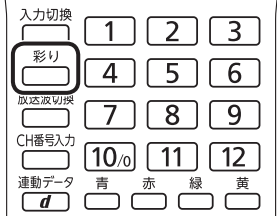

# 音量を調節する

【音量】を押して音量を調節できます。また【消音】を押すと音量が 最小になります(ミュート)。【消音】をもう一度押すと消音する前 の音量に戻ります。

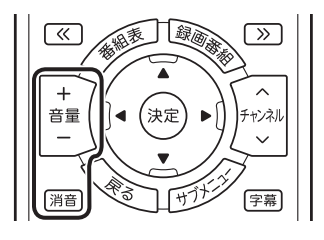

# イント

パソコン本体左側面の、音量調節 つまみ/消音ボタンを上下にまわし て音量を調節することもできます。 音量調節つまみ/消音ボタンを押し 込むと消音(ミュート)され、もう 一度押し込むと消音する前の音量 に戻ります。

# 音声を切り換える

音声多重放送を見ているときは【音声切換】を押して音声を切り換 えることができます。【音声切換】を押すごとに音声が切り換わり ます。切り換わり方は放送によって異なります。

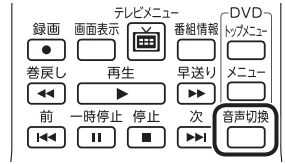

# 字幕を切り換える

字幕放送を見ているときは【字幕】を押して、字幕表示のオン/オフ を切り換えることができます。

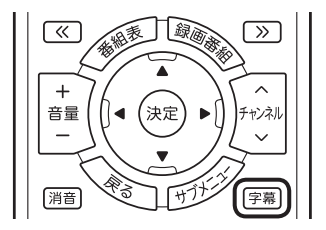

# 画面の明るさを調節する

VALUESTAR Wではパソコン本体左側面の、VALUESTAR Nで はパソコン本体右側面の、明るさ調節つまみ/画面消灯ボタンを上 下にまわしてディスプレイの明るさを調節できます。明るさ調節 つまみ/画面消灯ボタンを押し込むと、画面消灯ランプが点灯して 画面消灯モードがオンになり、一時的に映像と音を消すことがで きます。

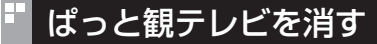

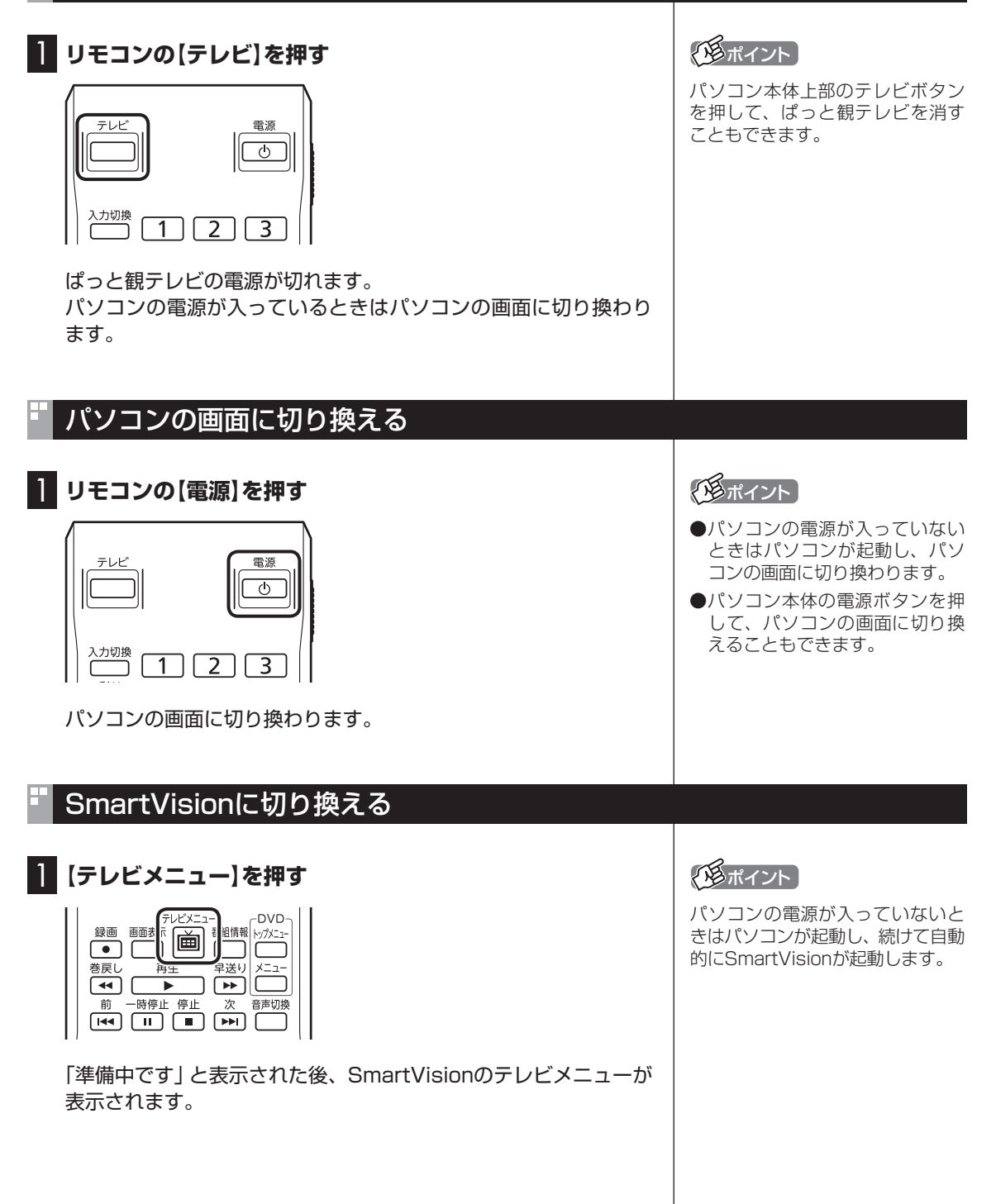

# ぱっと観テレビ利用時のご注意

o.

- ●パソコンが起動した状態でぱっと観テレビを見ているとき、パソ コンの操作をしない状態が続いても省電力状態(スリープ状態や 休止状態)にはなりません。
- ●ぱっと観テレビで番組を見ているときも、SmartVisionの予 約録画(p.77)や番組表の取得(p.53)は自動的におこなわれ ます。
- ●ぱっと観テレビでは、データ放送を見ることができません。デー タ放送を楽しむときは、SmartVisionに切り換えてください。 (p.19)

# リモコンのボタンについて(ぱっと観テレビ)

#### ■ 基本的な操作

リモコンで、ぱっと観テレビの基本的な機能を使うことができます。

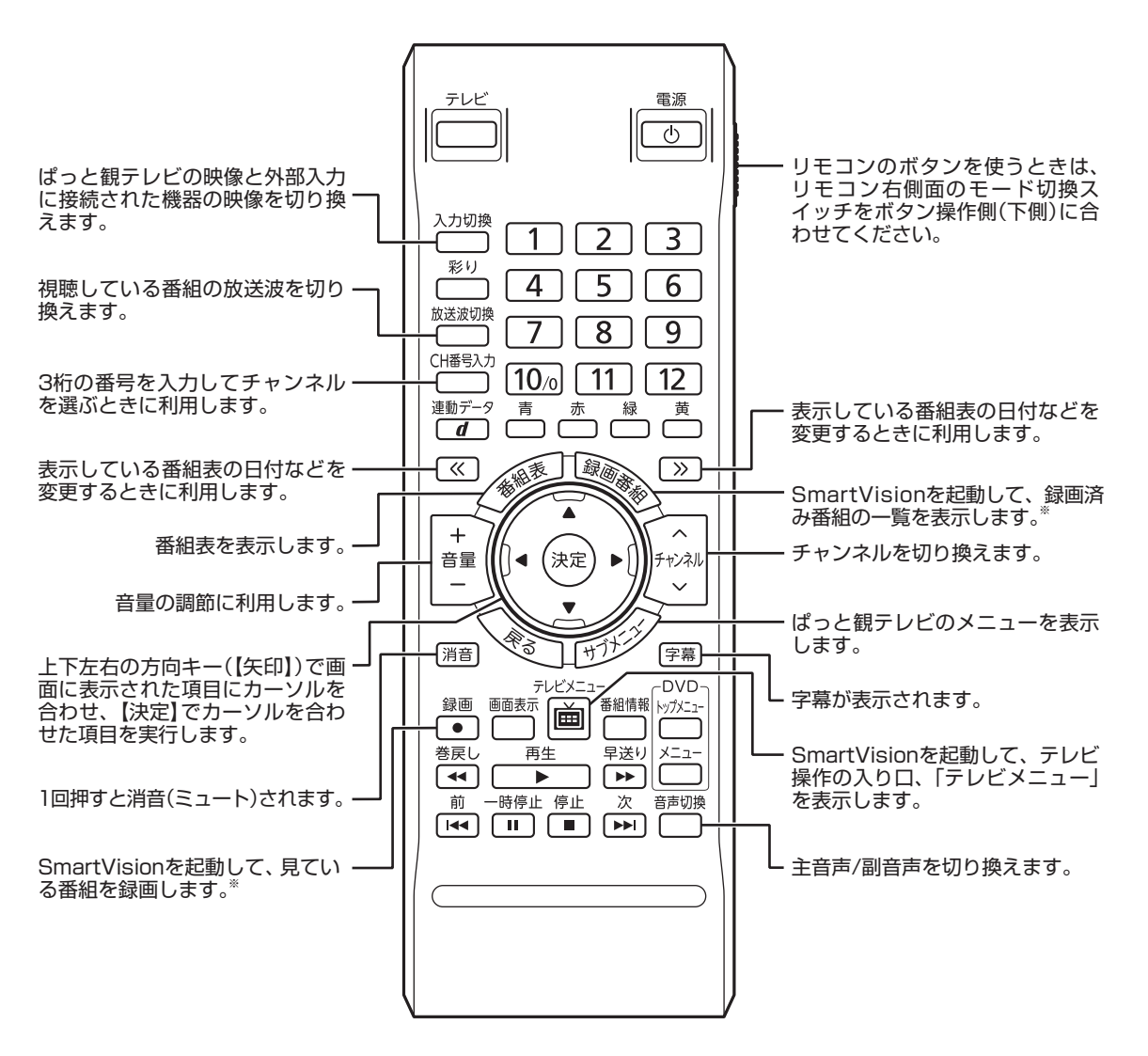

※パソコンが起動していないときは 利用できません。

#### ■ リモコンボタン一覧

ここでは、ぱっと観テレビ※6を操作するために使うボタンについて説明しています。 テレビ以外のソフトで使うボタンについては、「リモコン」( ● 「ソフト&サポートナビゲーター」▶ 検索番号 93010130 で検索)をご覧ください。

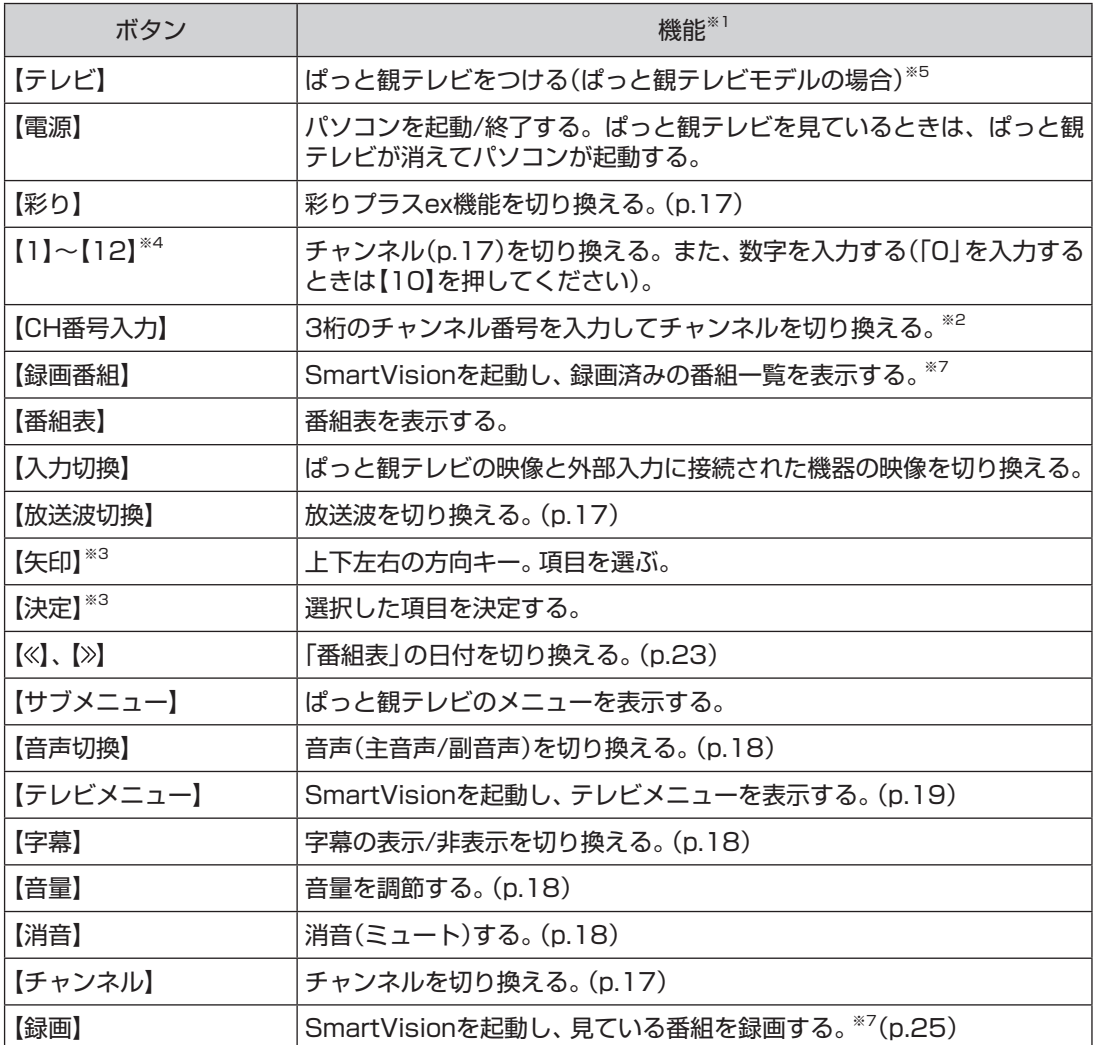

※1: パソコンで使用するほかのソフトでは、ボタンに割り当てられた機能が異なる場合があります。

※2: 【CH番号入力】を押し、数字ボタン(【1】~【10】)を押して3桁のチャンネル番号を入力し、【決定】を押します(入力を中止する ときは【戻る】を押します)。

※3: ぱっと観テレビのメニューで項目を選ぶときに使用します。

※4: 【1】~【12】を押してプリセットされたチャンネルを切り換えることができます。なお、【11】~【12】では、数字を入力するこ とができません。

※5: 【テレビ】を押すとぱっと観テレビまたは外部入力に接続された機器の映像が表示されます。SmartVisionを起動するときは 【テレビメニュー】を押してください。

※6: SmartVisionの操作については、「PART3 テレビを見る」(p.35)以降の説明をご覧ください。

※7: パソコンが起動していないときは利用できません。

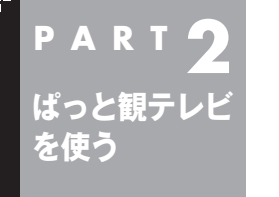

# **ぱっと観テレビで録画予約する**

ぱっと観テレビを見ているときは、パソコンを起動しなくても、ぱっ と観テレビの番組表で録画予約することができます。これを「ぱっと 予約」と呼びます。

# 「ぱっと予約」するときのご注意

「ぱっと予約」をするときは、次のことにご注意ください。

- ●同じ時刻に入っていた予約があれば削除され、新しい予約で上 書きされます。この際、重複を示すメッセージは表示されません。 重複によって取り消された予約は、SmartVisionの「予約一覧」 で確認できます。PART4の「予約の変更や予約結果の確認をす る」(p.85)をご覧ください。
- ●複数の予約が入っていたときは、優先度の低い予約(p.98)が削 除されます。
- ●同じ優先度の予約が入っていたときは、チャンネル番号が小さ い方の録画が優先されます。

# 「ぱっと予約」する

## 1**【番組表】を押す**

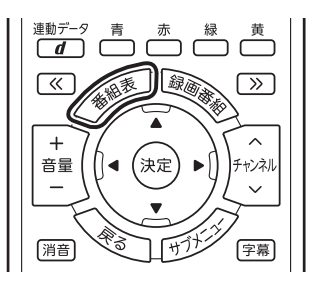

ぱっと観テレビの番組表が表示されます。

# 2 **予約する番組を決める**

ঁ«

 $\overline{+}$ 音量

|消音|

①リモコンの【<<】[>> | で日付を選ぶ ②予約したい番組を選んで【決定】を押す

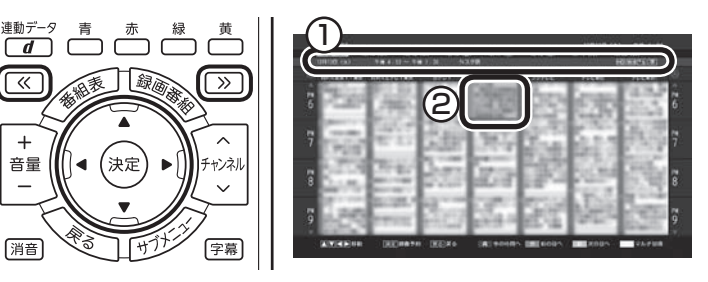

「番組の予約」画面が表示されます。

# イント

録画予約するときは、PART4の 「録画について」(p.64)もあわせて ご覧ください。

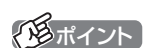

【赤】【緑】を押して日付を選ぶこと もできます。

# 3 **予約内容を設定する**

- ① 「録画モード」を選ぶ 【矢印】の左右ボタンで録画モード(画質)を選びます。録画 モードの設定はSmartVisionでの録画と同様です。詳しくは PART4の「録画モードについて」(p.66)をご覧ください。
- ② 「繰り返し予約」を設定する 【矢印】の左右ボタンで次のいずれかを選びます。 ● 「しない(1回のみ)」
	- 番組表で選んだ番組のみを予約します。通常はこちらを選ん でください。
	- 「する(シリーズ)」 シリーズものの番組を続けて予約します(次回以降の放送も 自動的に録画)。シリーズ録画の設定はSmartVisionでの録 画と同様です。詳しくはPART4の「シリーズ録画のご注意」 (p.81)をご覧ください。

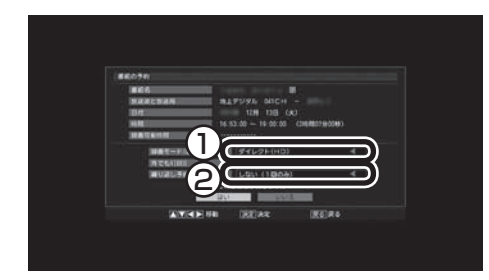

4**「はい」を選んで【決定】を押す**

ぱっと観テレビの番組表に戻ります。 テレビ画面に戻るときは【戻る】を押してください。

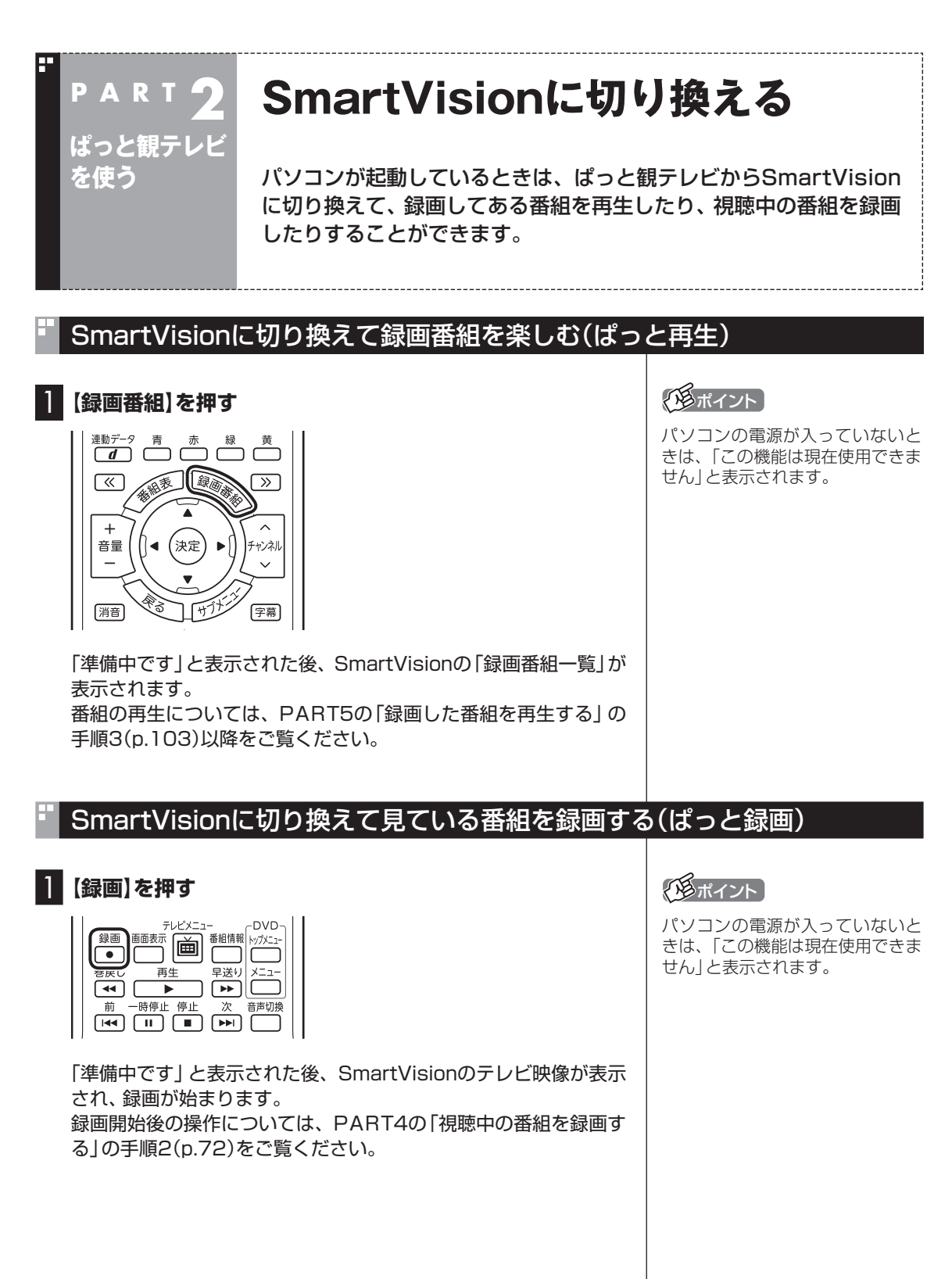

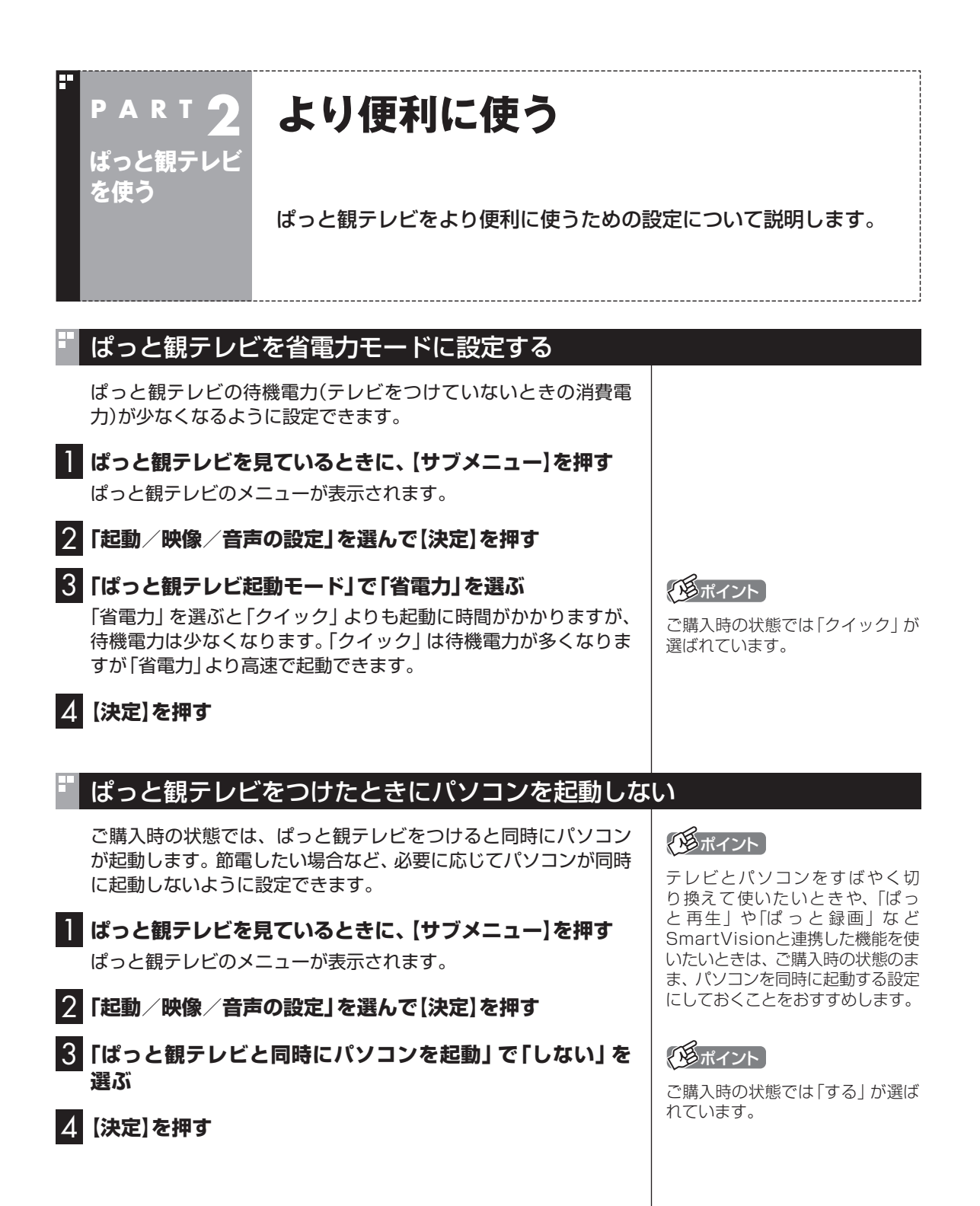

# ぱっと観テレビを楽しむときの音質を指定する

- 1 **ぱっと観テレビを見ているときに、【サブメニュー】を押す** ぱっと観テレビのメニューが表示されます。
- 2**「起動/映像/音声の設定」を選んで【決定】を押す**
- 3**「音声モード」で音質を選ぶ**

TV、Cinema、Music、Offのいずれかを選ぶことができます。

4**【決定】を押す**

## 200ポイント

ご購入時の状態では「TV」が選ば れています。

# 「ワイドモード(D端子)」の設定について(VALUESTAR Wのみ)

ぱっと観テレビのメニューの「起動/映像/音声の設定」に表示さ れる「ワイドモード(D端子入力)」では、パソコンの外部入力端子 (D端子)の映像について設定できます。 詳しくは、「外部入力映像に切り換える」( い 「ソフト&サポートナビ ゲーター」▶検索番号 93192020 で検索)をご覧ください。

# その他の設定について

ぱっと観テレビのメニューから、次のことができます。

- ・ テレビの受信状態を確認する。
- ・ ぱっと観テレビのチャンネルスキャンをやりなおす。
- ・ ぱっと観テレビのチャンネルをリモコンのボタンに割り当てる。
- ・ ぱっと観テレビとSmartVisionの設定をご購入時の状態に戻す。
- ・ 字幕や文字スーパーの表示設定を変更する。
- ・ ぱっと観テレビを視聴するときの年齢制限を設定する。
- ・ 年齢制限のための暗証番号を設定する。
- ・ ぱっと観テレビの情報や放送局からのメッセージを表示する。

#### ■ テレビの受信状態を確認する

地上デジタル放送、BSデジタル放送、110度CSデジタル放送の、 電波の受信状況を確認できます。

1 **ぱっと観テレビを見ているときに、【サブメニュー】を押す** ぱっと観テレビのメニューが表示されます。

- 2**「テレビの設定」を選んで【決定】を押す**
- 3**「チャンネル設定」を選んで【決定】を押す** チャンネル設定の画面が表示されます。
- 4**「受信レベル」を選んで【決定】を押す** 受信レベルの画面が表示されます。

### 5 **受信レベルを確認する**

- ① 「放送波」を選び、【矢印】の左右ボタンで次のいずれかを選ぶ 地上デジタル放送/BSデジタル放送/CSデジタル放送
- ② 「受信周波数」を選び、【矢印】の左右ボタンで周波数(チャンネ ル)を選ぶ

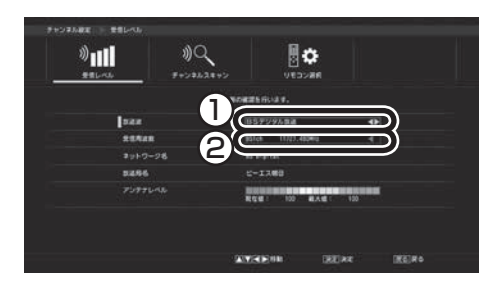

アンテナレベルに受信状態が表示されます。

受信レベルがすべて0の場合、アンテナケーブルがパソコンのアン テナ端子に正しく接続されているか確認してください。正しく接 続されている場合は、お近くの電器店やアンテナを設置した事業 者などに、次の点を確認してください。

- ・ パソコンをお使いの場所が地上デジタル放送のサービスエリア 内か
- ・ 地上デジタル放送やBS/110度CSデジタル放送を受信可能な アンテナを設置しているか
- ・ BSデジタルのアンテナに給電が必要か

また、CATVをご利用の場合は、CATV事業者に、地上デジタル放 送を再配信しているかをご確認ください。

■ ぱっと観テレビのチャンネルスキャンをやりなおす

引っ越しした場合など、必要に応じてチャンネルスキャンをやり なおしてください。

1 **ぱっと観テレビを見ているときに、【サブメニュー】を押す**

ぱっと観テレビのメニューが表示されます。

- 2**「テレビの設定」を選んで【決定】を押す**
- 3**「チャンネル設定」を選んで【決定】を押す**

チャンネル設定の画面が表示されます。

4**「チャンネルスキャン」を選んで【決定】を押す**

チャンネルスキャンの画面が表示されます。

ポイント

- ●アンテナレベルが55以下の場合 は、正常に受信することができ ません。アンテナレベルが56以 上になるようにアンテナを調整 (p.263)してください。
- ●正常に 視聴できない 場合は、 PART9の「テレビが映らない」 (p.235)をご覧ください。

# 5 **チャンネルスキャンの設定をする**

- ① 「スキャン種別」を選び、【矢印】の左右ボタンで「初期スキャン」 を選ぶ
- ② 「対象周波数」を選び、【矢印】の左右ボタンでスキャンの対象と する周波数を選ぶ
- ③ 「受信地域」を選び、【矢印】の左右ボタンでお住まいの都道府県 を選ぶ

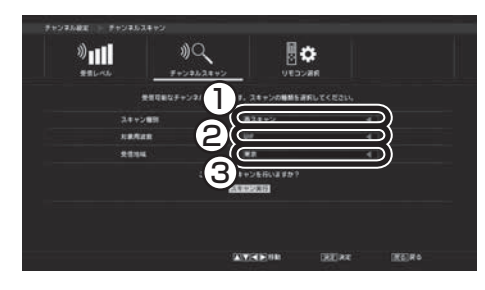

# 6**「スキャン実行」を選び、【決定】を押す**

チャンネルスキャンが始まります。完了するとチャンネルスキャ ンの結果が表示されます。

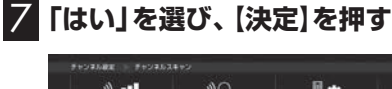

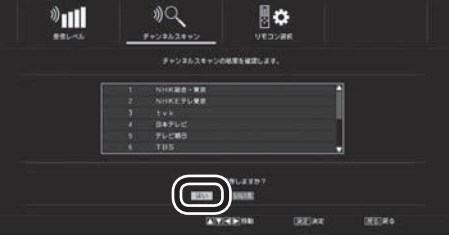

チャンネルスキャンの結果が保存されます。

■ ぱっと観テレビのチャンネルをリモコンのボタンに割 り当てる

ぱっと観テレビのチャンネルを、リモコンの数字ボタンに割り当 てなおすことができます。

1 **ぱっと観テレビを見ているときに、【サブメニュー】を押す** ぱっと観テレビのメニューが表示されます。

- 2**「テレビの設定」を選んで【決定】を押す**
- 3**「チャンネル設定」を選んで【決定】を押す** チャンネル設定の画面が表示されます。

4**「リモコン選択」を選んで【決定】を押す** リモコン選択の画面が表示されます。

イント

- ●新たに開局した放送局を追加し たいときは、「再スキャン」を選 んでください。
- ●スキャンの対象とする周波数が わからないときは、「全周波数」 を選んでください。「全周波数」 にはUHFも含まれます。

## 5 **各放送波のチャンネルをリモコンのボタンに割り当てる**

① 放送波を選ぶ

6**【決定】を押す**

- ② 放送局(チャンネル)を選ぶ
- ③ そのチャンネルに割り当てるリモコンの数字ボタンを押す

■ ぱっと観テレビとSmartVisionの設定をご購入時の

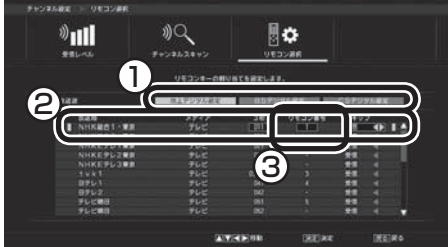

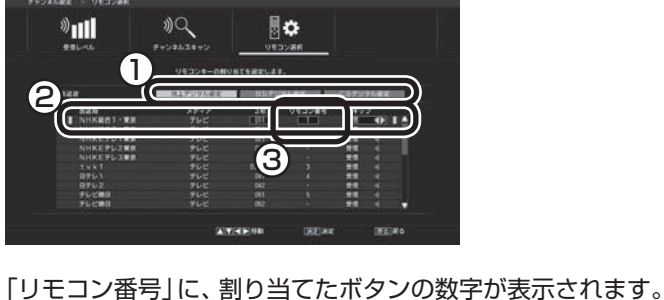

状態に戻す 1 **ぱっと観テレビを見ているときに、【サブメニュー】を押す** ぱっと観テレビのメニューが表示されます。 2**「テレビの設定」を選んで【決定】を押す** 3**「機器設定」を選んで【決定】を押す** 機器設定の画面が表示されます。 4**「設定初期化」を選んで【決定】を押す** 設定初期化の画面が表示されます。 5**「はい」を選び、【決定】を押す** 回 、CinartVoor」を取用している場合は、SnurtVoorの低人情報<br>IIV、ご購入所の状態に戻ります。機能平の通信は確定を受出します。 。<br>の後人情報を担当した後、パリコンの面を表示。<br>D個人情報を担当したかすこととください。 **CHRANK BUSHIN** DEERIC ■ 関節束6 ぱっと観テレビとSmartVisionの設定がご購入時の状態に戻ります。

■ 字幕や文字スーパーの表示設定を変更する

ぱっと観テレビの字幕や文字スーパーの表示のしかたを設定します。

1 **ぱっと観テレビを見ているときに、【サブメニュー】を押す** ぱっと観テレビのメニューが表示されます。

2**「テレビの設定」を選んで【決定】を押す**

## ポイント

- ■チャンネルは放送波ごとに割り 当てることができます。
- ●特定のチャンネルを受信しない ように設定することができます。 この場合は、放送局(チャンネル) を選び、【矢印】の左右ボタンで 「スキップ」を選んでください。

3**「視聴設定」を選んで【決定】を押す**

視聴設定の画面が表示されます。

4**「字幕/文字スーパー」を選んで【決定】を押す** 字幕/文字スーパーの画面が表示されます。

## 5 **字幕と文字スーパーの表示方法を設定する**

- ① 「字幕」を選んで、【矢印】の左右ボタンで表示する字幕を選ぶ 字幕を表示しないときは、「表示しない」を選んでください。
- ② 「文字スーパー」を選んで、【矢印】の左右ボタンで表示する文字 スーパーを選ぶ 文字スーパーを表示しないときは、「表示しない」を選んでくだ さい。

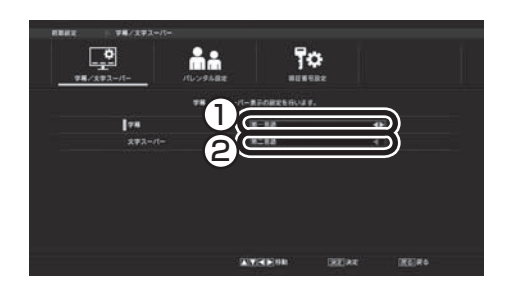

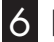

# 6**【決定】を押す**

#### ■ ぱっと観テレビを視聴するときの年齢制限を設定する

年齢による視聴制限(パレンタルロック)を設定できます。設定した年 齢未満の視聴者を対象としていないテレビ番組は、ぱっと観テレビで 視聴できなくなります。

1 **ぱっと観テレビを見ているときに、【サブメニュー】を押す**

ぱっと観テレビのメニューが表示されます。

2**「テレビの設定」を選んで【決定】を押す**

#### 3**「視聴設定」を選んで【決定】を押す**

視聴設定の画面が表示されます。

## 4**「パレンタル設定」を選んで【決定】を押す**

ぱっと観テレビの設定を変更する際の暗証番号を設定しているか どうかで次の操作が異なります。

#### **暗証番号を設定しているとき:**

暗証番号の入力画面が表示されます。暗証番号を入力して【決定】 を押し、手順5に進んでください。

#### **暗証番号が未設定のとき:**

暗証番号の設定を促す画面が表示され、【決定】を押すと暗証番号 の設定画面が表示されます。「年齢制限のための暗証番号を設定す る」(p.32)の手順5 ~ 6をご覧になり、暗証番号を設定してくだ さい。暗証番号を設定したら、この手順の手順5に進んでください。

#### イント

暗証番号の設定画面でリモコンの 【赤】を押すと、「パレンタル設定」 の設定が解除されます。

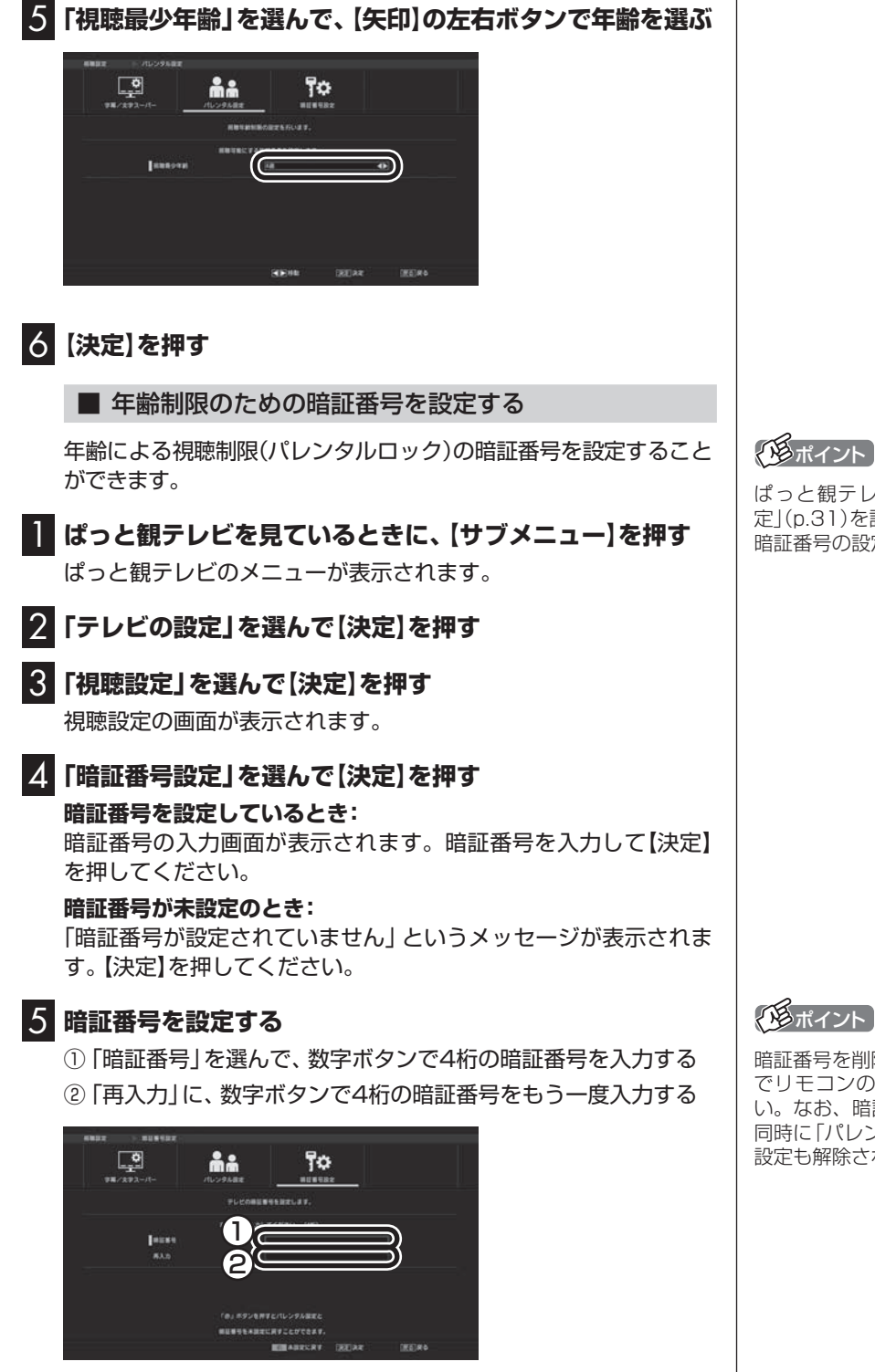

ぱっと観テレビの「パレンタル設 定」(p.31)を設定した場合は、この 暗証番号の設定も必要となります。

200ポイント

暗証番号を削除するときは、手順5 でリモコンの【赤】を押してくださ い。なお、暗証番号を削除すると、 同時に「パレンタル設定」(p.31)の 設定も解除されます。

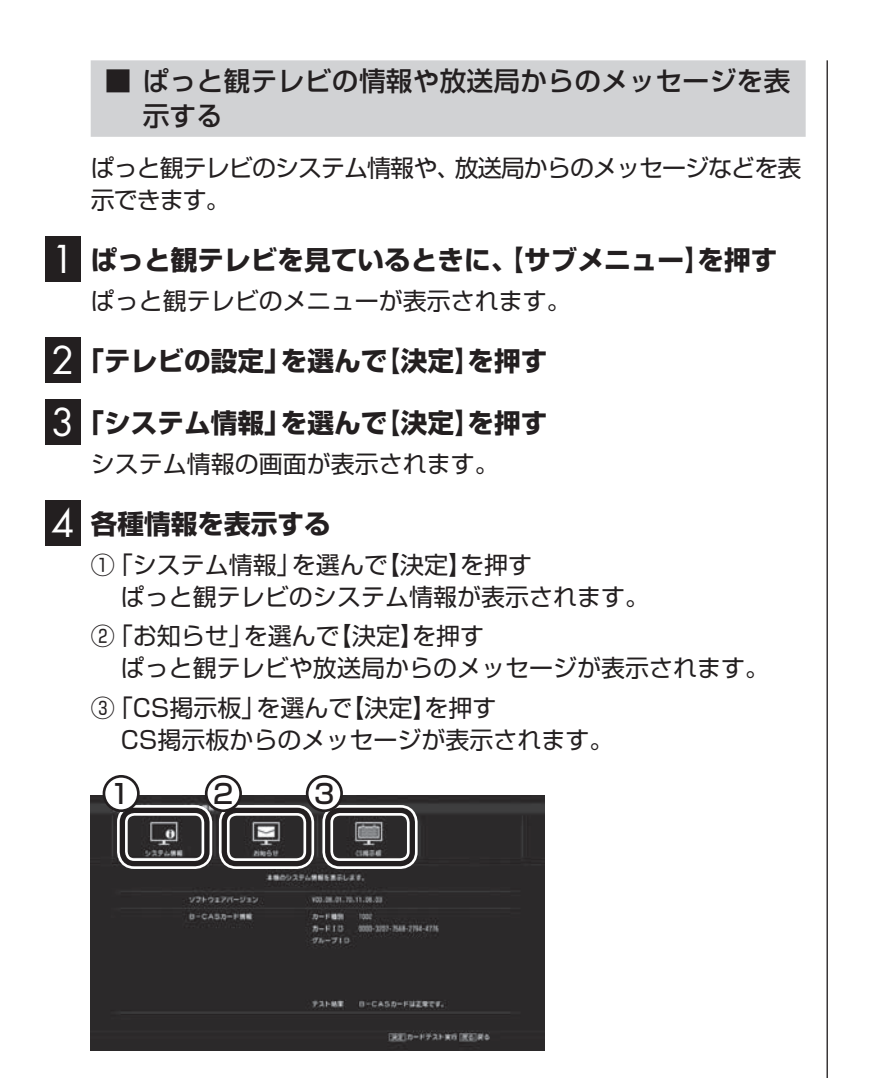

(上の画面は「システム情報」が表示された状態です)

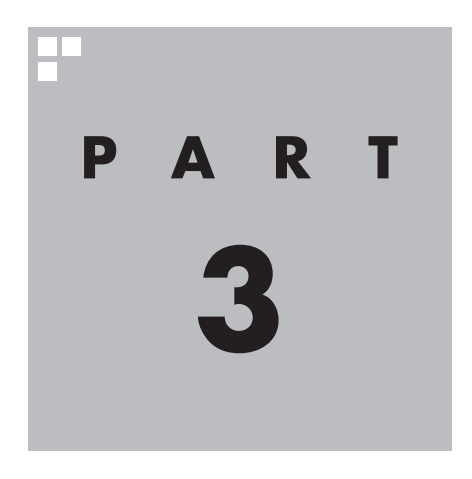

# **テレビを見る**

さっそく、パソコンでテレビを見てみましょう。 見るだけでなく、番組表やテレビメニューなど、パソコンならではの 充実した機能が楽しめます。

※パソコンの電源を入れた直後は、Windowsの各種設定や環境チェックのためにソフトの 動作が 遅く な る 場合が あ り ま す。 そ の た め、Windows起動後、 す ぐ に テ レ ビ (SmartVision)を起動したり、リモコンの【テレビ】でパソコンを起動した場合は、テレビ の映像が乱れることがあります。

※テレビを快適に視聴するために、必要でないソフトはすべて終了することをおすすめします。

あなたがテレビ放送などから取り込んだ映像や音声は、個人として楽しむなどのほかは、 著作権上、権利者に無断で使用できません。

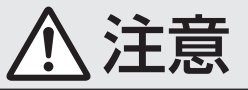

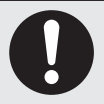

**● 映像をご覧になる際は、周囲を十分に明るくしてご使用ください。 ● テレビを起動する前に、音量を確認し、調節してください。**

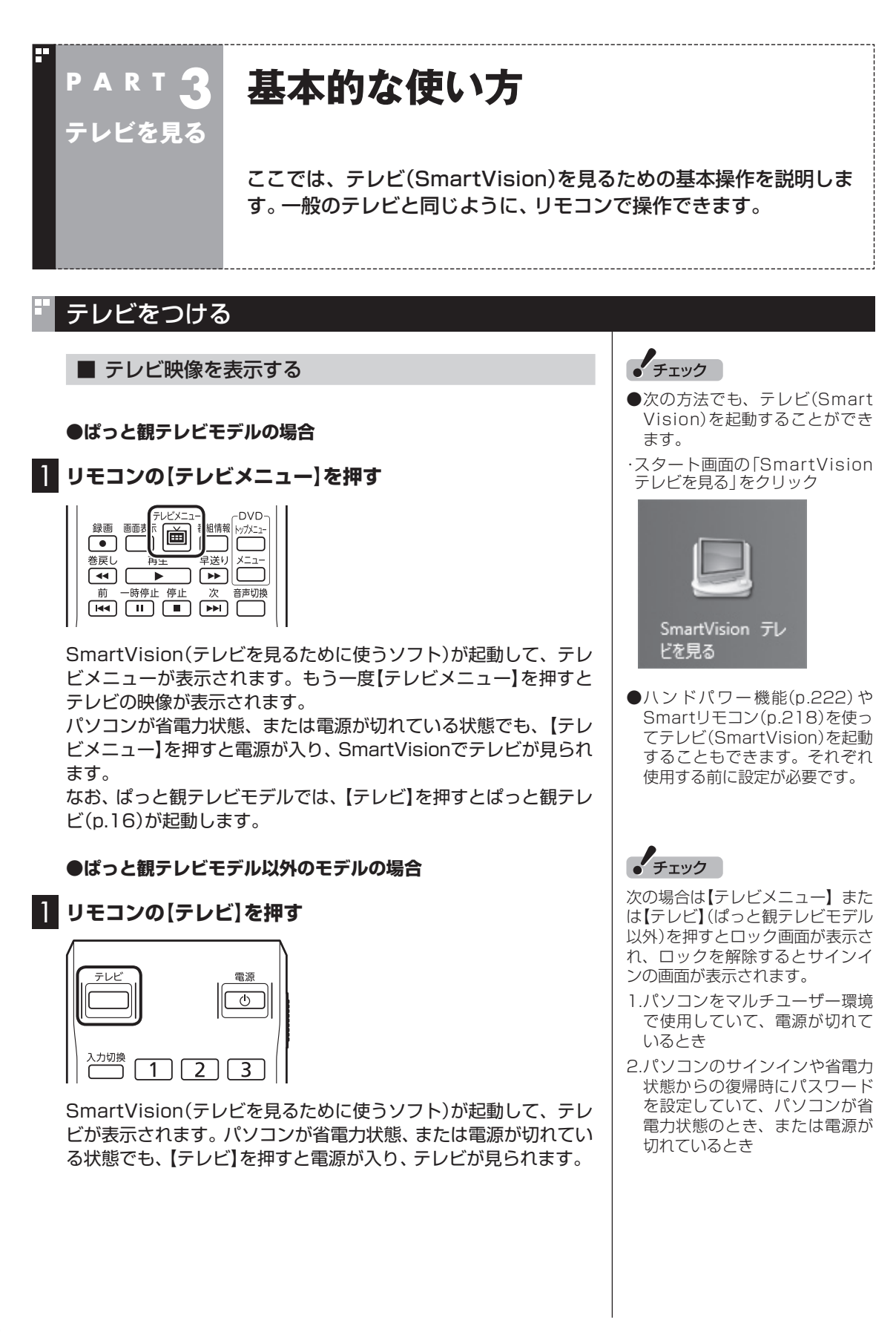

# チャンネルを切り換える

#### チャンネルを切り換えるには、リモコンの【チャンネル】を押しま す。数字ボタンでもチャンネルを変更できます。

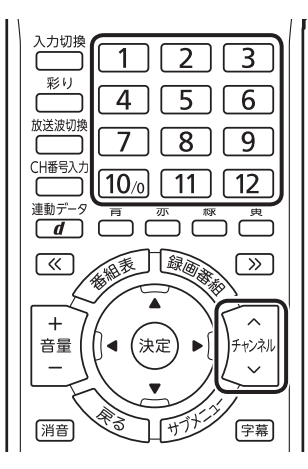

■ チャンネル番号を入力して切り換える

リモコンで3桁のチャンネル番号を入力して、チャンネルを切り換 えることもできます。

## 1 **リモコンの【CH番号入力】を押す**

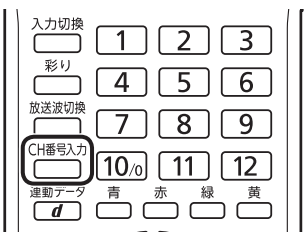

チャンネル番号の入力欄が表示されます。

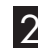

## 2 **数字ボタン(【1】~【10】)を使って、3桁のチャンネル番号 を入力する**

# 3**【決定】を押す**

チャンネルが切り換わります。

## イント

- 番組表(p.53)やテレビメニュー (p.45)から、見たい番組を選ぶ 方法もあります。
- ●チャンネルがプリセットされて いない数字ボタンを押しても チャンネルは切り換わりません。

テレビを見る

イント

「0」を入力するときは【10】を押し てください。

#### BS/110度CS/地上デジタル放送を切り換える (塔ポイント) BS/110度CS/地上デジタル放送を切り換えるには、リモコンの 【放送波切換】を押します。 テレビメニュー(p.45)から、放送 波を切り換える方法もあります。 入力切換  $\overline{1}\overline{2}$  $\overline{3}$ 彩り  $\overline{4}$  $\overline{5}$  $\sqrt{6}$ .<br>放送波切#  $\overline{8}$  $\overline{9}$  $\boxed{10}$   $\boxed{10}$   $\boxed{11}$   $\boxed{12}$ 連動データ 連動デ−タ 青 赤 緑 黄<br> **(d)** □ □ □ □ 押すごとに、次のように切り換わります。 地上デジタル→BSデジタル→110度CSデジタル→地上デジタル →…(以降繰り返し) 画質を切り換える 画質を切り換えるときは、リモコンの【彩り】を押します。 小参照 ●「彩りプラスex」について 入力切換 →「彩りプラスの設定」 彩り  $4 \mid 5 \mid 6$ ▶ ※ 「ソフト&サポートナビゲー ター」▶検索番号 94071119  $\sqrt{7}$  8 9 ┌  $\begin{array}{c}\n\begin{array}{ccc}\n\begin{array}{ccc}\n\begin{array}{ccc}\n\begin{array}{ccc}\n\text{A} & \text{B} \\
\text{B} & \text{C}\n\end{array}\n\end{array} & \text{D} & \text{D} & \text{D} & \text{D} \\
\hline\n\begin{array}{ccc}\n\text{A} & \text{B} & \text{B} \\
\text{B} & \text{B} & \text{B} \\
\end{array} & \text{D} & \text{D} & \text{D} & \text{D} \\
\end{array}\n\end{array}\n\end{array}\n\end{array}\n\begin{array}{c}\n\begin{array}{ccc}\n\text$ で検索 **└───┘**<br>連動データ ● 「彩り 」について 連動デ−タ 青 赤 緑 黄<br> **(d)** □ □ □ □ □ →「彩りの設定」 ▶ る「ソフト&サポートナビゲー 【彩り】を押すと、次のように切り換わります。 ター」▶検索番号 94071920 で検索 **「彩りプラスex」機能を搭載しているモデル** ダイナミック→スタンダード→シネマ→無効→ダイナミック→… (以降繰り返し) **「彩り」機能を搭載しているモデル** 有効→無効→有効→…(以降繰り返し) 音量を調節する ーチェック 音量を調節するには、リモコンの【音量】を押します。また、【消音】 を押すと音量が最小になります(ミュート)。 パソコンの負荷状況によっては、 【消音】をもう一度押すと消音する前の音量に戻ります。 音量を調節すると映像が一瞬停止 する場合があります。 $\sqrt{\kappa}$ **和我门里的话**  $\boxed{\gg}$  $+$  $\sim$ (決定 音量 チャンネル  $\ddot{\phantom{0}}$ 历过 消音 [字幕]

# 音声を切り換える

外国映画などの音声多重放送を見るときに音声を切り換えるには、 【音声切換】を押します。

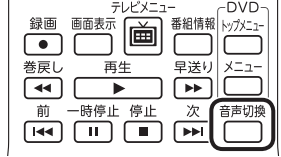

【音声切換】を押すごとに、音声が順番に切り換わります。 切り換わり方は放送により異なります。

# 字幕放送を見る

字幕放送をしている番組(番組表で■のマークが付いている番組) では、字幕を表示させることができます。 リモコンの【字幕】を押して字幕表示のオン/オフを切り換えます。

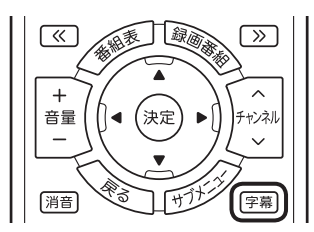

# テレビを消す

■ テレビを終了して、パソコンの画面を表示する

**●ぱっと観テレビモデルの場合**

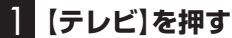

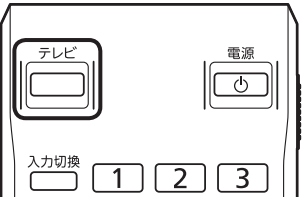

テレビ(SmartVision)が終了した後、ぱっと観テレビ(p.16)が起 動します。

# 2 **もう一度【テレビ】を押す**

ぱっと観テレビが終了して、パソコンのデスクトップが表示され ます。

「チェック

- L(左音声のみ)/R(右音声のみ) の場合は、両方のスピーカから 同じ音が出ます。
- このパソコンでは、5.1chサラ ウンドの音声を、ステレオ2ch に変換して出力しています。

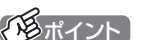

パソコン本体上部のテレビボタン でも、SmartVisionを終了するこ とができます。

**●ぱっと観テレビモデル以外のモデルの場合** 

# 1**【テレビ】を押す**

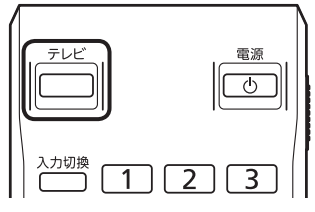

テレビ(SmartVision)が終了してパソコンのデスクトップが表示 されます。

なお、テレビ(SmartVision)がウィンドウ表示のときや「マウス で使うための画面」(p.134)のときは、【テレビ】を押すと、テレビ が画面いっぱいに表示されます。

もう一度【テレビ】を押すと、テレビ(SmartVision)が終了し、パ ソコンのデスクトップが表示されます。

#### ■ テレビを終了して、パソコンも終了する

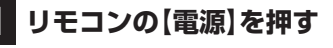

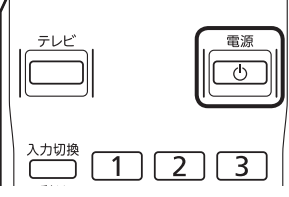

パソコンが終了します(ご購入時の状態では、パソコンがクイック モードで終了します)。

# SmartVision利用時の注意事項

- ●テレビを視聴するとき、USBスピーカやBluetooth®ヘッドフォ ンなどは使用できません。
- ●テレビ視聴や録画の際、インテル® ワイヤレス・ディスプレイを 同時にご利用になると、画質が低下したり映像がコマ落ちする ことがあります。テレビ視聴や録画の際は、インテル® ワイヤレ ス・ディスプレイを終了しておくことをおすすめします。
- ●SmartVisionは、クローンモードによる画面出力には対応して いません。
- ●スタート画面から「SmartVision テレビを見る」のピン留めを 外すと、スタート画面やWindows ストア アプリの使用中に、予 約録画などのSmartVisionからのお知らせ(トースト)が表示さ れなくなります。「SmartVision テレビを見る」のピン留めは外 さないことをおすすめします。
- ●パソコンを複数のユーザーで使っているとき
	- ・ あるユーザーがSmartVisionを起動しているときは、他のユー ザーに切り換えてSmartVisionを起動する(SmartVisionを 同時に複数起動する)ことはできません。
	- ・ ユーザーがSmartVisionを起動していなくても、予約録画や 番組表の受信ですべてのチューナーがすでに使用されている ときは、他のユーザーに切り換えた後、SmartVisionを起動す ることができません。

# ● チェック

- 【電源】を押してからパソコンが 終了するまでに、30秒~ 1分程 度かかる場合があります。
- ご購入時の状態では、録画、録画 モード変換、光ディスク書き込 み、外でもVIDEOの転送、ホー ムネットダビング、簡易編集し た番組の保存、デジタル放送の 関連データのダウンロードをお こなっているときに【電源】を押 しても、画面が暗くなるのみで パソコンは終了しません。パソ コンは上記の動作が完了してか ら終了します。

# リモコンのボタンについて(SmartVision)

#### ■ 基本的な操作

【テレビメニュー】、および【矢印】と【決定】で、テレビ(SmartVision)の基本的な機能を使うことがで きます。

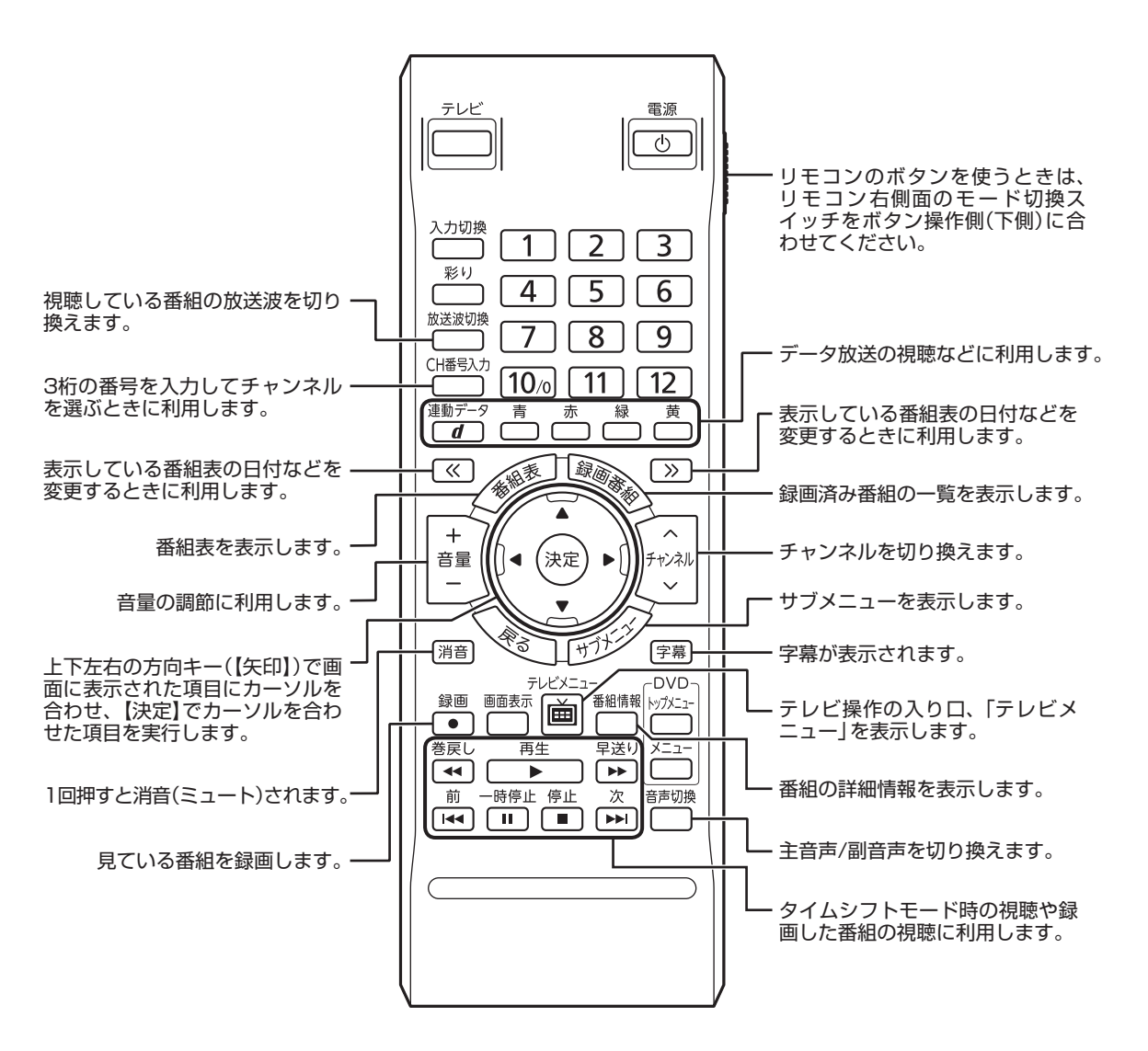

## ■ リモコンボタン一覧

ここでは、テレビ(SmartVision)※6を操作するために使うボタンについて説明しています。 テレビ以外のソフトで使うボタンについては、「リモコン」( ● 「ソフト&サポートナビゲーター」▶ 検索番号 93010130 で検索)をご覧ください。

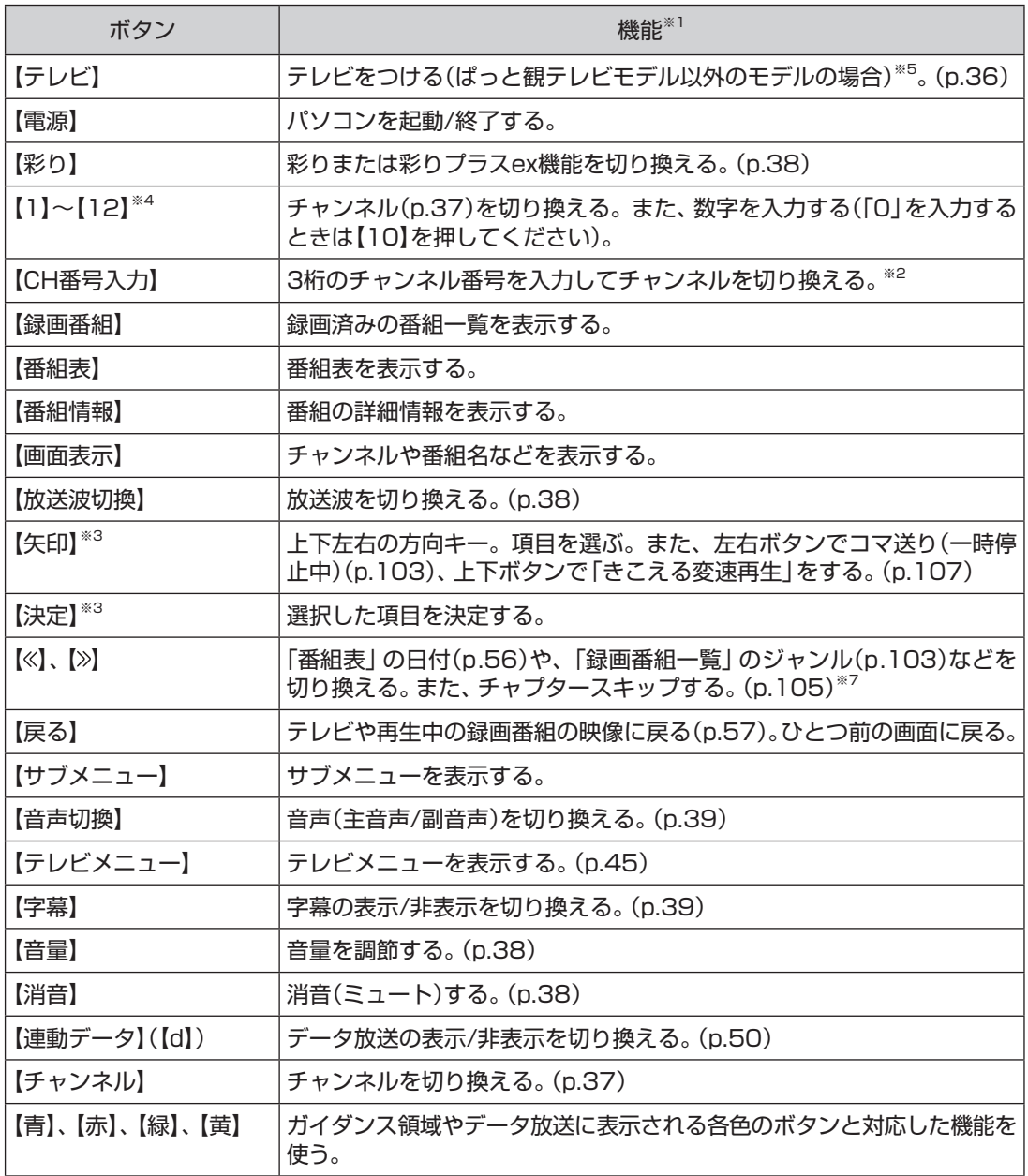

(次ページに続く)

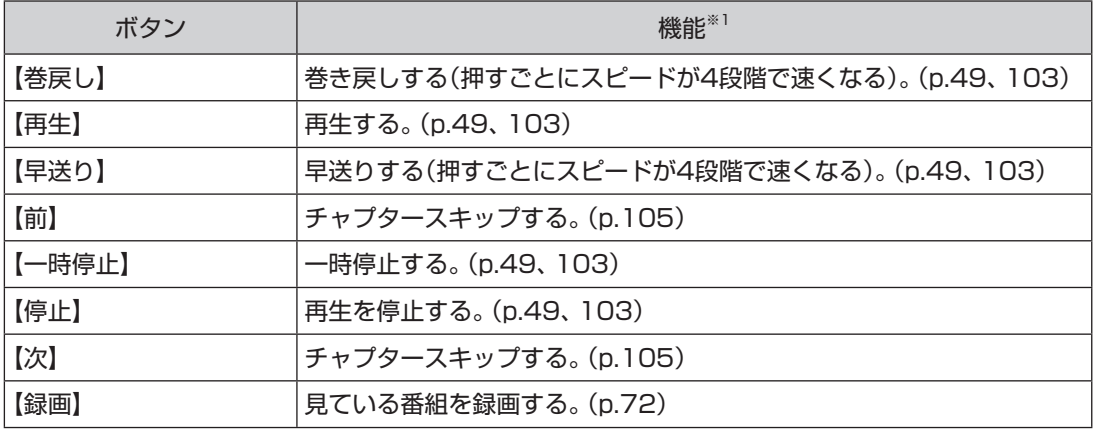

※1: テレビ(SmartVision)以外のソフトでは、ボタンに割り当てられた機能が異なる場合があります。

※2: 【CH番号入力】を押し、数字ボタン(【1】~【10】)を押して3桁のチャンネル番号を入力し、【決定】を押します(入力を中止する ときは【戻る】を押します)。

※3: フルスクリーンモードでタイムシフト視聴または再生をおこなっているとき、リモコンが「再生操作モード」であれば、【矢印】 の左右ボタンで巻き戻しと早送りを、【決定】で一時停止/再生の切り換え操作ができます。

※4: 【1】~【12】を押してプリセットされたチャンネルを切り換えることができます。なお、【11】・【12】では、数字を入力するこ とができません。

※5: ぱっと観テレビモデルでは、【テレビ】を押すとぱっと観テレビまたは外部入力に接続された機器の映像が表示されます。テレ ビをつける(SmartVisionを起動する)ときは【テレビメニュー】を押してください。

※6: ぱっと観テレビの操作については、「PART2 ぱっと観テレビを使う」(p.15)をご覧ください。

※7: 「リモコンの設定」(p.281)で、【<<】を押すと30秒前から、【>>》を押すと30秒後から再生する機能(30秒スキップ)を割り当て ることができます。

# 操作パネルについて

テレビ機能を使っているときにマウスを動かすと、画面に操作パネルが表示されます。 テレビの基本操作は主にリモコンでおこないますが、操作パネルを使ってマウスでも操作できます。 テレビの映像や録画した番組の映像が表示されているときは、次の操作パネルが表示されます。

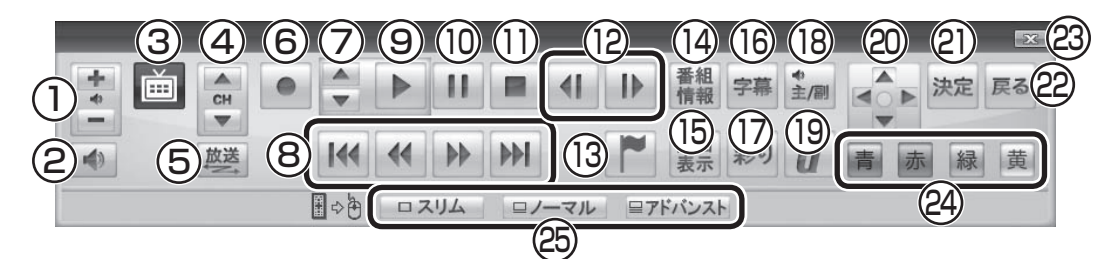

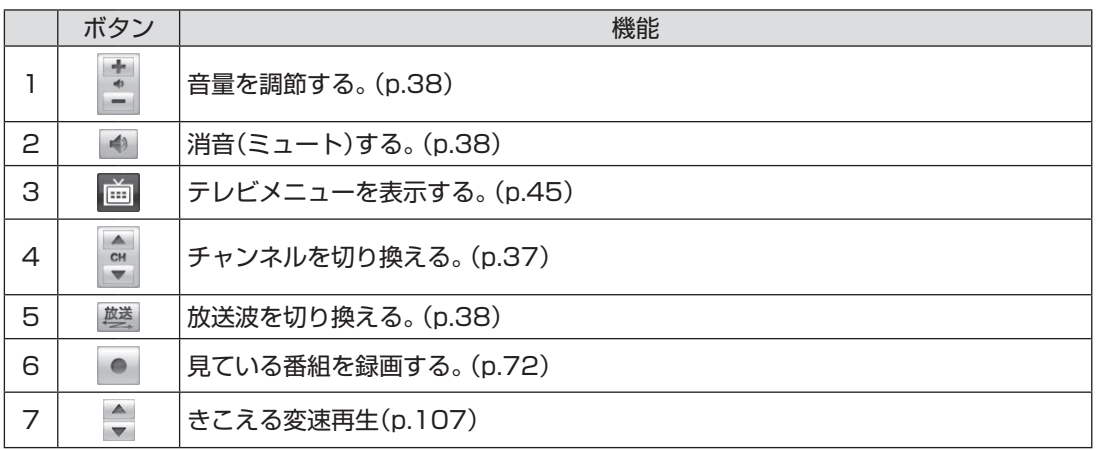

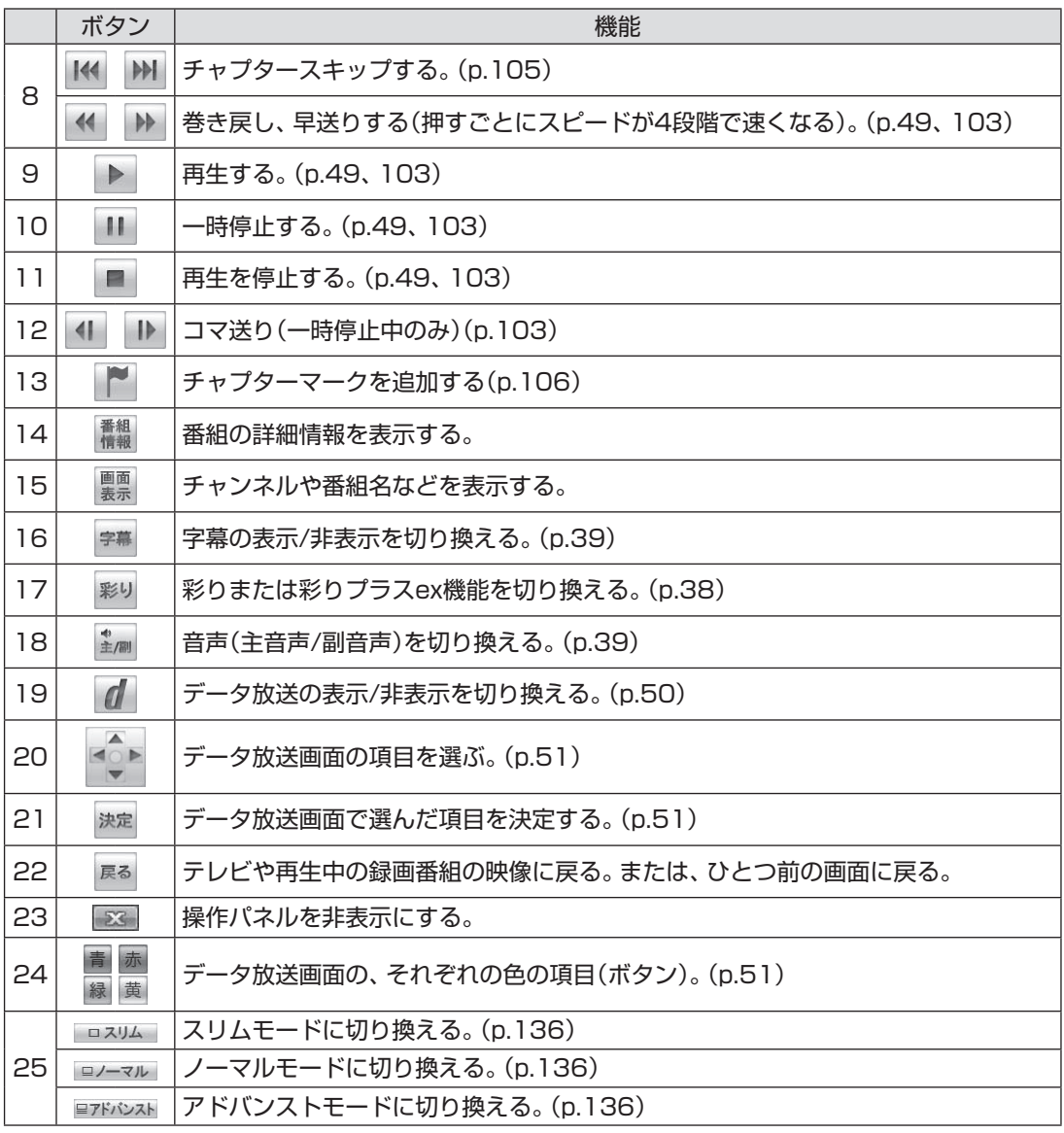

# 25ポイント

●「録画番組一覧」や「番組表」など、テレビや録画番組の映像以外の画面が表示されているとき は、マウスを動かすと、右記の操作パネルが表示されます。操作パネルを全体表示にしたい ときは、テレビを見ている状態や録画番組を視聴している状態にしてください。

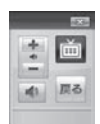

●操作パネルが表示されず、右記のような画面が表示されているときは、画面 下の「フルスクリーン」をクリックしてください。操作パネルが表示されるフ ルスクリーンモードになります。

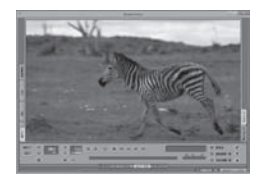
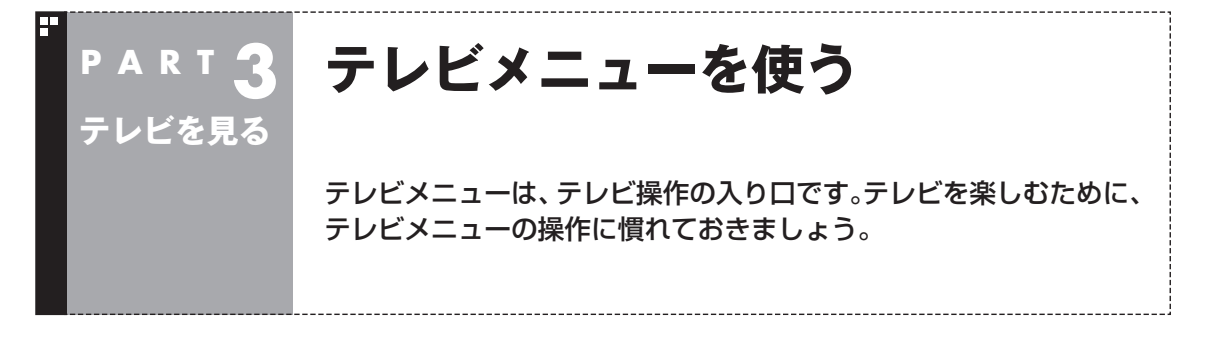

### テレビメニューって何?

テレビメニューは、テレビ関連の機能メニューをまとめた画面です。

見たい番組を選んだり、番組表を表示したり、録画した番組を見たりなど、テレビの操作をするための 入り口です。

リモコンの【テレビメニュー】を押すと表示されます。もう一度押すと、テレビメニューの背景に見えて いる映像の表示に戻ります。

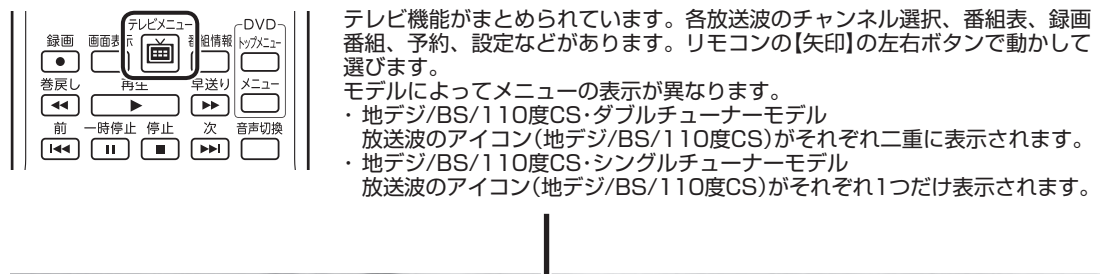

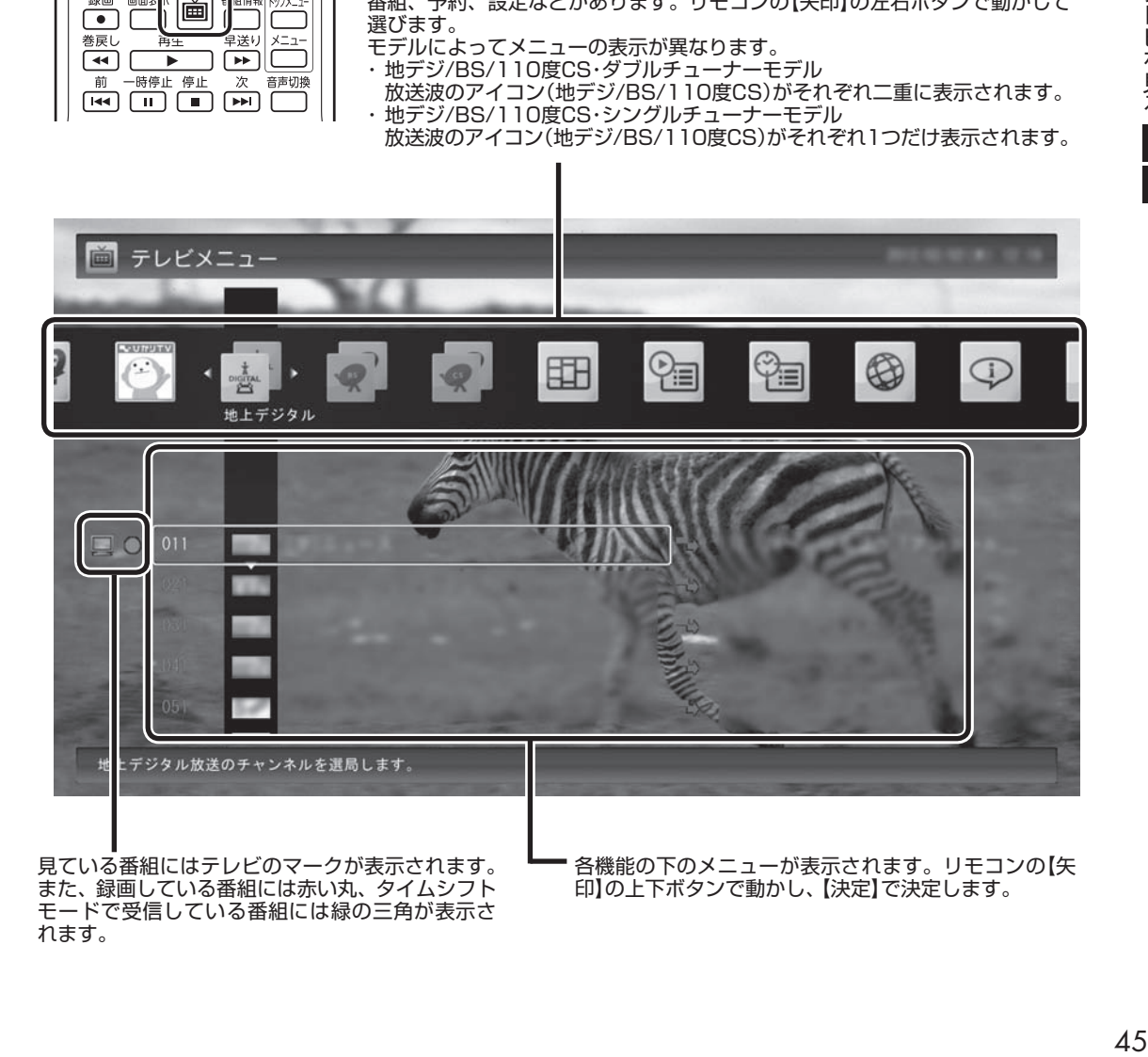

見ている番組にはテレビのマークが表示されます。 また、録画している番組には赤い丸、タイムシフト モードで受信している番組には緑の三角が表示さ れます。

各機能の下のメニューが表示されます。リモコンの【矢 印】の上下ボタンで動かし、【決定】で決定します。

テレビを見る

## テレビメニューの使い方

ここでは、地上デジタル放送の番組を見る手順を例に、テレビメ ニューの操作を説明します。

### 1 **リモコンの【テレビメニュー】を押す**

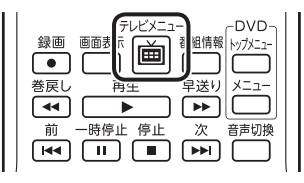

テレビメニューが表示されます。

### 2 **リモコンの【矢印】の左右ボタンで「地上デジタル 」のアイ コンを選ぶ**

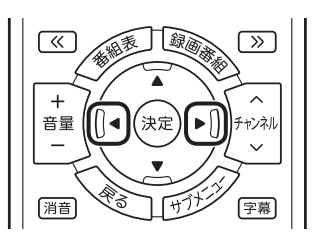

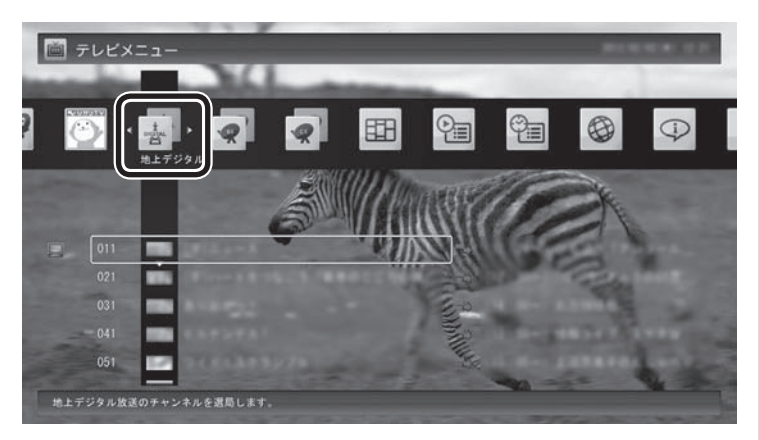

「地上デジタル」のアイコンの下にチャンネルが表示されます。すで に番組表が受信できていれば、番組名も表示されます。 そのは インス ありの あいきょう しょうかいない状態

• チェック

では、番組名は表示されません。

● 放送局ロゴは、ロゴが表示されて いない放送局をしばらく視聴し 続けていると、自動的にロゴを 受信してテレビメニューや番組 表に反映されます。なお、テレビ メニューや番組表を表示してい るときに受信した放送局ロゴは、 次にテレビメニューや番組表を 表示したときに反映されます。

3 **リモコンの【矢印】の上下ボタンで見たい番組を選んで【決 定】を押す**

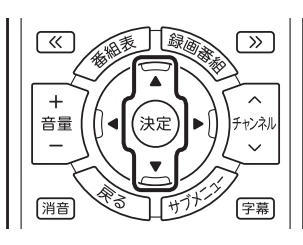

選んだ番組が表示されます。

■ レコーダーを切り換える(地デジ/BS/110度CS· ダブルチューナーモデルのみ)

テレビメニューで、「レコーダー切換」のアイコンを選び、操作する レコーダーを選んで【決定】を押し、レコーダーを切り換えること ができます。

たとえば、ドラマを録画しながら見ているときに野球の中継を見 たくなったら、レコーダーを切り換えて、チャンネルを選びなおし てください。ドラマの録画を中断せずに、野球中継を楽しむことが できます。

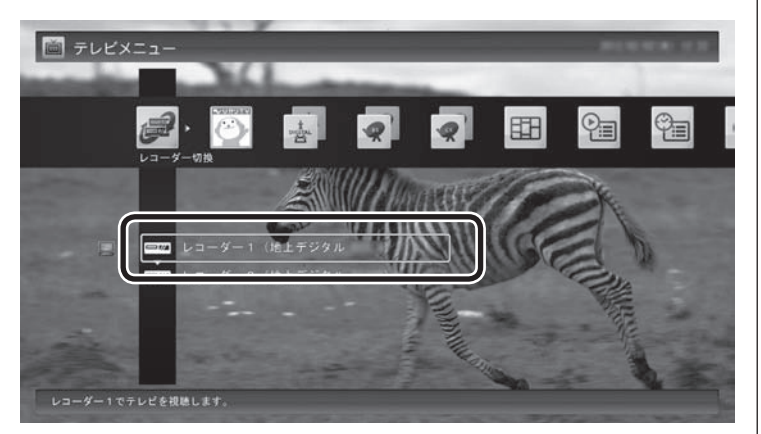

### イント

リモコンの【サブメニュー】を押し、 「レコーダー切換」でレコーダーを 選んで切り換えることもできます。

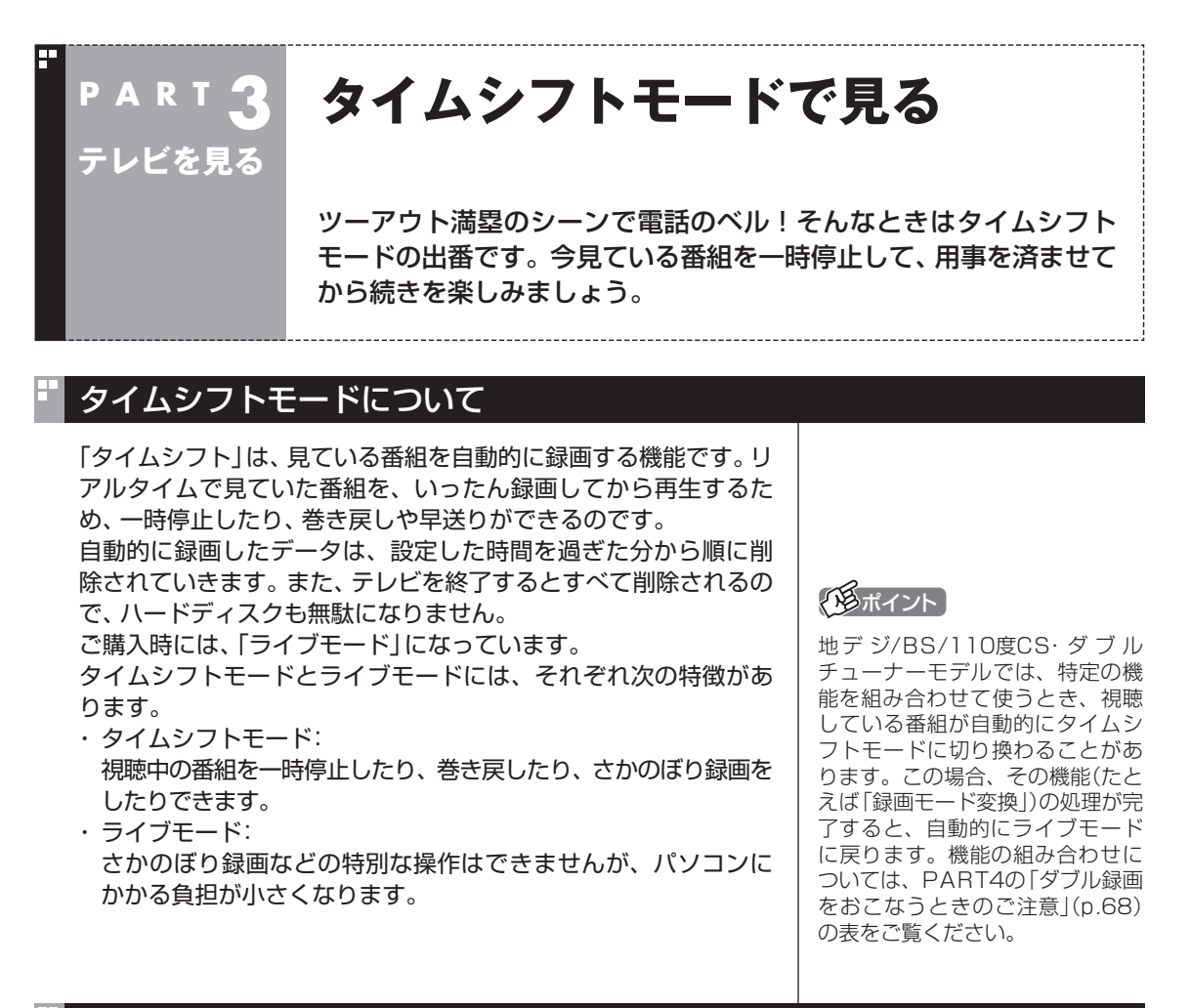

### タイムシフトモードに切り換える

ライブモードでテレビを見ているときは、次の操作でタイムシフ トモードに切り換えることができます。

#### 1 **リモコンの【一時停止】を押す**

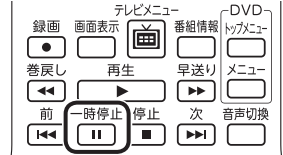

タイムシフトモードに切り換わり、番組が一時停止します。続きを 見るときは【再生】を押してください。

イント

タイムシフトモードのときは、チャ ンネル切り換えに10秒程度の時間 がかかります。

## タイムシフトモードで見ている番組を操作する

タイムシフトモードで見ている番組は、ビデオのように操作できます。

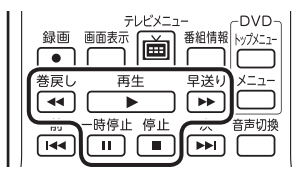

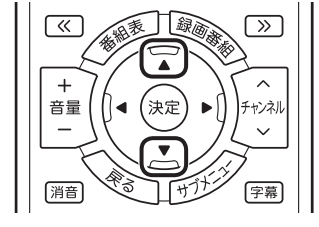

#### ●一時停止

 【一時停止】を押します。もとに戻すときは、【再生】を押します。 一時停止できる時間は、ご購入時の状態では60分までです。

#### ●巻き戻し

【巻戻し】を押します。再生を始めたいところで【再生】を押すか、 巻き戻せる限界まで巻き戻すと、再生が始まります。 巻き戻せる時間は、ご購入時の状態では60分までです。 【巻戻し】を押すたびに、巻き戻しのスピードが4段階で速くなり ます※。

#### ●早送り

【早送り】を押します。再生を始めたいところで【再生】を押すか、 リアルタイムの放送に追いつくと再生が始まります。

 【早送り】を押すたびに、早送りのスピードが4段階で速くなりま す※。リアルタイムの放送に追いつくと、【早送り】は使えなくな ります。

※巻き戻し、早送りの速度表示は目安としてご利用ください。

●きこえる変速再生 音声付きで、早め、またはゆっくり再生できます。 「お急ぎモード」:【矢印】の上ボタンを押します。ボタンを押すた びに、再生のスピードが5段階で速くなります。 リアルタイムの放送に追いつくと、「お急ぎモー ド」は使えなくなります。

 「じっくりモード」:【矢印】の下ボタンを押します。ボタンを押すた びに、再生のスピードが3段階で遅くなります。

### タイムシフトモードを終了する

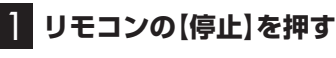

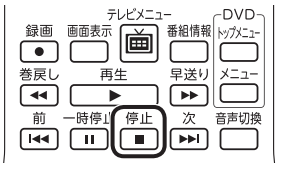

タイムシフトモードが終了し、ライブモードに戻ります。

### 上参照

一時停止や巻き戻しできる時間の 変更について→オンラインヘルプ (p.136)の「設定」-「録画/再生/予 約」-「録画/タイムシフト」

## • チェック

- ●巻き戻せるのは、今までタイム シフトモードで視聴していた番 組だけです。
- ●巻き戻せるのは、タイムシフト モードに切り換えた時点まで です。

### イント

「リモコンの設定」で、【«】【»】に 30秒スキップ機能を割り当てるこ ともできます(p.281)。

• チェック

- ●きこえる変速再生中は、データ 放送を利用できません。通常の 再生スピード(1倍)まで戻して からご利用ください。
- 一時停止後に続きを再生する場 合、一時停止する前のスピード で再生されます。
- タイムシフトモードでさかのぼ れる時間は、ご購入時の状態で 60分です。「じっくりモード」で 番組を視聴していると、再生位 置がリアルタイムの放送からだ んだん遅れていきます。この遅 れが、さかのぼれる時間の限界 に達すると、「じっくりモード」 は解除され、通常の再生スピー ド(1倍)に戻ります。

### イント

特定の機能を組み合わせて使うと き、視聴している番組が自動的に タイムシフトモードに切り換わる ことがあります。この場合は、その 機能(たとえば「録画モード変換」) の処理が完了するまで、ライブモー ドに切り換えることはできませ ん。機能の組み合わせについては、 PART4の「ダブル録画をおこなう ときのご注意」(p.68)の表をご覧 ください。

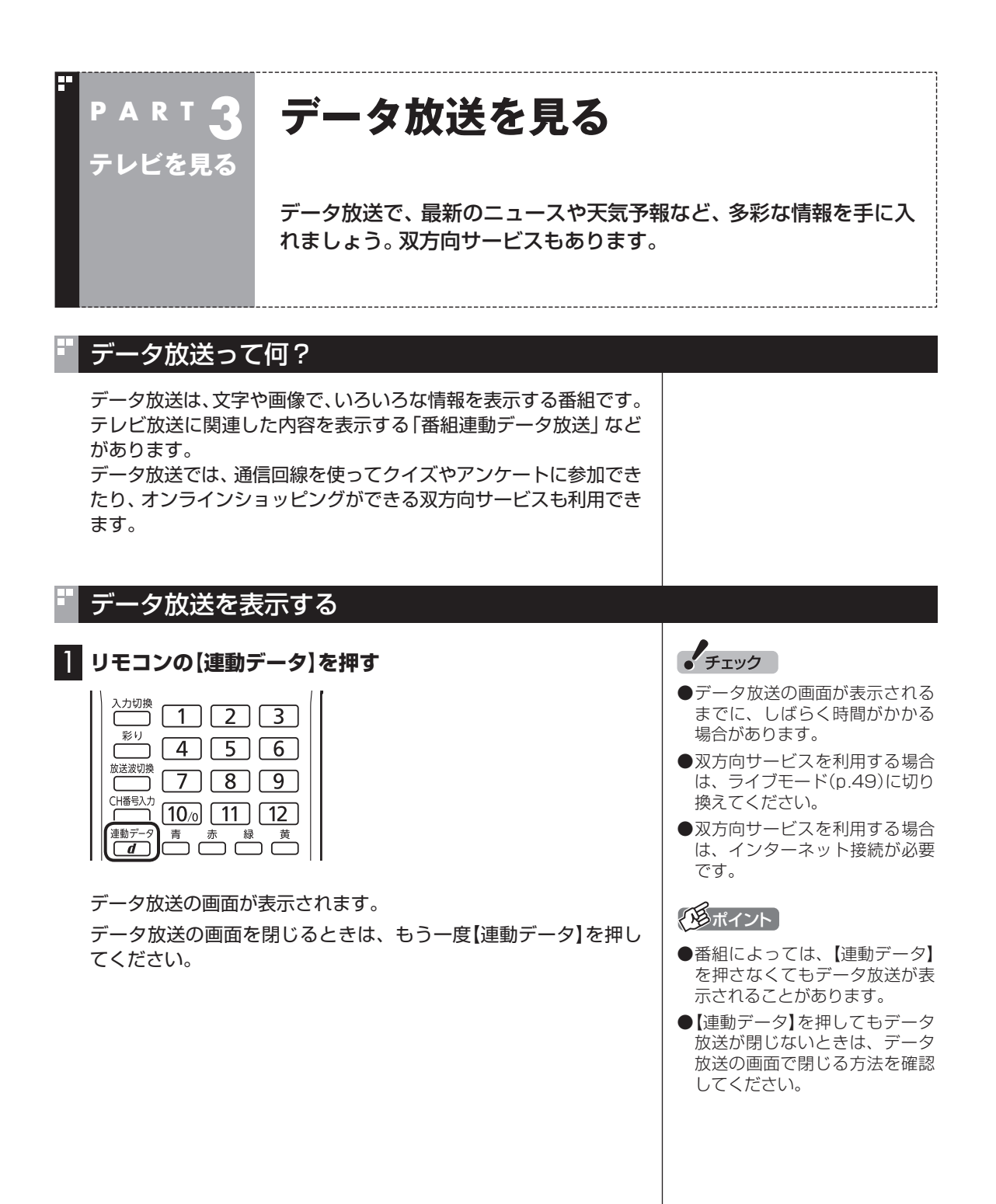

### データ放送の操作

データ放送は、リモコン、キーボードで操作できます。 それぞれ、次のように操作します。

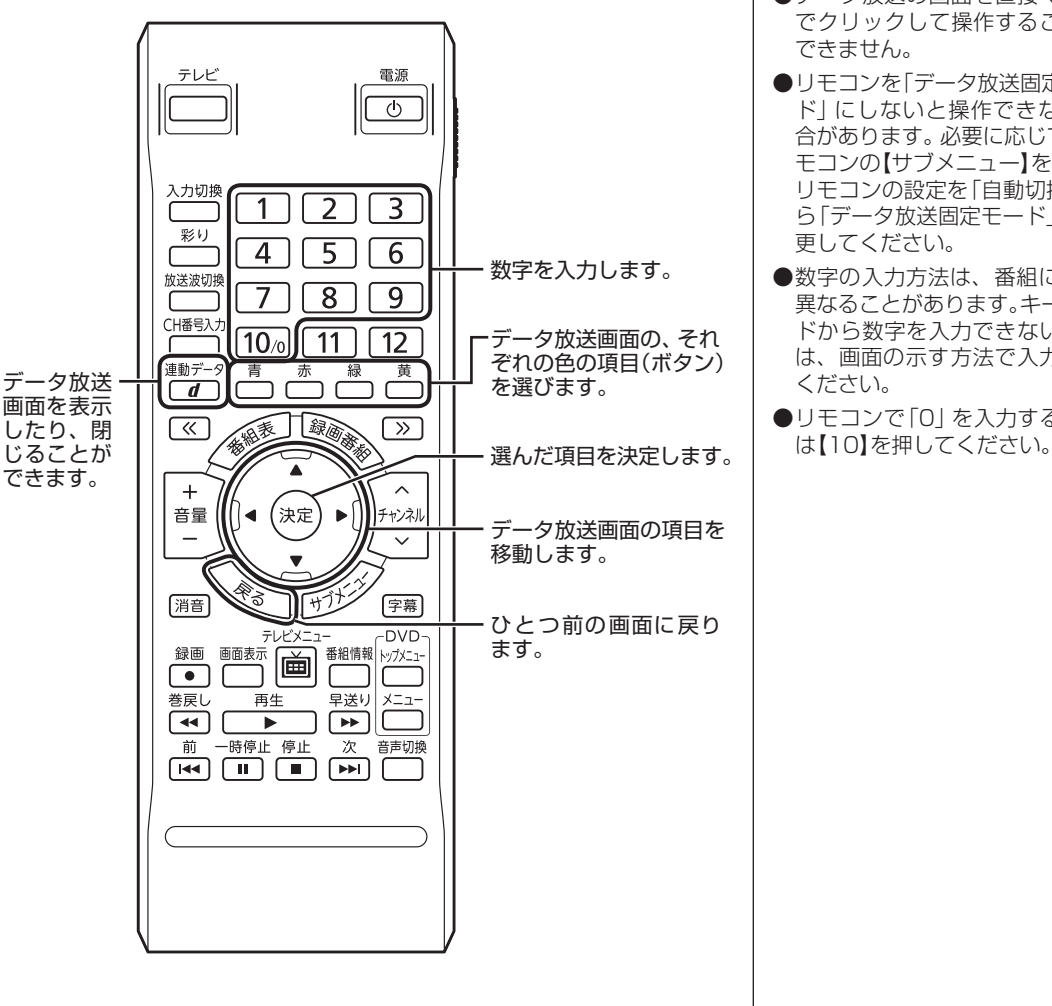

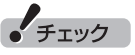

- ●データ放送の画面を直接マウス でクリックして操作することは できません。
- リモコンを「データ放送固定モー ド」にしないと操作できない場 合があります。必要に応じて、リ モコンの【サブメニュー】を押し、 リモコンの設定を「自動切換」か ら「データ放送固定モード」に変 更してください。
- ●数字の入力方法は、番組により 異なることがあります。キーボー ドから数字を入力できない場合 は、画面の示す方法で入力して ください。
- ●リモコンで「0」を入力するとき

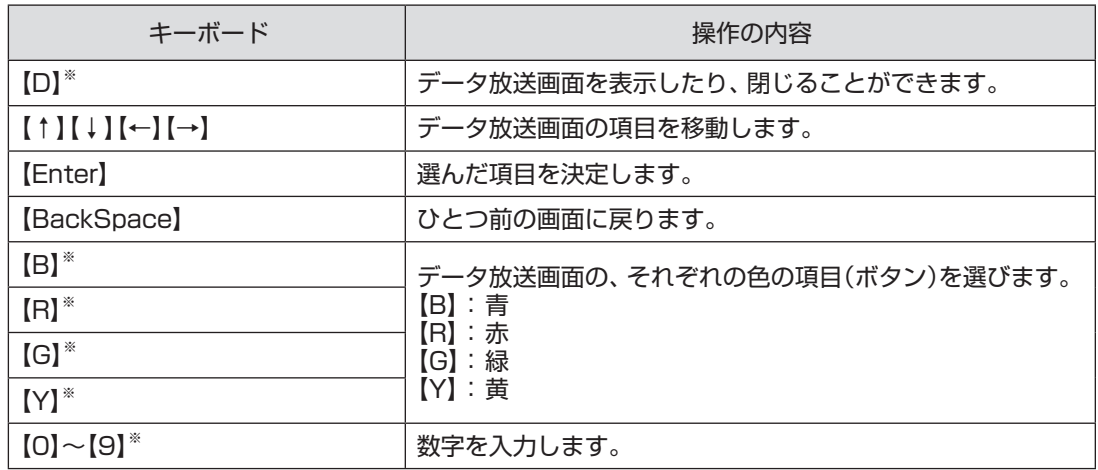

※マウスで使うための画面(p.134)でのみ使用可。

#### ■ 文字を入力する

データ放送では文字入力が必要な場合があります。画面の指示に したがって操作すると、文字列をキー入力できるようになります。 文字を入力するときは、マウスで使うための画面に切り換えてく ださい(p.134)。

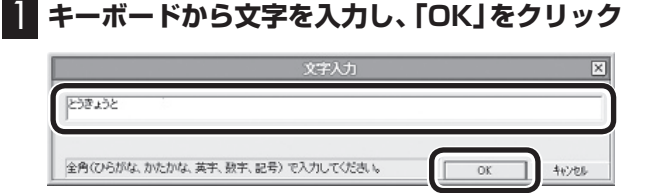

### データ放送を見るときの注意

- ●録画した番組の再生、またはタイムシフトモード(p.48)でデー タ放送番組を見る場合、データ放送の一部の操作ができません(通 信回線を使用したデータの送受信(双方向サービス)や、受信機へ のデータの保存など)。これらの機能は、ライブモードでご利用く ださい。
- ●データ放送の番組は、チャンネルを切り換えてすぐに表示され ないことがあります。

●データ放送を受信する設定にしていると、映像が乱れる(コマ落 ちが発生する)ことがあります。 映像を優先するときは、リモコンの【サブメニュー】を押し、表示 されたメニューで「データ放送」の「無効」を選んで【決定】を押し てください。

- ●ダイレクト以外の録画モード(p.66)で録画した番組は、再生す るときデータ放送を視聴することができません。
- ●録画番組の再生で、一時停止、早送り、巻き戻し、きこえる変速 再生などをおこなっているときは、データ放送を見ることがで きません。

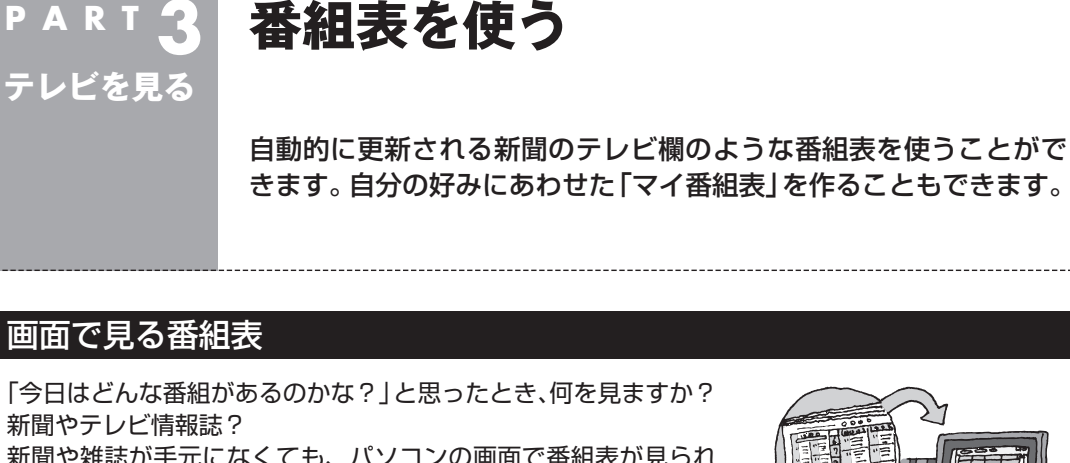

新聞や雑誌が手元になくても、パソコンの画面で番組表が見られ ます。画面で見る番組表から、見たい番組を選んだり、録画の予約 ができます。

番組表は、テレビの電波で更新できます。

番組表は最大8日分が表示されるので、番組のチェックにも最適 です。

■ マイ番組表

圧

地上デジタル、BS・110度CSデジタルの放送波に関係なく、お好 みのチャンネルだけを表示できる便利な機能です。「お父さん用」、 「お母さん用」など家族それぞれの番組表や、「アニメ」「週末のみ」 のような用途別の番組表を作ることができます。作成した番組表 は、テレビメニューの番組表から表示させることができます。 マイ番組表を使うためには、最初にチャンネルの登録が必要です。 登録については「マイ番組表を作る」(p.61)をご覧ください。

### 番組表を受信する

番組表は、テレビの電波から受信することができます。 テレビ初期設定をおこなったときに、番組表を受信する時刻は自動 的に設定されていて、設定された時刻になると番組表が自動的に受 信されます。

#### ■ 番組表の受信に関する注意

番組表を受信するには、パソコンのレコーダー(チューナー)を1つ使 用します。そのため、番組表の受信中は次のことに注意してください。

●番組表の受信時刻にパソコンが省電力状態や電源が切れている状 態であっても、自動的にパソコンが起動して番組表を受信します。

●地デジ/BS/110度CS·ダブルチューナーモデルの場合 番組表受信に使用していないレコーダーは通常と同じように使 用できます。

次の場合は、番組表の受信ができません。 ・ 2つの番組を同時に録画しているとき

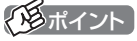

ご購入時の状態では、番組表を次 の時刻に受信する設定になってい ます。

10・12・14・16時

いずれかの時刻に番組表の受信 が完了すると、その日はその時刻 以降の番組表の自動受信をおこ ないません。

録画予約などと重ならないよう、 自動的に受信の時刻が設定され ます。

番組表の受信時刻を変更する場合 は、このPARTの「番組表の受信時 刻を変更する」(p.58)を、番組表 の受信後の動作を変更する場合は、 PART10の「予約実行前後の動作 を設定する」(p.261)をご覧くだ さい。

次の場合は、番組表の自動受信ができません。

- ・ テレビを見ながら別の番組を録画しているとき
- ・ 2つの番組を同時に録画しているとき

番組表を受信中は、次の動作をします。

- ・ 番組表の受信をするレコーダーがタイムシフトモードだった 場合は、ライブモードに切り換わります
- ・ 番組表の受信をするレコーダーのチャンネルが自動的に切り 換わります
- ・ 番組表受信の経過が表示されます

 番組表の受信中に次の操作をおこなうと、番組表の受信が中断 されます。

- ・ 番組表の受信をするレコーダーのチャンネルを切り換えたとき
- ・ 番組表の受信をするレコーダーで録画を開始したとき
- ・ 番組表の受信をするレコーダーをタイムシフトモードに変更 したとき

**●地デジ/BS/110度CS·シングルチューナーモデルの場合** 

次の場合は、番組表の受信ができません。

・ 録画をしているとき

次の場合は、番組表の自動受信ができません。

- ・ テレビを見ているとき
- ・ 録画をしているとき

番組表を受信中は、次の動作をします。

- ・ タイムシフトモードで番組を見ていた場合は、ライブモード に切り換わります
- ・ チャンネルが自動的に切り換わります
- ・ 番組表受信の経過が表示されます

 番組表の受信中に次の操作をおこなうと、番組表の受信が中断 されます。

- ・ テレビを起動したとき
- ・ チャンネルを切り換えたとき
- ・ 録画を開始したとき
- ・ タイムシフトモードに変更したとき
- ●ご購入時の状態では、110度CSデジタル放送の番組表を自動で 受信しない設定となっています。自動受信が必要な場合には、設 定を変更(p.58)してください。
- ●クイックパワーオンを使用するときは、PART10の「予約実行 前後の動作を設定する」(p.261)をご覧になり、必要に応じて予 約実行前の動作(予約録画、予約視聴、番組表の受信の前の動作) を設定しなおしてください。

### 番組表を見る

### 1 **リモコンの【テレビメニュー】を押す**

テレビメニューが表示されます。

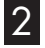

#### 2**「番組表 」を選び、番組表を見たい放送波を選んで【決定】を 押す**

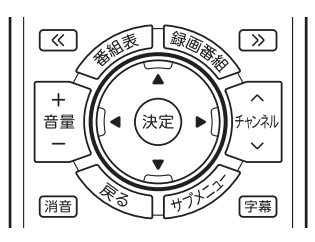

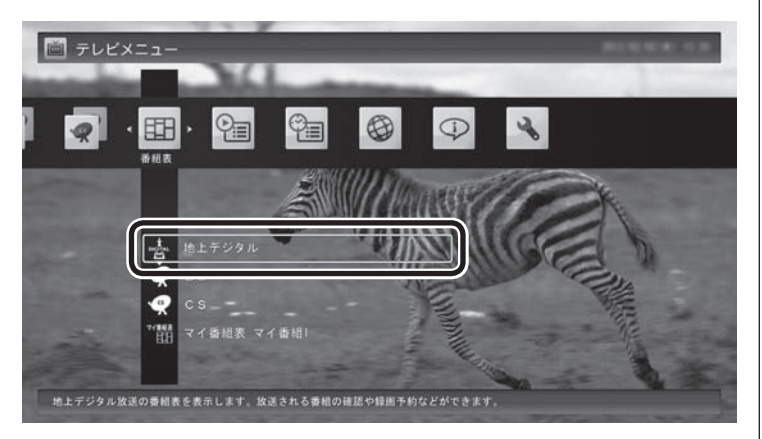

#### 番組表の画面が表示されます。

ご購入直後など、番組表のデータがないときは、ここで番組表を受 信(取得)するかどうか確認するメッセージが表示されます。必要 に応じて、「手動で番組表を受信するには」(p.60)をご覧いただき、 番組表を手動で受信してください。

マイ番組表については、「マイ番組表を作る」(p.61)をご覧ください。

### イント

リモコンの【番組表】を押しても、番 組表の画面を表示できます。

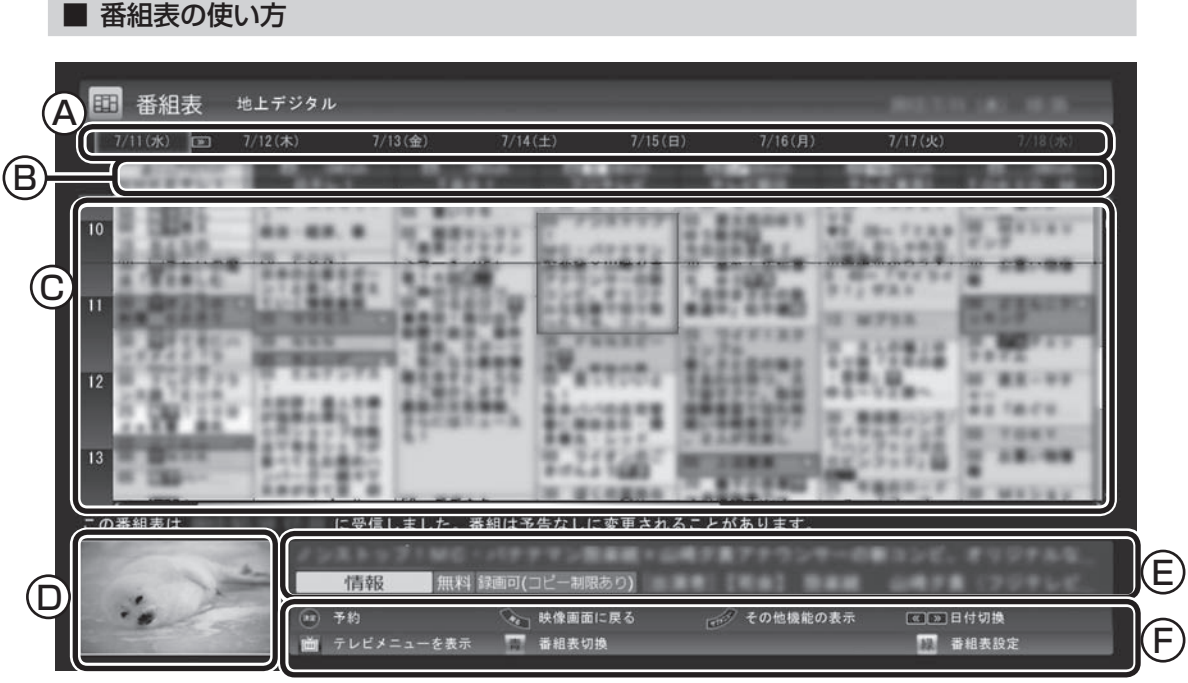

#### Ⓐ 日付

リモコンの【<<】[>> を押して日付を移動する と、その日の番組表が表示されます。

- Ⓑ 番組表チャンネル チャンネルと放送局が表示されます。
- Ⓒ 番組表

 現在の時刻が青い横線で表示されます。番組 はジャンル別に色分けされています。番組を 選ぶと、「番組情報」欄に情報が表示されます。 番組を選んで【決定】を押すと、選んだ番組を 予約(または視聴)する画面に移ります。

Ⓓ プレビュー領域 選局中の番組が表示されます。 リモコンの【戻る】を押すと、ここに表示され ている番組が全画面表示されます。

Ⓔ 番組情報

 番組表で選んだ番組の情報が表示され ます。

 リモコンの【番組情報】を押すと、詳しい 情報が表示されます。

(F)ガイダンス領域

 「予約」や「番組表切換」など、番組表で使 う機能が表示されます。それぞれの機能 に対応するリモコンのボタンを押して、 その機能を使用することができます。 ガイダンス領域は番組表以外の画面にも 表示されます。表示されるボタンは画面 によって異なります。

デジタル放送で、同じ放送局のチャンネル(たとえば051ch、052ch、053ch)ですべて同じ番組を 放送しているときは、番組表では各放送局につき1つのチャンネルだけを表示します。 別の番組を放送しているときは、次のように番組を重ねて表示します。カーソルを動かすと、裏に隠れ ていたチャンネルの番組が表示されます。

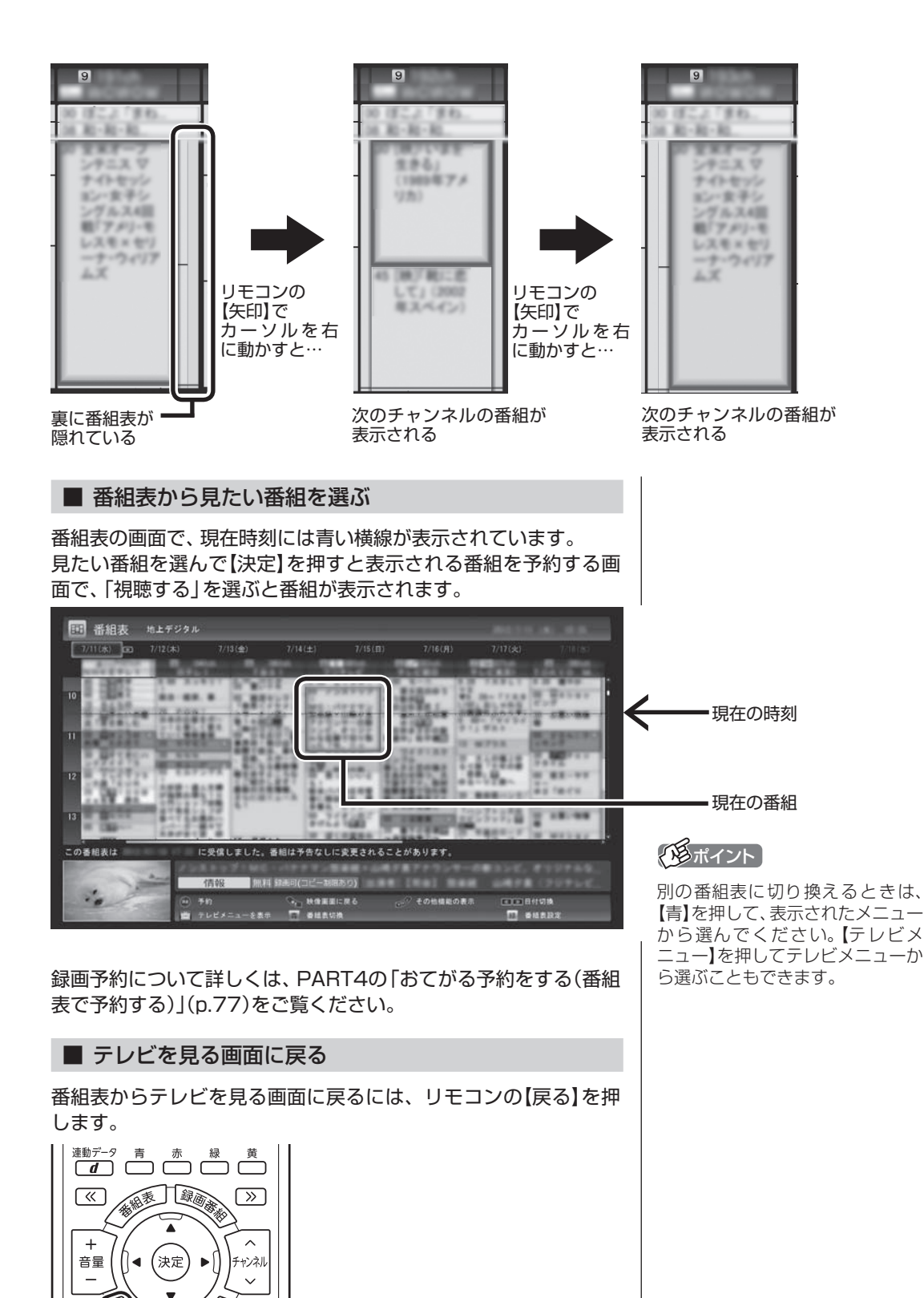

テレビを見る画面が表示されます。

形

(消音)

[字幕]

 $\frac{1}{2}$   $\frac{1}{2}$  57

### 番組表の受信時刻を変更する

番組表受信時刻を変更したい場合は、次の手順で操作します。 番組表受信時刻を変更する前に、「番組表の受信に関する注意」 (p.53)をご覧ください。

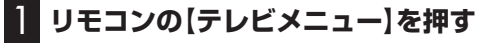

テレビメニューが表示されます。-

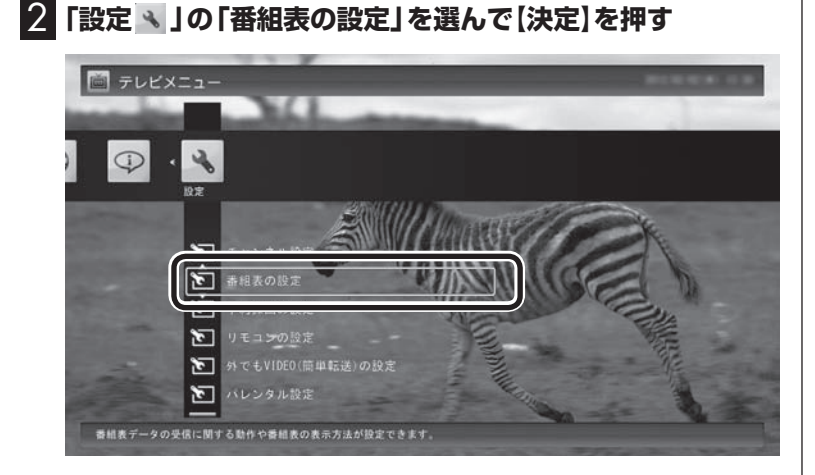

3**「番組表受信時刻の設定」を選んで【決定】を押す**

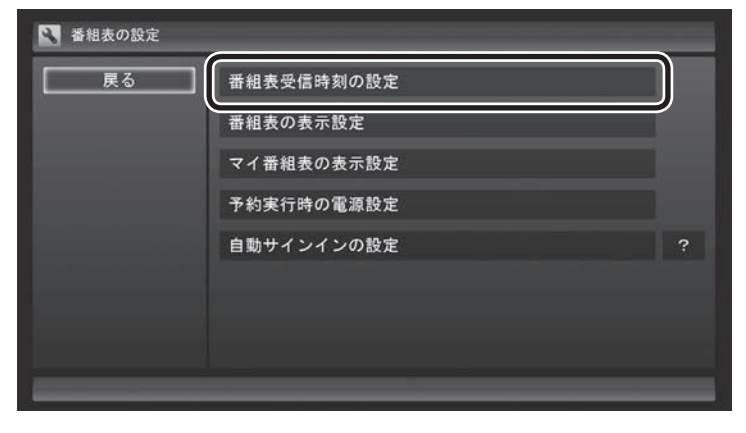

「番組表受信時刻の設定」画面が表示され、設定できます。

● チェック

地デ ジ/BS/110度CS・ダ ブ ル チューナーモデルは、番組の視 聴や録画に使用するレコーダー (チューナー)を2つ搭載していま す。番組表の受信は、視聴や録画に 使われていないレコーダー(チュー ナー)を使って自動的におこなわれ ます。

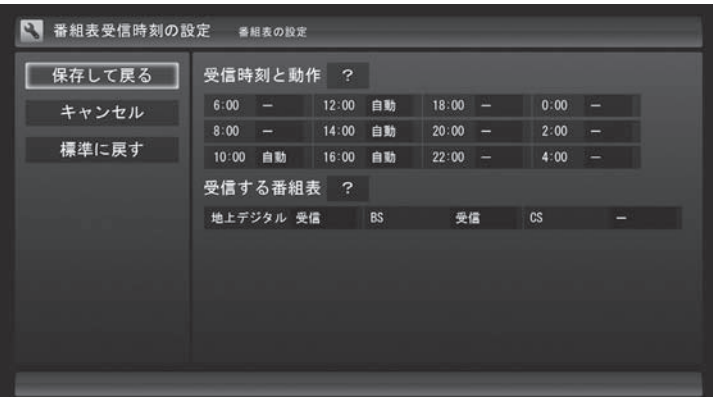

#### **受信時刻と動作**

「ー」にすると、その時刻には番組表を受信しません。

「受信」にすると、その日にすでに番組表を受信していても、その時 刻に番組表を受信します。

「自動」にすると、その日に一度も番組表を受信していなければ、そ の時刻に番組表を受信します。

#### **受信する番組表**

どの放送波の番組表を受信するかを選択します。

- ●「受信する番組表」で「受信」にした放送波の番組表を、「受信時 刻と動作」の設定にしたがって受信します。
- ●番組表を受信したくないときは、「受信する番組表」ですべての 放送波を「ー」にしてください。
- ●地デジ/BS/110度CS·ダブルチューナーモデルは、SmartVision を起動した時点で次の条件をいずれも満たしているとき、自動的に 番組表の受信が始まります。
	- ・ その日に一度も番組表を受信していない。
	- ・ 搭載されている2つのレコーダー(チューナー)のうち、少な くともどちらか1つが使用されていない。 (視聴や録画でレコーダーが2つとも使われているときは、番 組表が受信されません)

4 **設定を変更したら「保存して戻る」を選んで【決定】を押す**

● チェック

- ご購入時の状態では、110度CS デジタル放送の番組表を自動で 受信しない設定となっています。 自動受信が必要な場合には、「受 信する番組表」の「CS」を「受信」 に変更してください。
- ●番組表を受信するとき放送を休 止していた放送局の番組表は、 正常に受信できないことがあり ます。受信できなかった場合は、 放送を休止していない時間に、 手動で番組表の受信をしていた だくか、放送が休止していない 時間に番組表の受信時刻を設定 してください。

### 手動で番組表を受信するには

番組表は、放送波ごとに手動で受信(取得)することができます。

#### 1**「番組表を見る」(p.55)の手順1 ~ 2の操作をおこない、受 信したい放送波の番組表を表示させる**

ご購入後にはじめて番組表を受信するときなど、番組表のデータが ない場合は、ここで番組表の受信(取得)を確認するメッセージが表 示されます。そのまま手順3に進んでください。

2 **リモコンの【サブメニュー】を押し、表示されたメニューから 「番組表の取得」を選んで【決定】を押す**

番組表の受信(取得)を確認するメッセージが表示されます。

#### 地上デジタル放送の場合の例

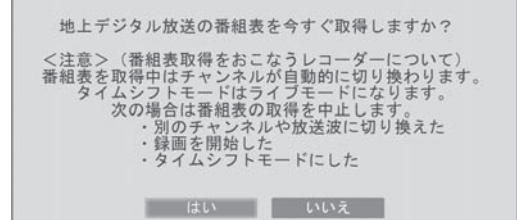

3**「はい」を選んで【決定】を押す**

番組表の受信が始まります。 受信が完了すると、「番組表を取得しました」というメッセージが 表示されます。

#### 4**「閉じる」を選んで【決定】を押す**

受信された番組表が表示されます。

• チェック

- ●番組表をインターネットから 取得することもできます。詳し くはPART8の「G-GUIDE for Windowsで予約する」(p.225) をご覧ください。
- 手動で番組表を受信するときは、 番組表の基本的な情報のみを取 得します。これはBSデジタル放 送の番組表のデータが多く、詳 細な情報を含めて取得すると約 1時間ほどかかるためです。 また、この際、すでに取得されて いた詳細情報もクリアされます。 このため、番組表の手動受信後 に「ウェブ検索」(p.151)の「人 名検索」をおこなっても、人名の 情報が表示されないことがあり ます。

### マイ番組表を作る

お好みのチャンネルだけを登録したマイ番組表を作ることができ ます。マイ番組表は4つまで作ることができます。

### 1 **リモコンの【テレビメニュー】を押す**

テレビメニューが表示されます。

### 2**「番組表 」を選び、マイ番組表を選んで【決定】を押す**

ここでは、ご購入時の状態であらかじめ登録されている「マイ番組 11を選びます。

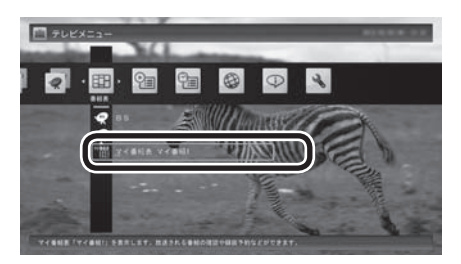

マイ番組表(ここでは「マイ番組1」)が表示されます。

## 3**【緑】を押す**

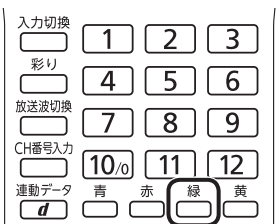

「マイ番組表の表示設定」が表示されます。

イント

ご購入後、はじめて「マイ番組1」 を選んだときは、「放送局が未選択 です」というメッセージが表示され ます。

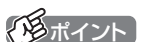

作成済みのマイ番組表を選んで【緑】 を押すと、次の操作ができます。

- ・ マイ番組表の編集 選択しているマイ番組表を編集 できます。設定内容については 手順4をご覧ください。
- ・ マイ番組表の追加 新たにマイ番組表を追加できま す。設定内容については手順4を ご覧ください。
- ・ マイ番組表の削除 選択しているマイ番組表を削除 できます。

### 4 **マイ番組表を設定する**

- ① 設定するマイ番組表を選ぶ 「設定するマイ番組表」を選んで【決定】を押し、表示されたメニュー で設定したいマイ番組表の番号(1 ~ 4)を選んでください。
- ② マイ番組表の名前を設定する 「マイ番組表の名称」を選んで【決定】を押し、キーボードで名前 を入力して【Enter】を押してください。
- ③ 画面に表示するチャンネル数を選ぶ 「画面に表示するチャンネル数」を選んで【決定】を押し、表示さ れたメニューで1画面に表示するチャンネルの数を選んでくだ さい。 「9チャンネル」・「7チャンネル」・「5チャンネル」のいずれかを

選択できます。

④ マイ番組表に登録するチャンネルを選ぶ

チャンネルが表示されている部分を選んで【決定】を押します。 マイ番組表に登録するチャンネルを選んで【決定】を押し、表示 されたメニューで「表示」を選んでください。

 登録を解除するときは、解除するチャンネルを選んで【決定】を 押し、表示されたメニューで「非表示」を選んでください。

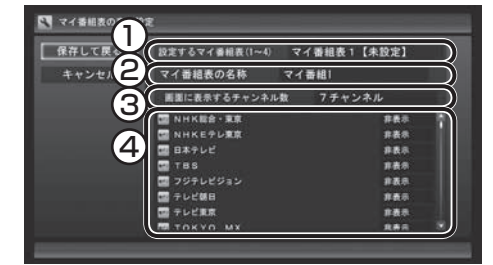

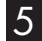

5**「保存して戻る」を選んで【決定】を押す**

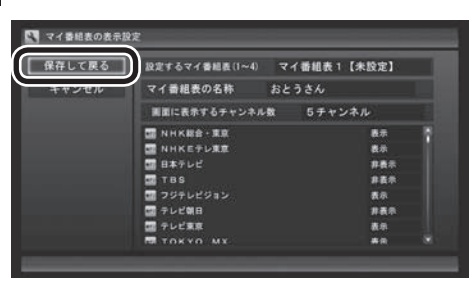

設定が保存され、マイ番組表が表示されます。

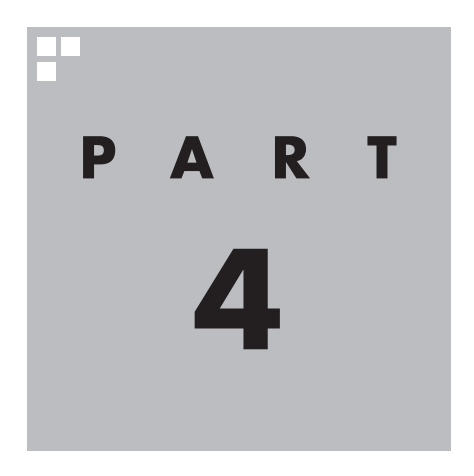

**録画・予約する**

パソコンをハードディスクレコーダーとして使ってみましょう。今見 ている番組はもちろん、番組表を使って予約した番組を、パソコンの ハードディスクに録画できます。 また、見ている番組をビデオのように巻き戻す「さかのぼり録画」や、 キーワードから番組を探して自動的に録画する「おまかせ録画」、アニ メやドラマの新番組を自動的に録画する「新番組おまかせ録画」といっ た便利な機能も使ってみましょう。

あなたがテレビ放送などから取り込んだ映像や音声は、個人として楽しむなどのほかは、 著作権上、権利者に無断で使用できません。

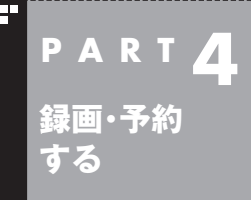

# **録画について**

番組を録画する前に、知っておいていただきたいことを説明します。

### 録画するときの注意

録画をするときは、次のことに注意してください。

- ●録画には、多くのハードディスク容量が必要になります。ハード ディスクの空き容量に注意してください。録画中にテレビの画 面でリモコンの【画面表示】を押すと、録画可能時間が表示され ます。
- ●録画中や再生中にエラーが発生した場合は、パソコンを再起動 してください。
- ●頻繁に録画する場合(週10時間以上)は、ハードディスクへの書 き込みを効率的にするために、週に1回程度を目安にディスクデ フラグを実行してください。ディスクデフラグは、スタート画面 で「デスクトップ」をクリックし、チャーム バーの「設定」-「コン トロール パネル」-「システムとセキュリティ」-「管理ツール」-「ド ライブのデフラグと最適化」で実行します。
- ●録画中に、パソコンをシャットダウンしたときや、パソコンが休 止状態になったときなどは、そのとき録画していた番組は視聴 できない(録画データが正常に作成されない)ことがあります。

●録画予約をするときは必ず電源コードを接続しておいてください。

- ●「録画可能時間」は目安としてご利用ください。録画中や録画の 予約を設定した後にパソコンのハードディスクの空き容量が増 減する(ほかのソフトでデータを保存した場合など)と、実際に 録画できる時間が「録画可能時間」で表示された時間と一致しな くなることがあります。
- ●録画した番組はこまめにDVDなどに保存(p.123)したり、不要 な番組を削除(p.113)したりして、ハードディスク容量が不足 しないようにしてください。
- ●テレビ番組を録画中は、ブルーレイディスクを再生しないでく ださい。再生およびテレビ番組の録画が正しく動作しない場合 があります。
- ●テレビ番組を録画中は、SDカードをフォーマットしないでくだ さい。録画した番組の映像が一部乱れる場合があります。
- ●一部の番組は、視聴はできますが録画はできません。また、番組 によっては録画するために番組購入が必要な場合があります。 番組が録画できるかどうかは、「番組表」画面の「番組情報」欄で 確認できます。
- ●このパソコンで録画した番組は、市販の動画編集ソフトで編集 することはできません。
- ●短時間(1 ~ 3秒程度)だけ録画した番組は正しく再生できない ことがあります。この場合は、再生しても映像が表示されず、画 面は黒いままとなります。

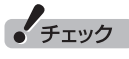

- ●システムの状態によっては、映 像が乱れることがあります。映 像が乱れるときの対処について 詳しくは、PART9の「映像が乱 れる(コマ落ちする)」(p.238) をご覧ください。
- ●ディスクデフラグには時間がか かります。十分な時間が取れる ときに実行してください。
- ●SSDを搭載したモデルでは、 SSDにディスクデフラグを実行 しないでください。
- ●地デジ/BS/110度CS·ダブルチューナーモデルで録画モード 変換と録画を同時におこなうときは、一部の機能に制限があり ます。詳しくは「ダブル録画をおこなうときのご注意」(p.68)を ご覧ください。
- ●このパソコンで録画したデジタル放送の番組は、このパソコン のSmartVisionでのみ再生できます。ほかのパソコンおよび、 ほかの動画再生ソフトでは再生できません。また、外付けハード ディスク(p.142)に録画番組を移動した場合も、このパソコン 以外のパソコンでは番組を再生することはできません。 ただし、次の場合は再生可能です。
	- ・ DVDなどの光ディスクに保存(p.123)した場合
	- ・ ホームネットワークで、録画した番組をホームネットダビング したり配信する場合(対応モデルのみ)(p.182)
	- ·ホームネットワークに接続されているSmartVision/PLAYER が搭載されたパソコンで再生する場合(対応モデルのみ) (p.192)
- ●録画中にWindowsバックアップをおこなうと、番組の映像や音 声が乱れた状態で録画されることがあります。バックアップス ケジュールを設定しているときは、予約録画の時刻と重ならな いようご注意ください。
- **●インテル® ワイヤレス·ディスプレイを使用中にテレビ番組の録** 画をおこなうと、映像が乱れたり録画ができなくなることがあ ります。録画の際は、インテル® ワイヤレス・ディスプレイを終 了しておくことをおすすめします。
- ●独立データ放送(データ放送サービスのみの放送)とラジオ放送 は録画できません。
- ●「おまかせ録画フォルダー」と「録画フォルダー」のすべてを含め て録画できる番組の総数は10,000件までです。10,000件を 超えてしまう場合は、録画した番組を削除してください。

録画モードはモデルによって異なります。

#### ■ 地デジ/BS/110度CS・ダブルチューナーモデル

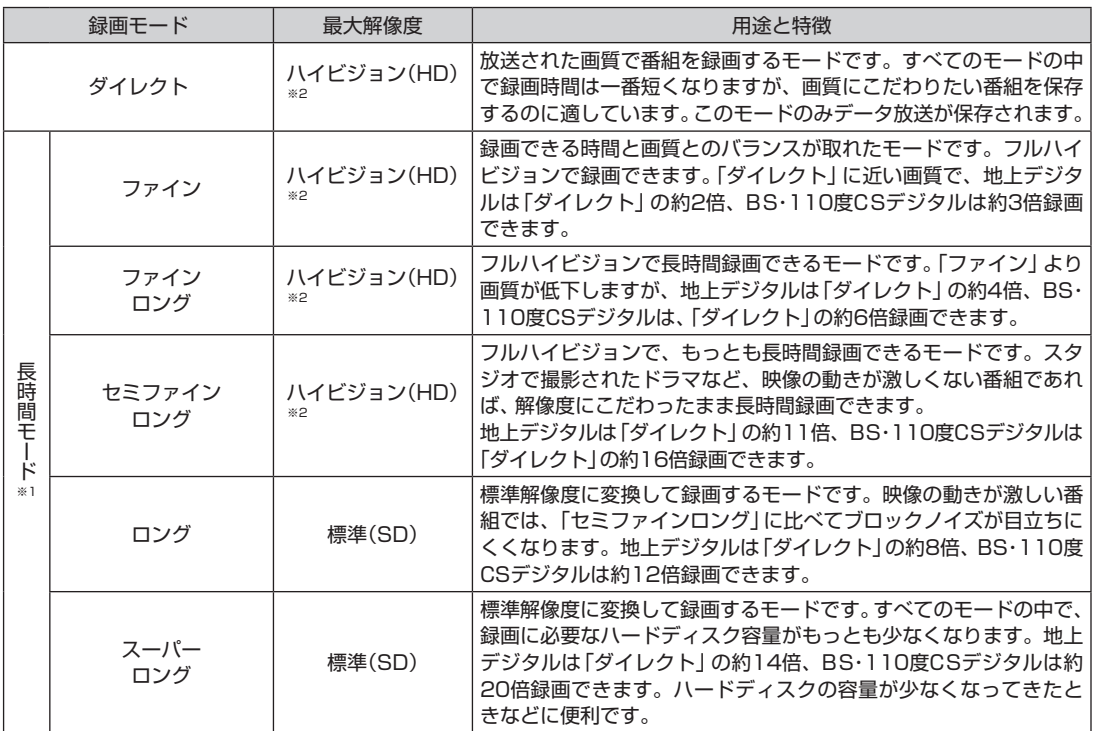

※1: 長時間モードとは、放送データを圧縮(MPEG-4 AVC/H.264エンコード)し、長時間記録するモードです。 ※2: 標準(SD)で放送された番組を録画した場合、標準(SD)となります。

#### ●「ダイレクト」に関するご注意

 データ放送は録画時点のものです。内容によっては再生時には 利用できない場合があります(天気予報など)。

●「ダイレクト」、「ファイン」以外の録画モード(p.267)に関する ご注意

「ファインロング」、「セミファインロング」、「ロング」、「スーパー ロング」では放送されている音声のうち1つだけ録画できます。 また、スポーツ番組や音楽番組など、動きや明るさの変化が激し い番組をこれらのモードで録画すると、再生時にブロックノイ ズが目立つことがあります。このような番組は「ダイレクト」や 「ファイン」で録画することをおすすめします。

#### イント

録画と同時に携帯電話用のデー タ を 作成す る「外で もVIDEO」 (p.162)の機能を使うときは、放 送されている音声のうち1つだけ 録画できます。

### ■ 地デジ/BS/110度CS・シングルチューナーモデル

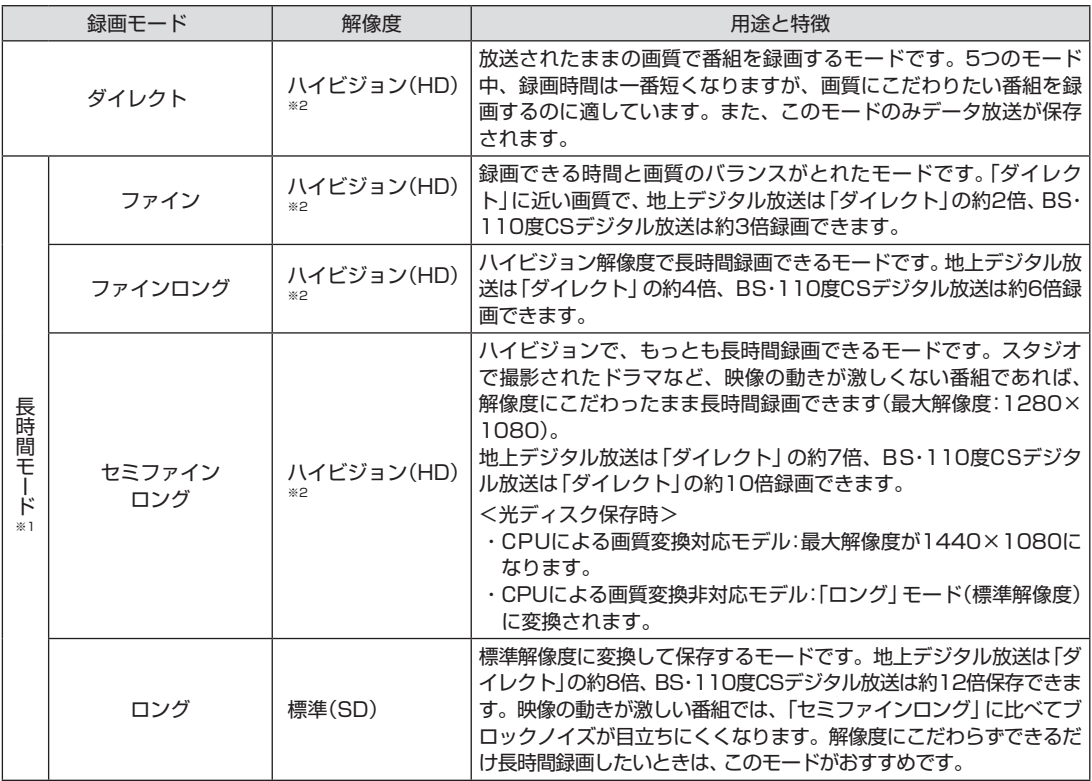

※1: 長時間モードとは、放送データを圧縮(MPEG-4 AVC/H.264エンコード)し、長時間記録するモードです。 ※2: 標準(SD)で放送された番組を録画した場合、標準(SD)となります。

#### ●「ダイレクト」に関するご注意

 データ放送は録画時点のものです。内容によっては再生時には 利用できない場合があります(天気予報など)。

●「ダイレクト」、「ファイン」以外の録画モード(p.267)に関する ご注意

「ファインロング」、「セミファインロング」、「ロング」、「ダイレ クト+外でもVIDEO(ワンセグ画質)」、および「ダイレクト+外 でもVIDEO(SD画質)」では放送されている音声のうち1つだけ 録画できます。

また、スポーツ番組や音楽番組など、動きや明るさの変化が激し い番組をこれらのモードで録画すると、再生時にブロックノイ ズが目立つことがあります。このような番組は「ダイレクト」や 「ファイン」で録画することをおすすめします。

●録画中の番組を視聴するときのご注意 録画中の番組を視聴するときは、録画している画質(録画モード) の映像が表示されます。たとえば、「ファイン」で録画中の番組を 視聴するときは、画質が「ファイン」の映像が表示されます。

### イント

「ヤミファインロング」では、最大 解像度が1280×1080となり ます。

### 録画に必要なハードディスク容量について

録画するとき、録画モードや番組の種類によって録画に必要なハー ドディスクの容量が異なります。 録画に必要なハードディスク容 量の目安は次のとおりです。

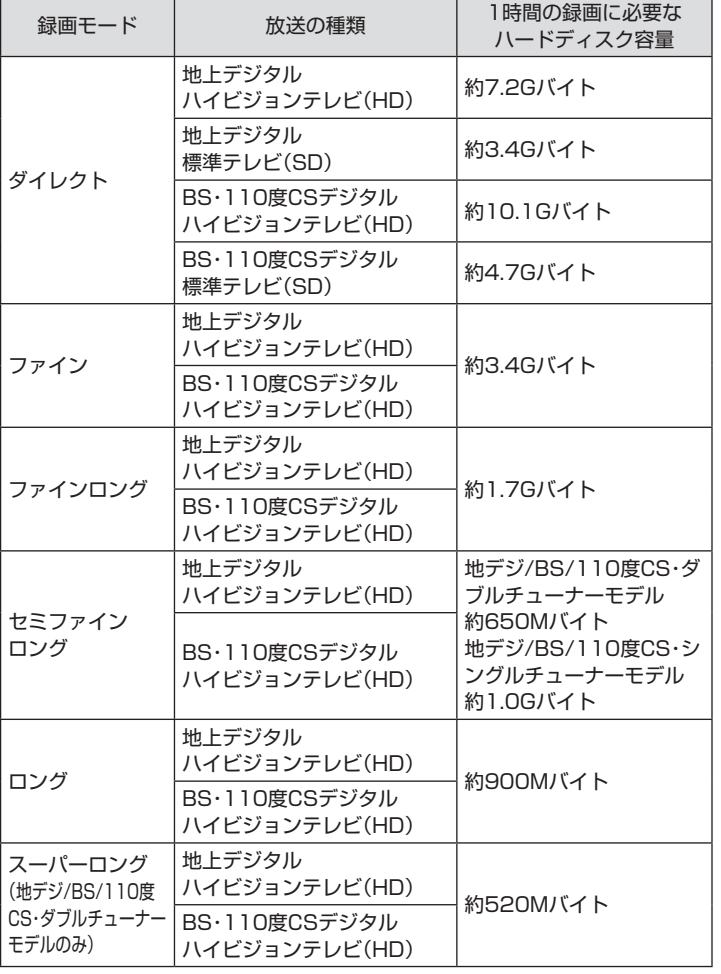

(塔ポイント)

デジタル放送の録画時に画面に 表示さ れ る「録画可能時間」は、 この表を基準に算出したもので す。録画データの保存先として設 定されているドライブの空き容 量から、録画を停止する空き容量 (SmartVisionで設定した容量。ご 購入時は300Mバイトに設定され ています)を引いたサイズを目安に 算出しています。「録画可能時間」 は目安の時間であり、録画する番 組によっては実際の録画時間と一 致しないことがあります。

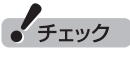

「外でもVIDEO」を同時に録画す るときは、各録画モードで必要な ハードディスク容量に加えて、1時 間あたり、「外でもVIDEO(ワンセ グ画質)」では約258MB、「外でも VIDEO(SD画質)」では約562MB の容量が必要です。

### ダブル録画をおこなうときのご注意

地デジ/BS/110度CS・ダブルチューナーモデルは、2つのレコー ダー(チューナー)を搭載しており、同じ時間帯に放送されている 番組を、2つまで録画することができます。

ただし、同時に使用する機能によって、一部制限があります。ご注 意ください。

●タイムシフトモードで視聴するとき

タイムシフトモードは、放送されている番組を録画しながら視 聴することで、巻き戻しや早送りの機能を実現しています。この ため、タイムシフトモードでの視聴には、録画と同様の制限があ ります。

• チェック

- ●同時に実行できない機能が重 なったとき、実行する機能を選 ぶ画面が表示されることがあり ます。その際は、表示されたメッ セージにしたがい、いずれかの 機能をキャンセルするなどの操 作をしてください。
- ●CPUによる画質変換に対応した モデルと非対応のモデルでは、 同時に使える機能が一部異なり ます。詳しくは、次の「同時に使 える機能の組み合わせについて」 をご覧ください。

#### ●録画モード変換をおこなっているとき※

- ・ ダブル録画するときは、どちらか一方の番組を「ダイレクト」 で録画してください。
- ・ 携帯電話用のデータを作成しながらダブル録画をするとき は、2番組とも「ダイレクト」で録画してください。このとき携 帯電話用のデータを作成できるのは1番組のみとなります。 ※:次の3つが含まれます。
	- ・ 「録画モード変換」の機能を使用しているとき
	- ・ 携帯電話用のデータが作成されていない録画番組を、携 帯電話に転送しているとき
	- ・ 録画番組を光ディスクに保存する際、「デジタル放送画 質の変換」で「変換しない」以外を選択したとき(CPUに よる画質変換に非対応のモデルのみ)

#### ■ 同時に使える機能の組み合わせについて

CPUによる画質変換に対応したモデルと非対応のモデルでは、同 時に使える機能が一部異なります。異なる機能については次の表 をご覧ください。

※: 画質変換に対応しているCPUについてはPART1の「CPUによる画質 変換対応モデル/非対応モデルについて」(p.3)をご覧ください。

#### ●CPUによる画質変換対応モデル

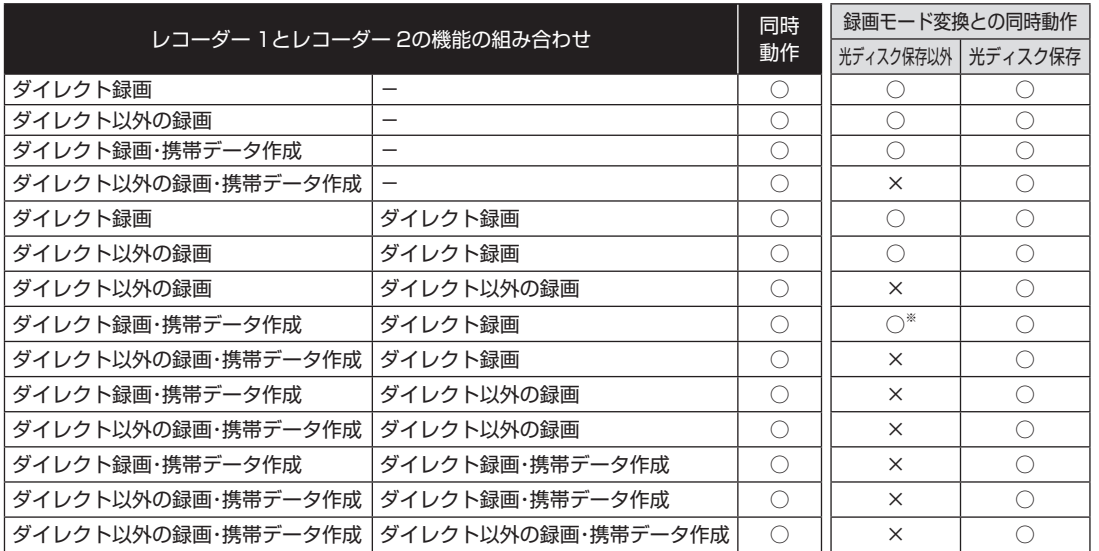

●CPUによる画質変換非対応モデル

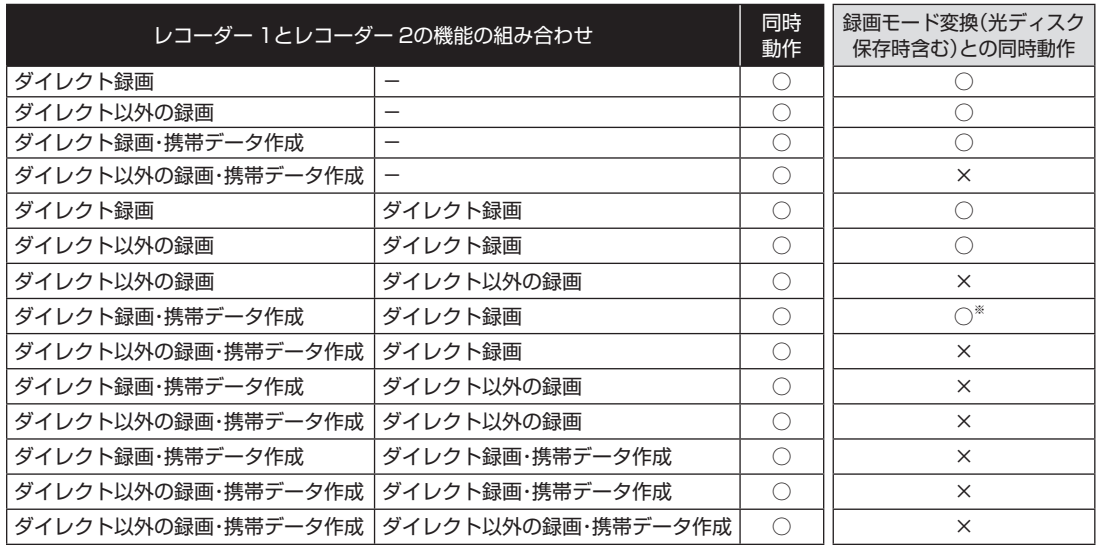

※この組み合わせのとき、ライブモードで視聴していたテレビは自動的にタイムシフトモードに切り換わります。 表中のいずれかの動作が終了するとライブモードに戻ります。

### 録画を中断する条件

録画中に次のような状態になると、録画は自動的に終了します。

- ●録画を停止する空きサイズ(ご購入時では300Mバイト)とタイ ムシフトで使用する容量を足した容量よりハードディスクの残 り容量が少なくなったとき
- ●ハードディスクへの書き込み時にエラーが起きたとき
- ●放送休止状態になったとき
- ●番組の受信ができなくなったとき
- ●番組が、録画不可属性になったとき
- ●受信状態が不安定なとき

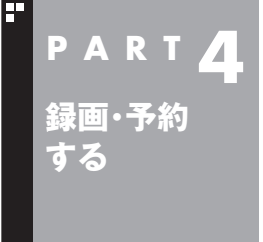

# **いろいろな録画予約機能**

このパソコンには、いろいろな録画予約機能が搭載されています。 ここでは、それらの機能について簡単にご紹介します。

### 録画予約機能一覧

こんなときは、どの録画機能を使えばいいのかな? 次の一覧をご覧いただき、さまざまな録画機能を使いこなしてく ださい。

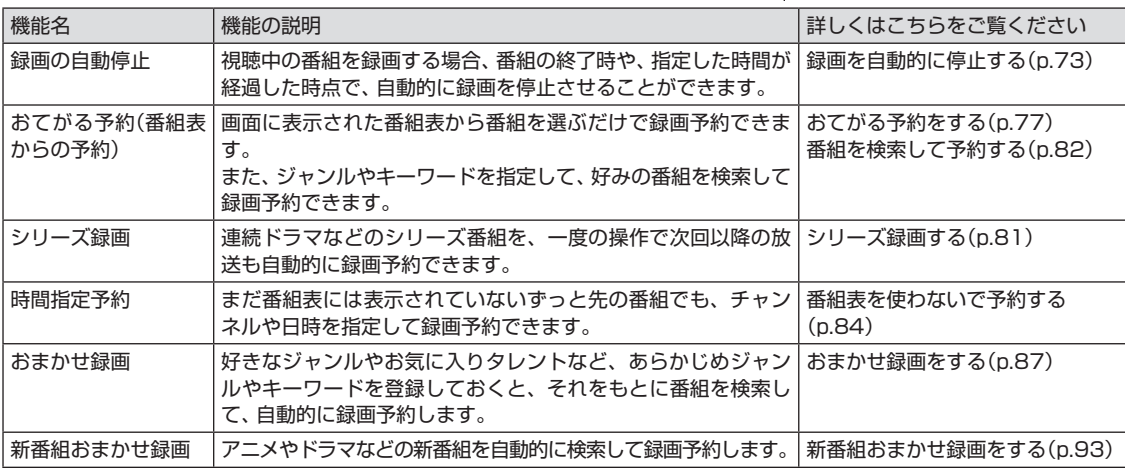

●「おてがる予約」や「時間指定予約」では、録画だけでなく視聴を 予約することもできます。

●予約には優先度があります。詳しくは、このPARTの「予約の優先 度について」(p.98)をご覧ください。

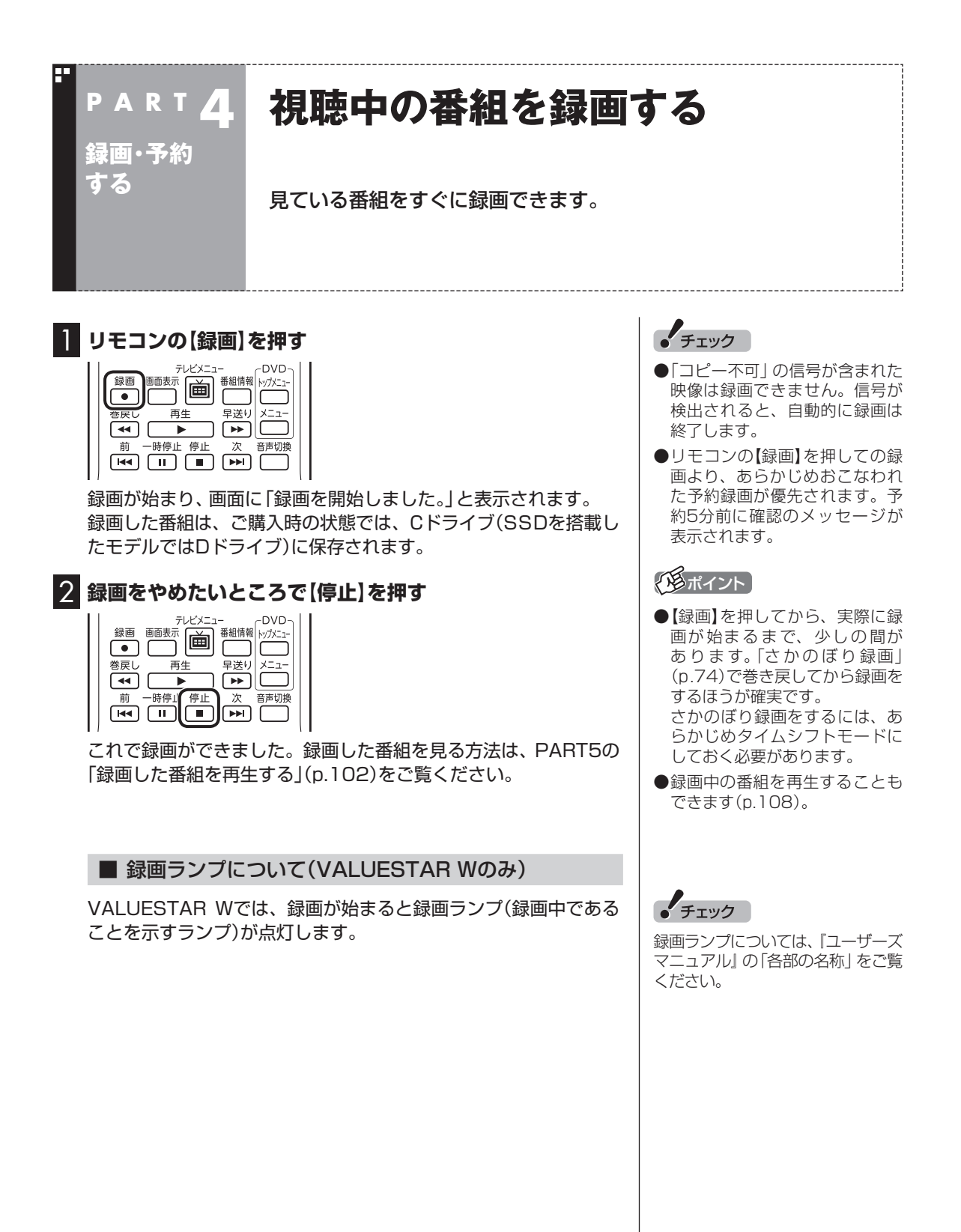

#### ■ 録画する番組の録画モードを変更する

録画の前に録画モード(p.66)を変更することができます。設定で きる録画モードはモデルによって異なります(ここでは、地デジ /BS/110度CS・ダブルチューナーモデルの画面を例に説明して います)。

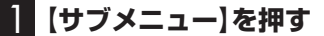

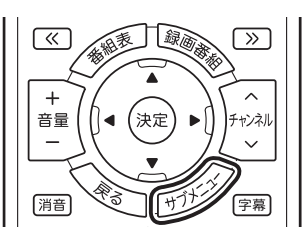

### 2**「録画モード」を選んで【決定】を押す**

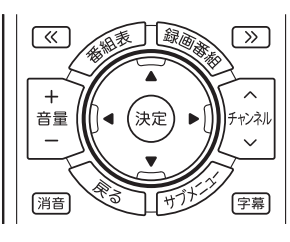

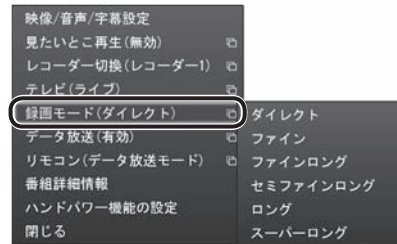

### 3 **設定する録画モードを選んで【決定】を押す**

■ 録画を自動的に停止する

【録画】を連続して押すと、録画終了時間を次のように設定できます。 時間指定なし→番組終了まで→15分→30分→60分→90分→ 120分→時間指定なし・・・(以降繰り返し)。

録画中に【電源】を押すなど、パソコンをクイックモードまたはス リープ状態にする操作をおこなうと、画面が消えて録画を継続し ます。録画が終了すると、パソコンはクイックモードまたはスリー プ状態になります。外出や就寝するときに便利な機能です。なお、 「時間指定なし」で録画しているときにパソコンをクイックモード またはスリープ状態にする動作をおこなうと、画面が消えた後、録 画中の番組が終了するまで録画を継続し、その後クイックモード またはスリープ状態になります。

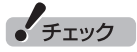

- この方法で録画するときは、録 画中に【画面表示】を押しても「録 画モード」にデジタル放送の種 別を表す(HD)や(SD)が表示さ れません。
	- 録画終了後の録画番組一覧で確 認してください。
- ●タイムシフトモードで視聴して いる番組を録画するときは、録 画モードが変更できません。
- ●この方法で録画するときは、録 画と 同時に 携帯電話用の デ <sup>ー</sup> タを作成する「外でもVIDEO」 (p.162)の機能が使えません。

### イント

録画モードの「スーパーロング」 は、地デジ/BS/110度CS・ダブル チューナーモデルでのみ選択でき ます。

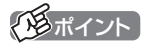

- 録画時間の「番組終了まで | を設 定するためには、番組表が受信 されている必要があります。
- ●ご購入時の状態では、【電源】を 押すとパソコンがクイックモー ドで終了するように設定されて います。

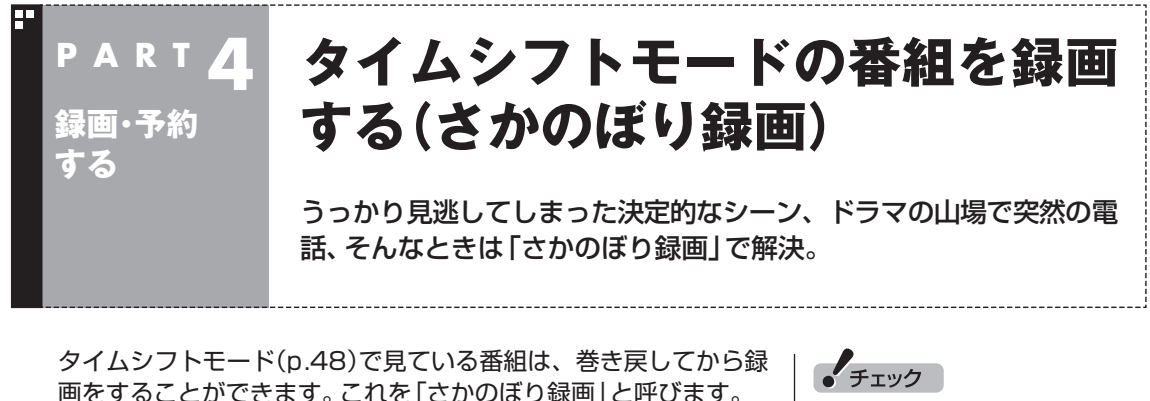

#### ■ さかのぼり録画

タイムシフトモードで見ている番組なら、「あ、この番組録画して おけばよかった!」というときでも大丈夫。「タイムシフト」機能を 使った「さかのぼり録画」で、今見ている番組をさかのぼって録画 することができます。

※さかのぼれる時間は、1分~ 90分の間で設定できます(ご購入 時の設定では60分です)。

- 「コピー不可 | の信号が含まれて いる映像の場合、タイムシフト モードに切り換えることはでき ません。信号が検出されると自 動的にライブモードに切り換わ ります。
- タイムシフトモードでは画質(録 画モード)が変更できません。

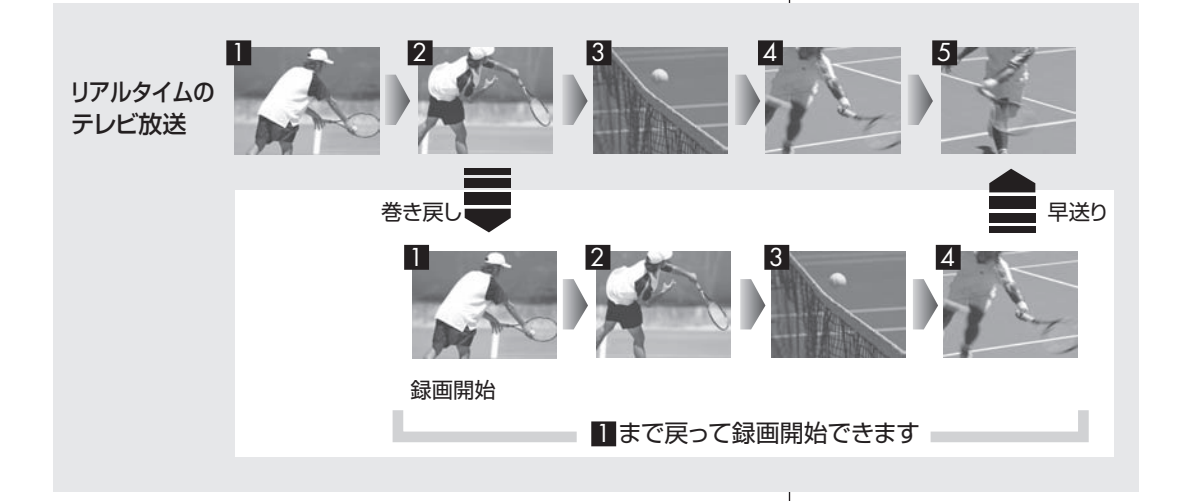

### ■ タイムシフトモードにする

さかのぼり録画をするために、「タイムシフトモード」にします。

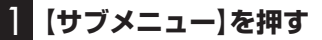

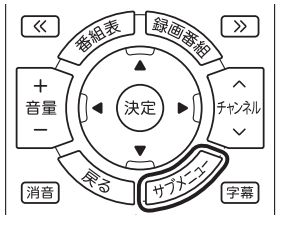

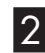

### 2**「テレビ(ライブ)」-「タイムシフト」を選んで【決定】を押す**

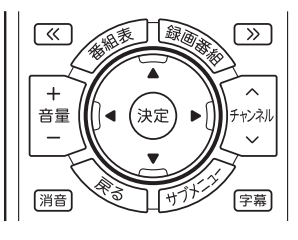

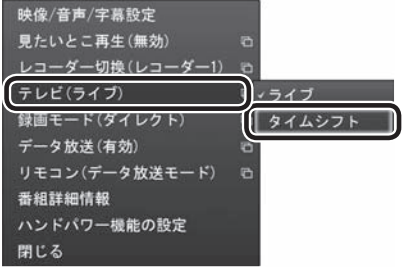

画面が暗くなって、タイムシフトモードに切り換わります。 「ライブモード」に戻すときは、「ライブ」を選んでください。 ポイント

- ●リモコンの【一時停止】を押して タイムシフトモードにすること もできます。このときは、テレビ の映像が一時停止します。視聴 を続けるときは【再生】を押して ください。
- ●タイムシフトモードのとき、リ モコンの【停止】を押してライブ モードにすることもできます。
- タイムシフトモードの画質(録画 モード)は「ダイレクト」です。
- タイムシフトモードのときは、 チャンネル切り換えに10秒程度 の時間がかかります。

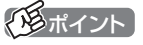

地デ ジ/BS/110度CS・ダ ブ ル チューナーモデルの場合、特定の 機能を組み合わせて使うとき、視 聴している番組が自動的にタイム シフトモードに切り換わることが あります。この場合は、その機能 (たとえば「録画モード変換」)の処 理が完了するまで、ライブモード に切り換えることはできません。 機能の組み合わせについては、「ダ ブル録画をおこなうときのご注意」 (p.68)の表をご覧ください。

#### ■ さかのぼり録画をする

実際にさかのぼり録画をしてみましょう。

### **1 リモコンの【巻戻し】を押す**

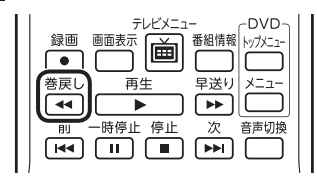

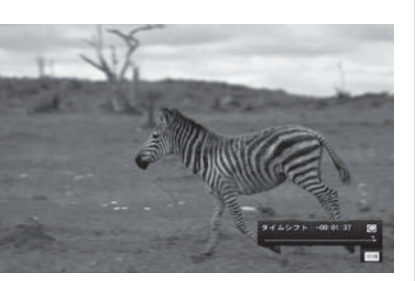

リアルタイムからどのくらい巻き戻しているかが画面に表示され ます。

2 **録画を始めたいところより前まで戻ったら、【再生】を押す**

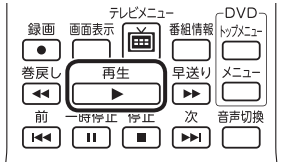

3 **録画を開始したい場面で、【録画】を押す**

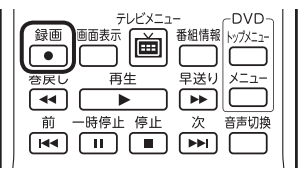

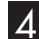

4 **リアルタイムに追いつきたいときは、【早送り】を押す**

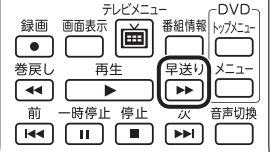

5 **録画を終了するときは、【停止】を押す**

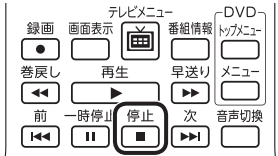

録画が終了し、タイムシフトモードに戻ります。 なお、録画を終了するときは、手順4の方法でリアルタイムに追い ついてから停止することをおすすめします。

### アラボイント

巻き戻し中にリアルタイムで放送 されているシーンも、カットされ ないので見逃しはありません。

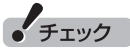

さかのぼり録画の画質(録画モー ド)は「ダイレクト」です。変更はで きません。

### イント

【録画】を押してから、実際に録画 が開始されるまで、少しの間があ るので、録画したいシーンよりも 少し前から録画を始めることをお すすめします。

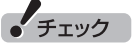

さかのぼり録画をする場合、それ までハードディスクに書き込まれ ていた番組が録画保存されます。 このときリアルタイムに受信して いる番組のハードディスクへの書 き込みも同時におこなわれていま す。そのため、5分巻き戻して録画 を開始し、30分後に録画を停止さ せた場合、計35分の録画ファイル が保存されます。ハードディスク の空き容量にご注意ください。

### イント

【録画】を連続して押すと、録画時 間を次のように設定できます。 時間指定なし→番組終了まで(番組 表を受信している必要があります) →15分→30分→60分→90分→ 120分→時間指定なし…(以降繰 り返し)

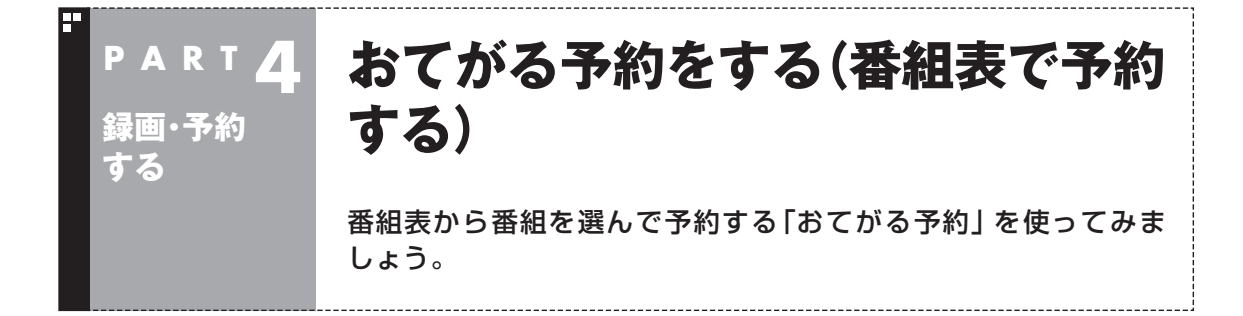

### おてがる予約って何?

「おてがる予約」は、新聞のテレビ欄のような番組表から番組を選ん で予約する方法です。「シリーズ録画」機能を使って、お気に入りの シリーズものの番組を毎週録画するように設定することもできます。

### おてがる予約をする

番組表(p.53)から録画の予約をしてみましょう。ここでは例とし て、地上デジタル放送の番組を予約します。

地デジ/BS/110度CS・ダブルチューナーモデルは、2つのレコーダー (チューナー)を搭載しており、同じ時間帯に放送されている番組を、2 つまで録画することができます。

同時に使用する機能によって、一部制限があります。詳しくは「ダブル 録画をおこなうときのご注意」(p.68)をご覧ください。

### 1 **リモコンの【テレビメニュー】を押す**

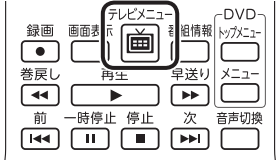

テレビメニューが表示されます。

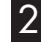

2**「番組表 」の、予約する放送の種類を選んで【決定】を押す** ここでは「地上デジタル」を選びます。

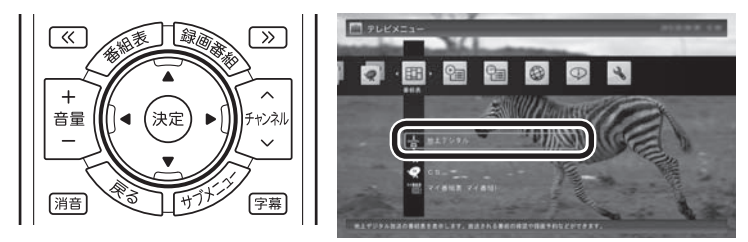

番組表が表示されます。

## イント

予約を始める前に、パソコンの時 計を合わせておいてください。時 計がずれていると、録画時間など がずれてしまいます。 パソコンの時計は、デジタル放送 を受信していると自動的に修正さ れます。

### 3 **予約する番組を決める**

① リモコンの【<<】【>>】で日付を選ぶ

② 予約したい番組を選んで【決定】を押す

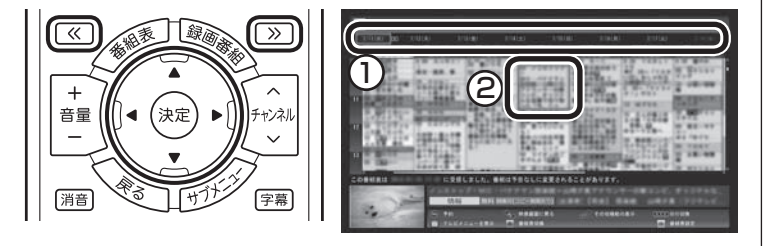

番組を予約する画面が表示されます。

### 4 **予約内容を設定する**

- ① 番組の情報を確認する
- ② 予約する動作(予約視聴または予約録画)を選ぶ 「予約録画/予約視聴」を選んで【決定】を押し、表示された一覧か ら予約する動作を選んでもう一度【決定】を押してください。
	- ●「予約視聴」 放送開始に合わせ、自動的に番組の映像を表示します。録画 はおこないません。
	- ●「予約録画(通常録画フォルダーに保存)」 予約した番組を録画し、通常録画フォルダーに保存します。
	- ●「予約録画(録画フォルダー2に保存)」 予約した番組を録画し、録画フォルダー 2に保存します。
- ③ 「録画モード(画質)」を選ぶ 「録画モード(画質)」を選んで【決定】を押し、表示された一覧から 録画モード(p.66)を選んでもう一度【決定】を押してください。
- ④ 「外でもVIDEO録画」

 「する」を選ぶと、録画する番組を外でもVIDEOの候補(携帯電 話に転送する候補)として設定できます。スマートデバイス以外 の携帯電話に転送するためのデータを、録画と同時に作成する こともできます。

- ⑤ 「繰り返し予約」を設定する 「繰り返し予約」を選んで【決定】を押し、表示された一覧から繰 り返し予約の種類を選んでもう一度【決定】を押してください。
	- ●「しない(1回のみ)」 番組表で選んだ番組のみを予約します。通常はこちらを選ん でください。
	- ●「する(シリーズ)」 シリーズものの番組を続けて予約します(次回以降の放送も 自動的に録画)。シリーズ録画の設定について詳しくは、「シ リーズ録画のご注意」(p.81)をご覧ください。
	- ●「する(時間指定)」 予約した放送局の、同じ曜日・同じ時間帯の番組を繰り返し 予約します。番組の放送時間の変更には追従しません。

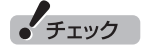

- ■放送中の番組を選んで【決定】を 押したときは、「予約する」と並 んで「視聴する」と表示されます。 「視聴する」を選んで【決定】を押 すと、その番組を見ることがで きます。録画はされません。
- 番組の残り時間が5分未満の場 合は、予約する画面は表示され ずに、その番組が表示されます。
- ●放送の種類(放送波:地上デジタ ル/BSデ ジ タ ル/110度CSデ ジタル)を切り換えたいときは、 【青】を押して選びなおしてくだ さい。

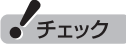

- ●外付けハードディスクを登録す るなど、あらかじめ録画フォル ダーが追加登録されているとき は、「予約録画/予約視聴」でそれ らの録画フォルダーを選択する こともできます。ここではご購 入時の状態(追加登録した録画 フォルダーがない状態)を例に説 明しています。
- ●番組の開始時刻と終了時刻を変 更すると「詳細設定」で「放送時間 変更」は指定できなくなります。
- ●地デジ/BS/110度CS·シング ルチューナーモデルでは、録画 モードがダイレクトモードの場 合のみ携帯電話用のデータが作 成できます。
- ⑥ 「詳細設定」をおこなう 「詳細設定」を選んで【決定】を押し、表示された画面でさらに詳 細な設定をおこなうことができます。
	- ●録画する曜日の設定 繰り返し予約を「する(時間指定)」に設定したとき、録画する 曜日を追加設定できます。
	- ●録画する音声の設定(複数の音声が含まれる番組の場合) 「外でもVIDEO録画」を「する」にしたときや、録画モードで 「ファインロング」、「セミファインロング」、「ロング」、また は「スーパーロング」を選んだとき、録画する音声を選択でき ます。
		- ・録画する音声の設定は、複数音声を含む番組を予約したと きだけ表示されます。
		- ・1つの音声に主音声と副音声を含むデュアルモノラル音声 放送の場合、音声選択のメニューは表示されませんが、主 音声と副音声の両方が録画できます。

設定が完了したら、「保存して戻る」を選んで【決定】を押し、「番 組の予約」画面に戻ってください。

⑦ 「はい」を選んで【決定】を押す

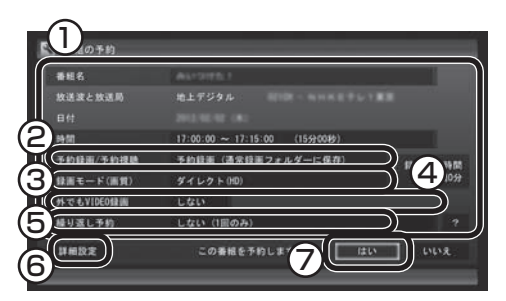

「番組の予約」画面が閉じ、「予約しました」というメッセージが表 示されます。

地デジ/BS/110度CS・ダブルチューナーモデルの場合、同じ時間 帯に複数の録画予約をするときは、次のことに注意してください。

●同じ時間帯に2つの録画予約が入っているとき、新たに3つめの予 約を入れようとすると、予約の重複の画面が表示されます。画面の 指示にしたがって、残す予約と取り消す予約を選んでください。 ●同時に使用する機能によっては、一部制限があります。

 予約や機能の重複を示す画面が表示されたときは、画面の指示に したがって、録画モードをダイレクトに切り換えたり、録画や携 帯電話用のデータ作成を取り消してください。 詳しくは「同時に使える機能の組み合わせについて」(p.69)をご

覧ください。

### イント

録画モードの「スーパーロング」 は、地デジ/BS/110度CS・ダブル チューナーモデルでのみ選択でき ます。

### イント

予約内容は「予約一覧」画面で確認 できます。録画予約の変更や削除 は、シリーズごとにおこないます。

### 5**【決定】を押す**

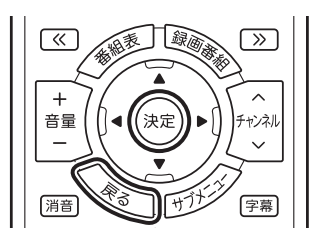

番組表に戻ります。 テレビ画面に戻るときは、【戻る】を押してください。

これで、番組の予約ができました。

- ●予約後は、電源コードを差したままにしておいてください。 電源 コードを抜くと、予約が実行されません。
- ●予約後、パソコンの雷源を切ったり省雷力状態にしても、予約し た時刻になるとパソコンが自動的に起動して予約を実行します。 なお、パソコンが自動的に起動したときは、予約視聴を除いて画 面に何も表示されず音声も出力されません。これを「ナイトモー ド」(p.260)と呼びます。
- ●予約録画した番組の再生方法については、PART5の「録画した 番組を再生する」(p.102)をご覧ください。

#### ■ 視聴予約について

録画の予約(p.77)と同様の手順で操作し、「番組の予約」画面の「予 約録画/予約視聴」で「予約視聴」を選ぶと、テレビの視聴を予約(視 聴予約)できます。

視聴予約すると、設定した時間に予約した番組が表示されます。 予約した時間までパソコンを省電力状態にしたり電源を切ったり するときは、次の設定をおこなってください。一度おこなえば、毎 回設定する必要はありません。

- ●「テレビメニュー」の「設定」-「予約録画の設定」を選んで【決定】 を押し、表示された画面で「自動サインインの設定」を選んで【決 定】を押して、自動サインインユーザーの設定とテストをおこ なってください。
- ●スタート画面で「デスクトップ」をクリックし、チャーム バーの 「設定」-「コントロール パネル」-「デスクトップのカスタマイズ」- 「スクリーンセーバーの変更」-「スクリーンセーバー」で「再開時 にログオン画面に戻る」を■にしてください。
- ●クイックパワーオンを使用するときは、PART10の「予約実行 前後の動作を設定する」(p.261)をご覧になり、必要に応じて予 約実行前の動作(予約録画、予約視聴、番組表の受信の前の動作) を設定しなおしてください。

● チェック

自動サインインで設定されたユー ザーと異なるユーザーで省電力状 態にすると、パソコンが起動する ときに自動的にサインインできず に、予約録画やテレビの起動が失 敗する場合があります。 自動サインインしたユーザーでパ ソコンを終了することをおすすめ します。
## シリーズ録画する

#### ■ シリーズ緑画について

シリーズ録画は、連続ドラマなどのシリーズものの番組を自動的 に録画し続ける機能です。

番組表を使って録画予約する「おてがる予約」の操作中に、次回以 降の放送も自動的に録画するよう設定できます。

シリーズ録画した番組は、「録画番組一覧」画面でまとめて表示す ることができます(p.105)。また、光ディスクにまとめて保存した り(p.123)、携帯電話などの機器にまとめて転送したり(p.162)、 メディアサーバーにまとめて転送することもできます(p.182)。

■ シリーズ録画のご注意

シリーズ録画をおこなう場合は、次のことにご注意ください。

●番組表で取得された番組名が予約時と異なる場合や、番組の開始時 間が2時間以上異なる場合は、それがシリーズものの番組であって も録画されないことがあります。

●自動的に予約される番組は、同じチャンネルで同じ番組名の番組と なります。なお、予約時の番組名に[再](再放送)が含まれる場合は、 2回目以降も番組名に[再]が含まれる番組を録画します。予約時の 番組名に[再]が含まれない場合は、2回目以降も番組名に[再]が含 まれない番組を録画します。

●ある連続ドラマが終わった後、その続編としてよく似た名前の連 続ドラマが始まった場合などには、2つの連続ドラマがひとつのシ リーズの番組として録画されることがあります。同じシリーズとし て録画された番組は「録画番組一覧」でまとめて表示されます。

■ シリーズ録画する

1**「おてがる予約をする」(p.77)の手順1 ~手順3をおこなう** 番組を予約する画面が表示されます。

#### 2**「繰り返し予約」を選んで【決定】を押し、表示されたメニュー から「する(シリーズ)」を選んで【決定】を押す**

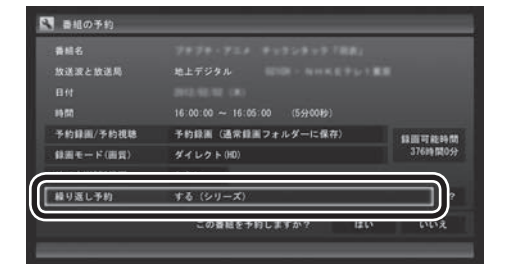

必要に応じて、録画モードを設定してください。

3**「おてがる予約をする」の手順4(p.78)~手順5をおこなう**

イント

「予約録画/予約視聴」が「予約録画」 になっていることを確認してくだ さい。

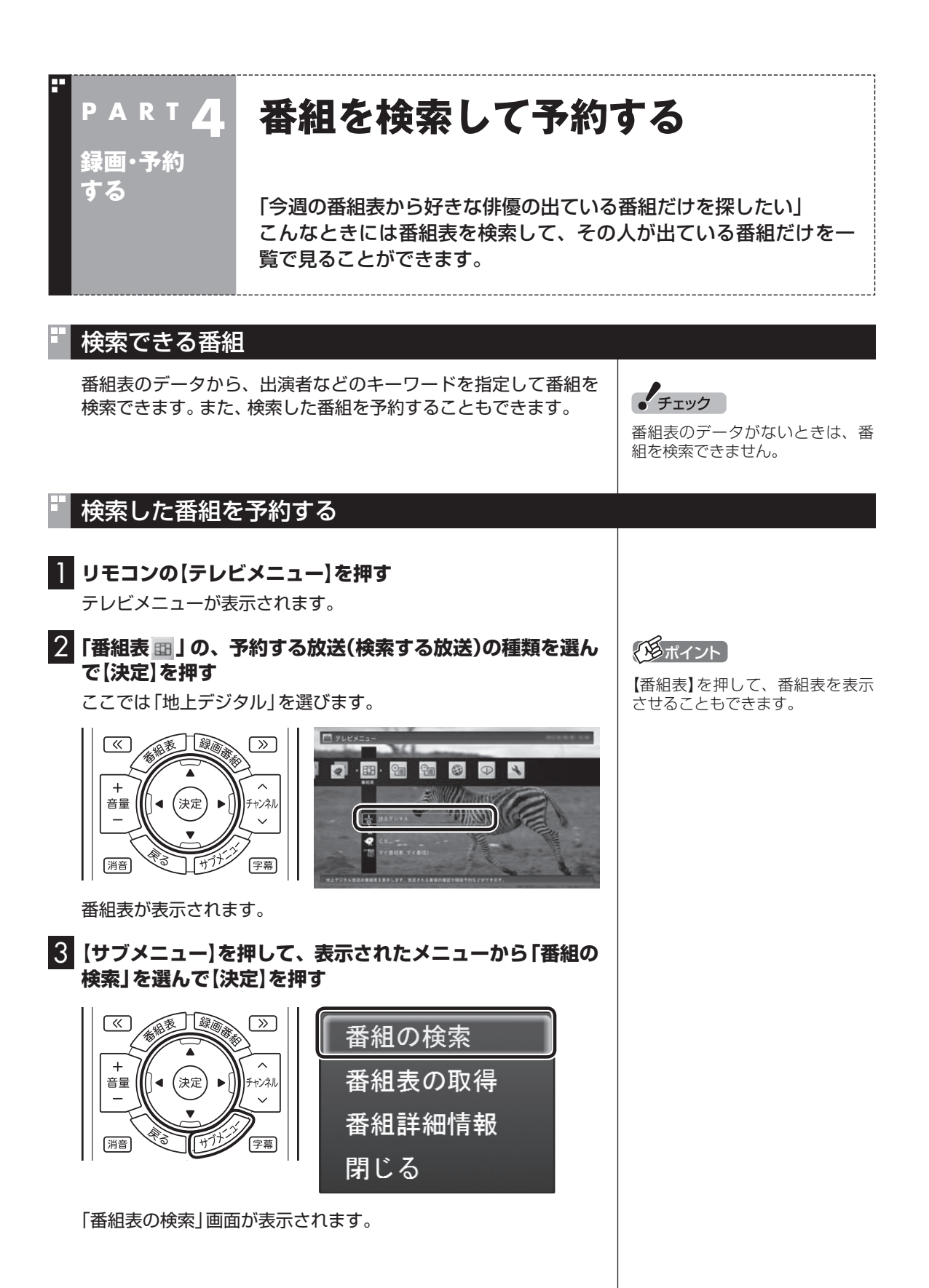

#### 4 **検索条件を設定して、検索する**

次の①~④の項目を検索条件として設定します。すべてを設定す る必要はありません。

- ① キーワードを入力する 「キーワード」を選んで【決定】を押し、キーボードで検索用の キーワードを入力して、【Enter】を押します。
- ② ジャンルを選ぶ 「ジャンル」を選んで【決定】を押し、検索用のジャンルを選んで、 もう一度【決定】を押します。
- ③ 番組表の種類を選ぶ 「番組表の種類」を選んで【決定】を押し、検索する放送波やマイ 番組表を選んで、もう一度【決定】を押します。
- ④ 放送局を選ぶ 「放送局」を選んで【決定】を押し、検索する放送局を選んで【決 定】を押します。
- ⑤ 「検索実行」を選んで【決定】を押す

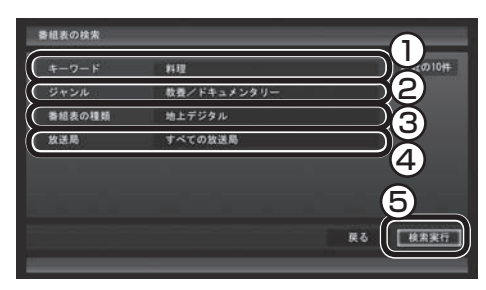

検索が始まります。検索が終わると検索結果が表示されます。 表示された番組を予約するときは、次の手順をおこなってください。

#### 5 **予約したい番組を選んで【決定】を押す**

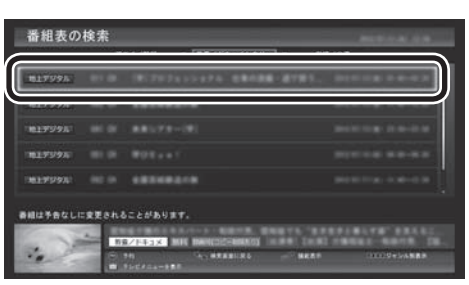

「番組の予約」画面が表示されます。

この後の手順は、このPARTの「おてがる予約をする」の手順4以 降(p.78)をおこなってください。 番組表の画面に戻りたいときは、【サブメニュー】を押して、表示さ

れたメニューから「検索の終了」を選んで【決定】を押してください。

#### アロボイント

- キーワードはキーボードを使っ て入力してください。
- キーワードには、出演者や番組タ イトルなどを入力してください。

#### イント

リモコンの【番組情報】を押すと、 番組の詳しい情報が表示されます。

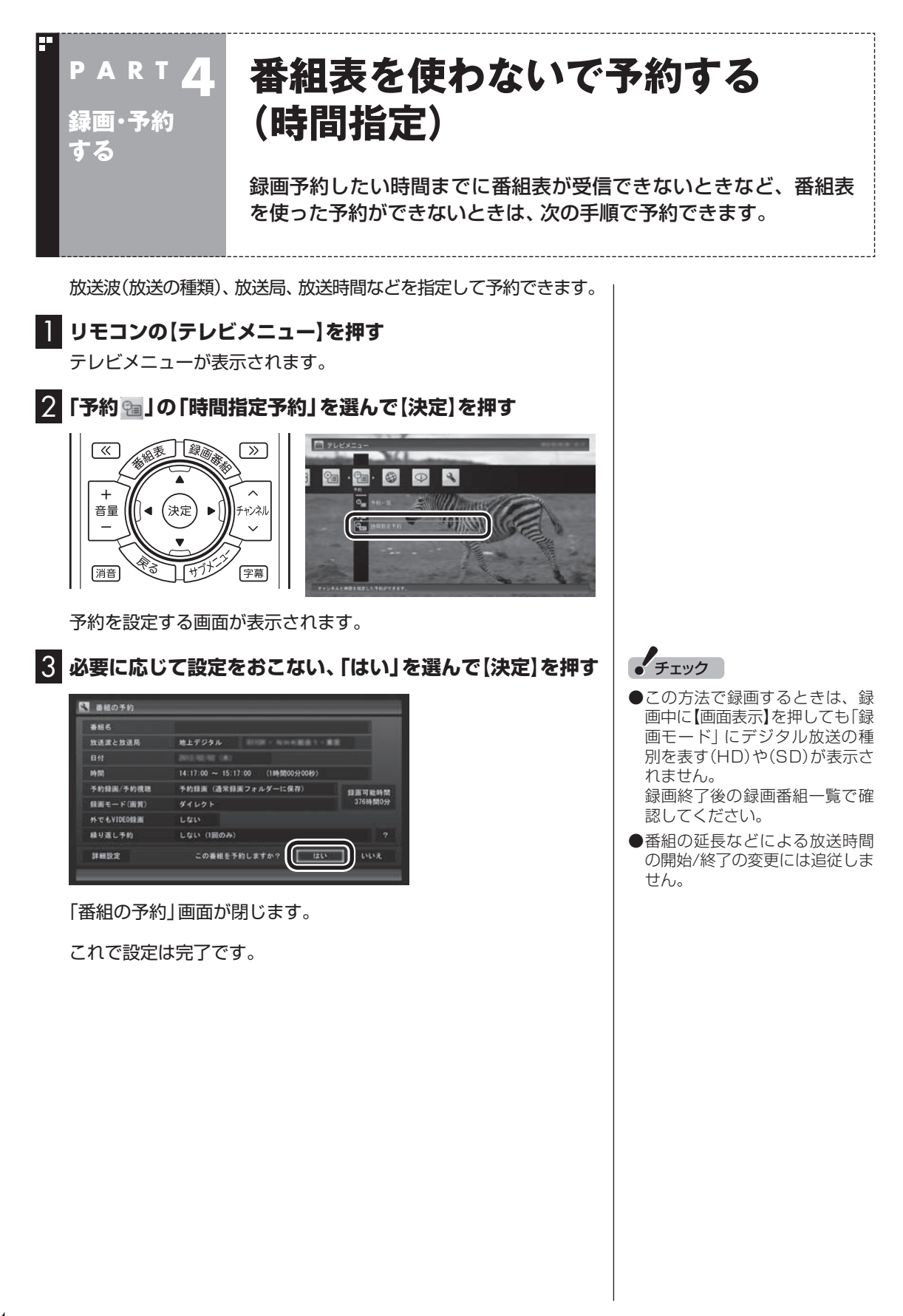

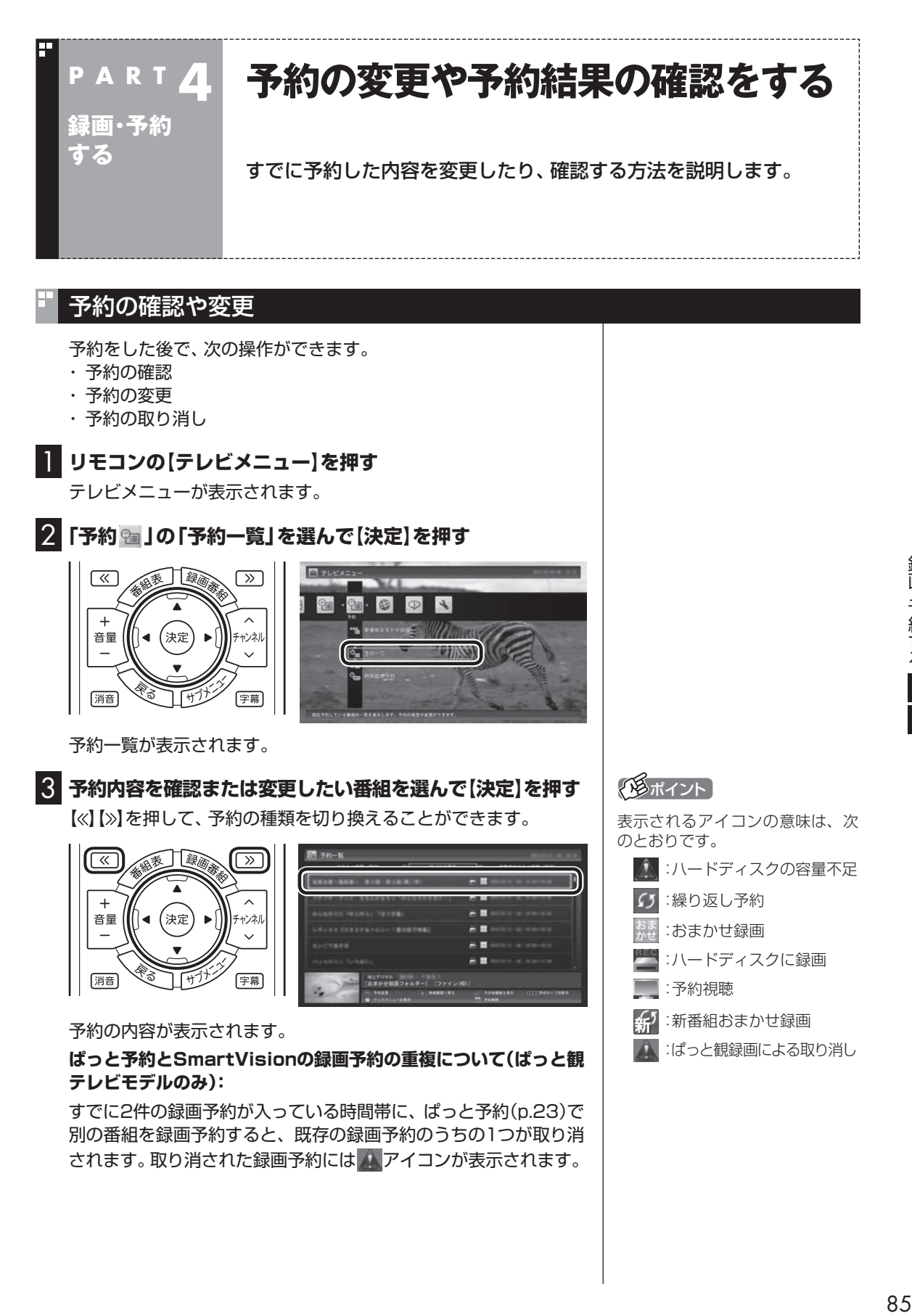

録画・予約する一

4 **予約内容を確認または変更し、「予約を変更」を選んで【決定】 を押す**

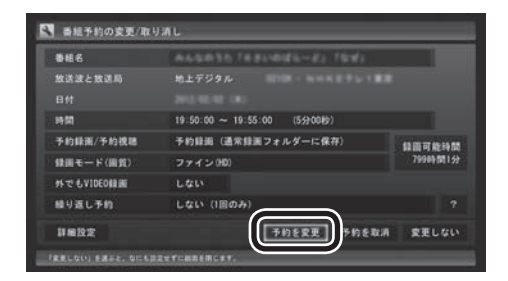

予約一覧に戻ります。

#### 5**【戻る】を押す**

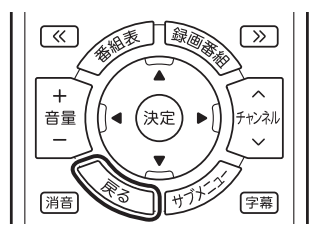

テレビ画面に戻ります。 予約の確認、変更はこれで完了です。

## 予約の結果を確認する

予約した録画が成功したかどうかを確認できます。録画番組一覧に 録画した番組が見あたらないときは、この方法で確認してください。

#### **Ⅰ リモコンの【テレビメニュー】を押す**

テレビメニューが表示されます。

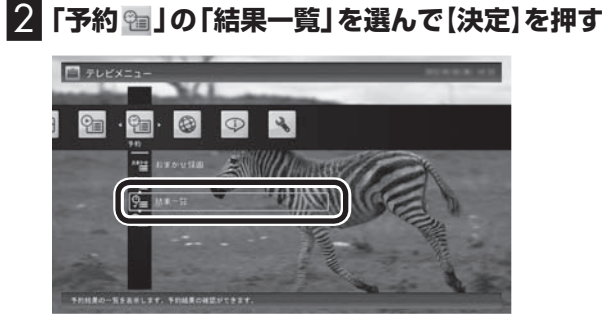

「予約結果一覧」が表示されます。

#### 3 **予約結果を確認する**

予約結果は、「成功」、「失敗」の2種類で表示されます。 結果一覧に表示された番組を選んで【決定】を押すと、録画に失敗 した原因などが表示されます。

## イント

ここで「予約を取消」を選んで【決 定】を押すと、予約を取り消せます。

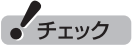

録画するときに、番組の開始時刻 と終了時刻を変更すると「詳細設 定」で「放送時間変更」は指定でき なくなります。

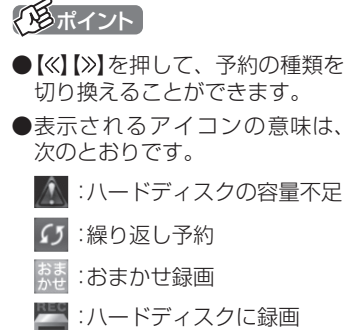

- :予約視聴
- 新すい新番組おまかせ録画

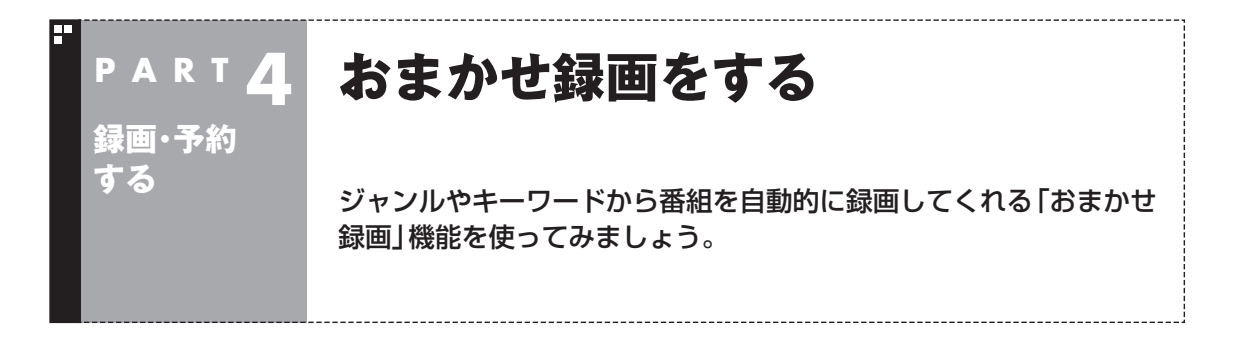

## おまかせ録画って何?

おまかせ録画は、ジャンルやキーワードをあらかじめ登録しておくと、条件に合った番組を自動的に探 して録画してくれる機能です。 たとえば、こんな使い方はどうでしょう?

●毎週、放送時間が変わってしまう番組や、放送が不定期な番組を録画するとき おまかせ録画で、番組名をキーワードにして、ジャンル、放送局を指定して条件を登録します。こうす ると、自動的にその番組を録画します。放送時間や放送日程をいちいち確認する必要はありません。

●お気に入りのタレントの出ている番組を録画したいとき おまかせ録画で、タレントの名前をキーワードにして、ジャンルや放送局を指定せずに条件を登録し ます。こうすると、自動的にキーワードに登録したタレントが出ている番組を録画します。

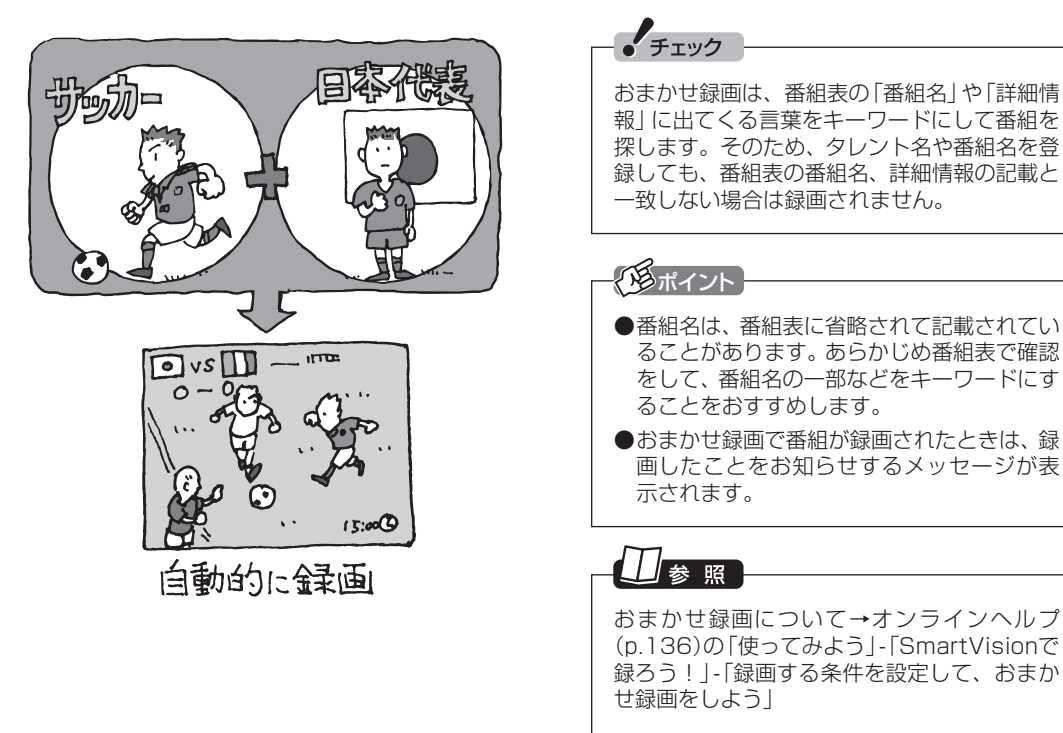

## おまかせ録画を有効にする

おまかせ録画では、お好みの条件やキーワードを登録(p.89)する ことができますが、ご購入時の状態でもあらかじめいくつかの条 件が登録されています。ここでは、登録済みの条件からおまかせ録 画をする方法を説明します。

## 1 **リモコンの【テレビメニュー】を押す**

テレビメニューが表示されます。

## 2**「予約 」の「おまかせ録画」を選んで【決定】を押す**

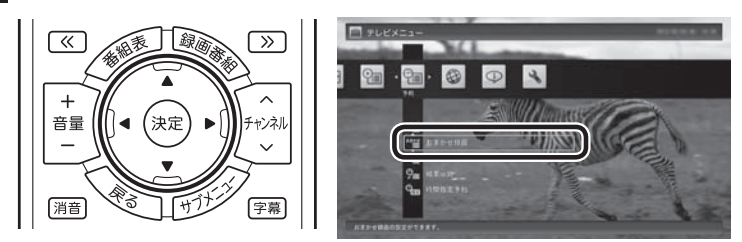

おまかせ録画の条件一覧が表示されます。

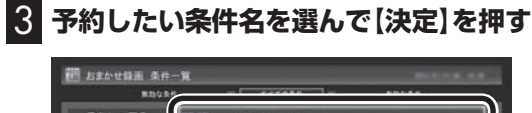

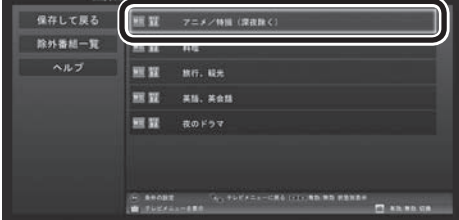

条件設定の画面が表示されます。

## 4 **おまかせ録画の条件を決める**

- ① 優先度 おまかせ録画の条件同士で予約が重複したときの優先度を設定 します。
- ② 録画モード 番組を録画するときの録画モードを選びます。
- ③ 外でもVIDEO録画(地デジ/BS/110度CS・ダブルチューナー モデルのみ) 録画と同時に外でもVIDEOの設定をするかどうかを選びます。 (p.162)
- ④ 再放送番組の録画 再放送の番組を録画するかどうかを選びます。

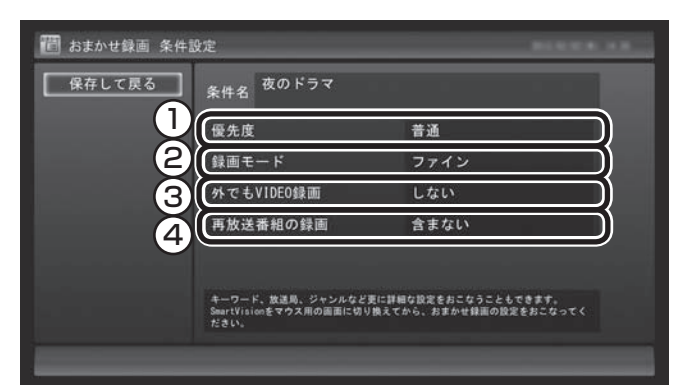

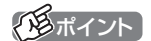

マウスで使うための画面(p.134) で、さらに細かい条件(キーワード や放送局、曜日など)を設定できま す。詳しくは次の「おまかせ録画を 登録する」をご覧ください。

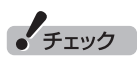

地デジ/BS/110度CS・シングル チューナーモデルでは、おまかせ 録画するとき、外でもVIDEOの設 定をすることができません。

5**「保存して戻る」を選んで【決定】を押す**

6**【緑】を押して「有効」にする**

7**「保存して戻る」を選んで【決定】を押す**

これで、おまかせ録画が有効になります。

## おまかせ録画を登録する

おまかせ録画で録画するために、キーワードなどの条件を登録し ます。 キーワードなどの入力は、マウスで使うための画面(p.134)でお こないます。

#### 1 **テレビを表示して、マウスを動かす**

画面の左下に操作パネルが表示されます。

2**「ノーマル」ボタンをクリック**

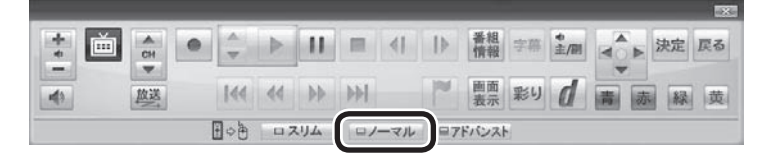

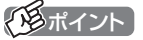

操作パネルのボタン表示は、見て いる状態によって異なります。 「ノーマル」ボタンが表示されてい ないときは、テレビを見ている状 態や録画番組を視聴している状態 にしてください。

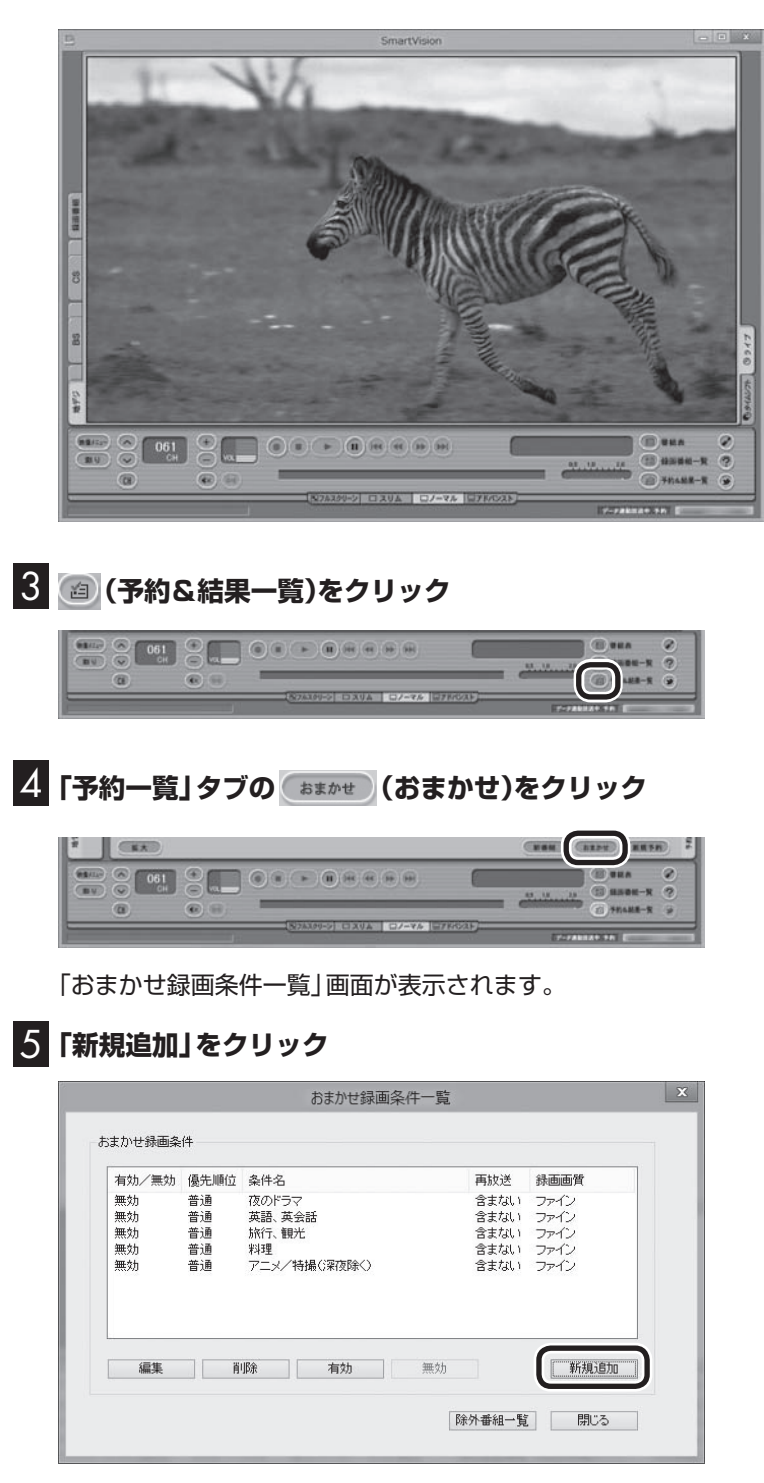

#### 「条件入力」画面が表示されます。

## イント

リモコンで使う画面に戻す(切り換 える)には、「画面モード切換タブ」 のいちばん左のタブ(フルスクリー ン)をクリックします。

## 6 **おまかせ録画の条件を登録する**

- ① 登録した条件に名前をつける 登録した条件に名前をつけるときはクリックして▼にし、条件 名を入力します。名前をつけない場合は、自動的に名前が登録 されます。
- ② キーワードを入力する 番組のキーワードになる言葉を入力します。キーワードを追加 する場合は、「絞り込む」をクリックしてキーワードを追加して ください。
- ③ 番組のジャンルと放送局に関する条件を設定する
- ④ 「録画設定」を設定する 予約が重複したときの優先度、録画画質を指定します。また、録 画と同時に携帯電話用のデータ(外でもVIDEO)を作成するかど うか、作成するときはその画質(SD画質またはワンセグ画質)を 選びます。
- ⑤ 必要に応じて詳細な設定をする ≫ をクリックすると、詳細な検索条件が設定できます。
- ⑥ 「候補一覧表示」をクリックする
	- 設定した条件で録画される番組を表示します。ただし、すでに 予約している別の番組と重なると、先に予約していた番組の録 画が優先されます。

表示された番組の中で録画したくない番組がある場合は、その 番組をクリックして、「番組除外」をクリックします。以降、その 番組は「除外番組一覧」に登録され、おまかせ録画で録画されな くなります。

なお、おまかせ録画の条件に一致する番組が予約されるのは、 次のタイミングです。

・おまかせ録画(優先度高):放送の7日前

・おまかせ録画(優先度普通・低):放送の2日前

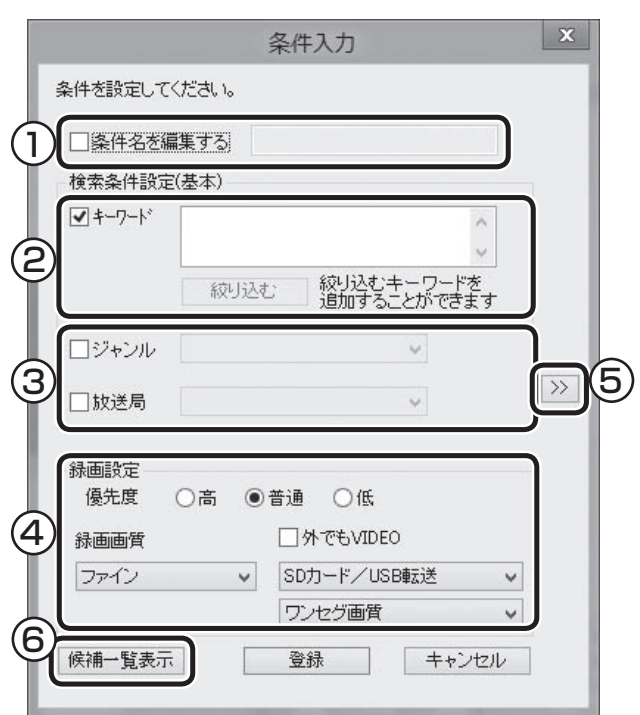

ポイント

- ●■のままの条件はすべてが対象 になります(例:「放送局」が 場合は、すべての放送局が対象)。
- 「キーワード」、「絞り込む」、「さ らに絞り込む」の3つの枠に入れ たキーワードすべてに当てはま る番組が録画されます。また、1 つの枠には、複数のキーワード を改行で区切って入力できます。 その場合は、区切って入れたキー ワードのどれかに当てはまる番 組が録画されます。

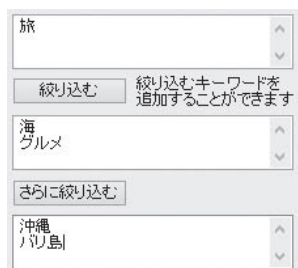

 この場合は、次の4パターンの番 組がすべて録画されます。

- 1. 「旅・海・沖縄」がキーワード の番組
- 2. 「旅・海・バリ島」がキーワー ドの番組
- 3. 「旅・グルメ・沖縄」がキー ワードの番組
- 4. 「旅・グルメ・バリ島」がキー ワードの番組
- ●ドラマなどの連続番組を毎回録 画するときは、キーワードに番組 名を入れるとその番組を自動的 に録画します。候補一覧で表示さ れた番組を右クリックし、表示さ れたメニューで「送る」-「キーワー ド1」をクリックすると、キーワー ドのエリアに選んだ番組名を簡 単に入力することができます。

## 7**「候補一覧」の「閉じる」をクリック**

「条件入力」画面に戻ります。

8**「登録」をクリック** おまかせ録画の条件が登録されます。

9**「閉じる」をクリック**

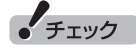

- ●深夜0:00~6:00頃の番組は 前日の曜日として扱われます (例:水曜日の深夜2:00の番組 を録画するときは、火曜日を指 定します)。
- ●同じ時間帯に同じ条件の番組が 複数あるときは、録画される番 組は条件に合った番組の中でラ ンダムに決定されます。
- ●この方法で録画するときは、録 画中に【画面表示】を押しても「録 画モード」にデジタル放送の種 別を表す(HD)や(SD)が表示さ れません。
	- 録画終了後の録画番組一覧で確 認してください。
- 地 デ ジ/BS/110度CS· シ ン グルチューナーモデルでは、お まかせ録画するとき、外でも VIDEOの設定をすることができ ません。

山参照

このほかのおまかせ録画の条件 について→オンラインヘルプ (p.136)の「ボ タ ン と 使い 方」- 「ノーマルモード・アドバンスト モード共通」-「ダイアログ」-「おま かせ録画ダイアログ」

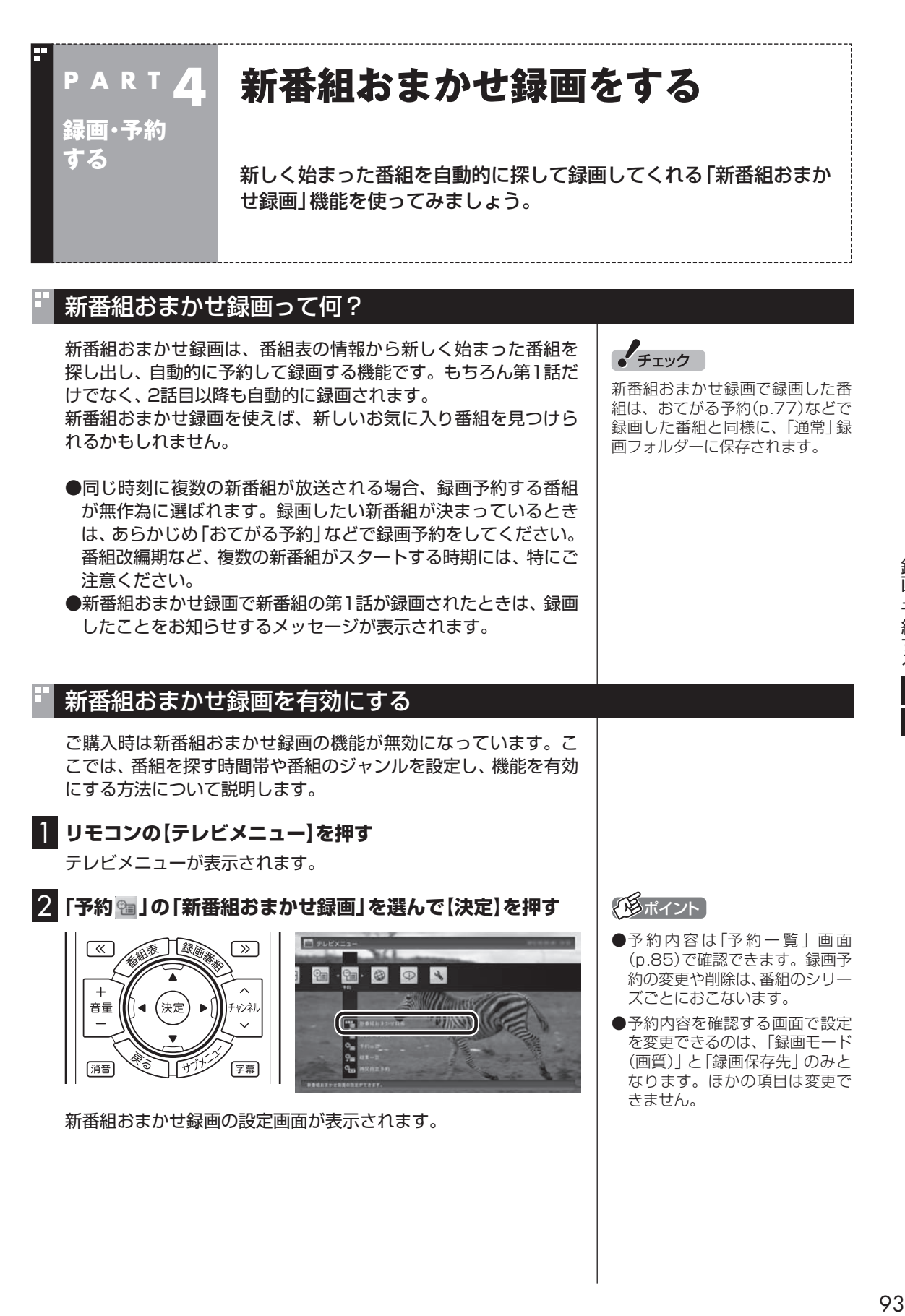

録画・予約する一

#### 3 **新番組おまかせ録画の条件を設定する**

- ① ここ(ご購入時は「すべて」)を選んで【決定】を押し、表示された メニューで録画したいサブジャンル(「ドラマ」であれば「国内ド ラマ」や「時代劇」など)を選んで【決定】を押す
- ② 放送波を選んで【決定】を押し、表示されたメニューで録画の対 象とする放送波(地デジ/BS/110度CS)を選んで【決定】を押す
- ③ 録画モードを選んで【決定】を押し、表示されたメニューで画質 (録画モード)を選んで【決定】を押す
- ④ 新番組を探す時間帯を選んで【決定】を押し、チェックマークを 付ける
- ⑤ 録画したいジャンルの「無効」を選んで【決定】を押し、表示され たメニューで「有効」を選んで【決定】を押す

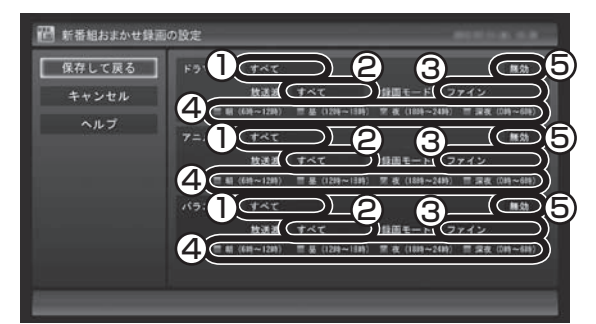

4**「保存して戻る」を選んで【決定】を押す**

これで、新番組おまかせ録画の機能が有効になりました。

#### 新番組おまかせ録画を無効にする

新番組おまかせ録画の機能を無効にするときは、次のように操作 してください。

- 1**「新番組おまかせ録画を有効にする」(p.93)の手順1 ~手 順2をおこなう**
- 2 **無効にしたいジャンルの「有効」を選んで【決定】を押し、表示 されたメニューで「無効」を選んで【決定】を押す**

#### 3**「保存して戻る」を選んで【決定】を押す** これで、選んだジャンルの新番組おまかせ録画の機能が無効にな りました。

#### 25ポイント

- ご購入時は、あらかじめ「夜(18 時~ 24時)」にチェックマーク が付いています。
- ●チェックマークを外すときは、 チェックマークの付いた時間帯を 選んで【決定】を押してください。
- ●新番組を探す時間帯について それぞれ次の番組を探します。
	- ・ 「朝 6時~ 12時」 6:00から11:59の間に始まる 番組
	- ・ 「昼 12時~ 18時」 12:00から17:59の間に始ま る番組
	- ・ 「夜 18時~ 24時」 18:00から23:59の間に始ま る番組
	- · 「深夜 0時~ 6時」 0:00から5:59の間に始まる 番組

#### イント

新番組おまかせ録画を無効にして も、すでに録画予約が入っている 番組(新番組)はそのまま録画され ます。録画を中止したいときは、予 約一覧で予約を削除してください (p.85)。また、すでに録画された 番組については、録画済み番組一 覧で番組を削除するとき、次回以 降を録画しないよう設定すること で、すでに入っている予約が自動 的に削除されます(p.97)。

## 新番組おまかせ録画した番組をシリーズ録画に変更する

新番組おまかせ録画機能で録画された番組は、第2話目以降も継続 して録画されます。ただし、同じ曜日の同じ時刻に別のテレビ局で 新たな連続ドラマがスタートすると、そちらを新番組として録画 するため、以前から録画していた番組が録画できなくなってしま います。

気に入った新番組は「シリーズ録画」に変更してください。 シリーズ録画は新番組おまかせ録画より優先度が高いため、新た に放送が重複する新番組が見つかっても、お気に入りの番組が優 先して録画されます。

## イント

すでに放送が終了した番組を選ん だときや、番組表のデータから対 象となる番組が見つからないとき は、シリーズ録画に変更すること ができません。

#### 新番組Aの翌週に新番組Bがスタート・・・

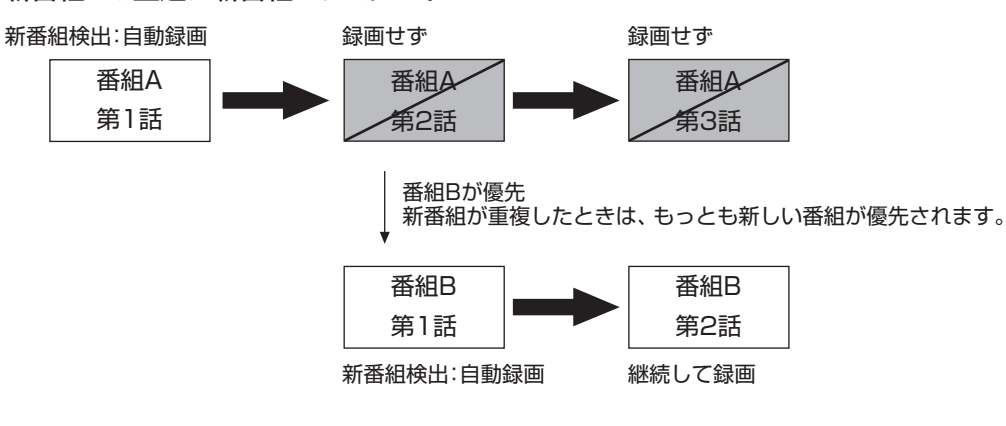

#### 番組Aをシリーズ録画に変更しておけば・・・

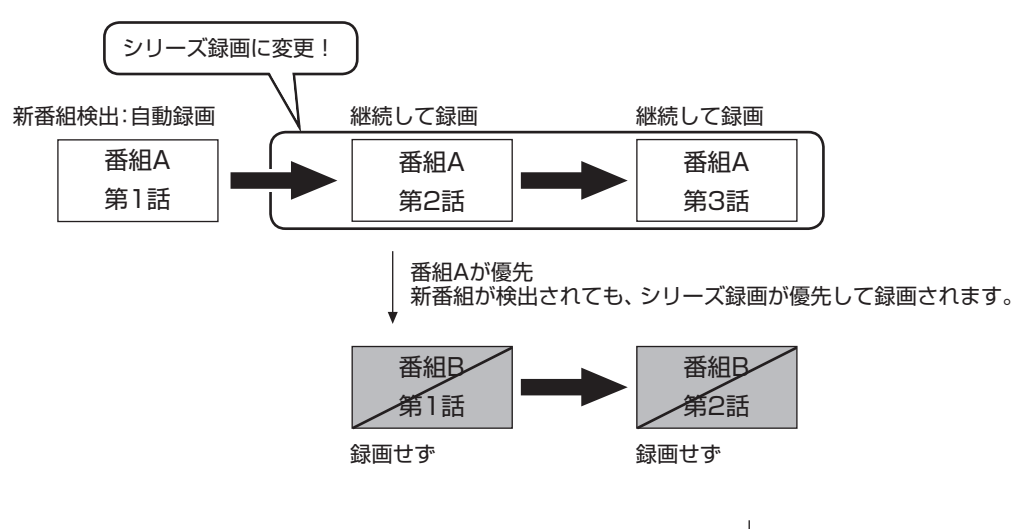

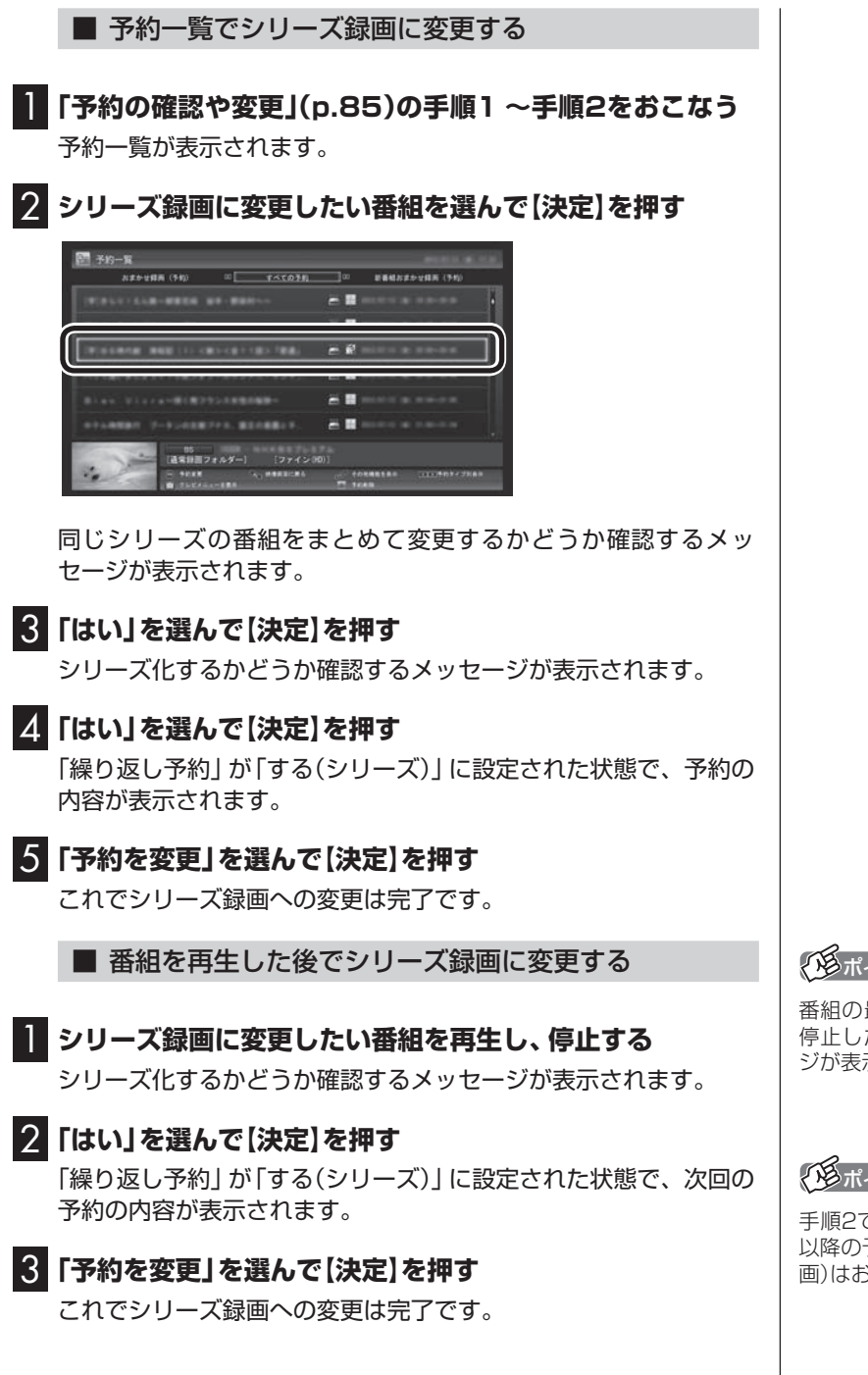

ポイント

最後まで再生して自動的に 停止したときも、同様のメッセー ジが表示されます。

## ポイント

手順2で「いいえ」を選ぶと、次回 以降の予約録画(新番組おまかせ録 - - - - - - - - - - - - -<br>うこないません。

 $\sim$ 

#### ■ 録画した番組を再生せずに削除したときは

「新番組おまかせ録画」で録画した番組を再生せずに削除したとき は、そのシリーズの番組は今後も録画しないように設定できます。

1**「新番組おまかせ録画」で録画した番組を再生せずに削除 (p.114)する**

次回以降の録画をするかどうか確認するメッセージが表示されます。

## 2**「はい」を選んで【決定】を押す**

**College** 

次回以降の録画予約(新番組おまかせ録画の予約)が停止されます。 すでに予約が入っているときは、自動的に削除されます。

イント

手順2で「いいえ」を選ぶと、次回 以降はシリーズ録画として録画予 約されます。

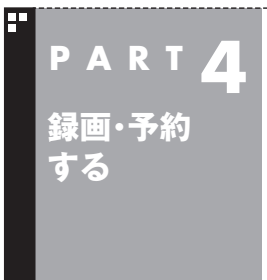

このパソコンのテレビには、さまざまな予約機能があります。ここで は、自動的に登録される予約の優先度について説明します。

**予約の優先度について**

## 自動的に登録される予約の優先度

「おまかせ録画」や「新番組おまかせ録画」および「シリーズ録画」と いった、自動的に登録される予約には、それぞれに優先度がありま す。複数の予約が重複したときは、優先度の高い順に登録されます。

自動的に登録される予約の優先度は以下のとおりです。

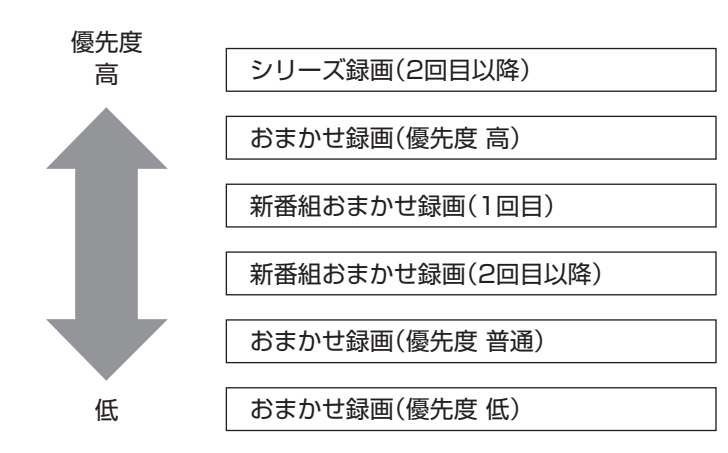

- ●「おてがる予約」(p.77)と、自動的に登録される予約が重複した 場合は、「おてがる予約」が優先されます。
- ●「シリーズ録画」、「新番組おまかせ録画」、および「おまかせ録画 (優先度 高)」は、放送の7日前に予約が登録されます。
- ●「おまかせ録画(優先度 普通)」と「おまかせ録画(優先度 低)」は、 放送の2日前に予約が登録されます。

イント

「シリーズ録画」の1回目は、番組表 を使って予約(おてがる予約)する ため、自動的に登録される予約に は含まれません。

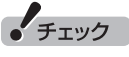

- ●これらの予約は番組表の番組情 報を使って登録されます。番組 表が取得された時点で、番組の 検索や登録の処理が始まります。
- ●同じ優先度の複数の番組が同じ 時刻に放送される場合、録画予約 する番組は無作為に選ばれます。 録画したい番組があらかじめ決 まっているときは、「おてがる予 約」の「繰り返し予約」を「しない (1回のみ)」で予約してください。

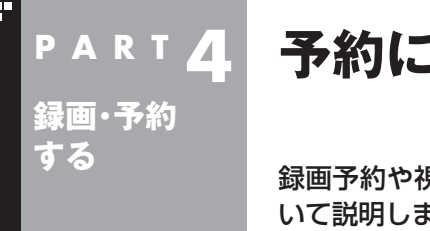

## **P A R T 4 予約についてのご注意**

録画予約や視聴予約をするときに、注意していただきたいことにつ いて説明します。

#### 予約するときの注意

番組を予約するときは、次のことに注意してください。

- ●地デジ/BS/110度CS·ダブルチューナーモデルの場合、同じ時 間帯の番組を3つ以上予約することはできません。
- ●地デジ/BS/110度CS・シングルチューナーモデルの場合、同じ 時間帯の番組を2つ以上予約することはできません。
- ●200件まで予約できます(番組表受信予約、新番組おまかせ録画、 シリーズ録画、おまかせ録画を含む)。
- ●パソコンを長時間使用した後に予約録画をする場合は、一度パソコ ンを再起動してから録画予約の設定をすることをおすすめします。
- ●スリープまでの時間は、5分以上に設定してください。
- ●録画は、開始時刻より若干(2~6秒)遅れて開始される場合があ ります。
- ●予約開始前に、パソコンを電源オフの状態から自動起動する設定 にしているときは、予約開始時刻の10分前を過ぎてから電源オ フの状態にすると自動起動できません。また、パソコンの電源を 強制的に切った場合は、自動起動できません。
- ●予約(録画、番組表受信)実行の直前に、パソコンの電源を入れた りスリープ状態から復帰すると、起動後にすぐ画面が暗くなる場 合があります。その場合は、マウスなどを操作してください。画 面が表示されます。
- ●1か月以上先の予約をする場合は、電源を切った状態から自動起 動しません。パソコンを省電力状態にしてください。
- ●予約後は、電源コードを差したままにしておいてください。抜い てしまった場合は、一度、パソコンを起動して予約を確認してく ださい。
- ●放送時間が連続した複数の番組を録画予約する場合、次のよう になります。 録画開始時:録画開始処理のため、番組開始から若干(最大5秒) 遅れて録画が開始されます。

録画終了時:最初の録画は番組終了時刻の15秒前に終了します。

- ●「繰り返し予約」を「する(時間指定)」に変更すると、番組の延長 などによる放送時間の開始/終了の変更には追従しません。放送 時間の開始/終了に追従する予約にするには、番組表から予約し なおしてください。
- ●「時間指定予約」で予約した場合、番組の延長などによる放送時 間の開始/終了の変更には追従しません。

●録画予約するとき、自動的に録画に必要な空き容量の確認がお こなわれます。予約を入れた後、大量のデータを保存するなどし て、ハードディスクの空き容量が不足すると、予約していた録画 ができなくなることがあります。インターネットから音声や動 画などの容量の大きなファイルをダウンロードしたときなどは、 特にご注意ください。

## 予約の実行について

予約実行の5分前になると、次のような画面が表示されます。

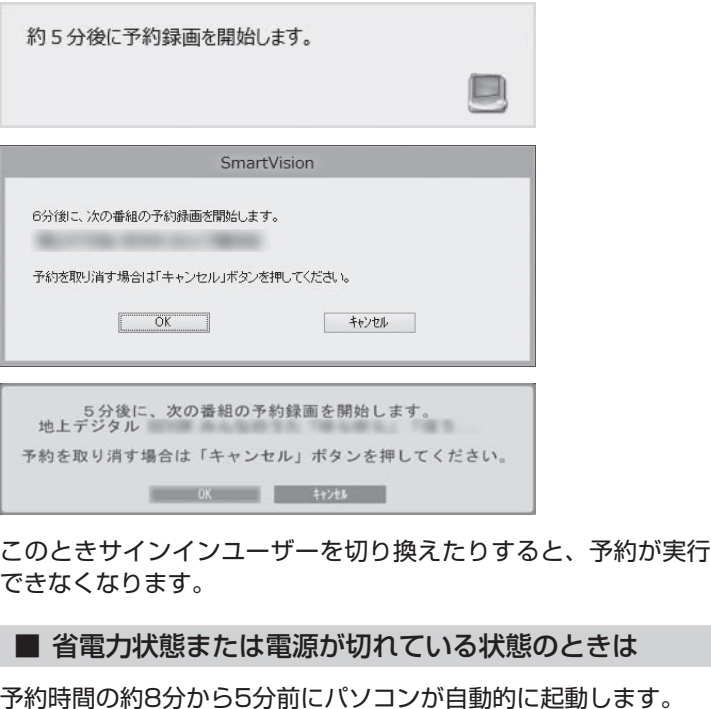

●予約視聴の場合

テレビの映像が表示され音声が出力されます。予約していた番 組が終わると、クイックモードで終了するという内容のメッセー ジが表示されます。パソコンを続けて使うときは「キャンセル」 をクリックしてください。「すぐに移行」を選ぶか60秒経過する と、自動的にクイックモードで終了します。

●予約録画や番組表の自動受信の場合

パソコンの画面に何も表示されず音声も出力されない状態で、 予約録画や番組表の自動受信が実行されます。これを「ナイト モード」(p.260)と呼びます。終了するとそのままクイックモー ドで終了します。

イント

- ●SmartVisionを手動操作で起 動してテレビを視聴していると きは、予約終了時刻になっても クイックモードで終了するメッ セージは表示されません。
- ●予約による起動や、予約終了後 の動作は設定を変更することが できます(p.261)。

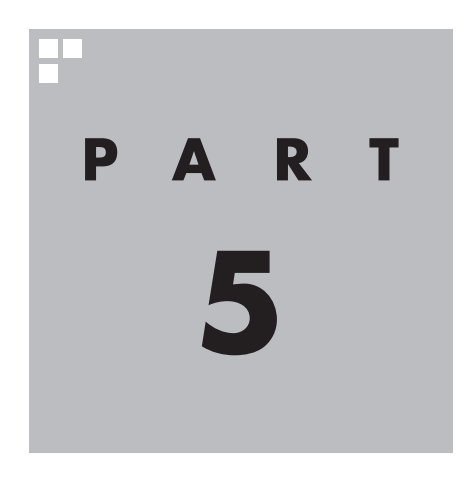

# **再生する**

録画した番組を再生しましょう。録画された番組は番組名の一覧から 選んで再生できます。だから「見たい番組がどこにあるのかわからな い」なんてことにはなりません。また、途中まで録画された放送中の番 組をはじめから再生する「追っかけ再生」といった便利な機能も使っ てみましょう。

あなたがテレビ放送などから取り込んだ映像や音声は、個人として楽しむなどのほかは、 著作権上、権利者に無断で使用できません。

**Tara** 

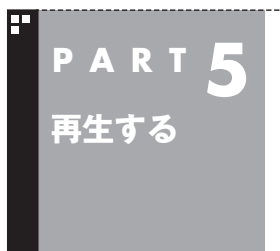

## **録画した番組を再生する**

録画した番組は、番組名から選んで再生できるので、「見たい番組が どこにあるのかわからない」なんてことにはなりません。

## 再生の方法

録画した番組を再生してみましょう。テレビメニューの録画番組 一覧には、録画した番組名が日付順に並んでいるので、見たい番組 を見つけるのも簡単です。

なお、ご購入時の状態では、シリーズものの番組が1つにまとめて 表示されます。まとめられた番組には番組名の右側に「まとめ表示」 と表示されます。

「まとめ表示」されていない番組と、「まとめ表示」されている番組 (シリーズものの番組)では、再生の手順が異なります。

■「まとめ表示」されていない番組を再生する

## **1 リモコンの【テレビメニュー】を押す**

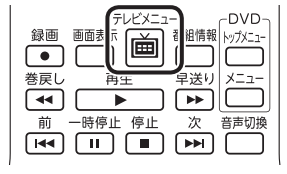

テレビメニューが表示されます。

#### 2**「録画番組一覧 」の「 録画フォルダー 1」を選んで【決 定】を押す**

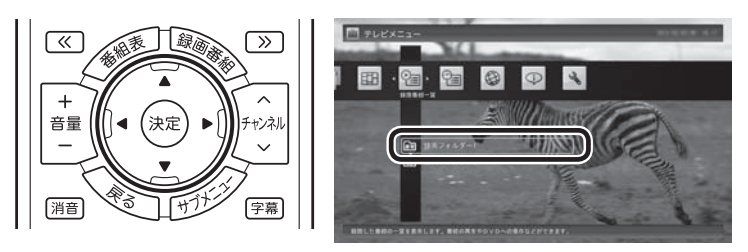

「録画番組一覧」画面が表示されます。

## イント

- 【録画番組】を押して、「録画番組 一覧」画面を表示させることも できます。
- ●録画した番組の名前は、録画し たときの状況によって、次のよ うになります。
	- ・ 番組表データがある場合: 番組情報の番組名になります
	- ・ 番組表データがない場合: 「番組名なし」になります
- ●番組のサムネイル画像に表示さ れるマークの意味は以下のとお りです。
	- ・「未」: まだ一度も再生してい ない番組
	- ・「新」: 「新番組おまかせ録画」 (p.93)した番組
- ・ 「お」: 「おまかせ録画」(p.87) した番組
- 「おまかせ録画」の番組を再生す るときや、追加した録画フォル ダーの番組を再生するときは、 それぞれの録画フォルダーを選 んでください。
- ●短時間(1~3秒程度)だけ録画 した番組は正しく再生できない ことがあります。この場合は、再 生しても映像が表示されず、画 面は黒いままとなります。

Ⓐ ここで録画番組の保存された録画フォルダーを選ぶことができ ます。

(B) リモコンの【<<】[>>] でジャンルを絞り込んで表示できます。

Ⓒ 再生したい番組を選びます。

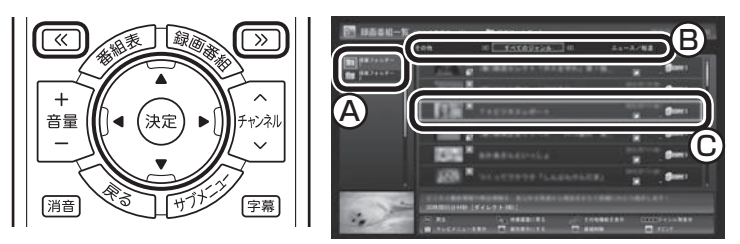

再生が始まります。

再生中は、普通のビデオと同じように、一時停止、早送り、巻き戻し、 コマ送り(一時停止中)、スキップの操作ができます。

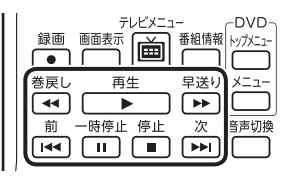

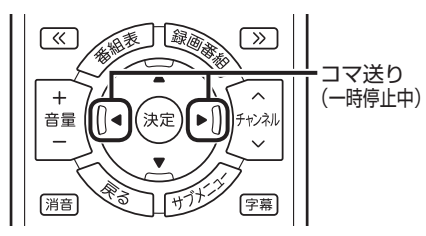

イント

早送り、巻き戻しは4段階で切り換 えることができます。

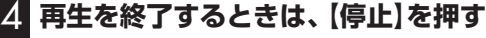

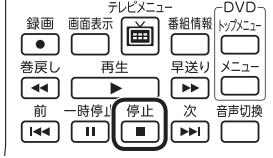

「録画番組一覧」に戻ります。 次に同じ番組を再生するときは、停止した場所から再生されます。

#### ●**テレビを見る画面に戻る**

 「録画番組一覧」画面から、テレビを見る画面に戻るには、【戻る】 を押してください。 視聴するチャンネルを選ぶときは、次の手順で操作します。

## 1 **リモコンの【テレビメニュー】を押す**

テレビメニューが表示されます。

2 **視聴したい放送波とチャンネルを選んで【決定】を押す**

トロポイント

サブメニューの「最初から再生」を 選ぶと、番組の最初から再生でき ます。

#### ■「まとめ表示」されている番組を再生する

まとめて表示されているシリーズものの番組は、次の手順で再生 してください。

1**「「まとめ表示」されていない番組を再生する」(p.102)の手 順1 ~手順2をおこなう**

「録画番組一覧」画面が表示されます。

2**「まとめ表示」されている番組を選び、【矢印】の右ボタンを 押す**

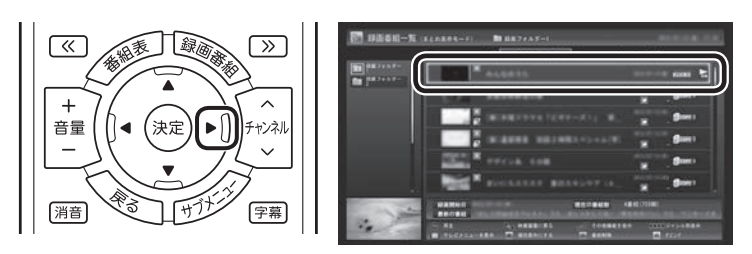

まとめて表示されていたシリーズ番組の一覧が表示されます。

#### 3 **再生したい番組を選んで【決定】を押す**

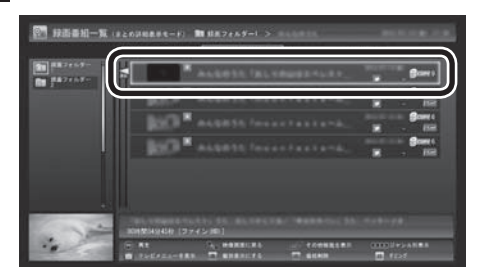

#### 再生が始まります。

再生中の操作については、「「まとめ表示」されていない番組を再生 する」の手順3(p.103)~手順4をご覧ください。

### (トラボイント)

シリーズ番組の一覧を閉じて録画 番組一覧に戻るときは、【矢印】の 左ボタンを押してください。

#### イント

「まとめ表示」された番組を選んで、 シリーズものの番組をまとめて削 除することができます。また、まと めて光ディスクに保存したり、携 帯電話に転送したり、ホームネット ワークに接続されたメディアサー バーに転送することもできます。

## 「まとめ表示」と「個別表示」を切り換える

ご購入時の状態では、シリーズものの番組はまとめて表示される ように設定されています(まとめ表示)。 シリーズものの番組を「まとめ表示」せず、すべての番組を一覧で 表示(個別表示)することもできます。

- ●「まとめ表示」のとき 【青】を押すと、「個別表示」に切り換わり、すべての番組が一覧で 表示されます。
- ●「個別表示」のとき 【青】を押すと、「まとめ表示」に切り換わり、シリーズものの番組 がまとめて表示されます。

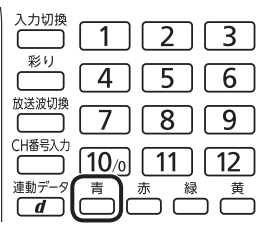

## オートチャプター機能(「チャプタースキップ」と「見たいとこ再生」)

オートチャプターとは、番組を録画するときに、番組の本編と本編 以外を検出して自動的にチャプターを作る機能です。この機能で 作られたチャプターの情報を活用して、録画番組を再生するとき に、視聴したいチャプターだけ連続して再生することができます。 再生などの操作をしたとき、チャプターの情報や再生している位 置が画面右下に表示されます。番組の長さを表すバーを区切って いる線がチャプターマークの位置です。

※番組構成によっては、本編と本編以外を正しく検出できない場 合や、チャプターが作られない場合があります。

#### ■ チャプタースキップ

リモコンの【前】【次】、または【≪】【≫】で次の操作ができます。

●再生中のチャプターをスキップして本編の続きを再生する CMが始まったとき、【次】または【≫】を押すと、CMチャプター がスキップされて本編の続きが再生されます。

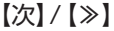

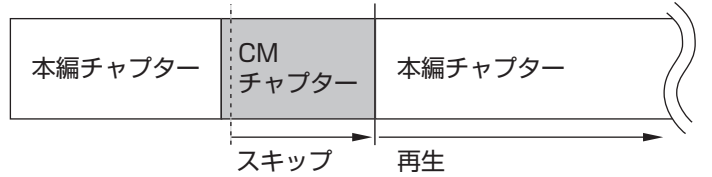

- ●再生中のチャプターの先頭に移動する 【前】または【≪】を押します。
- ●ひとつ前のチャプターの先頭に移動する 【前】または【≪】を2回続けて押します。
- ●お好みのチャプターの先頭に移動する ボタンを連続して押すことで、前後お好みのチャプターの先頭 に移動できます。

イント

- ●チャプターとは、録画した番組 を区切ったひとかたまりのシー ンのことです。チャプターの始 点(シーンの先頭部分)をチャプ ターマークと呼びます。
- ●手動でチャプターマークを追加 することもできます。(p.106)
- ●オートチャプター機能で自動的 に追加されるチャプターマーク は黒い線で表示されます。手動 で追加したチャプターマークは 赤い線で表示されます。オート チャプター機能で追加された チャプターマークと同じ位置に 手動でチャプターマークを追加 したときは、下半分が黒で上半 分が赤い線となります。
- ●番組を編集するとき、チャプター の情報を活用することができま す。(p.160)

#### イント

チャプタースキップ操作直後に逆 方向のボタンを押すと、スキップ 直前の再生位置に戻すことができ ます。

#### ■「見たいとこ再生」を有効にする

「見たいとこ再生」は、オートチャプター機能で作ったチャプター の情報を使って、録画番組を再生するときに、番組の本編チャプ ターだけを連続して再生する機能です。 ご購入時の状態では、この機能が無効になっています。「見たいと こ再生」機能を使うときは、次の操作で有効にしてください。

1 **テレビの映像が表示されているとき、【サブメニュー】を押す**

サブメニューが表示されます。

2**「見たいとこ再生(無効)」-「有効」を選んで【決定】を押す**

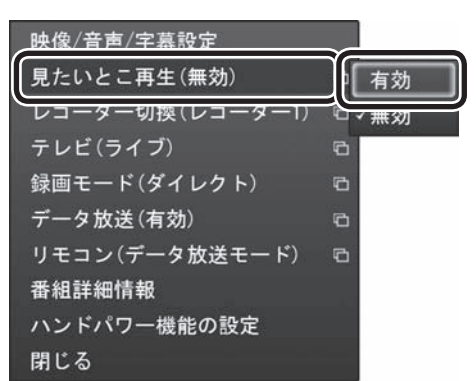

「見たいとこ再生」が有効になります。一度有効にすれば、ほかの番 組を再生するときも、「見たいとこ再生」で再生されます。 無効にするときは、手順2で「無効」を選んで【決定】を押してくだ さい。

## 手動でチャプターマークを追加する(マイチャプター)

#### ■ チャプターマークを追加するときは

オートチャプター機能で自動的に作られるチャプターのほかに、 手動でチャプターマークを追加することができます。お気に入り の場面にチャプターマークを追加しておけば、チャプタースキッ プ機能ですばやくそこから再生することができます。

#### 1 **録画した番組を再生する(p.102)**

2 **チャプターマークを追加したい場面で【一時停止】を押す**

#### 3**【青】を押す**

その場面にチャプターマークが追加されます。画面右下の番組の 長さを表すバーにチャプターマークを示す線が追加され、そこに 旗のアイコンが表示されます。

#### イント

- 番組の本編と本編の間に、一瞬、 本編以外のチャプターが表示さ れることがあります。
- ●番組構成によっては、オートチャ プター機能で本編と本編以外を 正しく検出できないことがあり ます。このような場合は「見たい とこ再生」で本編以外の部分が 再生されたり、本編の一部がス キップされることがあります。

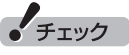

簡易編集機能を使って編集した番 組は、本編チャプターとCMチャプ ターの区別がされません。「見たい とこ再生」機能を有効にしても、す べてのチャプターが再生されます。

#### ポイント

- ●チャプターマークを追加する場 面の近く(前後約0.6秒の範囲内) に、すでにチャプターマークが あったときは、既存のチャプター マークを削除して新しいチャプ ターマークに統合してよいかど うか確認する画面が表示されま す。問題なければ「はい」を選ん で【決定】を押してください。
- ●CMチャプターの始点および終 点にあるチャプターマークに は、CMチャプターの区切りとし ての情報が含まれています。こ れらの近くに新しいチャプター マークを追加したときは、そこ にCMチャプターの区切りの情 報が引き継がれます。
- ●操作パネルの をクリックし て、チャプターマークを追加す ることもできます。

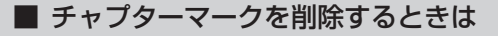

- 1 **録画した番組を再生し、【一時停止】を押す**
- 2**【前】または【次】を押してチャプタースキップし、チャプター マークを削除したい場面を表示させる**

チャプターマークが表示されていることをご確認ください。

#### 3**【赤】を押す**

その場面のチャプターマークが削除されます。

(トラポイント)

【前】と【次】の代わりに、【≪】と【≫】 を押してチャプタースキップする こともできます。

イント

操作パネルの 関をクリックして、 チャプターマークを削除すること もできます。

## きこえる変速再生

「きこえる変速再生」を使うと、録画番組を音声付きで、速くまたは ゆっくり再生できます。たとえば、「お急ぎモード」でニュース番組 を短時間で視聴したり、「じっくりモード」でゆっくり言葉を聞き 取りながら、外国語映画を視聴したりする際に便利です。

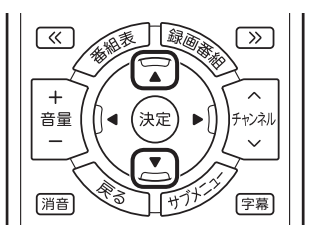

●お急ぎモード

 通常の再生スピード(1倍)で再生しているときに、【矢印】の上ボ タンを押します。ボタンを押すたびに、再生のスピードが5段階 (1.2倍→1.4倍→1.6倍→1.8倍→2.0倍)で速くなります。再生 のスピードを遅くする場合は、【矢印】の下ボタンを押します。

●じっくりモード

 通常の再生スピード(1倍)で再生しているときに、【矢印】の下ボ タンを押します。ボタンを押すたびに、再生のスピードが3段階 (0.9倍→0.7倍→0.5倍)で遅くなります。再生のスピードを速 くする場合は、【矢印】の上ボタンを押します。

• チェック

- きこえる変速再生中は、データ 放送を利用できません。通常の 再生スピード(1倍)まで戻して からご利用ください。
- ●早送りや巻き戻し、一時停止な どの操作をおこなっても、「きこ える変速再生」機能は解除され ません。
- ●「きこえる変速再生」で再生して いる番組を停止して、再度、同じ 番組を再生したときは通常のス ピードで再生されます。

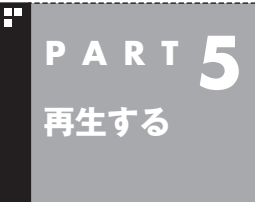

## **追っかけ再生する**

録画予約したドラマが途中まで放送されたところに帰宅。でも録画 が終わるまで待っている必要はありません。「追っかけ再生」で、録画 中の番組を最初から見ることができます。

## 追っかけ再生って何?

追っかけ再生は、番組を録画しながら、同時に再生できる機能です。 録画予約した番組なら、その番組が途中まで放送されていても、は じめから再生することができます。 早送りで「追っかけ」れば、リアルタイムの放送に追いつくこともで きます。

イント

追っかけ再生していた番組の録画 が終了しても、そのままテレビを 見ることができます。

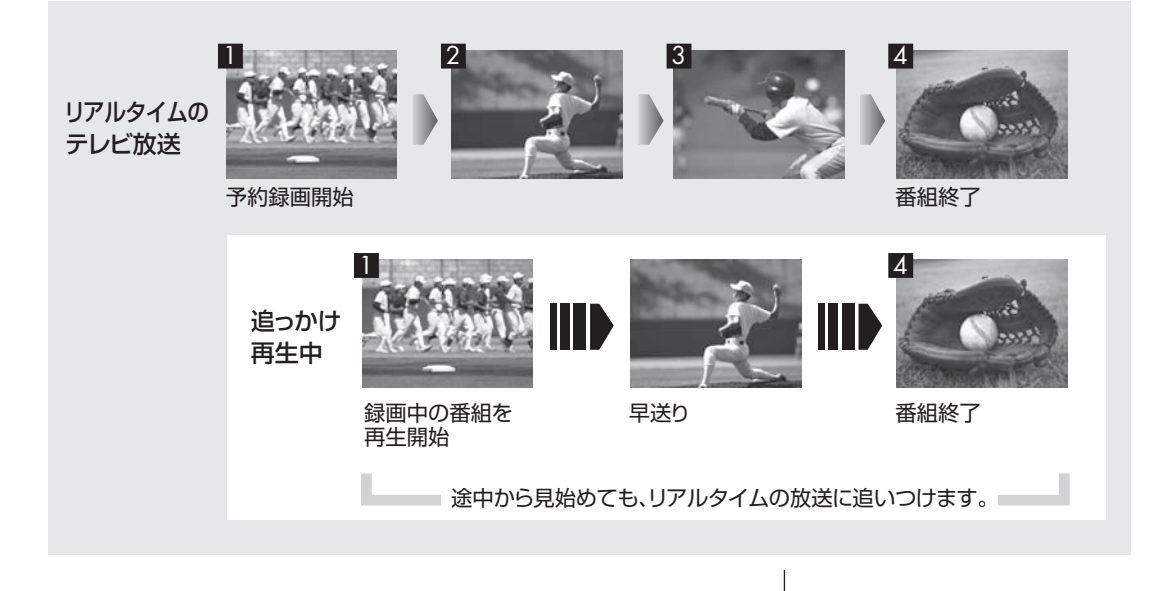

## 録画中の番組を再生する(追っかけ再生)

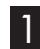

## 1 **リモコンの【テレビメニュー】を押す**

テレビメニューが表示されます。

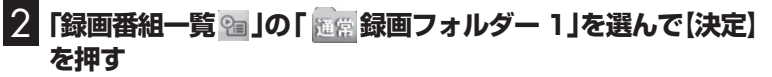

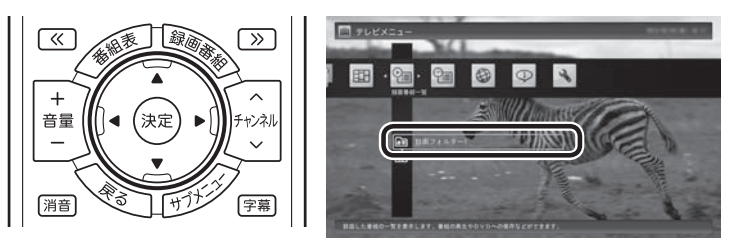

「録画番組一覧」画面が表示されます。

## 3 **録画中の番組を選んで【決定】を押す**

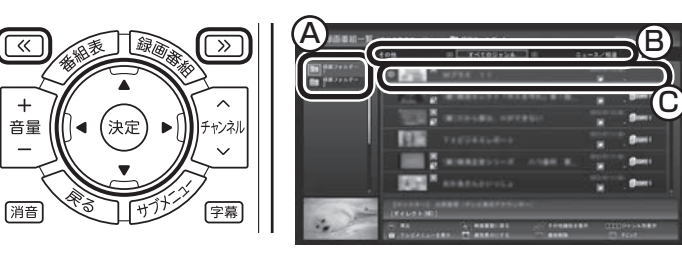

- Ⓐ ここで録画番組の保存された録画フォルダーを選ぶことができます。
- **(B) リモコンの【≪】【≫】でジャンルを絞り込んで表示できます。**

Ⓒ 赤い●の表示された録画中の番組を選びます。

追っかけ再生が始まります。

追っかけ再生中に一時停止や巻き戻しなどの操作をしても、録画は中 断されずに続行します。【停止】を押すと再生が終了し、次に再生する ときは停止した場所から始まります。

## イント

- 【録画番組】を押して、「録画番組 一覧」画面を表示させることも できます。
- ●録画した番組の名前は、録画し たときの状況によって、次のよ うになります。
	- ・ 番組表データがある場合: 番組情報の番組名になります
	- ・ 番組表データがない場合: 「番組名なし」になります
- 「おまかせ録画」(p.87)の番組を 再生するときは、「おまかせ」の録 画フォルダーを選んでください。

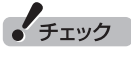

タイムシフトモードでの操作 (p.49)とは異なり、【停止】を押し ても録画は継続します。

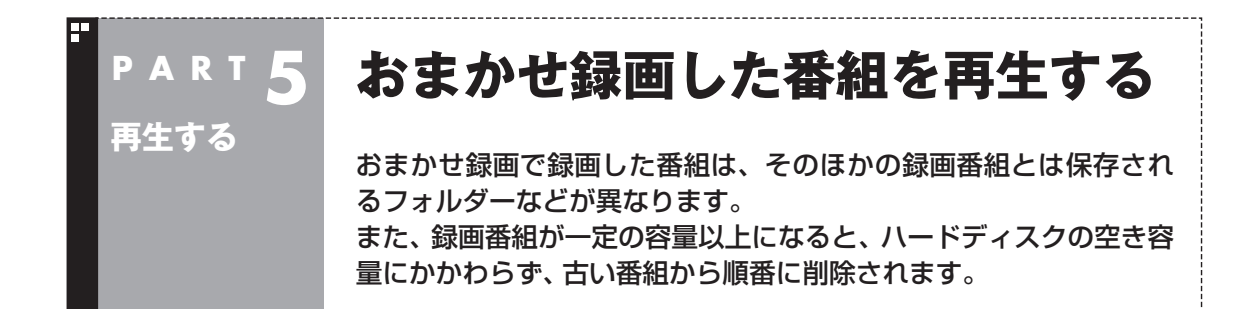

## おまかせ録画した番組を再生する

おまかせ録画で録画した番組は、おてがる予約などで録画した番 組とは別の、「おまかせ」録画フォルダー 2に保存されます。

## 1 **リモコンの【テレビメニュー】を押す**

テレビメニューが表示されます。

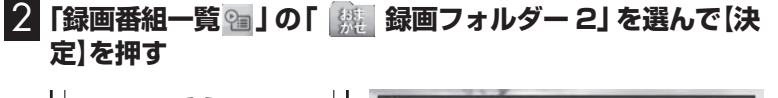

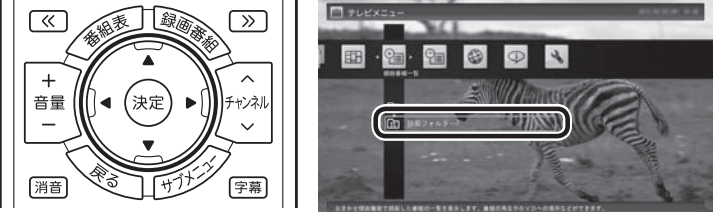

おまかせ録画で録画した番組が表示されます。

これから先は、ほかの録画番組を再生する手順と同じです。 詳しくは、このPARTの「録画した番組を再生する」(p.102)をご 覧ください。

#### ■ おまかせ録画をするときのご注意

おまかせ録画の条件に一致する番組が予約されるのは、次のタイ ミングです。

・おまかせ録画(優先度高):放送の7日前

・おまかせ録画(優先度普通・低):放送の2日前

これより前に同じ時間帯の別の番組が予約されたときは、おまか せ録画は実行されません。

#### イント

おまかせ録画した番組が見つから ないときは、PART9の「録画フォ ルダーに録画した番組が見あたら ない」(p.244)をご覧ください。

#### ■ おまかせ録画の属性を解除する

おまかせ録画した番組には、ほかの録画番組と区別するために「お まかせ属性」が付き、 のマークが表示されます。必要に応じてお まかせ属性を解除して、このマークを消すことができます。 おまかせ属性を解除すると、番組名や番組情報を変更できるよう になります。変更の手順については、PART8の「録画ファイルの プロパティを変更する」(p.230)をご覧ください。

### 1 **リモコンの【テレビメニュー】を押す**

テレビメニューが表示されます。

2**「録画番組一覧 」の「 録画フォルダー」を選んで【決定】 を押す**

おまかせ録画で録画した番組が表示されます。

3 **おまかせ属性を解除したい番組を選んで【サブメニュー】を 押す**

サブメニューが表示されます。

- 4**「おまかせ属性の解除」を選んで【決定】を押す**
- 5**「この番組」を選んで【決定】を押す**
- 6 **解除を確認する画面で「はい」を選んで【決定】を押す**

の表示が消えます。

■ おまかせ録画フォルダーにある番組の自動削除について

「おまかせ録画フォルダー」にある番組は、容量が指定されたサイ ズ以上になると古い順に削除されます。残しておきたい番組があ るときは、別の録画フォルダーに移動してください。番組の移動に ついては、PART8の「録画した番組を整理する」(p.145)をご覧 ください。

イント

手順5で「すべての番組」を選んで、 「おまかせ録画フォルダー」内のす べての番組のおまかせ属性を解除 することもできます。

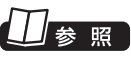

「おまかせ録画フォルダー」の容 量について→オンラインヘルプ (p.136)の「設定」-「録画/再生/予 約」-「おまかせ録画」

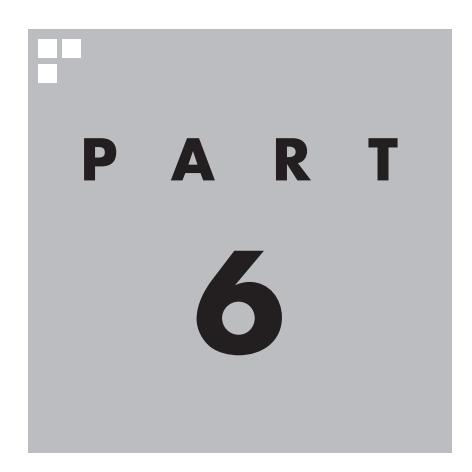

# **削除する**

#### 視聴済みで、もう必要のない番組はこまめに削除して、ハードディス クの容量が不足しないように注意しましょう。

あなたがテレビ放送などから取り込んだ映像や音声は、個人として楽しむなどのほかは、 著作権上、権利者に無断で使用できません。

**Tari** 

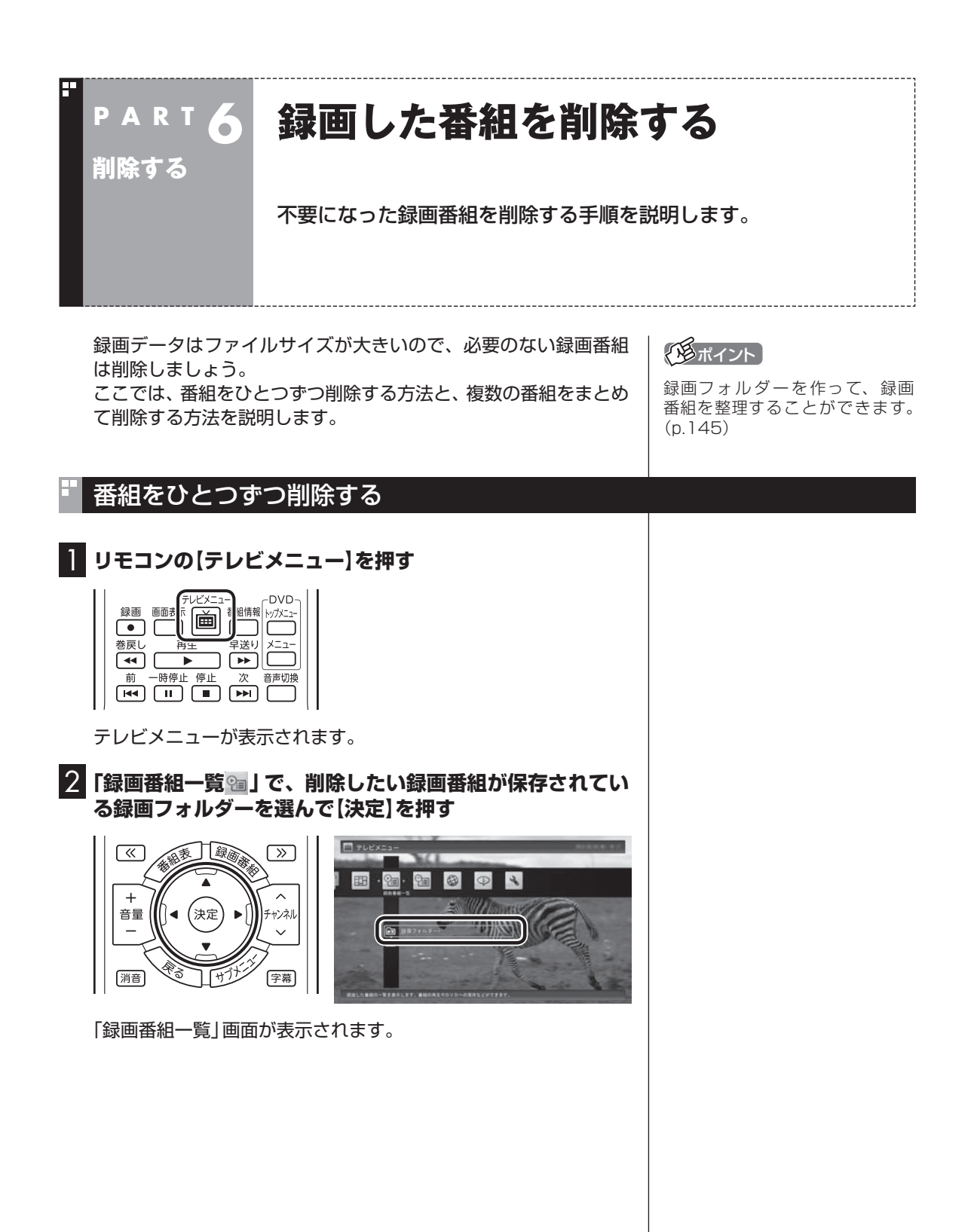

## 3 **削除したい番組を選ぶ**

① 番組を選んで【赤】を押す

② 表示されたメニューで「この番組を削除」を選んで【決定】を押す

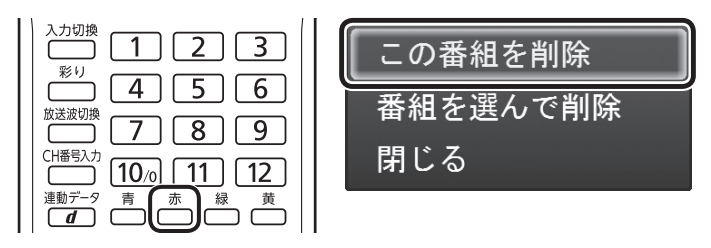

削除を確認する画面が表示されます。

## 4**「はい」を選んで【決定】を押す**

これで、録画番組が削除されました。

## 複数の番組をまとめて削除する

#### 1**「番組をひとつずつ削除する」(p.114)の手順1 ~手順2を おこなう**

「録画番組一覧」画面が表示されます。

#### 2 **削除したい番組を選ぶ**

① 番組を選んで【赤】を押す

② 表示されたメニューで「番組を選んで削除」を選んで【決定】を押す

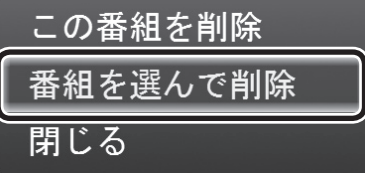

複数の番組が選択できるようになります。

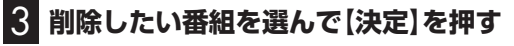

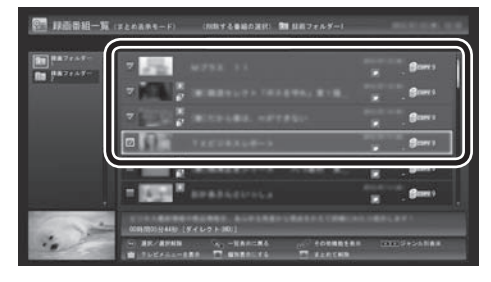

選んだ番組にはチェックマークが付きます。手順3を繰り返して、 削除したい番組にチェックマークを付けてください。 チェックマークを外したいときは、もう一度その番組を選んで【決 定】を押してください。

## イント

「まとめ表示」(p.105)されている シリーズ番組を選ぶと、そのシリー ズがすべて削除の対象になります。

• チェック

まとめて削除できるのは同じ録画 フォルダー内(またはメディアサー バー内)の番組のみです。複数の フォルダー(またはメディアサー バー)内の番組を選択してまとめて 削除することはできません。

## 4**【赤】を押す**

削除を確認する画面が表示されます。

## 5**「はい」を選んで【決定】を押す**

これで、録画番組が削除されました。
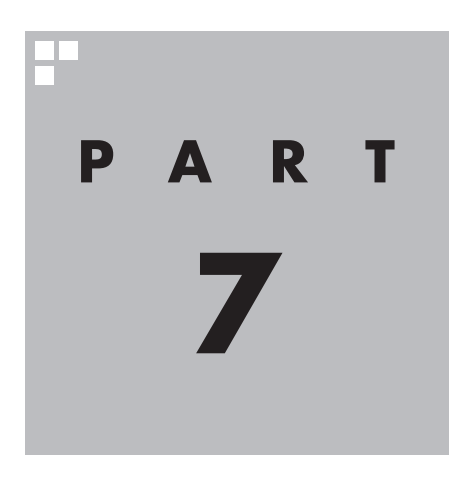

# **録画番組を光ディスク (DVDなど)に保存する**

このPARTでは、録画番組をDVDなどの光ディスクに保存する方法 について説明しています。

あなたがテレビ放送などから取り込んだ映像や音声は、個人として楽しむなどのほかは、 著作権上、権利者に無断で使用できません。

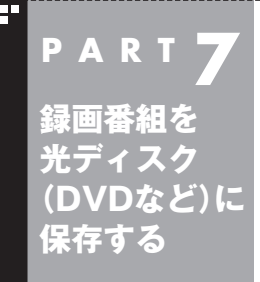

# **番組を保存できる光ディスク (DVDなど)について**

録画した番組は、画質(保存形式)によって、保存できる光ディスクが 異なります。

## 保存できる光ディスク

番組を光ディスクに保存するときの光ディスクの種類、録画モー ドなどについては、PART10の「録画モードについて」(p.267)で 詳しく説明しています。このページとあわせてご覧ください。

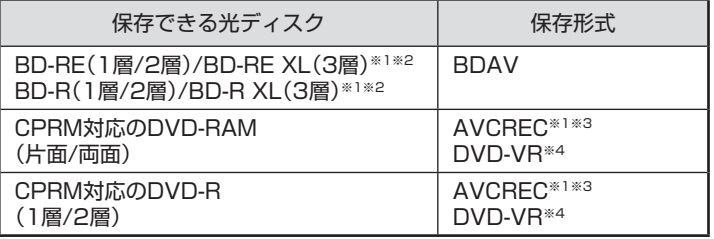

※1: ブルーレイディスクドライブを搭載したモデルのみ保存できます。 ※2: BD-R XL(3層)、およびBD-RE XL(3層)に保存できるのはブルーレ イディスクドライブ(BDXLTM対応)モデルのみです。

※3: 録画画質がダイレクトの場合は、自動的に録画モード変換されます。 ※4: 自動的に録画モード変換されます。

## 光ディスクに書き込む形式について

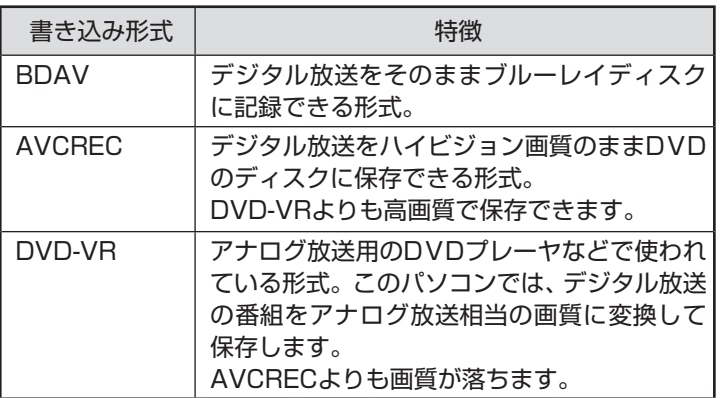

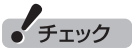

このパソコンで記録した光ディ スクが、ほかのパソコンや一般の DVDプレーヤなどで再生できるか どうかは、パソコンやプレーヤの 対応によって異なります。詳しく は、各パソコン、プレーヤのメーカ にお問い合わせください。

参照]

利用できる光ディスクについて →「使用できるディスク」 ▶ ※ 「ソフト&サポートナビゲー ター」▶検索番号 93070020 で 検索

## 光ディスクのフォーマットとファイナライズについて

SmartVisionの光ディスクのフォーマットとファイナライズ動作 については、次のとおりとなります。

#### ●DVD-R

 録画番組を書き込む前に自動的にフォーマットをおこないます。 フォーマットされていないDVD-Rをご用意ください。 また、録画番組書き込み後に自動的にファイナライズします。 SmartVisionの番組を保存したDVD-Rには、追記をすることは できません。

●DVD-RAM、BD-R、BD-RE

 自動的にフォーマットしません。フォーマットされていない場 合、録画番組を保存する前にあらかじめフォーマットする必要 があります。SmartVisionで番組を保存した光ディスクに追記 することができます。

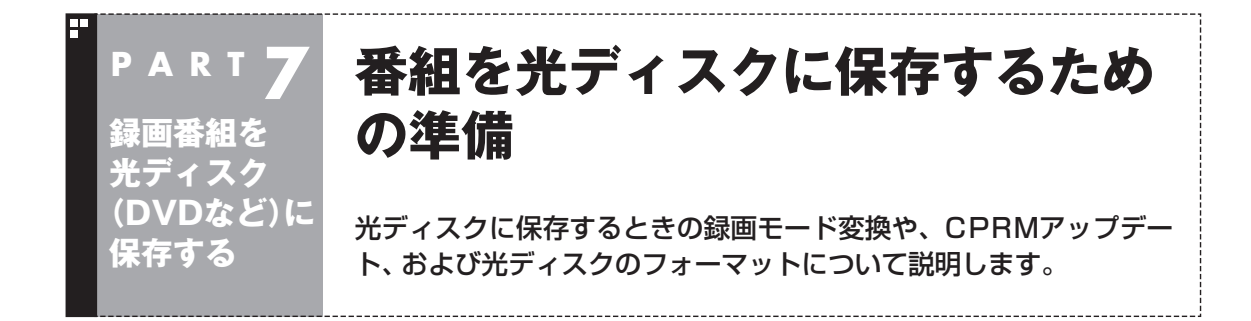

### 光ディスクに保存するときの録画モードの変換について

録画モード「ダイレクト」で録画した番組は、そのままの画質で CPRM対応のDVD-RAMやDVD-Rに保存することができません。 光ディスクに保存するとき、自動的に画質が変換されます。 「ダイレクト」以外の録画モードで録画した番組は、光ディスクに 書き込む形式としてAVCRECを選択することで、画質を変換せず にDVD-RAMやDVD-Rに保存できます。 録画モード(画質)はあらかじめ手動で変換しておくことができま す。操作についてはPART8の「録画モード変換をする」(p.139) をご覧ください。 録画モードについて詳しくは、PART10の「録画モードについて」 (p.267)をご覧ください。

### CPRMのアップデートをする

CPRMとは、DVDなどの記録メディアで使われる、著作権を保護 する技術です。

CPRM対応のDVD-RAM/DVD-Rに保存するには、ソフトのアッ プデートが必要です。

CPRMアップデートをおこなっていない状態でDVD-RAM/ DVD-Rに保存する操作をおこなうと、「コピー制御された番組を DVDや携帯電話に保存するためには、SmartVisionのアップデー トが必要です。」というメッセージが表示されます。

画面の説明を読んで、SmartVisionのアップデートをおこなって ください。

イント

CPRMアップデートをおこなうに は、インターネットに接続する必 要があります。

## 光ディスクをフォーマットする

DVD-RAMおよびBD-RE、BD-Rに番組を保存する場合は、必要に 応じて、フォーマットをする必要があります。

※ フォーマット済みで販売されている光ディスクもあります。ま た、すでに番組を保存した光ディスクの空き容量に番組を追加 して保存する場合は、フォーマットしないでください。

ここでは、Windows 8の機能を使って光ディスクをフォーマット する手順について説明します。

番組を光ディスクに保存する操作の途中で、光ディスクをフォー マットすることもできます。(p.125)

なお、DVDスーパーマルチドライブモデルは、Windowsの機能で のフォーマットのみとなります。

■ Windows 8の機能で光ディスクをフォーマットする

この操作はマウスでおこないます。

1 **DVD/CDドライブに光ディスクをセットする**

2 **チャーム バーの「検索」-「アプリ」-「コンピューター」をク リック**

3 **DVD/CDドライブのアイコンを右クリックして、表示され たメニューから「フォーマット」をクリック**

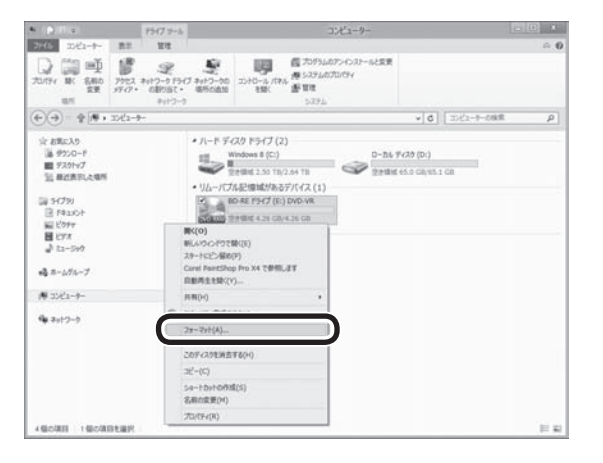

「フォーマット」画面が表示されます。

「チェック

フォーマットすると、光ディスク に保存されていたデータはすべて 削除されます。

#### 4**「ファイル システム」の右の をクリックして、表示された メニューからフォーマット形式を選んでクリック**

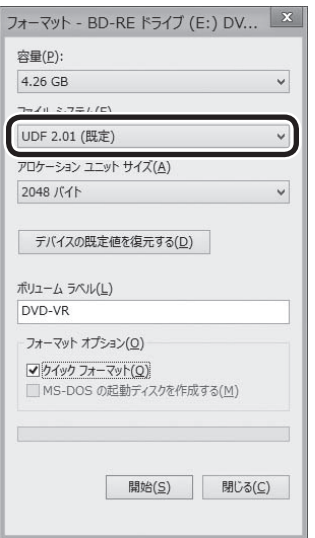

フォーマット形式には次の種類があります。必要に応じて選んで ください。

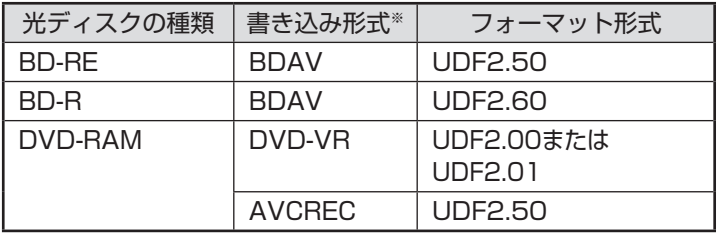

※ 書き込み形式について詳しくは、「光ディスクに書き込む形式に ついて」(p.118)をご覧ください。

### 5**「開始」をクリック**

確認のメッセージが表示されるので、「OK」をクリックすると、 フォーマットが始まります。

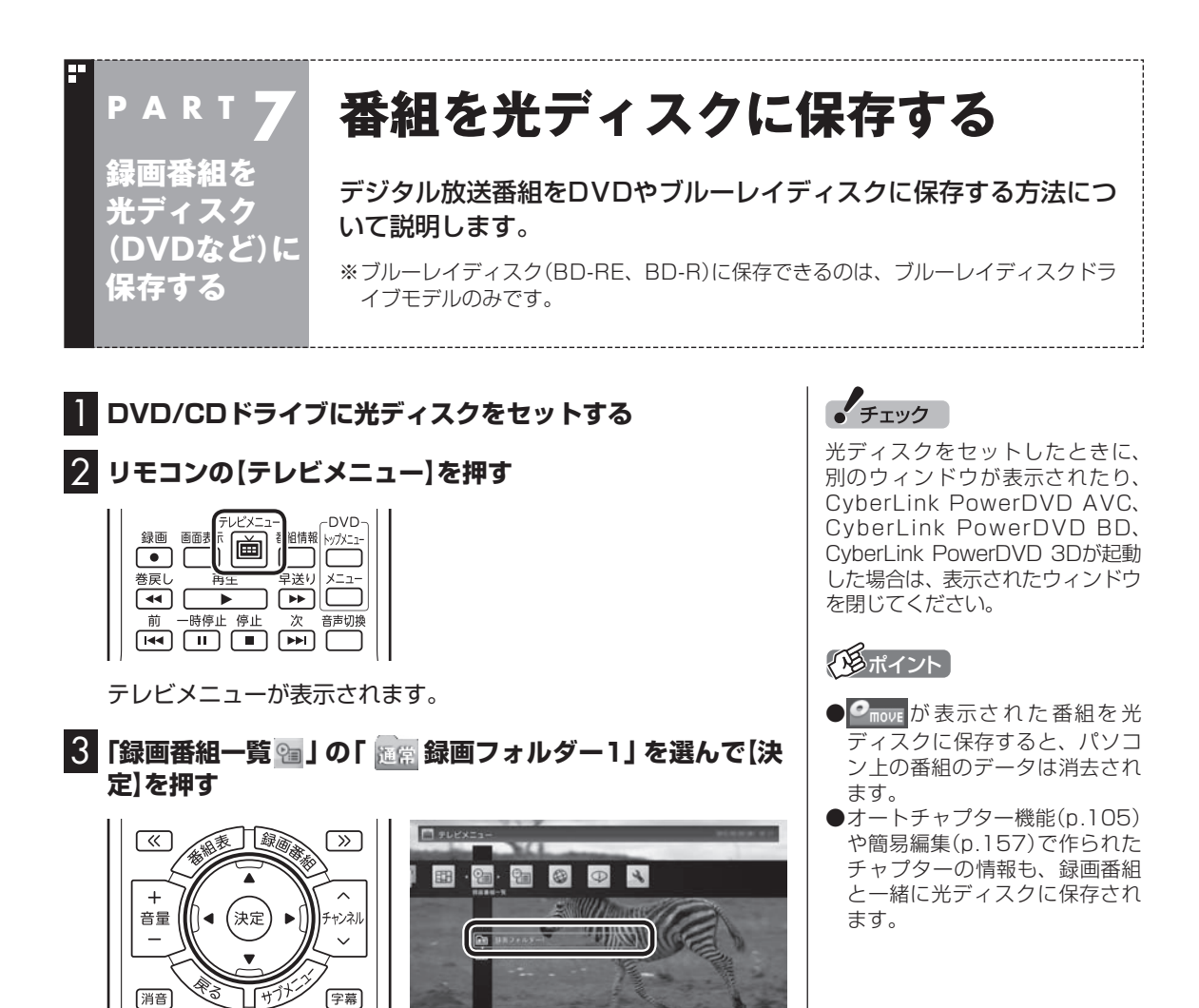

録画番組一覧が表示されます。番組のコピー制御方式を確認してくだ

さい。

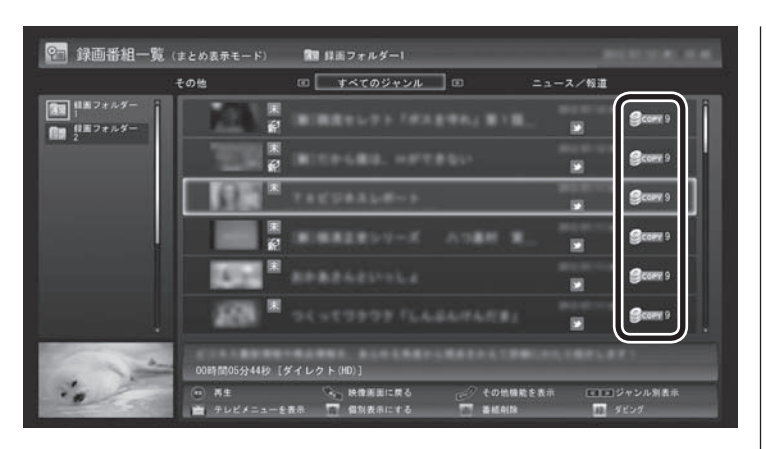

日付の右側に表示されたアイコンで、番組のコピー制御方式が確 認できます。

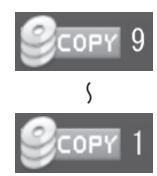

:ダビング10の番組に表示されます。 数字は、光ディスクにコピーできる残り回数を表 **◯◯** します。

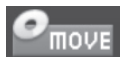

:コピーワンスの番組、またはすでに光ディスク に9回コピーしたダビング10の番組に表示され ます。 このアイコンが表示された番組は光ディスクに ムーブ(移動)することができます。

FREE

:コピーフリーの番組に表示されます。 このパソコンで録画した番組を、何度でも光ディ スクにコピーできます。

#### 4 **保存する番組を選んで【緑】を押し、「光ディスク」-「番組を 選んで保存」を選んで【決定】を押す**

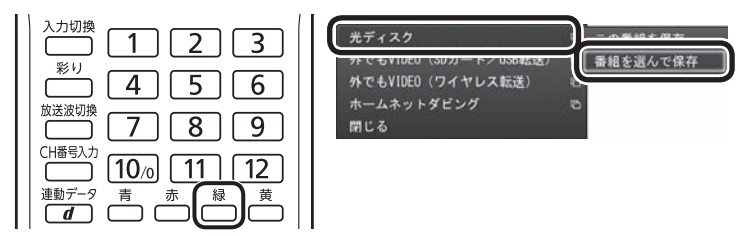

複数の番組が選択できるようになります。

 $+7y7$ 

- ●ムーブ(移動)すると、もとの番 組は削除されます。
- ●番組を携帯電話(SDカード)や メディアサーバーに転送したと さも、コピーできる残り回数が 減ります。

#### 5 **保存する番組を選んで【決定】を押す**

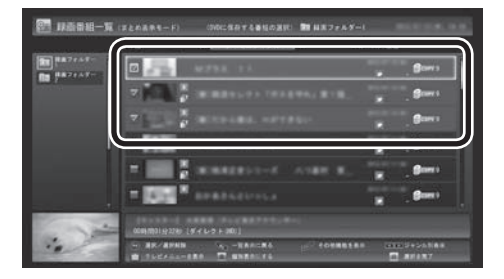

選んだ番組にはチェックマークが付きます。手順5を繰り返して、 保存したい番組にチェックマークを付けてください。 チェックマークを外したいときは、もう一度その番組を選んで【決 定】を押してください。

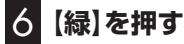

保存する番組の一覧が表示されます。

7**「光ディスク」にセットした光ディスクが表示されているこ とを確認する**

DVD-RやDVD-RAMを セ ッ ト し た と き は、 書き 込み 形式 (AVCRECまたはVRモード)を選択できます。

「光ディスク」を選んで【決定】を押し、書き込み形式を選んでくだ さい。

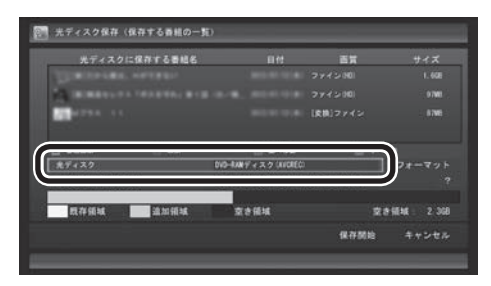

**光ディスクのフォーマット**

ここで「フォーマット」を選んで【決定】を押し、光ディスクをフォー マットすることもできます。 表示された画面でフォーマットの「形式」を確認し、「実行」を選ん で【決定】を押してください。

フォーマット形式には次の種類があります。

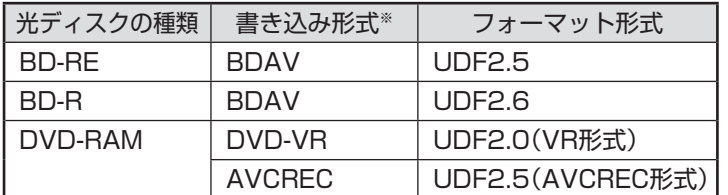

※ 書き込み形式について詳しくは、「光ディスクに書き込む形式に ついて」(p.118)をご覧ください。

のあポイント

「まとめ表示」(p.105)されている シリーズ番組を選ぶと、そのシリー ズがすべて保存の対象になります。

イチェック

- ●選択したフォーマットで使用で きない光ディスクがセットされ ている場合は、メッセージが表示 されます。その場合は、光ディス クを交換するか、「フォーマット」 を選んで、光ディスクをフォー マットしてください。
- **●BD-Rをセットしたときは、「既** 存領域(すでに書き込み済みの領 域)」が表示されません。

8**「デジタル放送画質の変換」を選んで【決定】を押し、表示さ れたメニューから、光ディスクに保存する画質を選んで【決 定】を押す**

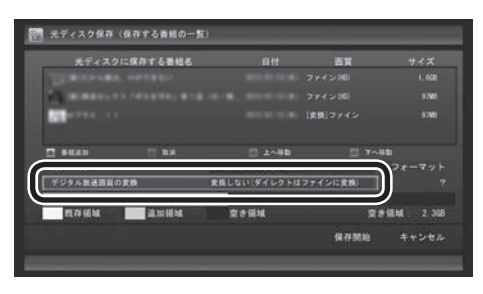

#### **光ディスクに保存する画質を変換するとき**

●地デジ/BS/110度CS·ダブルチューナーモデルの場合 CPUによる画質変換に対応していないモデルは、番組の録 画や携帯電話用のデータ作成などで映像の変換がおこなわ れていると、光ディスクに保存するときの画質の変換(録画 モード変換)が制限されることがあります。 機能の重複を示す画面が表示されたときは、画面の指示に したがって、録画などのほかの動作が完了するまでお待ち いただくか、携帯電話用のデータ作成の予約などを取り消 してください。 ●地デジ/BS/110度CS·シングルチューナーモデルの場合 CPUによる画質変換に対応していないモデルでは、デジタ ル放送画質の変換(録画モード変換)をするとき、次のこと ができなくなります。 ・番組の視聴 ・番組の録画 ・番組表の受信

(陽ポイント)

- DVD-RAMデ ィ ス ク ま た は DVD-RディスクにVRモードで保 存するときは、画質(録画モード) が自動的に変換されます。変換す る画質を選ぶこともできます。
- ●地デジ/BS/110度CS·シングル チューナーモデルの場合、セミ ファインロングで録画した番組 は、ブルーレイディスクに保存す るときやAVCREC形式でDVDに 保存するとき、CPUによる画質 変換に対応したモデルは解像度が 1440×1080に、対応していな いモデルはロングに、それぞれ変 換されます。

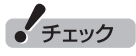

映像フォーマット「480p」または 「720p」の番組は、VRモードで保 存できません。

次の画質が選べます。

**Side** 

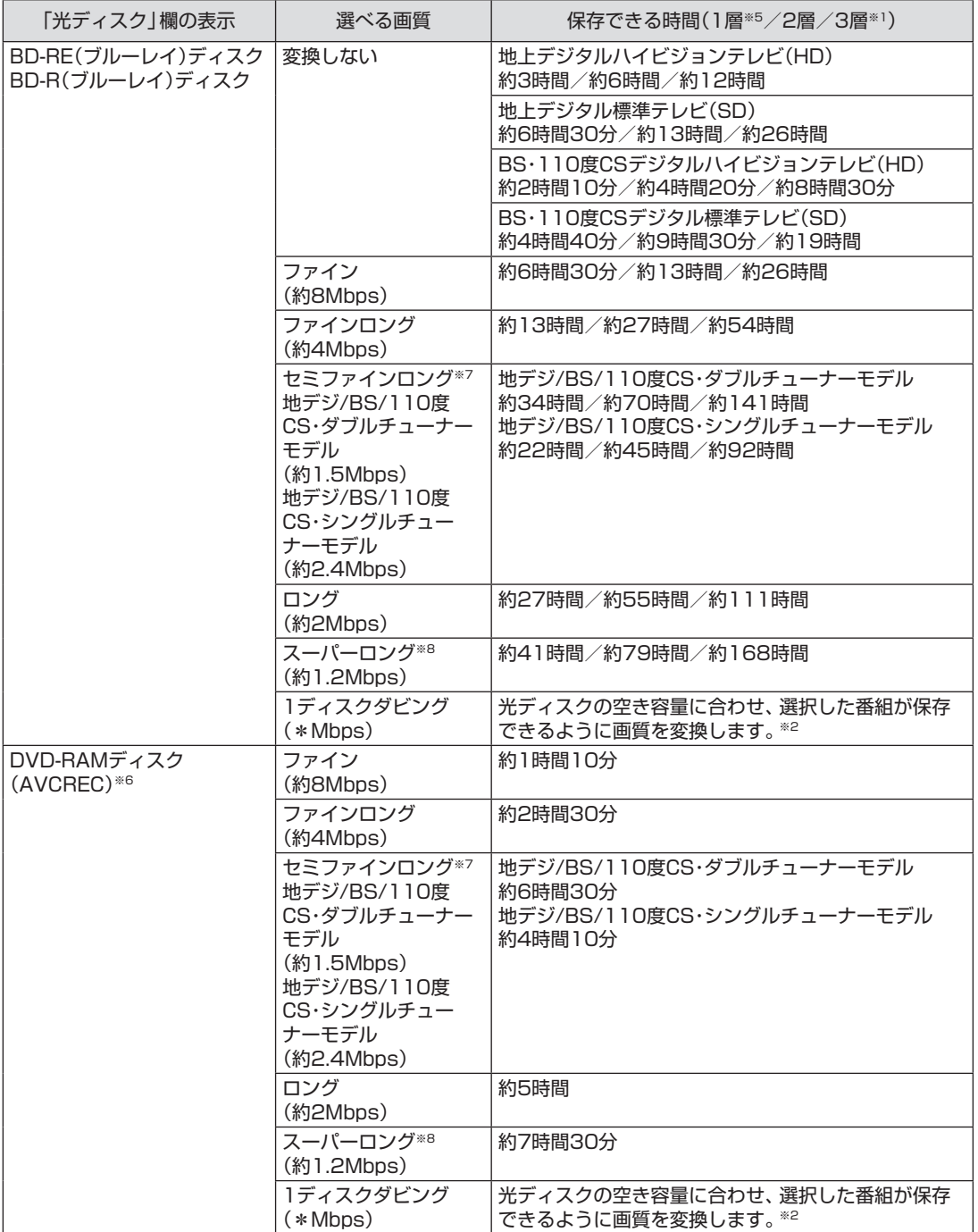

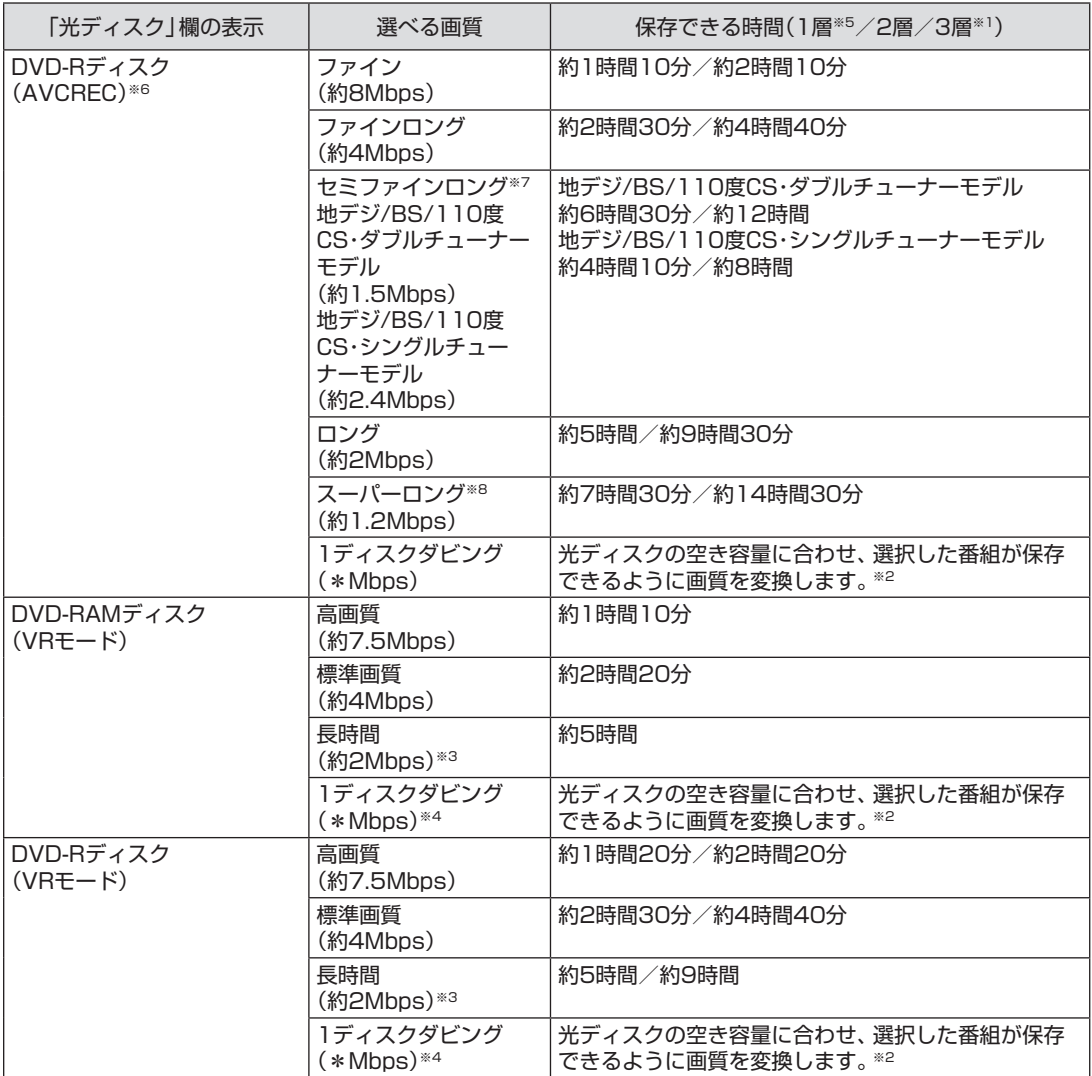

※1: 「3層」は、BD-R XL(3層)およびBD-RE XL(3層)のこと。これらに保存できるのはブルーレイディスクドラ イブ(BDXLTM対応)モデルのみ。

※2: 必要に応じて番組の解像度をHDからSDに変換して保存します。また、選択した番組の総録画時間が長すぎ るときは、画質を変換してもすべての番組を光ディスクに保存できないことがあります。

- ※3: 番組によっては、一部が大幅に低下した画質で保存されることがあります。
- ※4: ディスク1枚(片面/1層)あたり3時間以上保存すると、番組によっては、一部が大幅に低下した画質で保存さ れることがあります。
- ※5: DVD-RAMディスクは1層のみ。
- ※6: AVCRECで保存できるのはブルーレイディスクドライブモデルのみ。
- ※7: 地デジ/BS/110度CS・シングルチューナーモデルでは、セミファインロングで録画した番組を光ディスクに 保存するとき、次のようになります。
	- ・CPUによる画質変換対応モデル:最大解像度が1440×1080になります。

・CPUによる画質変換非対応モデル:「ロング」モード(標準解像度)に変換されます。

※8: スーパーロングに対応しているのは地デジ/BS/110度CS・ダブルチューナーモデルのみです。

## 9 **光ディスクに書き込む順序を指定する**

「保存する番組の一覧」の上から順に光ディスクに書き込まれます。 必要に応じて書き込む順序を指定してください。

- ① 番組の一覧を選んで【決定】を押し、順序を変更したい番組を選ぶ
- ② リモコンの【緑】(上へ移動)または【黄】(下へ移動)を押す
- ③ 【決定】を押す

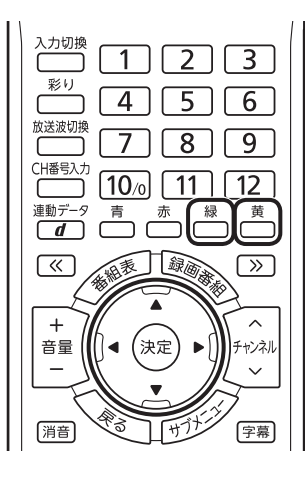

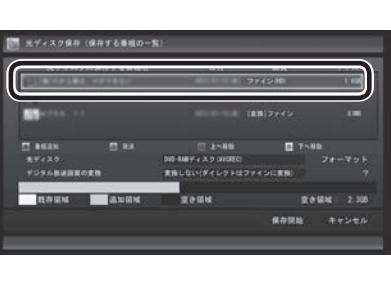

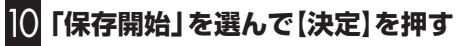

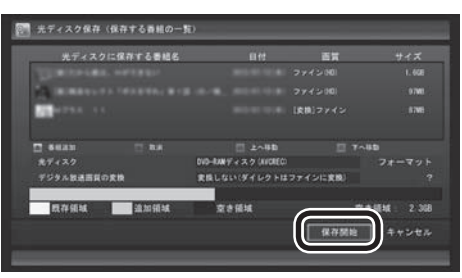

光ディスクへの書き込みが始まります。

#### 11 **書き込みが完了すると「光ディスクへの保存が完了しまし た。」と表示されるので、【決定】を押す**

これで、保存が完了しました。

ポイント

特に指定しない場合は、手順5の画 面でチェックマークを付けた順番 に光ディスクに書き込まれます。

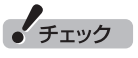

- 保存する番組を削除するときは、 番組を選んで【赤】を押してくだ さい。
- ●保存する番組を追加するときは、 【青】を押して、手順5の画面に 戻ってください。

• チェック

下段に光ディスクの空き領域(容 量)が表示されます。空き領域が不 足しているときは、「保存開始」が 表示されません。

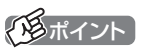

- ●ムーブされる番組(コピーの残り 回数が1回の番組)が含まれてい るときは、ムーブされる番組お よびその番組と同じグループの 番組の一覧(ハードディスクから 削除される番組の一覧)が表示 されます。番組名を確認し、「開 始」を選んで【決定】を押してく ださい。
- コピーできる残り回数(ムーブ含 む)を超えて番組を選んだとき は、「書き込むことができません」 というメッセージが表示されま す。必要に応じて番組を選びな おしてください。同じ番組から 録画モード変換した番組や編集 した番組を複数選んだときは特 にご注意ください。

 詳しくは、「光ディスクに保存す るときのご注意」(p.130)をご 覧ください。

●リモコンで使う画面でテレビの 映像が表示されているときは、 画面の左下に書き込みの進行状 況が「%」で表示されます。リモ コンの【画面表示】を押して、進 行状況を非表示にすることもで きます。

#### 光ディスクに保存するときのご注意

●CPUによる画質変換に対応したモデルで光ディスクに保存した 番組は、同じ画質が設定されても次の1と2で異なって見えるこ とがあります。 1. ダイレクト以外の画質(ファイン/ファインロング/セミファ インロング/ロング/スーパーロング)でハードディスクに録 画し、そのまま光ディスクに保存した番組。 および、ダイレクトで録画した後、ハードディスク上で「録画 モード変換」をおこなって光ディスクに保存した番組。 2. 光ディスクに保存するとき、「デジタル放送画質の変換」で画 質を変換した番組。 ●地デジ/BS/110度CS·シングルチューナーモデルの、CPUに よる画質変換に対応していないモデルでは、VR形式でDVDに書 き込む場合および録画モード変換して光ディスクに書き込む場 合は、書き込み中に映像表示できません。 ●録画時の電波の状況が悪いと、番組のデータに不備(データの異 常や取りこぼしなど)がある状態で録画されてしまうことがあり ます。このような番組を光ディスクに保存するとき、「デジタル 放送画質の変換」をおこなうと、画質の変換に失敗することがあ ります。 ●書き込み中にサブメニューから「光ディスク作成の中止 | をおこ なったDVD-Rディスクは、以後、使用できなくなります。 ●書き込みに失敗したDVD-Rディスクは、以後、使用できなくな ります。 ●書き込み中はスリープ状態にできません。 ●光ディスクに保存した番組を再生するとき、番組名の一部が正 しく表示されないことがあります。 ●このパソコンは著作権保護技術AACS(Advanced Access Content System)に対応しています。光ディスクに番組を保存 するとき、AACSのモジュール(AACSキー)の更新を促すメッ セージが表示されることがあります。「モジュールの更新が必要で す」と表示されたときは、パソコンがインターネットに接続され ていることを確認し、「はい」をクリックしてください。 ●録画番組に含まれるチャプターの情報も光ディスクに保存され ます。保存できるチャプターの最大数は次のとおりです。 ・ ブルーレイディスクまたはDVD(AVCREC形式)の場合 1番組あたり:98チャプター 光ディスク1枚あたり:800チャプター ・ DVD(DVD-VR形式)の場合 1番組あたり:無制限 光ディスク1枚あたり:999チャプター これを超えるチャプターの情報は、光ディスクには保存されま せん。 ●保存されたチャプターの合計が1000を超えているブルーレイ ディスクやAVCREC形式のDVD-RAMには、ディスクの容量に 空きがあっても、録画番組を追加して保存することができません。 ●セミファインロング、ロング、スーパーロングの番組を光ディス クに保存すると、チャプターの位置が最大で約2秒前にずれるこ とがあります。 SmartVisionで作成したチャプターと同じ位置で光ディスクに保 存したいときは、ファインロングかファインで録画することをお すすめします。

(トラポイント)

このパソコン以外の機器で作成さ れた光ディスクには、1000を超 えるチャプターが保存されている ことがあります。

- ●光ディスク1枚に保存できる番組の最大数は次のとおりです。
	- ・ ブルーレイディスクまたはDVD(AVCREC形式)の場合: 200番組
	- ・ DVD(DVD-VR形式)の場合:99番組

 ディスクの容量に空きがあっても、これを超える数の番組は保 存できません。

●光ディスクに番組を保存するとき、番組の始まりまたは終わり の部分の映像や音声が、わずかに短くなることがあります。

## 光ディスクに保存するときの番組グループについて

ダビング10やコピーワンスの番組を録画モード変換した番組や編 集した番組は、もとの番組と1つのグループとして扱われ、光ディ スクにコピーできる回数がまとめて制御されています。

このため、録画モード変換した番組や編集した番組を光ディスク にコピーすると、もとの番組を含む同じグループの番組のコピー できる残り回数が同時に減ります(ムーブのときは同じグループの 番組がパソコンから削除されます)。

たとえば、録画モード変換したダビング10の番組を光ディスクに 1回コピーすると、その番組はもちろん、もとの番組のコピーでき る残り回数も1つ減ります。

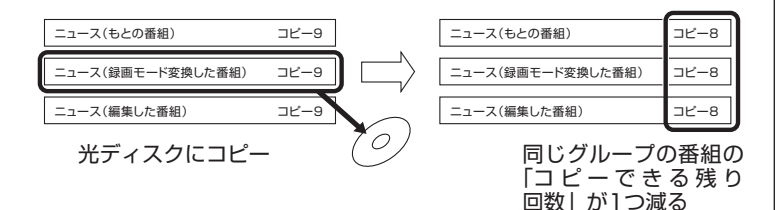

同じ番組から録画モード変換したり、編集した複数の番組をまと めて光ディスクにコピーすると、番組の数だけコピーできる残り 回数が減ります。

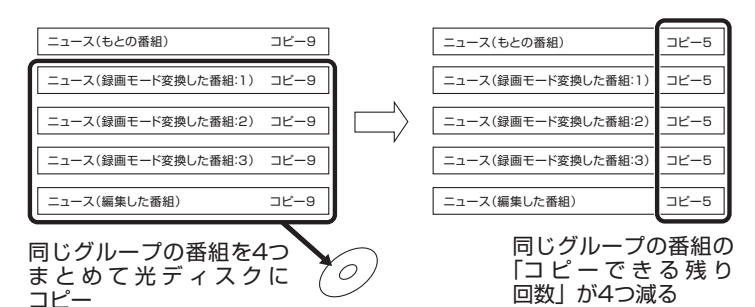

イント

このパソコンでは、録画モード変 換された番組を光ディスクにコ ピーしたときも、コピーできる残 り回数が減ります。

## 光ディスクに保存した番組を再生する

光ディスクに保存した番組は、動画再生ソフトのCyberLink PowerDVD AVC、CyberLink PowerDVD BD、 ま た は CyberLink PowerDVD 3Dで再生できます。

#### ■「CyberLink PowerDVD BD」について

[CyberLink PowerDVD BD](あ「ソフト&サポートナビゲー ター」▶検索番号 94162302 で検索)をご覧ください。

■「CyberLink PowerDVD 3D」について

「CyberLink PowerDVD 3D」( 「ソフト&サポートナビゲー ター」▶検索番号 94162304 で検索)をご覧ください。

■「CyberLink PowerDVD AVC」について

「CyberLink PowerDVD AVC」( 「ソフト&サポートナビゲー ター」▶検索番号 94162301 で検索)をご覧ください。

## イント

CyberLink PowerDVD AVC、 CyberLink PowerDVD BD、また はCyberLink PowerDVD 3Dを 起動するときは、SmartVisionを 終了してください。

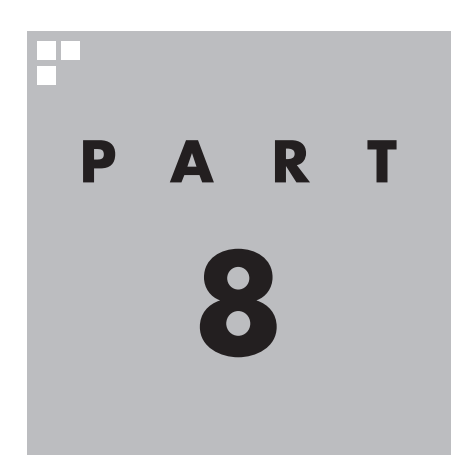

# **一歩すすんだテレビ操作**

SmartVisionには、録画番組を携帯電話で楽しめる「外でもVIDEO」など、 テレビをより楽しむための機能があります。また、マウスで使うための 画面に切り換えると、簡易編集やウェブ検索などの機能が使えるように なります。

あなたがテレビ放送などから取り込んだ映像や音声は、個人として楽しむなどのほかは、 著作権上、権利者に無断で使用できません。

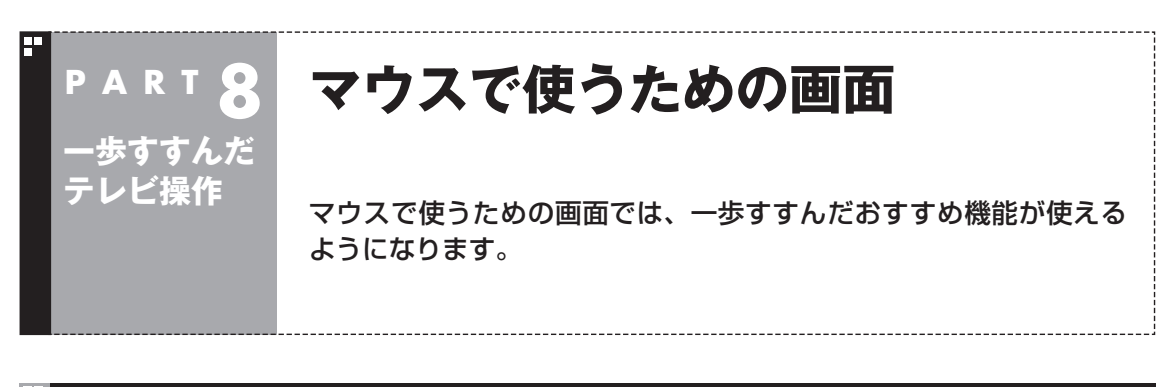

## リモコンで使う画面からマウスで使う画面に切り換える

今までの操作はおもにリモコンでおこなっていましたが、マウスで 使う画面に切り換えると、録画した番組の整理や映像編集など、よ り多くの機能が使えるようになります。

#### 1 **テレビを表示して、マウスを動かす**

画面の左下に操作パネルが表示されます。

### 2**「ノーマル」ボタンをクリック**

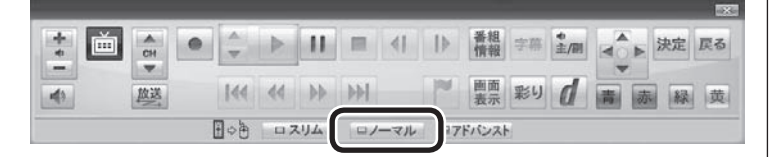

(ゆポイント)

操作パネルのボタン表示は、状態に よって異なります。

「ノーマル」ボタンが表示されてい ないときは、テレビを見ている状 態や録画番組を視聴している状態 にしてください。

画面が切り換わり、マウスで使う画面(ノーマルモード)が表示さ れます。

リモコンで使う画面(フルスクリーンモード)に切り換えるには、 「画面モード切換タブ」のいちばん左のタブ(フルスクリーン)をク リックします。

リモコンで使う画面 しゅうしゃ しゅうしゃ マウスで使う画面

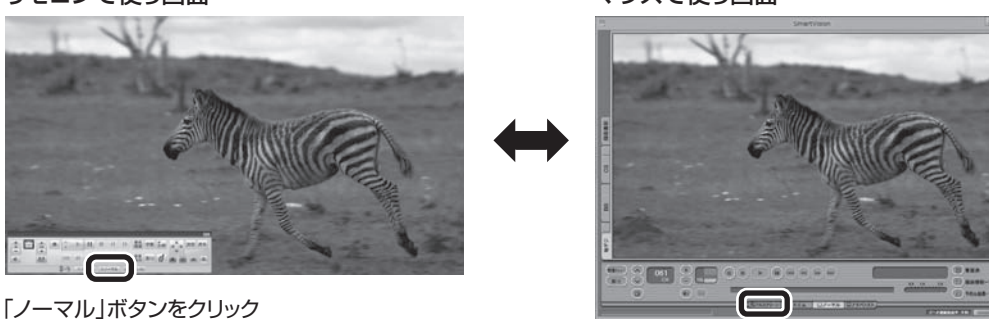

「フルスクリーン」タブをクリック

「ノーマル」ボタンの両隣にある「スリム」ボタンや「アドバンスト」 ボタンをクリックして、用途の異なるマウスで使う画面を表示さ せることもできます。 マウスで使う画面のモードについては、このPARTの「マウスで使 う画面のモードを切り換える」(p.136)をご覧ください。それぞれ の画面の詳しい説明については、PART10の「各モードの画面説 明」(p.273)をご覧ください。

#### マウスで使う画面を直接起動する

## ■ デスクトップのタスク バーから起動する

デスクトップのタスク バーからは、SmartVisionの起動や、最近 の録画番組の再生ができます。

#### 1 **デスクトップのタスク バーのSmartVisionアイコンを右 クリック**

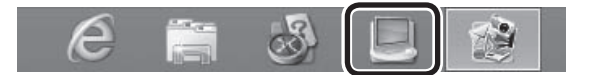

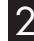

#### 2 **表示されたメニューを目的に合わせてクリック**

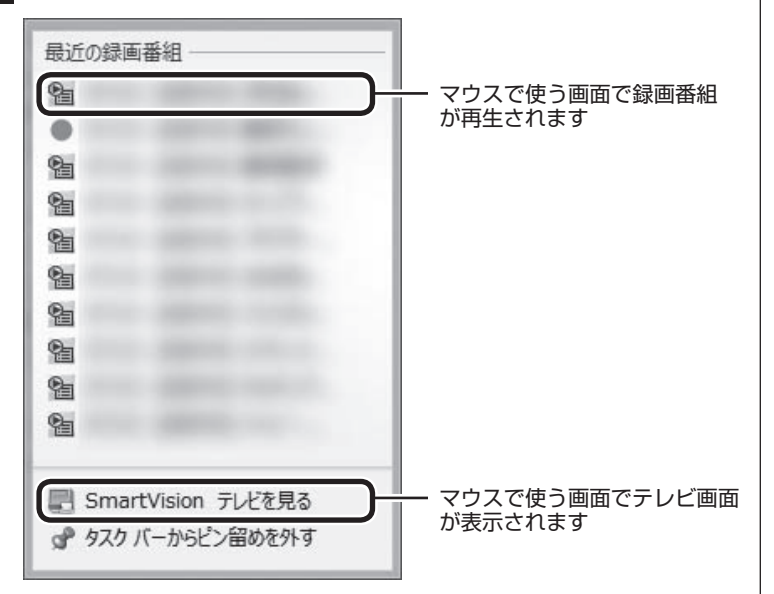

#### **「最近の録画番組」の表示について**

- ・ 「おまかせ録画」または「新番組おまかせ録画」で録画された番組 名の前には、「(おまかせ)」と表示されます。
- ・ 録画中の番組には赤い●アイコンが表示されます。

■ 参照】

デスクトップのタスク バーの SmartVisionアイコンが表示され なくなったときは→PART9の「タ スク バーのSmartVisionアイコ ンが表示されない」(p.253)

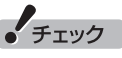

- 「最近の録画番組」に表示された 番組を、「一覧にピン留めする」 に設定すると、その番組が削除 されてもリストに表示が残った り、録画が終了しても録画中を 示す赤い●アイコンが表示され たままになります。
- ●デスクトップのタスク バーの何 もないところを右クリックし、 表示されたメニューで「プロパ ティ」をクリックすると、「タス ク バーのプロパティ」が表示さ れます。この画面の「ジャンプリ スト」タブに表示される「ジャン プリストに表示する最近使った 項目の数」で、「最近の録画番組」 に表示される番組の数を変更で きます。ご購入時は表示数が10 に設定されています。最大で13 番組が表示できます。

## マウスで使う画面のモードを切り換える

マウスで使う画面には、スリムモード/ノーマルモード/アドバンス トモードがあります。 「画面モード切換タブ」をクリックして、目的に合った画面に切り 換えることができます。

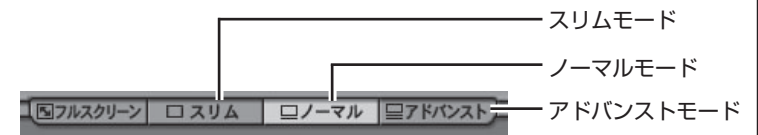

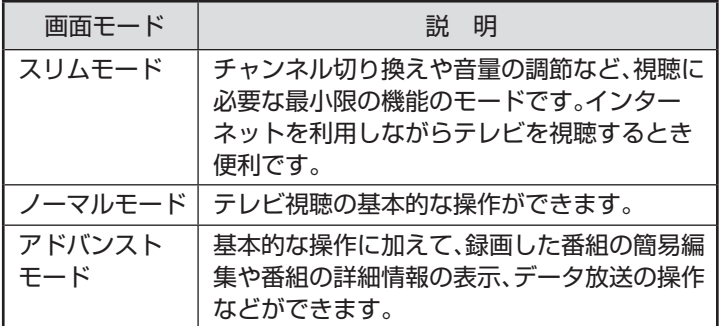

それぞれのモードの画面説明は、PART10の「各モードの画面説 明」(p.273)をご覧ください。

#### ■ オンラインヘルプを表示する

マウスで使う画面に切り換えたときの操作は、オンラインヘルプを ご覧ください。

#### 1 **テレビを表示して、マウスを動かす**

画面の左下に操作パネルが表示されます。

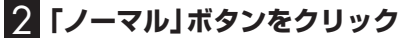

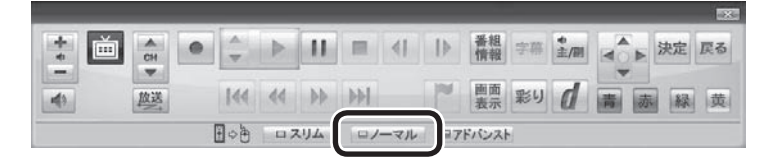

画面が切り換わり、マウスで使う画面が表示されます。

#### 3 **(オンラインヘルプ)をクリック**

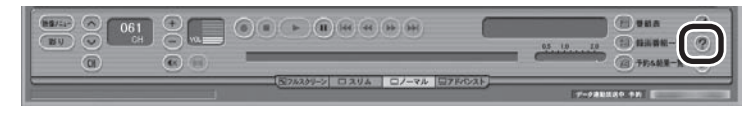

オンラインヘルプが起動します。

## (風ポイント)

- ●画面右上の □ をクリックする と、マウスで使う画面のまま最 大化できます。
- スリムモードのときは、テレビ の画面(SmartVision)をほか のウィンドウよりも常に手前に 表示させることができます。こ の機能は、ご購入時には無効に なっています。必要に応じて画 面を右クリックし、表示された メニューで「常に最前面に表示」 をクリックして有効/無効を切り 換えてください。なお、この機能 はスリムモードのときのみ切り 換えることができます。

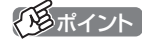

操作パネルのボタン表示は、状態に よって異なります。 「ノーマル」ボタンが表示されてい ないときは、テレビを見ている状 態や録画番組を視聴している状態 にしてください。

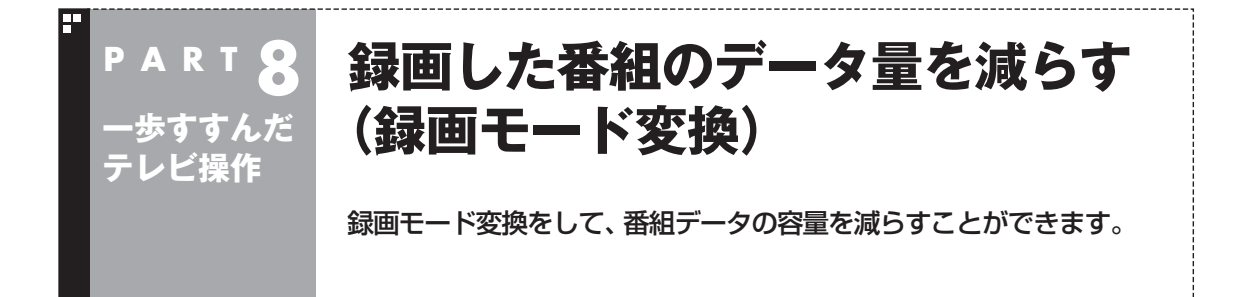

#### 録画モード変換について

録画した番組はとてもデータ量が多いため、ハードディスクに大 きな空き容量が必要です。 録画モード変換することで、録画番組のデータの容量を減らし、 ハードディスクの容量を節約することができます。

#### ■ 緑画モード変換をするときの注意

- ●録画済み番組を録画モード変換するときは、録画した時間の半 分から同じ程度の時間がかかります。
- ●録画モード変換により、データ放送などの情報はなくなります。
- ●録画モード変換中にパソコンのシャットダウンなどをおこなう と、そのとき録画していた番組は視聴できない(録画データが正 常に作成されない)ことがあります。

#### **地デジ/BS/110度CS・ダブルチューナーモデルでは**

●番組の録画や携帯電話用のデータ作成などで映像の変換がおこ なわれていると、録画モード変換の動作が制限されることがあ ります。録画モード変換と同時に実行できる機能について詳し くはPART4の「ダブル録画をおこなうときのご注意」(p.68)の 表をご覧ください。

#### **地デジ/BS/110度CS・シングルチューナーモデルでは**

- ●録画モードが「ダイレクト」で録画された番組のみ録画モード 変換ができます。録画モードが「ファイン」、「ファインロング」、 「セミファインロング」、「ロング」の番組は録画モード変換でき ません。
- ●録画モード変換中は、番組を視聴および録画することができま せん。また、番組を視聴および録画中は、録画モード変換をする ことができません。
- ●録画モード変換中は、番組表を受信することができません。

イント

録画モード 変換の作業中に SmartVisionを終了しても、デスク トップの通知領域のSmartVision アイコンがスとスに交互に変わ り、変換作業が継続していること がわかります。このアイコンにマ ウスカーソルを合わせると、録画 モード変換の進捗状況が確認でき ます。

#### 録画モード変換したダビング10の番組について

録画モード変換すると、録画番組一覧にもとの番組と録画モード 変換した番組が並んで表示されます。

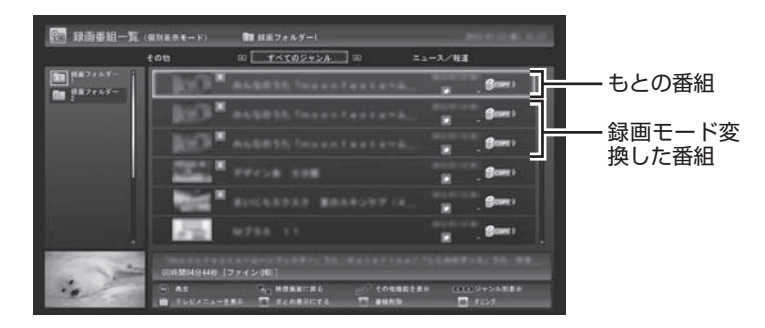

もとの番組と録画モード変換した番組は1つのグループとして扱わ れ、光ディスクにコピーできる回数がまとめて制御されています。 たとえば、録画モード変換したダビング10の番組を光ディスクに 1回コピーすると、その番組はもちろん、もとの番組のコピーでき る残り回数も1つ減ります。

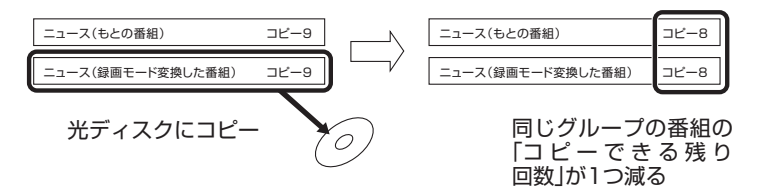

もとの番組を残す設定にしておけば、1つの番組を何度でも録画 モード変換することができます(異なる録画モードで変換しなおす 場合など)。

なお、同じ番組から録画モード変換した複数の番組をまとめて光 ディスクにコピーすると、番組の数だけコピーできる残り回数が 減ります。

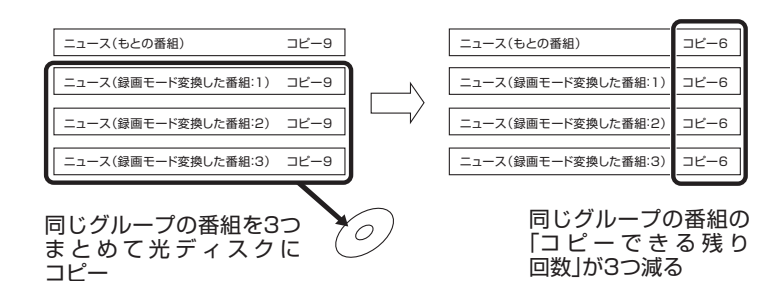

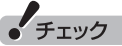

- 「録画モード変換」 したダビング 10の番組にも、光ディスクにコ ピーできる残り回数が表示され ます。
- ●番組を光ディスクに保存すると き、自動的に録画モード変換さ れた番組のデータは、録画番組 一覧には表示されません(コピー またはムーブが終了した後、自 動的に削除されます)。

● チェック

「録画モード変換」したコピーワン スの番組を光ディスクにムーブす ると、もとの番組も同時に削除さ れます。

• チェック

ハードディスクの空き容量が不足 していると録画モード変換ができ ません。

### 録画モード変換をする

#### ■ 録画済み番組を録画モード変換する

録画した番組を、録画モード変換する手順を説明します。

**地デジ/BS/110度CS・ダブルチューナーモデル** 録画モード変換を含め、映像の変換を含む機能を複数使用す るときは、その組み合わせによって一部の動作に制限があり ます。予約や機能の重複を示す画面が表示されたときは、画面 の指示にしたがって、ほかの動作が完了するまでお待ちいた だくか、録画などの予約を取り消してください。 詳しくはPART4の「同時に使える機能の組み合わせについ て」(p.69)をご覧ください。

**地デジ/BS/110度CS・シングルチューナーモデル** 録画モード変換を実行中は、録画ができません。録画モード変 換の予測時間の間に、録画予約が入っている場合、画面に確認 のメッセージが表示されます。メッセージを読んで、操作して ください。

#### 1 **リモコンの【テレビメニュー】を押す**

テレビメニューが表示されます。

2**「録画番組一覧 」の「 録画フォルダー 1」を選んで【決 定】を押す**

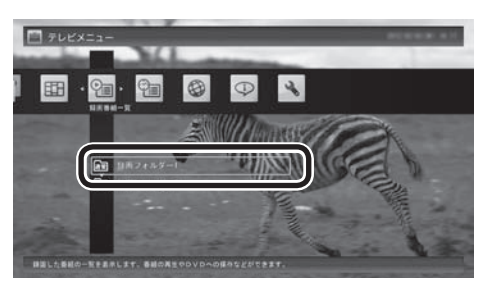

録画番組一覧が表示されます。

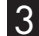

 $\sqrt{\kappa}$ 

 $\overline{+}$ 音量

蒲音

3 **録画モード変換したい番組を選んで【サブメニュー】を押す**

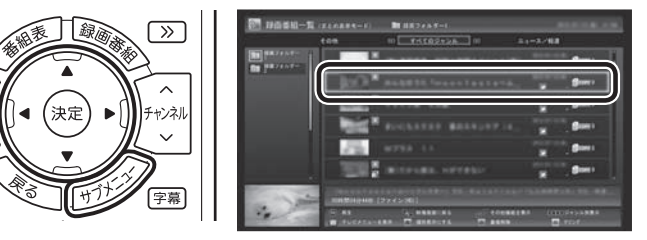

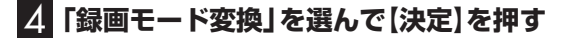

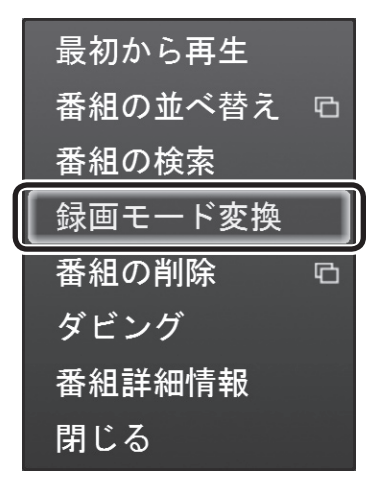

#### 5 **ほかにも録画モード変換したい番組がある場合は、番組を 選んで【決定】を押す**

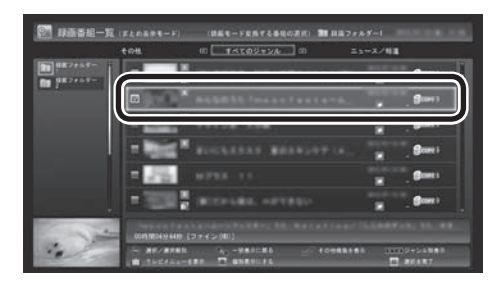

選んだ番組にはチェックマークが付きます。手順5を繰り返して、 録画モード変換したい番組にチェックマークを付けてください。 チェックマークを外したいときは、もう一度その番組を選んで【決 定】を押してください。

#### 6**【緑】を押す**

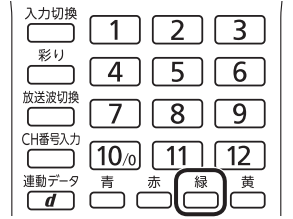

「録画モード変換」画面が表示されます。

イント

- ●変換中に【サブメニュー】を押して 「録画モード変換の中止」を選ぶ と、変換を途中で中止できます。
- ●リモコンで使う画面でテレビの 映像が表示されているときは、 画面の左下に変換の進行状況が 「%」で表示されます。リモコン の【画面表示】を押して、進行状況 を非表示にすることもできます。
- ●録画モード変換するとき、同時 にもとの番組を削除することが できます。もとの番組を削除し たいときは、手順7で「変換元の 録画番組を削除する」を選んで 【決定】を押し、チェックマーク を付けてください。録画番組の データは容量が大きいため、必 要に応じてもとの番組を削除す ることをおすすめします。

7**「変換後の画質」で録画モード(画質)を選び、「開始」を選ん で【決定】を押す**

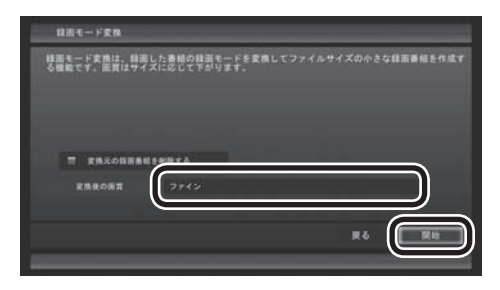

録画モード変換が始まります。

8 **変換が完了すると「録画モード変換が完了しました。」と表 示されるので、【決定】を押す**

これで、録画モード変換が完了しました。

ーチェック

- 「変換後の画質」で、録画された 番組の 録画モ ー ド(画質)と 同 じ画質や、より高い画質を選ん で変換することはできません (録画モードについて詳しくは PART4の「録画モードについ て」(p.66)をご覧ください)。
- ●複数の録画番組を選んだときは、 「変換後の画質」を個別に設定す ることができません。また、この 場合、「変換後の画質」で選んだ 録画モード(画質)が、もとにな る録画データと同じだったり、 より高い画質となる番組は変換 されません。
- 録画モード変換中にSmartVision を終了したりパソコンをスリープ 状態にしても、録画モード変換は 中断せず、動作を継続します。 SmartVision以外に動作中のソ フトがなければ、録画モード変 換が終了した後、パソコンはス リープ状態になります。
- ●録画モード変換中に映像表示を した場合、見ている番組によっ ては、映像がコマ落ちしたり微 動して見えることがあります。

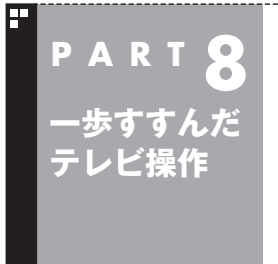

# **外付けハードディスクを利用する**

外付けハードディスクに録画番組を保存したいときは、SmartVision に増設したハードディスクドライブを登録してください。

外付けハードディスクをSmartVisionに登録すると、番組を外付 けハードディスクへ直接録画できるようになります。 また、Cドライブ(SSDを搭載したモデルではDドライブ)に録画 した番組を外付けハードディスクに移動することもできます。お 気に入りの番組を整理するときや、Cドライブ(SSDを搭載したモ デルではDドライブ)の空き容量を増やしたいときに便利です。

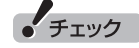

Cドライブを再セットアップする と、Cドライブに保存されたデータ は録画番組も含めてすべて消去さ れます。Windowsのリフレッシュ やパソコンを初期状態に戻す操作 をしたときも同様です。これらの 操作をおこなうときは、あらかじ め録画番組を外付けハードディス クに移動しておいてください。

## 登録できるハードディスクについて

USB 2.0およびUSB 3.0接続の外付けハードディスクドライブ (NTFSフォーマット)が利用できます。サポート対象機種につい て詳しくは、次のURLをご覧ください。 http://121ware.com/catalog/hddlist/ ※USB 3.0は対応モデルのみ

## ハードディスクを登録する

1 **リモコンの【テレビメニュー】を押す** テレビメニューが表示されます。

2 **登録したいハードディスクとパソコンを接続する** 設定確認画面が表示されます。

## 3**「次へ」をクリック**

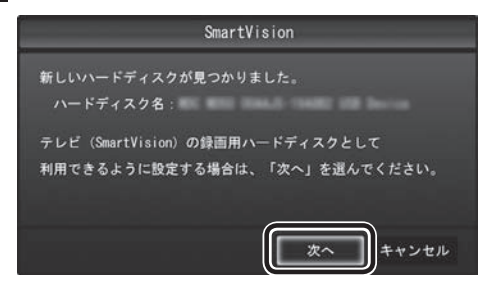

録画フォルダー作成画面が表示されます。

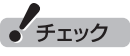

パスワードが設定された外付け ハードディスクには録画できない ことがあります。

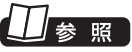

マウスで使う画面が表示されてい るときの操作について →マウスで使う画面:オンラインヘ ルプ(p.136)の「使ってみよう」- 「SmartVisionで録ろう!」-「増設 したハードディスクを登録して、 録画をしよう|

#### イント

ここで「キャンセル」を選択すると、 次回以降、同じハードディスクを 接続してもハードディスクを登録 する画面が表示されなくなります。 この場合でも、録画番組を保存す る録画フォルダーを作成する手順 (p.146)で、増設したハードディ スクを登録することができます。

#### 4 **録画フォルダーを作成する**

- ① ハードディスクのドライブ(ボリューム)を確認する
- ② 録画番組を保存する録画フォルダーのフォルダ名を確認する
- ③ 「次へ」をクリック

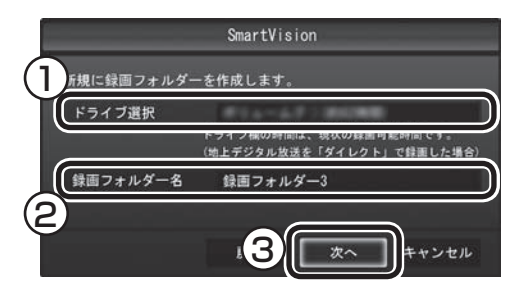

登録完了画面が表示されます。

ここで作成したフォルダ名は、後でこのハードディスクを録画番 組保存先に設定するときに必要になります。フォルダ名を控えて おいてください。

フォルダ名:

#### **「5 「閉じる」をクリック**

これで、SmartVisionでハードディスクが利用できるようになり ました。

## 登録したハードディスクに番組を録画する

登録したハードディスク(p.142)に、番組を直接録画するよう設 定します。なお、ここで説明している操作が完了すると、録画した 番組は、Cドライブ(SSDを搭載したモデルではDドライブ)では なく登録したハードディスクに保存されるようになります。 必要な場合のみ、この操作をおこなってください。

## 1 **テレビを表示して、マウスを動かす**

画面の左下に操作パネルが表示されます。

2**「ノーマル」ボタンをクリック**

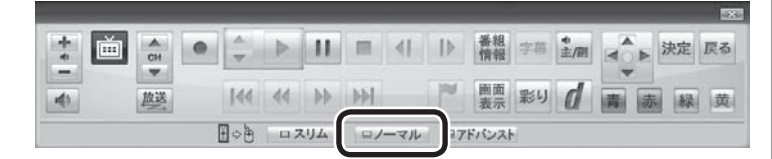

画面が切り換わり、マウスで使う画面(ノーマルモード)が表示さ れます。

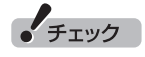

- ここで作成した録画フォルダー は、SmartVisionからのみ管理 できます。Windowsのエクス プローラーなどでは操作できま せん。
- ●フォルダ名は、キーボードで変 更することができます。
- ●ハードディスク内に複数のパー ティションがある場合、そのう ちの一つをSmartVision用に選 択することができます。

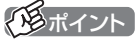

操作パネルのボタン表示は、状態に よって異なります。 「ノーマル」ボタンが表示されてい ないときは、テレビを見ている状 態や録画番組を視聴している状態 にしてください。

#### 3 **(設定)をクリック**

設定ウィンドウが表示されます。

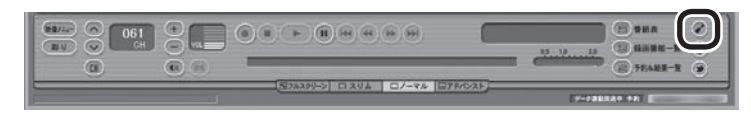

#### 4 **録画番組の保存先を選ぶ**

- ① 「通常録画フォルダーとして利用する録画フォルダー | の↓を クリックし、番組を保存する録画フォルダーをクリックする
- ② 「OK」をクリックする

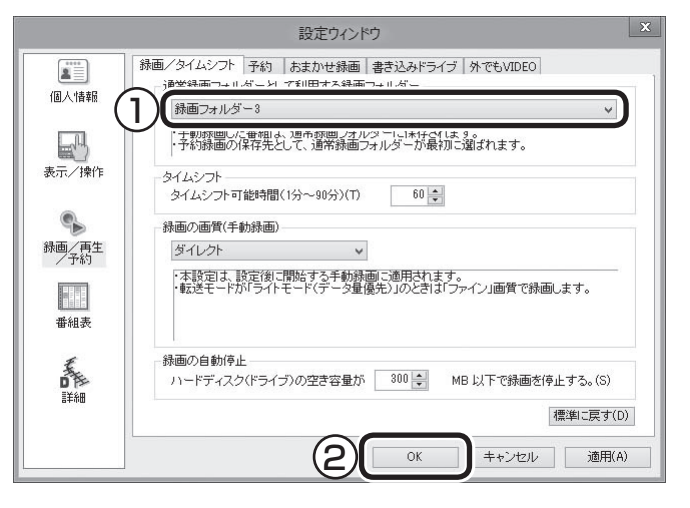

これで、登録したハードディスクに番組を直接録画できるように なりました。

## ● チェック

- ●録画番組の保存先に設定した外 付けハードディスクが取り外さ れていたとき、予約録画された 番組は、ご購入時に設定されて いた保存先(録画フォルダー 1、 録画フォルダー 2)に保存(代理 録画)されます。録画番組の保存 先に外付けハードディスクを設 定したときは、ご購入時に設定 されていた録画フォルダー(録画 フォルダー 1、録画フォルダー 2)をSmartVisionから削除し ないでください。
- ●登録したハードディスクに番組 を直接録画するよう設定したと き、そのハードディスクがパソ コンに接続されていない場合は、 リモコンの【録画】を押して番組 を録画することができません。
- ●登録したハードディスクに番組 を直接録画するよう設定したと き、そのハードディスクがパソ コンに接続されていない場合は、 番組をタイムシフトモードに切 り換えることができません。

#### ハードディスクを登録するときの注意

ハードディスクを登録する際には、次の点に注意してください。

- NTFS以外のフォーマットのハードディスクは、NTFSフォー マットに変更することができます。詳しくはハードディスクの 取扱説明書などをご覧ください。
- NTFS以外のフォーマットのハードディスクを接続した場合、同 じハードディスクを再び接続しても、ハードディスクの登録画面 は表示されません。ただし、NTFS以外のフォーマットのハード ディスクをNTFSフォーマットに変更した場合、変更後の1回目 の接続時にはハードディスクの登録画面が表示されます。
- パソコンを再セットアップした場合は、テレビ初期設定を終了 した後に、テレビの映像が表示されている状態で、登録済みの 外付けハードディスクをパソコンに接続して、再登録をしてく ださい。この操作をおこなわずに、録画番組を削除すると、外 付けハードディスクに保存された番組が利用できなくなる場合 があります。

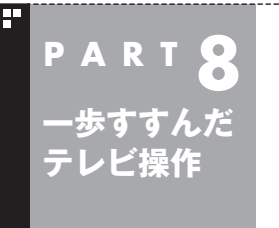

# **録画した番組を整理する**

録画した番組は、番組ごとに録画フォルダーを分けて整理すると、後 でさがしやすくなります。

#### ご購入時の録画フォルダー

ご購入時には、次の録画フォルダーが用意されています。

- ・ 編「通常 | 録画フォルダー ] ご購入時の設定では、手動録画した番組やおてがる予約で録画し た番組などが保存されます。
- ・ 「おまかせ」録画フォルダー 2 おまかせ録画で録画された番組が保存されます。「おまかせ」録 画フォルダーに保存された番組の容量が指定されたサイズを超 えると、「おまかせ」録画フォルダー内の番組が古い順に削除さ れます。 また、通常の予約録画をするとき、「おまかせ」録画フォルダーを

保存先に指定することもできます。

- ●マウスで使う画面の録画番組一覧で表示されたこれらの録画 フォルダーを右クリックすると、情報(プロパティ)を確認した り、フォルダー名を変更することができます。
- ●「通常|録画フォルダーを別のフォルダーに変更することができ ます。詳しくはオンラインヘルプ(p.136)の「設定」-「録画/再生 /予約」-「録画/タイムシフト」をご覧ください。
- ●「おまかせ | 録画フォルダーを別のフォルダーに変更したり、最 大保存容量を変更することができます。詳しくはオンラインヘ ルプ(p.136)の「設定」-「録画/再生/予約」-「おまかせ録画」をご 覧ください。
- ●録画番組の保存先に設定した外付けハードディスクが取り外さ れていたとき、予約録画された番組は、ご購入時に設定されてい た保存先(録画フォルダー 1、録画フォルダー 2)に保存(代理録 画)されます。このため、ご購入時に設定されていた録画フォル ダー(録画フォルダー 1、録画フォルダー 2)はSmartVisionか ら削除しないでください。

イント

「通常」録画フォルダーや「おまか せ」録画フォルダーとして設定さ れているフォルダーを、別のフォ ルダーに変更することもできます。 この場合は、次の「録画フォルダー を作成する」をご覧いただき、あら かじめ録画フォルダーを追加して おいてください。

## 録画フォルダーを作成する

CドライブやDドライブ、登録済みの外付けハードディスク内に、 録画フォルダーを作成します。録画フォルダーは最大200個まで 作成できます。

■ 録画フォルダーを新規作成する

#### 1 **テレビを表示して、マウスを動かす**

画面の左下に操作パネルが表示されます。

#### 2**「ノーマル」ボタンをクリック**

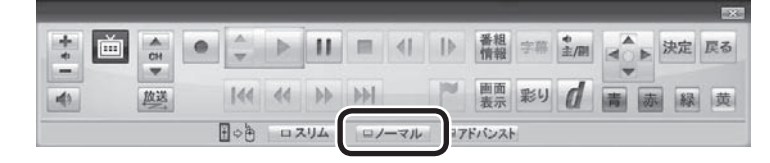

画面が切り換わり、マウスで使う画面(ノーマルモード)が表示さ れます。

#### 3 **(録画番組一覧)をクリック**

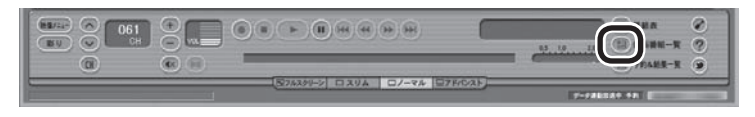

録画番組一覧が表示されます。

#### 4 **(追加)をクリックして表示されるメニューから、「録 画フォルダーを新規作成」を選ぶ**

新規録画フォルダー作成画面が表示されます。

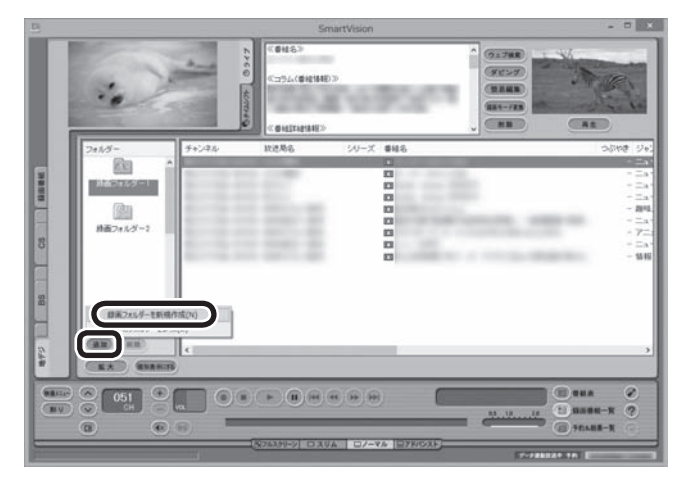

## イント

SSDを搭載したモデルでは、Cド ライブ(SSD)以外のドライブに録 画フォルダを作成されることをお すすめします。

## イント

操作パネルのボタン表示は、状態に よって異なります。

「ノーマル」ボタンが表示されてい ないときは、テレビを見ている状 態や録画番組を視聴している状態 にしてください。

#### イント

録画フォルダーを右クリックして 表示されるメニューで、録画フォ ルダーの情報(プロパティ)を変更 したり、名前を変更することがで きます。そのフォルダーがパソコ ンのハードディスク上にあるのか、 外付けハードディスク上にあるの かを確認することもできます。

#### 5 **録画フォルダーを作成する**

- ① 録画フォルダーを作成したいハードディスクを選ぶ 外付けハードディスクを登録するときは、ここで登録したいハー ドディスクを選んでください。
- ② 必要に応じてフォルダ名を変更する 変更するときは、ここをマウスでクリックして、フォルダ名を入 力しなおしてください。
- ③ 「次へ」をクリックする

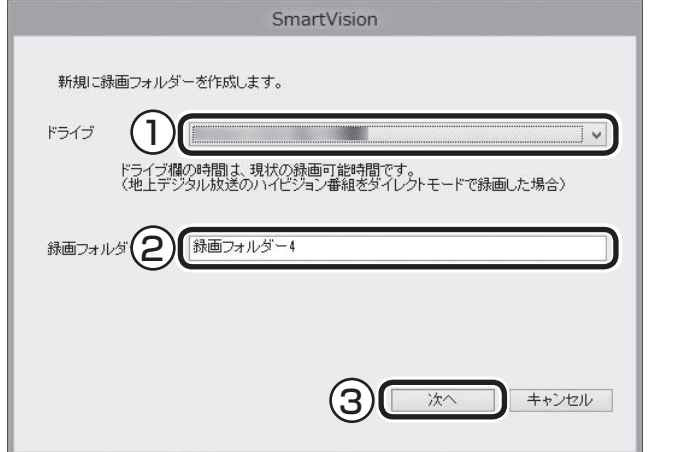

作成完了画面が表示されます。

#### 6**「閉じる」をクリック**

これで録画フォルダーが作成されました。作成した録画フォルダー は、予約するとき選択できるようになります。

■ 既存のフォルダーを録画フォルダーとして追加する

1**「録画フォルダーを新規作成する」の手順1 ~手順3の操作 をおこなう**

録画番組一覧が表示されます。

2 **をクリックし、表示されたメニューで「既存のフォル ダーを参照」をクリック**

フォルダー選択画面が表示されます。

3 **追加するフォルダーを選択してクリック**

#### 4**「OK」をクリック**

選択したフォルダーが「フォルダー」欄に追加されます。

#### 録画した番組を移動する

録画した番組を別の録画フォルダーに移動します。 あらかじめ、移動先となる録画フォルダーを作っておいてください  $(p.146)$ <sub>o</sub>

#### 1 **テレビを表示して、マウスを動かす** 画面の左下に操作パネルが表示されます。 2**「ノーマル」ボタンをクリック** ▶ 決定 戻る 赤 画  $\frac{1}{\alpha}$ **I** 画面 彩り d  $\Rightarrow$  $144$   $44$   $10$   $10$ 放送 **Latitude** 赤路黄  $\frac{1}{2}$   $\frac{1}{2}$  ロノーマル フドバンスト

画面が切り換わり、マウスで使う画面(ノーマルモード)が表示さ れます。

#### 3 **(録画番組一覧)をクリック**

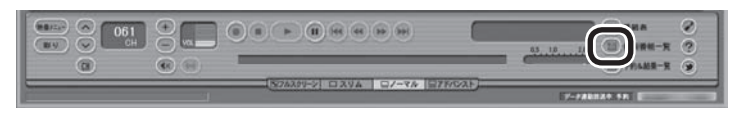

録画番組一覧が表示されます。

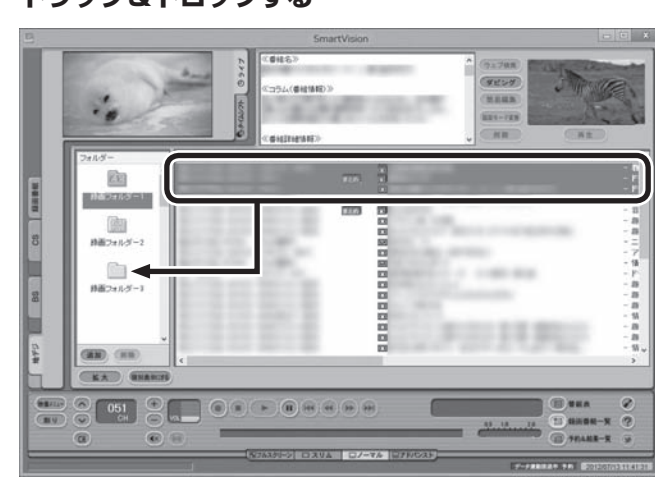

番組を保存しているドライブ以外のドライブに移動する場合は、 「番組の移動」画面が表示されます。「番組の移動が終了しました。」 と表示されたら「OK」をクリックしてください。番組が移動し、も との一覧から消えます。

これで、番組の移動ができました。

なお、移動先の録画フォルダーに外付けハードディスクの録画フォ ルダーを指定すると、外付けハードディスクへ番組を移動するこ とができます。

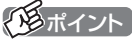

操作パネルのボタン表示は、状態に よって異なります。 「ノーマル」ボタンが表示されてい ないときは、テレビを見ている状 態や録画番組を視聴している状態 にしてください。

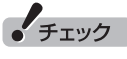

- ●複数の番組を移動したいとき は、【Ctrl】を押したまま番組をク リックすると、複数の番組を選 べます。
- ●複数ユーザーでパソコンを使っ ている場合、ほかのユーザーが 録画した番組データを選んで移 動したときは、「他ユーザーの番 組ですが、移動してもよろしい ですか?」または「他ユーザーの 番組が含まれていますが、移動 してもよろしいですか?」と表 示されます。「はい」をクリック すると、ほかのユーザーが録画 した番組データも移動します。 移動しない場合は、「いいえ」を クリックして、番組データを選 びなおしてください。
- ほかのユーザーが録画した番組 データを移動すると、そのユー ザーからは番組データがどの録 画フォルダーに移動されたのか、 わからなくなります。
- ●ダビング中と録画モード変換中 は録画番組を移動できません。

#### イント

- ●ご購入時の状態では録画した 番組は、Cドライブ(SSDを搭 載したモデルではDドライブ) に保存されます。
- ●この画面で、番組を選んで画面 右上の (削除)をクリッ クすると番組を削除できます。
- ●録画フォルダーを右クリック し、表示されたメニューで「プ ロパティ」をクリックすると、 その録画フォルダーの情報が 表示されます。「ハードディス ク上のフォルダーの場所」など を確認することができます。

#### 4 **移動したい番組をクリックし、移動先の録画フォルダーに ドラッグ&ドロップする**

## 録画フォルダーを削除する

録画フォルダーを削除しても、データは残ります。

#### 1 **テレビを表示して、マウスを動かす**

画面の左下に操作パネルが表示されます。

#### 2**「ノーマル」ボタンをクリック**

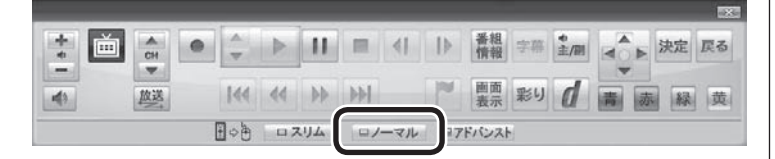

画面が切り換わり、マウスで使う画面(ノーマルモード)が表示さ れます。

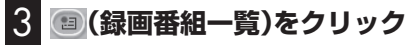

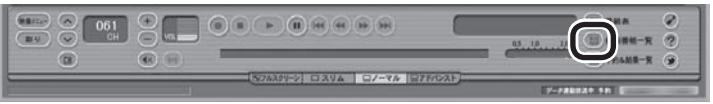

録画番組一覧が表示されます。

4 **左の「フォルダー」内で削除したい録画フォルダーを選んで、 (削除)をクリック**

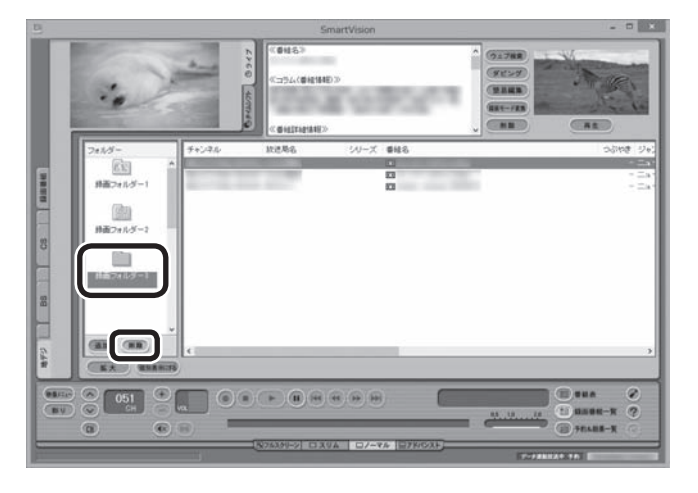

「フォルダー削除」の画面が表示されます。

## イント

操作パネルのボタン表示は、状態に よって異なります。 「ノーマル」ボタンが表示されてい ないときは、テレビを見ている状 態や録画番組を視聴している状態 にしてください。

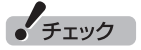

ご購入時に設定されていた録画 フォルダー(録画フォルダー 1、録 画フォルダー 2)は削除しないでく ださい。

## 5**「はい」をクリック**

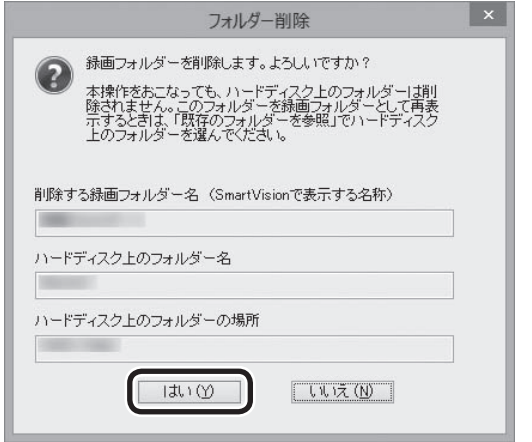

これで、録画番組一覧の「フォルダー」から録画フォルダーが削除 されました。

なお、この操作をおこなっても、ハードディスク上のフォルダーと 録画番組は削除されません。これらデータをハードディスクから 削除するときは、「フォルダー削除」画面に表示された「ハードディ スク上のフォルダー名」と「ハードディスク上のフォルダーの場所」 を記録し、エクスプローラーで対象のフォルダーを削除してくだ さい。

イント

ここで削除したフォルダーを再び 録画フォルダーとして追加すると きは、「フォルダー削除」画面に表 示される「ハードディスク上のフォ ルダー名」と「ハードディスク上の フォルダーの場所」の情報を記録 しておき、「既存のフォルダーを 録画フォルダーとして追加する」 (p.147)の操作をおこなってくだ さい。

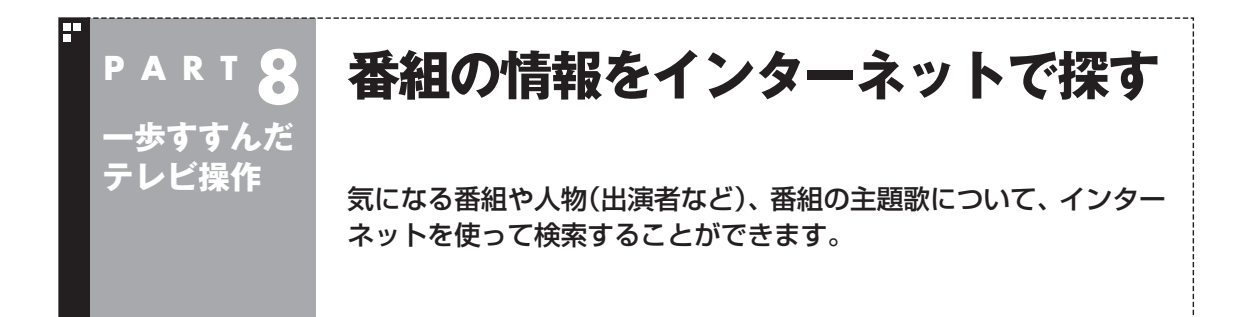

## 「ウェブ検索」について

「ウェブ検索」は、テレビ番組の出演者や主題歌などについて、イン ターネットで検索できる機能です。検索サイトでキーワードを入 力する必要はありません。マウスの操作だけで検索することがで きます。

番組表や録画番組一覧で面白そうな番組を見つけたとき、テレビ 放送や録画番組を見ていて気になる新人が出てきたとき、手軽に 検索してみましょう。

## 番組表や録画番組一覧から「ウェブ検索」する

#### ■ 番組表から検索する

ここでは、番組表の画面から、人名(出演者など)で検索する方法 を説明します。

#### 1 **操作パネルの「ノーマル」をクリック**

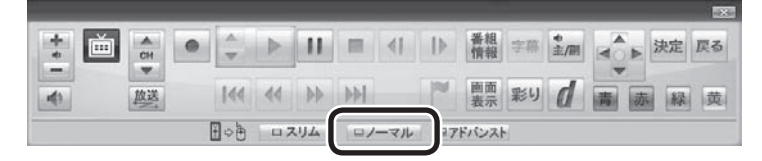

画面が切り換わり、マウスで使う画面(ノーマルモード)が表示さ れます。

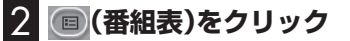

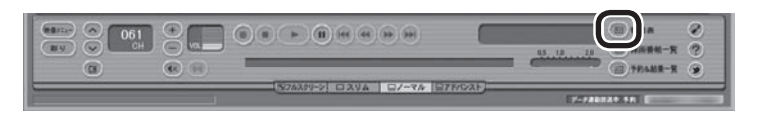

番組表が表示されます。

# • チェック

- 「ウェブ検索」機能を利用するに は、インターネットに接続でき る状態になっている必要があり ます。
- Internet Explorerが無効になっ ているときは、「ウェブ検索」機 能が利用できません。

#### イント

操作パネルのボタン表示は、状態に よって異なります。 「ノーマル」ボタンが表示されてい ないときは、テレビを見ている状 態や録画番組を視聴している状態 にしてください。

#### 3 **情報を調べたい番組を選ぶ**

- ① 日付を選ぶ
- ② 放送局を表示する
- ③ 時間を合わせ、調べたい番組を表示する
- ④ 調べたい番組をクリック

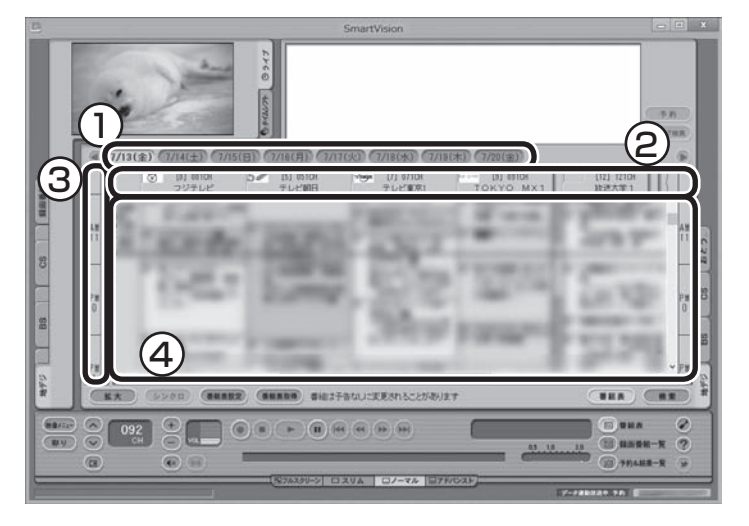

画面上の詳細情報欄に、番組情報が表示されます。

**GUNDER MAILBOX** DRIVER 予約 ウェブ検索 個 **SECRETARY** m **ALCOHOL: UNK** 

4**「ウェブ検索」をクリック**

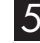

#### 5 **表示されたメニューから「人名検索」を選び、調べたい人名 (出演者など)をクリック**

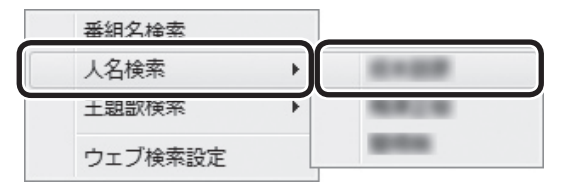

自動的にInternet Explorerが起動し、検索結果が表示されます。

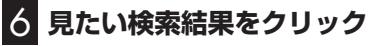

選んだホームページが表示されます。

イント

- ●手順5で「番組名検索」をクリッ クすると、手順6の画面で番組名 での検索結果が表示されます。
- ●手順5で「主題歌検索」をクリッ クすると、手順6の画面で主題歌 での検索結果が表示されます。
- ●番組情報の内容によっては、人 名や主題歌名が正しく表示され ないことがあります。

• チェック

- 「ウェブ検索| 機能がサポートし ているWebブラウザはInternet Explorer のみです。 Internet Explorer以外のWeb ブラウザをご利用の場合でも、 Internet Explorerが起動します。
- ●Internet Explorerが 起動す るときにSmartVisionが全画 面表示になっていた場合は、 SmartVisionがウィンドウ表示 になります。
■「録画番組一覧」から検索する

「ウェブ検索」機能は、「録画番組一覧」に表示されている番組の情 報を調べることもできます。

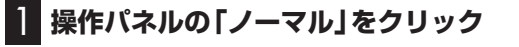

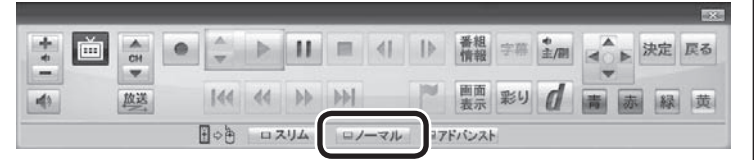

画面が切り換わり、マウスで使う画面(ノーマルモード)が表示さ れます。

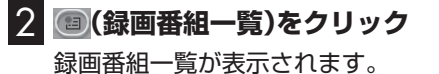

## 3 **番組を選んで情報を検索する**

- ① 調べたい番組をクリック
- ② 「ウェブ検索」をクリック

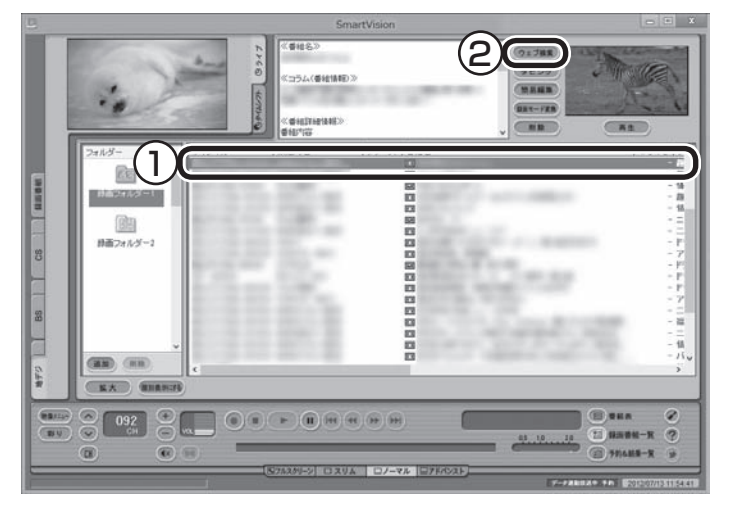

この後の操作は、「番組表から検索する」の手順5以降(p.152)を ご覧ください。

## テレビや録画番組を見ているときに「ウェブ検索」する

#### ■ テレビを見ているときに検索する

ここでは、ライブモードでテレビを見ながら、人名(出演者など)で 検索する方法を説明します。

## **1 操作パネルの「ノーマル」をクリック**

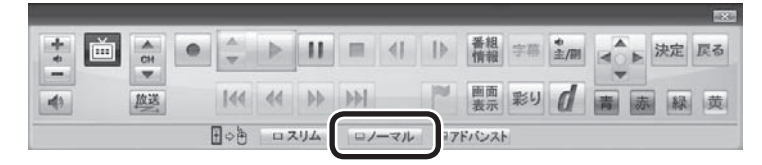

画面が切り換わり、マウスで使う画面(ノーマルモード)が表示さ れます。

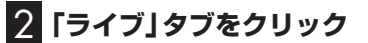

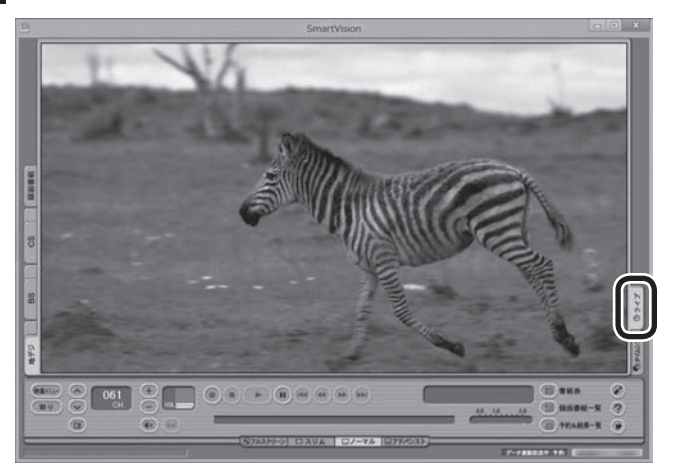

放送中の番組がライブモードで表示されます。必要に応じて、チャ ンネルを切り換えてください。

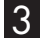

#### 3**「映像メニュー」をクリック**

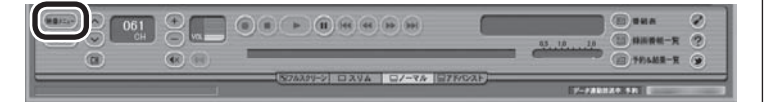

イント 画面上を右クリックして、映像メ

ニューを表示させることもできます。

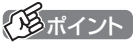

タイムシフトモードでテレビを見 ているときは、「ウェブ検索」の機 能が使えません。

## 4 **表示されたメニューから「人名検索」を選び、調べたい人名 (出演者名など)をクリック**

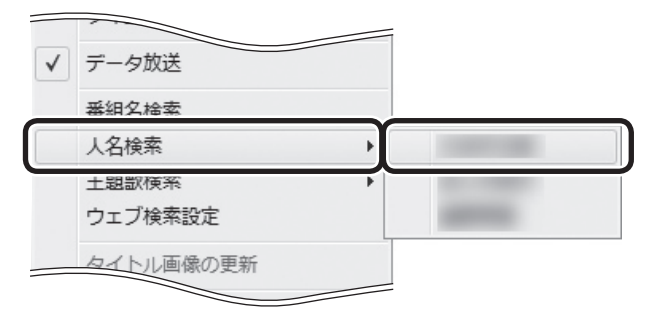

自動的にInternet Explorerが起動し、検索結果が表示されます。

## 5 **見たい検索結果をクリック**

選んだホームページが表示されます。

■ 録画番組を見ているときに検索する

録画した番組を再生しているときも、その番組の情報を「ウェブ検 索」することができます。

## 1 **操作パネルの「ノーマル」をクリック**

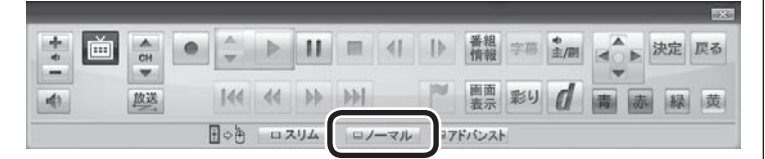

画面が切り換わり、マウスで使う画面(ノーマルモード)が表示さ れます。

#### **2 (a) (録画番組一覧)をクリック**

録画番組一覧が表示されます。

- 3 **録画番組一覧で視聴する番組をダブルクリック** 録画番組が再生されます。
- 4**「テレビを見ているときに検索する」の手順3(p.154)以降 の操作をおこなう**

テレビを見ているときと画面に表示されている内容が一部異なり ますが、操作の流れは同じです。

## イント

- ●手順4で「番組名検索」をクリッ クすると、手順5の画面で番組名 での検索結果が表示されます。
- 手順4で「主題歌検索」をクリッ クすると、手順5の画面で主題歌 での検索結果が表示されます。
- ●番組情報の内容によっては、人 名や主題歌名が正しく表示され ないことがあります。

## チェック

- 「ウェブ検索」機能がサポートし ているWebブラウザはInternet Explorerのみです。Internet Explorer以外のWebブラウザ をご利用の場合でも、Internet Explorerが起動します。
- ●Internet Explorer が起動す るときにSmartVisionが全画 面表示になっていた場合は、 SmartVisionがウィンドウ表示 になります。

## 「ウェブ検索」で使う検索プロバイダーを変更する

検索結果を表示する検索プロバイダー(検索サイト)を変更すること ができます。

1 **マウスで使う画面(ノーマルモードまたはアドバンストモー ド)で、 (設定)をクリック** 設定ウィンドウが表示されます。

2 **左側の「詳細」をクリックし、「ウェブ検索」タブをクリック**

## 3 **検索プロバイダーを選ぶ**

「番組名検索」・「人名検索」・「主題歌検索」の マをクリックし、表示 されたメニューから使用する検索プロバイダーを選んでクリック します。

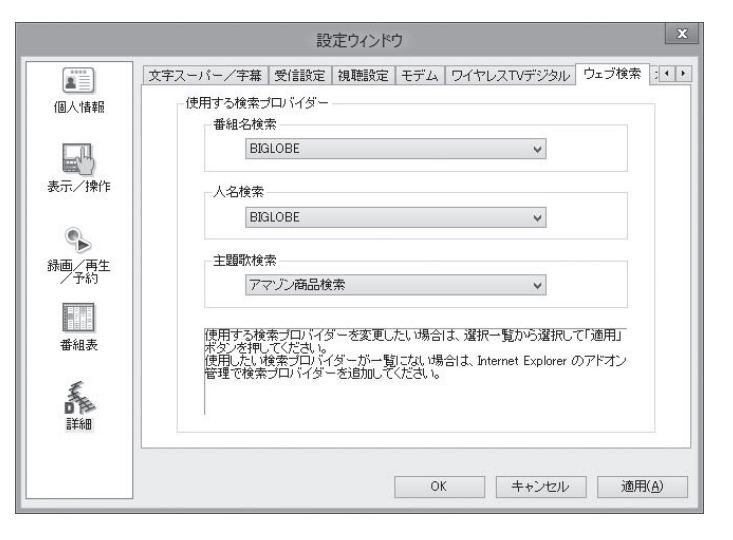

## 4**「OK」をクリック**

これで検索プロバイダーの変更は終了です。

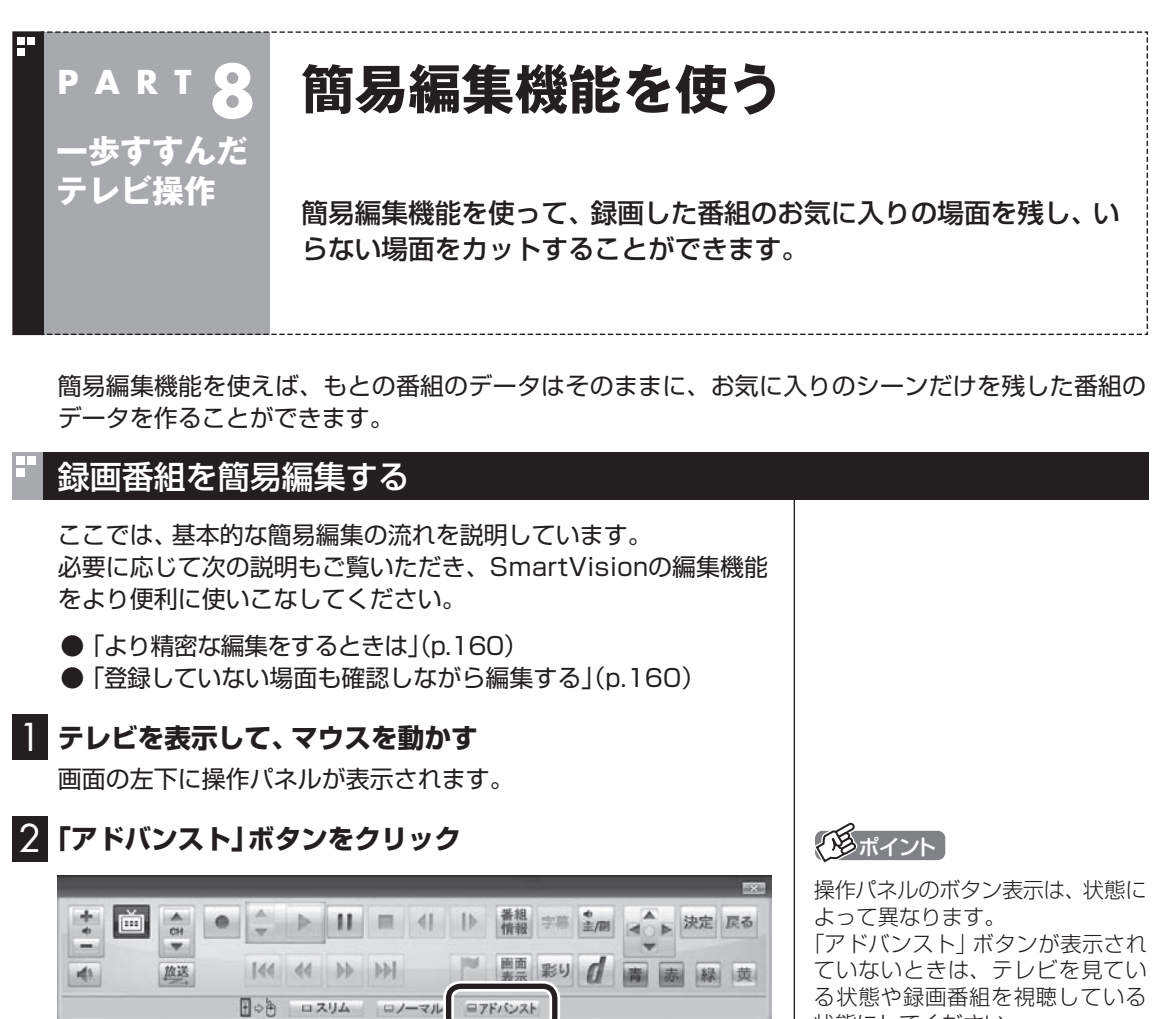

画面が切り換わり、マウスで使う画面(アドバンストモード)が表 示されます。

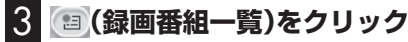

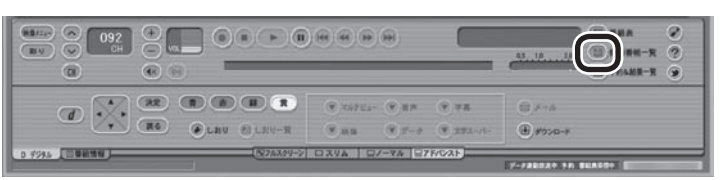

#### 録画番組一覧が表示されます。

る状態や録画番組を視聴している 状態にしてください。

4 **編集したい番組をクリックし、 (簡易編集)をクリック**

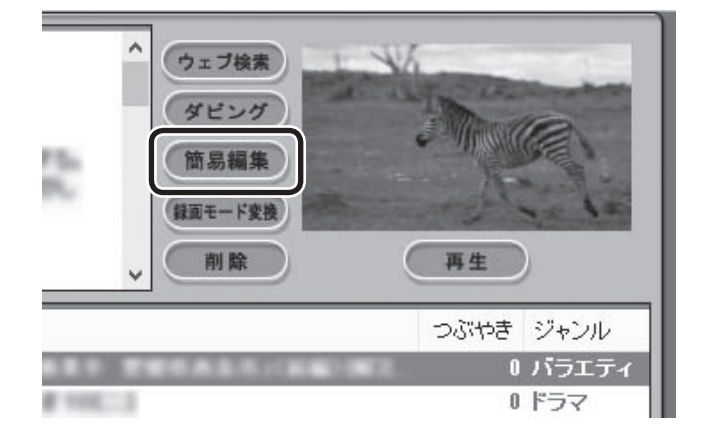

「簡易編集」タブが表示されます。

图ポイント

**Contract** 

編集したい番組を再生して、「簡易編 集」タブをクリックしても同様です。

## 5 **必要な場面を切り取って登録する**

コントロールパネルのボタンをクリックしたり、プログレスバー をドラッグして、必要な場面を表示させて範囲を指定します。 ①必要な場面の先頭を表示させて「ここから」をクリック ②必要な場面の終わりを表示させて「ここまで」をクリック ③「ここから」と「ここまで」を指定したら「登録」をクリック

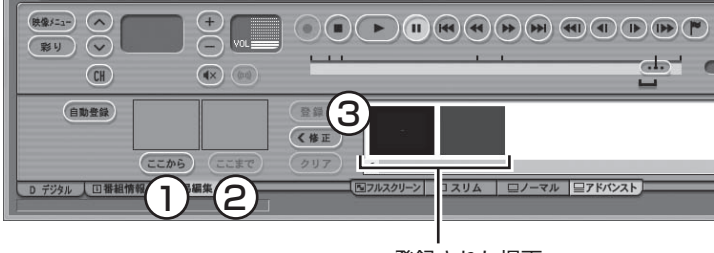

登録された場面

①~③を繰り返して、必要な場面を登録します。 登録した場面の範囲(開始/終了)を指定しなおすときは、その場 面をクリックして選び、「修正」をクリックしてください。「ここか ら」と「ここまで」をあらためて指定できるようになります。指定し なおした後、あらためて「登録」をクリックしてください。

なお、「ここから」や「ここまで」の上に表示された画像をダブルク リックすると、それぞれで指定した場面が一時停止した状態で表 示されます。登録する場面の開始点と終了点を選びなおすときに 便利です。

#### **より高度な使い方について**

切り取る場面を細かく指定したり、登録していない場面を一覧表 示しながら編集することができます。

必要に応じて次の説明もご覧ください。

● 「より精密な編集をするときは | (p.160)

● 「登録していない場面も確認しながら編集する」(p.160)

必要な場面をすべて登録したら、手順6に進んでください。

#### 6**「保存」をクリック**

編集した番組がもとの番組と同じ録画フォルダーに保存されます (もとの番組は編集前の状態で残ります)。「編集が完了しました。」 と表示されたら、「閉じる」をクリックしてください。編集した状態 で、光ディスクに保存したり(p.123)、携帯電話などの 機器 (p.162)やメディアサーバー(p.182)に転送することもできます。 なお、デジタル放送を編集した番組は、録画モード変換した番組と 同様、もとの番組と同じグループとして扱われており、光ディスク や携帯電話、メディアサーバーにコピーできる回数がまとめて制 御されています。詳しくは「光ディスクに保存したり、携帯電話な どの機器やメディアサーバーに転送するときのご注意」(p.161) をご覧ください。

イント

登録した場面を削除するときは、 「削除」をクリックします。

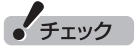

- ●同じ場面を複数回登録すること はできません。すでに登録された 場面と重なる場面を切り取って も、二重には登録されず、ひとつ の場面としてまとめて登録され ます。
- ●登録した場面の順番を変更する ことはできません。
- ●編集で切り取った場面の先頭に は新しいチャプターマークが作 られます。また、切り取った場面 の中に、オートチャプター機能 で作られたチャプターや、以前 の編集で作られたチャプターが 含まれているときは、それらの チャプターも引き継がれます。
- ●録画番組を光ディスクに保存す るときは、オートチャプター機 能や編集で作られたチャプター の情報もあわせて保存されます。
- ●編集した番組が数秒間しかない とき、その番組は正しく再生で きません。再生しても映像が表 示されず、画面は黒いままとな ります。
- ●編集した番組をホームネット ワークで配信して再生すると、 編集した部分の前後で、画面が 一瞬黒くなったり映像が乱れた りすることがあります。
- 登録できる場面(「ここから」 か ら「ここまで」の間)の最大数は 300です。
- ●編集した番組は、本編チャプター とCMチャプターの区別がされ ません。「見たいとこ再生」機能 を有効にしても、すべてのチャ プターが再生されます。
- ●時間指定予約による録画をして いるときなど、録画中に放送局 のチャンネルの数が変わる(増減 する)ことがあります。録画した 番組を編集するとき、チャンネ ルの数が変わるタイミングの前 後5秒から10秒程度の範囲で登 録する場面の微調整をおこなう と、画面に表示されている映像 がちらつくことがあります。
- ●ハードディスクの空き容量が不 足していると、簡易編集ができま せん。必要に応じて、不要な番組 を削除して、ハードディスクの空 き容量を増やしてください。

#### ■ より精密な編集をするときは 再生しながら切り取る範囲を指定したり、プログレスバーを使っ て編集すると、切り取った場面に不要な場面が少しだけ入ってし まうことがあります。 「録画番組を簡易編集する」の手順5(p.159)で、切り取る場面の 「ここから」や「ここまで」をより精密に指定したいときは、次のよ うに操作してください。 ① 「ここから」または「ここまで」を登録したいタイミングで「一時 停止」をクリック ② 次のいずれかの操作で、登録する位置を微調整する • 1フレーム単位で調整: ■または ■をクリック • 15フレーム単位で調整: ■または ■をクリック ③ 「ここから」または「ここまで」をクリック ■ 登録していない場面も確認しながら編集する 登録した場面とあわせて未登録の場面も一覧表示し、それぞれを 確認しながら編集できます。 「録画番組を簡易編集する」の手順5(p.159)で、「全シーン表示」 をクリックしてください。 「全シーン表示モード」に切り換わり、画面下段に登録した場面(有 効な場面)および未登録の場面(無効な場面)が一覧で表示されます。 **GRAND** GO  $\odot$  .  $\odot$  .  $\odot$  .  $\odot$  .  $\odot$  .  $\odot$  .  $\odot$  .  $\odot$  .  $\odot$  .  $\odot$  .  $\odot$  .  $\odot$  .  $\odot$  .  $\odot$  .  $2 - 1$  $\sim$  $\overline{m}$  assembly  $\overline{m}$  $\frac{1}{10}$  O HAME-R 2  $\sqrt{2}$  $(40)$ GROU **WHO** Gur m  $(a n)$  $G(x)$   $G(x)$  $C<sub>2</sub>$  $5557$ **VICUMMIXMAN**

すべての場面※が表示されます。無効の場面は淡く表示されます。

- ・ 場面を登録する 場面をクリックして選び、「有効」をクリックしてください。
- ・ 場面を無効にする 場面をクリックして選び、「無効」をクリックしてください。
- ※: 各チャプターの最初の映像が表示されます。オートチャプター機能で 作成されたチャプター、手動で作成したチャプター、編集された番組に 記録されていたチャプターが、いずれも個別の「場面」となります。

## オートチャプターの情報を使って編集する(自動登録)

オートチャプター機能(p.105)によって、番組を録画したとき自 動的に番組の本編と本編以外が検出され、チャプターが作られて います。 録画番組を簡易編集するとき、オートチャプターの情報を使って、 本編チャプターのみ、または本編以外のチャプター(CMチャプ ター)のみを登録することができます。 ここでは本編チャプターのみを登録する手順を説明します。

## 1**「録画番組を簡易編集する」の手順1(p.157)から手順4ま での操作をおこなう**

「簡易編集」タブが表示されます。

## トロポイント

編集している番組によっては、微 調整用のボタン((40)、(4)、(1→) をクリックしたとき、1フレームま たは15フレームとは異なるフレー ム数分、映像が進んだり戻ったり することがあります。

## イント

- ●元の状態(有効シーンのみ表示 モード)に戻すときは、もう一度 「有効シーンのみ表示」をクリック してください。
- ●オートチャプターの情報を使っ て場面を登録する「自動登録」の 機能を使うと、自動的に「全シー ン表示モード」に切り換わりま す。

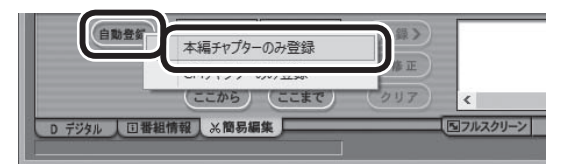

自動的に「全シーン表示モード」(p.160)に切り換わり、本編チャ プターが登録されます。

本編以外のチャプターを登録したいときは、ここで「CMチャプ ターのみ登録」をクリックしてください。

#### 3**「保存」をクリック**

編集した番組が保存されます。 淡く表示された無効の場面は保存されません。

#### ■ 光ディスクに保存したり、携帯電話などの機器やメ ディアサーバーに転送するときのご注意

ダビング10やコピーワンスの番組を簡易編集した番組は、もとの 番組と1つのグループとして扱われ、光ディスクや携帯電話などの 機器、メディアサーバーにコピーできる回数がまとめて制御され ています。

このため、編集した番組を光ディスクなどにコピーすると、もと の番組を含む同じグループの番組のコピーできる残り回数が同時 に減ります(ムーブのときは同じグループの番組がパソコンから 削除されます)。

たとえば、編集したダビング10の番組を光ディスクなどに1回コ ピーすると、その番組はもちろん、もとの番組のコピーできる残り 回数も1つ減ります。

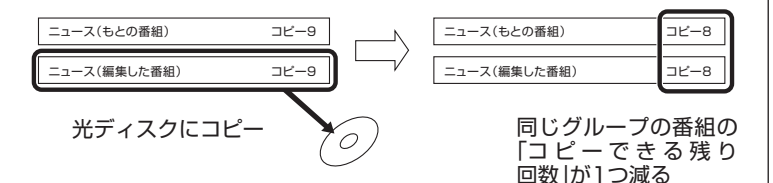

なお、同じ番組から録画モード変換したり、編集した複数の番組を まとめて光ディスクなどにコピーすると、番組の数だけコピーで きる残り回数が減ります。

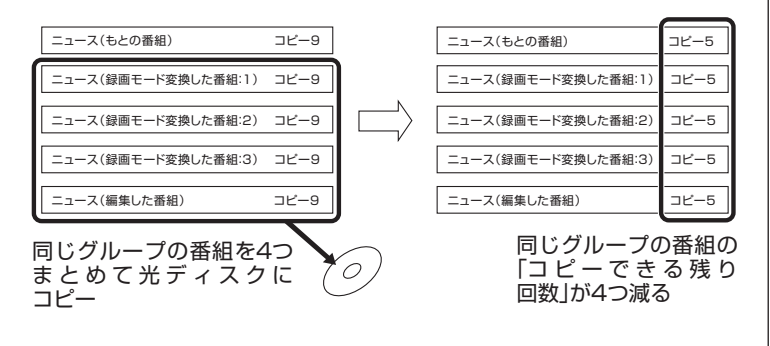

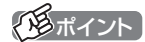

- 「自動登録」をクリックすると、 すでに登録された「ここから」や 「ここまで」の情報が削除されま す。これらの情報を削除してよ いかどうか確認するメッセージ が表示されたときは、状況に応 じて「OK」または「キャンセル」 をクリックしてください。
- ●番組の最初または最後に放送さ れるCMは、本編以外のチャプ ター(CMチャプター)として検 出されないことがあります。
- 本編チャプターがない番組や、 本編以外のチャプター(CMチャ プター)がない番組を自動登録す るときは、その状況を報告する メッセージが表示されます。
- ●「全シーン表示モード」を「有効 シーンのみ表示モード」に切り 換えるときは、「有効シーンのみ 表示」をクリックしてください。

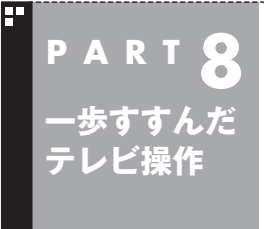

# **録画番組を携帯電話で楽しむ (外でもVIDEO)**

パソコンで録画した番組を携帯電話などの機器に転送(ダビング)し て、外出先で楽しむことができます。

## 外でもVIDEO って何?

録画した番組を携帯電話などの機器へ転送し、外出先などでも楽 しむ機能、それが「外でもVIDEO」です。 何度も見たいお気に入りの番組や、ゆっくり見ている時間がなく てどんどんたまってしまう連続ドラマを、携帯電話に入れて持ち 出しましょう。

## ■ パソコンとの接続について

2つの接続方法があります。

#### **SDカード/USB転送の場合**

- ・ USBケーブルを使ってパソコンと接続する。
- ・ 携帯電話のSDカードを取り出し、パソコンにセットする。

#### **ワイヤレス転送の場合(スマートデバイス)**

・ DLNAおよびDTCP-IPに対応したスマートデバイス(スマート フォン、タブレット)のワイヤレス通信機能を使い、ホームネット ワークでパソコンと接続する。

このマニュアルでは、上のいずれの接続方法についても「携帯電話 などの転送先の機器をパソコンに接続する」と表記します。

イント

USBケーブルでの接続やSDカード の取り出し方などについては、携帯 電話などの転送先の機器の取扱説明 書をご覧ください。

$$
\mathbb{U}_{\text{B}}\text{H}
$$

パソコンにSDカードをセットする 方法について

→「デュアルメモリースロット」

▶ ※ 「ソフト&サポートナビゲー ター」▶検索番号 93020030 で 検索

#### イント

- ●ワイヤレス転送をご利用になる ときは、あらかじめホームネッ トワークへの接続などの準備 が必要です。詳しくは「ホーム ネットワークの準備について」 (p.182)をご覧ください。
- ワイヤレス転送の場合、転送先 のスマートデバイスとパソコン の接続の設定によっては、通信 圏内(電波が届く範囲)に転送先 のスマートデバイスが入った時 点で、自動的にパソコンに接続 されることがあります。
- ●ワイヤレスで転送する機能を 「外でもVIDEO ワイヤレス」と 呼びます。

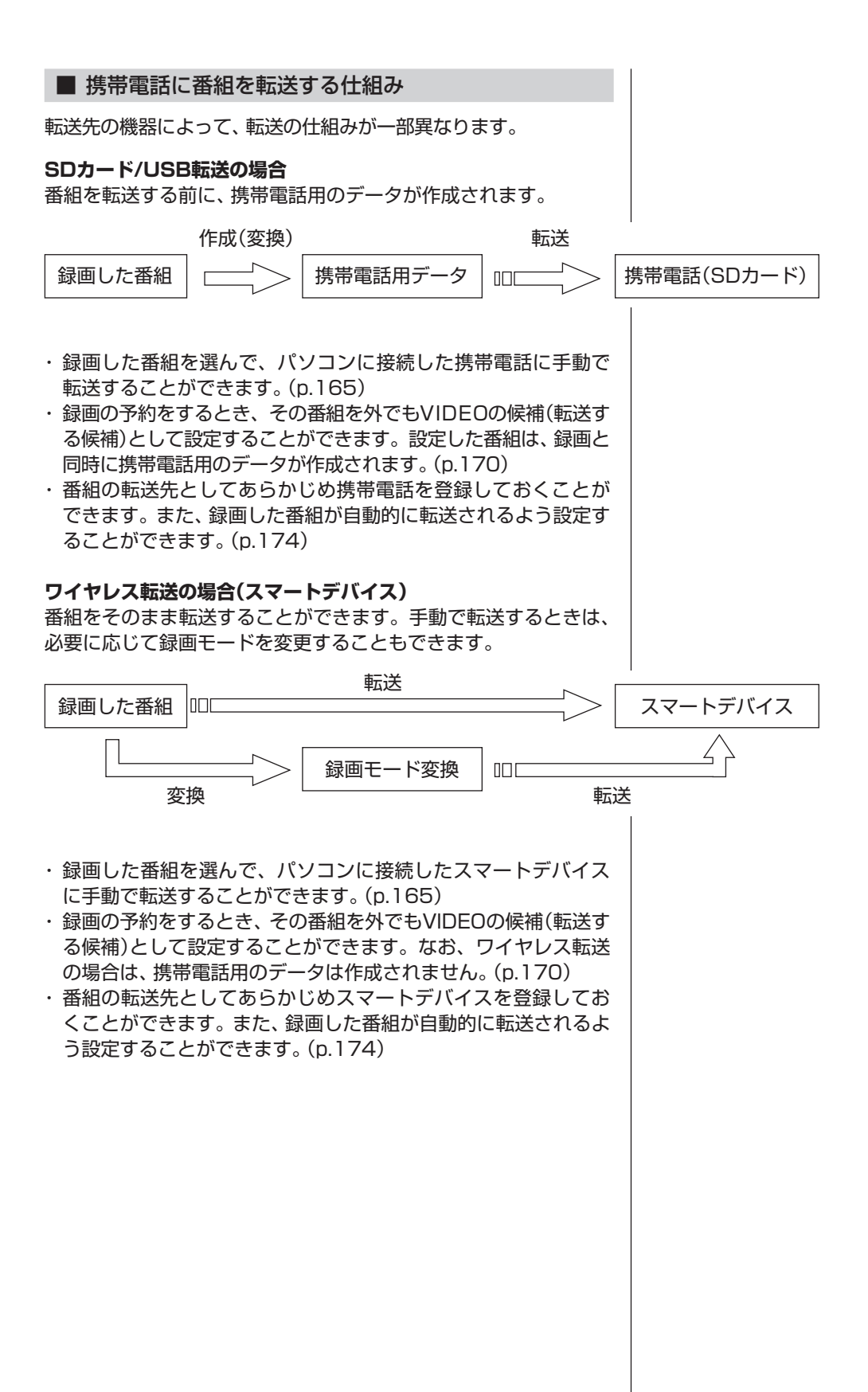

#### ■ 携帯電話用のデータについて

SDカード/USB転送の場合は、転送前に携帯電話用のデータが作 成されます。 携帯電話用のデータの録画モード(画質モード)は、「ワンセグ画質 (320×180)」と「SD画質(640×360)」の2種類から選ぶこと ができます。

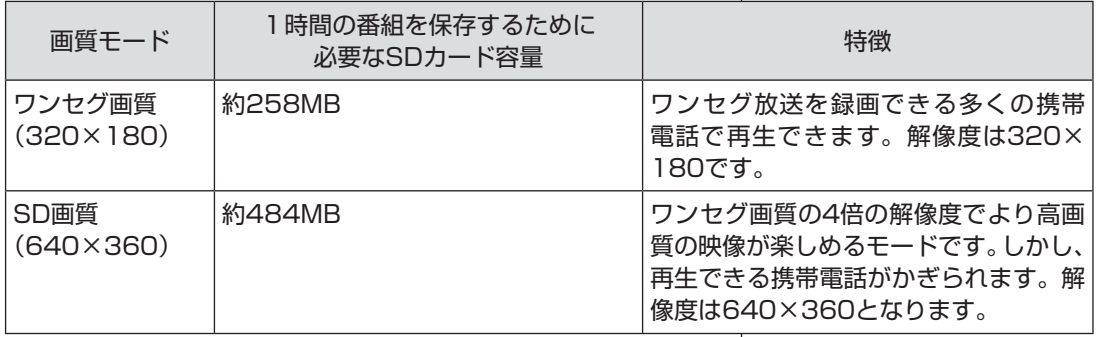

なお、ワイヤレス転送の場合は、録画番組のデータをそのままス マートデバイスに転送することができます。手動で転送するとき は、必要に応じて録画モードを変更することもできます。

#### ■ 録画番組が転送できる携帯電話について

対応している携帯電話について詳しくは、次のURLをご覧ください。 http://121ware.com/catalog/sotodemo/

#### **SDカード/USB転送の場合**

番組のデータは、携帯電話にセットされたSDカードに転送され ます。

転送に対応しているSDカードは次のとおりです。

- ・ microSDカード
- ・ microSDHCカード
- ・ SDXCカード

なお、携帯電話とパソコンを接続するケーブルや、携帯電話から SDカードを取り出す方法などについては、携帯電話に添付された マニュアルをご覧ください。

#### **ワイヤレス転送の場合(スマートデバイス)**

ワイヤレス転送をご利用になるときは、転送元のパソコンと転送 先のスマートデバイスをあらかじめホームネットワークに接続す る準備が必要です。詳しくは「外でもVIDEOのワイヤレス転送の 準備」(p.183)をご覧ください。

• チェック

- 部の携帯電話ではUSBケーブ ルで接続しても録画番組が転送 できないことがあります。この 場合は、携帯電話からSDカード を取り出し、パソコンにセット して転送してください。
- 長時間番組は次の単位に分割し て転送されます。 ・ワンセグ画質:約6時間30分 ・SD画質:約3時間30分
- microSDカードは、必ず市販の SDカード変換アダプタに装着 してから、パソコンのスロット にセットしてください。

## ■ CPRMアップデートについて

録画した番組を転送する前に、CPRMのアップデートが必要です。 SmartVisionのアップデートの画面が表示されたときは「はい」を 選んで【決定】を押し、画面の説明にしたがってアップデートをお こなってください。

CPRMとは、転送先の機器やDVDなどの記録メディアで使われる、 著作権を保護する技術です。録画番組の転送のほか、光ディスクに 保存する際にも、この技術が使われます。

## 録画した番組を携帯電話に転送する

ここでは、録画済みの番組を携帯電話などの機器に転送する手順 について説明します。

なお、外でもVIDEOで録画した番組の中で、視聴(転送)していな いものを、細かい設定を省いて転送する「簡単転送」の機能を使う こともできます。詳しくは「簡単転送を使う」(p.178)をご覧くだ さい。

#### 1 **携帯電話などの転送先の機器をパソコンに接続する**

「外でもVIDEO 簡単転送」の画面が表示されたときは、「閉じる」 を選んで【決定】を押してください。

## 2 **リモコンの【テレビメニュー】を押す**

テレビメニューが表示されます。

#### 3**「録画番組一覧 」の「 録画フォルダー 1」を選んで【決 定】を押す**

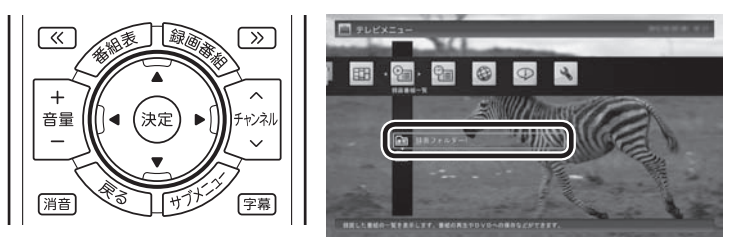

録画番組一覧が表示されます。番組のコピー制御方式を確認して ください。

ポイント

CPRMアップデートをおこなうに は、インターネットに接続する必 要があります。

● チェック

転送先の機器とパソコンを接続 するときは、転送先の機器の設定 (microSDモードやカードリーダ モードの設定や、ホームネットワー クの設定)の変更が必要になる場合 があります。転送先の機器の設定 については、転送先の機器のマニュ アルをご覧ください。パソコン(転 送元)の設定については、「外でも VIDEOのワイヤレス転送の準備」 (p.183)をご覧ください。

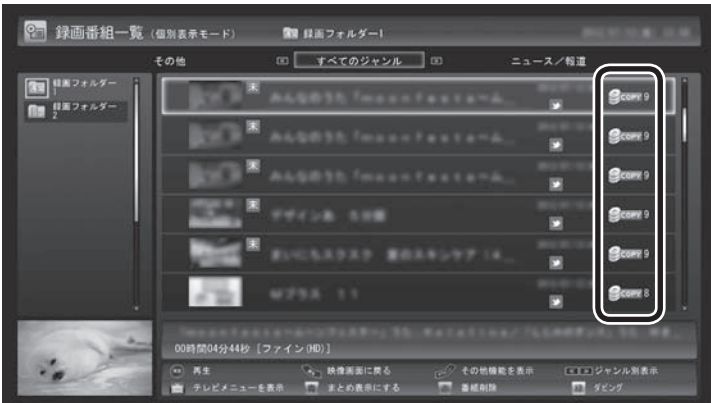

日付の右側に表示されたアイコンで、番組のコピー制御方式が確 認できます。

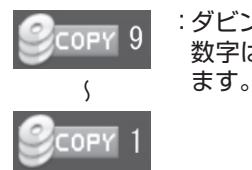

:ダビング10の番組に表示されます。 数字は、転送先にコピーできる残り回数を表し

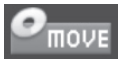

:コピーワンスの番組、またはすでに転送先に9回 コピーしたダビング10の番組に表示されます。 このアイコンが表示された番組は転送先にムー ブ(移動)することができます。

FREE

:コピーフリーの番組に表示されます。 このパソコンで録画した番組を、何度でも転送先 にコピーできます。

#### 4 **転送する番組を選んで【緑】を押し、次のいずれかの操作をお こなう**

#### **SDカード/USB転送の場合**

「外でもVIDEO(SDカード/USB転送)」-「番組を選んで転送」を選 んで【決定】を押す。

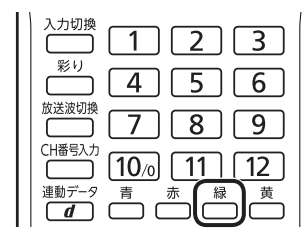

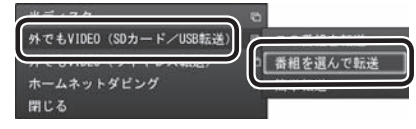

#### **ワイヤレス転送の場合(スマートデバイス)**

「外でもVIDEO(ワイヤレス転送)」-「番組を選んで転送」を選んで【決 定】を押す。

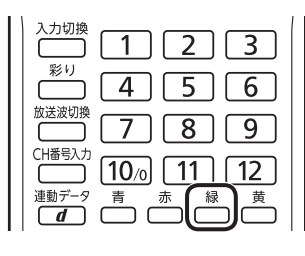

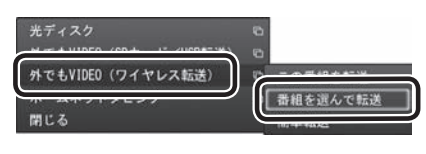

• チェック

- <sup>の</sup>move が表示された番組を転送 先の機器に転送すると、パソコ ン上の番組のデータは消去され ます。
- ●番組を光ディスクに保存したり、 メディアサーバーに転送したと きも、コピーできる残り回数が 減ります。
- ●すでに携帯電話用のデータが作 成されているときは、番組のコ ピー制御方式を示すアイコンの 下に、 りゅうまたは ルッガ表示され ます。

イント

- ●「簡単転送」を選んで【決定】を押 すと、録画予約するときに外でも VIDEOが設定された未視聴の番 組を、細かい設定を省いて転送す ることができます。詳しくは「転 送の条件を設定して簡単転送す る」(p.179)をご覧ください。
- ●「まとめ表示」されているシリー ズ番組を選んだときは、「シリー ズすべてを転送」を選んで、その シリーズのすべての番組を転送 の対象にすることができます。

#### 5 **転送する番組を選んで【決定】を押す**

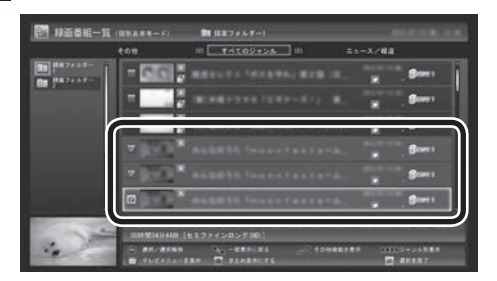

選んだ番組にはチェックマークが付きます。手順5を繰り返して、 転送したい番組にチェックマークを付けてください。

チェックマークを外したいときは、もう一度その番組をクリック してください。

#### 6**【緑】を押す**

転送する番組の一覧が表示されます。接続した機器によって画面 が一部異なります。

#### 7**「外でもVIDEOの画質」を選んで【決定】を押し、転送する画 質を選ぶ**

接続した機器によって操作が異なります。

#### **SDカード/USB転送の場合**

表示されたメニューから「SD画質」または「ワンセグ画質」を選ん で【決定】を押し、手順8に進んでください。

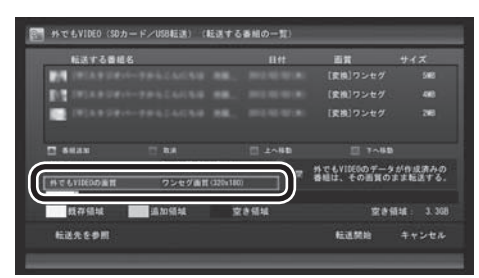

#### **ワイヤレス転送の場合(スマートデバイス)**

表示されたメニューから転送する画質(録画モード)を選んで【決 定】を押し、手順9に進んでください。

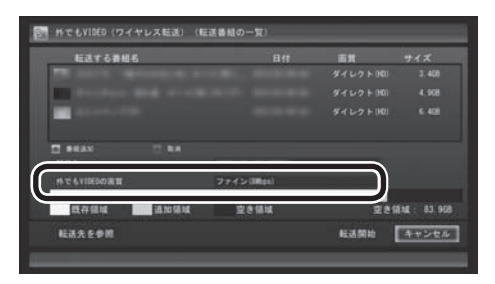

ポイント

「まとめ表示」されているシリー ズ番組(p.105)を選ぶと、そのシ リーズがすべて転送の対象になり ます。

• チェック

転送先の機器によって、再生でき る録画モード(画質モード)が異な ります。対応している機器につい て詳しくは、NECサポートサイト (http://121ware.com/)をご覧 ください。

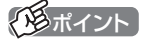

「外でもVIDEOのデータが作成 済みの番組は、その画質のまま転 送する。」を選んで【決定】を押し、 チェックを付けると、すでに携帯 電話用のデータが作成されている 番組については、そのデータが指 定した画質でなくてもそのまま転 送されます。たとえば、すでにSD 画質のデータが作成されていると きは、「ワンセグ画質」を選んでも、 ワンセグ画質のデータは作成され ず、既存のSD画質のデータが転送 されます。

#### イント

- ●録画された番組の録画モード (画質)より高い画質を選ぶこと はできません。録画モードにつ いて詳しくはPART4の「録画 モードについて」(p.66)をご覧 ください。
- ●転送先の機器が選択した画質に 対応していないときは転送でき ません。

## 8 **転送する順序を指定する(SDカード/USB転送の場合のみ)**

一覧の上から順に転送されます。必要に応じて転送する順序を指 定してください。

① 番組の一覧を選んで【決定】を押し、順序を変更したい番組を選ぶ

- ② リモコンの【緑】(上へ移動)または【黄】(下へ移動)を押す
- ③ 【決定】を押す

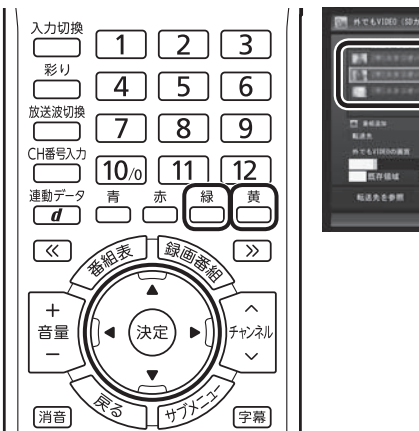

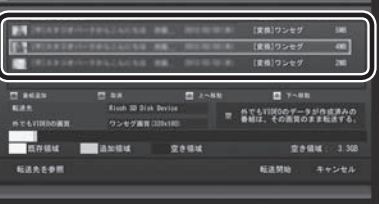

(転送する番節

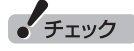

- ●転送を取り消すときは、番組を 選んで【赤】を押してください。
- ●転送する番組を追加するときは、 【青】を押して、手順5の画面に 戻ってください。
- ここで表示される番組のサイズ は予測値です。SDカードに転送 された番組のサイズとは異なる 場合があります。

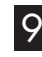

## 9**「転送先」を選んで【決定】を押し、接続した機器を選んで【決 定】を押す**

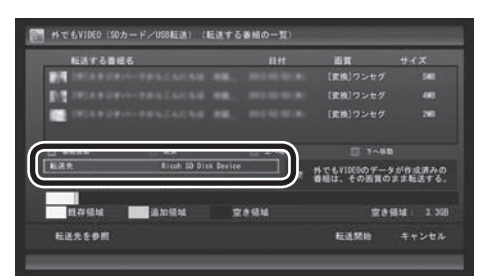

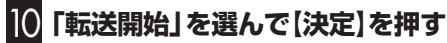

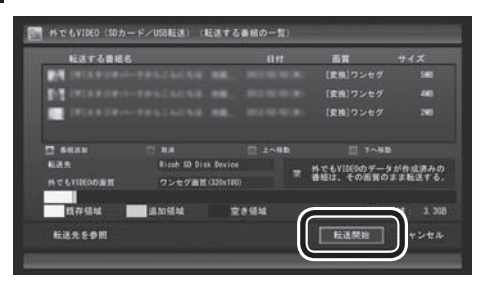

• チェック

録画番組を転送している間は、パ ソコンと転送先の機器の接続を解 除しないでください。

## イント

ムーブされる番組(コピーの残り回 数が1回の番組)が含まれていると きは、ムーブされる番組およびそ の番組と同じグループの番組の一 覧(ハードディスクから削除される 番組の一覧)が表示されます。番組 名を確認し、「開始」を選んで【決定】 を押してください。

**地デジ/BS/110度CS・ダブルチューナーモデル** 携帯電話用データの作成を含め、映像の変換を含む機能を複 数使用するときは、その組み合わせによって一部の動作に制 限があります。予約や機能の重複を示す画面が表示されたと きは、画面の指示にしたがって、ほかの動作が完了するまでお 待ちいただくか、録画などの予約を取り消してください。 詳しくはPART4の「同時に使える機能の組み合わせについ て」(p.69)をご覧ください。

**地デジ/BS/110度CS・シングルチューナーモデル** 携帯電話用のデータの作成を含め、録画モード(画質)の変換 中は録画ができません。録画モードの変換が終了すると予測 される時間より前に録画予約が入っている場合、画面に確認 のメッセージが表示されます。メッセージを読んで操作して ください。

転送が始まり、通知領域に転送を示すアイコンが表示されます。

## 11**「転送が完了しました」と表示されたら、ほかの転送が始まっ ていないことを確認し、【決定】を押す**

#### 12 **携帯電話とパソコンの接続を解除する**

#### **SDカード/USB転送の場合**

USBで接続した携帯電話またはパソコンにセットしたSDカード を取り外します。

SDカードなどの取り扱いについては、『ユーザーズマニュアル』の 「準備・基本編」第3章の「メモリーカード」をご覧ください。取り外 すときは、マウスを使って、デスクトップの通知領域を操作する必 要があります。必要に応じてテレビ画面右上の セ をクリックし、 SmartVisionをウィンドウ表示に切り換えてください。

#### **ワイヤレス転送の場合(スマートデバイス)**

必要に応じてホームネットワークとの接続(パソコンとの接続)を 解除してください。

• チェック

予約の際に外でもVIDEOの設定で 録画(p.170)された番組があり、 転送先の機器に自動的に転送され る設定(p.174)になっているとき は、ここでの操作の直後にそれら の番組の転送が始まることがあり ます。転送先の機器とパソコンの 接続を解除する前に、番組の転送 が始まっていないかご確認くださ い。転送が始まっているかどうか は、次の方法で確認できます。

- ・ テレビの画面を表示していると きは、映像画面左下に「外でも VIDEO転送(SDカード/USB転 送)」または「外でもVIDEO転送 (ワイヤレス転送)」と表示され ます。
- ・ テレビ(SmartVision)のアイコ ンをデスクトップの通知領域に 表示するように設定していると きは、通知領域にいまたはなが 表示されます。

### 録画するとき外でもVIDEOの設定をする

録画の予約をするとき、その番組を外でもVIDEOの候補(携帯電話 などの機器へ転送する候補)として設定しておくことができます。 これらの番組は、転送先として登録された機器がパソコンに接続 されたとき自動的に転送されたり(p.174)、「簡単転送」(p.178) を使ったとき転送の候補となります。

SDカード/USB転送のときは、録画と同時に携帯電話用のデータ も作成されます。

#### **地デジ/BS/110度CS・ダブルチューナーモデル**

おてがる予約で録画するときやおまかせ録画をするとき、また、時 間指定予約で録画するとき、外でもVIDEOの設定ができます。

#### **地デジ/BS/110度CS・シングルチューナーモデル** おてがる予約で録画するときや、時間指定予約で録画するとき、外 でもVIDEOの設定ができます。

#### ■ 録画予約と同時に外でもVIDEOの設定をするときの ご注意

- ●新番組おまかせ録画やさかのぼり録画をするとき、また、視聴中 の番組を手動で録画するときは、録画と同時に外でもVIDEOの 設定をすることができません。また、G-GUIDE for Windowsで 予約録画するときも、録画と同時に外でもVIDEOの設定をする ことはできません。
- ●録画番組が複数音声の番組であっても、記録できる音声は1つだ けになります。必要に応じて「詳細設定」にて、記録する音声を 指定してください(p.79)。

#### **地デジ/BS/110度CS・ダブルチューナーモデル**

●同時に使用する機能によっては、一部制限があります。 予約や機能の重複を示す画面が表示されたときは、画面の指示 にしたがって、録画モードをダイレクトに切り換えたり、録画や 携帯電話用のデータ作成を取り消してください。 詳しくはPART4の「同時に使える機能の組み合わせについて」 (p.69)をご覧ください。

#### **地デジ/BS/110度CS・シングルチューナーモデル**

- ●携帯電話用のデータ(「SDカード/USB転送」用のデータ)は、録 画モード(画質)が「ダイレクト」の場合のみ作成することができ ます。
- ●おまかせ録画で録画するときは、録画と同時に外でもVIDEOの 設定をすることができません。
- ●すでにほかの番組の録画予約が入っているときは、確認画面が 表示されます。表示されたメッセージにしたがって、いずれかの 機能をキャンセルするなどの操作をしてください。

■ おてがる予約で録画するとき

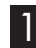

1**「おてがる予約をする」(p.77)の手順1 ~手順3をおこなう** 番組を予約する画面が表示されます。

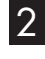

2**「外でもVIDEO録画」を選んで【決定】を押し、「する」を選ん で【決定】を押す**

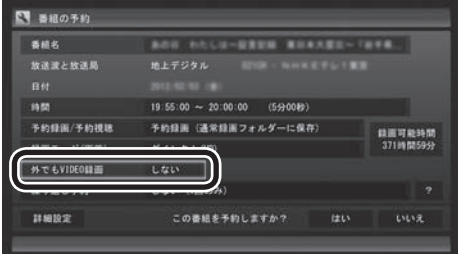

「外でもVIDEO録画」が有効になり、設定されている内容が表示さ れます。変更する必要がなければ手順5に進んでください。

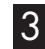

## 3**「変更」を選んで【決定】を押す**

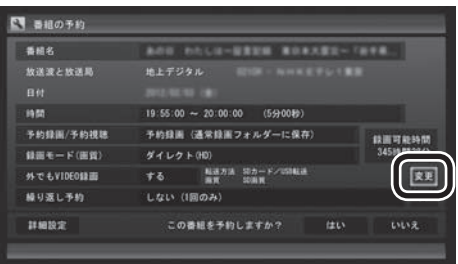

「外でもVIDEO録画の詳細設定」画面が表示されます。

#### 4 **設定内容を変更する**

- ① 「転送方法」を選んで【決定】を押し、接続方法に合わせて次のど ちらかを選んで【決定】を押す。
	- ・ 「SDカード/USB転送」
	- ・ 「ワイヤレス転送」
- ② 「転送方法」で「SDカード/USB転送」を選んだときは、「画質」 を選んで【決定】を押し、次のどちらかを選んで【決定】を押す。
	- ・ 「SD画質」
	- ・ 「ワンセグ画質」
- ③ 「保存して戻る」を選んで【決定】を押す。

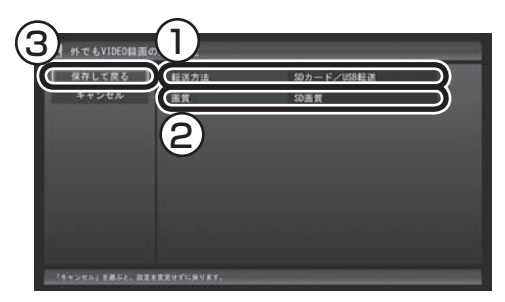

## 5**「はい」を選んで【決定】を押す**

「番組の予約」画面が閉じ、「予約しました。」というメッセージが表 示されます。

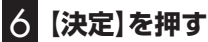

#### イント

「転送方法」で「ワイヤレス転送」を 選んだときは「画質」が変更できま せん。録画予約の画面で選んだ録 画モードと同じ画質になります。

• チェック

外でもVIDEOの候補として設定さ れた録画番組を自動転送するよう に設定(p.174)していると、録画終 了後に、パソコンに接続された機器 へ転送が始まります。

## イント

地デ ジ/BS/110度CS・ダ ブ ル チューナーモデルでは、録画と同 時に携帯電話用のデータを作成す るとき、同時に特定の機能を組み 合わせて使うと視聴している番組 が自動的にタイムシフトモードに 切り換わることがあります。この 場合は、その機能(たとえば「録画 モード変換」)の処理が完了するま で、ライブモードに切り換えるこ とはできません。機能の組み合わ せについては、PART4の「ダブ ル録画をおこなうときのご注意」 (p.68)の表をご覧ください。

■ おまかせ録画するとき

## 1**「おまかせ録画を有効にする」(p.88)の手順1 ~手順3をお こなう**

おまかせ録画の条件を決める画面が表示されます。

2**「外でもVIDEO録画」を選んで【決定】を押し、「する」を選ん で【決定】を押す**

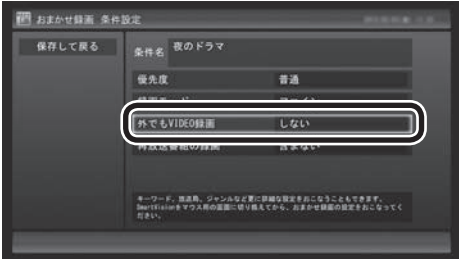

「外でもVIDEO録画」が有効になります。

3**「変更」を選んで【決定】を押す**

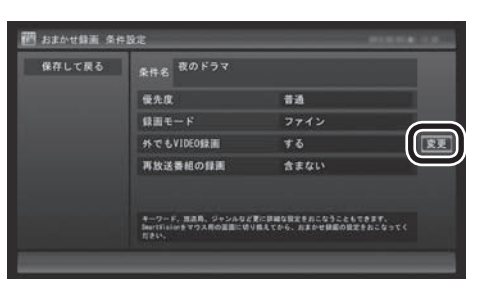

「外でもVIDEO録画の詳細設定」画面が表示されます。

## (エポイント)

マウスで使うための画面で、おま かせ録画と同時に外でもVIDEOの 設定をすることもできます。詳し くはPART4の「おまかせ録画を登 録する」(p.89)をご覧ください。

### 4 **設定内容を変更する**

- ① 「転送方法」を選んで【決定】を押し、接続方法に合わせて次のど ちらかを選んで【決定】を押す。
	- ・ 「SDカード/USB転送」
	- ・ 「ワイヤレス転送」
- ② 「転送方法」で「SDカード/USB転送」を選んだときは、「画質」 を選んで【決定】を押し、次のどちらかを選んで【決定】を押す。
	- ・ 「SD画質」
	- ・ 「ワンセグ画質」
- ③ 「保存して戻る」を選んで【決定】を押す。

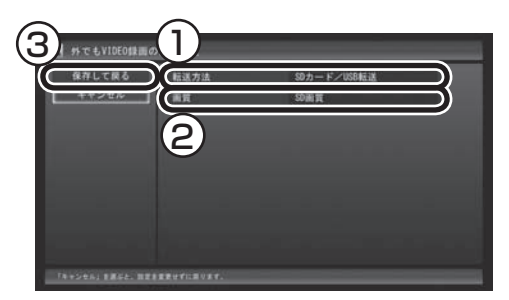

5**「おまかせ録画を有効にする」の手順5(p.89)以降をおこ なう**

## 自動転送を使う

録画の予約をするときに外でもVIDEOの設定をしておいた番組が、 転送先の機器に自動的に転送されるよう設定できます。 自動転送するために、パソコンをタイマーで起動させることもで きます。

次のとき、自動転送がおこなわれます。

#### **SDカード/USB転送の場合**

- 1. 携帯電話がパソコンに接続されているとき、外でもVIDEOの番 組の録画が完了した。
- 2. 録画済みの外でもVIDEOの番組があり、携帯電話がパソコンに 接続された状態で、自動転送のためのタイマーが働きパソコン が起動した。
- **ワイヤレス転送の場合(スマートデバイス)**
- 1. 転送先の機器がパソコンに接続されているとき、外でもVIDEO の番組の録画が完了した。
- 2. 録画済みの外でもVIDEOの番組があるとき、転送先の機器がパ ソコンに接続された。
- 3. 録画済みの外でもVIDEOの番組を自動転送するためにパソコン がタイマーで起動し、スマートデバイスがホームネットワーク でパソコンに接続された。

#### 200ポイント

「転送方法」で「ワイヤレス転送」を 選んだときは「画質」が変更できま せん。おまかせ録画の条件設定の 画面で選んだ録画モードと同じ画 質になります。

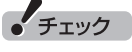

コピーワンスで放送された番組は 自動転送できません。必要に応じ て手動で転送(p.165)してくだ さい。

#### ■ 自動転送を手軽に設定する

自動転送の転送先が未設定のとき、転送可能な機器を接続すると、 「外でもVIDEO自動転送の設定」の画面が表示されます。 メッセージにしたがって操作するだけで、接続した機器を転送先

として設定できます。

なお、この方法で転送先の設定をおこなうときは、次の操作が必要 になることがあります。

- ・ 「SmartVisionのアップデートについて」の画面が表示された ときは、インターネットに接続してCPRMアップデートをおこ なってください。(p.120)
- ・ 「外でもVIDEO 簡単転送」(p.178)の画面が表示されたときは、 「閉じる」を選んで【決定】を押してください。

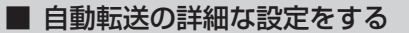

#### 1 **携帯電話など転送先に指定する機器をパソコンに接続する**

「外でもVIDEO 簡単転送」の画面が表示されたときは、「閉じる」 を選んで【決定】を押してください。

#### 2 **リモコンの【テレビメニュー】を押す**

テレビメニューが表示されます。

#### 3**「設定 」の「外でもVIDEO(簡単転送)の設定」を選んで【決 定】を押す**

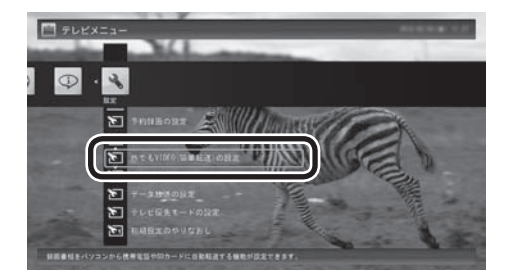

「外でもVIDEO(簡単転送)の設定」が表示されます。

#### 4 **自動転送の設定をする**

① 「転送する番組」を選んで【決定】を押し、転送する番組の転送方 法を選んで【決定】を押す。

 ご購入時の設定では「最近1週間の番組」が選ばれています。必 要に応じて、「最近の10番組」または「すべての番組」を選んで ください。

- ② 「自動転送」を選んで【決定】を押し、「する」を選んで【決定】を押す。
- ③ 転送方式を選ぶ。

#### **SDカード/USB転送の場合**

 「転送先(SDカード/USB転送)」を選んで【決定】を押し、接続し た携帯電話またはセットしたSDカードを選んで【決定】を押し てください。

アラボイント

「外でもVIDEO自動転送の設定」の 画面で「いいえ」を選ぶと「「外でも VIDEO」の自動転送先に設定しま せんでした。」とのメッセージが表 示され、次回以降、同じ機器を接続 しても「外でもVIDEO自動転送の 設定」の画面が表示されなくなり ます。

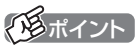

自 動 転 送 の 設 定 は、 簡 単 転 送 (p.178)の設定と共通です。

## イント

転送先に「転送先を検索」と表示さ れたときは、「転送先を検索」をク リックし、画面に表示されたメッ セージにしたがって次のいずれか の操作してください。

「SmartVisionをアップデートし てください。」と表示された場合は、 PART7の「CPRMのアップデー トをする」(p.120)をご覧になり、 SmartVisionをアップデートして ください。(SDカード/USB転送の 場合)

「ライセンスを取得する必要があ ります。」と表示された場合は、 PART8の「外でもVIDEOのワイ ヤレス転送の準備」(p.183)をご 覧になり、ライセンスを取得して ください。(ワイヤレス転送の場合)

#### **ワイヤレス転送の場合(スマートデバイス)**

 「転送先(ワイヤレス転送)」を選んで【決定】を押し、接続した機 器を選んで【決定】を押してください。

④ 番組を転送するためにパソコンを自動で起動するかどうか設定 する。

パソコンを自動で起動するときは「タイマーによる自動転送」を 選んで【決定】を押し、「する」を選んで【決定】を押してください。

- ⑤ 「タイマーによる自動転送」で「する」を選んだときは、パソコン が起動する時刻を指定する。 表示されている時刻を選んで【決定】を押し、【矢印】の左右ボタ ンで時または分を選び、【矢印】の上下ボタン(または数字ボタ
	- ン)で時刻を指定して【決定】を押してください。

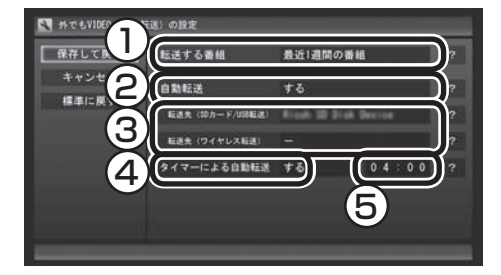

## 5**「保存して戻る」を選んで【決定】を押す**

これで設定が完了しました。必要に応じて転送先の機器とパソコ ンの接続を解除してください。

#### ■ 自動転送中の表示について

自動転送が始まっているかどうかは、次の方法で確認できます。

- ・ テレビの画面を表示しているときは、映像画面左下に「外でも VIDEO転送(SDカード/USB転送)」または「外でもVIDEO転送 (ワイヤレス転送)」と表示されます。
- ・ テレビ(SmartVision)のアイコンを通知領域に表示するように 設定しているときは、デスクトップの通知領域にいまたはなか 表示されます。

#### ■ 自動転送の結果を確認するときは

自動転送の結果に問題があったときは、次の操作で転送の状況を 確認できます。

#### **■■ テレビを表示して、 マウスを動かす**

画面の左下に操作パネルが表示されます。

2**「ノーマル」ボタンをクリック**

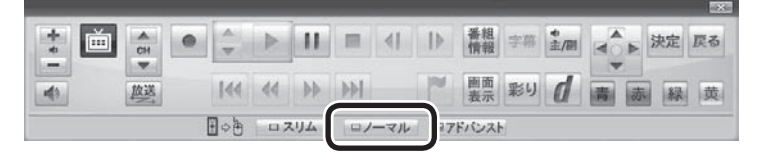

画面が切り換わって、マウスで使う画面(ノーマルモード)が表示 されます。

#### イント

「タイマーによる自動転送」でパソ コンが起動するのは、未転送の録 画番組があるときだけです。

## イント

Windowsのスタート画面でも同様 のメッセージが表示されます。

## イント

操作パネルのボタン表示は、状態に よって異なります。「ノーマル」ボタ ンが表示されていないときは、テレ ビを見ている状態や録画番組を視 聴している状態にしてください。

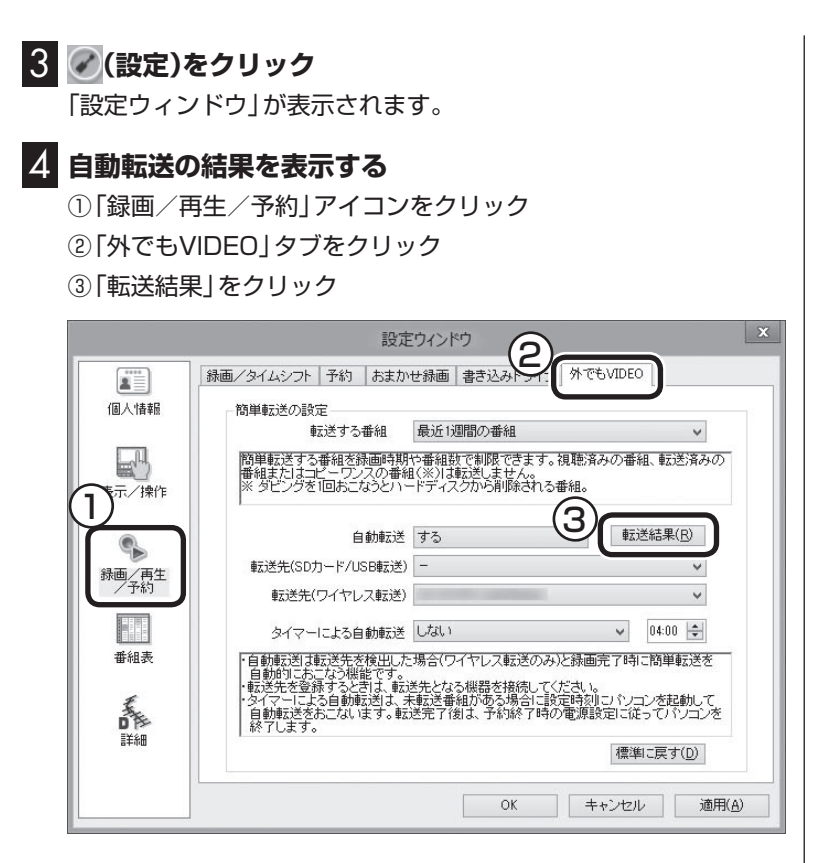

「自動転送の結果一覧」が表示されます。

#### 5 **自動転送の結果を確認する**

一覧で転送結果を確認してください。

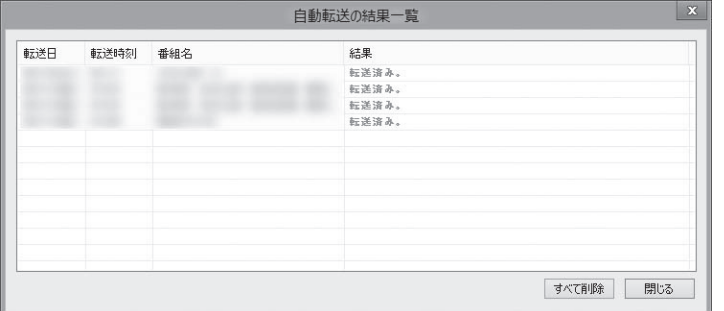

## 6**「閉じる」をクリック**

「自動転送の結果一覧」が閉じます。

## 7**「OK」をクリック**

「設定ウィンドウ」が閉じます。

## イント

「すべて削除」をクリックして、転 送結果を削除することができます。

## 簡単転送を使う

外でもVIDEOで録画した番組のうち、まだ携帯電話などの機器に 転送されていないものを手動で転送する機能です。 あらかじめ転送先の機器を設定しておくと便利です。簡単転送の 設定は、自動転送の設定と共通です。必要に応じて、ここでの操作 の前に、「自動転送を使う」(p.174)をご覧いただき、設定をおこ なってください。

なお、ワイヤレス転送では、この機能は使えません。

#### 1 **携帯電話など転送先に指定する機器をパソコンに接続する**

「外でもVIDEO 簡単転送」の画面が表示されます。

## 2**「簡単転送」を選んで【決定】を押す**

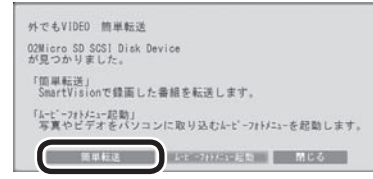

簡単転送が始まり、画面に転送を示すアイコンが表示されます。 ご購入時の設定では、「最近1週間の番組」が転送されます。

#### 3**「録画した番組を携帯電話に転送する」の手順11(p.169) 以降の操作をおこなう**

### ポイント

- ●転送先が設定されていない状態 で手順1の操作をすると、接続し た機器を自動転送先として登録 するかどうか確認するメッセー ジが表示されます。「はい」をク リックしてから手順2に進んで ください。なお、ここで「いいえ」 を選ぶと、以降、その機器を接続 してもこのメッセージは表示さ れなくなります。
- ●コピーの残り回数が1回の番組 は転送の対象になりません。
- ●録画番組一覧の画面から簡単転 送することもできます。詳しくは 「転送の条件を設定して簡単転送 する」(p.179)をご覧ください。

#### 200ポイント

- ●簡単転送についての説明画面が 表示されたときは、内容を確認 して「転送開始」を選んで【決定】 を押してください。
- 「ムービーフォトメニュー起 動」を選んで、ムービーフォト メニューを起動することができ ます。なお、ムービーフォトメ ニューの設定によって、「ムー ビーフォトメニュー起動」をク リックしたときの動作が異なる ことがあります。

## イント

- ●コピーの残り回数が1回の番組 は転送されません。また、転送先 の機器の空き容量によっては、 すべての番組が転送されないこ とがあります。
- ●転送された番組、および転送され なかった番組は、「転送が完了し ました」の画面で確認できます。

#### ■ 転送の条件を設定して簡単転送する

録画番組一覧の画面から簡単転送することができます。この際、番 組を絞り込む条件を変更したり、転送する番組を指定することが できます。

#### 1**「録画した番組を携帯電話に転送する」(p.165)の手順1か ら手順3までの操作をおこなう**

録画番組一覧が表示されます。

#### 2**【緑】を押し、次のいずれかの操作をおこなう**

#### **SDカード/USB転送の場合**

「外でもVIDEO(SDカード/USB転送)」-「簡単転送」を選んで【決 定】を押す。

#### **ワイヤレス転送の場合(スマートデバイス)**

「外でもVIDEO(ワイヤレス転送)」-「簡単転送」を選んで【決定】を 押す。

転送される番組の一覧が表示されます。ここからはマウスで操作 してください。

#### 3 **転送の条件を設定する**

チェックの付いている番組が転送されます。設定の必要がなけれ ば、そのまま手順4に進んでください。

①番組を絞り込む条件を選んでクリック

②転送しない番組をクリックしてチェックを外す 最初の状態ではすべての番組にチェックが付いています。

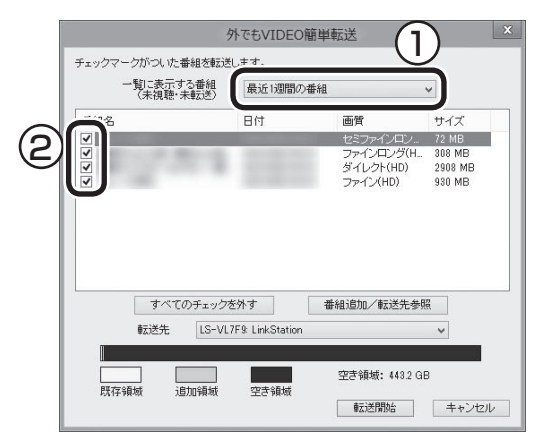

#### 4**「転送開始」をクリック**

転送が始まり、デスクトップの通知領域に転送中を示すアイコン が表示されます。

5**「録画した番組を携帯電話に転送する」の手順11(p.169) 以降の操作をおこなう**

#### イント

- ●転送先の機器の空き容量によっ ては、すべての番組にチェック が付かないことがあります。
- ●接続した機器によって画面がー 部異なります。ここでは、SD カード/USB転送の場合の画面 を記載しています。

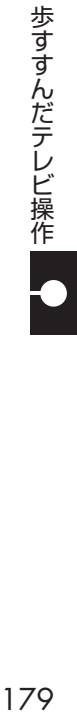

## イント

ムーブされる番組(コピーの残り回 数が1回の番組)が含まれていると きは、ムーブされる番組およびそ の番組と同じグループの番組の一 覧(ハードディスクから削除される 番組の一覧)が表示されます。番組 名を確認して「転送開始」をクリッ クしてください。

#### ■ その他の転送方法について

SmartVisionを起動していない状態で外でもVIDEOの転送対象 機器をパソコンに接続すると、「ムービーフォトメニュー」の画面 が表示されます。ここで「録画番組を携帯電話に転送する」をクリッ クすると、録画番組を接続した機器に転送することができます。操 作については、「簡単転送を使う」(p.178)の手順2以降をご覧く ださい。

## 携帯電話に転送したデータを確認する

携帯電話などの転送先の機器に番組を追加するときに、転送済み の番組のデータを確認することができます。

#### 1**「録画した番組を携帯電話に転送する」(p.165)の手順1 ~ 手順7をおこなう**

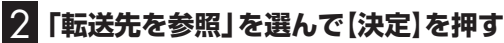

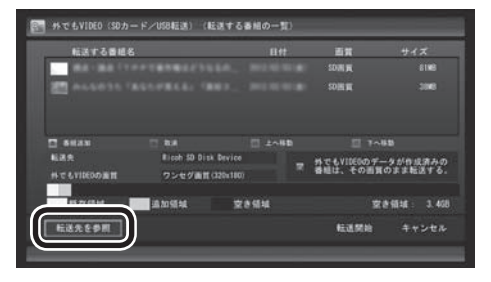

転送されている番組の一覧が表示されます。

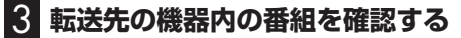

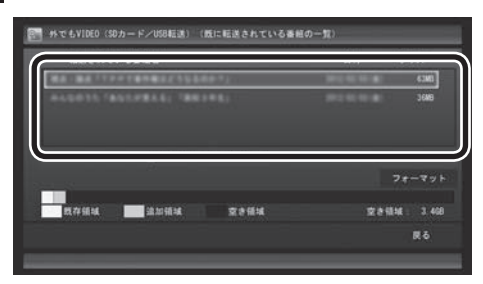

ここで番組を選んで【赤】を押し、不要な番組を削除することがで きます。

ポイント

ここでは「SDカード/USB転送」の 画面を例に説明しています。

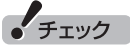

- ●ワイヤレス転送のときは、「フォー マット」が表示されません。
- ●SDカード/USB転送のときは、 「フォーマット」を選んで【決定】 を 押し、 転送先の 機器ま た は このパソコンにセットされた SDカードをフォーマットする ことができます。フォーマット すると、SDカードに保存され ているすべてのデータが消去 されます。なお、この画面には SmartVisionから転送された 番組の情報のみが表示されま す。ほかのデータがSDカード に保存されていても確認するこ とはできません。必要なデータ を誤って消去しないようご注意 ください。
- ●テレビの視聴および録画中は、 SDカードをフォーマットしな いでください。

#### ■ 転送に失敗する場合

#### **●SDカード/USB転送の場合**

SDカードに不良があると転送に失敗することがあります。手動で 転送(p.165)してみてください。何度か試して転送の失敗が続く ようであれば、SDカードを交換してください。

#### **●ワイヤレス転送(外でもVIDEO ワイヤレス)の場合**

録画の時間と転送の時間が重なると、転送に失敗することがあり ます。録画が終了してから転送をおこなってください。

また、次の場合は転送を完了できません。

・ 転送する番組のファイルサイズが、転送先に保存できる大きさ を超えている

・ 転送する番組の数が、転送先に保存できる番組の数を超えている このような場合は、録画モードを変換(p.139)してファイルサイ ズを小さくしたり、転送済みの番組を削除して(番組の数を減らし て)ください。

転送できる番組の大きさや数などの制限値については、転送先の 機器のマニュアルをご覧ください。

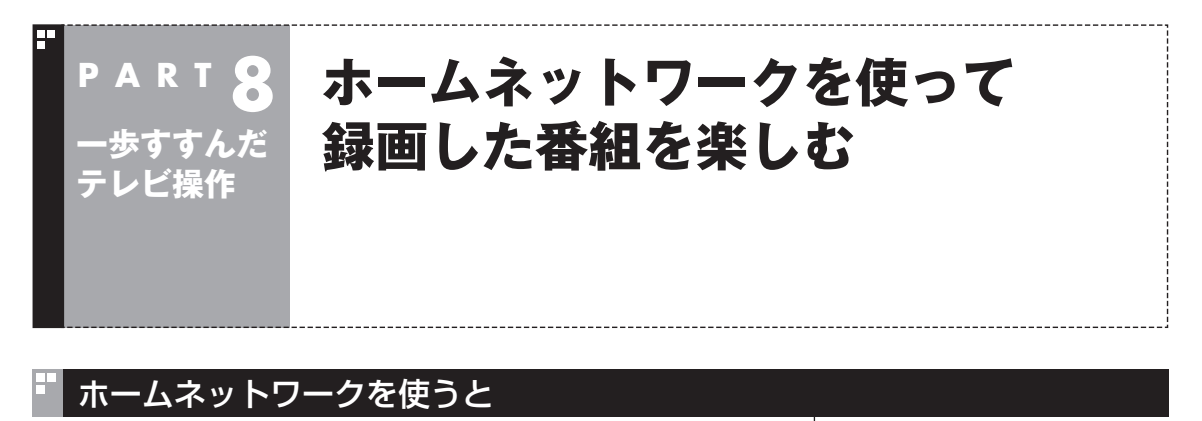

**●このパソコンで録画した番組を、ホームネットワークを使って 共有できます。** このパソコンで録画した番組を、ホームネットワークに接続され

たメディアサーバー(デジタル録画番組の配信に対応したレコー ダーやハードディスク)にダビング(転送)することができます。 これらの番組は、ホームネットワークに接続されたほかの映像機 器(デジタル録画番組の配信に対応したテレビなど)で視聴する ことができます。

**●メディアサーバーに保存されている番組を、このパソコンで楽し むことができます。**

 メディアサーバー(デジタル録画番組の配信に対応したレコー ダーやハードディスク)に保存されている番組は、それがほかの テレビレコーダーなどで録画した番組であっても、ホームネット ワークを使ってこのパソコンで視聴することができます。

**●このパソコンで録画した番組を、ホームネットワークを使って配 信できます。** このパソコンで録画した番組を、ホームネットワークを使って配 信することができます。 これらの番組は、ホームネットワークに接続されたほかの映像機 器(デジタル録画番組の配信に対応したテレビなど)で視聴するこ とができます。

## ホームネットワークの準備について

ホームネットワークを使って番組をダビングしたり配信(転送)す るため、パソコンおよび接続機器の準備をしてください。

#### ■ ホームネットワークを作る

ホームネットワークに接続するためには、ネットワークの場所の 設定が「プライベート ネットワーク」である必要があります。 確認方法や設定手順について詳しくは「ホームネットワーク」(を) 「ソフト&サポートナビゲーター」▶検索番号 93100194 で検 索)の「ホームネットワークを作る」をご覧ください。

#### イント

SmartVision/PLAYERに対応し た別のパソコンがあれば、パソコ ンで録画した番組だけでなく、こ のパソコンで受信中の番組(放送中 の番組)も、ホームネットワークを 使って楽しむことができます。詳し くは「SmartVision/PLAYERを 使ってテレビを楽しむ」(p.192) をご覧ください。

## イント

無線LANでホームネットワークに 接続する機器の周波数帯(2.4GHz 帯または5GHz帯)は、接続先の無 線LANルーターの周波数帯と同じ にしてください。

#### ■ リモートパワーオン(Wake on LAN)機能を利用する ための準備

リモートパワーオン(Wake on LAN)機能とは、ネットワークに 接続された機器を遠隔操作で起動させる機能です。ホームネット ワーク上のメディアサーバーなどを自動で起動させることができ ます。リモートパワーオン(Wake on LAN)機能の設定は、メディ アサーバー側でおこなってください。

このパソコンをメディアサーバーとして使うときは、必要に応じ てリモートパワーオン機能を有効にしてください。詳しくは「LAN ネットワークの設定|( ●「ソフト&サポートナビゲーター | ▶検索 番号 93100030 で検索)の「リモートパワーオン(WoL(Wake on LAN))機能を利用する」をご覧ください。

#### ■ 外でもVIDEOのワイヤレス転送の準備

#### **1. パソコン(配信/転送元)の準備**

著作権保護コンテンツの配信をするためのライセンスを取得します。 詳しくは「ホームネットワーク」( @ 「ソフト&サポートナビゲー ター」▶検索番号 93100194 で検索)の、「ホームネットワーク で『テレビ番組』を楽しむ方法」をご覧ください。

#### **2. 転送先の機器(スマートデバイス)の準備**

次の準備が必要です。

- ・ ホームネットワークへの接続、およびパソコン(配信/転送元)か らのアクセスの許可
- ・ DLNAサーバーアプリケーションを起動 詳しくは、利用するスマートデバイスに添付された取扱説明書 などをご覧ください。

■ ホームネットダビングの準備

#### **1. パソコンの準備**

著作権保護コンテンツの配信をするためのライセンスを取得します。 詳しくは「ホームネットワーク」(@「ソフト&サポートナビゲー ター」▶検索番号 93100194 で検索)の、「ホームネットワーク で『テレビ番組』を楽しむ方法」をご覧ください。

**2. ダビング先の機器(NASやHDDレコーダーなど)の準備** 次の準備が必要です。

・ ホームネットワークへの接続、およびパソコンからのアクセス の許可

詳しくはダビング先の機器に添付された取扱説明書などをご覧 ください。

■ メディアサーバーから配信された番組を視聴(録画番 組を受信)する準備

#### **1. メディアサーバー(HDDレコーダーなど)の準備**

配信を許可する設定が必要となる場合があります。設定が必要か どうか、および設定が必要な場合の手順については、配信元となる メディアサーバー(HDDレコーダーなど)に添付された取扱説明書 などをご覧ください。

• チェック

サインイン(ログオン)パスワード が設定されているメディアサー バーは、電源が切れている(シャッ トダウン)状態からリモートパワー オンで起動することができません。 メディアサーバーを電源が切れて いる(シャットダウン)状態からリ モートパワーオンで起動したいと きは、サインイン(ログオン)パス ワードを設定しないでください。

## イント

すでにライセンスを取得している ときは、「ライセンスは有効です」 といったメッセージが表示されま す。この場合はライセンスを取得 する必要はありません。

28ポイント

すでにライセンスを取得している ときは、「ライセンスは有効です」 といったメッセージが表示されま す。この場合はライセンスを取得 する必要はありません。

## このパソコン(SmartVision)で録画した番組や放送中の番組※ を、ホームネットワークを使ってDLNA/DTCP-IPに対応し た機器(スマートフォン、タブレット、テレビ、SmartVision/ PLAYERを搭載した別のパソコンなど)に配信するには次の準備 が必要です。 ※ 放送中の番組(ライブ視聴番組)が配信/視聴できるのは次の機器 の組み合わせのみです。 配信側:2012年夏モ デ ル 以降のVALUESTAR Wシ リ ー ズ、 VALUESTAR Nシリーズ(地デジ/BS/110度CS・ダブルチュー ナーモデルとぱっと観テレビモデル) 受信側:SmartVision/PLAYERが搭載されたモデル **1. 配信先の機器の準備** 配信先の機器をホームネットワークに接続します。 詳しくは配信先の機器に添付された取扱説明書などをご覧ください。 **2. このパソコン(配信元)の準備** 次の準備が必要です。 ・ ホームネットワークに接続されている配信先の機器(スマート フォンやSmartVision/PLAYERを搭載した別のパソコンなど) からのアクセスを許可します。 詳しくは「ホームネットワーク」( My 「ソフト&サポートナビゲー ター」▶検索番号 93100194 で検索)の、「ホームネットワー クを作る」をご覧ください。 ・ 著作権保護コンテンツの配信をするためのライセンスを取得し ます。 詳しくは「ホームネットワーク」( ※ 「ソフト&サポートナビゲー ター」▶検索番号 93100194 で検索)の、「ホームネットワー クで『テレビ番組』を楽しむ方法」をご覧ください。

■ 番組をホームネットワークで配信する準備

## ホームネットダビング

#### ■ ホームネットダビングとは

ホームネットワークに接続されたメディアサーバー(デジタル録画 番組の配信に対応したレコーダーやハードディスクなど)に、パソ コンで録画した番組をダビング(転送)する機能です。

転送された番組は、パソコンを起動していなくても、ホームネット ワークに接続されたほかの映像機器(デジタル録画番組の配信に対 応したテレビなど)で視聴することができます。

#### ■ 録画番組が転送できるメディアサーバーについて

対応しているメディアサーバーについて詳しくは、次のURLをご 覧ください。 http://121ware.com/catalog/nashddlist/ なお、メディアサーバーの仕様や使い方などについては、メディア サーバーに添付されたマニュアルをご覧ください。

(トラボイント)

すでにライセンスを取得している ときは、「ライセンスは有効です」 といったメッセージが表示されま す。この場合はライセンスを取得 する必要はありません。

## イント

ホームネットダビングをご利用に なるときは、あらかじめホームネッ トワークへの接続などの準備が必 要です。詳しくは「ホームネット ワークの準備について」(p.182) をご覧ください。

#### ■ ホームネットダビングするときのご注意

ホームネットダビングは、次の機能と同時に使用することはでき ません。

- ・ 光ディスクに録画番組を保存
- ・ SDカードに録画番組を転送
- ・ 録画モードの変換
- ・ 光ディスクのフォーマット
- ・ SDカードのフォーマット
- ・ ホームネットワークを使った番組の配信

また、ホームネットダビング中の番組は、パソコンで再生したり削 除することはできません。

■ ホームネットダビングする

## 1 **リモコンの【テレビメニュー】を押す**

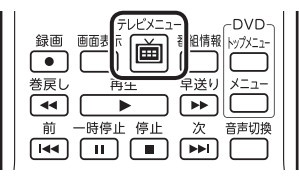

(決定

 $\blacktriangleleft$ 

テレビメニューが表示されます。

 $\sqrt{2}$ 

 $\ddot{}$ 

音量

雁

2**「録画番組一覧 」の転送したい録画番組が保存されている 録画フォルダーを選んで【決定】を押す**

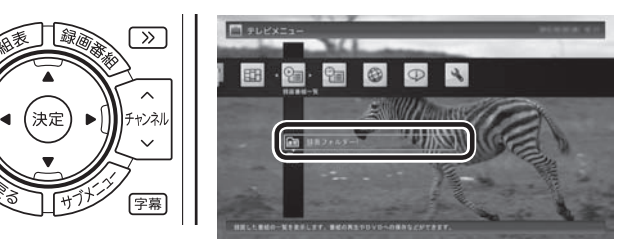

録画番組一覧が表示されます。番組のコピー制御方式を確認してくだ さい。

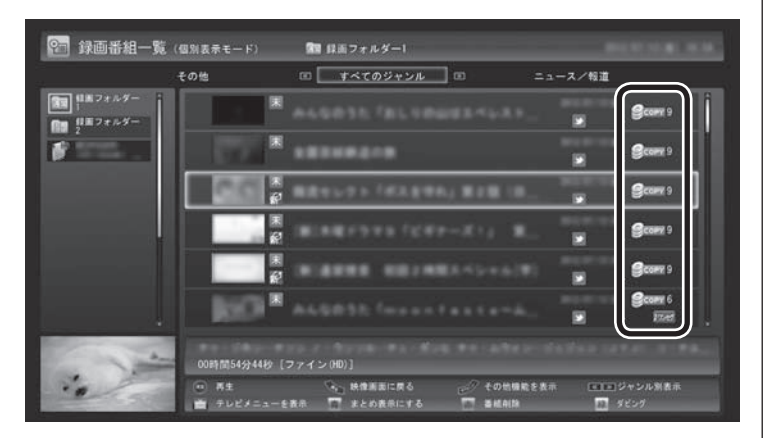

日付の右側に表示されたアイコンで、番組のコピー制御方式が確 認できます。

イント

●move が表示された番組をメディ アサーバーに転送すると、パソコ ン上の番組のデータは消去されま す。

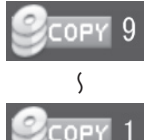

:ダビング10の番組に表示されます。 数字は、メディアサーバーにコピーできる残り回 <del>、 数を</del>表します。

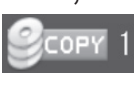

:コピーワンスの番組、またはすでに9回コピーし **MOVE** たダビング10の番組に表示されます。 このアイコンが表示された番組はメディアサー バーにムーブ(移動)することができます。

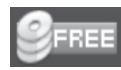

:コピーフリーの番組に表示されます。 このパソコンで録画した番組を、何度でもメディ アサーバーにコピーできます。

## 3 **転送する番組を選んで【緑】を押し、「ホームネットダビング」- 「番組を選んで転送」を選んで【決定】を押す**

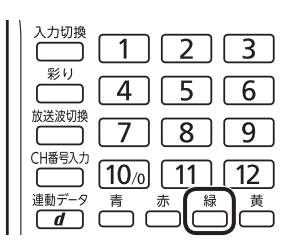

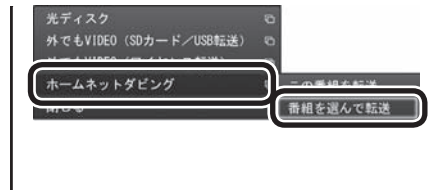

複数の番組が選択できるようになります。

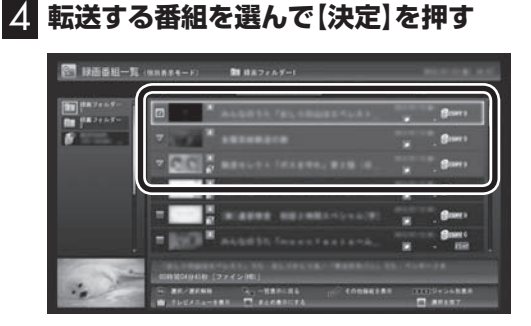

選んだ番組にはチェックマークが付きます。手順4を繰り返して、 転送したい番組にチェックマークを付けてください。 チェックマークを外したいときは、もう一度その番組を選んで【決 定】を押してください。

## 5**【緑】を押す**

転送する番組の一覧が表示されます。

● チェック

- ムーブ(移動)すると、もとの番 組は削除されます。
- ●番組を光ディスクに保存したり、 携帯電話などの機器に転送した ときも、コピーできる残り回数 が減ります。

ポイント

「まとめ表示」(p.105)されている シリーズ番組を選ぶと、そのシリー ズがすべて転送の対象になります。

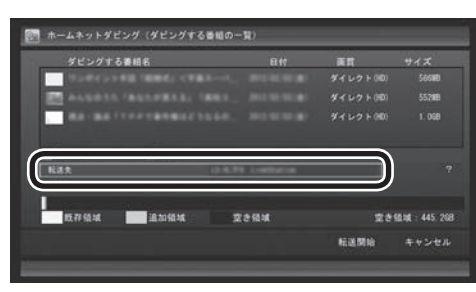

**アサーバーを選んで【決定】を押す**

6**「転送先」を選んで【決定】を押し、番組を転送したいメディ**

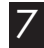

## 7**「転送開始」を選んで【決定】を押す**

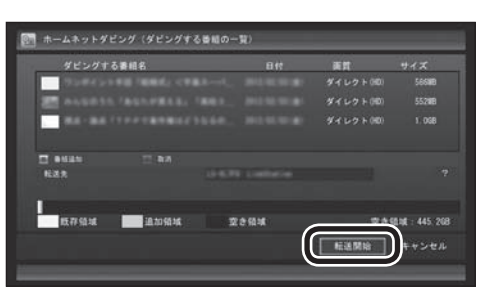

転送が始まり、画面にホームネットダビングを示すアイコンが表 示されます。

8**「ホームネットダビングが完了しました。」と表示されたら、 【決定】を押す**

## イント

- ●転送を取り消すときは、番組を 選んで【赤】を押してください。
- ●転送する番組を追加するときは、 【青】を押して、手順4の画面に 戻ってください。
- メディアサーバーを検索中は「転 送先を検索しています」と表示 されます。
- メディアサーバーによっては、 空き領域の情報が取得できない ことがあります。この場合は、空 き領域に「不明」と表示されます。

## イント

- ●デジタル録画番組を配信するた めのライセンスの取得を促す メッセージが表示されたときは、 「ホームネットダビングの準備」 (p.183)をご覧ください。
- ●ムーブされる番組(コピーの残り 回数が1回の番組)が含まれてい るときは、ムーブされる番組およ びその番組と同じグループの番 組の一覧(ハードディスクから削 除される番組の一覧)が表示され ます。番組名を確認し、「開始」を 選んで【決定】を押してください。
- ●次のようなネットワーク環境で は、番組の転送に時間がかかるこ とがあります。
	- ・ 複数のハブが直列に接続(多段 接続)されている
	- ・ 10BASE-Tなど、通信速度の 遅い機器が接続されている

## イント

- ●メディアサーバーの空き領域が 不足していたときは、転送でき た番組とできなかった番組がそ れぞれ一覧表示されます。
- ●メディアサーバーの空き容量が 少ないと、転送する番組のデー タがメディアサーバーの空き容 量より小さくても転送に失敗す ることがあります。必要に応じ て視聴済み番組などのメディア サーバーに保存されたデータを 削除し、空き容量を増やしてく ださい。メディアサーバーに転 送した番組の削除については、 「メディアサーバーに保存された 番組を削除するには」(p.190) をご覧ください。

#### ■ ホームネットダビング(番組の転送)に失敗する場合

録画の時間と転送の時間が重なると、転送に失敗することがあり ます。録画が終了してから転送をおこなってください。 また、次の場合は転送を完了できません。

・ 転送する番組のファイルサイズが、転送先に保存できる大きさ を超えている

・ 転送する番組の数が、転送先に保存できる番組の数を超えている このような場合は、録画モードを変換(p.139)してファイルサイ ズを小さくしたり、転送済みの番組を削除して(番組の数を減らし て)ください。

転送できる番組の大きさや数などの制限値については、転送先の 機器のマニュアルをご覧ください。

## メディアサーバーに保存された番組を楽しむ

1 **リモコンの【テレビメニュー】を押す**

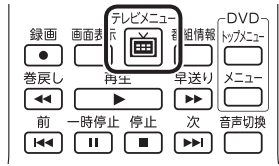

テレビメニューが表示されます。

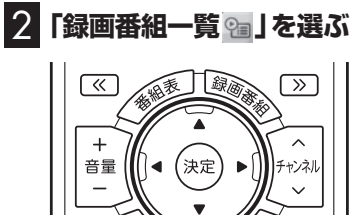

雁

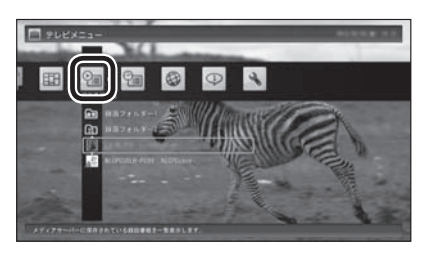

- ●「録画番組一覧」を選んでから、ホームネットワーク上のメディ アサーバーの検索が始まります。このため、メディアサーバーが 見つかるまでに時間がかかることがあります。
- ●検索中、以前接続したことがあるメディアサーバーは、「!」が付 いた状態で表示されています。メディアサーバーが見つかると 「!」が消えます。ホームネットワークから外されていたり、電源 が入っていないメディアサーバーは「!」が付いたままとなります。

## 3 **メディアサーバーを選んで【決定】を押す**

[字幕]

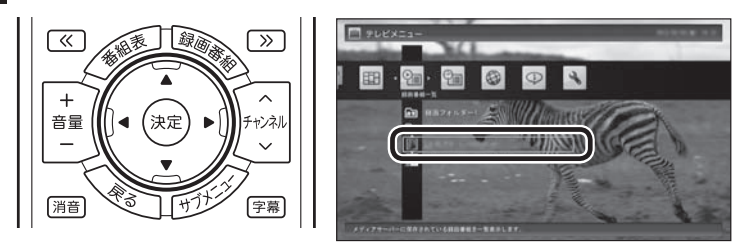

イント

メディアサーバーがリモートパ ワーオン(Wake on LAN)機能に 対応している場合は、電源が切れ ていたりスタンバイ状態で「!」が 付いた状態であっても、メディア サーバーのアイコンを選択するだ けでメディアサーバーを起動する ことができます。リモートパワー オンについて詳しくは「リモートパ ワーオン(Wake on LAN)機能を 利用するための準備」(p.183)を ご覧ください。

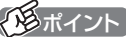

【録画番組】を押して「録画番組一 覧」を表示させ、画面左側でメディ アサーバーを選ぶこともできます。
- ●メディアサーバーは録画フォルダーの下に表示されます。アイ コンはメディアサーバーによって異なります。
- ●ホームネットワークを経由して番組の情報を取得するため、録 画番組の一覧が表示されるまでに時間がかかることがあります。

メディアサーバーの「録画番組一覧」画面が表示されます。

## 4 **番組を選んで【決定】を押す**

(A) リモコンの【<<] 【>>】でジャンルを絞り込んで表示できます。 Ⓑ 再生したい番組を選びます。

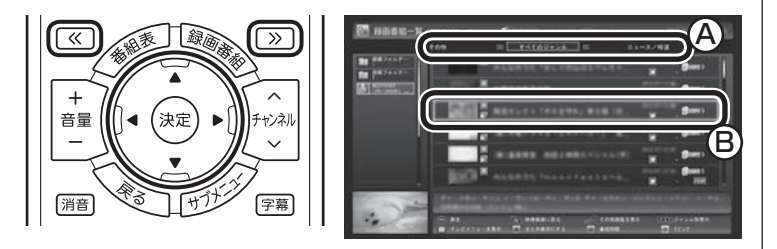

再生が始まります。

再生中は、このパソコンで録画した番組と同じように、一時停止、 早送り、巻き戻し、スキップの操作ができます。

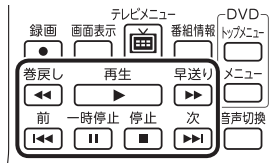

- ●メディアサーバーから取得した情報によっては、録画番組のサムネイ ル(小さく表示されている画面)がテレビの映像ではなく、番組のジャ ンルを示すアイコンになることがあります。
- ●ホームネットワークをワイヤレスLANで接続している場合、電波環境 によっては、番組の再生中に映像が乱れたり(コマ落ちなど)、音声が 途切れたりすることがあります。このような場合は、有線LAN(LAN ケーブル)で接続してください。
- ●メディアサーバーの状態などによって、番組が再生できないことがあ ります。メディアサーバーの状態や動作の制限事項などについては、 ご使用になっているメディアサーバーの取扱説明書をご覧ください。
- ●メディアサーバーに保存された番組を再生しているとき、インテル® ワイヤレス・ディスプレイ機能やHDMI出力切り換えで画面を出力す るディスプレイを切り換えると、再生が停止します。
- ●メディアサーバーに保存された番組は、光ディスクに保存したり、携 帯電話に転送したり、編集したりすることはできません。

## 5 **再生を終了するときは、【停止】を押す**

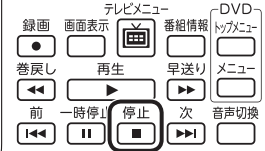

メディアサーバーの「録画番組一覧」に戻ります。 次に同じ番組を再生するときは、停止した場所から再生されます。 イント

- ●チャプタースキップはできませ ん。リモコンの【前】を押すと30 秒前から、【次】を押すと30秒後 から再生されます。
- ●リモコンの【音声】で出力する音 声を切り換えることができます が、このパソコンで録画した番 組を再生するときとは動作が異 なることがあります。

イント

サブメニューの「最初から再生」を 選ぶと、番組の最初から再生でき ます。

■ メディアサーバーに保存された番組を削除するには

## 1**「メディアサーバーに保存された番組を楽しむ」(p.188)の 手順1 ~手順3をおこなう**

メディアサーバーの「録画番組一覧」が表示されます。

#### 2 **削除する番組を選ぶ**

#### **●番組をひとつだけ削除するときは**

削除したい番組を選んで【赤】を押し、表示されたメニューで「この 番組を削除」を選んで【決定】を押してください。

#### **●複数の番組を削除するときは**

【赤】を押し、表示されたメニューで「番組を選んで削除」を選んで 【決定】を押します。

続けて削除したい番組を選んで【決定】を押して、チェックマーク をつけてください。チェックマークを外すときはもう一度番組を 選んで【決定】を押します。

番組を選び終えたら【赤】を押してください。

確認のメッセージが表示されます。

#### 3**「はい」を選んで【決定】を押す**

メディアサーバーから番組が削除されます。

## 映像をホームネットワークで配信する

録画した番組を、ホームネットワークに接続された映像機器(デジタ ル録画番組の配信に対応したテレビなど)に配信することができます。

#### ■ ホームネットワークを使った録画番組の配信について

録画した番組を配信するときは、このパソコンがメディアサーバー (配信元のサーバー)として動作します。受信側の機器(ホームネッ トワークに接続された映像機器)では、それぞれに搭載されたアプ リケーションを使って、このパソコンに保存された録画番組を再 生することができます。

「番組をホームネットワークで配信する準備」(p.184)をご覧いた だき、このパソコンを配信元として使用するための設定(配信を許 可する設定と配信先の登録)と、受信側の機器の設定(配信元(この パソコン)の登録など)を済ませてください。

なお、このパソコンがホームネットワークに接続されて電源が入っ ている状態であれば、SmartVisionが起動していなくても、受信 側の機器で録画番組を再生して楽しむことができます。

## ポイント

- メディアサーバーによっては、 この操作で番組を削除できない ものがあります。他の機器から の削除に対応しているかどうか はメディアサーバーのマニュア ルなどでご確認ください。
- メディアサーバーがSmartVision を搭載したパソコンの場合、こ の操作で番組を削除することは できません。

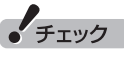

簡易編集機能を使って編集した 番組をホームネットワークで配 信して再生すると、編集した部分 の前後で、画面が一瞬黒くなった り映像が乱れたりすることがあ ります。

## ■ 本編チャプターだけを配信したいときは

録画番組をほかの映像機器に配信するとき、「見たいとこ再生」 (p.105)機能を有効にして、本編チャプターだけを配信するよう に設定できます。

## 1 **マウスで使う画面(ノーマルモードまたはアドバンストモー ド)で (設定)をクリック**

設定ウィンドウが表示されます。

2 **左側の「詳細」をクリックし、「ホームネット」タブをクリック**

## 3**「ホームネットワーク内で配信時に「見たいとこ再生」機能 を利用する」のチェックボックスをクリックしてチェックを 入れる**

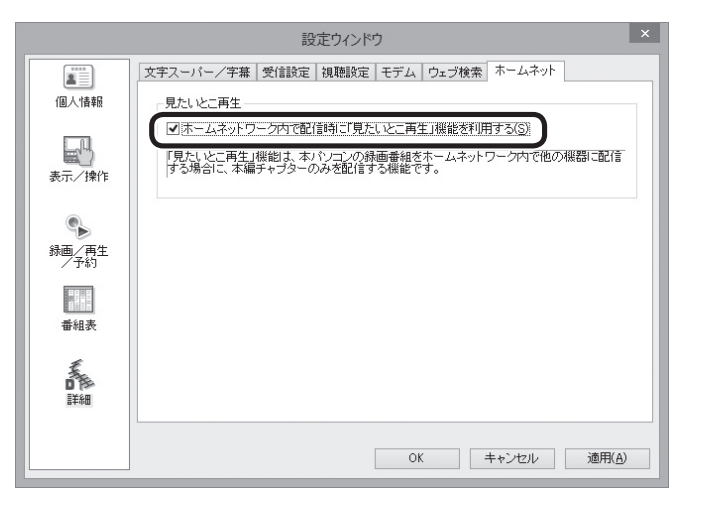

## 4**「OK」をクリック**

これで録画番組を配信するときの、「見たいとこ再生」機能が有効 になりました。

# **P A R T 8 一歩すすんだ テレビ操作**

# **SmartVision/PLAYERを 使ってテレビを楽しむ**

「SmartVision/PLAYER」は、このパソコンをTVサーバー(メディ アサーバー)として、テレビ機能がない別のパソコンでテレビ番組を 楽しむためのソフトです。

# SmartVision/PLAYERについて

「SmartVision/PLAYER」は、ホームネットワークに接続された テレビの受信機能がないパソコンでテレビを楽しむためのソフト です。

このパソコンのモデルによって、「SmartVision/PLAYER」がイ ンストールされた別のパソコンで利用できる機能が異なります。

## **●地デジ/BS/110度CS・ダブルチューナーモデル**

こ の パ ソ コ ン で 受信し た 放送中の 番組を「SmartVision/ PLAYER」で視聴することができます。このパソコンに保存され ている録画番組を再生することもできます。 ま た、 こ の パ ソ コ ン で 取得し た 番組表を「SmartVision/ PLAYER」で確認したり、録画の予約を入れることもできます。

## **●地デジ/BS/110度CS・シングルチューナーモデル**

このパソコンで録画した番組を「SmartVision/PLAYER」で再生 することができます。

このパソコンをTVサーバー(メディアサーバー)として使用すると きは、パソコンを起動してWindowsへサインインした状態にして ください。なお、SmartVisionを起動する必要はありません。

## ■ ホームネットワークの準備について

ホームネットワークを使って番組を配信するためには、ホームネッ トワークとの接続などの準備が必要です。配信するための準備に ついては、「番組をホームネットワークで配信する準備」(p.184) をご覧ください。

# SmartVision/PLAYERを利用できるパソコンについて

「SmartVision/PLAYER」が搭載されているパソコンで利用でき ます。

「SmartVision/PLAYER」は、2012年夏モデル以降のLaVieシ リーズ、VALUESTARシリーズの一部モデルに搭載されています。 SmartVision/PLAYERの使い方について詳しくは、PDFマニュ アル『SmartVision/PLAYER操作ガイド』(http://121ware. com/e-manual/m/nx/ac/201302/etv/v1/mst/ 853\_811064\_281\_a.pdf)をご覧ください。

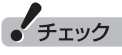

このパソコンにはSmartVision/ PLAYERが搭載されていません。

# エラーメッセージについて

このパソコンをTVサーバー(メディアサーバー)としてテレビ番組や録画番組を配信しているとき、 「SmartVision/PLAYER」がインストールされた別のパソコンの画面に次のメッセージが表示された 場合は、このパソコンの状態を確認して対処してください。

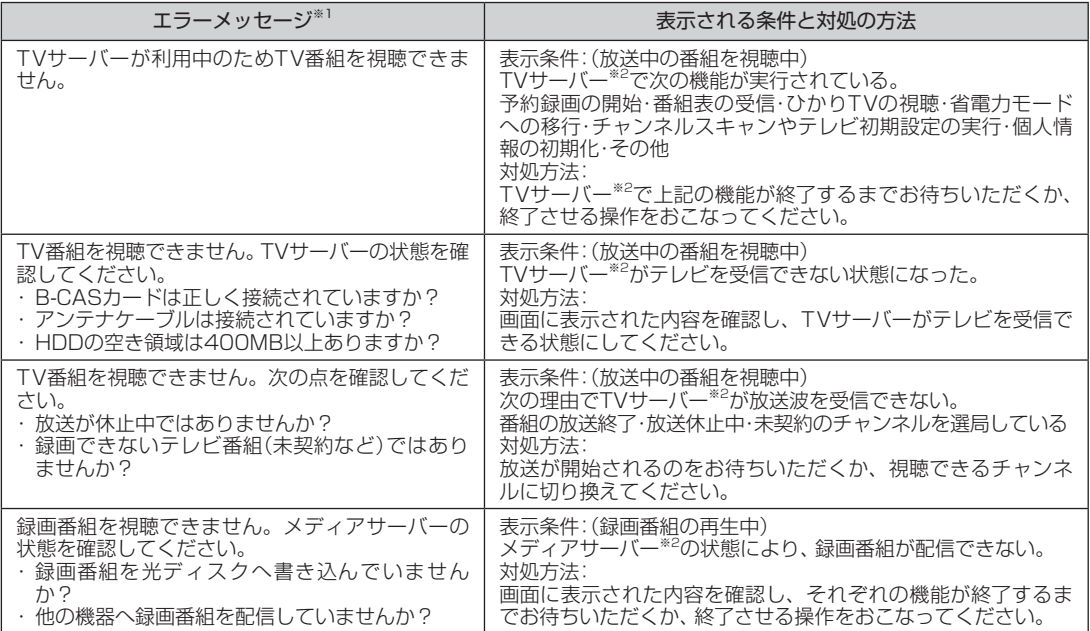

※1: このパソコンではなく、SmartVision/PLAYERを使用しているパソコンに表示されるエラーメッセージです。

※2: TVサーバーやメディアサーバーは、いずれもこのパソコン(ホームネットワークにテレビ番組や録画番組を配信しているパソ コン)を指します。

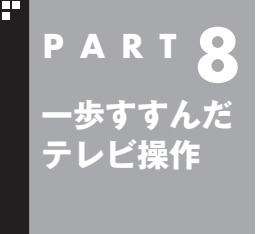

# **つぶやきプラスを活用する**

ここでは、ツイッターを利用して、テレビをより楽しめる「つぶやきプ ラス」について説明します。

## つぶやきプラスの主な機能

ここでは、つぶやきプラスで使う主な機能について説明します。

#### ■ 視聴番組のツイートを表示する

つぶやきプラスでは、放送局ごとに設定されたハッシュタグを使っ て、今見ている番組に関連したツイートを抽出して表示します。さ らに、任意のハッシュタグやキーワード、ツイッター IDをテーマ タグとして追加することにより、目的に合った多くのツイートを 表示させることができます。 詳しくは、「視聴番組のツイートを表示する」(p.200)をご覧くだ さい。

#### **●ハッシュタグとは**

ツイート内容のキーワードや、要約した言葉の頭に「#」をつけた 文字列です。ツイートの文中で、文字列の前後に半角スペースを入 れることで、ハッシュタグとして認識されます。

### ■ ツイートする

ツイートとは、ツイッターの投稿、または投稿することで、「つぶ やき」ともいいます。1ツイートの文字数は140文字以内です。 つぶやきプラスでは、テレビを見ながらツイートすることができ ます。

詳しくは、「テレビを見ながらツイートを投稿する」(p.209)をご 覧ください。

## ■ 返信(リプライ)する

返信とは、特定の相手に対して投稿するツイートのことです。その 相手のタイムラインと、その相手と自分(返信を送られた側と送っ た側)を両方フォローしている人のタイムラインにツイートが表示 されます。ツイートの先頭に「@」に続けて相手のツイッター IDを 入れて、半角スペースを空けて文章を書きます。

つぶやきプラスでは、自動的に「@」と「相手のツイッター ID」、「: 本文」が入力エリアに入ります。詳しくは、「ツイートに返信する」 (p.210)をご覧ください。

#### **●タイムラインとは**

自分のツイートやフォローしている人のツイートが新しいものか ら表示される一覧のことです。

## イント

ツイッターのサービス、用語につ いて詳しくは、ツイッターの公式サ イトのヘルプなどをご覧ください。

#### **●フォローとは**

特定の相手のツイートが自分のタイムラインに表示されるよう、 その相手を登録することです。

#### ■ リツイートする

リツイートとは、ほかの人が投稿したツイートを、自分をフォロー している人のタイムラインに表示させる機能です。

つぶやきプラスで、視聴中の番組の最新情報などを見つけたら、 フォローしているみんなのタイムラインに表示させることができ ます。

詳しくは、「リツイートする」(p.202)をご覧ください。

#### ■ お気に入りに登録する

お気に入りとは、気に入ったツイートを登録しておく機能です。お 気に入りに登録したツイートは、後でまとめて読み返すことがで きます。

つぶやきプラスで視聴者プレゼントのツイートなど、後で読み返 したいツイートをお気に入り登録しましょう。

詳しくは、「ツイートをお気に入りに登録する」(p.203)をご覧く ださい。

#### ■ 裏番組に関連するツイートを表示する

視聴可能なチャンネルごとに、最新のツイートを表示します。ま た、チャンネルごとのツイート数をバーで表示する「つぶやきメー ター」機能で、今一番ツイートされている番組がわかります。 詳しくは、「裏番組に関連するツイートを表示する」(p.204)をご 覧ください。

#### ■ リモート録画予約

外出先などから、つぶやきプラスにユーザー登録したツイッター IDで録画の内容をツイートしたり、ユーザー登録したツイッター ID宛てに録画の内容をダイレクトメッセージで送ると、番組の録 画予約ができます。

詳しくは、「ツイッターを使って外出先などから録画予約する(リ モート録画予約)」(p.211)をご覧ください。

#### **●ダイレクトメッセージとは**

フォローしている人同士でのみ、やりとりができるメッセージの サービスです。メッセージの内容は、送った人と送り先の相手のみ が見ることができます。

■ つぶやきシーン検索

番組を録画するとき、その放送局に関連するツイートや、指定した テーマタグのツイートが同時に保存されるように設定できます。 つぶやきシーン検索では、キーワードを入力して録画した番組に保 存されたツイートを検索できます。また、検索結果のツイートをダ ブルクリックすることで、ツイートされたシーンが再生されます。

詳しくは、「ツイートを検索してお目当てのシーンを見つける(つ ぶやきシーン検索)」(p.205)をご覧ください。

ポイント

つぶやきプラスでは「フォロー」の 機能をサポートしていません。

# つぶやきプラスの基本操作

■ つぶやきプラスを起動する

1 **リモコンの【テレビメニュー】を押す** テレビメニューが表示されます。

2**「ネットサービス」の「 つぶやきプラスを開始する/終了 する」を選んで【決定】を押す**

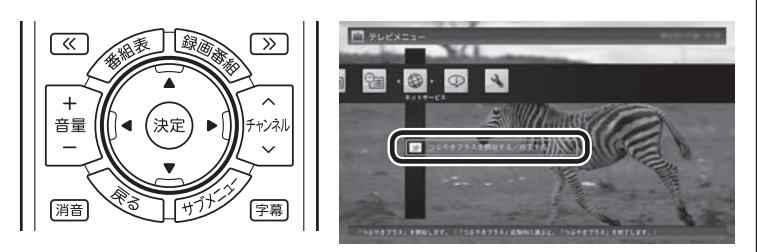

つぶやきプラスのツイート表示画面、ツイート投稿画面が表示さ れます。

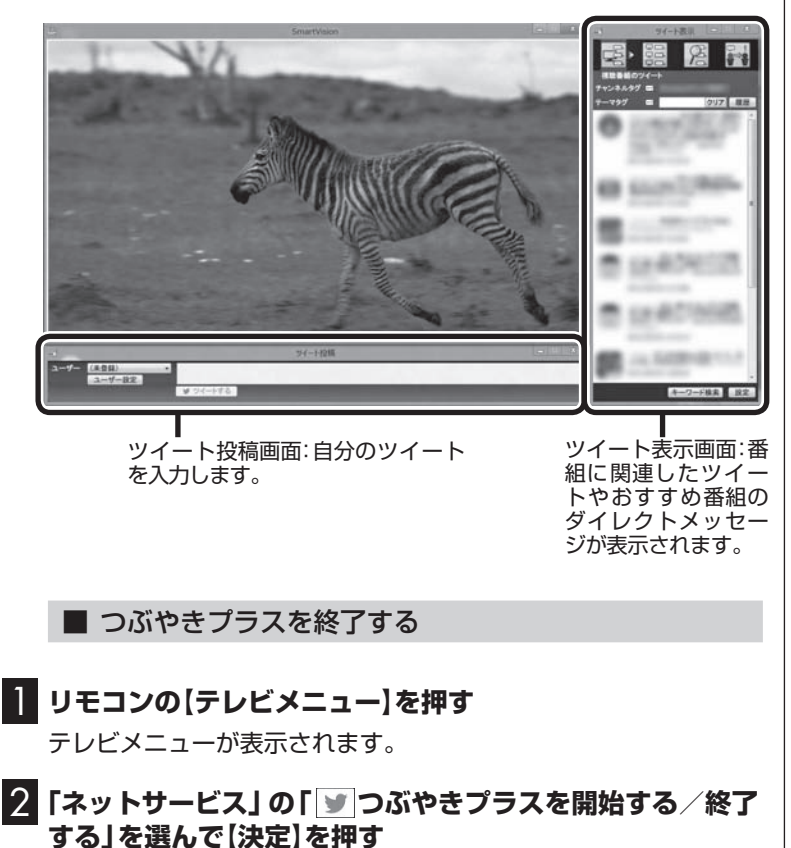

つぶやきプラスが終了します。

(必ポイント)

- ●ツイートを保存するかどうか確 認する画面が表示されたときは、 メッセージの内容を確認して操 作してください。
- ●ツイートするときや設定の変 更などをするときは、マウスや キーボードを使って操作してく ださい。

イント

ツイート表示画面右上の x をク リックして終了させることもでき ます。

## つぶやきプラスを使う前の準備

つぶやきプラスでは、ツイッター IDがなくても視聴中のツイート を表示(p.200)したり、チャンネル別にツイート数が多い番組を 確認(p.205)することができます。

ツイートを投稿したり、外出先から録画予約する(p.211)など、つ ぶやきプラスのすべての機能を利用するときは、ツイッター ID(ア カウント)をつぶやきプラスに登録してください。

#### ■ ツイッター IDを取得する

すでにツイッター IDをお持ちの場合は、「つぶやきプラスにツイッ ター IDを登録する」(p.198)に進みます。

■■ ツイート投稿画面の「ユーザー設定 | をクリック

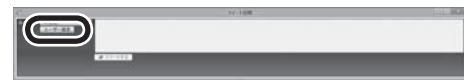

ユーザー設定画面が表示されます。

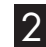

2**「ツイッターのホームページを開く」をクリック**

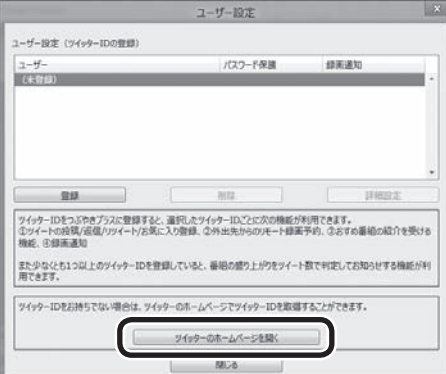

ツイッターのホームページが表示されます。ホームページの画面 の指示にしたがって、名前、ユーザー名、パスワード、メールアド レスを入力します。ホームページでの操作は、マウスとキーボード でおこないます。

ツイッター IDの取得操作が終わったら、 x をクリックしてホー ムページの画面を閉じます。

イント

つぶやきプラスはツイッターの機 能を利用しているため、ツイッター の仕様に変更があったときは、使 用する際の条件が変更になったり、 一部の機能が使えなくなることが あります。

イント

ここで登録するユーザー名とパス ワードは、つぶやきプラスにツイッ ター IDを登録する際に使います。

## ■ つぶやきプラスにツイッター IDを登録する

ツイッター IDを、つぶやきプラスに登録します。登録するには、ツ イッター IDのユーザー名とパスワードが必要となります。

1**「ツイッター IDを取得する」(p.197)の手順1の操作をお こない、ユーザー設定画面を表示させる**

## 2**「登録」をクリック**

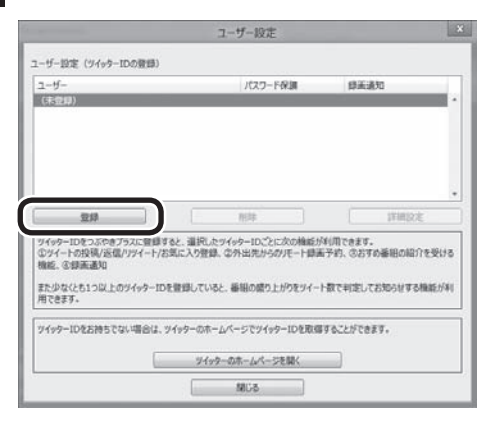

ツイッター ID登録画面が表示されます。

3**「登録開始」をクリック**

#### ツイッターID登録 ユーザー登録を開始します。 ◆ユーザー管理の手段 Step 1 「豊緑開始」を押下するとツイッターのホームページが開くので、画面の指示に従ってお使いのツイッターIDを入力し **CONSIDERATION** -<br>atep.z : ァイッターのホームペーンに)表示される「PIN」(訳字)を以下の入力欄に入力して「登録実行」ポタンを押下して<br>〈だきい。 管理周行 ユーザー登録を中止する場合は「キャンセル」ボタンを押下してください。 キャンセル

ツイッターのホームページ(連携アプリ認証画面)が表示されるの で、ツイッター ID(ユーザー名)とパスワードを入力します。

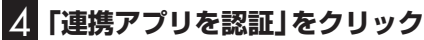

ツイッターのホームページに、PIN(数字)が表示されます。

5 **表示されたPIN(数字)をツイッター ID登録画面の入力欄に 入力して、「登録実行」をクリック**

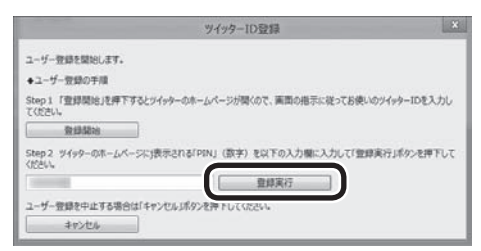

「登録しました」というメッセージが表示されます。

● チェック

ツイッターのホームページを開いて いる場合は、画面を閉じてから登録 をおこなってください。

# イント

複数のツイッター IDを登録するこ ともできます。

## 6**「OK」をクリック**

盛り上がり通知についてのメッセージが表示されます。

7**「OK」をクリック**

# 8**「閉じる」をクリック**

これで、つぶやきプラスにツイッター IDを登録できました。 登録が終わったら、 x をクリックしてホームページの画面を閉じ ます。

■ 登録したツイッター IDを削除する

1**「ツイッター IDを取得する」(p.197)の手順1の操作をお こない、ユーザー設定画面を表示させる**

2 **削除するツイッター IDを選んで「削除」をクリック** 確認のメッセージが表示されます。

## 3**「はい」をクリック**

つぶやきプラスからツイッター IDが削除されました。

# アラボイント

ツイートするときや、ほかのツイー トに返信したりリツイートしたり するときは、ツイート投稿画面の 「ユーザー」をクリックして、ここ で登録したツイッター IDを選んで ください。

## 視聴番組のツイートを表示する

視聴中の番組に関連したツイートが表示されます。番組の進行に あわせて自動更新されます。また、タイムシフト再生時や録画再生 時には、再生中の番組が放送された時間に投稿されたツイートを 読むことができます。

## 1**「視聴番組のツイート」タブをクリック**

視聴番組のツイート画面が表示されます。

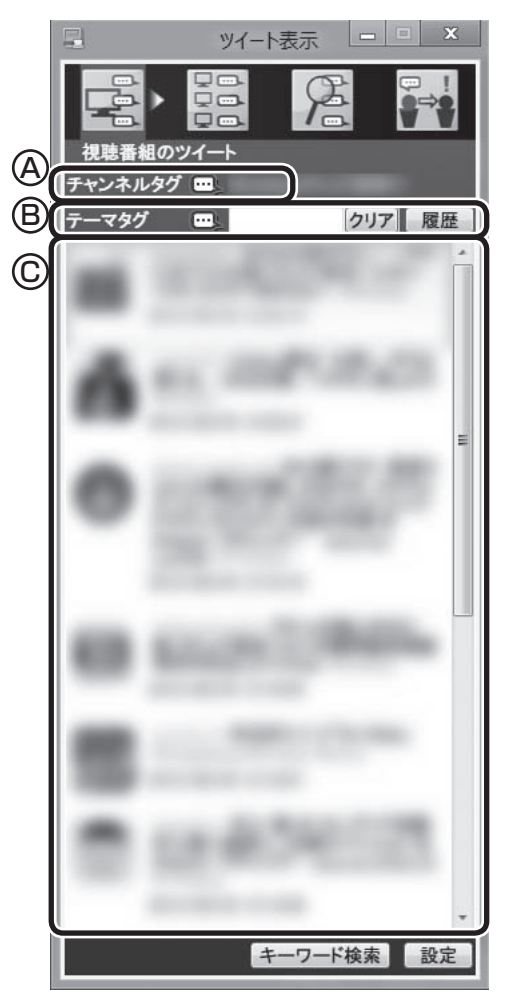

- Ⓐ チャンネルタグ(視聴中の放送局のハッシュタグ)が表示されま す。放送局によってはふたつのチャンネルタグが表示されるこ とがあります。
- Ⓑ テーマタグ(キーワードやハッシュタグ)を入力してツイートを 検索し、一致したツイートを追加して表示できます。詳しくは、 「テーマタグに一致したツイートを追加表示する」(p.201)をご 覧ください。
- Ⓒ ツイートが表示されます。右側のスクロールバーで画面をスク ロールすることができます。 放送中の番組をタイムシフトモードで視聴しているときや録画 番組を再生しているときは、ツイートをダブルクリックすると、 そのツイートが投稿されたときのシーンに移動します。

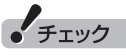

視聴中の放送局にハッシュタグが 設定されていない場合は、ツイー トが表示されません。 ハッシュタグの設定について詳し くは、「ハッシュタグを設定する (チャンネルタグ1)」(p.215)をご 覧ください。

## イント

再生時にツイートを表示するには、 「録画時のツイート保存、リモー ト録画予約、ツイートの表示方法 について設定する」(p.214)でツ イートを保存する設定をおこなっ てください。

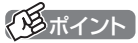

チャンネルタグやテーマタグの左 側のアイコン ートをクリックして しいすると、それぞれのタグを無 効にすることができます。なお、両 方のタグを無効にしたり、テーマタ グになにも入力されていないとき にチャンネルタグを無効にすると、 ツイートが表示されなくなります。

## (場ポイント)

ツイートを選び、その相手に返信 (リプライ)することができます。 詳しくは「ツイートに返信する」 (p.210)をご覧ください。

### ■ テーマタグに一致したツイートを追加表示する

テーマタグとは、ツイートの検索用として追加で設定できるハッ シュタグやキーワード、アカウントのことです。視聴中のチャンネ ルに関するツイートとは直接関係ない話題についても、自由に設 定することができます。

テーマタグ入力欄にテーマタグを追加すると、視聴中のチャンネ ルに関するツイート(チャンネルタグによって検索されたツイー ト)と、テーマタグによって検索されたツイートが同時に表示され ます。

#### 1**「視聴番組のツイート」タブをクリック**

視聴番組のツイート画面が表示されます。

2**「テーマタグ」の入力欄をクリックし、キーボードでキーワー ドやハッシュタグを入力する**

#### 3**【Enter】を押す**

視聴中の番組に関連したツイート(チャンネルタグに対応したツ イート)に加えて、入力したキーワードまたはハッシュタグが含ま れたツイートが表示されます。

#### **●ツイートからテーマタグを入力する**

選択したツイートに含まれるハッシュタグや、ツイートしたユー ザーのツイッター IDを、テーマタグとして入力することができま す。

1 **視聴番組のツイート画面が表示されているとき、次のいず れかのツイートを右クリック**

・テーマタグに入力したいハッシュタグが含まれているツイート ・テーマタグに入力したいユーザーのツイート

### 2 **表示されたサブメニューで「テーマタグを選択」をクリック し、テーマタグに入力したいハッシュタグまたはツイッター ID(@なし)をクリック**

「テーマタグ」にクリックしたハッシュタグまたはツイッター IDが 入力されます。

#### **●録画用のテーマタグを設定する**

放送中の番組を視聴しているときは、「履歴」に残っているテーマ タグから、録画用のテーマタグを選択することができます。録画用 のテーマタグがついたツイートは、録画するとき、チャンネルタグ がついたツイートとともに保存されます。

1 **視聴番組のツイート画面が表示されているとき、「履歴」を クリック**

履歴の一覧が表示されます。

 $+$   $+$   $+$   $+$   $+$   $+$ 

録画再生時は、テーマタグに新し いキーワードやハッシュタグを追 加することはできません。

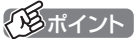

- ●半角スペースを入れて、複数の キーワードやハッシュタグを指 定することもできます。この場合 は、いずれかのキーワードまたは ハッシュタグを含むツイートが 検索対象になります(OR検索)。
- 「履歴」 をクリックするといま までに入力したキーワードや ハッシュタグの一覧が表示され ます。表示されたキーワードや ハッシュタグをクリックして、 「テーマタグ」の入力欄に追加で きます。
- ●テーマタグはチャンネルを切り 換えてもそのまま残ります。消 去するときは「クリア」をクリッ クしてください。

イント

ハッシュタグやツイッター IDを直 接クリックして、テーマタグに入 力することもできます。

イント

左側に赤い●が表示されているの が録画用のテーマタグです。

## 2 **録画用に指定したいテーマタグをクリック**

テーマタグの左側に赤い○が表示されます。

■3 テーマタグの**左側の○をクリック** 

○が●に切り換わります。必要に応じてこの操作を繰り返し、ほか の録画用のテーマタグを指定してください。

## ポイント

「履歴」に適切なテーマタグが残っ ていないときは、「テーマタグに一 致したツイートを追加表示する」 (p.201)の操作でテーマタグを入 力してください。

## イント

- ●録画用のテーマタグを解除する ときは、●をクリックして○に してください。
- 手順2の操作で、テーマタグの右 側にはゴミ箱のアイコンが表示 されます。これをクリックする と履歴の一覧からテーマタグを 削除することができます。
- ●録画用のテーマタグは複数指定 することができますが、登録で きるタグの文字数の合計は140 文字までです。

■ 文字のサイズを変更する

表示されるツイートの文字のサイズを設定できます。

1 **ツイート表示画面でツイートまたはダイレクトメッセージ を選択し、右クリック**

サブメニューが表示されます。

2**「文字の大きさ」をクリックし、文字サイズを選んでクリック**

■ リツイートする

選択したツイートをリツイートすることができます。

1**「視聴番組のツイート」タブをクリック** 視聴番組のツイート画面が表示されます。

2 **リツイートしたいツイートを右クリックし、表示されたメ ニューで「リツイート」をクリック**

リツイートするかどうか確認するメッセージが表示されます。

3**「はい」をクリック** これで選んだツイートがリツイートされました。 • チェック

- つぶやきプラスにツイッター ID を登録していないときは、リツ イートすることができません。 必要に応じてツイッター IDを登 録してください(p.197)。
- **●「ユーザー(ツイッター ID)を選** 択してください」というメッセー ジが表示されたときは、ツイー ト投稿画面の「ログオフ」をク リックし、表示されたメニュー から登録したツイッター IDを選 んでクリックしてください。

## ■ ツイートをお気に入りに登録する

気に入ったツイートをお気に入りに登録することができます。お 気に入りに登録したツイートは、後で読み返すことができます。

1**「視聴番組のツイート」タブをクリック** 視聴番組のツイート画面が表示されます。

2 **お気に入りに登録したいツイートを右クリックし、表示さ れたメニューで「お気に入りに登録」をクリック**

これで選んだツイートがお気に入りに登録されました。

#### ■ 登録されたお気に入りを読む

登録されたお気に入りを読み返すときは、右クリックして表示さ れたメニューで「お気に入りを読む」をクリックしてください。な お、お気に入りはツイッターのホームページに表示されます。

 $F$ <sub>T</sub>y $\tau$ 

- つぶやきプラスにツイッター ID を登録していないときは、ツイー トをお気に入りに登録すること ができません。必要に応じてツ イッター IDを登録してくださ い。(p.197)
- **●「ユーザー(ツイッターID)を選** 択してください」というメッセー ジが表示されたときは、ツイー ト投稿画面の「ログオフ」をク リックし、表示されたメニュー から登録したツイッター IDを選 んでクリックしてください。

• チェック

「ユーザー(ツイッター ID)を選択 してください」というメッセージが 表示されたときは、ツイート投稿 画面の「ログオフ」をクリックし、 表示されたメニューから登録した ツイッター IDを選んでクリックし てください。

## ま番組に関連するツイートを表示する

視聴可能なチャンネルごとに、最新のツイートを表示します。ツ イートを選択するとそのチャンネルに切り換えることができます。

## 1**「裏番組のツイート」タブをクリック**

裏番組も含めたツイートの画面が表示されます。

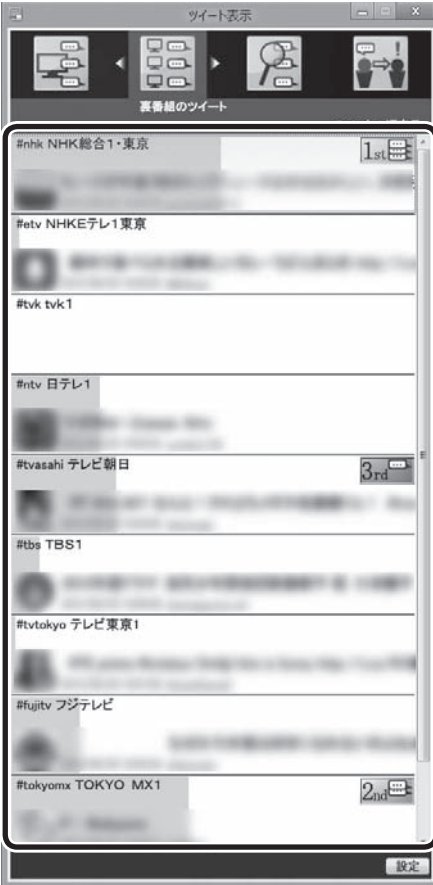

ツイートを表示します。ツイートを選んでダブルクリックすると、 そのツイートに関連するチャンネルに切り換わります。

イント

- ●視聴している放送波の裏番組 (例:地上デジタル視聴中は地上 デジタルの裏番組)のみを表示し ます。
- ●録画番組を再生しているときに は「裏番組のツイート」タブが選 択できません。
- ●ハッシュタグが設定されてい ない放送局では、ハッシュタグ が未設定であることが表示さ れます。
- 「裏番組のツイート」 タブを表 示しているとき、ほかのソフト を起動すると、テレビの映像が 乱れることがあります。

## ■ 話題の裏番組をチェックする(つぶやきメーター)

それぞれのツイートの背景に、その放送局に対するツイートの数 を示すバーが表示されます。 これを「つぶやきメーター」と呼びます。

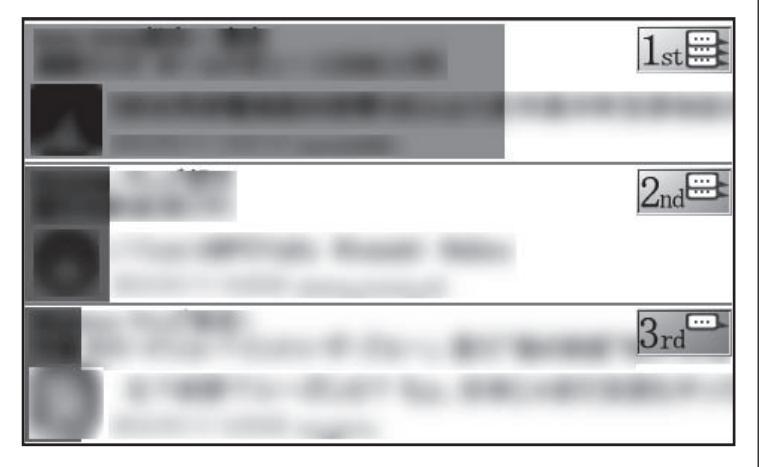

バーが長いほどたくさんのツイートが投稿されています。 「つぶやきメーター」で話題の裏番組をチェックしましょう。

## イント

- 5分ごとに最大200のツイート を取得し、放送局ごとのツイー トをカウントしてバーを表示し ます。
- ●ツイートの数の1位から3位まで は、順位を示すアイコンも表示 されます。
- ●ツイートが100件でバーが最長 (右端に到達)となります。もし 100件を超えた場合でも、バー の長さはそれ以上変化しません。
- チャンネルタグの設定(p.215) で「チャンネルタグ2」を設定し たときは、タグ1(チャンネルタ グ1)のツイート数が緑色のバー で、タグ2(チャンネルタグ2)の ツイート数がピンク色のバーで、 それぞれ表示されます。

# ツイートを検索してお目当てのシーンを見つける(つぶやきシーン検索)

録画された番組や視聴中の番組に関するツイートを検索すること ができます。

■ 録画された番組のツイートを検索する

番組を録画するとき、その番組に投稿されたツイートが同時に保 存されるように設定できます。

キーワードを入力して、録画番組に関するツイートを検索できま す。また、検索したツイートが投稿されたときのシーンから、該当 する番組を再生することができます。

1**「つぶやきシーン検索」タブをクリック**

2**「キーワード」の入力欄をクリックし、キーボードでキーワー ドを入力して【Enter】を押す**

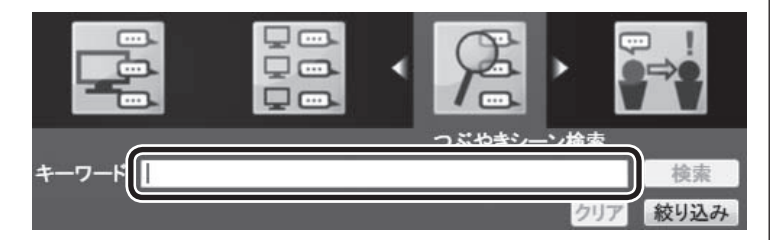

イント

録画する番組に関するツイートを 保存するときは、「録画時のツイー ト保存、リモート録画予約、ツイー トの表示方法について設定する」 (p.214)でツイートを保存する設 定をおこなってください。

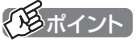

- ●半角スペースで区切って複数の キーワードを入力することもで きます。この場合は、すべての キーワードを含むツイートが検 索対象となります(AND検索)。
- 「絞り込み」 をクリックすると、 より詳細な条件(録画番組、録画 日、ジャンル)を追加設定するこ とができます。

# 3**「検索」をクリック**

キーワードが含まれるツイートが番組ごとに表示されます。

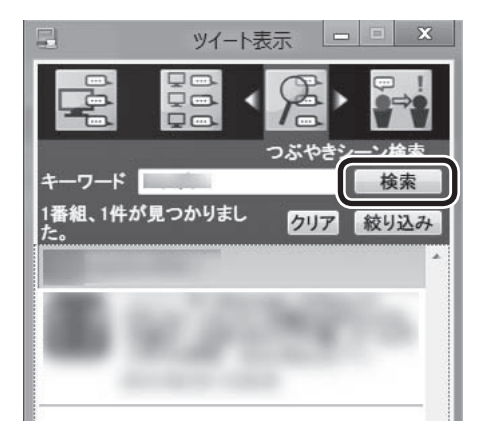

## 4 **目的のツイートをダブルクリックする**

そのツイートが投稿されたときのシーンから、録画番組の再生が 始まります。

■ 視聴中の番組のツイートを検索する

キーワードを入力して、視聴している番組のツイートを検索する ことができます。

放送中の番組をタイムシフトモードで視聴しているときや、録画 した番組を再生しているときは、検索したツイートが投稿された シーンに移動して視聴することができます。

## 1**「視聴番組のツイート」タブをクリック**

視聴番組のツイート画面が表示されます。

2**「キーワード検索」をクリック**

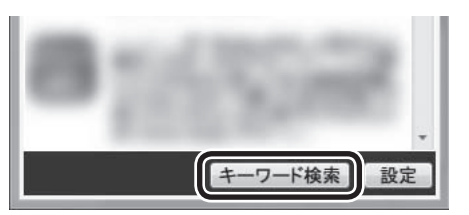

ツイートの一覧の下に、「キーワード」の入力欄が表示されます。

## 3**「キーワード」の入力欄をクリックし、キーボードでキーワー ドを入力して【Enter】を押す**

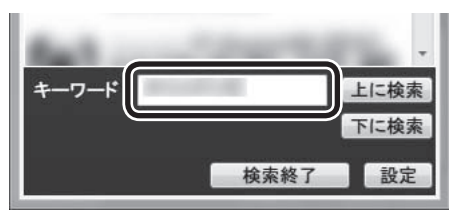

アラボイント

- ●検索されたツイートがひとつの 番組に複数あるときは、番組ご とにまとめて表示されます。右 端の▼をクリックすると個々の ツイートが表示されます。まと めた状態に戻したいときは、▲ をクリックするか、右クリック して表示されたメニューで「ま とめ表示に戻る」をクリックし てください。
- キーワードをクリアするときは 「クリア」をクリックしてくださ い。

イント

半角スペースで区切って複数の キーワードを入力することもでき ます。この場合は、すべてのキー ワードを含むツイートが検索対象 となります(AND検索)。

## 4**「上に検索」または「下に検索」をクリック**

いま選択されているツイートの上(投稿が新しい)または下(投稿が 古い)にあるツイートが検索され、表示されます。

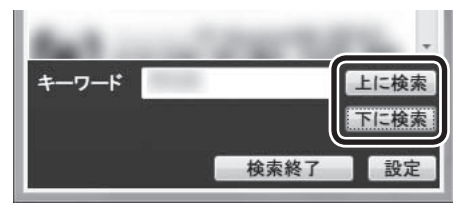

放送中の番組をタイムシフトモードで視聴しているときや、録画 した番組を再生しているときは、検索されたツイートをダブルク リックすると、そのツイートが投稿されたシーンに移動して視聴 することができます。

## 5**「検索終了」をクリック**

「キーワード」の入力欄が閉じます。

# 特定のツイートを非表示にする

ユーザー(投稿者)やキーワードを指定して、ツイートが表示され ないように設定することができます。

■ ユーザー(投稿者)を指定してツイートを非表示にする

ここでは「つぶやきシーン検索」タブでの操作を例に説明します。

1**「録画された番組のツイートを検索する」(p.205)の手順1 ~ 3の操作をおこなう**

検索されたツイートが表示されます。

### 2 **表示させたくないユーザーのツイートを右クリックし、表 示されたメニューで「除外ユーザー登録」をクリック**

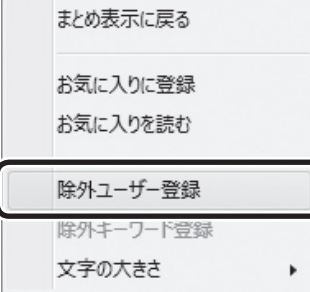

指定したユーザーのツイートが非表示になります。

ここで指定したユーザーは「設定」画面の「除外登録」タブ(p.216) に追加され、「つぶやきシーン検索」タブ以外のタブにも表示され なくなります。

ポイント

入力したキーワードに一致するツ イートが見つからなかったときは、 「ツイートが見つかりませんでし た」と表示されます。必要に応じて、 別のキーワードを入力して検索し なおしてください。

イント

- 「視聴番組のツイート」タブでも、 同様の操作で指定したユーザー のツイートを非表示にすること ができます。
- 「設定」画面の「除外登録」タブで も、特定のユーザーのツイート を非表示にするよう設定(除外 ユーザー登録)することができま す(p.216)。

207

■ キーワードを指定してツイートを非表示にする ここでは「つぶやきシーン検索」タブでの操作を例に説明します。 1**「録画された番組のツイートを検索する」(p.205)の手順1 ~ 3の操作をおこなう** 検索されたツイートが表示されます。 2 **キーワードとして指定する文字列をドラッグして選ぶ** 3 **選択した文字列を右クリックし、表示されたメニューで「除 外キーワード登録」をクリック** まとめ表示に戻る お気に入りに登録 お気に入りを読む 除外ユーザー登録 除外キーワード登録 文字の大きさ × 指定したキーワードが含まれるツイートが非表示になります。 ここで指定したキーワードは「設定|画面の「除外登録| タブ (p.216)に追加され、「つぶやきシーン検索」タブ以外のタブにも 表示されなくなります。

イント

● 「視聴番組のツイート タブでも、 同様の操作で指定したキーワー ドが含まれるツイートを非表示

にすることができます。 ● 「設定」画面の「除外登録」 タブで も、特定のキーワードが含まれ るツイートを非表示にするよう 設定(除外キーワード登録)する ことができます(p.216)。

## おすすめ番組を利用して録画予約する

つぶやきプラスに登録したツイッター IDに対して送られたおすす め番組のダイレクトメッセージを、時系列に並べて表示します。 ●ダイレクトメッセージを選択すると、記載されているおすすめ

番組を検索し、そのまま録画予約できます。 ●おすすめ番組のダイレクトメッセージとは、リモート録画予約 (p.211)と同じ書式で、ほかのツイッター IDからつぶやきプラ スに登録しているツイッター ID宛てに送信されたダイレクト メッセージのことです。

# 1**「おすすめ番組」タブをクリック**

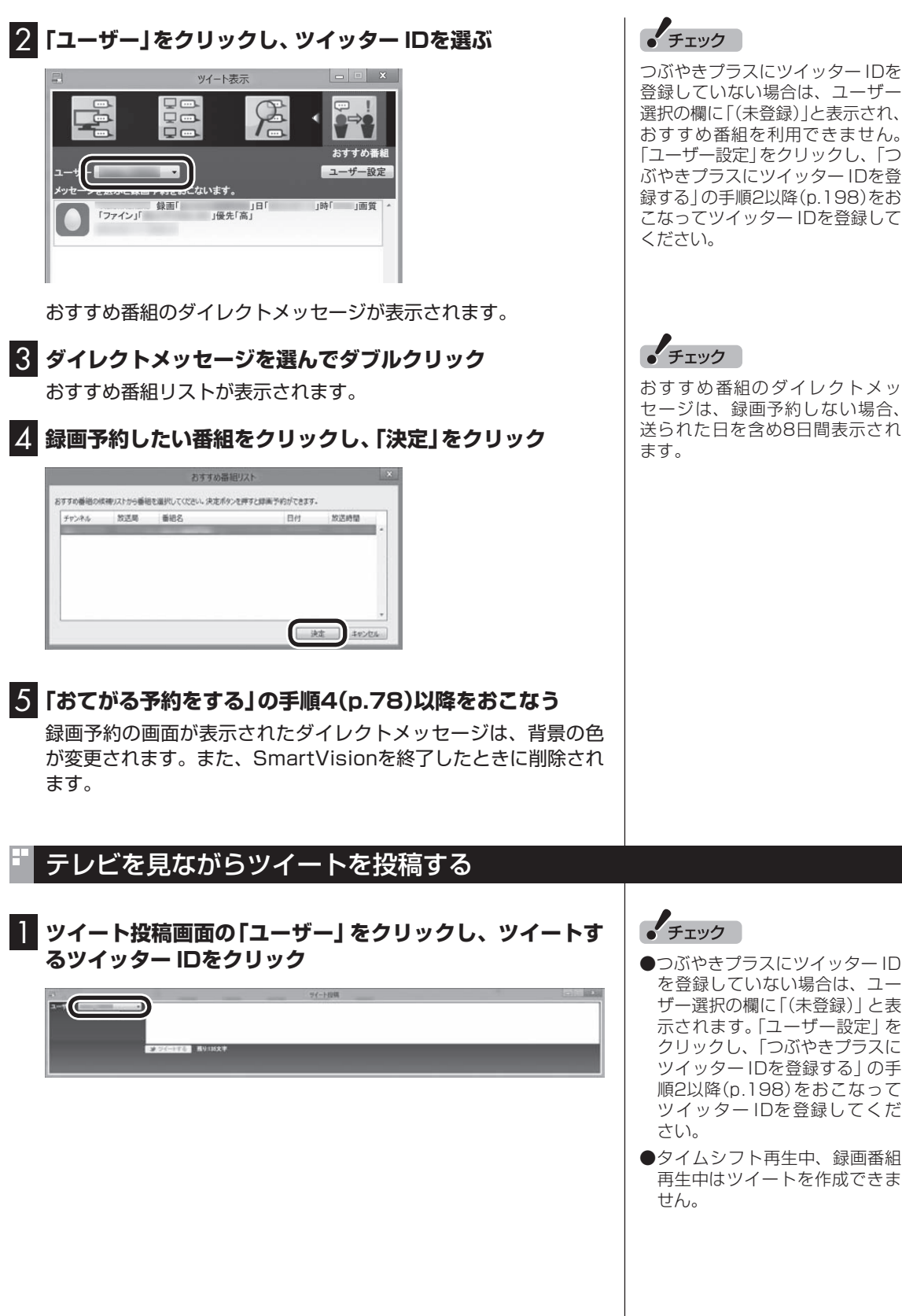

つぶやきプラスにツイッター IDを 登録していない場合は、ユーザー 選択の欄に「(未登録)」と表示され、 おすすめ番組を利用できません。 「ユーザー設定」をクリックし、「つ ぶやきプラスにツイッター IDを登 録する」の手順2以降(p.198)をお こなってツイッター IDを登録して

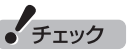

おすすめ番組のダイレクトメッ セージは、録画予約しない場合、 送られた日を含め8日間表示され

#### 2 **ツイート入力欄をクリックして、キーボードでツイートを** (電ポイント) **入力する** ●あと何文字入力できるかは、「ツ イートする」の右側に表示され ます。  $-7 - 0.2$ ●視聴番組のツイートを表示して いる状態で「テーマタグ」が入力 されているときは、放送局のハッ シュタグとともに、テーマタグ **3 入力が終わったら、「ツイートする」をクリック** も自動入力されます。 ツイートが投稿されます。視聴中の放送局のハッシュタグは自動 で入力されます。 ■ ツイートに返信する 表示されているツイートを選び、その相手に返信(リプライ)する ことができます。 1**「視聴番組のツイート」タブをクリック** ● チェック 視聴番組のツイート画面が表示されます。 ● つぶやきプラスにツイッター ID を登録していないときは、ツイー トに返信することができません。 2 **返信したいツイートを右クリックし、表示されたメニュー** 必要に応じてツイッター IDを登 **で「返信」をクリック** 録してください(p.197)。 **●「ユーザー(ツイッターID)を選** 返信 択してください」というメッセー リツイート ジが表示されたときは、ツイー ト投稿画面の「ログオフ」をク お気に入りに登録 リックし、表示されたメニュー お気に入りを読む から登録したツイッター IDを選 んでクリックしてください。 除外ユーザー登録 除外キーワード登録 文字の大きさ k 設定 ツイート投稿画面のツイート入力欄に、選択したツイートの内容 が、次の書式で入力されます。 @相手のツイッター ID: ツイート本文 3 **ツイートを編集し、「ツイートする」をクリック**

返信のツイートが投稿されます。

# ツイッターを使って外出先などから録画予約する(リモート録画予約)

つぶやきプラスでは、ツイッターを使って録画予約をすることがで きます。 スマートデバイスなどを使って外出先から録画予約できるこの機能

を「リモート録画予約」といいます。

### ■ 番組の録画予約をする

次の操作で番組の録画予約ができます。

- ・ つぶやきプラスに登録したツイッター ID(アカウント)で録画の内 容をツイートする
- ・ つぶやきプラスに登録したツイッター ID(アカウント)宛てにダイ レクトメッセージで録画の内容を送る

いずれも決まった書式で録画の内容を入力する必要があります。

#### ■ 録画予約するときの書式について

#### **●録画予約内容の入力例**

入力例1:番組名のみを指定するシンプルな書式です。次のように入力してください。

録画「XX」 番組名

#### 入力例2:録画するときの画質や優先度など詳細な予約内容を指定する書式です。次のように入力してください。

#### 録画「XX」 日「2012/11/11」 時「19:00」 画質「ロング」「地デジ 011」 優先「高」

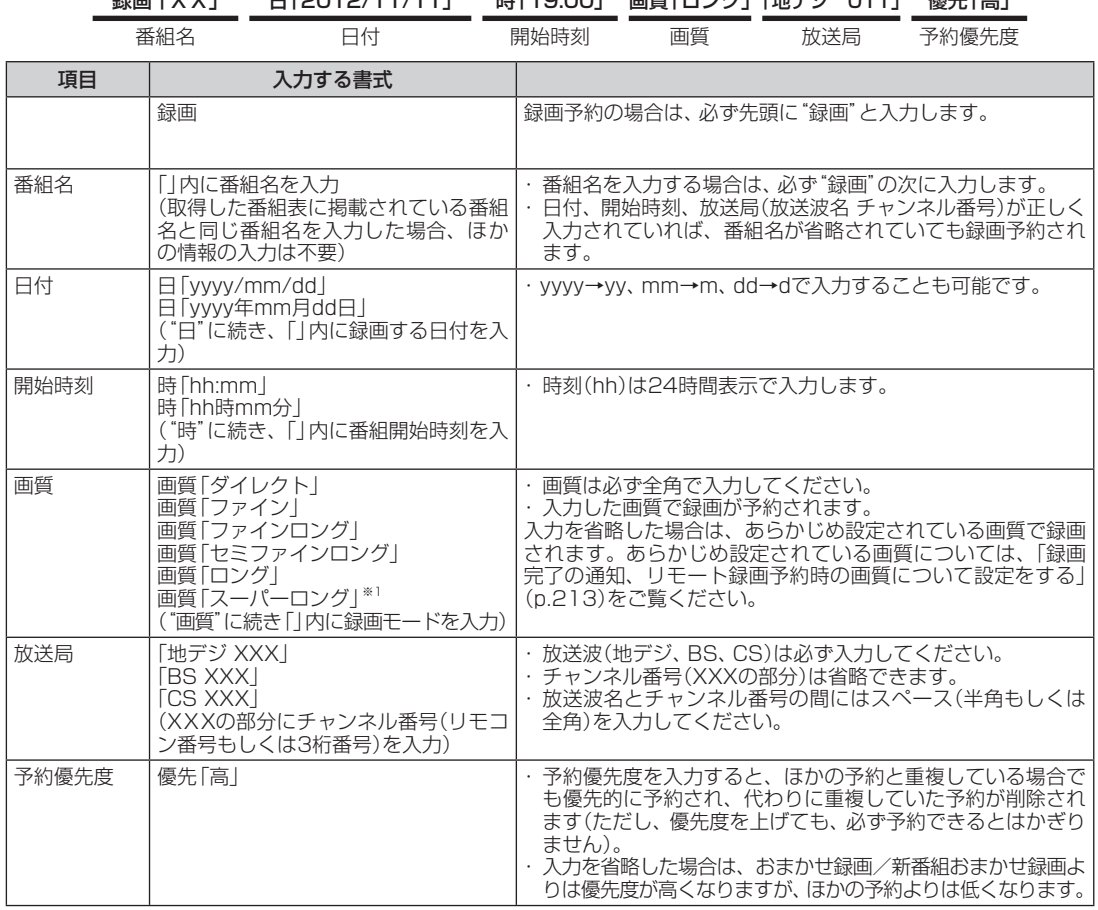

※1:地デジ/BS/110度CS・ダブルチューナーモデルのみ対応

## イント

- ●リモート録画予約として送った ダイレクトメッセージやツイー トは、送った日を含め8日間有効 です。
- ●あらかじめリモート録画予約の 受け付け設定(p.214)を有効に してください。

※ 録画予約をするには、下記のAとBのどちらかを入力する必要が あります。

A.録画と番組名

B.録画と日付、開始時刻、放送局(放送波とチャンネル番号)

録画予約が登録されると、投稿したツイッター IDへ予約したこと を通知するダイレクトメッセージが送られます。

予約時間の重複や、番組が存在しないなどの理由で録画予約ができ なかった場合も、理由とともにダイレクトメッセージで通知します。 また、録画が完了したことも、ダイレクトメッセージで通知します。

ダイレクトメッセージによる通知の設定は、ツイッター IDごとに 設定できます。詳しくは「録画完了の通知、リモート録画予約時の 画質について設定をする」(p.213)をご覧ください。

### ■ リモート録画予約の注意事項

- ●録画予約のツイートやダイレクトメッセージを送信してから予 約が登録されるまで、最大で5分かかります。
- ●パソコンが起動していないときは、リモート録画予約の受け付 けをおこなう時刻の設定(p.214)より前の時刻の録画予約は登 録できません。

## イント

SmartVisionがツイートを取得し て録画予約が登録されると、該当 するツイートは自動的に削除され ます。なお、ダイレクトメッセージ で送られたリモート録画予約は自 動では削除されません。

# ツイートの多い番組をお知らせする機能について(盛り上がり通知)

つぶやきプラスには、ツイッターのサーバーに定期的にアクセス して投稿内容を分析し、盛り上がっている番組(ツイートの投稿数 が多い番組)があるときは、メッセージを表示してお知らせする機 能があります。これを「盛り上がり通知」と呼びます。

■ スタート画面にメッセージ(トースト)が表示されたと きは

クリックするとテレビ(SmartVision)が起動して、表示された番 組を視聴できます。

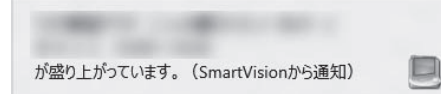

## ■ デスクトップにメッセージが表示されたときは

表示された番組を視聴するときは、「視聴する」をクリックしてく ださい。

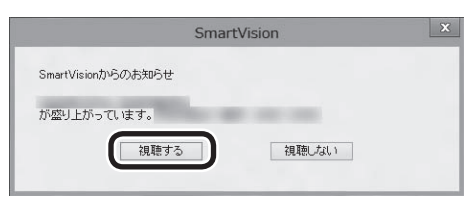

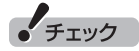

- つぶやきプラスにツイッター ID を登録していないときは、この 機能が使えません。必要に応じ てツイッター IDを登録してくだ さい(p.197)。
- ●この機能を使うかどうか、また 通知する際の基準などについて、 設定を変更することができます。 詳しくはこのPARTの「盛り上 がり通知を設定する」(p.217) をご覧ください。
- SmartVisionが起動していない ときも話題の番組をチェックす ることができます。

## イント

SmartVisionが起動していないと きは自動的に起動します。

# 一歩すすんだつぶやきプラスの設定

■ パスワードを設定する つぶやきプラスからツイートするとき、登録したツイッター IDご とにパスワードを入力するよう設定ができます。 1**「ツイッター IDを取得する」(p.197)の手順1の操作をお こなう** ユーザー設定画面が表示されます。 2 **パスワードを設定したいツイッター IDをクリックし、「詳細 設定」をクリック** 3 **設定するパスワードをパスワード入力欄、確認用のパスワー ド入力欄に入力し、「OK」をクリック** ■ 録画完了の通知、リモート録画予約時の画質について 設定をする 録画完了の通知を受け取る設定や、リモート録画予約で録画する ときの画質の設定をおこないます。 1 **ツイート投稿画面の「ユーザー設定」をクリック** 2**「詳細設定」をクリック** ユーザー設定 -- ザー段ま (ツイッターIDの登録) **パスワード保護 録画通知**<br>なし - 最初する 部 詳細設定 ツイッケーIDをつぶやきプラスに登録すると、運択したツイッケーIDごとに次の検証が利用できます。<br>①ツイートの投稿パ波値ハッソイート/お気に入り警鐘、②外出先からのJモート録画予約、②おすめ番組の紹介を受ける いに、<br>また少なども1つ以上のツイッターIDを登録していると、最初の盛り上がりをツイート数で判定してお知らせする機能が利<br>用できます。 ツイッターIDをお持ちでない場合は、ツイッターのホームページでツイッターIDを取得することができます。 ツイッターのホームページを開く 3 **各項目の設定をおこなう** FERE ·<br>パート録画予約の画質 94501 A - ト録画予約で画質の描定が禁い場合は、本設定の画質で予約します。ツイッ B ■実字連如の役割 調知する ッ<br>イッターのダイレクトメッセ<br>します。 イスワードの設定 (C

(6825.44)

 $\begin{array}{|c|c|c|c|c|c|} \hline & \multicolumn{3}{|c|}{0} & \multicolumn{3}{|c|}{0} & \multicolumn{3}{|c|}{0} & \multicolumn{3}{|c|}{0} & \multicolumn{3}{|c|}{0} & \multicolumn{3}{|c|}{0} & \multicolumn{3}{|c|}{0} & \multicolumn{3}{|c|}{0} & \multicolumn{3}{|c|}{0} & \multicolumn{3}{|c|}{0} & \multicolumn{3}{|c|}{0} & \multicolumn{3}{|c|}{0} & \multicolumn{3}{|c|}{0} & \multicolumn{3}{|c|}{0} & \$ 

イスワードを設定すると、ツイート機能/おすすめ番組暗介機能を利用するときにパスワード入力を求めることができま 。<br>パスワードを設定する場合は、確認のため2つの入力欄に同じパスワードを入力してください。

- Ⓐ リモート録画予約で録画するときの画質を設定します。録画予 約のリプライまたはダイレクトメッセージで画質が記載されて いるときは、リプライまたはダイレクトメッセージに記載の画 質が優先となります。
- Ⓑ 録画が完了したときに、ダイレクトメッセージで通知するかど うかを設定します。
- Ⓒ ツイートやおすすめ番組の紹介をするときに、パスワードを入 力するよう設定します。設定のしかたについて、「パスワードを 設定する」(p.213)の手順3をご覧ください。

## 4**「OK」をクリック**

### ■ 録画時のツイート保存、リモート録画予約、ツイート の表示方法について設定する

次の3つの項目について設定します。

- ・録画するときのツイートを保存するかどうか
- ・リモート録画予約を受け付けるかどうか、および受け付けする時刻
- ・日本語を含むツイートだけ表示するかどうか

## 1 **ツイート表示画面の「設定」をクリックし、「全般」タブを クリック**

2 **各項目の設定をおこなう**

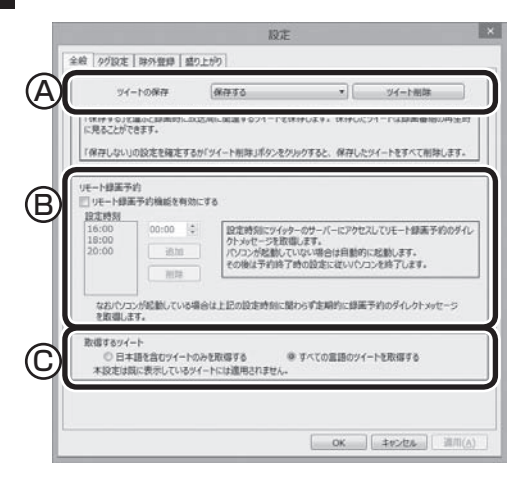

- Ⓐ 録画しているときに、録画しているチャンネルのツイートを保 存するかどうかを選択します。ツイートを保存すると、再生時 に録画した時点で投稿された番組に関連するツイートを表示す ることができます。
- Ⓑ リモート録画予約の受け付けをおこなうかどうか設定します。お こなうときはチェックボックスにチェックを入れてください。 また、リモート録画予約の受け付けをおこなう時刻を追加して 設定できます。ご購入時には「16:00」「18:00」「20:00」が設 定されています。追加するときは、時刻を入力して「追加」をク リックしてください。
- Ⓒ 日本語を含むツイートだけを表示するかどうか設定できます。 海外のユーザーのツイートを非表示にしたいときなど、必要に 応じて設定してください。

### ポイント

- ●録画番組に投稿されたツイート が保存されているときは、録画番 組一覧にツイッターアイコンと ツイートの件数が表示されます。
- ●リモート録画予約の受け付けを おこなう時刻は50件まで設定で きます。
- ●リモート録画予約の受け付けを おこなう時刻を削除するときは、 時刻をクリックして選び、「削除」 をクリックしてください。
- ●ハッシュタグの日本語は判断の 対象外となります。また、全角の アルファベットや記号は日本語 と判断されません。

# 3**「OK」をクリック**

■ ハッシュタグを設定する(チャンネルタグ1)

チャンネルごとに設定されているハッシュタグ(チャンネルタグ 1)を設定します。

ほかのハッシュタグに変更したり、ハッシュタグが未設定のチャ ンネルへ、新たに設定できます。

1 **ツイート表示画面の「設定」をクリックし、「タグ設定」タブ をクリック**

2 **設定するチャンネルのチャンネルタグ1(設定されていない 場合は「未設定」)をダブルクリックし、キーボードでハッ シュタグを入力する**

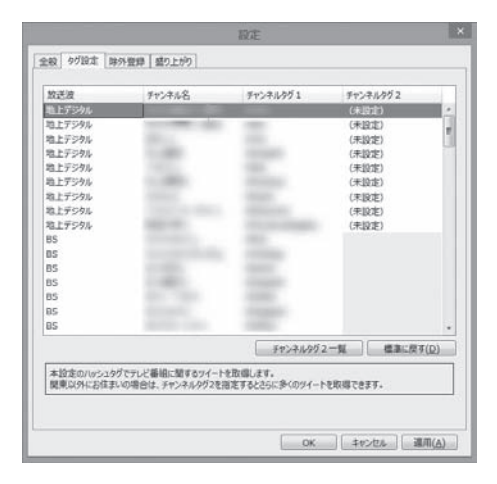

チャンネル名またはハッシュタグをクリックし、「標準に戻す」を クリックすると、あらかじめ設定されているハッシュタグに戻り ます。

## 3**「OK」をクリック**

#### **●チャンネルタグ2を設定する**

ローカル局(お住まいの地域の放送局)のハッシュタグが「チャン ネルタグ1」に登録されているとき、民放キー局のハッシュタグを 「チャンネルタグ2」に設定すると、より多くのツイートを表示する ことができます。

設定するときは、「(未設定)」をダブルクリックして、 一をクリッ クし、表示されたメニューからハッシュタグを選んでください。

●チャンネルタグ2を設定するときに表示されるハッシュタグは、 「チャンネルタグ2一覧」をクリックして編集することができま す。

●ツイートの保存(p.214)で「保存する」が選択されているとき は、番組の録画時に「チャンネルタグ2」のツイートも保存され ます。

## ■ 特定のユーザー(投稿者)やキーワードを含んだツイー トを非表示にする

ツイートを表示させたくないユーザーやキーワードを設定でき ます。 設定されたユーザーのツイート、キーワードが含まれたツイート が表示されなくなります。

1 **ツイート表示画面の「設定」をクリックし、「除外登録」タブ をクリック**

## 2 **各項目の設定をおこなう**

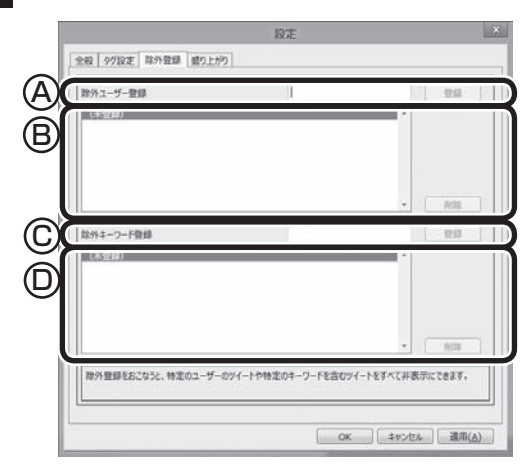

- Ⓐ ツイートを表示させたくないユーザーを入力して「登録」をク リックします。
- Ⓑ 登録されたユーザーが表示されます。ユーザーを削除するとき は、削除するユーザーを選択して「削除」をクリックします。
- Ⓒ ツイートを表示させたくないキーワードを入力して「登録」をク リックします。
- Ⓓ 登録されたキーワードが表示されます。キーワードを削除すると きは、削除するキーワードを選択して「削除」をクリックします。

3**「OK」をクリック**

## ■ 盛り上がり通知を設定する

盛り上がり通知の機能を使うかどうか、また通知する際の基準な どについて、設定を変更することができます。

1 **ツイート表示画面の「設定」をクリックし、「盛り上がり」タ ブをクリック**

## 2 **各項目の設定をおこなう**

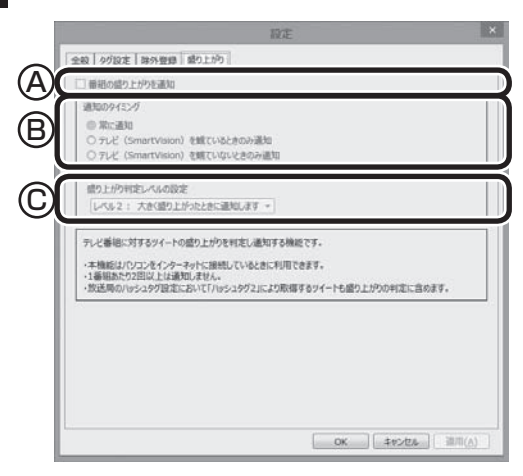

- Ⓐ 盛り上がり通知の機能を使うかどうか設定します。この機能を 使うときはクリックしてチェックマークを付けてください。
- Ⓑ SmartVisionがどの状態のときに盛り上がり通知の機能を使う か設定します。ご購入時は、「常に通知する」が選択されています。
- Ⓒ 通知する際の基準となる盛り上がりのレベルを設定します。

3**「OK」をクリック**

# **P A R T 8 一歩すすんだ テレビ操作**

# **スマートフォンで操作する**

スマートフォンやタブレットでテレビ(SmartVision)を操作するた めのスマートデバイスアプリ、「Smartリモコン」についてご紹介し ます。

# 「Smartリモコン」について

スマートフォンやタブレット(以降、スマートデバイスと表記しま す)に、テレビ(SmartVision)を操作するためのスマートデバイス アプリ「Smartリモコン」をインストールして、テレビ用のリモコ ンとして使用することができます。

添付のリモコンと同様の操作はもちろん、スマートデバイスなら ではの便利な機能も搭載しています。

ここでは、スマートデバイスをSmartVisionのリモコンとして登 録する方法について説明しています。また「Smartリモコン」でで きることの概要についてご紹介しています。

■ 対応しているスマートデバイスについて

「Smartリモコン」に対応しているスマートデバイスについては、 次のURLをご覧ください。 http://121ware.com/catalog/taioukiki/

■「Smartリモコン」のダウンロードについて

「Smartリモコン」はお手持ちのスマートデバイスによって入手方 法が異なります。入手方法について詳しくは、次のQRコードのペー ジをご覧ください。

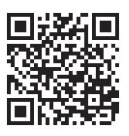

こちらのURLからもご覧いただけます。 http://121ware.com/support/smartvision-rc/

■ スマートデバイスとパソコンの接続について

「Smartリモコン」を搭載したスマートデバイスはパソコンと同じ ホームネットワークに接続する必要があります。 スマートデバイスをホームネットワークに接続する方法について は、スマートデバイスのマニュアルをご覧ください。

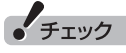

「Smartリモコン」では、ぱっと観 テレビを操作することはできませ ん。(ぱっと観テレビモデルのみ)

## リモコンとして登録する

「Smartリモコン」をインストールしたスマートデバイスを、パソ コンのテレビのリモコンとして登録します。

#### **スマートデバイスの操作について**

スマートデバイスは、指先で画面(タッチスクリーン)に触れるこ とでさまざまな操作をおこないます。 このマニュアルで使用する操作は次の2つです。 タップ: 画面を指で1回だけ軽く叩く(触れる)操作です。

フリック: 画面を指で軽く払う(触れてからスライドさせる)操作 です。

**1 パソコンを起動する** 

### 2 **スマートデバイスのホーム画面で、「Smartリモコン」アイ コンをタップ**

「Smartリモコン」が起動し、画面にSmartVisionを搭載したパソ コンの名前(コンピューター名)が表示されます。パソコンの名前 の右側に「未認証」と表示されていることを確認してください。

#### 3 **SmartVisionを搭載したパソコンの名前をタップ**

SmartVisionの録画フォルダーの一覧が表示されます。これで登 録は完了です。

■ Smartリモコンがパソコンと接続していることを確認 するには

Smartリモコンの画面下にある「設定」アイコンをタップし、「機器 選択」画面で操作したいパソコンを選択して「更新」をタップして ください。

更新された「機器選択」画面で、パソコンの名前の右側にある「認証 済」の文字に緑色のチェックマークが付いていれば、そのパソコン と接続されています。

「認証済」の文字がグレーの場合は接続ができていません。 パソコンとスマートデバイスがホームネットワークに接続されて いること、およびパソコンが起動していることをご確認ください。

#### ■「操作したいパソコンを選択してください。」の画面に パソコンが表示されていないときは

SmartVisionを搭載したパソコンの名前(コンピューター名)が表 示されないときは、まず次の点について確認してください。

- ・ パソコンが起動している
- ・ スマートデバイスがパソコンと同じホームネットワークに接続 されている

続けて、Smartリモコンの画面右下にある「設定」をタップし、「機 器選択」画面の左下の「更新」をタップしてください。

更新された「機器選択」画面で、パソコンの名前が表示されること を確認してください。

上記の操作をおこなってもパソコンの名前が表示されないときは、 「Smartリモコン用ネットワークアダプター切換ツールを使う」 (p.221)の手順にしたがって、ホームネットワークに接続してい るネットワークアダプターを選択してください。

## イント

操作の前にスマートデバイスに 「Smartリモコン」をインストール しておいてください。

## ■ リモコンとして登録するスマートデバイスを制限する ときは

SmartVisionに「Smartリモコン」用の認証コードを設定してお くと、スマートデバイスをリモコンとして登録するときに、その認 証コードの入力が必要になります。

1 **添付されたリモコンの【テレビメニュー】を押す** テレビメニューが表示されます。

2**「設定」の「リモコンの設定」を選んで【決定】を押す** 「リモコンの設定」画面が表示されます。

3**「Smartリモコンの設定」の「設定」を選んで【決定】を押す** 「設定ウィンドウ」の「Smartリモコン」タブが表示されます。

4 **キーボードを使って「認証コード(6桁の数字)」に6桁の任 意の数字を入力する**

## 5**「OK」をクリック**

これで、「Smartリモコン」用の認証コードの設定は完了です。

# スマートデバイスでテレビを操作する

ここでは「Smartリモコン」でできることの概要についてご紹介し ます。具体的な操作の方法については、「Smartリモコン」のヘル プをご覧ください。

## ■ リモコンとして使う

「Smartリモコン」を起動して「リモコン」をタップすると、画面に 添付のリモコンと同様のボタンが表示されます。(リモコンモード) 左右のフリックで3つの画面を切り換えます。添付のリモコンとほ ぼ同様の操作ができます。

## ■ 録画番組を楽しむときは

「Smartリモコン」を起動して「見る」をタップすると、画面に録画 フォルダーの一覧が表示されます。(見るモード) 画面に表示された項目をタップして、録画されている番組を確認 することができます。録画番組を選んでSmartVisionで再生する こともできます。

## ■ 録画された番組をスマートデバイスで確認する(新着 録画番組の表示)

登録したパソコンで新たに番組が録画されると、スマートデバイ スにお知らせします。また、お知らせを選択するとSmartリモコン が起動します。

スマートデバイスのホーム画面では、「Smartリモコン」アイコン の右上に視聴していない録画番組の数が表示されます。

## イント

- ●ご購入時の状態では、認証コー ドは設定されていません。
- ●一般的な使用環境では認証コー ドを設定する必要はありません。 不特定多数のかたがテレビとし て使用するパソコンなど、スマー トデバイスをリモコンとして登 録することを制限したいとき、 必要に応じて設定してください。

# イント

「Smartリモコン」のヘルプは、 「Smartリモコン」を起動して「設 定」をタップし、「ヘルプ」をタップ すると表示されます。

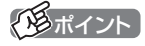

新着録画番組の表示は、iOS版の 「Smartリモコン」のみの機能です。

# Smartリモコン用ネットワークアダプター切換ツールを使う

スマートデバイスがこのパソコンを認識しないときは、「Smartリ モコン用ネットワークアダプター切換ツール」で、ホームネットワー クに接続しているネットワークアダプターを選択してください。

■ 使用するネットワークアダプターのデバイス名を確認 する

1 **スタート画面で「デスクトップ」をクリックし、チャーム バーの「設定」-「コントロール パネル」をクリック**

「コントロール パネル」が表示されます。

2**「ネットワークとインターネット」-「ネットワークと共有セ ンター」-「アダプターの設定の変更」をクリック** ネットワークアダプターの一覧が表示されます。

3 **インターネットに接続しているネットワークアダプターの デバイス名を確認する**

- ・ 有線で接続する場合 「イーサネット」に表示されているデバイス名を確認してください。
- ・ ワイヤレスLANで接続する場合 「Wi-Fi」に表示されているデバイス名を確認してください。

■ ネットワークアダプターを切り換える

## 1 **チ ャ ー ム バ ー の「検索」-「ア プ リ」を ク リ ッ ク し、 「SmartVision」の「Smartリモコン用ネットワークアダ プター切換ツール」をクリック**

「Smartリモコン用ネットワークアダプター切換ツール」が起動し ます。

## 2 **一覧から使用するネットワークアダプターを選んでクリッ クし、「OK」をクリック**

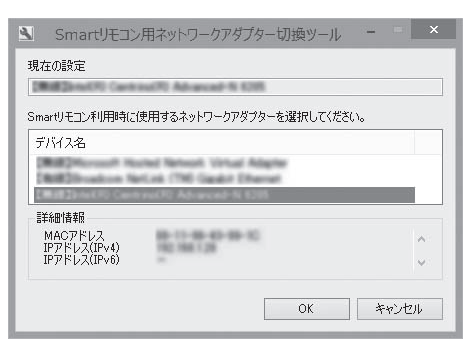

選択したネットワークアダプターが優先的に選択されるよう設定 されました。

イント

「SmartVisionが 起動し て い る ため、Smartリモコン用ネット ワークアダプター切換ツールの 起動を中止します。」と表示され たときは、「OK」をクリックして、 SmartVisionを終了してからあら ためて操作してください。

## イント

- ●十分な通信速度で安定した通信 をおこなうには、有線接続のネッ トワークアダプターを選ぶこと をおすすめします。
- ●表示されるネットワークアダプ ターは、モデルによって異なり ます。

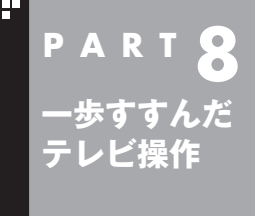

# **ハンドパワー機能で操作する**

パ ソ コ ン の 前で ジ ェ ス チ ャ す る(手を 動か す)こ と で テ レ ビ (SmartVision)を操作することができます。この機能を「ハンドパ ワー機能」と呼びます。

# 「ハンドパワー機能」について

「ハンドパワー機能」は、ジェスチャによる操作を実現する機能で す。パソコンに搭載されたWebカメラが手の動きを読み取り、そ の情報がテレビの操作に反映されます。

テレビを楽しむとき、リモコンやマウスを使わなくても、パソコン の前で手を動かすことでチャンネルを切り換えたり、音量を調節 したりすることができます。

# ハンドパワー機能を使う

■ ハンドパワー機能を起動する

## 1 **テレビの映像が表示された状態で【サブメニュー】を押し、 「ハンドパワー機能の設定」を選んで【決定】を押す**

SmartVisionを終了し、「ハンドパワー機能の設定」を起動するか どうか確認する画面が表示されます。

# 2**「はい」をクリック**

SmartVisionが終了し、「ハンドパワー機能の設定」が表示されます。

## 3**「使用する」をクリック**

ハンドパワー機能が起動します。ハンドパワー機能を使った SmartVisionの操作については、次の「ハンドパワー機能でテレ ビ(SmartVision)を操作する」をご覧ください。

4**「はい」または「いいえ」をクリック**

イント

- ●ハンドパワー機能を搭載したモ デルでのみ使用できます。
- ●ハンドパワー機能は、ぱっと観 テレビには対応していません。

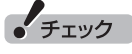

- ●はじめてハンドパワー機能を起 動したときは、「練習する」をク リックして画面の指示にした がってハンドパワー機能の操作 を練習してください。練習を完 了しないと手順3に進むことが できません。
- ●2回目以降に起動したときは練 習を省略できます。

## イント

- ●ハンドパワー機能はあ「ソフト &サポートナビゲーター」から 起動することもできます。
- 手順4で 「はい」 をクリックして も、SmartVisionではマウス機 能を使うことはできません。

$$
\mathbf{U}_{\text{B.R.}}
$$

ハンドパワー機能について →「ハンドパワー機能の設定」▶ 「ソフト&サポートナビゲー ター」▶検索番号 94080701 で 検索

## ■ ハンドパワー機能でテレビ(SmartVision)を操作する

ハンドパワー機能が起動しているときは、次の操作ができます。 ●ジェスチャ操作欄のアイコンは、ハンドパワー機能のモニター ウィンドウに表示される手の動きを表しています。 ●ハンドパワー機能のモニターウィンドウに表示される映像は、

鏡に映ったように表示されています。

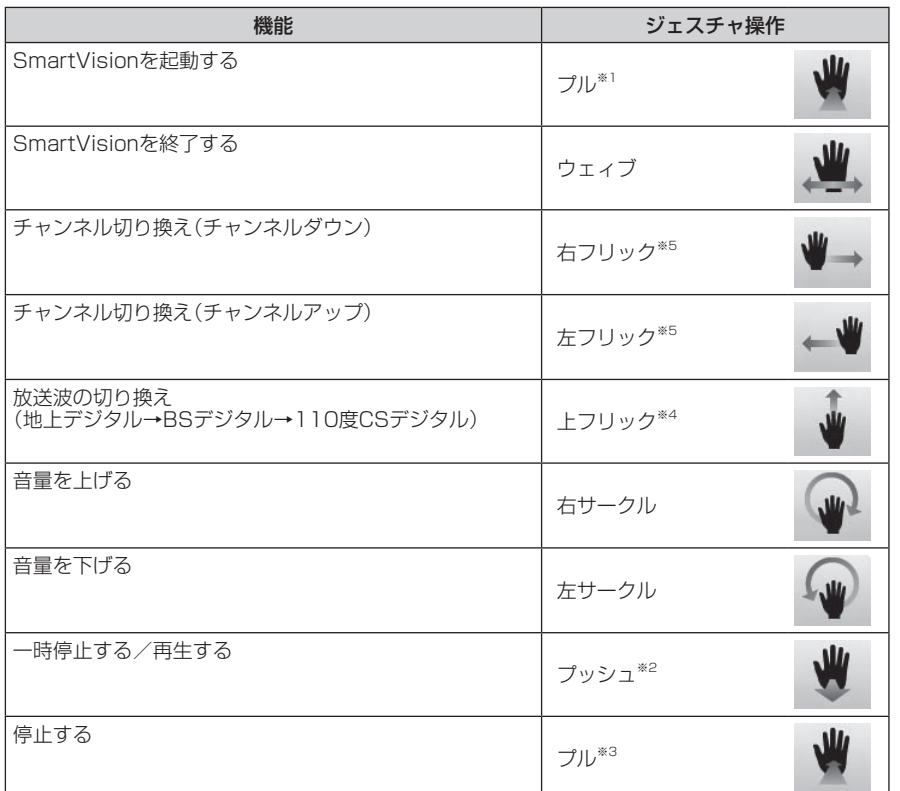

※1: ハンドパワー機能が起動している状態であること。

※2: ライブモードで視聴中にプッシュ(一時停止)をすると、タイムシフトモードに切り換わります。

※3: 録画番組の再生中やタイムシフト視聴中のみ使用できます。

※4: テレビをライブモードまたはタイムシフトモードで視聴中のときのみ使用できます。

※5: マウスで使う画面で録画番組を再生しているときは、「録画番組一覧」画面の番組の並び順に

従って、「右フリック」で前の番組が、「左フリック」で次の番組が再生されます。

# イント

- ●ハンドパワー機能では、テレビ メニューや録画番組一覧、番組 表、各種設定画面などで、項目を 選んだり設定を変更したりする 操作はできません。リモコンま たはマウスを使って操作してく ださい。
- ●ハンドパワー機能について詳し くは、ハンドパワー機能のヘル プをご覧ください。ハンドパワー 機能が起動しているときは、デ スクトップの通知領域にハンド パワー機能のアイコンが表示さ れます。このアイコンを右クリッ クして「ヘルプ」を選ぶと、ハン ドパワー機能のヘルプが表示さ れます。

■ ハンドパワー機能を使うときは

ハンドパワー機能を使うときは、次の点にご注意ください。

- ●ハンドパワー機能は、パソコンに搭載されたWebカメラで手 の動きを認識します。使用するかたの手が、Webカメラの正面 60cmから120cmの位置になるようにして操作してください。
- ●パソコンを置いた部屋が暗いとき、または明るすぎるとき(逆光 の場合など)、Webカメラが手を認識できず、ハンドパワー機能 が利用できないことがあります。このような場合は、部屋の明る さやパソコンの向きを変えてください。
- ●使用するかたの服装や壁などの模様によっては、Webカメラが 手を正しく認識できないことがあります。縦縞の服を着ている ときや、背景となる壁に縦縞状の模様があるときは、特に認識し にくくなることがあります。必要に応じて、別の服装で使用した り、パソコンの向きを変えて使用してください。
- ●指を少し広げると、Webカメラが手を認識しやすくなります。 また、手と顔が重ならない位置で操作していただいた方が認識 しやすくなります。練習機能を活用して、指の形や手の位置を確 認してください。
- ●使用するかたの髪型などによっては、顔を手と誤認識すること があります。練習機能を利用して、手がWebカメラの正面(カメ ラがとらえた映像の中央)にくるようにしてください。もし、顔 または服の一部を手と認識してしまったときは、いったんWeb カメラに映らない位置まで動いていただくか、Webカメラを手 などで覆って何も映らない状態にすることで認識を解除するこ とができます。
- ●ハンドパワー機能では、Webカメラで手のひらの形を認識しま す。このため、Webカメラに対して手が斜めになると動作を認 識しにくくなります。練習機能を活用して、認識しやすい手の向 きを確認してください。
- ●手とWebカメラの位置によっては、動作を認識しにくくなるこ とがあります。また、Webカメラと手のひらが平行でない場合、 プッシュやプルの動作を正しく認識できないことがあります。 練習機能を活用して、認識しやすい状態を確認してください。
- ●ほかのソフトがWebカメラを使用しているときは、ハンドパ ワー機能が使用できません。また、ハンドパワー機能がWebカ メラを使用しているときは、Webカメラを使用するほかのソフ トが使用できません。
- ●ハンドパワー機能でWebカメラを使用しているときは、自動で スリープ状態にはなりません。
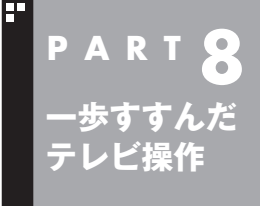

# **G-GUIDE for Windowsで 予約する**

SmartVisionの番組表のほかに、「G-GUIDE for Windows」という ソフトを使って録画予約をすることもできます。

### もうひとつの番組表「Gガイド」

G-GUIDE for Windowsを使うと、インターネットからデジタル 放送の番組表をダウンロードして利用できます。通常の、放送波か ら番組表を取得する方法に比べて、短時間で番組表を取得できる ため、すぐに番組表を更新したいときに向いています。 また、G-GUIDE for Windowsの番組表からSmartVisionの録画予 約ができます。

#### ■ G-GUIDE for Windowsでできること

G-GUIDE for Windowsでは、次の操作ができます。

- ・ 番組表を、好きなときにインターネットからダウンロードできる
- ・ SmartVisionの録画予約ができる
- ・ パナソニック株式会社製のBDレコーダー、DVDレコーダー 「ディーガ」と連携して、録画予約ができる

このほかにも番組を検索したり、外部機器(ディーガ)へ録画予約 をするなどの機能があります。

G-GUIDE for Windowsの詳しい使い方については、チャーム バーの「検索」-「アプリ」とクリックし、「Panasonic」の「取扱説 明書 - G-GUIDE(R) for Windows」をクリックしてください。

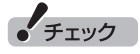

SmartVisionの初期設定が完了 していない場合は、G-GUIDE for Windowsで番組表を見ることはで きますが、SmartVisionの録画予 約をすることはできません。

### イント

● 連携できる「ディーガ」について は、次のホームページで確認でき ます。 (http://panasonic.jp/support/

software/)

●予約の取り消しはSmartVision でおこなってください(p.85)。

### G-GUIDE for Windowsの初期設定をする

G-GUIDE for Windowsはマウスとキーボードで操作します。リ モコンでの操作はできません。

### 1 **チャーム バーの「検索」-「アプリ」-「G-GUIDE(R) for Windows」をクリック**

G-GUIDE for Windowsが起動し、「使用許諾同意書」画面が表示 されます。

2**「使用許諾同意書」の内容を読み、「同意する」をクリック**

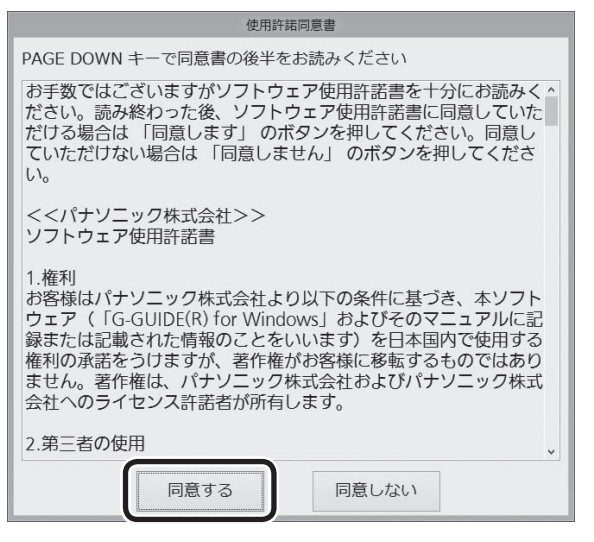

「地域設定」画面が表示されます。

### 3 **お住まいの地域を選んで、「OK」をクリック**

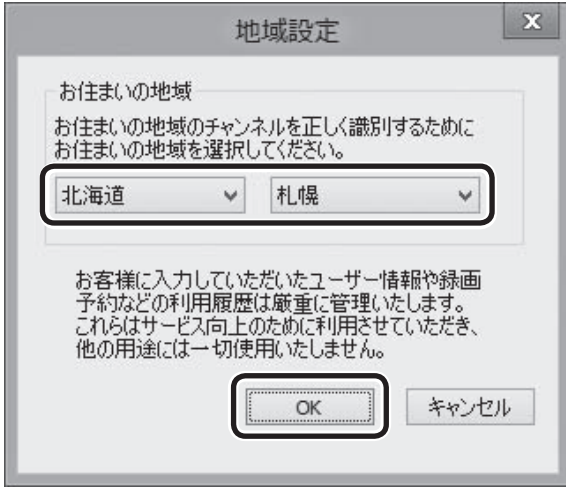

番組表データのダウンロード画面が表示されます。

### 4**「はい」をクリック**

番組表データがダウンロードされます。ダウンロードが終わると、 番組表が表示されます。

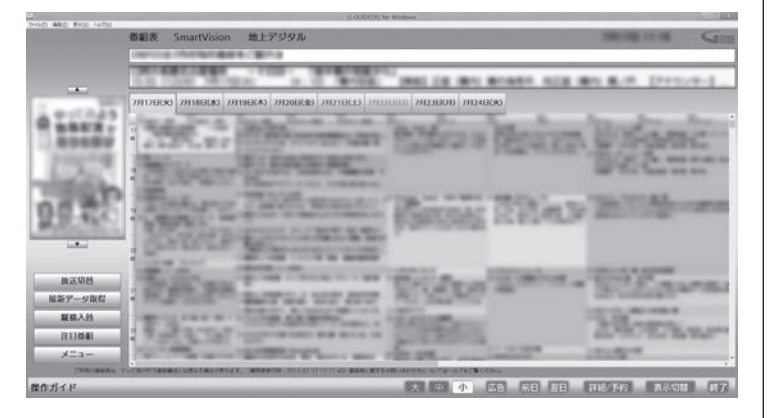

これで初期設定は完了です。G-GUIDE for Windowsを終了する ときは、画面右下の「終了」をクリックしてください。

### G-GUIDE for Windowsで予約する

G-GUIDE for Windowsで録画予約をする場合、SmartVisionを 起動する必要はありません。

#### 1 **チャーム バーの「検索」-「アプリ」-「G-GUIDE(R) for Windows」をクリック**

G-GUIDE for Windowsが起動し、番組表が表示されます。

### 2 **録画予約をする番組を選ぶ**

- ① クリックして予約する日付を選ぶ
- ② 予約する番組をクリック
- ③ 「詳細/予約」をクリック

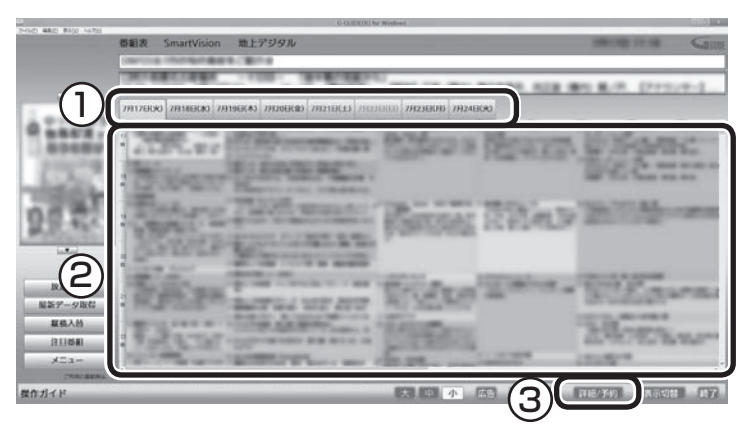

「番組詳細/録画予約」画面が表示されます。

3 **録画する内容を確認し、「予約する」をクリック**

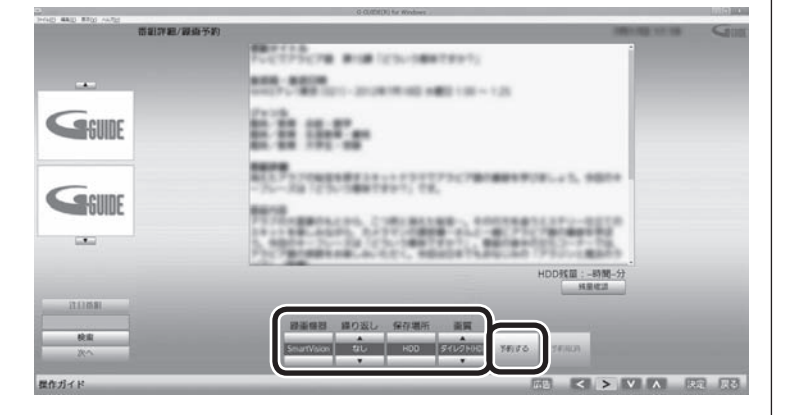

番組表に戻ります。

これで、録画予約は完了です。

### イント

G-GUIDE for Windowsを起動し たときに現在のものよりも新しい 番組表がある場合は、自動的に最 新の番組表がダウンロードされま す。また、G-GUIDE for Windows の画面左側にある「最新データ取 得」をクリックしても、番組表をダ ウンロードすることができます。

### イント

予約したい番組をダブルクリック しても「番組詳細/録画予約」画面 を表示できます。

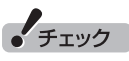

G-GUIDE for Windowsでは、視 聴予約をすることはできません。

• チェック

- 「繰り返し」の設定内容はG-GUIDE for WindowsとSmartVisionで異 なります。
- ●予約の時刻が重複していた場合は、 予約を削除するかどうかを確認す る画面が表示されます。画面の説 明を読んで操作してください。
- 録画と同時に携帯電話用のデー タを作成する「外でもVIDEO」の 機能を使うときは、SmartVision で録画予約してください(p.77)。 G-GUIDE for Windowsで録画予 約するときは、「外でもVIDEO」の 機能が使えません。

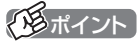

録画予約がされている番組は、番 組名の前に予が表示されます。

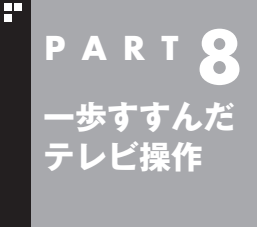

**その他の機能**

その他の一歩すすんだ機能について紹介します。

### 通知領域のアイコンについて

デスクトップの通知領域に、次のようなテレビ機能(SmartVision) のアイコンを表示させることができます(p.12)。 通常時のアイコン:

予約した録画や視聴の開始時刻が近づくと、アイコンが変化して 録画や視聴が始まることを知らせます。また、録画中や録画モード 変換中、光ディスクへの書き込み中、アップデートプログラムやデ ジタル放送関連データのダウンロード中などもアイコンが変化し ます。

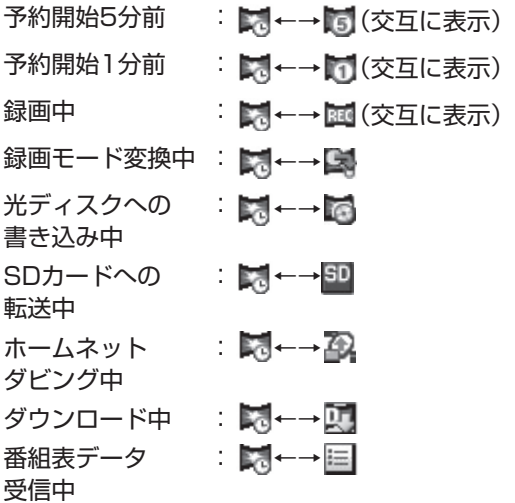

このアイコンをダブルクリックしてテレビを起動することもでき ます。また、右クリックして、録画の予約をキャンセルするなど、 さまざまな操作をすることもできます。

詳しくは、オンラインヘルプ(p.136)の「画面モードと各タブ」-「通 知領域のアイコン」をご覧ください。

### デジタル放送の番組サービスについて

デジタル放送には、字幕放送のほかにもマルチビューなどいろい ろなサービスがあります。それぞれのサービスに対応した番組で 利用できます。

テレビを見ているときにリモコンの【サブメニュー】を押し、「映像/ 音声/字幕設定」を選んで表示される画面で設定できます。

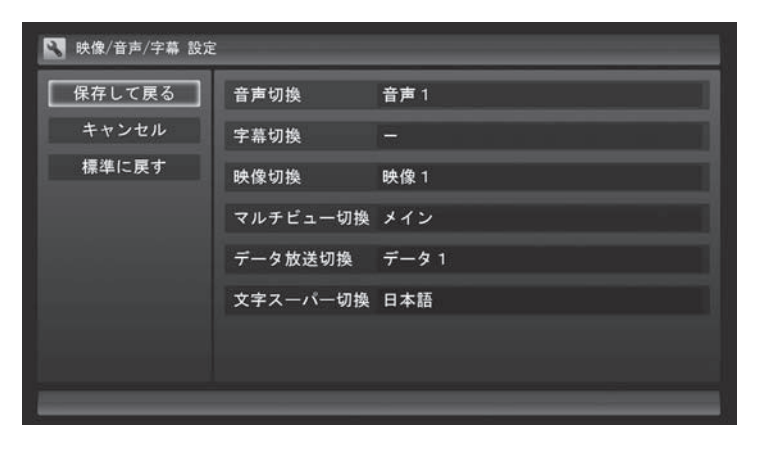

### 録画ファイルのプロパティを変更する

録画した映像の番組名や詳細情報、ジャンルなどを変更したいと きは、次の手順をおこなってください。

### 1 **テレビを表示して、マウスを動かす**

画面の左下に操作パネルが表示されます。

2**「ノーマル」ボタンをクリック**

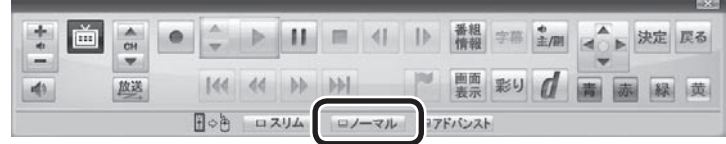

画面が切り換わり、マウスで使う画面(ノーマルモード)が表示さ れます。

3 **(録画番組一覧)をクリック**

4 **変更したい番組を選んで右クリックし、表示されたメニュー から「プロパティ」をクリック**

5 **変更したい情報を修正して「OK」をクリック** これで、番組情報が変更されます。

イント

操作パネルのボタン表示は、状態に よって異なります。 「ノーマル」ボタンが表示されてい ないときは、テレビを見ている状 態や録画番組を視聴している状態 にしてください。

イント

3D対応モデルでは、「この番組に 3Dアイコンをつける」をチェック すると、その番組に3DアイコンBD を表示させることができます。

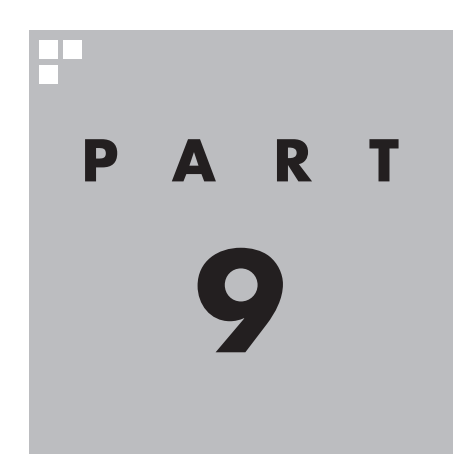

# **Q&A**

テレビを見ていて困ったことがあったときは、ここをご覧ください。

**The State** 

**パソコンの起動/終了について**

パソコンの起動/終了についての問題は、ここで確認してください。

### パソコンの電源が勝手に入ってしまう

#### ■ 予約時刻ではありませんか?

**P A R T 9**

**Q&A**

設定によっては、予約録画(おまかせ録画を含む)、予約視聴、番組表受信の予約をしていると、予約時 刻の約8分前にパソコンが自動的に起動して、予約に備えます。

予約録画、予約視聴、番組表受信の予約内容を確認してください。

番組の録画・視聴予約内容については、PART4の「予約の確認や変更」(p.85)をご覧になり、予約内容 と予約結果を確認してください。

電源を切った状態から自動的にパソコンを起動させたくない場合は、【テレビメニュー】を押し、「設定 」-「予約録画の設定」-「予約実行時の電源設定」を選んで「予約実行時の電源設定」画面を開き、「予 約録画、予約視聴、番組表の受信を開始する前の動作を選んでください。」で「シャットダウンの場合は 起動しない」を選んで【決定】を押し、「保存して戻る」を選んで【決定】を押してください。省電力状態か らのみ予約により起動するようになります。

■ 番組表の受信時刻ではありませんか?

ご購入時の状態では、次の時刻に番組表を受信する設定になっています。

10・12・14・16時

この時刻になると、パソコンが自動的に起動して、番組表の受信に備えます。なお、番組表の受信が完 了すると、その日はその時刻以降の番組表の自動受信をおこないません。

番組表を受信する時刻の設定は変更することができます。詳しくは、PART3の「番組表の受信時刻を変 更する」(p.58)をご覧ください。

### パソコンの電源が勝手に切れる

#### ■ 予約をおこなっていませんか?

ご購入時の状態では、予約視聴をおこなっていると、予約動作の完了時にクイックモードで終了する という内容のメッセージ(p.100)が表示され、60秒経過すると自動的にクイックモードで終了しま す。予約録画(おまかせ録画を含む)や番組表受信のときは、予約動作の完了時にパソコンの画面が消 灯している場合、クイックモードで終了します。予約動作の完了時の動作を変更するにはPART10の 「予約実行前後の動作を設定する」(p.261)をご覧ください。

#### ■ 番組表の受信時刻ではありませんか?

ご購入時の状態では、次の時刻に番組表を受信する設定になっています。

10・12・14・16時

(番組表の受信が完了すると、その日はその時刻以降の番組表の自動受信をおこないません) 番組表の受信が完了したときにSmartVisionが起動していないと電源が切れることがあります。 番組表の受信時刻を変更する場合は、PART3の「番組表の受信時刻を変更する」(p.58)をご覧くだ さい。

### 予約録画などの後、パソコンの電源が自動で切れない

#### ■ 放送に関連したデータをダウンロードしていませんか?

予約録画などの予約動作が終了した後で、デジタル放送の関連データ(衛星放送の放送局ロゴなど)が 自動的にダウンロードされることがあります。このようなときは、データのダウンロードが終了して から、予約動作終了時の設定にしたがってパソコンがスリープ/休止/シャットダウン状態に移行しま す。データをダウンロードしているときは通知領域のアイコンが変化します。詳しくは、PART8の「通 知領域のアイコンについて」(p.229)をご覧ください。

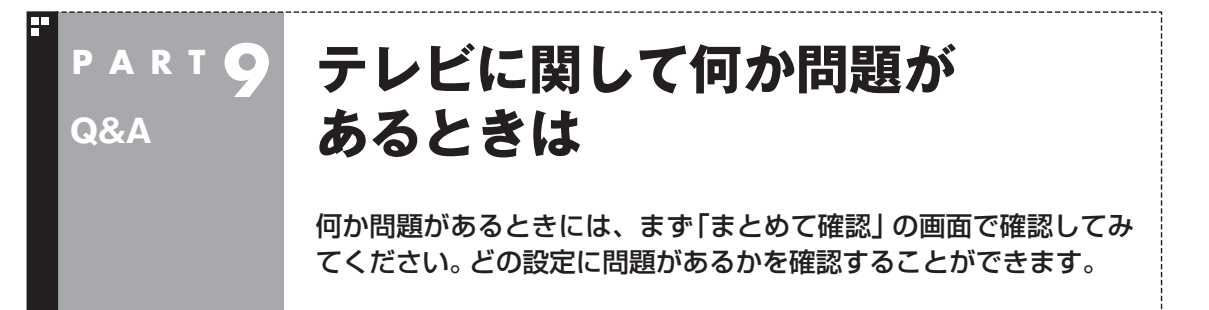

### 初期設定を確認する

### 1 **リモコンの【テレビメニュー】を押す**

テレビメニューが表示されます。

#### 2**「情報 」の「まとめて確認」を選んで【決定】を押す**

設定の確認が始まります。確認が完了すると、次の画面が表示されます。

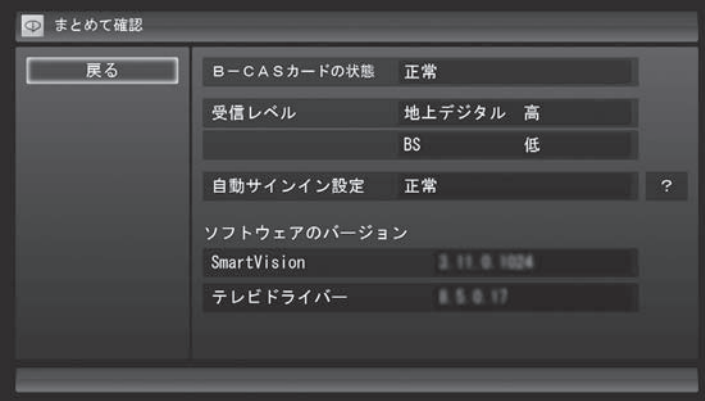

この画面で初期設定の状態が表示されます。

それぞれの項目を選ぶと、設定画面が表示されます。問題のある設定を確認してください。

#### **●B-CASカードの状態**

B-CASカードの状態が表示されます。問題がある場合は、『ユー ザーズマニュアル』の「準備・基本編」第1章の「B-CASカードを セットする」をご覧になり、B-CASカードを正しい向きでセッ トしてください。

#### **●受信レベル**

地上デジタル放送および、BSデジタル放送の受信状態が表示さ れます。問題がある場合は、PART1の「地上デジタル放送の受 信レベルに問題があったときは」(p.13)または「BSデジタル放 送の受信レベルに問題があったときは」(p.13)をご覧ください。

#### **●自動サインイン設定**

自動サインインの設定の状態が表示されます。問題がある場合 は、PART10の「自動サインインの設定をする」(p.266)をご覧 になり、自動サインインの設定をしてください。

# **テレビを見ているとき**

テレビが映らない、音が出ないなど、テレビを見ようとして問題が起 きたときは、ここをご覧ください。

### テレビが映らない

**P A R T 9**

**Q&A**

■ パソコンをお使いの場所は地上デジタル放送のサービスエリア内ですか?

パソコンをお使いの場所がサービスエリアに含まれているかどうか、アンテナレベルチェックで各 チャンネルの受信状況を確認してください。

放送エリアについて詳しくは、社団法人デジタル放送推進協会(Dpa)のホームページ(http://www. dpa.or.jp/)でご確認ください。

ーチェック

放送エリア内でも、地形や建物、放送電波が弱い場合などの理由で視聴できない場合があります。

#### ■ お使いのアンテナはUHF帯に対応していますか?

デジタル放送は、UHF帯の電波を使っています。お使いのアンテナがUHF帯に対応しているか確認し てください。

また、アンテナがデジタル放送を送信している電波塔に向いているかどうかも確認してください。 ケーブルテレビなどをお使いの場合は、受信できるかどうか、ケーブルテレビ事業者にお問い合わせ ください。

#### ■ B-CASカードは正しくセットされていますか?

本パソコン添付のB-CASカードがなければ、デジタル放送を視聴できません。また、正しい向きでセッ トされていないと映像が映りません。

『ユーザーズマニュアル』の「準備・基本編」第1章の「B-CASカードをセットする」をご覧になり、 B-CASカードを正しい向きでセットしてください。

#### ■ 接続は正しいですか?

『ユーザーズマニュアル』の「準備・基本編」第1章の「アンテナケーブルを接続する」をご覧になり、ア ンテナケーブルの接続を確認してください。

#### ■「テレビ初期設定」は終わっていますか?

テレビを見るには、あらかじめテレビ初期設定が必要です。設定についてはPART1の「テレビ初期設 定をする」(p.6)をご覧ください。

初期設定の後にテレビが映らないときは、PART1の「テレビ初期設定で困ったら」(p.12)をご覧ください。

#### ■ 画面消灯モードになっていませんか?

画面消灯モードになっていると、パソコンの電源は入っていても、映像と音声がオフになります。本体 の画面消灯ランプが点灯しているときは画面消灯ボタンを押してください。

#### ■ デジタル放送の受信レベルを確認してください

テレビメニューの「情報 」-「受信レベルの確認」で、アンテナの受信レベルを確認してください。 受信レベルが55以下、またはチャンネルスキャンをおこなったとき、受信可能チャンネルは表示され るが選局すると「放送休止中」などのメッセージが表示される場合は、お近くの電器店などに、次の点 を確認してください。

- ・ デジタル放送を受信可能なアンテナを設置しているか
- ・ 受信環境(アンテナケーブルや分配器など)に問題はないか
- ・ 衛星アンテナの電源供給が必要かどうか

#### ■ ほかのソフトが起動していませんか?

映像を表示するソフトを同時に動作させることはできません。起動しているソフトをいったん終了さ せた後、SmartVisionを起動してください。

また、テレビを快適に視聴するため、SmartVisionを起動する前に、動作中のソフトをすべて終了さ せてください。

#### ■ 画面左側のソースタブが「録画番組」になっていませんか?(マウスで使う画面の場合)

「録画番組」になっているときは、左側のタブから、見たい放送波のタブを選んでください。

#### ■ 画面の解像度や色の設定を変更していませんか?

SmartVisionを利用できる解像度、色の設定は次のようになっています。変更している場合は、もと に戻してください。

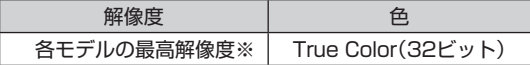

※ 各モデルの最高解像度については、「仕様一覧につい て」( 「ソフト&サポートナビゲーター」▶検索番号 93230010 で検索)から、ご購入されたモデルの仕 様一覧をご覧ください。

#### ■ 画質は適切に調節されていますか?

画質の調節では、設定値によって、テレビ画面が真っ白や真っ黒になったり、表示される色が不自然に なる場合があります。画質調節をするときは、映像を確認しながらおこなってください。

■「Windowsのデスクトップの画面設定が変更されたため、SmartVisionでテレビ映像 を表示できません。」と表示されていませんか?

「個人設定」の「コンピューターの視覚効果と音を変更します」で「ハイコントラストテーマ」を選んだ ときはテレビの視聴ができません。「Windowsの標準のテーマ」や「インストールされているテーマ」 など、「ハイコントラストテーマ」以外のテーマを選びなおしてください。

#### ■「現在出力先に設定されているサウンドデバイスに出力できません」と表示されていま せんか?

USBスピーカやBluetooth®ヘッドフォンなど、USBやBluetooth®を使用した音声出力機器がパソ コンに接続されていると、このメッセージが表示され、テレビを見ることができなくなります。 これらの機器を取り外し、画面の指示にしたがって操作してください。

### テレビ初期設定で、チャンネルのすべてまたは一部が設定されない。 プリセットチャンネルを手動で設定しても改善しない。 デジタル放送でブロックノイズが発生したり、受信が不安定になる

■ パソコンに接続しているアンテナケーブルの電波が強すぎるまたは弱すぎる可能性が あります

電波のレベルが適切でない場合は、アッテネータやブースターを使用して調節する必要があります。 詳しくは、お近くの電器店やアンテナ工事業者などにご相談ください。

### **チェック**

アンテナケーブルの接続経路を変更したりアッテネーターまたはブースターの利得(ゲイン)を調節したとき は、リモコンの【テレビメニュー】を押し、「設定 」-「初期設定のやりなおし」を選んで【決定】を押して、テレ ビ初期設定をやりなおしてください(p.6)。

### テレビを起動したら、チャンネルが勝手に変わってしまう (地デジ/BS/110度CS・シングルチューナーモデルのみ)

■ 番組表を受信中ではありませんか?

地デジ/BS/110度CS・シングルチューナーモデルでは、番組表を受信中はテレビのチャンネルが自 動的に切り換わります。番組表の受信は、チャンネルを切り換えるなどの操作で中止されます。

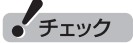

地デジ/BS/110度CS・シングルチューナーモデルでは、番組表の受信中にSmartVisionを起動すると、デー タの受信を中断します。

### テレビの視聴中にエラーメッセージで、再起動するように表示された。 または操作できなくなった

エラーメッセージで再起動をするように表示されたときは、パソコンを再起動してください。また、操 作ができなく(「応答なし」の状態に)なったときは、【Ctrl】と【Alt】を押しながら【Delete】を押して、表 示された画面で「タスク マネージャー」をクリックし、「タスク マネージャー」で「SmartVision(32 ビット)」を終了させ、テレビを起動しなおしてください。起動しなおしても機能が回復しない場合は、 パソコンを再起動してください。

### 音が出ない、音が大きすぎる

■ 音量を調節してください

リモコンの【音量】で音量調節をおこなってください(p.38)。 また、ミュート(消音)になっていないか確認してください。

#### ■ ナイトモードもしくは画面消灯モードになっていませんか?

ナイトモードもしくは画面消灯モードになっていると、パソコンの電源は入っていても、映像と音声 がオフになります。本体の画面消灯ランプが点灯しているときは画面消灯ボタンを押してください。

### 同じ映像が2つ並んで表示される。映像が半分だけ表示される(3D対応 モデルのみ)

#### ■ 3D放送の表示モードは正しく設定されていますか?

3D放送の表示モードが正しく設定されていないと、同じ映像が左右に2つ並んで表示されたり、映像 の左半分だけが拡大されて表示されることがあります。

『3D対応モデルをご購入いただいたお客様へ』をご覧いただき、3D放送の表示モードを正しく設定し てください。

### 映像が乱れる(コマ落ちする)

■ CPU使用率が高くなっていませんか?

パソコンのCPU使用率が高くなると、映像のコマ落ちや音飛びが発生することがあります。テレビと 同時にほかのソフトを使用したり、インターネット接続などをおこなうと、CPU使用率が高くなりま す。ほかのソフトを終了してから、テレビを起動してください。 次の手順でCPU使用率を確認できます。

#### 1 **デスクトップのタスク バーの何もない部分を右クリックし、「タスク マネージャー」をク リック**

「タスク マネージャー」が起動します。

2**「詳細」をクリック**

3**「パフォーマンス」タブをクリック**

#### 4 **CPU使用率を確認する**

CPU使用率が約80%以上のときは、画面が乱れることがあります。ほかのソフトを終了して、CPU 使用率を約80%以下にしてください。

### ● チェック

約80%以下の場合でも、同時に動作しているソフトがメモリやリソースを多く使用していたり、ゲームのよ うなグラフィック表示を多用するソフトを動作させていると映像が乱れる(コマ落ちする)ことがあります。

■ データ放送を無効にしてください

データ放送を一時的に無効にすることで、コマ落ちを改善できることがあります。

#### 1 **リモコンの【サブメニュー】を押し、表示されたメニューから「データ放送(有効)」を選んで 【決定】を押す**

#### 2**「無効」を選んで【決定】を押す**

■ パソコンの近くで携帯電話や電子レンジを使用していませんか?

このパソコンの近くで携帯電話や電子レンジを使用すると、映像や音声が乱れる場合があります。

#### ■ タイムシフトモードで見ていますか?

タイムシフトモードで見ている場合や、さかのぼり録画をしている場合に、映像が乱れることがあり ます。この場合は、リモコンの【一時停止】を押して、10秒くらい待ってから再生すると改善できる場 合があります。

#### ■ テレビ映像の上にほかのウィンドウなどが表示されている

全画面表示でテレビを見ているときに、テレビメニューや、メッセージなどのウィンドウがテレビ映像 と重なると、映像が乱れたりコマ落ちすることがあります。

このような場合は、一度SmartVisionをウィンドウ表示にしたり最小化することで、映像の乱れが改 善されます。

#### ■ SDカードのフォーマットをおこなっていませんか?

テレビの視聴中や録画中にSDカードのフォーマットをおこなうと、映像が乱れることがあります。テ レビの視聴および録画中は、SDカードをフォーマットしないでください。

#### ■ ウイルスバスターのアップデート中ではありませんか?

ウイルスバスターのアップデート中は、映像が乱れることがあります。また、アップデートが番組の録 画時間と重複すると、録画した番組の映像が一部乱れることがあります。

#### ■ インテル® ワイヤレス・ディスプレイを利用していませんか?

テレビ視聴や録画の際、インテル® ワイヤレス・ディスプレイを同時にご利用になると、画質が低下し たり映像がコマ落ちすることがあります。テレビ視聴や録画の際は、インテル® ワイヤレス・ディスプ レイを終了しておくことをおすすめします。

#### 放送中のデジタル放送の映像が遅れている

デジタル放送の映像が遅れて表示されることがありますが、故障ではありません。

#### イント

画面に時刻が表示されている場合、時刻の切り換わりが実際より遅れて表示されることがあります。

#### 映像が微動する(揺れる)

映像によっては、画面(特に文字表示部分)が微動して見える場合がありますが、故障ではありません。

#### データ放送が表示できない

#### ■ データ放送をおこなっているチャンネルになっていますか?

マウスで操作するための画面にすると、データ放送をおこなっている番組かどうか確認することがで きます。データ放送をおこなっている場合は、画面右下のインジケータに「データ連動放送中」と表示 されています。

#### ■ ぱっと観テレビではありませんか?

ぱっと観テレビではデータ放送を見ることができません。データ放送を楽しむときは、SmartVision に切り換えてください。(p.19)

### CATV回線で、デジタル放送に対応しているか知りたい

#### ■ このパソコンのデジタル放送は、CATVパススルー方式(同一周波数および周波数変換) に対応しています

トランスモジュレーション方式には対応していません。 お客様の受信環境での再配信種別などに関しては、ご利用のCATV事業者にご確認ください。

### 地上デジタル放送の、新しく放送開始した放送局が選局できない

#### ■ チャンネルの再スキャンをおこなってください(ぱっと観テレビモデル以外のモデルのみ)

新たに放送開始した放送局は、視聴可能チャンネルに自動的には追加されません。 次の手順でチャンネルの再スキャンをおこなってください。再スキャンの操作についてはPART10の 「チャンネルの設定をする」(p.281)の「チャンネルスキャン」をご覧ください。

#### イント

ぱっと観テレビモデルの場合は、PART2の「ぱっと観テレビのチャンネルスキャンをやりなおす」(p.28)をご 覧ください。

### 地上デジタル放送が受信できなくなった

#### ■ チャンネルの初期スキャンをおこなってください

地上デジタル放送のチャンネルが変更されている可能性があります。地上デジタル放送の初期スキャンを おこなってください。

#### **ぱっと観テレビモデル:**

PART2の「ぱっと観テレビのチャンネルスキャンをやりなおす」(p.28)をご覧ください。

#### **ぱっと観テレビモデル以外のモデル:**

PART10の「チャンネルの設定をする」(p.281)の「チャンネルスキャン」をご覧ください。

### 今まで視聴できていたのに、突然、BS・110度CSデジタル放送の映像が 悪化した。あるいは映像が表示されなくなった

BS・110度CSデジタル放送は、雨、雪、雷雲などによって電波の受信状態が悪化することがあります。 受信状態が悪化すると、映像や音声が止まったり、映像が表示されなくなることがあります。 また、このようなとき、画質や音質を犠牲にして受信を優先させる「降雨放送(降雨対応放送)」に切り 換わることもあります。いずれの場合も、天候の回復によって改善されます。

### 引っ越しをしたらテレビが映らなくなった

パソコンにアンテナが接続されていること、B-CASカードがセットされていることを確認してくだ さい。続けて、次のいずれかの操作をおこなってください。

#### **ぱっと観テレビモデル:**

リモコンの【テレビ】を押して、ぱっと観テレビに切り換えます。外部入力の映像が表示されたとき は、リモコンの【入力切換】を何度か押して画面に「テレビ」と表示させてください。この後、PART2 の「ぱっと観テレビのチャンネルスキャンをやりなおす」(p.28)をご覧いただき、チャンネルスキャ ンをやりなおしてください。

なお、チャンネルスキャンをやりなおすときは次の項目を選択してください。

スキャンの種別:「初期スキャン」

対象周波数:「全周波数」

#### **ぱっと観テレビモデル以外のモデル:**

リモコンの【テレビメニュー】を押し、「設定 」-「初期設定のやりなおし」を選んで【決定】を押して、 テレビの初期設定をやりなおしてください。

テレビ初期設定の流れについては、PART1の「テレビ初期設定をする」(p.6)をご覧ください。

### **P A R T 9 Q&A 視聴予約や録画予約ができないとき には** 予約をしたときに問題が起きたときは、ここをご覧ください。

### 視聴予約した番組が開始されない

■ スクリーンセーバーからの復帰時に、パスワードの確認画面が表示されない設定に なっていますか?

視聴予約機能を利用するために、スクリーンセーバーからの復帰時に、パスワードの確認画面を表示 しない設定にする必要があります。

視聴予約について詳しくはPART4の「視聴予約について」(p.80)をご覧ください。

### 録画予約した番組が録画されていない

■ Windowsのサインインパスワードやアカウントを設定・変更していませんか?

新たにWindowsのパスワードを設定または変更したり、サインインするユーザー名(アカウント)を変 更したとき(ローカルアカウントからMicrosoft アカウントへ変更した場合など)は、自動サインイン の設定を変更する必要があります。

リモコンの【テレビメニュー】を押し、「設定 」-「予約録画の設定」-「自動サインインの設定」で設定を 確認してください。

#### ■「結果一覧」で予約実行結果を確認してください

「予約結果一覧」に予約実行結果が表示されます(p.86)。予約録画が失敗すると予約結果一覧に「失敗」 と表示されます。結果の詳細を見たい番組を選んで【決定】を押すと、結果の詳細が表示されます。

#### ■「自動サインインの設定」をしていますか?

パソコンの電源を切っている場合、「自動サインイン」の設定(p.266)がされていないと、電源を切っ た状態からパソコンを自動起動することはできません。

リモコンの【テレビメニュー】を押し、「設定 」-「予約録画の設定」-「自動サインインの設定」で設定を 確認してください。

#### ■ 電源プランの「スリープ解除タイマー」の設定が「無効」になっていませんか?

「スリープ解除タイマーの許可」の設定が無効になっていると、パソコンがスリープ状態から復帰でき ず、予約録画ができないことがあります。

スタート画面で「デスクトップ」をクリックし、チャーム バーの「設定」-「コントロール パネル」-「シ ステムとセキュリティ」-「電源オプション」の電源プランを選んで変更できる詳細設定で、「スリープ」 -「スリープ解除タイマーの許可」の設定が「有効」になっていることを確認してください。

#### ■ おてがるバックアップでバックアップのスケジュールを設定していませんか?

おてがるバックアップでバックアップをした後に、パソコンを省電力状態に移行したり電源を切っ たりするように設定している場合は、お互いの予約時間が重ならないように注意してください。 SmartVisionで予約した録画が実行中であっても、バックアップ完了後にパソコンが省電力状態に移 行したり電源が切れた場合、SmartVisionの録画は失敗します。

#### ■ パソコン内蔵の時計は正確ですか?

パソコン内蔵の時計の時刻が放送波の時刻と大きくずれていると、番組が正確に録画されない場合が あります。パソコン内蔵の時計がずれている場合は、正しい時刻に合わせてください。 パソコンの時計は、デジタル放送を受信していると自動的に修正されます。

#### ■ 番組編成が変わっていませんか?

次のようなときは録画されません。

- ●番組表が更新され、予約した番組の放送がなくなった。または、予約時の番組情報と一致しなくなっ た、予約済みのほかの番組と予約時間が重なった。
- ●前の番組の延長や臨時番組の放送などで、予約した番組の開始時刻が3時間以上遅れた。 「番組の予約」画面の「詳細設定」で、予約した番組の開始時刻や終了時刻が変わったときに変更後の 時刻に追従して録画するように設定できます。

#### ■ パスワードが設定された外付けハードディスクを録画用として登録していませんか?

セキュリティを強化した外付けハードディスクにはパスワード機能を搭載しているものがあります。 パスワードを設定した外付けハードディスクを録画用として登録している場合、番組が録画できない ことがあります。

#### ■ 地上デジタル放送のチャンネルが変更されている可能性があります

地上デジタル放送の初期スキャンをおこなってください。

#### **ぱっと観テレビモデル:**

PART2の「ぱっと観テレビのチャンネルスキャンをやりなおす」(p.28)をご覧ください。

#### **ぱっと観テレビモデル以外のモデル:**

PART10の「チャンネルの設定をする」(p.281)の「チャンネルスキャン」をご覧ください。

### 予約した携帯電話用のデータ(外でもVIDEO)が録画されていない(地デジ /BS/110度CS・ダブルチューナーモデルのみ)

地デジ/BS/110度CS・ダブルチューナーモデルの場合、同時に使用される機能によっては、携帯 電話用のデータが、録画と同時に作成されないことがあります。

### 予約録画した番組が途中で途切れている

#### ■ ウイルススキャンや、Windows Updateの設定を確認してください

月に数回など、定期的に録画予約が失敗する場合は、ウイルススキャンの動作やWindows Updateの アップデート時間が、録画時間と重複し、録画が失敗している可能性があります。 ウイルスバスターやWindows Updateの設定を変更してください。

### 上参照

● ウイルスバスターについて →「ウイルスバスター クラウド」 ▶ 8 「ソフト&サポートナビゲーター」▶検索番号 94140122 で検索

● Windows Updateについて →「Windows Updateを使って更新する」 ▶ 2 「ソフト&サポートナビゲーター」▶検索番号 91060030 で検索

### 録画フォルダーに録画した番組が見あたらない

#### ■ 録画が失敗していませんか?

なんらかの事情で予約録画が失敗した場合は、録画番組一覧に表示されません。 予約録画が成功しているかどうかは、「テレビメニュー」の「予約 」から「結果一覧」を選んで確認す ることができます(p.86)。

#### ■ 保存先の録画フォルダーを変更していませんか?

予約時に保存先として指定した録画フォルダーを確認してください。複数の録画フォルダーを使い分 けているときは特にご注意ください。

#### ■ おまかせ録画をしていませんか?

「おまかせ録画」で録画した番組は、おてがる予約などで録画した番組とは異なる録画フォルダーに保存 されます。「テレビメニュー」の「録画番組一覧 」から「おまかせ録画フォルダー」を選んでおまかせ録 画のファイルを表示してください。

また、おまかせ録画した番組は、「おまかせ録画フォルダー」の容量が一定以上になると古い順に削除 されます。残しておきたい番組があるときは、別の録画フォルダーに移動してください。 番組の移動については、PART8の「録画した番組を整理する」(p.145)をご覧ください。

#### イント

「おまかせ録画フォルダー」の最大容量は、マウスで使う画面で変更できます。詳しくはオンラインヘルプ (p.136)の「設定」-「録画/再生/予約」-「おまかせ録画」をご覧ください。

#### ■ 録画した番組をほかのユーザーが移動または削除していませんか?

パソコンを複数ユーザーで使っている場合、「録画番組一覧 」の「録画フォルダー」にはすべてのユー ザーの録画した番組が表示されるので、録画したユーザー以外の人でも、番組を別の録画フォルダーに 移動したり、削除できます。ほかのユーザーが番組を移動したり削除していないか、確認してください。

#### ■ 番組を保存した外付けハードディスクを取り外していませんか?

外付けハードディスクに番組を保存している場合は、その外付けハードディスクを接続しなおしてく ださい。

### おまかせ録画で番組を録画したり、予約することができない

#### ■ 条件の一致する番組が、同時刻に複数ありませんか?

おまかせ録画で、条件が一致する番組が複数存在する場合は、どれか1つの番組が録画できます。録画 したい番組以外の番組を除外番組一覧に登録するか、条件を絞り込んでください。

#### ■ すでに録画予約した番組と、予約した時間帯が重なっていませんか?

すでに録画予約した番組と予約した時間帯が重なっている場合は、先に登録された予約が優先されま す。おまかせ予約を優先する場合は時間帯の重なる番組の録画予約を取り消してください(p.85)。

#### ■ 番組を「除外番組一覧」に登録していませんか?

除外番組一覧(p.91)に登録した番組は録画されません。 録画対象番組に戻す場合は、「除外番組一覧」をクリックして対象番組を選び、「解除」をクリックして ください。

#### ■ 予約一覧から番組を取り消していませんか?

予約一覧から取り消した番組は、おまかせ録画の対象外になります(取り消した放送回のみを対象外に するか、それ以降に放送される同じ番組をすべて対象外にするかは、取り消しの際に選択できます)。 予約する場合は、おてがる予約などの番組予約で予約しなおしてください(p.77)。

#### ■ 番組の放送はいつですか?

おまかせ録画の条件に一致する番組が実際に予約一覧に登録されるのは、放送の2日前です。その前に、 同じ時刻に放送される別の番組を予約すると、おまかせ録画の番組は予約登録されません。

### シリーズものの番組を繰り返し予約したにもかかわらず、録画されていな い番組がある

#### ■「繰り返し予約」の「する(時間指定)」で予約していませんか?

「繰り返し予約」の「する(時間指定)」を設定して予約をすると、スポーツ中継の延長などで、放送時間 が変更された場合でも、あらかじめ設定されている同じ曜日、同じ時間で録画します。シリーズものの 番組を予約する場合には、「繰り返し予約」の「する(シリーズ)」を設定して予約することをおすすめし ます。

#### ■ 番組表に表示される放送時の番組名が、最初に予約したときの番組名と異なっていま せんか?

「繰り返し予約」の「する(シリーズ)」を設定すると、番組表の番組名によって同じシリーズの番組を検 出して予約します。ただし、同じシリーズの番組であっても、最初に予約したときの番組名と、放送さ れたときの番組名が、番組表上で異なる場合には、同一シリーズの番組として検出できず、録画されな いことがあります。

### 新番組おまかせ録画を有効にしたにもかかわらず、録画されない新番組が ある

#### ■ 複数の新番組が同じ時刻に放送されていませんか?

同じ時刻に複数の新番組が放送される場合、新番組おまかせ録画で録画予約する番組が無作為に選ば れます。

録画したい新番組が決まっているときは、あらかじめ「おてがる予約」(p.77)などで録画予約してくだ さい。番組改編期など、複数の新番組がスタートする時期には、特にご注意ください。

#### ■ おてがる予約など、優先度の高い録画予約と重複していませんか?

「繰り返し予約」の「する(シリーズ)」などの自動録画予約や「おてがる予約」など、優先度の高い録画予 約は、同じ時刻に放送される新番組の録画より優先されます(p.98)。 録画したい新番組が決まっているときは、あらかじめ「おてがる予約」などで録画予約してください。

**Side** 

**番組表の受信がうまくいかない**

番組表受信時に問題が起きたときには、ここをご覧ください。

### 番組表が受信できない、またはデータの取りこぼしが起きる

■ アンテナは接続されていますか?

**P A R T 9**

**Q&A**

멹

『ユーザーズマニュアル』の「準備・基本編」第1章の「アンテナケーブルを接続する」をご覧になり、ア ンテナケーブルの接続を確認してください。

■ アンテナの向きが悪い、またはアンテナとの接続が長くありませんか?

アンテナの向きを変えたり、アンテナとの接続を短くするなどの対策を取ると、受信状態が改善され、 データの取りこぼしの頻度が低くなることがあります。

■ 番組表の受信中に、チャンネルを変更していませんか?

番組表の受信中にチャンネルを変更すると、テレビの視聴を優先し番組表の受信は中断します。

■ テレビの視聴中ではありませんか?(地デジ/BS/110度CS・シングルチューナーモ デルの場合)

地デジ/BS/110度CS・シングルチューナーモデルでは、テレビの視聴中は番組表の予約受信が実行 されません。

#### ■ 番組表の受信時刻を深夜や早朝に設定していませんか?

放送局によっては、深夜や早朝などに電波の送信を止めている(停波している)ことがあります。この 時間帯に番組表を受信すると、その放送局だけ番組表が取得できなくなることがあります。特定の放 送局だけ番組表が取得できないときは、番組表の最初の受信時刻を、その放送局の放送が始まる時刻 より後になるよう設定してください。

### デジタル放送の番組表を取得したのに、放送局のロゴが表示されない

■ 放送局ロゴが表示されていない放送局をしばらく視聴し続けてください

デジタル放送の放送局ロゴは、10分程度の周期で送信されています。番組表を受信している間にロゴ が受信できると、テレビメニューや番組表に放送局ロゴが表示されます。 放送局ロゴが表示されていない場合は、その放送局を視聴し続けていると、自動的にロゴを受信し、テ レビメニューや番組表に反映されます。

#### • チェック

テレビメニューや番組表を表示しているときに受信した放送局ロゴは、次にテレビメニューや番組表を表示し たときに反映されます。

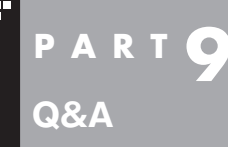

## **録画ができない**

録画をしようとして問題が起きたときは、ここをご覧ください。

### 録画ができない

#### ■ ハードディスクの空き容量が不足していませんか?

ハードディスクの空き容量を確認してください。

ハードディスクに、録画した番組を記録するのに十分な空き容量(p.68)がないと、録画できないこと があります。

録画中にテレビの画面でリモコンの【画面表示】を押すと、録画可能時間が表示されます。

不要な番組を削除して、ハードディスクの空き容量を増やすこともできます。

録画した番組の削除については、PART6の「録画した番組を削除する」(p.114)をご覧ください。

#### ■ 録画できる番組ですか?

番組によっては、録画ができないものがあります。番組表の「番組情報」を見ると、録画可能かどうか がわかります。

その他、録画についての詳しい情報は、「PART4 録画・予約する」(p.63)をご覧ください。

#### ■ 録画用に登録した外付けハードディスクをパソコンに接続していますか?

登録したハードディスクに番組を直接録画するよう設定したとき、そのハードディスクがパソコンに 接続されていない場合は、リモコンの【録画】を押して番組を録画することができません。 録画用に登録した外付けハードディスクをパソコンに接続しなおすか、PART8の「登録したハード ディスクに番組を録画する」(p.143)の手順を参考に、録画番組の保存先をパソコンに内蔵されてい るハードディスクに変更してください。

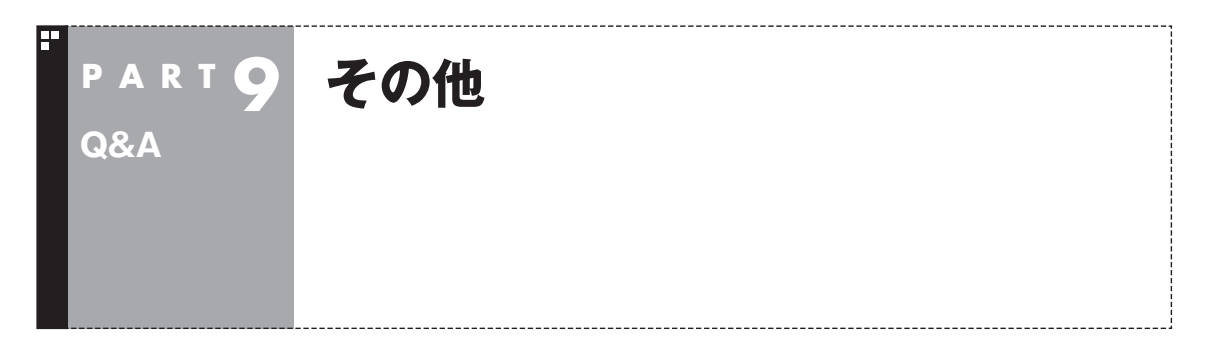

### 操作パネルが表示されない

#### ■ マウスで使う画面ではありませんか?

タスク バーから「SmartVision」を起動したときは、マウスで使う画面(p.134)が表示されます。マ ウスで使う画面では操作パネルが表示されません。操作パネルを使って操作するときは、画面下の「フ ルスクリーン」タブをクリックしてください。操作パネルが表示されるフルスクリーンモードに切り換 わります。

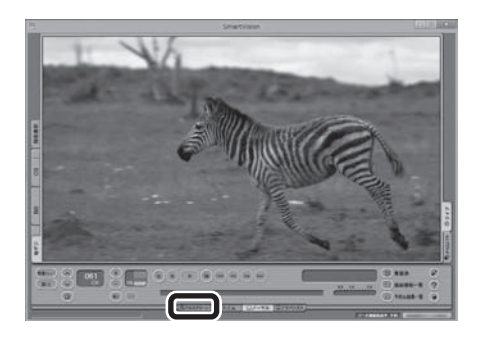

### リモコンで操作できない

■ SmartVisionのウィンドウよりも前にほかのソフトのウィンドウが表示されていま せんか?

SmartVisionのウィンドウよりも前にほかのソフトのウィンドウが表示されていると、リモコンで正 しく操作することができなくなります。このときは、次のいずれかの操作をしてください。 ぱっと観テレビモデル:リモコンの【テレビメニュー】を2回押す ぱっと観テレビモデル以外のモデル:リモコンの【テレビ】を押す SmartVisionの画面が手前に表示され、リモコンでの操作ができるようになります。

#### ■ リモコンに電池をセットしましたか?

リモコンで操作するには、リモコンに電池を入れてください。電池の入れ方については、『ユーザーズ マニュアル』の「準備・基本編」第3章の「リモコン」をご覧ください。

#### ■ リモコンのスイッチを入れましたか?

リモコンの右側面にあるモード切換スイッチを、ボタン操作側(下側)にあわせてください。

### リモコンでデータ放送が操作できない

■ ご購入時の状態では、録画した番組の再生、タイムシフトモードでデータ放送番組を視 聴する場合、また、放送内容によっては、データ放送の一部の操作ができない場合があ ります

リモコンの【サブメニュー】を押して「リモコン」を選び、「データ放送固定モード」を選んで【決定】を押し てください。

### リモコンの【電源】を押しても、テレビが終了するのに時間がかかる

#### ■ リモコンからのテレビの終了には30秒程度かかります

同時に大量のソフトを実行するなど、パソコンに負荷のかかる動作をおこなっている場合は、終了に 通常の倍以上かかることもあります。

### ● チェック

- 【電源】を押してから、1分以上経過してもパソコンが終了しない場合は、不要なソフトが同時に複数実行さ れていないかを確認してください。また、予約開始時刻が近い場合は、SmartVisionは終了しますが、パソ コンは終了しません。
- ご購入時の状態では、録画(予約および終了時刻が設定された録画)、録画モード変換、光ディスク書き込み、 外でもVIDEOの転送、ホームネットダビング、簡易編集した番組の保存、デジタル放送の関連データのダウ ンロードをおこなっているとき、【電源】を押すと画面が暗くなりますが、パソコンはすぐには終了しません。 テレビ以外に動作しているソフトがなければ、上記の動作が完了してから、パソコンが終了します。

### 「SmartVisionをアップデートしてください。」というメッセージが表示された

CPRMアップデートをおこなわずにDVD-RAM/DVD-Rに保存をおこなうと、「コピー制御された番 組をDVDや携帯電話に保存するためには、SmartVisionのアップデートが必要です。」というメッセー ジが表示されます。

PART7の「CPRMのアップデートをする」(p.120)をご覧になり、SmartVisionをアップデートして ください。

### DVDに保存しようとしたが、選択できない番組(保存できない番組)がある

■ 映像フォーマット「480p」または「720p」で放送された番組です

映像フォーマット「480p」または「720p」で放送された番組は、DVDにVRモードで保存することが できません。

### DVD-RAMの書き込みに失敗する

このパソコン以外で使用したことのあるDVD-RAMに録画番組を保存すると、書き込みに失敗する場 合があります。その場合は、このパソコンでDVD-RAMをフォーマットしてから、録画番組を保存し てください。フォーマットをおこなうと、DVD-RAMのデータはすべて削除されます。必要に応じて、 データのバックアップを取ってください。

DVD-RAMのフォーマットについて詳しくは、PART7の「光ディスクをフォーマットする」(p.121) をご覧ください。

### SmartVisionの録画番組データをほかのパソコンに移したい

■ SmartVisionの録画番組データをそのままほかのパソコンに移すことはできません

録画番組データをほかのパソコンで見るときは、SmartVisionの光ディスクへの保存機能(p.123)を 使って、データを光ディスクに保存して映像データとしてほかのパソコンで再生してください。

### テレビを終了しようとしたが終了しない

■ ファイアウォールソフトで、テレビの通信を遮断していませんか?

ファイアウォールソフトの設定を変更して、テレビ関連アプリケーションの通信監視を除外するか、 無効化してください。

### テレビ画面に緑色の横線が見える

入力信号がない場合、緑色で帯状の横線が見えることがあります。選局したチャンネルの受信電波が 弱いときに、緑色で帯状の横線が見えることがあります。アンテナケーブルをご確認ください。また、 電波の弱い場所で使用する場合は、ブースターを使用してください。ブースターの取り付けについて は、お近くの電器店などにご相談ください。

### テレビ画面上にメッセージが表示された

■ メッセージの内容にしたがって、ご利用環境を確認してください

● [B-CASカードを正しく装着してください。] B-CASカードが装着されていないか、または正しい向きでしっかりとセットされていない可能性が あります。もう一度B-CASカードを確認してセットしなおしてみてください。

### 【】参照】

B-CASカードのセットのしかたについて→『ユーザーズマニュアル』の「準備・基本編」第1章の「B-CASカー ドをセットする」

- [E201 信号レベルが低下しています。]
	- ・ アンテナケーブルを確認してください。
	- ・ アンテナの向きを確認してください。
- [E202 信号が受信できません。]
	- ・ アンテナケーブルを確認してください。
	- ・ 地上デジタル放送の場合は、テレビ初期設定をおこない、チャンネルをスキャンしなおしてください。
	- ・ BS・110度CSデジタル放送の場合は、雨、雪、雷雲などによって電波が受信できなくなると表示 されます。天候が回復し、電波の状態が改善されれば、映像が表示されます。
- [E203 放送休止中] 受信レベルが0またはそれに近い値のとき、このメッセージが表示されます。
	- ・ 番組表などで放送時間をお確かめください。
	- ・ エラー表示チャンネルの受信レベルを確認してください。

Q<br>&<br>A

● [E209 アンテナの接続を確認してください]

 BS/110度CSデジタルアンテナのアンテナ線がショートしたときに、このメッセージが表示されます。 パソコンの電源を切り、BS/110度CSデジタルアンテナ端子に接続しているアンテナ線を外し、 アンテナ線のショートの原因を確認してください。そして、ショートの原因を取り除いた後で、再 びアンテナ線をパソコンのアンテナ端子に接続してください。なお、ショートの原因がわからない ときには、お近くの電器店にご相談ください。

● [EC01 B-CASカードの情報を読み取れません。B-CASカードが装着されていること、また正しい 方向に装着されていることをご確認ください。] B-CASカード自体に問題があるか、B-CASカードが正しくセットされていないときに表示されます。 B-CASカードが正しい向きでしっかりとセットされていることを確認してください。

### SmartVisionの動作が遅いことがある

■ 録画ファイルの数が多くありませんか?

録画したファイルの数が多いとSmartVision起動後の動作が遅いことがあります(映像の乱れやコマ 落ちなども含む)。

保存しておきたい番組はSmartVisionのDVD作成機能またはファイル出力機能を使ってDVDに保存 し、不要となった録画ファイルは削除してください。

#### ■ パソコンの負荷状況(CPU使用率)が高くありませんか?

パソコンの負荷状況(CPU使用率)が高い状態では、放送波の切り換えや、タイムシフトなどのモード の切り換え/早送り/巻き戻し等の操作をおこなってから、実際に機能が働くまでに時間がかかる場合 があります。

パソコンの負荷を軽減するために、同時に動作しているソフトを終了させてください。また、ソフトの 再起動やハードディスクの整理などをお試しください。

### 操作中にウィンドウが見えなくなる

■ SmartVisionを常に手前に表示する設定にしていませんか?

マウス専用画面のスリムモードで、右クリックメニューの「常に最前面に表示」を有効にすると、スリ ムモードで表示されているSmartVisionが他のウィンドウよりも常に手前に表示されます。 この状態で、SmartVisionから別のソフトを起動したり、別のウィンドウを表示させると、それらの

ウィンドウがSmartVisionの後ろに隠れてしまう場合があります。 このような場合は、SmartVisionのウィンドウを最小化したり、ウィンドウのサイズを小さくしてウィ

ンドウの位置を変え、隠れていたウィンドウを表示させてください。

「常に最前面に表示」を「無効」にすれば、この現象は起こらなくなります。

### 外付けハードディスク以外の機器を接続したとき、SmartVisionで録画用ハー ドディスクとして利用するように設定するか確認する画面が表示される

#### ■ メッセージの画面でキャンセルを選択してください

外付けハードディスク以外の外部接続機器であっても、SmartVision側でハードディスクと認識され る場合があります。その場合には、キャンセルを選択してください。

### コピー回数が「再生不可」と表示された番組がある

#### ■ 利用できない録画ファイルです

「再生不可」の番組は、再生を含め、一切利用できません。ハードディスクの容量を節約するため、削除 することをおすすめします。録画した番組が「再生不可」の状態にならないようにするために、再セッ トアップをおこなった場合は、録画番組が保存されている外付けハードディスクをSmartVisionに再 登録(テレビ映像を表示している状態で、パソコンに外付けハードディスクを接続し、メッセージ表示 を確認)(p.142)してください。

### 再セットアップする前などに録画番組のデータをバックアップしたい

#### ■ 外付けハードディスクにデータを移動してください

外付けハードディスクをSmartVisionに登録(p.142)し、その外付けハードディスクにCドライブ (SSDを搭載したモデルではDドライブ)に保存されている録画番組のデータを移動(p.148)すること ができます。

### • チェック

パソコンが故障したとき、修理の内容によっては外付けHDDに移動した録画番組のデータを利用できなくな ることがあります。大切なデータはDVDなどの光ディスクに保存することをおすすめします。

### タスク バーのSmartVisionアイコンが表示されない

誤操作やパソコンの再セットアップなどによってタスク バーのSmartVisionアイコンが表示されな くなったときは、次の手順でタスク バーにアイコンを追加してください。

1 **スタート画面の「SmartVision テレビを見る」を右クリック**

2 **画面下の「タスク バーにピン留めする」をクリック**

### 「ウェブ検索」機能を使ったときInternet Explorerが表示されない。マウ スでInternet Explorerをクリックしても、テレビ(SmartVision)の手前 に表示されない

#### ■ SmartVisionを常に手前に表示する設定にしていませんか?

マウス専用画面のスリムモードで、右クリックメニューの「常に最前面に表示」を有効にすると、スリ ムモードで表示されているSmartVisionがほかのウィンドウよりも常に手前に表示されます。 この状態で、SmartVisionの「ウェブ検索」機能を使ってInternet Explorerを起動すると、そのウィ ンドウがSmartVisionの後ろに隠れてしまいます。

このような場合は、SmartVisionのウィンドウを最小化したり、ウィンドウのサイズを小さくしてウィ ンドウの位置を変え、隠れていたウィンドウを表示させてください。

「常に最前面に表示」を無効にすれば、この現象は起こらなくなります。

### リモコンで「きこえる変速再生」の操作ができない

#### ■ リモコンのモードを変更していませんか?

リモコンが「データ放送固定モード」になっていると「きこえる変速再生」の操作ができません。リモコ ンの【サブメニュー】を押して、「リモコン(データ放送固定モード)」を選び、「自動切換(再生操作モー ド)」を選んで【決定】を押してください。

### 「外でもVIDEO」の番組を携帯電話で視聴できない

#### ■ お手持ちの携帯電話が対応しているかどうか確認してください

お手持ちの携帯電話が「外でもVIDEO」の再生に対応した機種かどうか、121ware.comでご確認く ださい。なお、SD画質の「外でもVIDEO」は対応する携帯電話がよりかぎられています。この機能を お使いになる前に、対応状況をご確認いただくことをおすすめします。

### セキュリティソフトを入れ換えてから問題が起こるようになった

ご購入時にインストールされているウイルスバスター以外のセキュリティソフトをご使用になると、 次のような問題が発生することがあります。

- 1. テレビを視聴しているときや録画番組を再生しているときに映像が乱れることがある。
- 2. オートチャプターが作成されないことがある。
- 3. ホームネットワークダビングができないことがある。
- 4. データ放送の双方向サービス(データの送受信)ができないことがある。

セキュリティソフトを入れ換えたときは、次のファイルに通信許可(アクセス権)を設定してください。 設定方法については、入れ換えたセキュリティソフトのマニュアルやヘルプをご確認ください。 <通信許可ファイル>

- C: ¥Program Files(x86) ¥NEC ¥SmartVision ¥DtnCtl.exe
- C: ¥Program Files(x86) ¥NEC ¥SmartVision ¥SvUI.exe
- C: ¥Program Files(x86) ¥NEC ¥SmartVision ¥SVDWrite.exe
- C: ¥Program Files(x86) ¥NEC ¥SmartVision ¥twitterAPforSV ¥twitterAPforSV.exe

### 設定していない時刻に番組表の受信が始まった

地デジ/BS/110度CS・ダブルチューナーモデルでは、テレビ(SmartVision)を起動したときに次の 2つの条件がそろっていると、自動的に番組表の受信が始まります。

・その日、一度も番組表を受信していない。

・搭載されている2つのレコーダー(チューナー)のうち、どちらか1つが使用されていない。

視聴や録画でレコーダーが2つとも使われているときは、番組表の自動受信はおこなわれません。

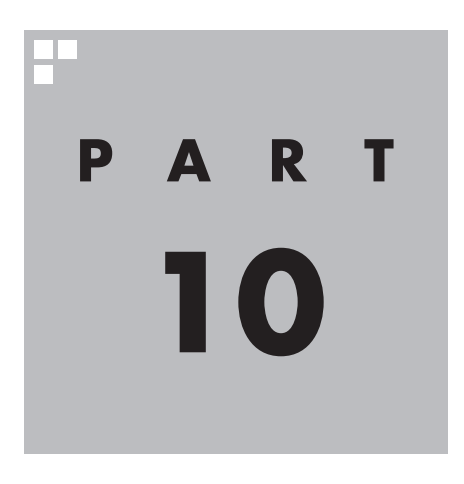

**付 録**

このパソコンを廃棄・譲渡するときに、SmartVisionに保存されている 個人情報を消去する方法や、アンテナの設定方法を説明しています。 また、各モードのボタンやタブの機能について記載しています。

 $\sim$ 

付 録

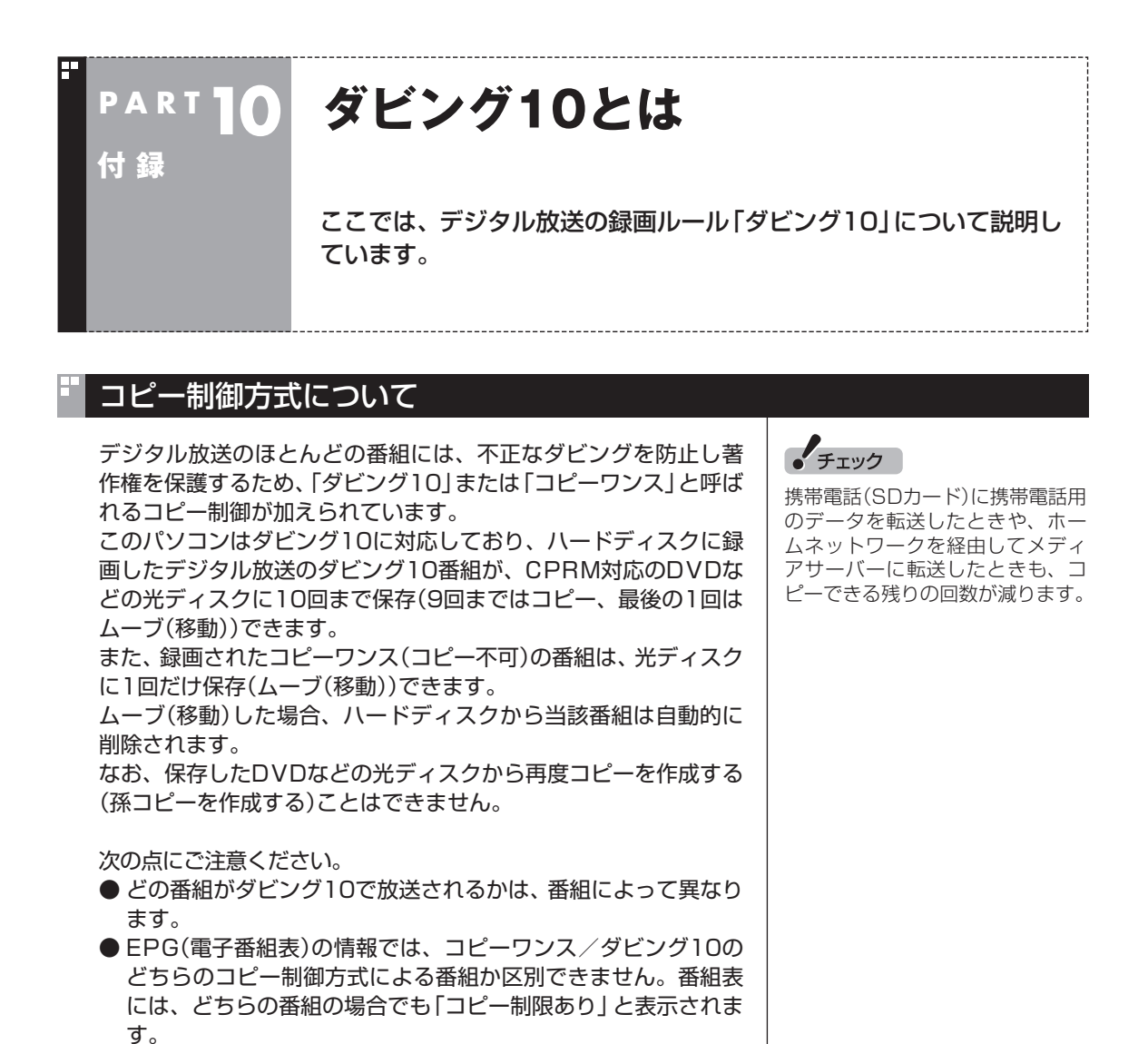

ダビング10とコピーワンスの違い

「ダビング10」と「コピーワンス」の違いは、次のようになります。

どちらのコピー制御方式による番組か確認できます。

番組をハードディスクに録画すると、録画番組一覧の画面で、

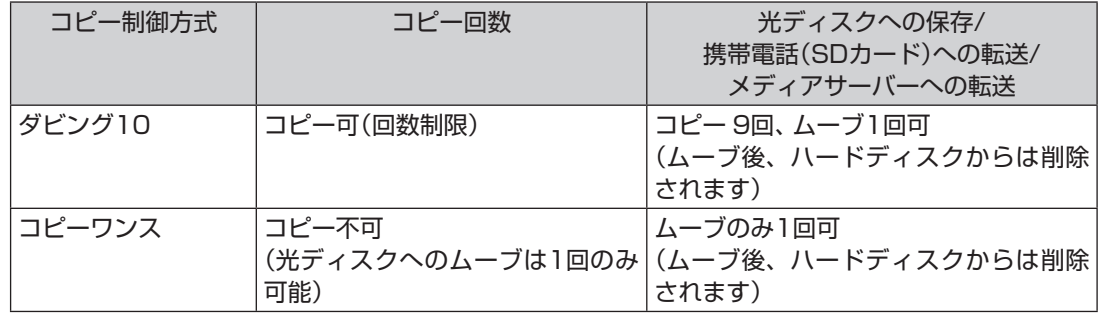

### ダビング10でできること

#### **●ダビング10**

パソコンのハードディスクに録画した番組を、光ディスクに最大9回コピーすることができます。コ ピーするたびにコピーできる残りの回数は減っていきます。

コピーできる残り回数が0になると光ディスクへの保存はムーブ(移動)になり、パソコンのハード ディスクから録画データは削除されます。

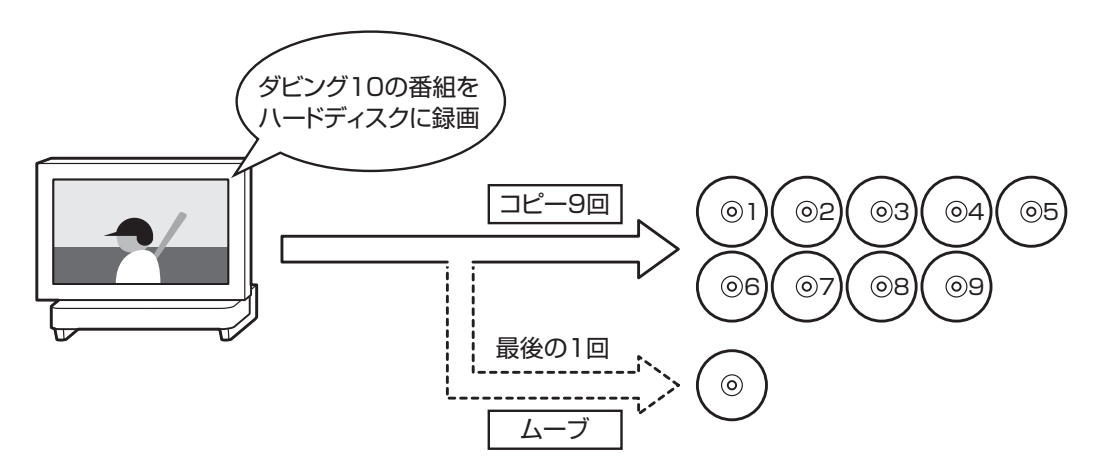

#### ●コピーワンス

パソコンのハードディスクに録画した番組を、光ディスクに保存するとムーブ(移動)され、パソコ ンのハードディスクから録画データは削除されます。

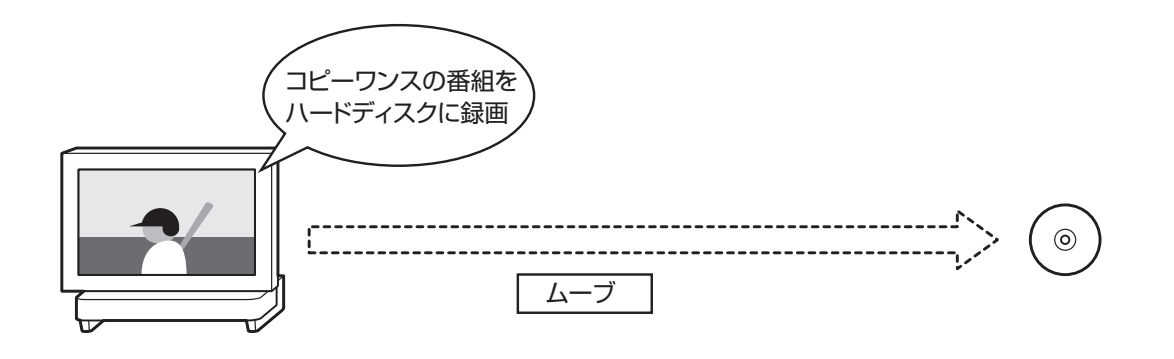

B-CASカードを扱うときの注意 B-CASカードは、デジタル放送の各種サービスを利用するために 必要なカードです。このパソコンにB-CASカードをセットしない と、デジタル放送を視聴できません。 B-CASカードを扱うときは、次のことに注意してください。 イント **P A R T10 付 録 B-CASカードについて**  デジタル放送の視聴に必要なB-CASカードについて説明します。 B-CASカードは、登録が必要です。

- ●このパソコン専用のB-CASカード以外のものをセットしないで ください。
- ●B-CASカードは、記載されている「使用許諾契約約款 | の内容を 読み、了解された上で台紙からはがしてください。

●B-CASカードの取り扱いについて、次のことにご注意ください。 ・裏面の金メッキされた端子に手を触れないでください。 ・折り曲げたり、変形させたり、傷を付けないでください。 ・上に重いものを載せたり、踏みつけたりしないでください。 ・ぬれた手で触ったり、水をかけたりしないでください。 ・分解・加工しないでください。

●裏向きや逆方向からB-CASカードをセットしないでください。 セットする方向を間違えると、B-CASカードが機能せず、デジ タル放送を視聴できません。

●B-CASカードは、常時セットしたままにしておいてください。 取り出す場合は、先にパソコンの電源を切り、電源コードのプラ グをコンセントから抜いた後に、B-CASカードを取り出してく ださい。

### B-CASカードの情報を確認する

B-CASカードの情報は次の方法で確認できます。

**●SmartVisionでテレビを見ているとき** 

### 1 **リモコンの【テレビメニュー】を押す**

テレビメニューが表示されます。

2**「情報」の「B-CASカード情報の確認」を選んで【決定】を押す** B-CASカードの情報が表示されます。

限定受信システム(CAS:Conditional Access System)とは、特定のお客 様にかぎって、番組の視聴ができるよ うにするシステムです。

**●ぱっと観テレビでテレビを見ているとき**

- 1**【サブメニュー】を押す** ぱっと観テレビのメニューが表示されます。
- 2**「テレビの設定」を選んで【決定】を押す**

3**「システム情報」を選んで【決定】を押す** システム情報の画面が表示されます。

4**「システム情報」を選んで【決定】を押す** B-CASカードの情報が表示されます。

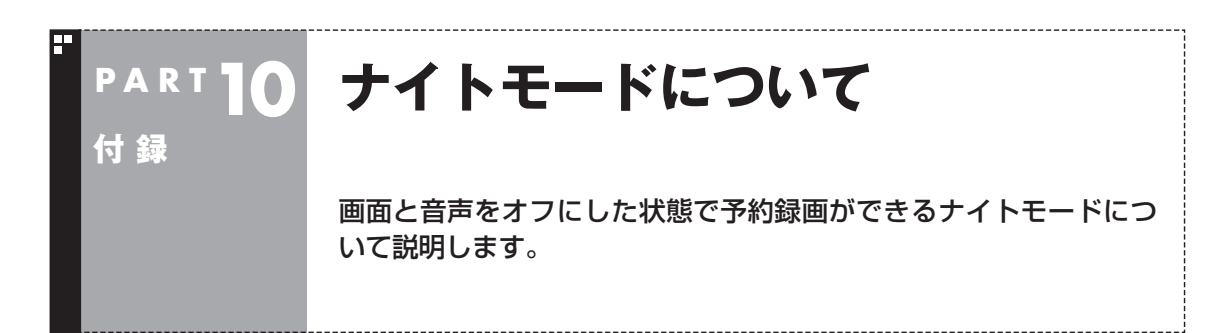

### ナイトモードについて

このパソコンでは、電源を切ったり省電力状態にしても、予約した 時刻になるとパソコンが自動的に起動して予約を実行します。 予約録画や番組表の受信でパソコンが自動的に起動したときは、 画面に何も表示されず音声も出力されません。これを「ナイトモー ド」と呼びます。 就寝中や外出中の録画に便利です。

### 画面消灯モードについて

ナイトモードとは別に、起動しているパソコンの画面と音声をオ フにする機能があります。これを「画面消灯モード」と呼びます。 録画番組を光ディスクにダビングしている場合など、パソコンの 機能は使っていても特に操作する必要がないとき、画面と音声を 一時的にオフにしておくことができます。

#### ●**VALUESTAR W**

本体左側面の明るさ調節つまみ/画面消灯ボタンを押すと、画面消 灯モードとなり、本体前面の画面消灯ランプが白色に点灯します。 もとに戻すときは、もう一度明るさ調節つまみ/画面消灯ボタンを 押します。

#### ●**VALUESTAR N**

本体右側面の明るさ調節つまみ/画面消灯ボタンを押すと、画面消 灯モードとなり、本体右側面の画面消灯ランプが青色に点灯しま す。もとに戻すときは、もう一度明るさ調節つまみ/画面消灯ボタン を押します。

### 200ポイント

明るさ調節つまみ/画面消灯ボタ ンについては、『ユーザーズマニュ アル』の「各部の名称」をご覧くだ さい。
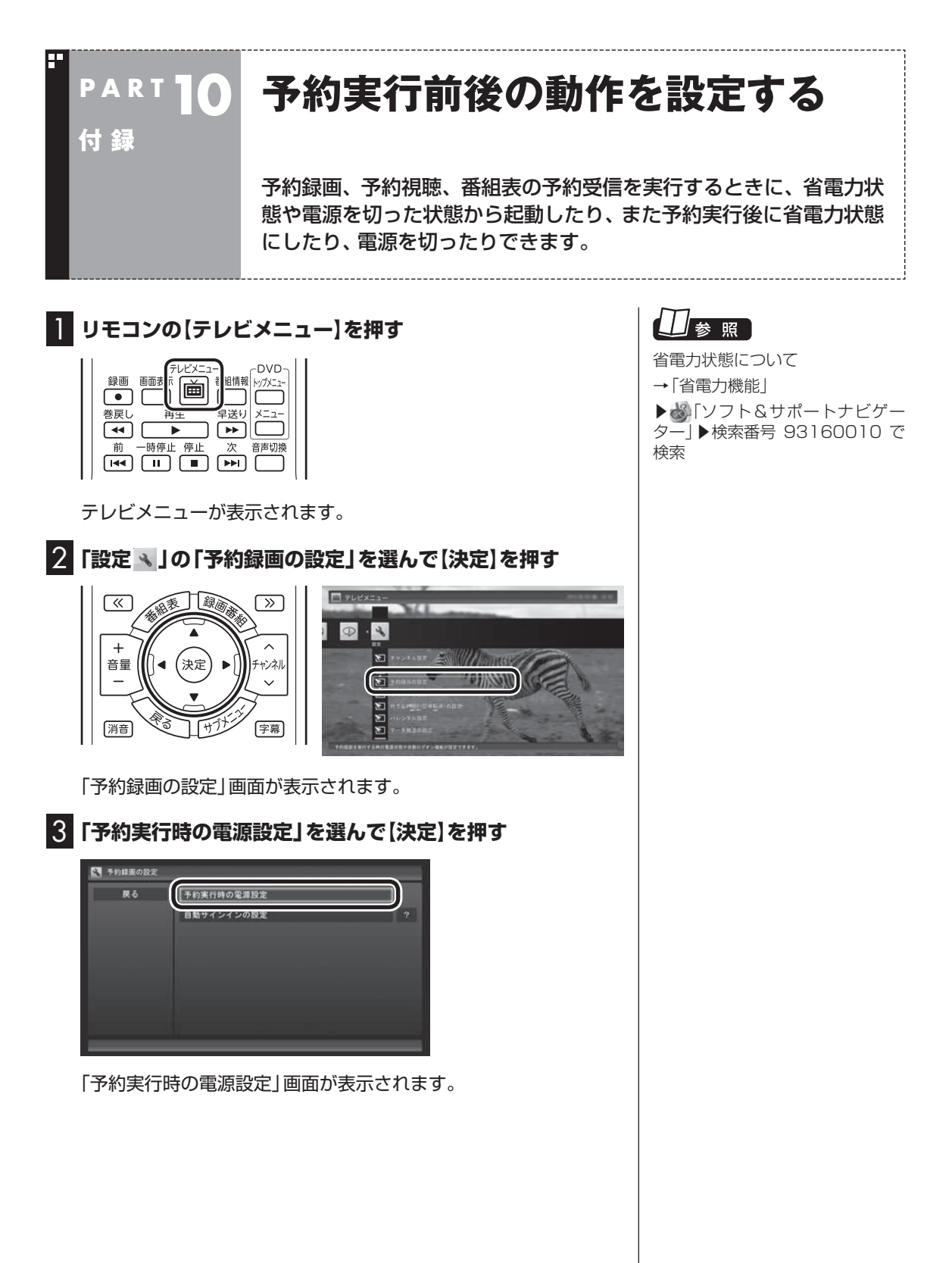

#### 4 **予約録画、予約視聴、番組表の受信を開始する前の動作を設 定する**

この部分を選んで【決定】を押し、設定する項目を選んでもう一度 【決定】を押します。

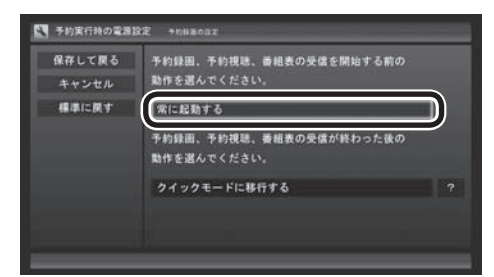

●「常に起動する」

 予約録画、予約視聴、番組表の受信、いずれかの予定時間になる と、パソコンが自動的に起動します。

●「シャットダウンの場合は起動しない」

省電力状態からパソコンが自動的に復帰して、予約録画、予約視 聴、番組表の受信を実行します。この場合はパソコンの電源が切 れていると予約は実行されません。

#### 5 **予約録画、予約視聴、番組表の受信終了時の動作を設定する**

- ① この部分を選んで【決定】を押し、設定する項目を選んでもう一 度【決定】を押す
	- 「何もしない」 予約や番組表受信終了後、パソコンの電源が入ったままとな ります。
	- 「スリープ状態に移行する」 予約や番組表受信終了後、自動的にスリープ状態になります。
	- 「休止状態に移行する」 予約や番組表受信終了後に、自動的に休止状態になります。
	- 「電源を切る(シャットダウン)」 予約や番組表受信終了後に、自動的にシャットダウンします。
	- 「クイックモードに移行する」 予約や番組表受信終了後に、自動的にクイックモードになり ます。
- ② 「保存して戻る」を選んで【決定】を押す

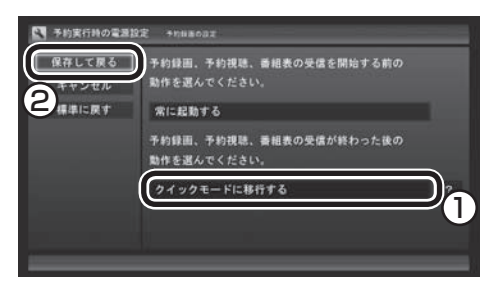

これで、設定した動作をするようになります。

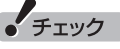

クイックパワーオンでパソコンの 電源が切れている状態であっても、 SmartVisionの予約動作でパソコ ンが自動的に起動し、自動で電源 が切れたときは、その次に電源を 入れると手順5(予約録画、予約視 聴、番組表の受信終了時の動作を 設定する)で設定した動作で起動し ます。

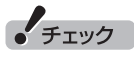

- ●ご購入時は「クイックモードに 移行する」に設定されています。
- 「電源を切る(シャットダウン)」 を選んだ場合は、設定変更後に 録画予約などをおこなうときの ために、「自動サインイン」の設 定をしてください。
- 「電源を切る(シャットダウン)」 に設定している場合は、予約実 行時に複数のユーザーがサイン インした状態にならないように してください。複数のユーザー がサインインしている状態にす ると、以降の予約が実行されま せん。
- 「電源を切る(シャットダウン)」 に設定すると、ほかのアプリケー ションでの作成中のデータが あった場合、保存していなかっ たデータは失われてしまいます ので、注意してください。
- 電源を切った状態から予約や番 組表の受信を実行できるのは、 「自動サインイン」(p.266)で設 定されたユーザーのみです。

#### イント

予約録画、番組表予約受信終了の 時点でテレビを見ている場合や、 もとからテレビを見ているときに 予約視聴が開始された場合は、そ のままテレビを利用できます。

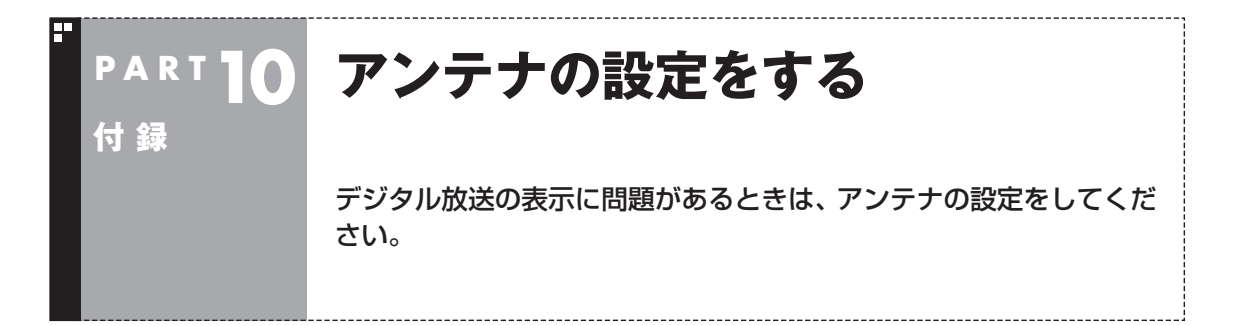

デジタル放送の表示に問題があるときは、アンテナの設定をすると改善される場合があります。

## アンテナの調節をする

- 1 **リモコンの【テレビメニュー】を押す** テレビメニューが表示されます。
- 2**「情報 」-「受信レベルの確認」を選んで【決定】を押す**
- 3 **確認したい「放送波」と「チャンネル」を選ぶ**

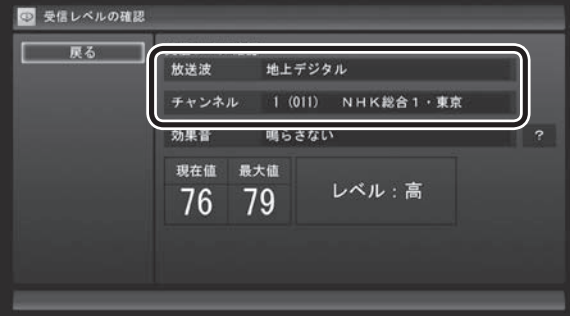

受信レベルが表示されます。

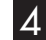

#### 4 **アンテナの向きを調節する**

アンテナの向きを調節していくと、「レベル:中」または「レベル:高」 と表示されます。その状態で受信レベルが最大となるようにアン テナの向きを調節して、アンテナを固定します。 「効果音」を「鳴らす」に設定していると、受信レベルが53以上の場 合に音が鳴ります。

## 5**「戻る」を選んで【決定】を押す**

これで、アンテナの設定は完了です。

イチェック

受信レベルは目安として56以上に なるように調節してください。ア ンテナの受信レベルは、天候・季節・ 受信している地域(アンテナの設置 場所)などによって異なります。

付

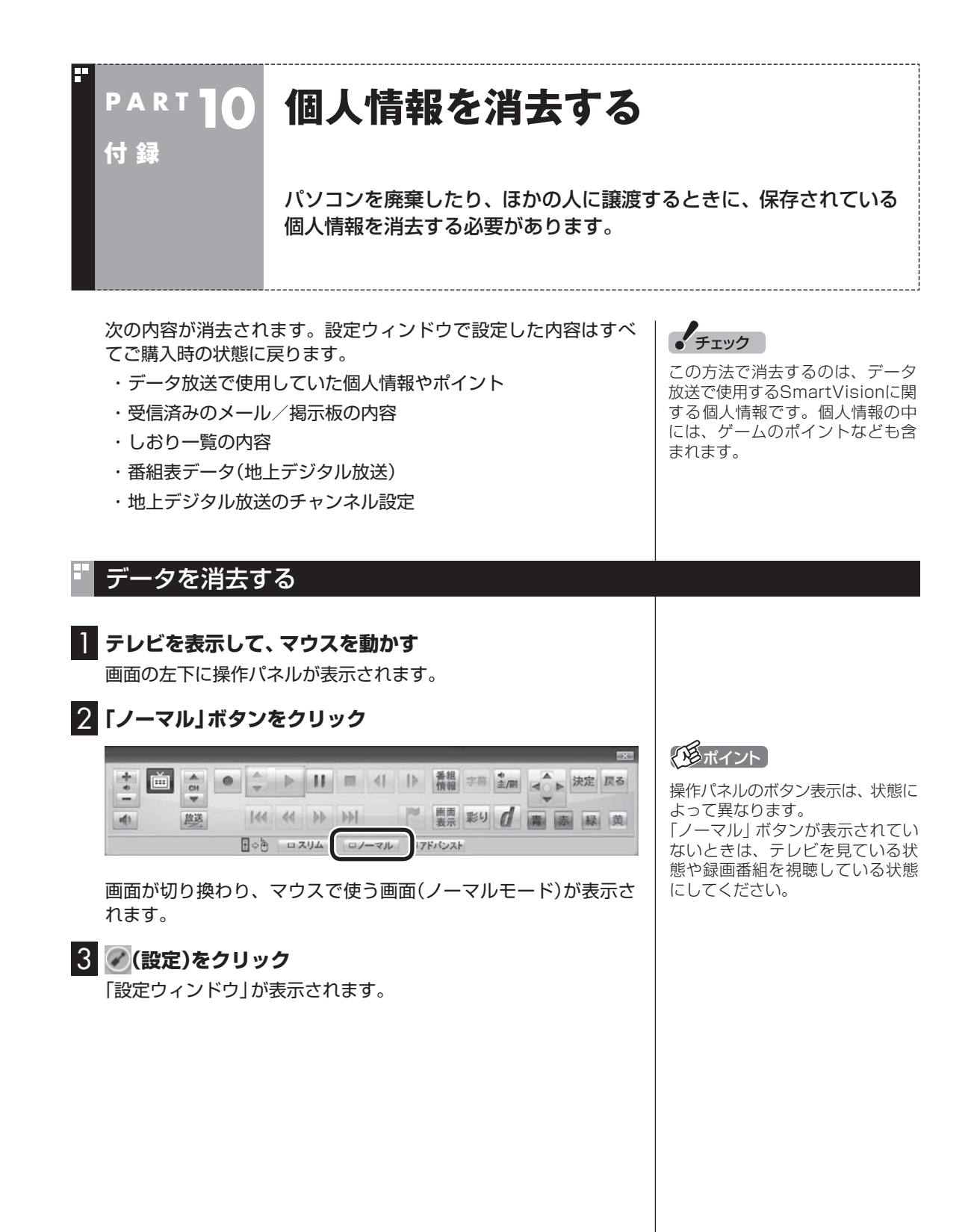

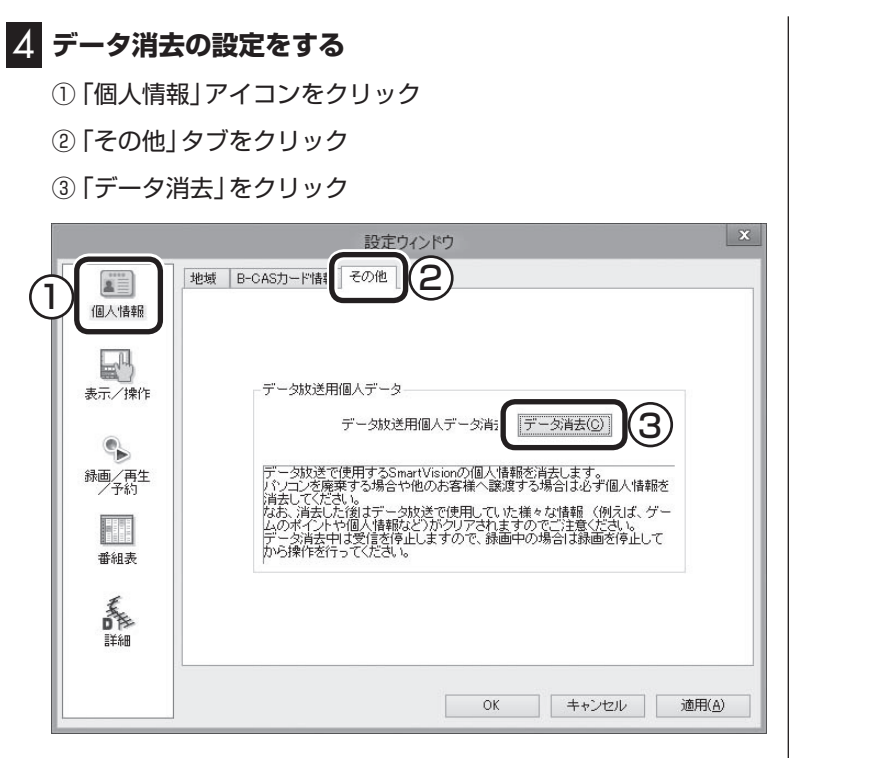

「本当にデータ消去を行いますか?」と表示されます。

## 5**「はい」をクリック**

SmartVisionが終了します。 その後、データ消去ツールが起動し、データの消去がおこなわれ ます。

- チェック
- ●データを消去している間は、 SmartVisionを使用することが できません。
- ●再起動をするようにメッセージ が表示された場合は、パソコン を再起動してください。
- ●データを消去した後は、ご購入 時の状態に戻ります。テレビの 視聴をおこなう場合は、もう一 度テレビ初期設定(p.6)をおこ なう必要があります。

付 録

# **自動サインインの設定をする**

自動的にサインインするユーザーアカウントに、新たにパスワードを 設定したり、パスワードを変更したとき、サインインするユーザーア カウントを変えたいときは、次の手順で設定してください。

#### 設定を変更する

**P A R T10**

**付 録**

1 **リモコンの【テレビメニュー】を押す** テレビメニューが表示されます。 2**「設定 」から「予約録画の設定」を選んで【決定】を押す** 3**「自動サインインの設定」を選んで【決定】を押す** 4 **サインインするユーザーアカウントを変更する場合は、「自 動サインインユーザー」を選んで【決定】を押し、ユーザーを 選ぶ** 5 **新たにパスワードを設定したり、パスワードを変更した場 合は、「パスワード」を選んで【決定】を押し、キーボードから パスワードを入力する** 6**「自動サインインのテスト」を選んで【決定】を押す**

テスト結果に「このユーザーで自動サインインできます。」と表示 されれば、自動サインインの設定が正しくできています。

7**「保存して戻る」を選んで【決定】を押す**

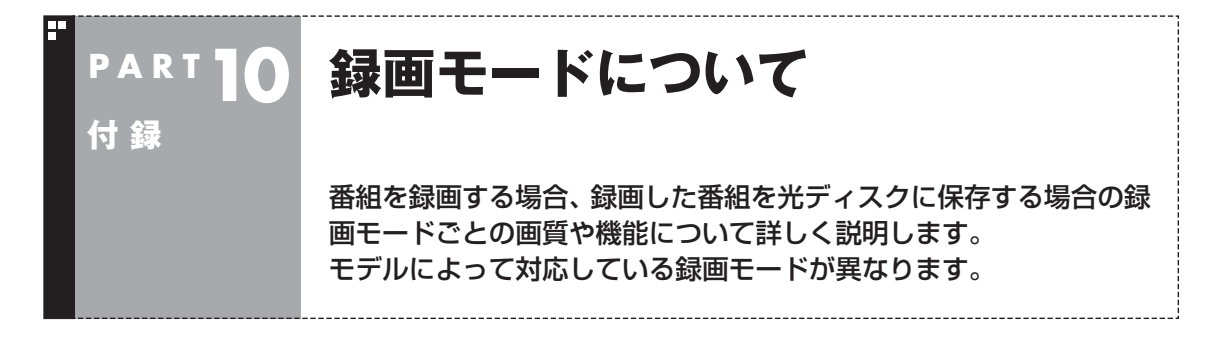

## ハードディスクに録画する場合

●ご購入時には、ダイレクトで録画される設定となっています。録画予約ごとに個別に録画モードの 設定ができます。

#### ■ 地デジ/BS/110度CS・ダブルチューナーモデル

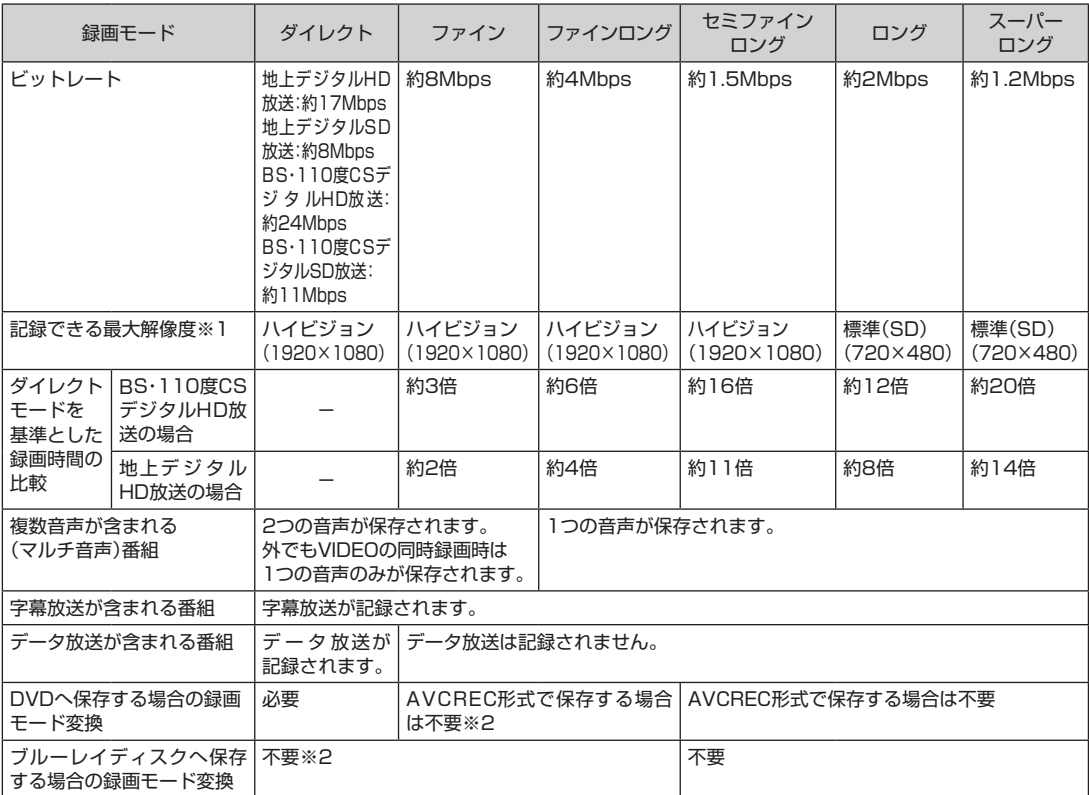

※1:最大解像度よりも低い解像度で放送された番組は、放送時の解像度で録画されます。 ※2:ほかの録画モードに変換して書き込むこともできます。

## ■ 地デジ/BS/110度CS・シングルチューナーモデル

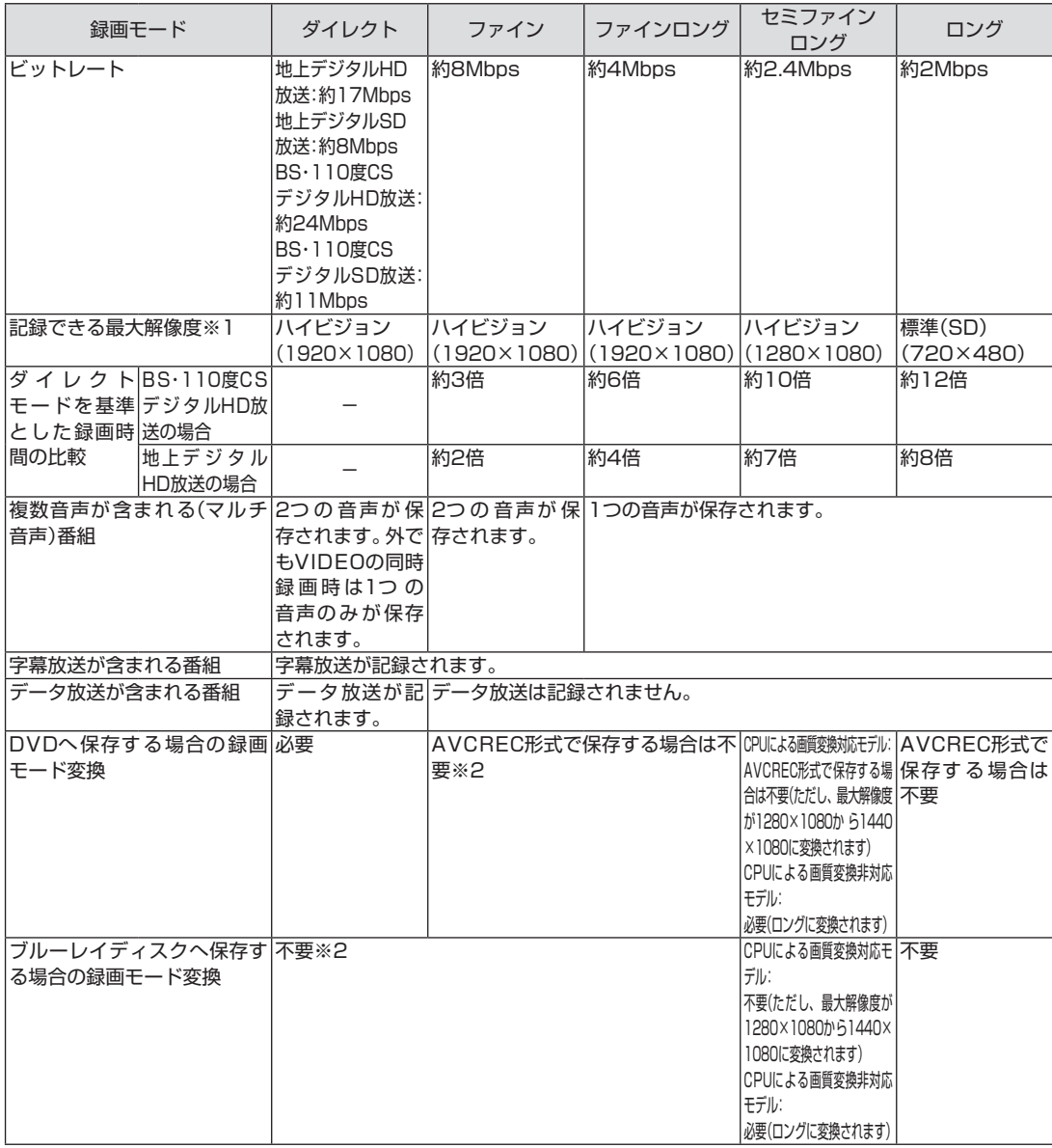

**Tara** 

※1:最大解像度よりも低い解像度で放送された番組は、放送時の解像度で録画されます。 ※2:ほかの録画モードに変換して書き込むこともできます。

## ハードディスクからブルーレイディスクへ保存する場合

●光ディスクに保存した番組の再生に関する情報について

 ここでは、ご購入時に搭載されている光ディスク再生ソフトで再生したときの動作について説明し ています。ほかの光ディスク再生ソフトを使用したときは、機能や制限事項がここでの説明と異な ることがあります。

#### ■ 地デジ/BS/110度CS·ダブルチューナーモデル

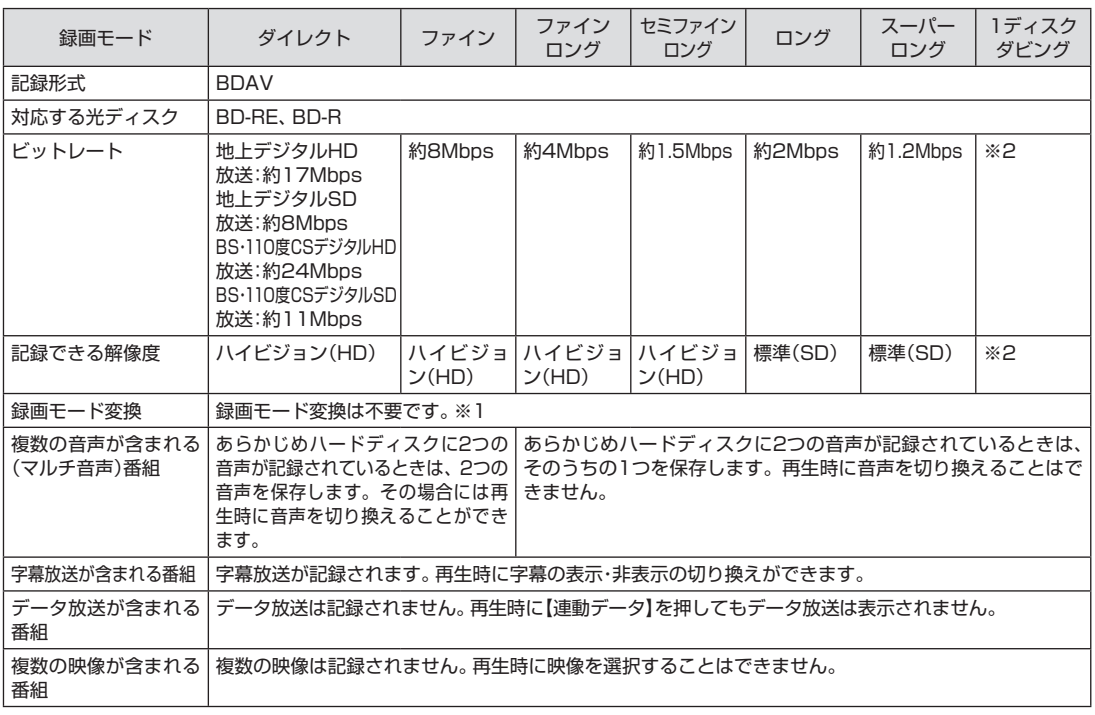

※1: ハードディスクに保存されている画質と、ブルーレイディスクに保存するときの画質が同じ場合のみ。 ※2:ブルーレイディスクの空き容量に合わせて録画画質が自動調整されます。

**Side** 

#### ■ 地デジ/BS/110度CS・シングルチューナーモデル

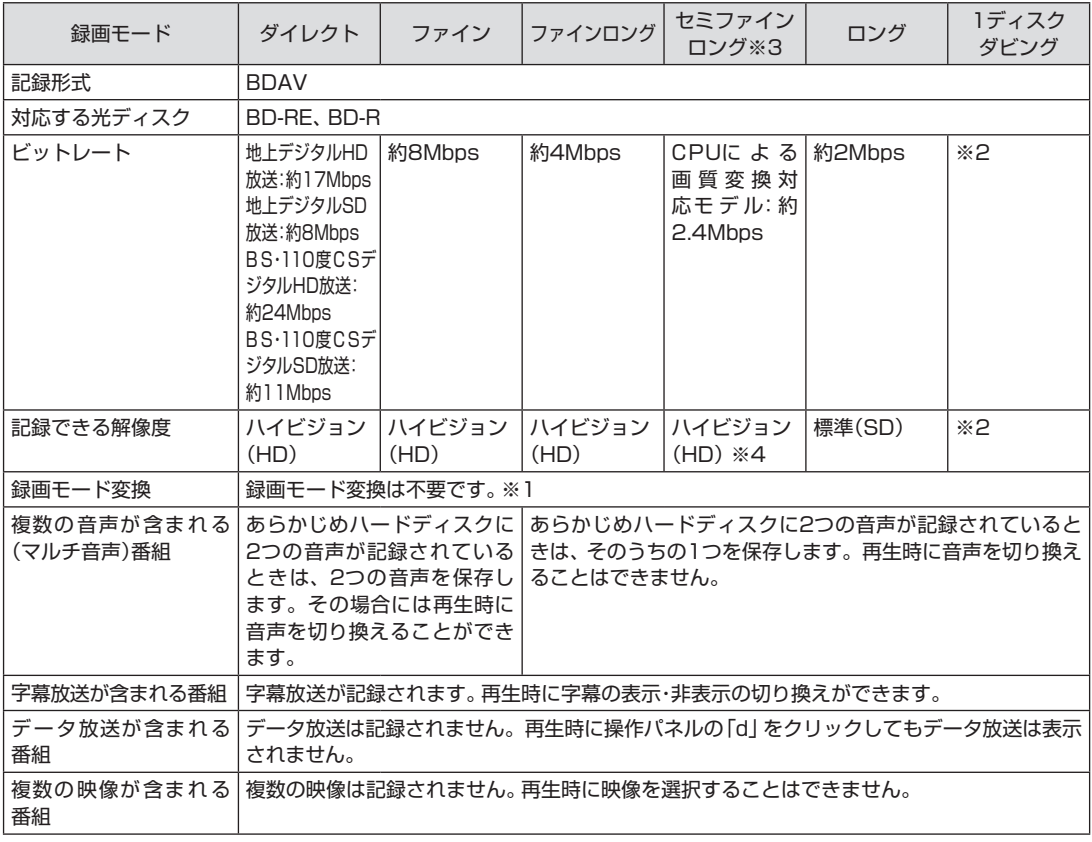

※1: ハードディスクに保存されている画質と、ブルーレイディスクに保存するときの画質が同じ場合のみ。 ※2: ブルーレイディスクの空き容量に合わせて録画画質が自動調整されます。

※3:CPUによる画質変換非対応モデルでは、セミファインロングで録画した番組は、自動的にロングに変換されます。 ※4:CPUによる画質変換対応モデルでは、最大解像度が1280×1080から1440×1080に変換されます。

## ハードディスクからDVDへ保存する場合

●光ディスクに保存した番組の再生に関する情報について

 ここでは、ご購入時に搭載されている光ディスク再生ソフトで再生したときの動作について説明し ています。ほかの光ディスク再生ソフトを使用したときは、機能や制限事項がここでの説明と異な ることがあります。

■ 地デジ/BS/110度CS・ダブルチューナーモデル

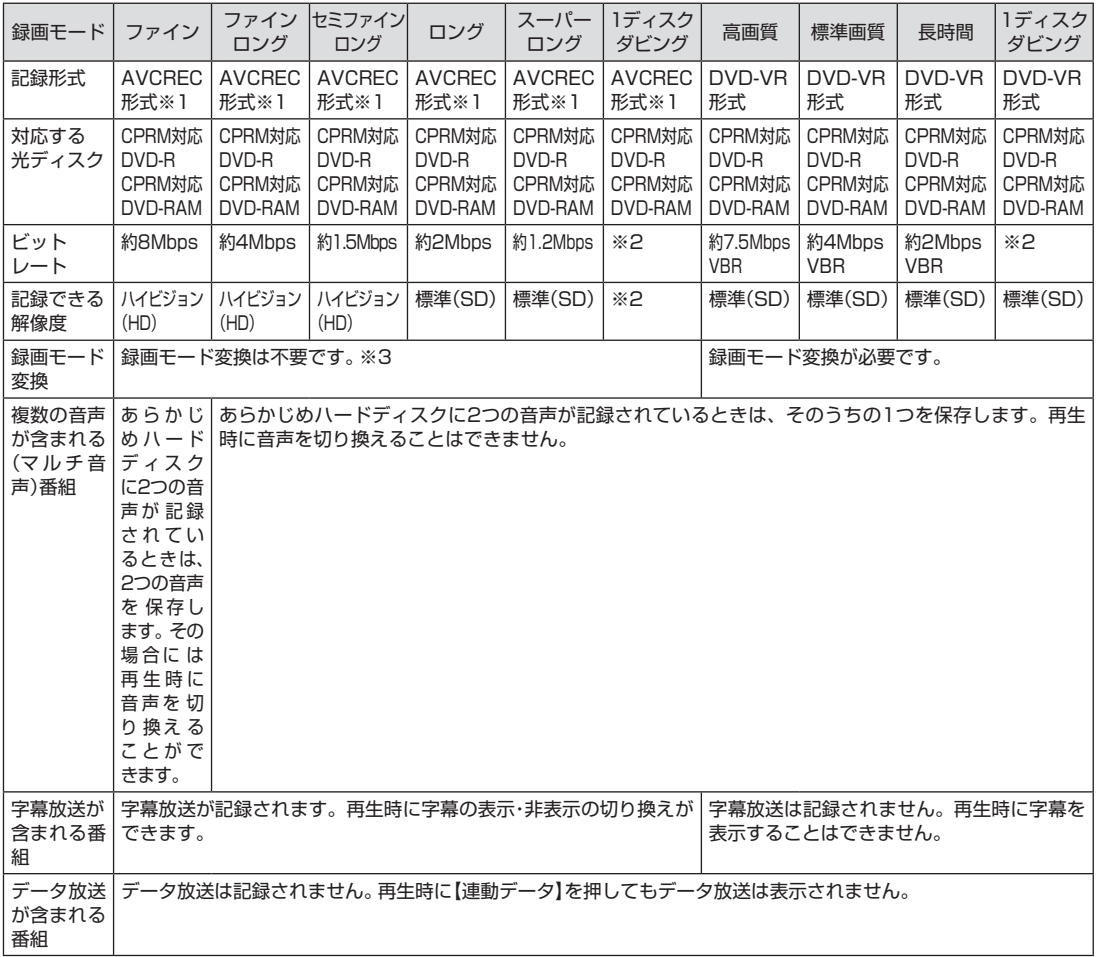

※1: AVCREC形式に対応していないほかの機器では再生することはできません。

※2: DVDの空き容量に合わせて録画画質が自動調整されます。

※3: ハードディスクに保存されている画質と、DVDに保存するときの画質が同じ場合のみ。

**College** 

付 録

271

#### ■ 地デジ/BS/110度CS・シングルチューナーモデル

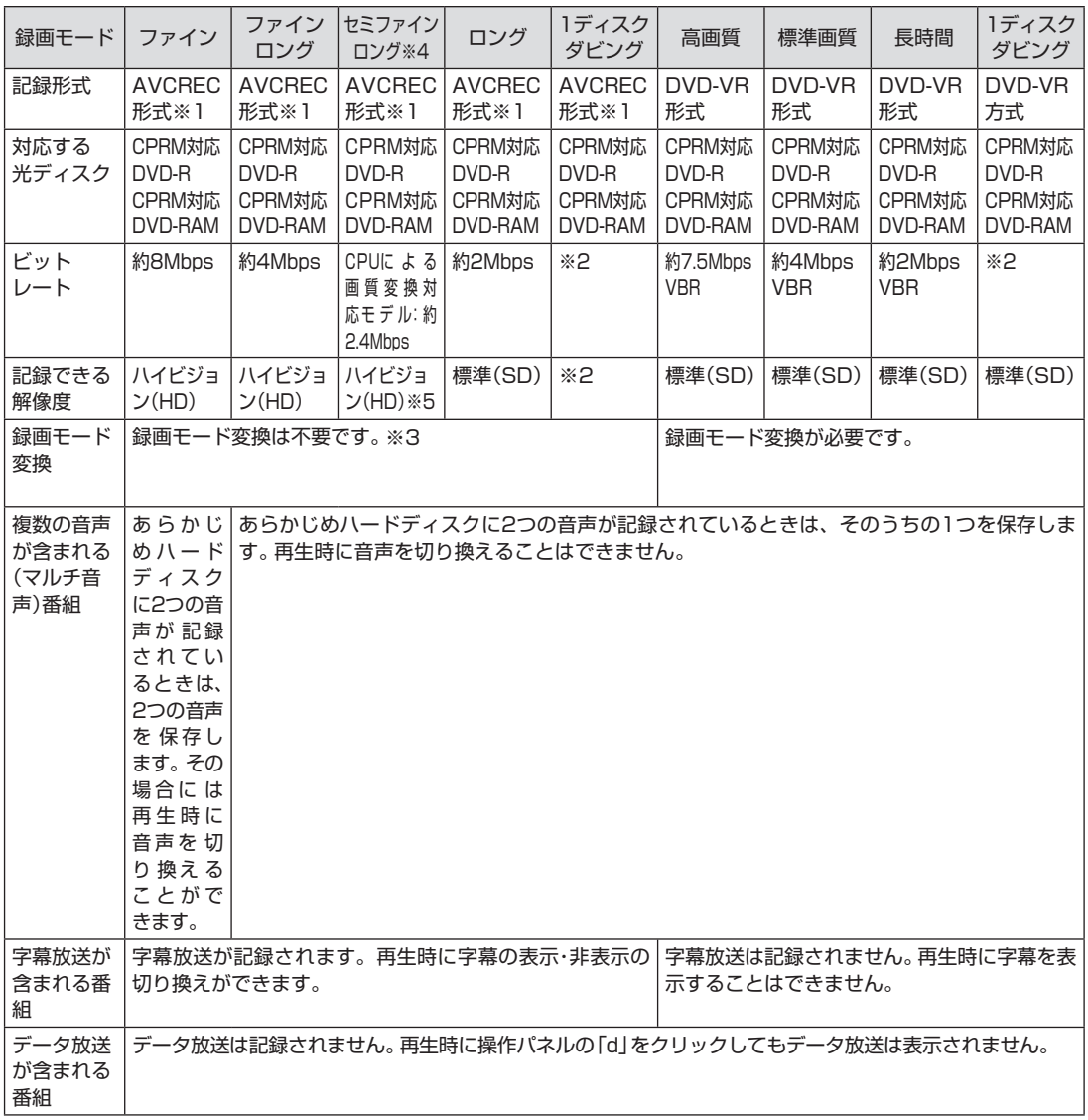

※1: AVCREC形式に対応していないほかの機器では再生することはできません。

※2: DVDの空き容量に合わせて録画画質が自動調整されます。

※3: ハードディスクに保存されている画質と、DVDに保存するときの画質が同じ場合のみ。

※4: CPUによる画質変換非対応モデルでは、セミファインロングで録画した番組は、AVCREC形式で保存するとき、自動 的にロングに変換されます。

**College** 

※5:CPUによる画質変換対応モデルでは、最大解像度が1280×1080から1440×1080に変換されます。

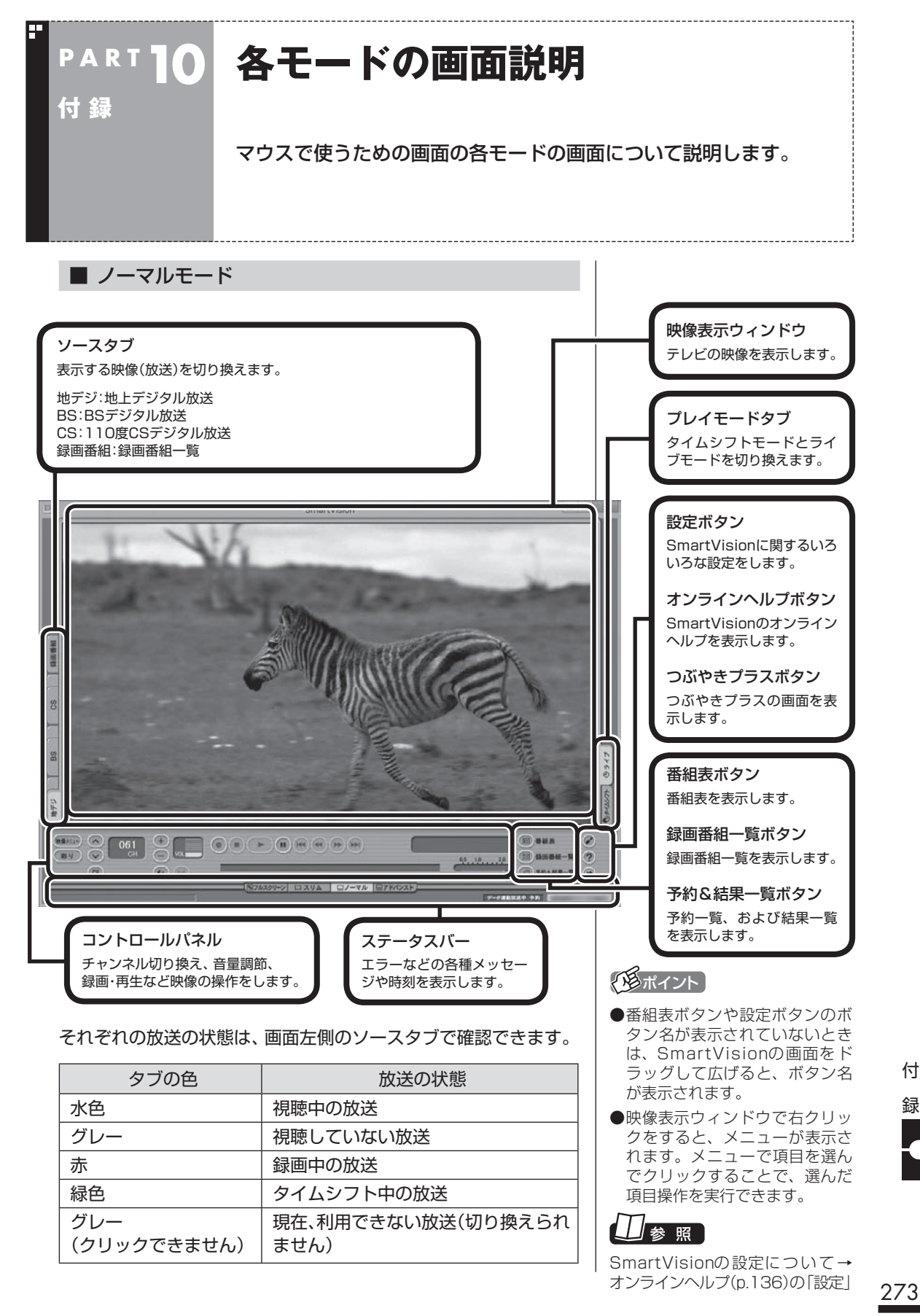

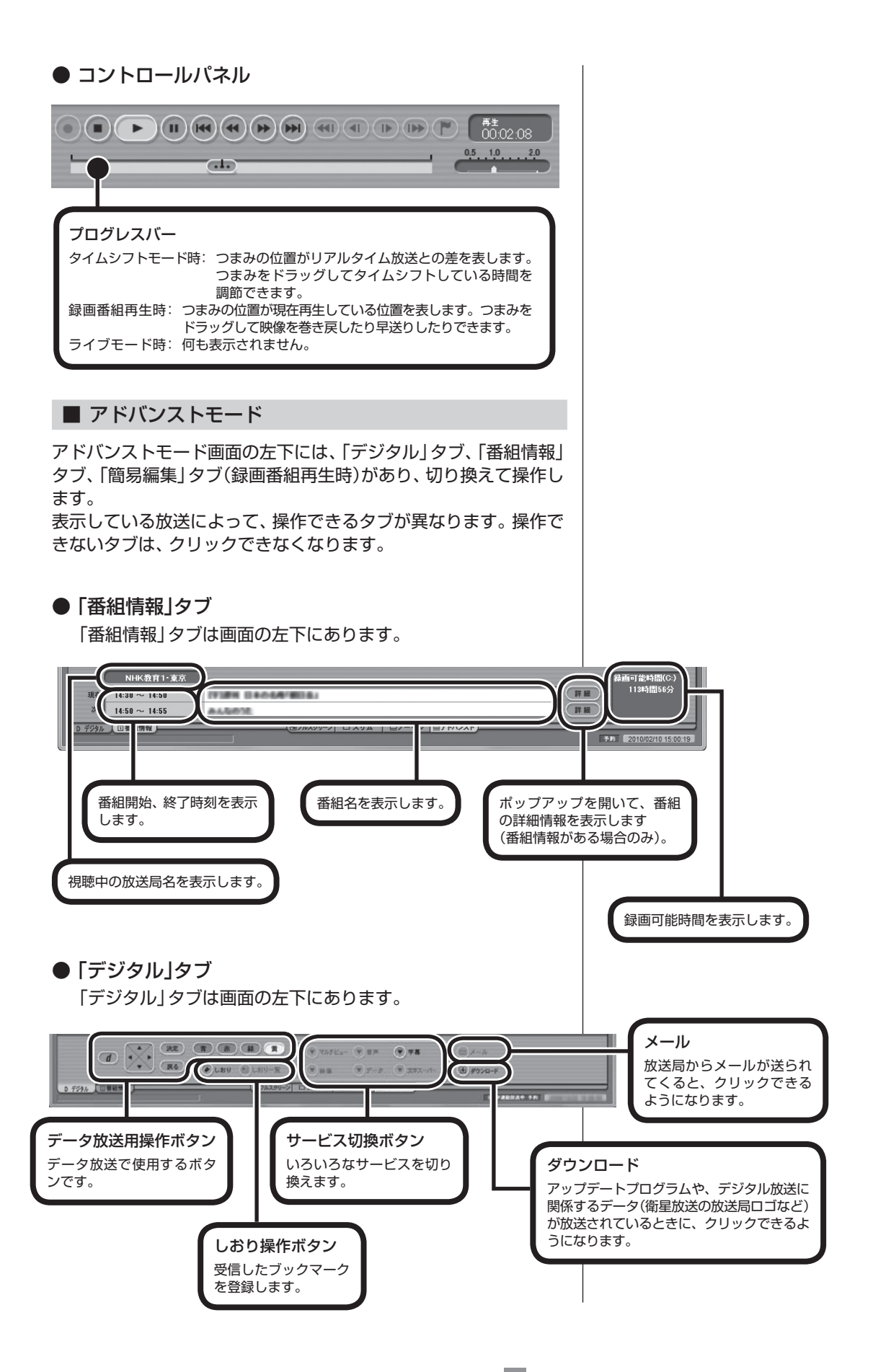

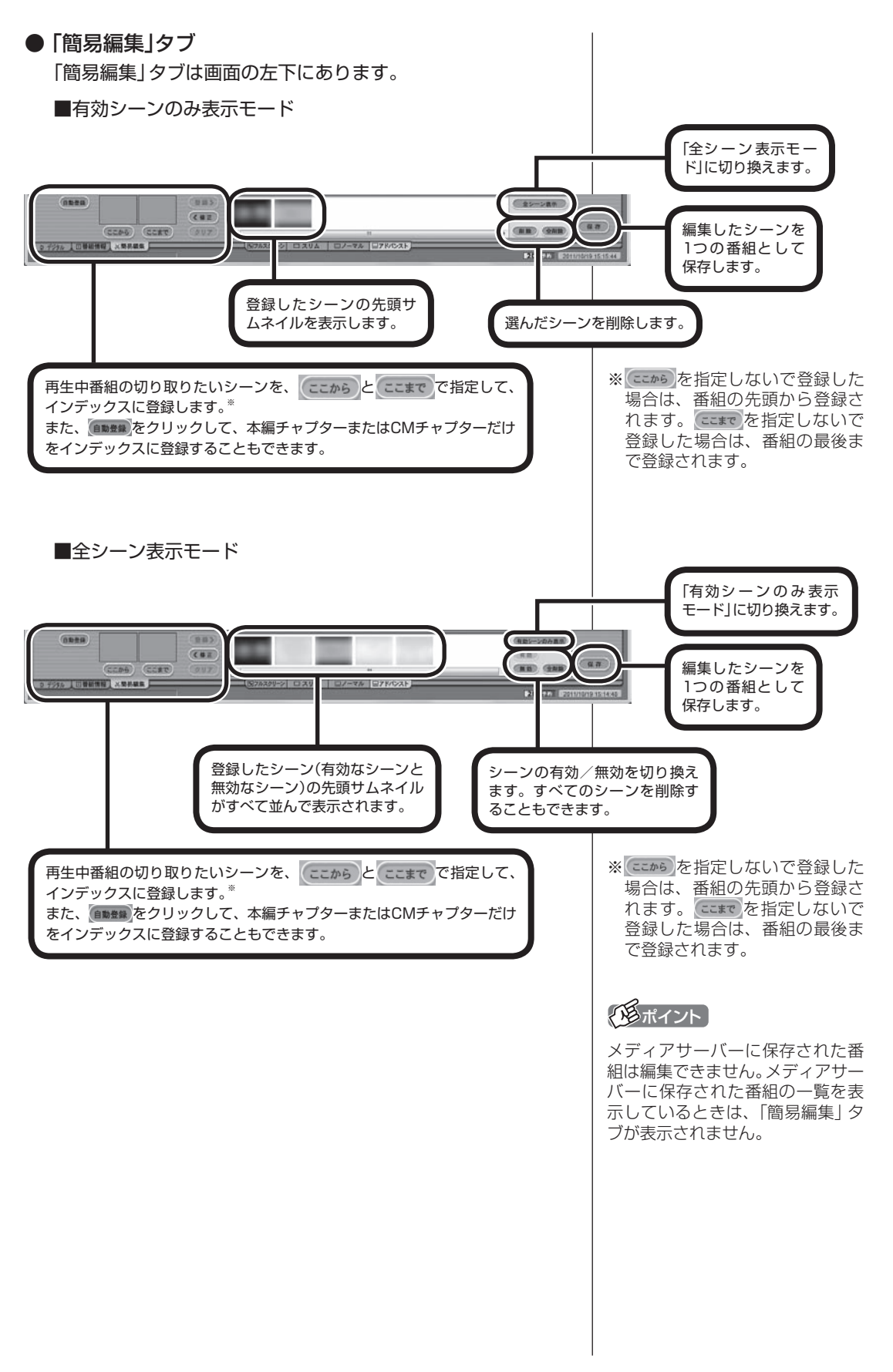

275

■ スリムモード

スリムモードにすると、シンプルな画面で番組を見ることができ ます。また、ノーマル/アドバンストモードよりも画面のサイズを 小さくすることができます。

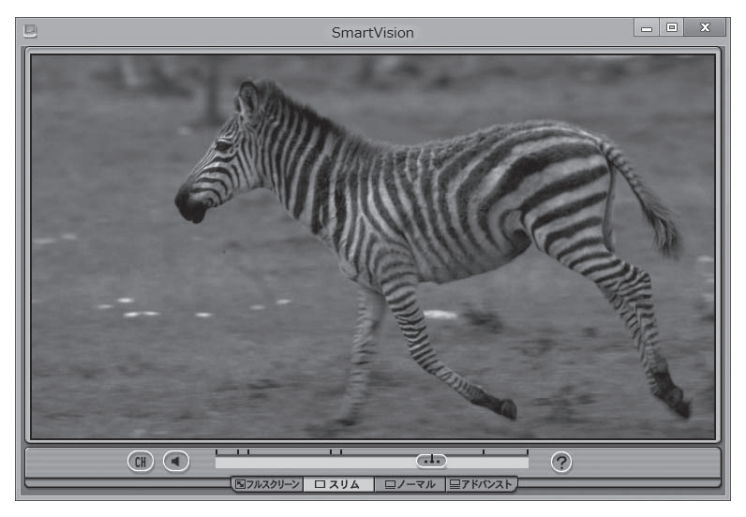

## **P A R T10 SSDを搭載したモデルを再セットアップし たとき、Cドライブの領域を変更した場合は**

SSDを搭載したモデルでCドライブの領域を変更して再セットアップ すると、SSD上に録画番組が保存されてしまうことがあります。ここ では、そのときの対処方法についてご紹介します。

## Cドライブの領域を変更して再セットアップすると

**付 録**

SSDを搭載したモデルは、ご購入時、CドライブがSSD、Dドライ ブがハードディスクとなっており、録画した番組はDドライブに保 存されるよう設定されています。

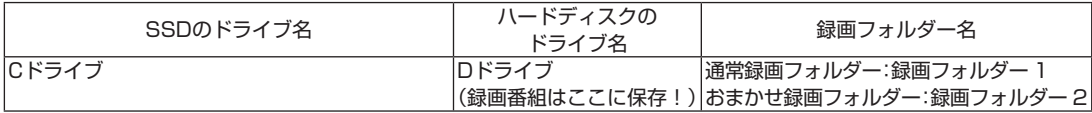

SSDを搭載したモデルを再セットアップするときにCドライブの 領域を変更すると、SSD上にCドライブとDドライブが作成され、 ハードディスクがEドライブとなります。 この状態では、録画番組が新たにDドライブとなったSSDに保存 されます。

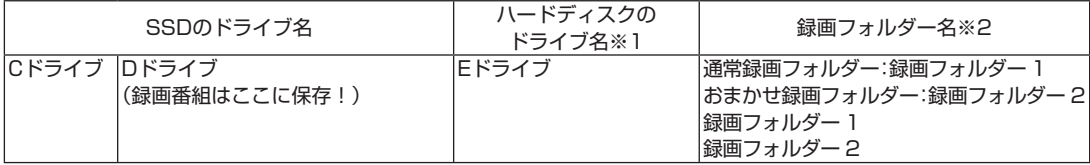

録画番組はデータのサイズが大きいため、次の表のように、できる だけ容量に余裕のあるハードディスク(この例ではEドライブ)に 保存するよう設定しなおすことをおすすめします。

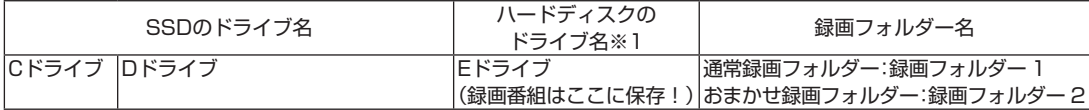

※1: ハードディスクのドライブ名は、パソコンの状態により異なります。

※2: SmartVisionの画面には、Dドライブの録画フォルダー 1と2、およ びEドライブの録画フォルダー 1と2が表示されます。

## おすすめの設定に変更するには

次の手順で設定を変更してください。

1 **SmartVisionをマウスで使う画面で起動し、録画番組一 覧を表示する**

PART8の「録画フォルダーを作成する」(p.146)の手順1~手順3 の操作をおこなってください。

#### 2 **録画フォルダー名を変更する**

録画フォルダーを右クリックし、表示されたメニューで「録画フォ ルダー名を変更」をクリックして、それぞれの名前を次のように変 更してください。

・輝層 録画フォルダー 1→録画フォルダー 3

・ 縲 録画フォルダー 2→録画フォルダー4

#### 3 **録画番組の保存先を変更する**

「設定」をクリックし、次の操作をおこなってください。

- ① 「録画/タイムシフト」タブをクリックし、「通常録画フォルダー として利用する録画フォルダー」で「録画フォルダー 1」を選ぶ
- ② 「おまかせ録画」タブをクリックし、「おまかせ録画フォルダーと して利用する録画フォルダー」で「録画フォルダー 2」を選ぶ ③「OK」をクリック
- 

#### 4 **SSD上の録画フォルダーを削除する**

PART8の「録画フォルダーを削除する」(p.149)の操作で、SSD 上のDドライブにある次の録画フォルダーを削除してください。

・録画フォルダー 3 ・録画フォルダー 4

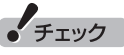

すでにSSD上の録画フォルダーに 録画番組が保存されているときは、 録画フォルダーを削除する前に、 番組を別の録画フォルダーに移動 させてください。

## **P A R T10 付 録 テレビの初期設定をやりなおす 場合は**

ここでは初期設定のやりなおし方について説明します。引っ越しし たときやテレビ放送の周波数が変更されたときなど、必要に応じて 初期設定をやりなおしてください。

## テレビの初期設定をやりなおす

次の手順でテレビの初期設定をやりなおすことができます。

■ ぱっと観テレビモデルの場合

1 **リモコンの【テレビ】を押す**

2 **外部入力の映像が表示されたときは、【入力切換】を何度か 押してテレビの映像を表示させる**

テレビが映らない状態のときは、【入力切換】を何度か押して画面 に「テレビ」と表示させてください。

#### 3 **チャンネルスキャンをやりなおす**

操作についてはPART2の「ぱっと観テレビのチャンネルスキャン をやりなおす」(p.28)をご覧ください。 なお、チャンネルスキャンをやりなおすときは次の項目を選択し てください。 スキャンの種別:「初期スキャン」 対象周波数:「全周波数」

■ ぱっと観テレビモデル以外のモデルの場合

## 1 **リモコンの【テレビメニュー】を押す**

テレビメニューが表示されます。

2**「設定 」の「初期設定のやりなおし」を選んで【決定】を押す** 「初期設定のやりなおし」が表示されます。

以降の操作については、PART1の「ぱっと観テレビモデル以外の モデルのテレビ初期設定」(p.9)の説明をご覧ください。

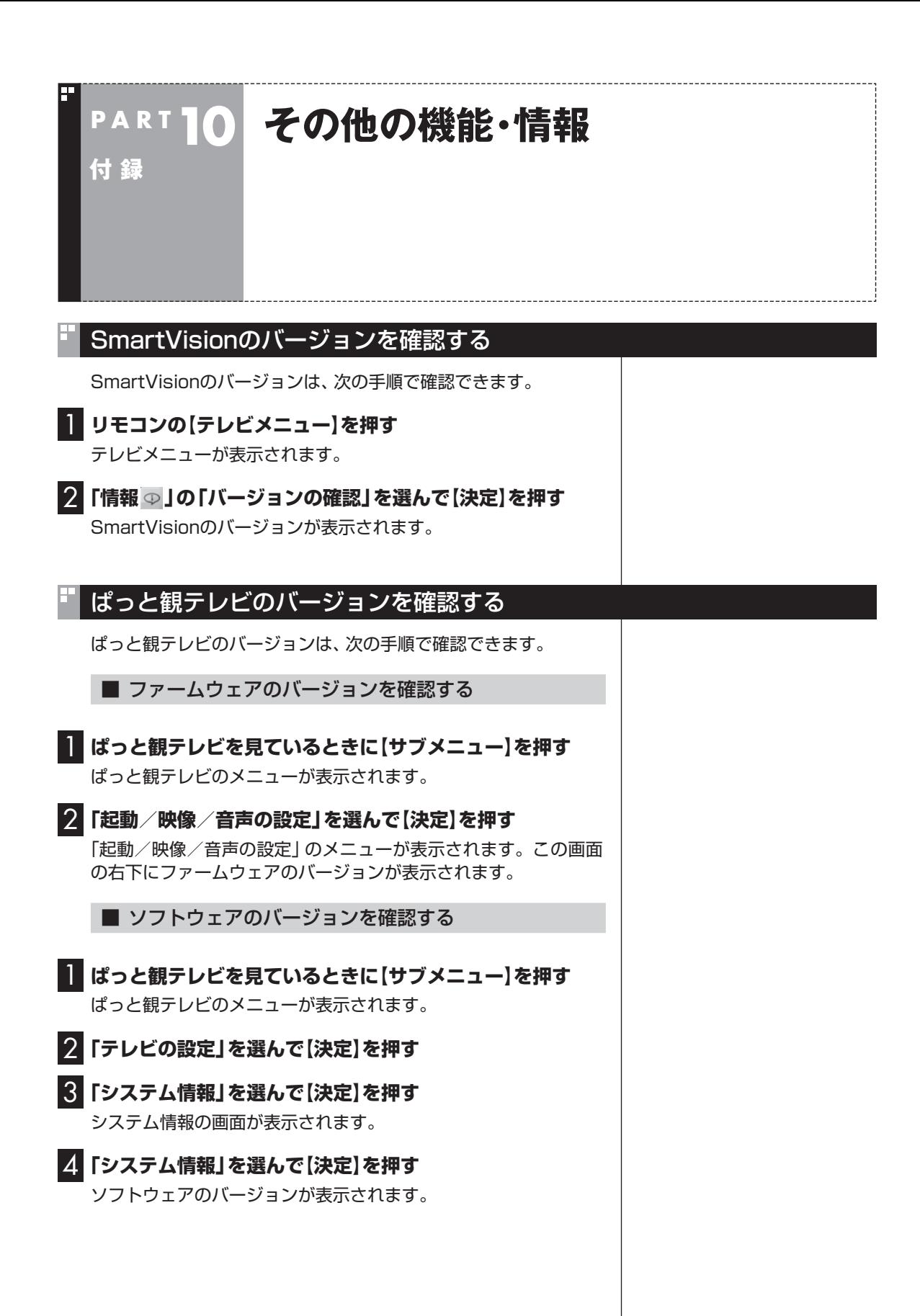

## リモコンの設定をする

リモコンのボタンに割り当てられている機能を変更できます。

1 **リモコンの【テレビメニュー】を押す**

テレビメニューが表示されます。

2**「設定 」の「リモコンの設定」を選んで【決定】を押す**

「リモコンの設定」画面が表示されます。

#### 3 **設定する項目を選ぶ**

この部分を選んで【決定】を押し、設定する項目を選んで、もう一度 【決定】を押します。

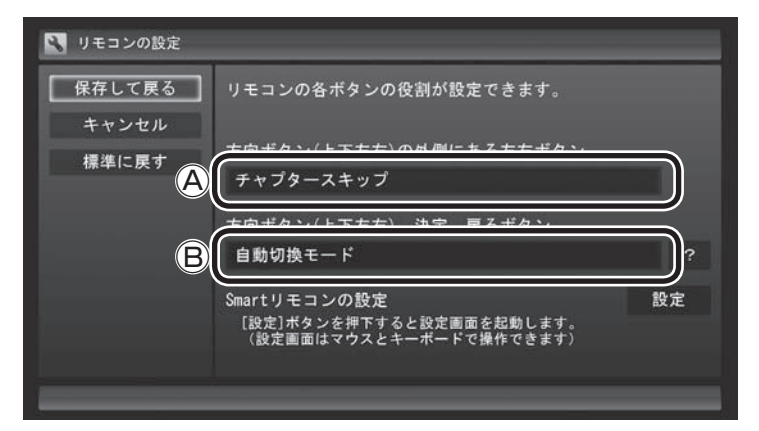

Ⓐ 外側の左右ボタン:「チャプタースキップ」(p.105)、「30秒ス キップ」(p.43)

Ⓑ 上下左右/決定/戻るボタン:「自動切換モード」、「データ放送 固定モード」(p.51)

4 **設定を変更したら、「保存して戻る」を選んで【決定】を押す**

#### チャンネルの設定をする

ここでは、受信できる放送局をスキャンする「チャンネルスキャン」 と、リモコンボタンへのチャンネルの割り当てを変更する「プリ セット変更」について説明します。

■ チャンネルスキャン

新たな放送局で放送が始まったときや引っ越しをしたときは、チャ ンネルスキャンをおこなってください。

1 **リモコンの【テレビメニュー】を押す**

テレビメニューが表示されます。

2**「設定 」の「チャンネル設定」を選んで【決定】を押す** 「チャンネル設定」画面が表示されます。

イント

ぱっと観テレビモデルの場合は、 「ぱっと観テレビのチャンネルス キャンをやりなおす」(p.28)をご 覧ください。

録

付

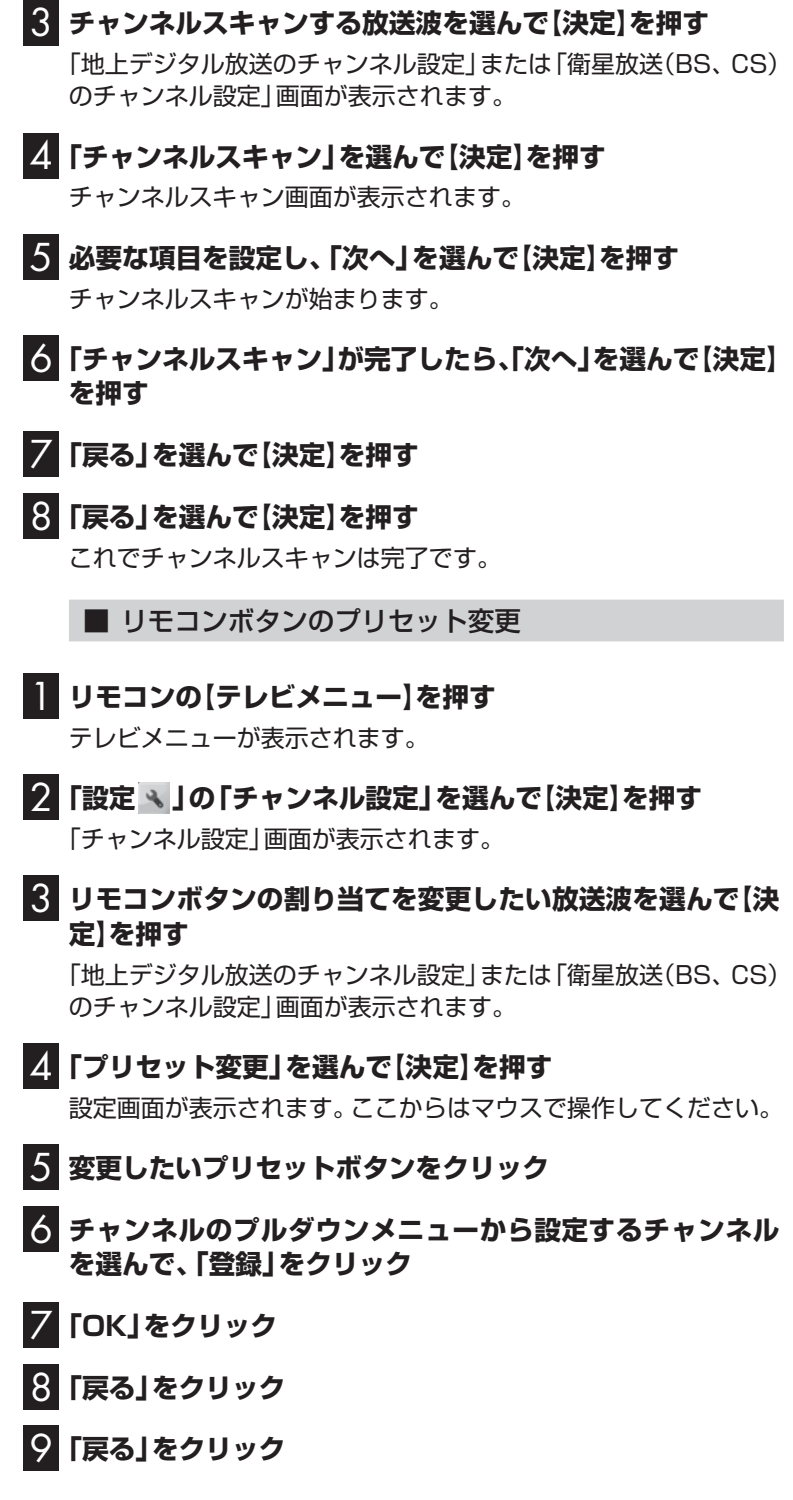

## (風ポイント)

- ●お住まいの「都道府県」を選んで ください。
- ●「スキャン方法」と「スキャン範 囲」についてはヘルプをご覧く ださい。ヘルプは「?」を選んで 【決定】を押すと表示されます。
- ●「再スキャン」で受信状況が改善 しないときは、「初期スキャン」 をおこなってください。

## (エイント)

ぱっと観テレビモデルの場合は、 PART2の「ぱっと観テレビのチャ ンネルをリモコンのボタンに割り 当てる」(p.29)をご覧ください。

## テレビを視聴するときの年齢制限を設定する

年齢による視聴制限を設定できます(パレンタル設定)。設定した年 齢未満の視聴者を対象としていないテレビ番組は、SmartVision で視聴できなくなります。

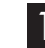

## 1 **リモコンの【テレビメニュー】を押す**

テレビメニューが表示されます。

#### 2**「設定 」の「パレンタル設定」を選んで【決定】を押す**

「パレンタル設定」画面が表示されます。

#### **年齢制限が設定されていないときは:**

「暗証番号」に「(未設定)」と表示されています。手順3に進んで、ま ず暗証番号を設定してください。

#### **すでに年齢制限が設定されているときは:**

「暗証番号」に「\*\*\*\*」と表示されています。手順8に進んでくだ さい。

3**「暗証番号」を選んで【決定】を押す**

暗証番号の設定画面が表示されます。

- 4 **キーボードで4桁の暗証番号を入力する**
- 5**「確認用」の入力欄を選んで【決定】を押し、同じ暗証番号を もう一度入力する**
- 6**「設定」を選んで【決定】を押す** 「暗証番号を設定しました。」と表示されます。
- 7**「閉じる」を選んで【決定】を押す**
- 8**「視聴最小年齢」を選んで【決定】を押す** 暗証番号を入力する画面が表示されます。
- 9 **キーボードで4桁の暗証番号を入力する**
- 10**「設定」を選んで【決定】を押す** 「視聴最小年齢」のメニューが表示されます。
- 11 **設定する「視聴最小年齢」を選んで【決定】を押す**
- 12**「保存して戻る」を選んで【決定】を押す**

これで年齢による視聴制限の設定(パレンタル設定)は完了です。

## イント

ぱっと観テレビモデルで「ぱっと 観テレビを視聴するときの年齢 制限を 設定す る」(p.31)の 設定 をしているときは、ここでの設 定(SmartVisionの設定)は不要 です。ぱっと観テレビもしくは SmartVisionのどちらかで年齢制 限の設定をおこなえば、どちらのテ レビにもその結果が反映されます。

#### 18ポイント

暗証番号を変更するときは、「パレ ンタル設定」画面で「暗証番号」を 選んで【決定】を押し、現在の暗証 番号を入力してから、「変更」を選 んで【決定】を押してください。続 いて手順4 ~ 7の操作で暗証番号 を設定しなおしてください。

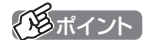

年齢による視聴制限を解除すると きは暗証番号を削除してください。 「パレンタル設定」画面で「暗証番 号」を選んで【決定】を押し、現在の 暗証番号を入力して「削除」を選ん で【決定】を押してください。削除 済みのメッセージが表示されたら 「閉じる」を選んで【決定】を押して ください。

## ハードディスクの空き容量の制限値を変更する

SmartVisionでは、ハードディスクの空き容量が設定した値を下 回ると録画を停止します。空き容量の設定は次の手順で変更でき ます。

■■ マウスで使う画面(ノーマルモードまたはアドバンストモー **ド)で (設定)をクリック**

「設定ウィンドウ」が表示されます。

- 2 **左側の「録画/再生/予約」をクリックし、「録画/タイムシ フト」タブをクリック**
- 3**「録画の自動停止」で、録画を自動停止するハードディスク の空き容量(制限値)を設定する**

40 ~ 4000MBの範囲で設定できます。

- 4**「OK」をクリック**
	- データ放送の地域情報の設定について

データ放送で表示される天気予報など、お住まいの地域に関する 情報は、SmartVisionに登録された郵便番号をもとに取得されます。 データ放送の地域情報の設定を変更するには、テレビメニューの 「設定」-「データ放送の設定」で情報を表示させたい地域の郵便番 号を入力してください。

## テレビをすばやく起動するための設定について

パソコンが省電力状態(スリープや休止状態)のときに SmartVisionの起動時間を早くすることができます。 テレビメニューの「設定」-「テレビ優先モードの設定」で、テレビ優 先モードの設定を「有効」にしてください。 なお、この設定が「有効」になっているときは、SmartVisionを起 動していなくても一定のメモリ量を使用します。

イント

ご購入時はこの設定が「有効」に なっています。

## 全画面表示のときの画面の表示方法を変える

画面サイズが4:3の比率になっている放送では、画面の表示方法 を変更することができます。 画面の表示方法は、次の3つから選べます。

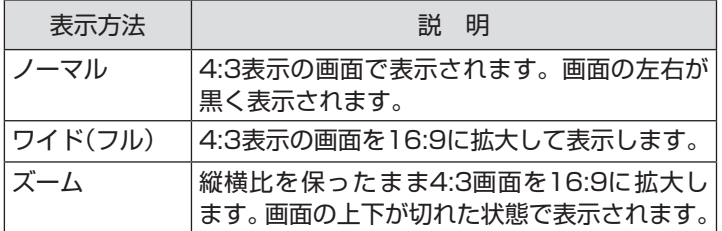

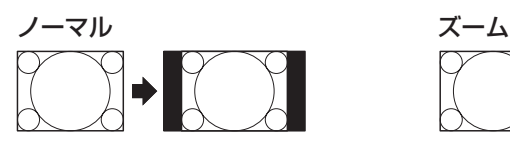

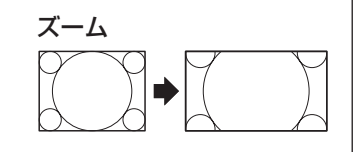

ワイド(フル)

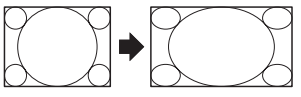

【サブメニュー】を押し、「ワイド切換」を選んで、画面の表示方法を 選んでください。

イチェック

- デジタル放送では、番組の画面 サイズが4:3の比率に見えても、 実際には16:9の比率で放送さ れていることがあります。その 場合は、サブメニューに「ワイド 切換」が表示されません。
- ●画面サイズが16:9の比率に なっている放送は、フルスクリー ンモードでは常に正しい比率で 画面いっぱいに表示されます。 なお、パソコンの画面の比率が 16:9以外(16:10など)のモデ ルでは、画面の上下に黒い部分 が表示されます。
- ●このテレビ機能を、営利目的ま たは公衆に視聴させることを目 的として喫茶店、ホテル等の公 の施設に設置した場合、ズーム、 ワイド表示機能を利用して、画 面のフレーム表示や圧縮、引き 伸ばし表示等をおこなわないで ください。著作権法上で保護さ れている著作者の権利を侵害す るおそれがあります。
- 全画面表示ではないとき(ウィ ン ド ウ 表示の と き)、 サ ブ メ ニューに「ワイド切換」が表示さ れません。

## BS・110度CSデジタル放送の有料放送の受信契約方法について

このパソコンはモデム機能を搭載していないため、電話回線を利 用した有料放送の受信契約をテレビの画面からおこなうことがで きません。 ここでは、受信契約の申し込みをおこなう場合のお問い合わせ先

について記載します。

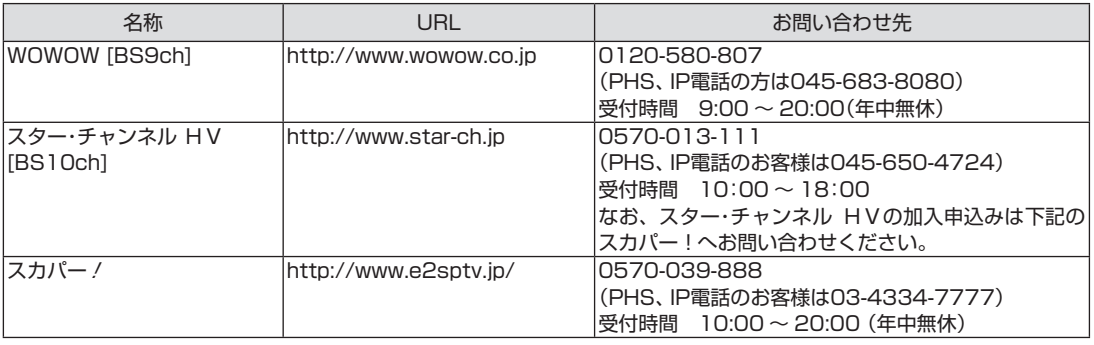

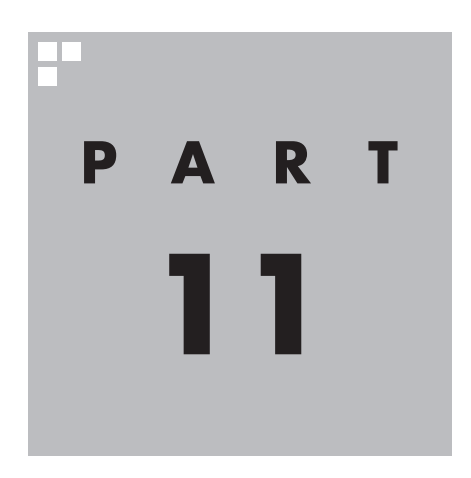

# **ひかりTVについて**

このPARTでは、ブロードバンド映像サービス「ひかりTV」の概要と、 「ひかりTV」を視聴するための準備について説明します。また、基本的 な使い方について、簡単にご紹介しています。

**Tara** 

ひかりTVについて 287かりTVについて<br>287

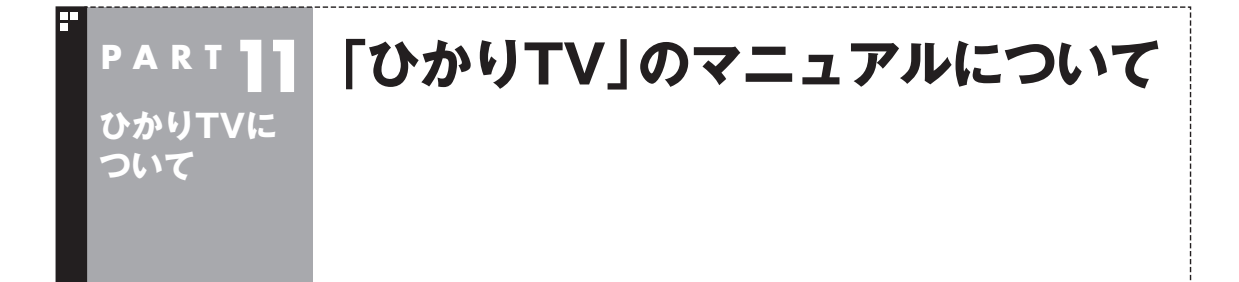

## このPARTで説明していること

ここでは、ひかりTVとはどんなサービスか、また、ひかりTVを楽しむために必要な契約やパソコンの設 定方法などについて説明しています。あわせて、基本的な操作方法について簡単にご紹介しています。 まず、このPARTをご覧になり、視聴の準備をおこなってください。 ひかりTVの使い方について詳しくは、PDFマニュアル『ひかりTVを楽しむ本』をご覧ください。

## 『ひかりTVを楽しむ本』について

ひかりTVでテレビやビデオサービスを楽しむための詳しい方法は、PDFマニュアル『ひかりTVを楽し む本』に記載されています。

PDFマニュアル『ひかりTVを楽しむ本』は、121ware.comからダウンロードできます。詳しくは、 「SmartVision」( 「ソフト&サポートナビゲーター」▶検索番号 94192220 で検索)をご覧くださ  $L$ 

インターネットエクスプローラに次のURLを入力して、ダウンロード用のページを表示させることもで きます。

http://121ware.com/e-manual/m/nx/ac/201302/etv/v1/mst/853\_811064\_280\_a.pdf

#### イント

このPARTおよびPDFマニュアル『ひかりTVを楽しむ本』では、「ひかりTV」と区別するため、従来の放送波(電 波)を使ったテレビを「従来のテレビ」と表記しています。

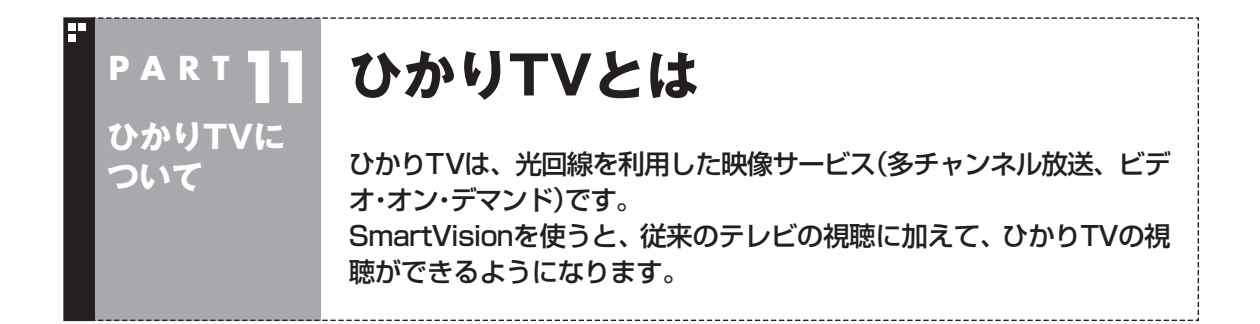

## ひかりTVとは

光回線(NTT東日本、またはNTT西日本のフレッツ光)を利用して 多チャンネル放送やビデオなどが楽しめる、NTTぷららが提供す る有料のブロードバンド映像サービスです。 ひかりTVでは、専門チャンネルのテレビプログラムを見ることが できる「テレビサービス」や、映画・ドラマをレンタルビデオ感覚で 好きなときに見ることができる「ビデオサービス」(ビデオ・オン・デ マンド)などを楽しめます。

「ひかりTVホーム」で情報を入手することができます。

#### ■ 3D放送について

3D対応モデルでは、3D放送(サイドバイサイド方式)をお楽しみ いただけます。 3D放送の表示方法などについては『3D対応モデルをご購入いただ いたお客様へ』をご覧ください。

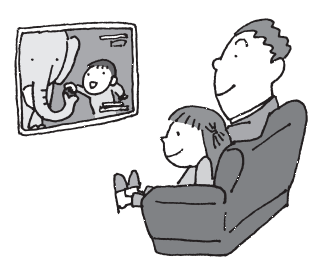

## (停ポイント)

- このパソコンはひかりTVを録画することはできません。
- このパソコンはひかりTVの提供する地上デジタル放送IP再送信サービスはご覧いただけません。
- このパソコンはひかりTVの番組を視聴予約できません。

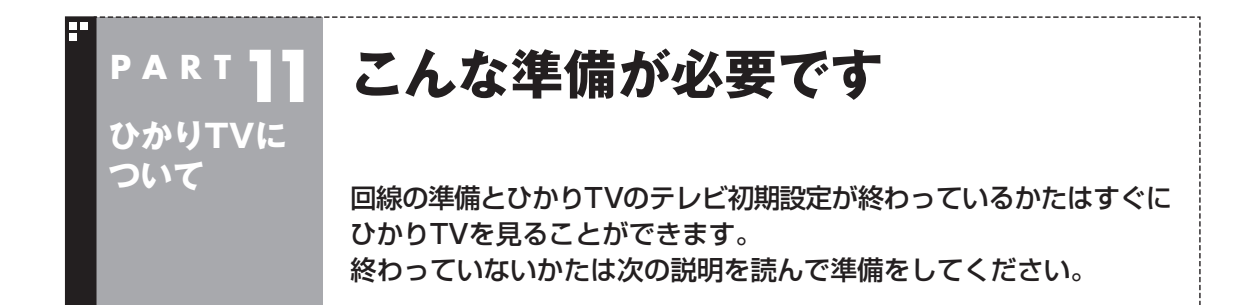

#### 接続と設定は済んでいますか?

ひかりTVを見るには、まずパソコンを使う準備(ケーブル類の接続、セットアップ作業)をする必要が あります。まだ終わっていないかたは、『ユーザーズマニュアル』をご覧になり、準備をしてください。 パソコンを使う準備ができたら、次にひかりTVを見るための準備をします。

■ 接続と設定について

●はじめてインターネットに接続するかたは プロバイダ(インターネット接続事業者)と契約する際、NTT東日本・NTT西日本の「フレッツ光」の コースを選択してください。

プロバイダとの契約について詳しくは、各プロバイダにお問い合わせください。

#### ●契約が必要なサービスについて

 ひかりTVを視聴する場合は、NTT東日本またはNTT西日本のフレッツ光によるブロードバンド回 線との接続と、ひかりTVサービスの契約が必要です。

 ブロードバンド回線の契約は、プロバイダとの契約に含まれている場合があります。ご利用の回線 事業者が不明の場合には、プロバイダとの契約内容をご確認ください。

回線やサービスについて詳しくは「回線とサービスの準備」(p.292)をご覧ください。

#### (塔ポイント)

ひかりTVを視聴するときは、アンテナケーブルやB-CASカードは不要です。従来のテレビを視聴するときは 必要です。

#### ●回線終端装置(ONU)やルータとの接続について

- ・ ひかりTVを快適に視聴いただくために、パソコンを回線終端装置(ONU)やルータと有線(LAN ケーブル)で接続することをおすすめします。有線での接続については、「LANについて」( ふ 「ソフ ト&サポートナビゲーター」▶検索番号 93100010 で検索)をご覧ください。
- ・ ルータをお使いになる場合は、IPv6対応のルータ(IPv6パススルー機能もしくはIPv6ブリッジ機 能などを持つルータ)をご用意ください。お使いのルータのIPv6対応状況や設定方法について詳し くは、ルータのマニュアル、または、プロバイダから入手した説明書や資料をご覧ください。
- ・ ワイヤレスLANで接続するときは、動作確認済みワイヤレスLANアクセスポイントやワイヤレス LANルータを使用いただく必要があります。詳しくは、PDFマニュアル『ひかりTVを楽しむ本』の PART3「ワイヤレスLANを使う」をご覧ください。

## 山参照

- →「ワイヤレスLAN(無線LAN)について」
- ▶ 3「ソフト&サポートナビゲーター」▶検索番号 93100110 で検索

■ ひかりTVを見るまでの流れ

ひかりTVを見るまでの流れは次のとおりです。

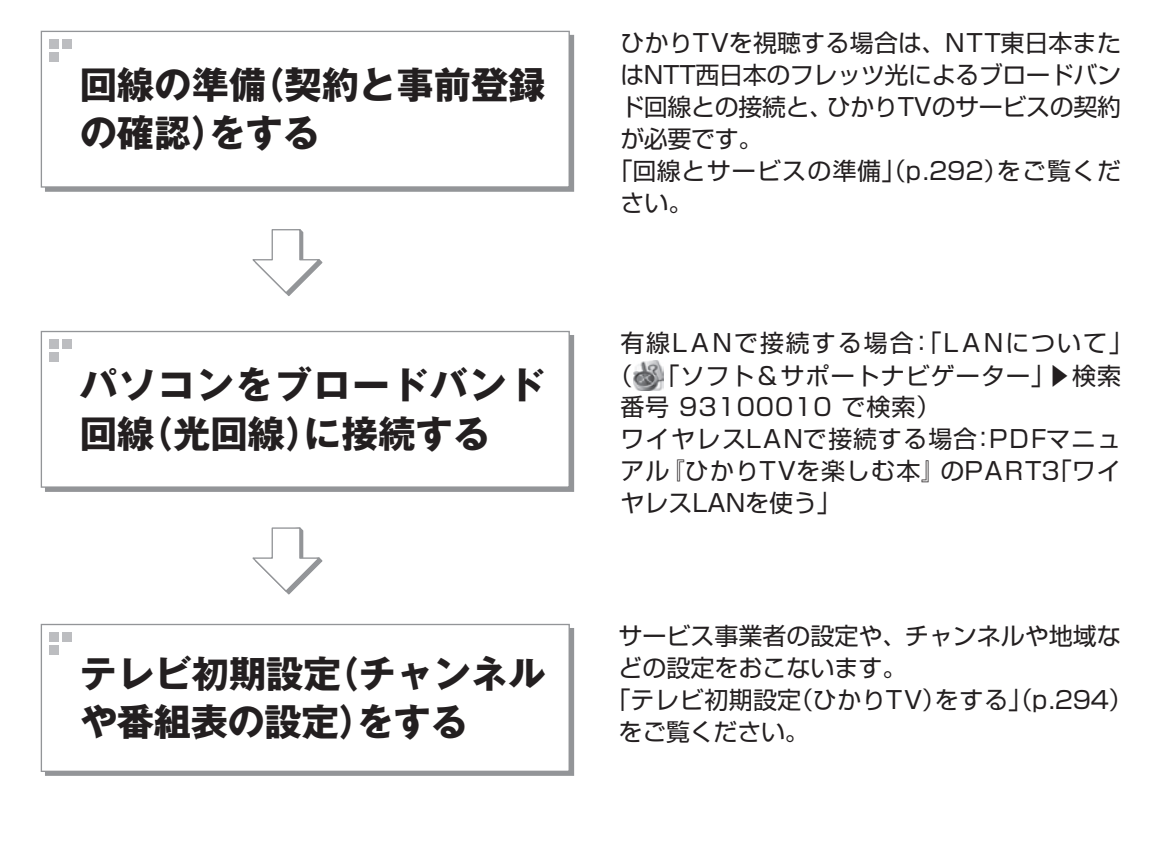

## 回線とサービスの準備

ひかりTVでは、サービスの受信にBフレッツなどのブロードバンド回線を使用します。そのため、ひ かりTVを利用するには、事前に回線の準備とひかりTVのサービスの契約が必要です。 次の回線とサービスが利用できます。

#### ●回線

・FTTH(光回線):NTT東日本またはNTT西日本「フレッツ光」

 詳しくは、次のホームページをご覧ください。 ・NTT東日本フレッツ公式 (http://flets.com/) ・NTT西日本フレッツ公式 (http://flets-w.com/) ・NTTぷらら ひかりTV (http://www.hikaritv.net/)

## ● チェック

NTT東日本では「Bフレッツ」や「フレッツ 光ネクスト ファミリータイプ、マンションタイプ」などの契約が 必要です。NTT西日本では「フレッツ・光プレミアム」や「フレッツ 光ネクスト ファミリータイプ、マンション タイプ」、または「Bフレッツ」と「フレッツ・v6アプリ」などの光回線が必要となります。各回線エリアの提供 エリアであることをご確認ください。NTT西日本「Bフレッツ」ご利用のお客様は、フレッツ・v6アプリの契約 が必要です(2012年2月現在)。

## ●サービス

・NTTぷらら「ひかりTV」

 詳しくは、次のホームページをご覧ください。 ・NTTぷらら ひかりTV (http://www.hikaritv.net/)

お問い合わせ 「ひかりTVカスタマーセンター」

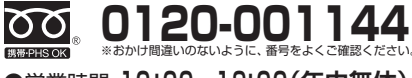

●営業時間 **10 : 00~19: 00(年中無休)**

## ■ ご注意

ひかりTVをご覧になるためには、別途契約が必要です。 ひかりTVのお申し込み、ご利用は個人のお客様にかぎります。 お客様のご利用環境やネットワークの混雑状況により、サービスをご利用できない場合があります。

## 事前登録の確認

ひかりTVをご利用になるためには、あらかじめ前記の回線とサービスを契約してください。 契約が完了すると次の情報が書面で送られてきます。 ※実際の書面とは記載の形式が異なる場合があります。

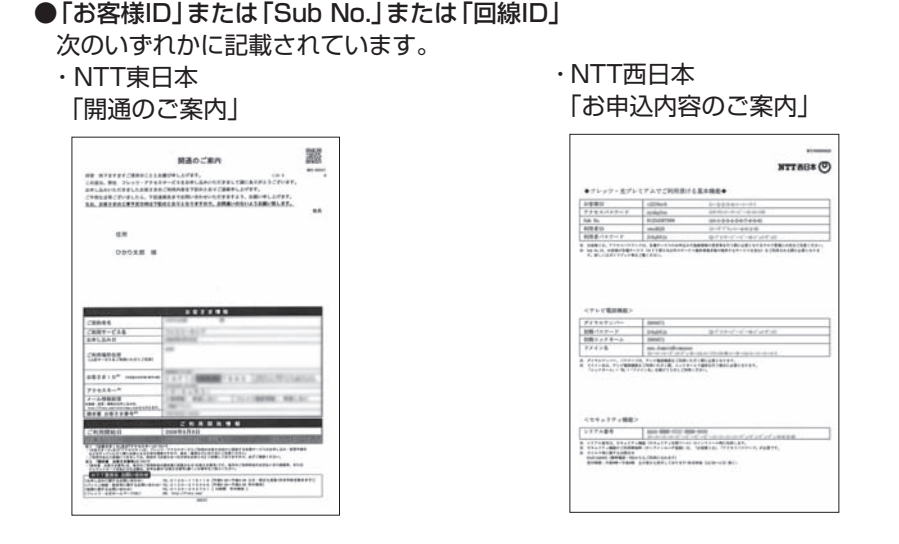

NTT東日本もしくはNTT西日本より、回線お申し込み時に送付されます。

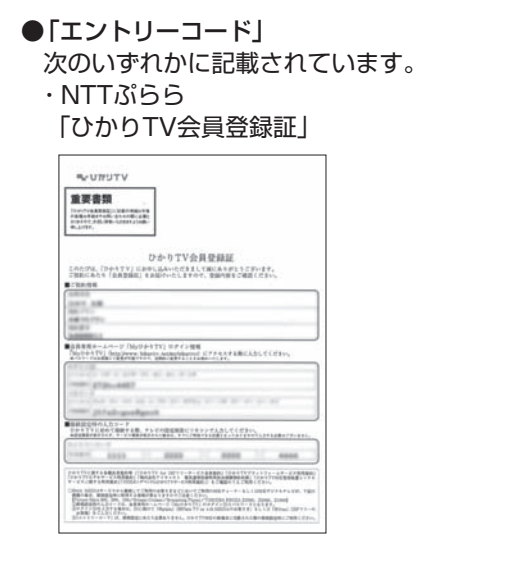

#### ・ NTTコミュニケーションズ 「ひかりTV<お申込内容のご案内>」

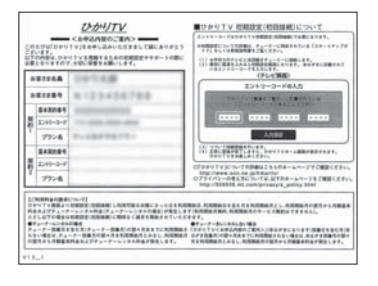

 ・ひかりTVのサービスをプロバイダにお申し込みいただいている場合 お申し込みのプロバイダから入手いただいている、ひかりTVのお申し込み内容のご案内の書面に エントリーコードが記載されています。

これらは、ひかりTVのユーザー登録をおこなうために必要な情報です。登録の操作を始める前に、必 要な情報がそろっているかどうか確認してください。

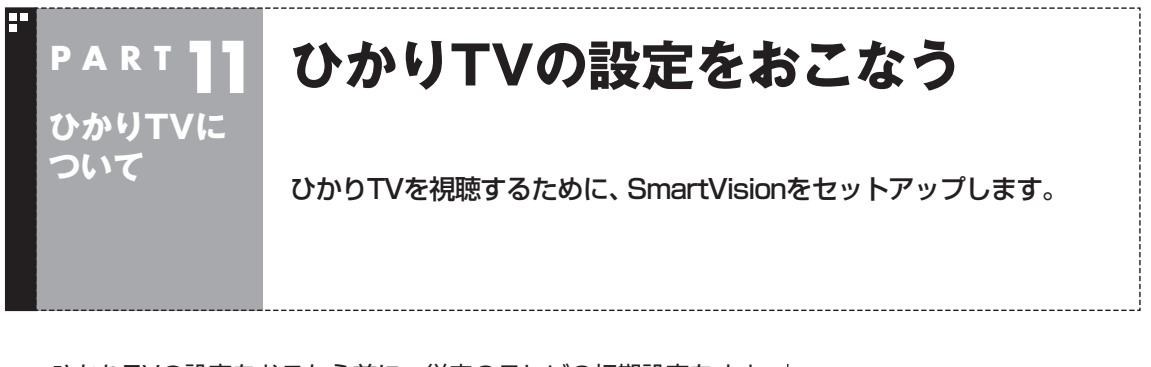

ひかりTVの設定をおこなう前に、従来のテレビの初期設定をすま せてください。従来のテレビの初期設定については、PART1の「こ んな準備が必要です」(p.4)をご覧ください。

## テレビ初期設定(ひかりTV)をする

テレビ初期設定の操作はリモコンの【矢印】と【決定】を押しておこ ないます。

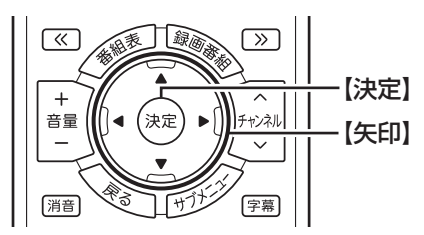

#### ■ 操作の前に

操作を始める前に、次の情報がそろっているかどうか、あらためて ご確認ください。

●「お客様ID」または「Sub No.」または「回線ID」 次のいずれかに記載されています。 ・NTT東日本「開通のご案内」 ・NTT西日本「お申込内容のご案内」

●「エントリーコード」 次のいずれかに記載されています。 ・NTTぷらら「ひかりTV会員登録証」 ・NTTコミュニケーションズ 「ひかりTV<お申込内容のご案内>」 ・プロバイダから入手いただいているひかりTVのお申し込み内 容のご案内の書面

なお、テレビ初期設定は、次の2つに分かれています。 1. ひかりTVへのユーザー登録 2. 居住地の登録やチャンネルの設定

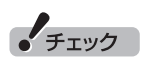

- ●セットアップを始める前に、リ モコンに乾電池を入れておいて ください。
- ●テレビ初期設定を中止するとき は、「キャンセル」を選んで【決定】 を押してください。なお、中止し たときは、それまでに設定した 内容は保存されません。
- 内蔵ドライブアクセスランプが 点滅しているときは、パソコン の設定中です。次の画面が表示 されるまで何も操作せずに待っ てください。

$$
\boxed{\blacksquare_\text{ }}
$$

リモコンの準備および使用範囲に ついて→ 「ユーザーズマニュアル」の「準備・ 基本編」第3章の「リモコン」

1つめの設定(ユーザー登録)の操作を終えた後、ひかりTV側の登 録がおこなわれます(このとき、お客様側での操作はありません)。 ひかりTV側の登録が終わってから2つめの設定を始める必要があ るため、1つめの設定の操作が終わってから、2つめの操作を始め るまでに、NTT東日本の場合は1時間程度、NTT西日本の場合は最 大24時間お待ちいただく必要があります。ご注意ください。

#### ■ テレビ初期設定(ユーザー登録)

はじめに、ひかりTVのユーザー登録をおこないます。

## **■■ リモコンの【テレビメニュー】を押す**

テレビメニューが表示されます。

# 2**「ひかりTV」の「ひかりTV視聴」を選んで、【決定】を押す**

ひかりTVの「テレビ初期設定」が表示されます。

#### 3**「ユーザー登録」を選んで【決定】を押す**

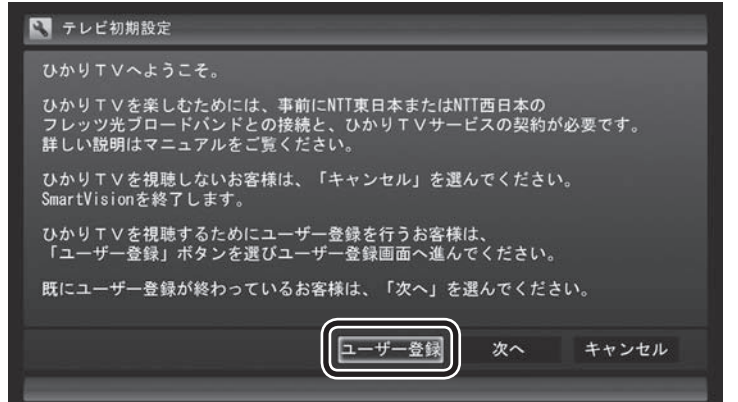

「ようこそ「ひかりTV」へ」と表示されます。

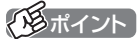

実際に表示される画面とは、一部 異なる場合があります。

## • チェック

ご購入後にはじめて設定するとき は、ここで必ず「ユーザー登録」を 選んで「テレビ初期設定(ユーザー 登録)」を完了してください。ユー ザー登録をする前に、次の「テレビ 初期設定(居住地やチャンネルの 設定)」(p.299)を完了してしまう と、ここに記載した手順ではひか りTVへのユーザー登録ができなく なります。ユーザー登録が完了し ないと、ひかりTVを楽しむことが できません。

万が一、先に「テレビ初期設定(居 住地やチャンネルの設定)」の操 作をしてしまったときは、PDFマ ニュアル『ひかりTVを楽しむ本』 のPART3の「ひかりTVホーム画 面でユーザー登録する」に記載され ー -<br>た手順で、ユーザー登録をしてく ださい。

#### 4**「登録設定する」を選んで【決定】を押す**

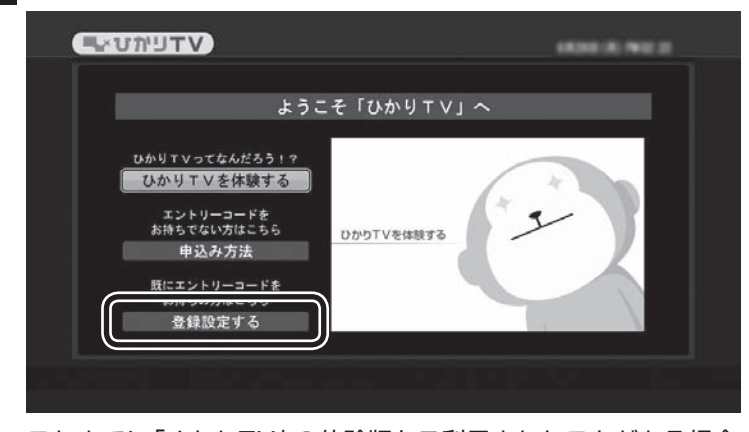

これまでに「ひかりTV」の体験版をご利用されたことがある場合 は、「登録設定の確認」画面が表示されます。ご利用されたことがな い場合は、「エントリーコードの入力」画面が表示されますので、手 順6に進んでください。

## 5**「はい」を選んで【決定】を押す**

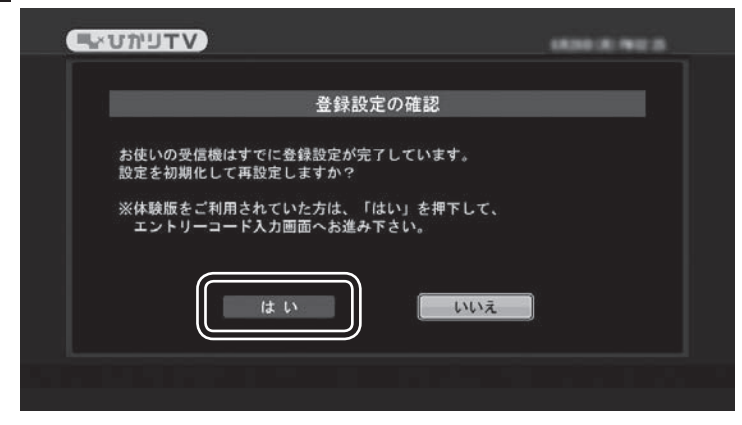

エントリーコードの入力画面が表示されます。

#### 6 **エントリーコードを入力する**

(1)リモコンの数字ボタンでエントリーコード (16桁)を入力する ②入力が完了したら、「入力決定」を選んで【決定】を押す

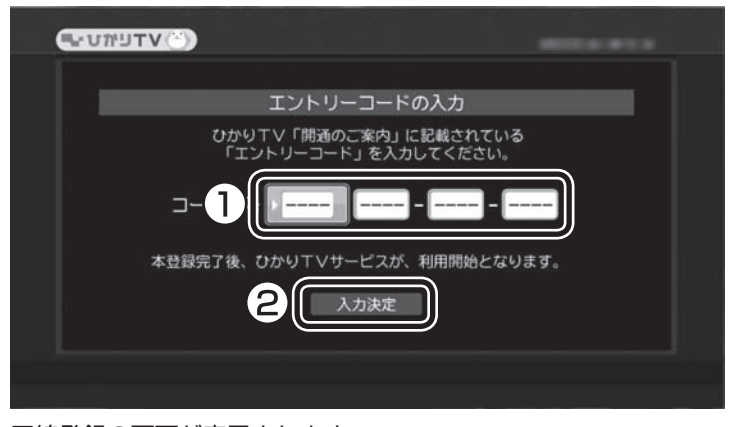

回線登録の画面が表示されます。

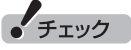

「ようこそ「ひかりTV」へ」の画面 が表示されないときは、次の2点に ついてご確認ください。

- ・ 契約しているブロードバンド回 線がNTT東日本またはNTT西日 本の光回線であること(p.292)。
- ・ ルータを使用している場合は、 ルータがIPv6対応であること。 およびルータのIPv6機能(IPv6 パススルー機能やIPv6ブリッジ 機能)の設定がオンになっている こと。

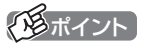

入力を間違えたときは、リモコン の【戻る】を押してください。【戻る】 を押すごとに1文字ずつ削除され ます。
## 7**「お客様ID」または「Sub No.」または「回線ID」を入力する**

①リモコンの数字ボタンで次のいずれかを入力する

- ・画面上に「COP」と表示された場合、書面上の「COP」の 後の 8 桁の番号
- ・画面上に「S」と表示された場合、書面上の「S」の後の 10 桁の番号
- ・画面上に「CAF」と表示された場合、書面上の「CAF」の後 の 10 桁の番号
- **UWUTV** 回線IDの設定 「ひかりTV」をご利用いただくには回線IDの設定が必要です。<br>回線IDはフレッツをお申し込みの際にNTT東日本より発行されるIDで<br>「COP+8桁数字」の形式となります。<br>リモコンの数字キーで回線IDの数字部分を入力し[設定]ボタンを 押してください。 ールーーーー。<br>国線IDガ不明の方は<u>Nエエ声ロ<del>ェ</del>ムお願い今わせく</u>ださい。  $\overline{1}$ 2 キャンセル 設 市

②入力が完了したら、「設定」を選んで【決定】を押す

#### 画面は「COP+8桁」の入力例です。

登録作業が正常に完了すると、次のような画面(ひかりTVホーム 画面)が表示されます。

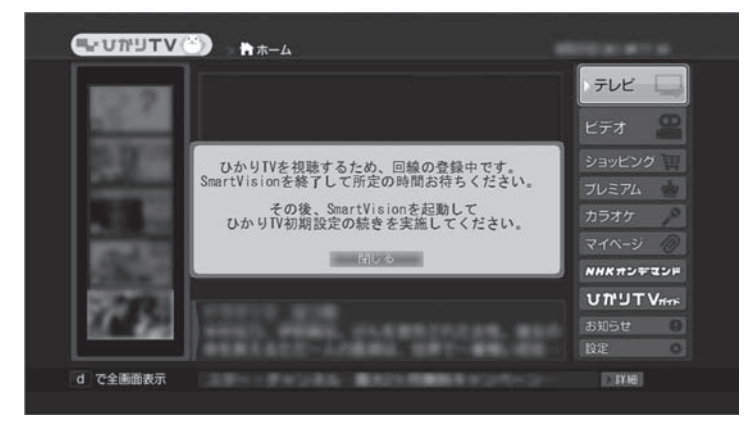

### 28ポイント

入力を間違えたときは、リモコン の【戻る】を押してください。【戻る】 を押すごとに1文字ずつ削除され ます。

イント

ホーム画面が表示されてから操作 できるようになるまで数分かかる ことがあります。

## 8**【決定】を押す**

次の画面が表示されます。

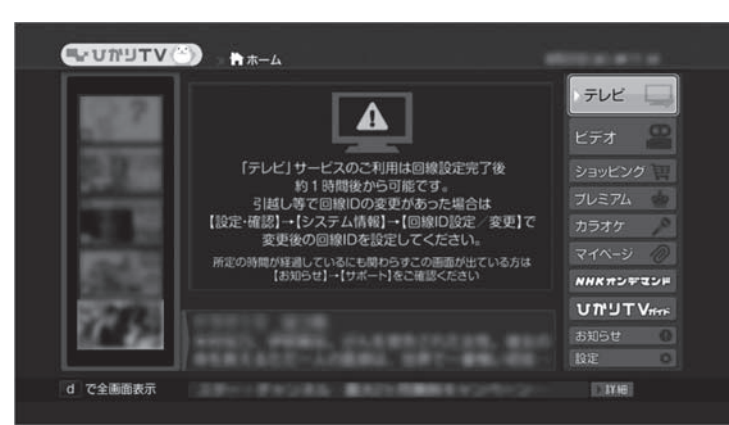

ひかりTVのテレビ番組を視聴するためには、次の「テレビ初期設 定(居住地やチャンネルの設定)」をおこなう必要があります。 ただし、この設定(ひかりTVチャンネルの検索)をおこなうために は、ひかりTV側の登録が完了するまでお待ちいただく必要があり ます。

NTT東日本Bフレッツの場合:1時間程度で登録が完了します。

NTT東日本フレッツ光ネクストの場合:1時間程度で登録が完了し ます。

NTT西日本フレッツ光プレミアムの場合:24時間以内に登録が完 了します。

NTT西日本フレッツ光ネクストの場合:1時間程度で登録が完了し ます。

表示された内容を確認して【テレビ】を押し、ひかりTVの「テレビ 初期設定(ユーザー登録)」を終了します。

その後、上記の時間お待ちいただいてから、次の「テレビ初期設定 (居住地やチャンネルの設定)」に進んでください。 なお、ひかりTVのビデオサービスは、すぐご利用いただけます。

イント

ぱ っ と 観テ レ ビ モ デ ル で は、 【テ レ ビ】を 押す と、 ひ か りTV (SmartVision)が終了した後ぱっ と観テレビ(p.16)が起動します。 パソコンを使うときはもう一度【テ レビ】を押してください。

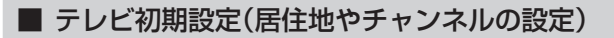

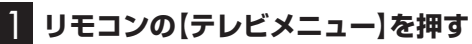

テレビメニューが表示されます。

### 2**「ひかりTV」の「ひかりTV視聴」を選んで、【決定】を押す** ひかりTVの「テレビ初期設定」が表示されます。

3**「次へ」を選んで【決定】を押す**

■ テレビ初期設定 ひかりTVを視聴するための初期設定を始めます。 ひかりTVを視聴するには初期設定を完了する必要があります。<br>設定を開始するには「次へ」を選んでください 途中で「キャンセル」を選ぶと、初期設定を中断することが出来ます。<br>中断するとそれまでの設定は保存されません。 注音: ただ。<br>初期設定済みの場合、以前設定した以下の情報はリセットされます。<br>・ひかりTVのチャンネルスキャン(チャンネルプリセット)情報 · 居住地域設定 キャンセル 4**「次へ」を選んで【決定】を押す**

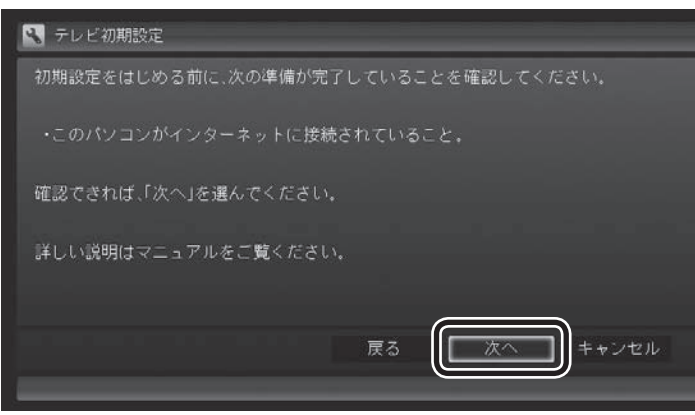

イント

それぞれの項目は、マウスでクリッ クしても選べます。

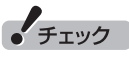

ひかりTVの利用時に使用するネット ワークアダプターは、SmartVision の初回起動時に自動で設定され ます。

設定内容を 確認し た り 使用す る ネットワークアダプターを変更し たいときは、PDFマニュアル『ひ かりTVを楽しむ本』のPART3の 「ネットワークアダプタ切換ツール を使う」をご覧ください。

## 5 **チャンネル設定をする**

- ① ここを選んで【決定】を押し、【矢印】を押してお住まいの都道府 県を選び、【決定】を押す
- ② ここを選んで【決定】を押し、【矢印】の上下ボタンで数字を選ぶ。 次の数字を入れるときは、【矢印】の右ボタンを押す。 郵便番号をすべて入れたら、【決定】を押す
- ③ 都道府県と郵便番号が正しいことを確認したら、「次へ」を選ん で【決定】を押す

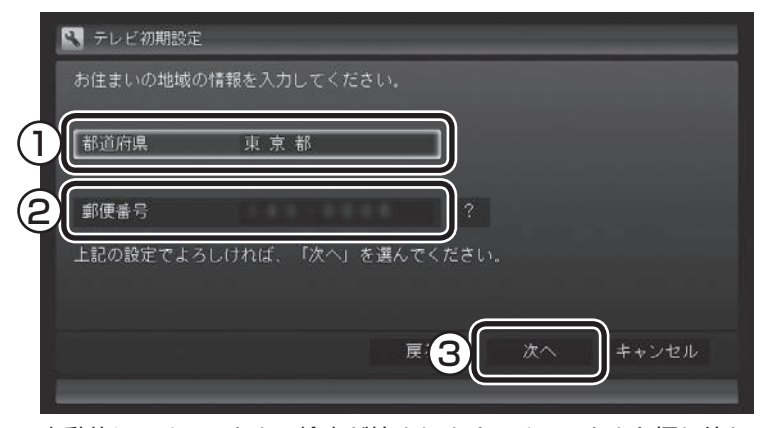

自動的に、チャンネルの検索が始まります。チャンネルを探し終わ ると、「完了しました。」と表示され、画面右下に「次へ」が表示され ます。

## 6**「次へ」を選んで【決定】を押す**

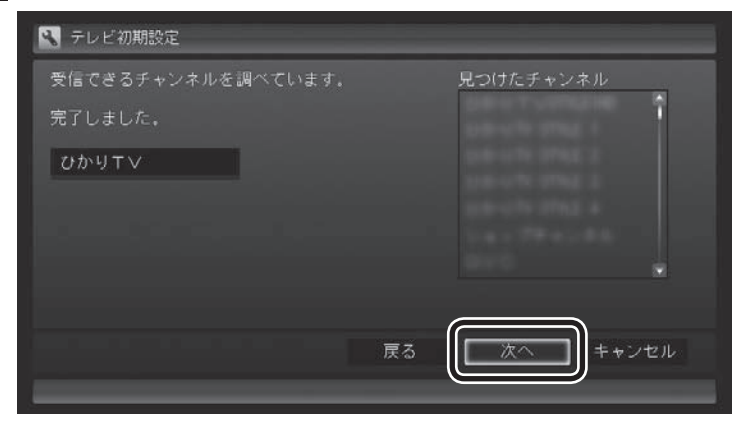

チェック

画面内に「?」が表示されていると きは、「?」を選んで【決定】を押す と、その項目についての説明が表 示されます。

• チェック

チャンネル情報が取得できなかった 場合は、次の点をご確認ください。

- ・ ルータをご利用の場合、ルータ のマルチキャストの受信設定が 有効であることをご確認くださ い。設定については、ルータのマ ニュアルやプロバイダから入手 した資料などを参考にしてくだ さい。
- ・ ひかりTVのホームページにて、 ひかりTVのメンテナンスや障害 に関する情報がないかご確認く ださい。

(http://www.hikaritv.net/)

・ NTT東日本/NTT西日本のホー ムページにて、フレッツの障害 やメンテナンスがないかご確認 ください。 NTT東日本 工事故障情報

(http://flets.com/customer/ const2/)

 NTT西日本 工事・故障について のお知らせ

 (http://www.info-construction. ntt-west.co.jp/)

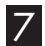

## 7**「閉じる」を選んで【決定】を押す**

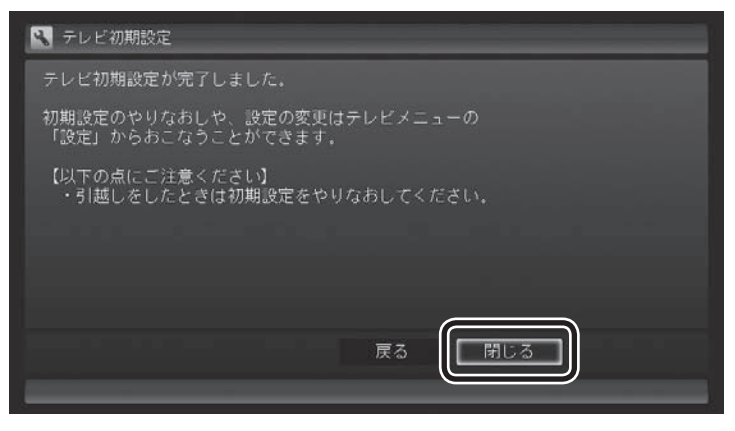

ひかりTVの画面が表示されます。

これで、ひかりTVのテレビ初期設定は完了です。

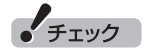

チャンネルが見つからなかった場 合、まだサービス事業者側の登録 が完了していない可能性がありま す。

一度、手順7まで進んでひかりTV のテレビ初期設定を終了させてく ださい。

その後しばらく待ってから、テレ ビメニューの「ひかりTV」-「ひかり TV視聴」を選び、【テレビメニュー】 を押して、「設定」-「初期設定のや りなおし」を選んで、初期設定をや りなおしてください。

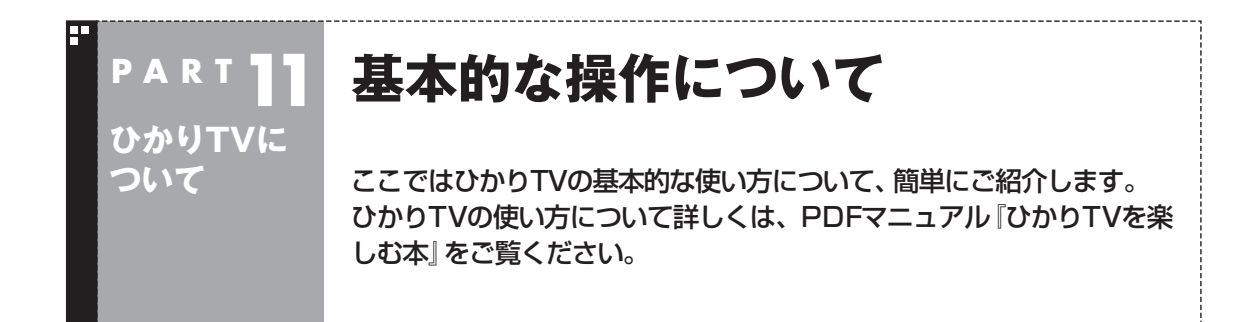

PDFマニュアル『ひかりTVを楽しむ本』は、121ware.comからダウンロードできます。詳しくは、 「SmartVision」( 「ソフト&サポートナビゲーター」▶検索番号 94192220 で検索)をご覧ください。 インターネットエクスプローラに次のURLを入力して、ダウンロード用のページを表示させることもで きます。

http://121ware.com/e-manual/m/nx/ac/201302/etv/v1/mst/853\_811064\_280\_a.pdf

### 視聴する放送を選ぶ

■ テレビメニューを表示する

#### **1 リモコンの[テレビメニュー]を押す**

従来のテレビのテレビメニューが表示されます。

#### イント

【テレビメニュー】を押したとき、ひかりTVのテレビメニューが表示されるように設定を変更することができ ます。詳しくは、PDFマニュアル『ひかりTVを楽しむ本』をご覧ください。

#### ■ ひかりTVを見る

従来のテレビのテレビメニューから、ひかりTVに切り換えることができます。

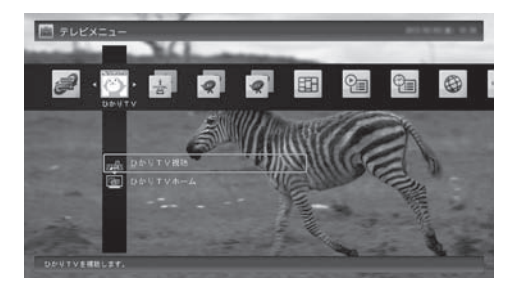

- ・ ひかりTV視聴 ひかりTVのテレビサービスが視聴できます。
- ・ ひかりTVホーム ひかりTVに関する情報を見ることができます。また、テレビサービスやビデオサービス、カラオケ サービスなどがご利用いただけます。

リモコンを使った操作については、次の「リモコンのボタンについて」をご覧ください。

## リモコンのボタンについて

【テレビメニュー】、および【矢印】と【決定】で、ひかりTV(SmartVision)の基本的な機能を使うことが できます。チャンネルの切り換えや音量の調節など、ひかりTVの基本的な操作は、従来のテレビの操 作とほぼ同様です。

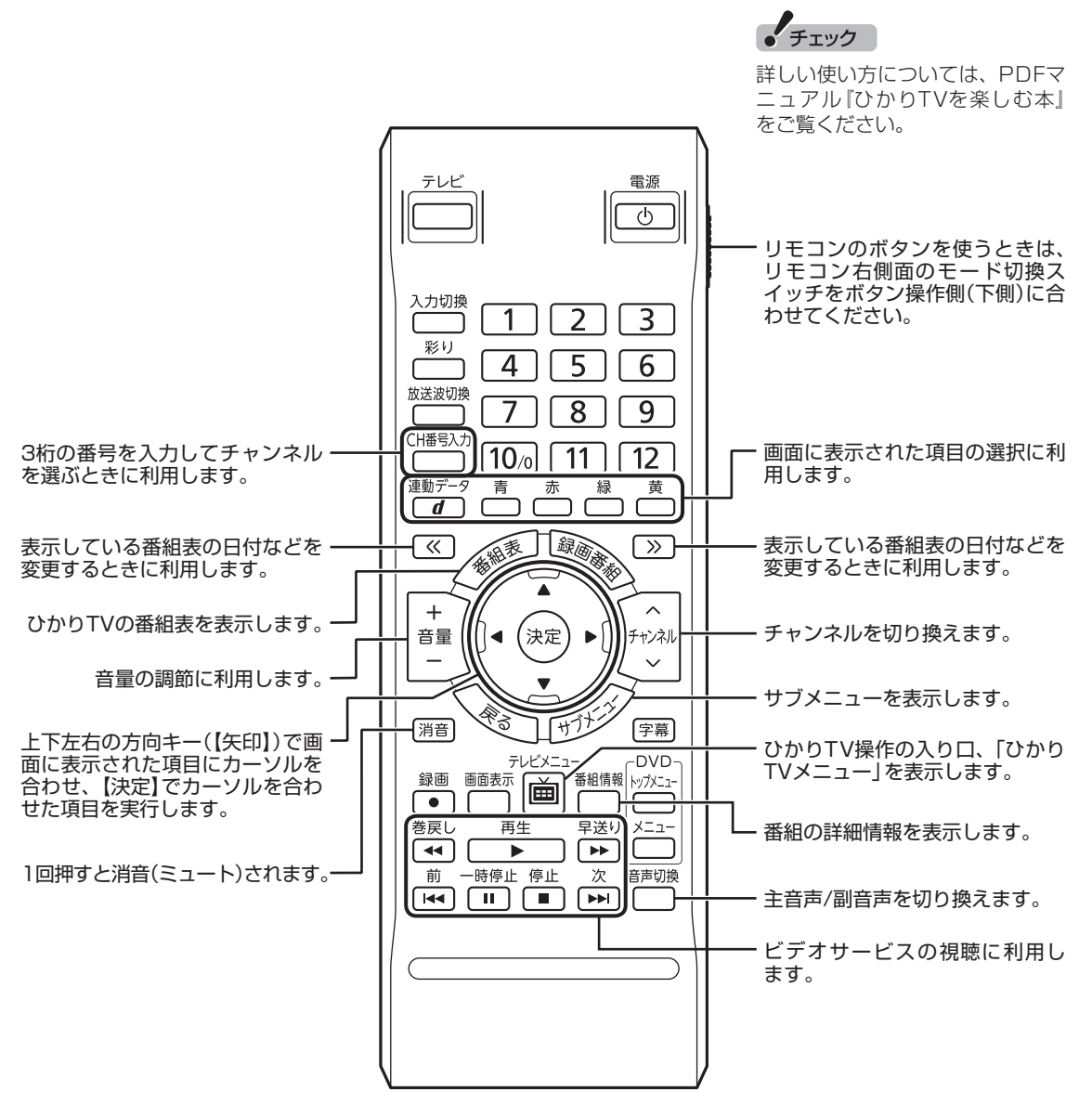

#### ■ ひかりTVを使うためのボタン

ここでは、ひかりTV(SmartVision)を操作するために使うボタンについて説明しています。 従来のテレビ(SmartVision)で使うボタンについてはPART3の「リモコンのボタンについて (SmartVision)」(p.41)をご覧ください。ぱっと観テレビ(ぱっと観テレビモデルのみ)で使うボタンにつ いてはPART2の「リモコンのボタンについて(ぱっと観テレビ)」(p.21)をご覧ください。 テレビ以外のソフトで使うボタンについては、「リモコン」( ● 「ソフト&サポートナビゲーター」 ▶検

索番号 93010130 で検索)をご覧ください。

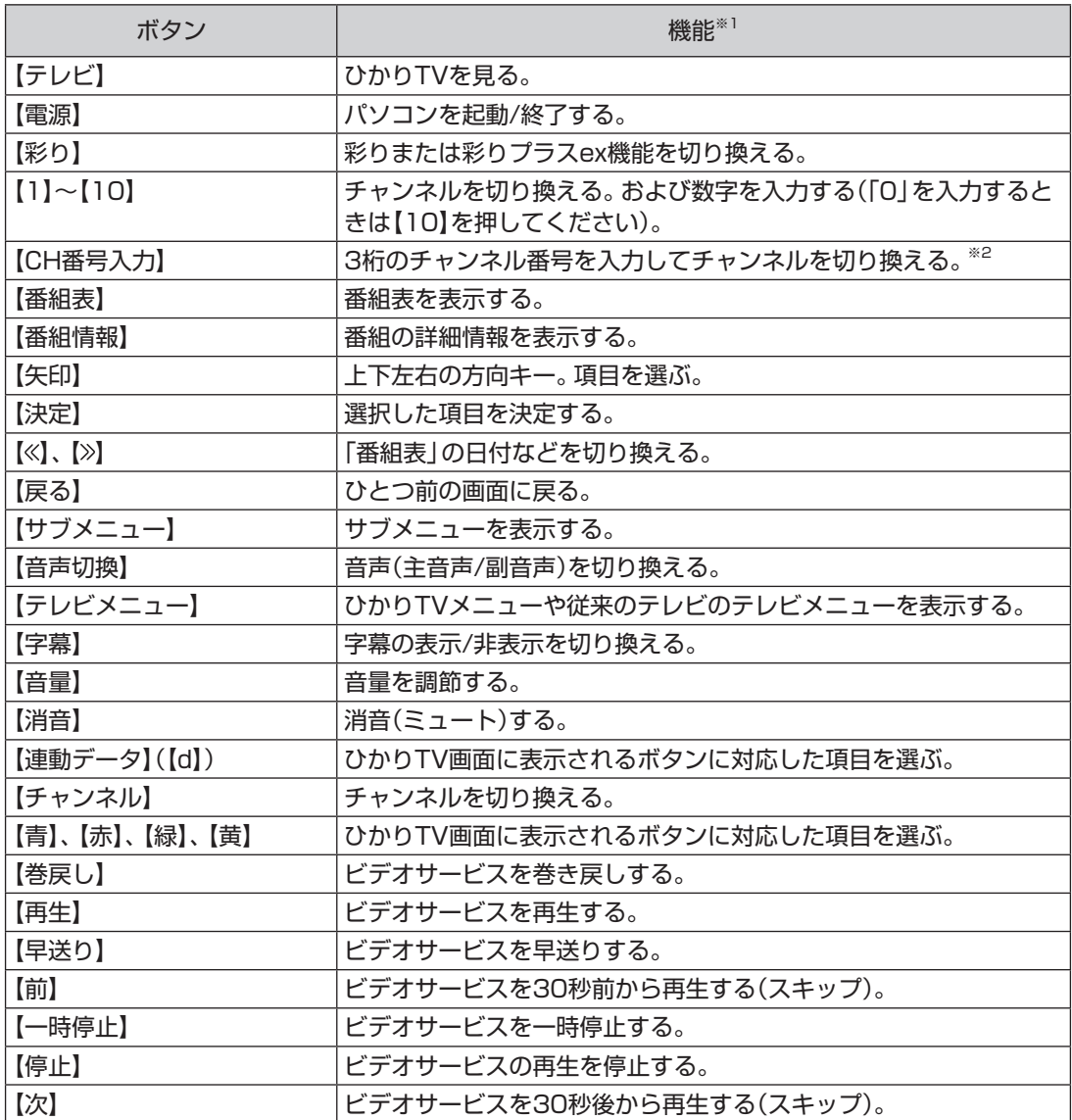

※1: ひかりTV(SmartVision)以外のソフトでは、ボタンに割り当てられた機能が異なる場合があります。

※2: 【CH番号入力】を押し、数字ボタン(【1】~【10】)を押して3桁のチャンネル番号を入力し、【決定】を押します。 入力を中止するときは【戻る】を押します。

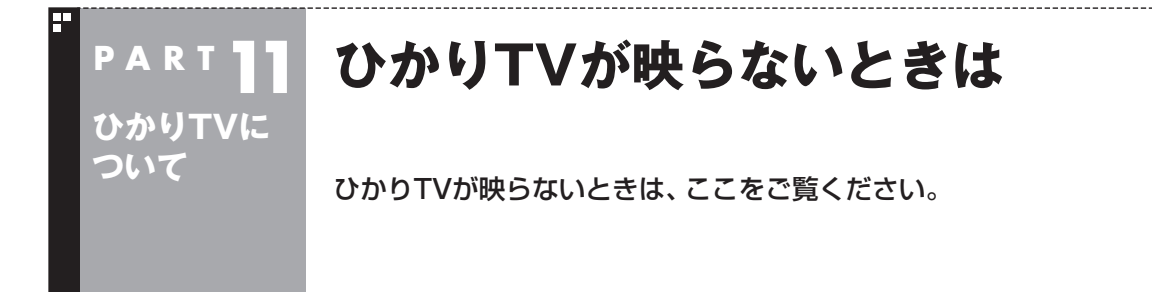

#### ■ ひかりTVの「テレビ初期設定」は終わっていますか?

ひかりTVを見るには、あらかじめひかりTVのテレビ初期設定が必要です。設定についてはこのPART の「テレビ初期設定(ひかりTV)をする」(p.294)をご覧ください。

#### ■ ほかのソフトが起動していませんか?

映像を表示するソフトを同時に動作させることはできません。起動しているソフトをいったん終了さ せた後、ひかりTVを見るためのソフト(SmartVision)を起動してください。 また、快適に視聴するために、ひかりTVを見る前に、動作中のソフトをすべて終了させてください。

#### ■ ほかのユーザーでひかりTVを見るソフト(SmartVision)を起動したまま、ユーザー を切り換えていませんか?

ひかりTVを視聴中、Windowsのユーザー切り換えの機能で別のユーザーに切り換えると、そのユー ザーではひかりTVを視聴することはできません。

#### ■ 画面消灯モードになっていませんか?

画面消灯モードになっていると、パソコンの電源は入っていても、映像と音声がオフになります。本体 の画面消灯ランプが点灯しているときは画面消灯ボタンを押してください。

#### ■ 画面の解像度や色の設定を変更していませんか?

SmartVisionを利用できる解像度、色の設定は次のようになっています。変更している場合は、もと に戻してください。

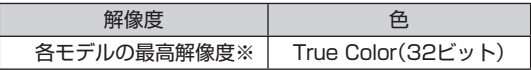

※ 各モデルの最高解像度については、「仕様一覧につい て」( 「ソフト&サポートナビゲーター」▶検索番号 93230010 で検索)から、ご購入されたモデルの仕 様一覧をご覧ください。

■ ルータはIPv6対応ですか?また、ルータのIPv6機能の設定はおこないましたか?

ひかりTVを視聴するには、IPv6に対応したルータ(もしくはルータ機能のある機器)が必要です。また、 IPv6対応のルータであっても、IPv6機能(IPv6パススルー機能やIPv6ブリッジ機能など)の設定をオ ンにしないと、ひかりTVを視聴することができません。ルータがIPv6に対応しているかどうか、また、 IPv6の機能の設定についてご確認ください。詳しくは、ルータのマニュアルやプロバイダから入手し た説明書や資料をご覧ください。

#### ■ 契約しているブロードバンド回線は、NTT東日本またはNTT西日本の光回線ですか?

ひかりTVをご覧いただくためには、NTT東日本の「Bフレッツ」や「フレッツ 光ネクスト ファミリー タイプ、マンションタイプ」、NTT西日本の「フレッツ・光プレミアム」や「フレッツ 光ネクスト ファ ミリータイプ、マンションタイプ」、または「Bフレッツ」と「フレッツ・v6アプリ」などの、光回線の 契約が必要です(2012年2月現在)。ご利用になっているブロードバンド回線の契約内容をご確認 ください。

■ 引っ越しなどにより光回線の契約を変更していませんか?「Bフレッツ」や「フレッツ 光ネクスト」の光回線の契約内容を変更していませんか?

光回線の契約を変更すると、ひかりTVの視聴ができなくなることがあります。 このような場合は、まず、「お客様ID」または「Sub No.」または「回線ID」をご確認ください(p.293)。 ひかりTVホームから「設定・確認」を選び、「お客様ID」または「Sub No.」または「回線ID」を変更して ください。

#### エラーコードが表示された

画面にエラーコードが表示されたときは、「対処法」の内容を確認して対処してください。 ワイヤレスLANで接続している場合は、ワイヤレスLANアクセスポイント(親機)と、このパソコンま たは子機との間のワイヤレス接続が正しく設定されているか、確認してください。

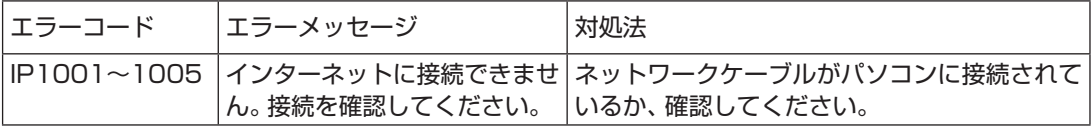

## 8

# INDEX

#### F 英数字

索 引

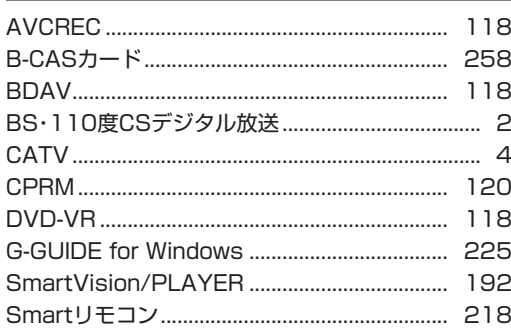

#### F あ行

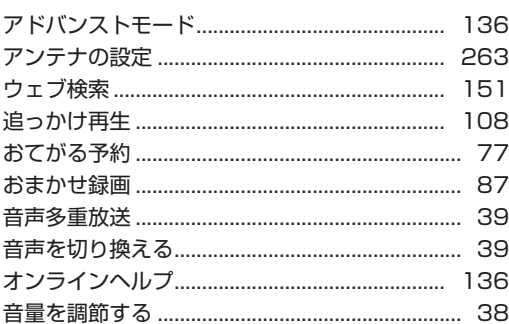

#### F か行

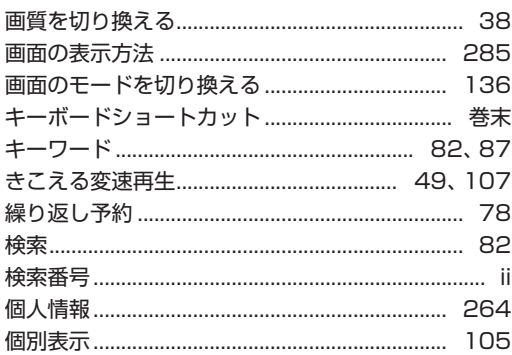

#### E さ行

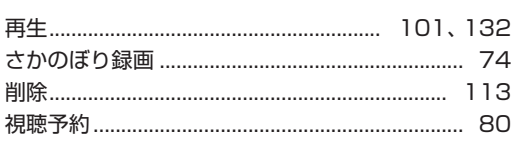

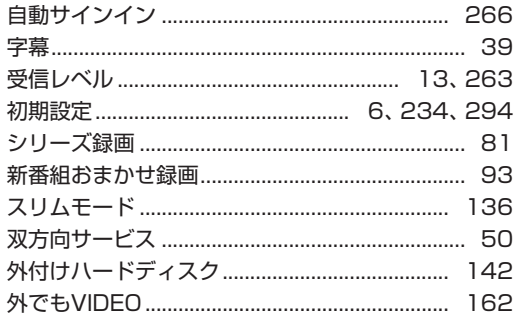

L)

#### E た行

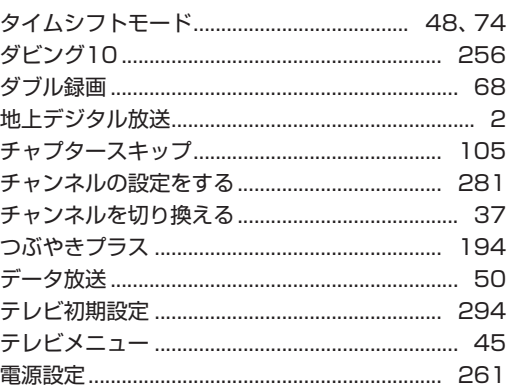

## な行

E

Б

 $\sim$ 

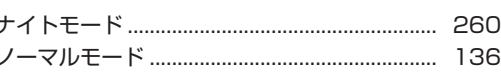

## は行

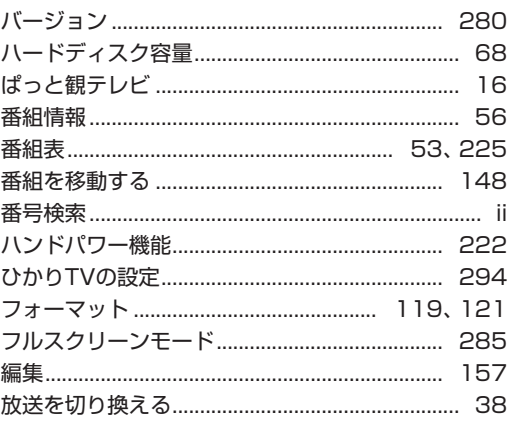

#### F ま行

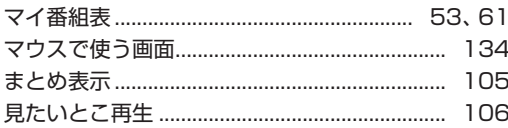

#### F や行

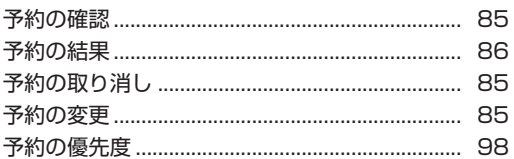

## ■ 5行

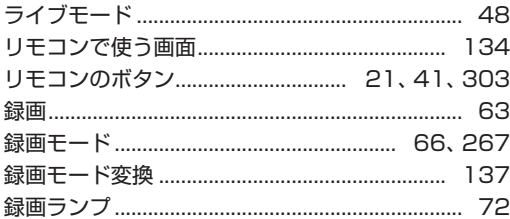

**COL** 

# **MEMO**

**Tara** 

# キーボードショートカット

6

マウス用画面モードでは、次のキーボードショートカットが使えます。

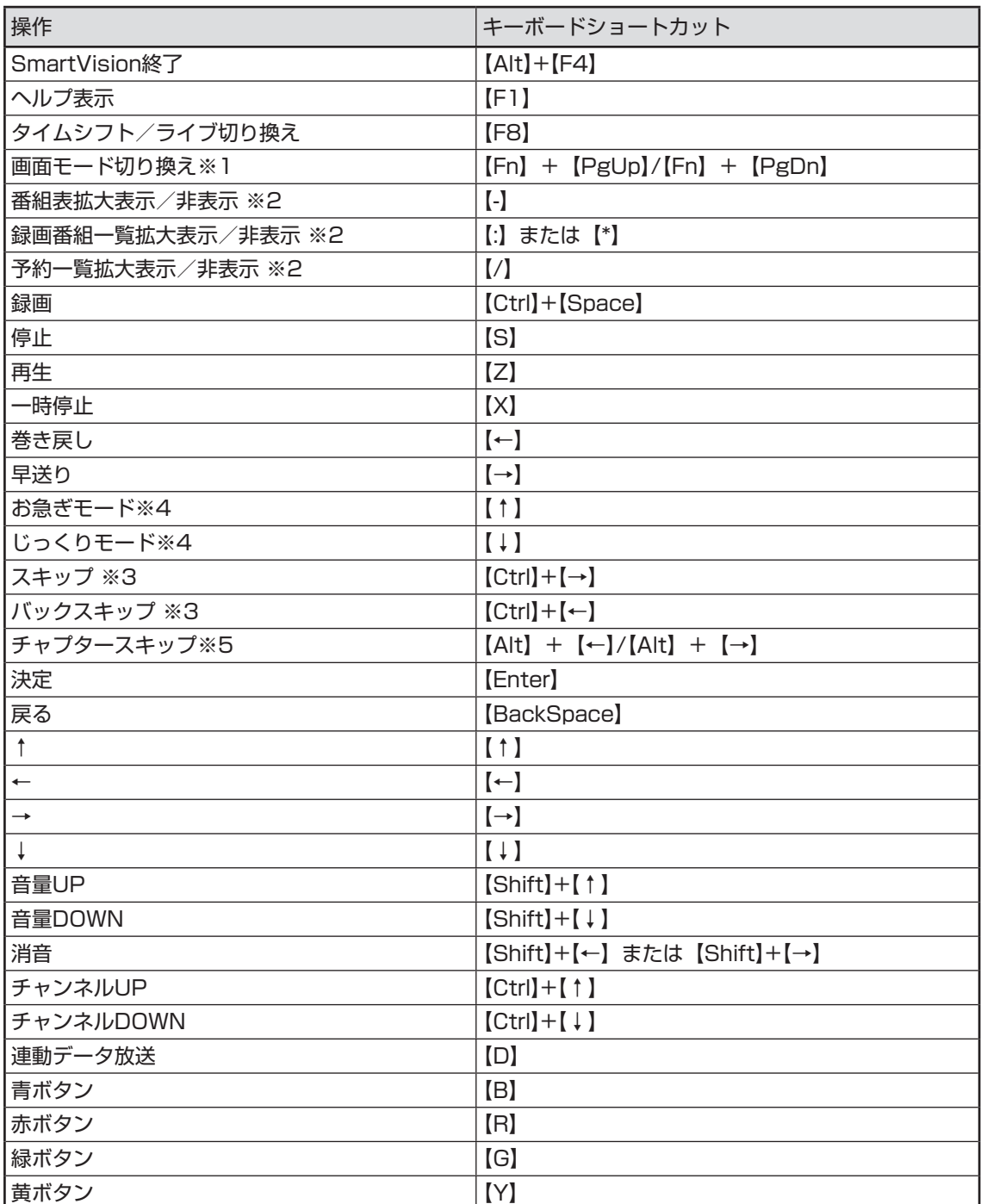

キーボードショートカット

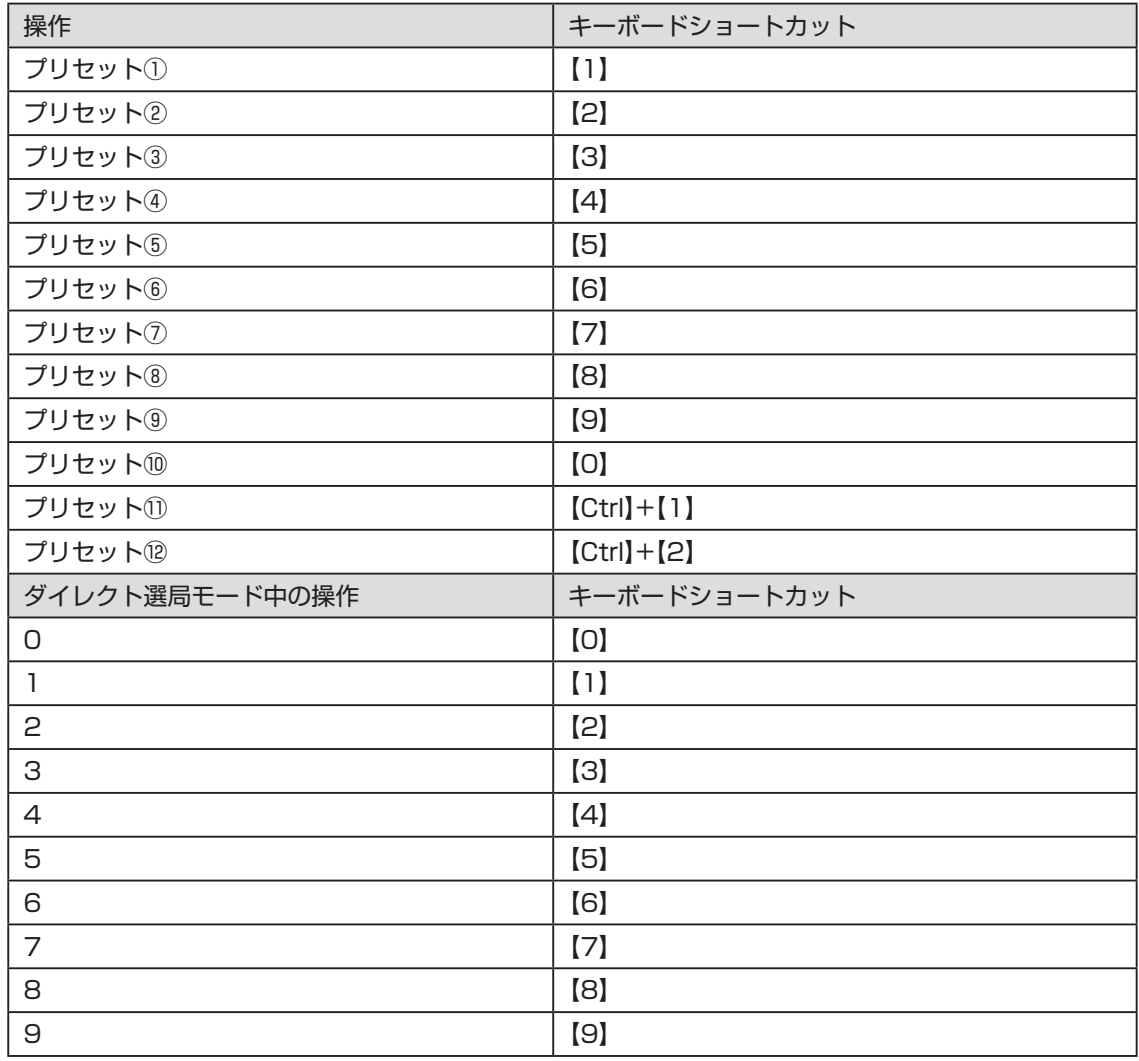

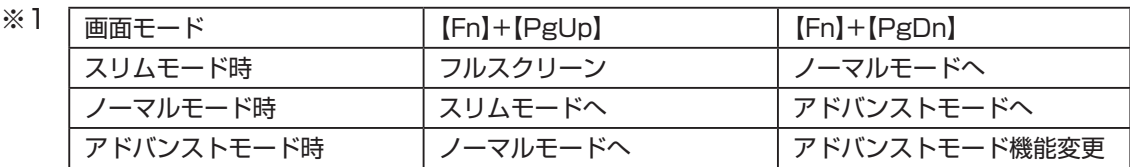

- ※2 文字を入力していない状態で操作してください。
- ※3 録画済み番組再生時、およびタイムシフト視聴時のみ使用できます。スキップは、再生時 刻より約30秒前へ進みます。バックスキップは、再生時刻より約30秒巻き戻します。
- ※4 音声付きで再生します。録画済み番組再生時、およびタイムシフト視聴時のみ使用できます。
- ※5 録画済み番組再生時のみ使用できます。タイムシフト視聴時は使用できません。

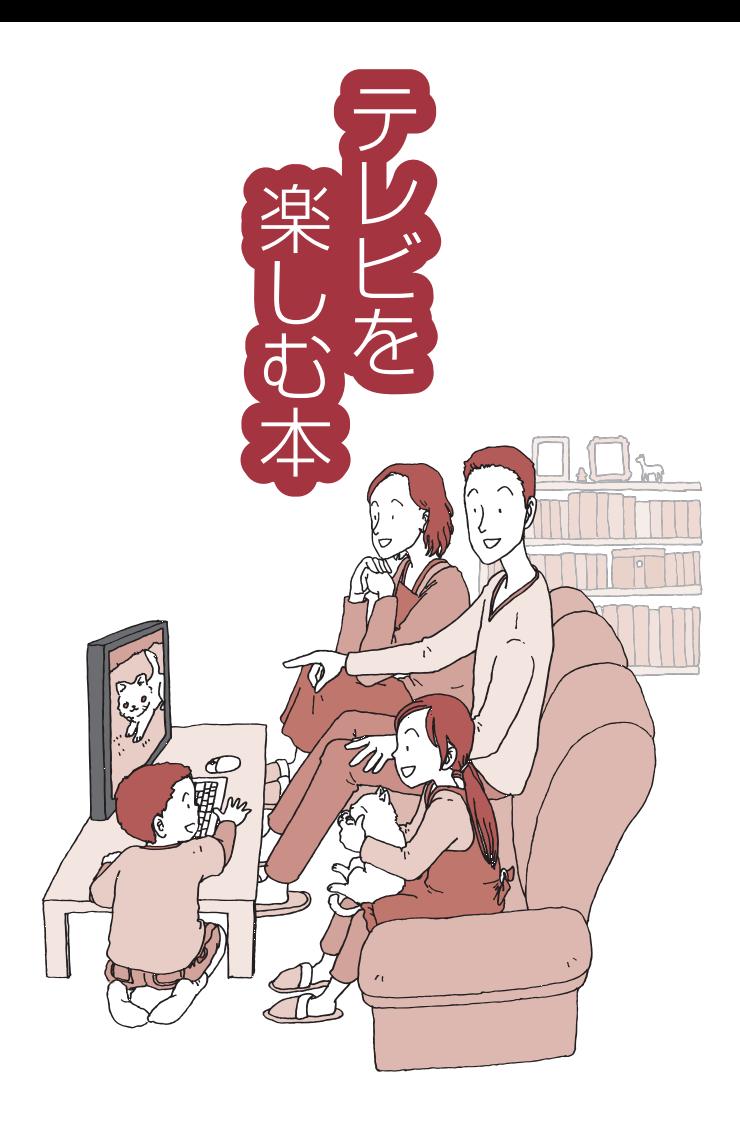

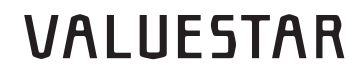

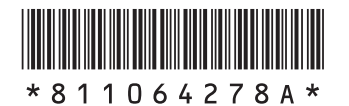

初版 **2013**年**2**月. NEC 853-811064-278-A Printed in Japan

NECパーソナルコンピュータ株式会社 〒141-0032 東京都品川区大崎一丁目11-1(ゲートシティ大崎 ウエストタワー)

このマニュアルは、再生紙を使用しています。